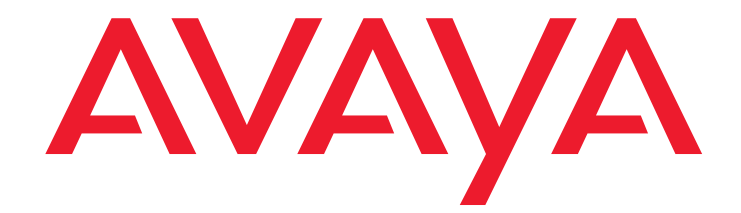

# **Avaya Call Management System**

Release 12 Administration

> 07-300062 Issue 2.0 December 2004

#### **© 2004 Avaya Inc. All Rights Reserved.**

#### **Notice**

While reasonable efforts were made to ensure that the information in this document was complete and accurate at the time of printing, Avaya Inc. can assume no liability for any errors. Changes and corrections to the information in this document may be incorporated in future releases.

#### **Documentation disclaimer**

Avaya Inc. is not responsible for any modifications, additions, or deletions to the original published version of this documentation unless such modifications, additions, or deletions were performed by Avaya. Customer and/or End User agree to indemnify and hold harmless Avaya, Avaya's agents, servants and employees against all claims, lawsuits, demands and judgments arising out of, or in connection with, subsequent modifications, additions or deletions to this documentation to the extent made by the Customer or End User.

#### **Link disclaimer**

Avaya Inc. is not responsible for the contents or reliability of any linked Web sites and does not necessarily endorse the products, services, or information described or offered within them. We cannot guarantee that these links will work all of the time and we have no control over the availability of the linked pages.

#### **Warranty**

Avaya Inc. provides a limited warranty on this product. Refer to your sales agreement to establish the terms of the limited warranty. In addition, Avaya's standard warranty language, as well as information regarding support for this product, while under warranty, is available through the following Web site:

<http://www.avaya.com/support>

#### **Preventing toll fraud**

"Toll fraud" is the unauthorized use of your telecommunications system by an unauthorized party (for example, anyone who is not a corporate employee, agent, subcontractor, or person working on your company's behalf). Be aware that there may be a risk of toll fraud associated with your system and that, if toll fraud occurs, it can result in substantial additional charges for your telecommunications services.

#### **Avaya fraud intervention**

If you suspect that you are being victimized by toll fraud and you need technical assistance or support, call Technical Service Center Toll Fraud Intervention Hotline at +1-800-643-2353 for the United States and Canada. For additional support telephone numbers, see the Avaya Web site:

#### <http://www.avaya.com/support>

#### **Providing telecommunications security**

Telecommunications security (of voice, data, and video communications) is the prevention of any type of intrusion to (that is, either unauthorized or malicious access to or use of) your company's telecommunications equipment by some party.

Your company's "telecommunications equipment" includes both this Avaya product and any other voice/data/video equipment that could be accessed via this Avaya product (that is, "networked equipment").

An "outside party" is anyone who is not a corporate employee, agent, subcontractor, or person working on your company's behalf. Whereas, a "malicious party" is anyone (including someone who may be otherwise authorized) who accesses your telecommunications equipment with either malicious or mischievous intent.

Such intrusions may be either to/through synchronous (time-multiplexed and/or circuit-based) or asynchronous (character-, message-, or packet-based) equipment or interfaces for reasons of:

- Use (of capabilities special to the accessed equipment) • Theft (such as, of intellectual property, financial assets, or toll-facility access)
- Eavesdropping (privacy invasions to humans)
- Mischief (troubling, but apparently innocuous, tampering)
- Harm (such as harmful tampering, data loss or alteration, regardless of motive or intent)

Be aware that there may be a risk of unauthorized intrusions associated with your system and/or its networked equipment. Also realize that, if such an intrusion should occur, it could result in a variety of losses to your company (including, but not limited to, human and data privacy, intellectual property, material assets, financial resources, labor costs, and legal costs).

#### **Your responsibility for your company's telecommunications security**

The final responsibility for securing both this system and its networked equipment rests with you, an Avaya customer's system administrator, your telecommunications peers, and your managers. Base the fulfillment of your responsibility on acquired knowledge and resources from a variety of sources, including, but not limited to:

- Installation documents
- System administration documents
- Security documents
- Hardware-/software-based security tools
- Shared information between you and your peers
- Telecommunications security experts
- To prevent intrusions to your telecommunications equipment, you and your peers should carefully program and configure:
	- Your Avaya-provided telecommunications systems and their interfaces
	- Your Avaya-provided software applications, as well as their
	- underlying hardware/software platforms and interfaces
	- Any other equipment networked to your Avaya products.

#### **Trademarks**

Avaya is a trademark of Avaya Inc.

CMS Supervisor, CMS Forecast, and Business Advocate are trademarks of Avaya Inc.

All non-Avaya trademarks are the property of their respective owners. **Document ordering information:**

**Avaya Publications Center**

**Voice**: +1-207-866-6701

1-800-457-1764 (Toll-free, U.S. and Canada only)

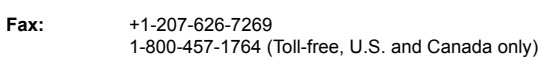

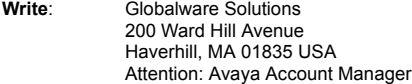

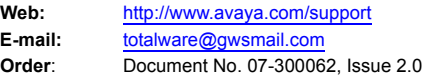

December 2004

For the most current versions of documentation, go to the Avaya support Web site:

[http://www.avaya.com/support](http://www.avaya.com/support/)

#### **COMPAS**

This document is also available from the COMPAS database. The COMPAS ID for this document is 102539.

#### **Avaya support**

Avaya provides a telephone number for you to use to report problems or to ask questions about your contact center. The support telephone number is 1-800-242-2121 in the United States. For additional support telephone numbers, see the Avaya Web site:

[http://www.avaya.com/support](http://www.avaya.com/support/)

### **Avaya Call Management System Release 12 Administration**

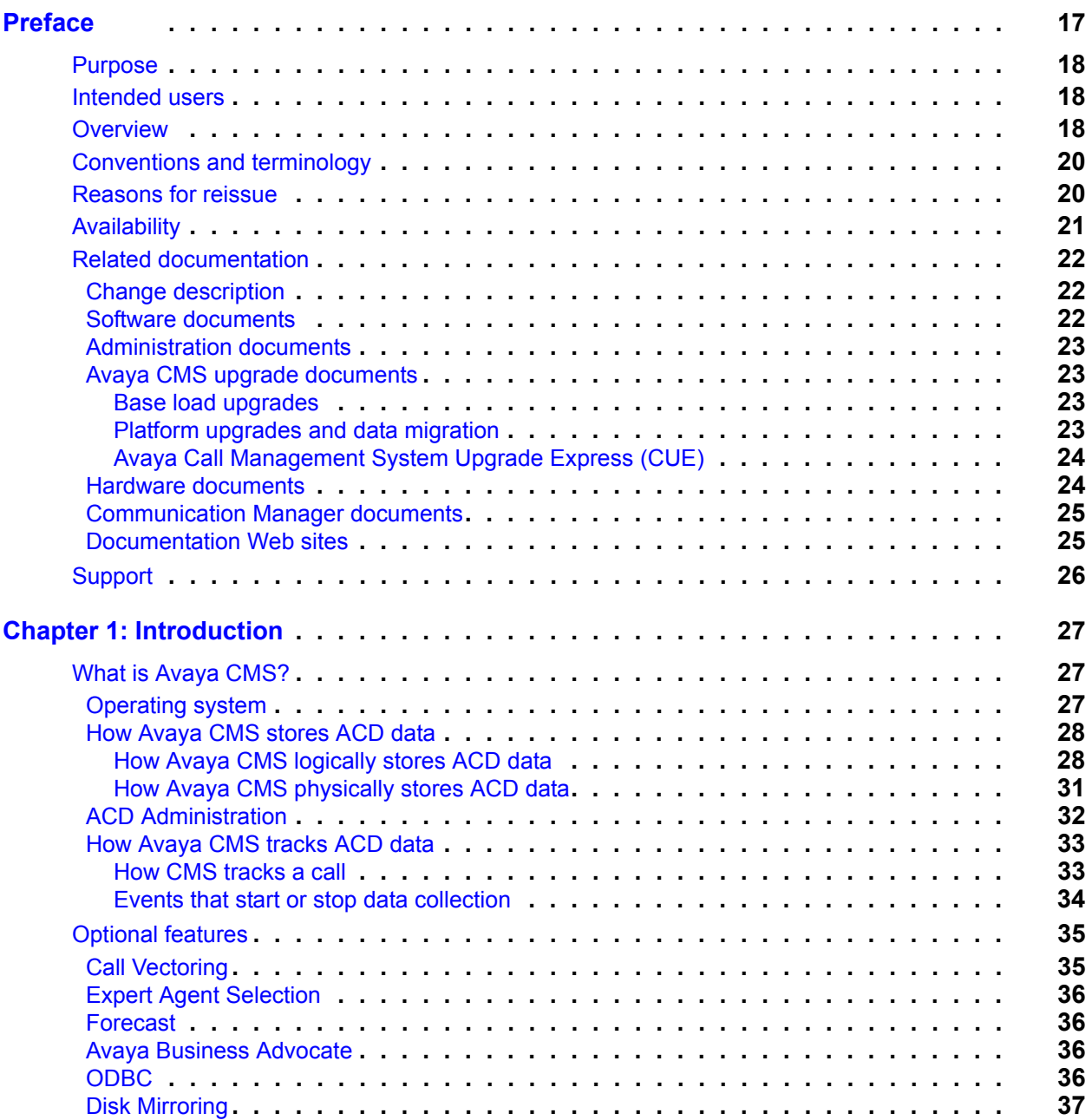

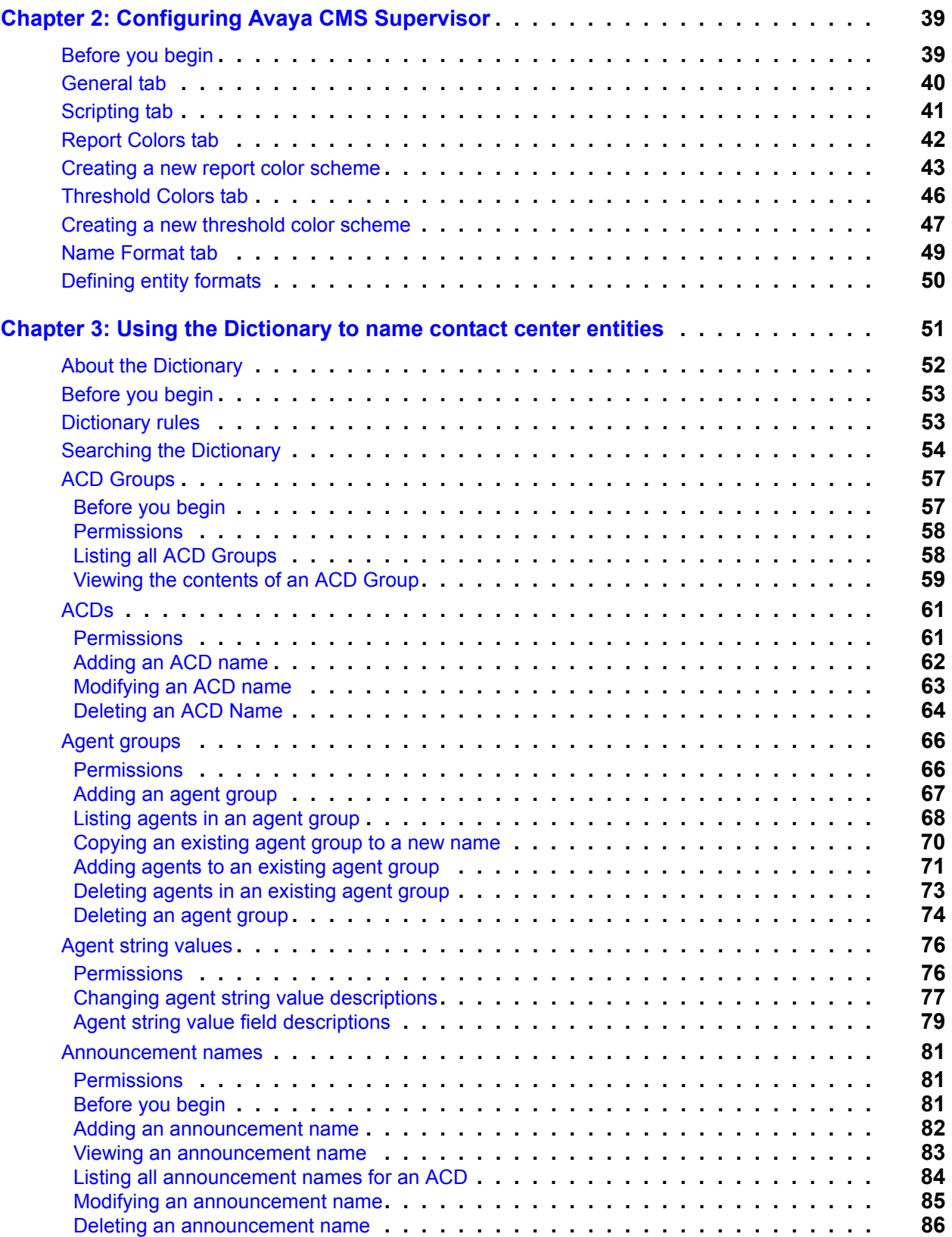

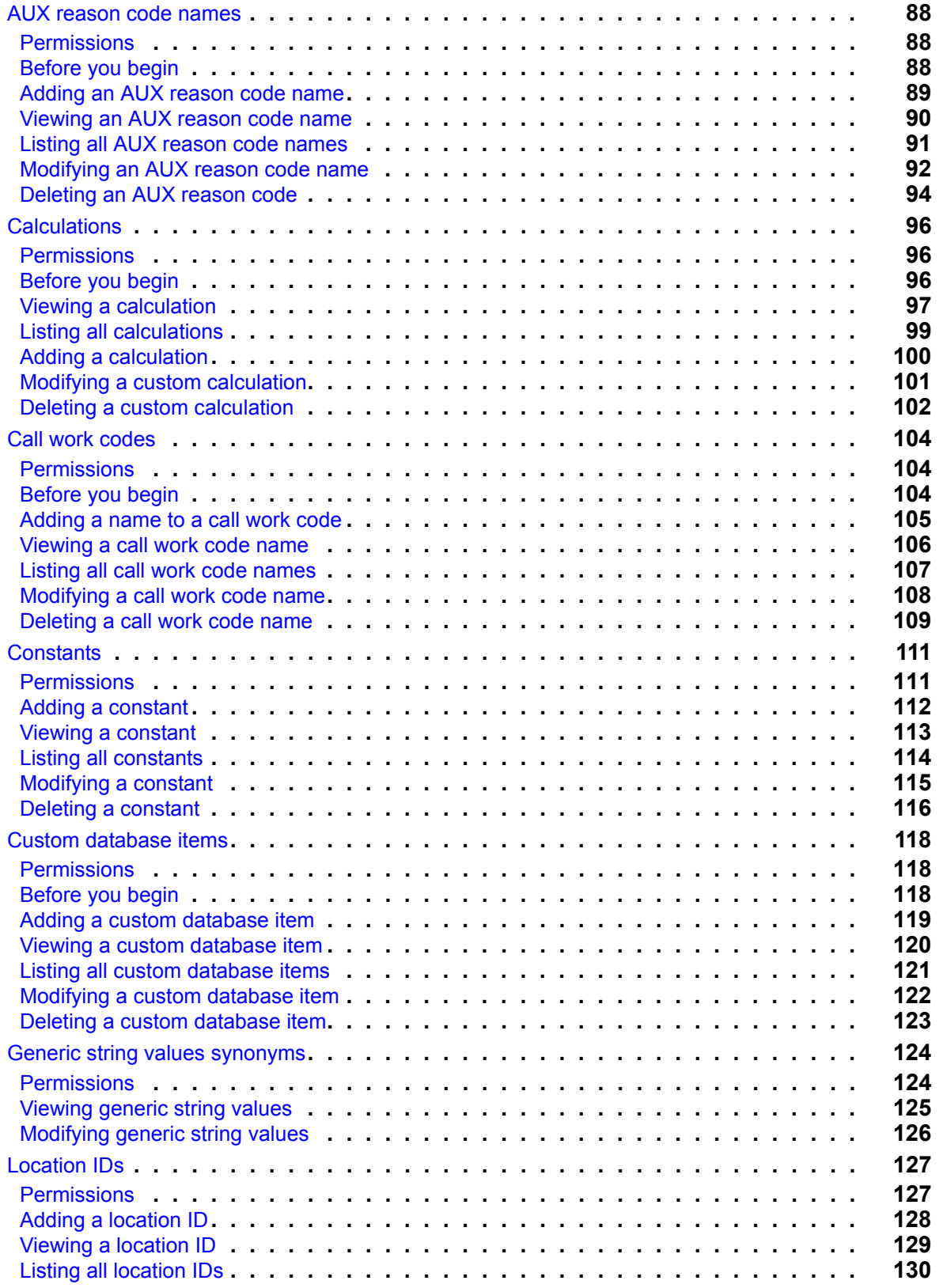

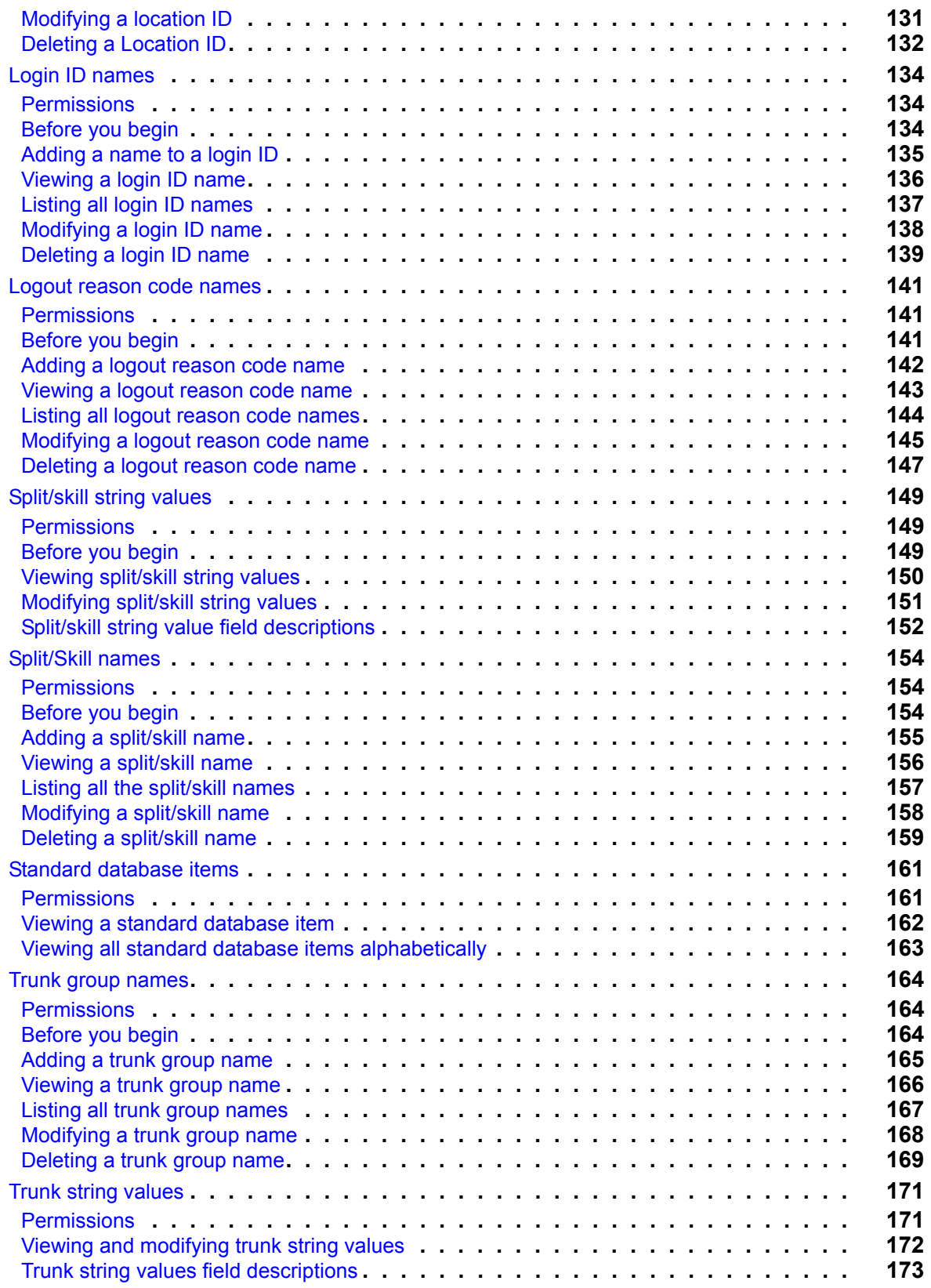

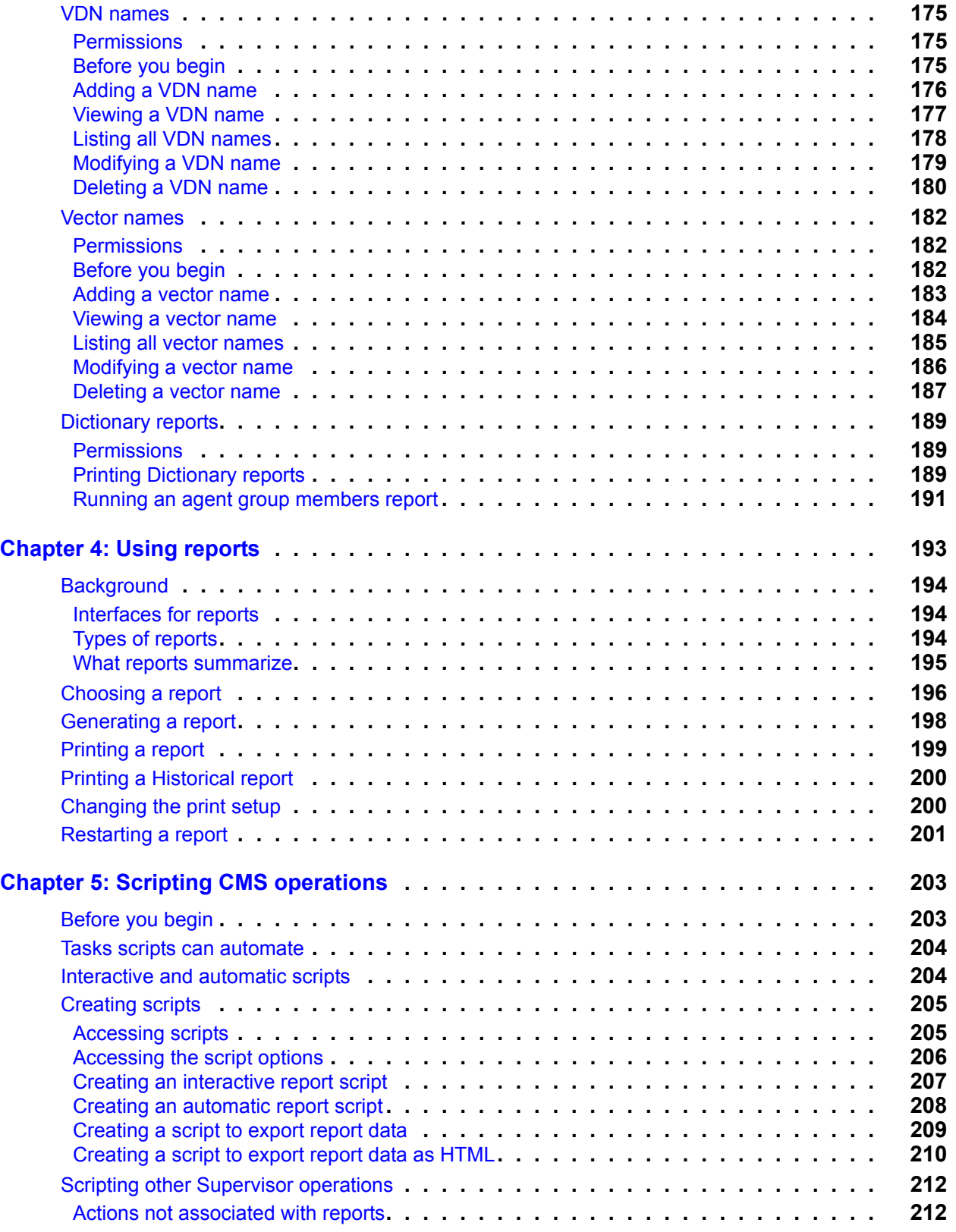

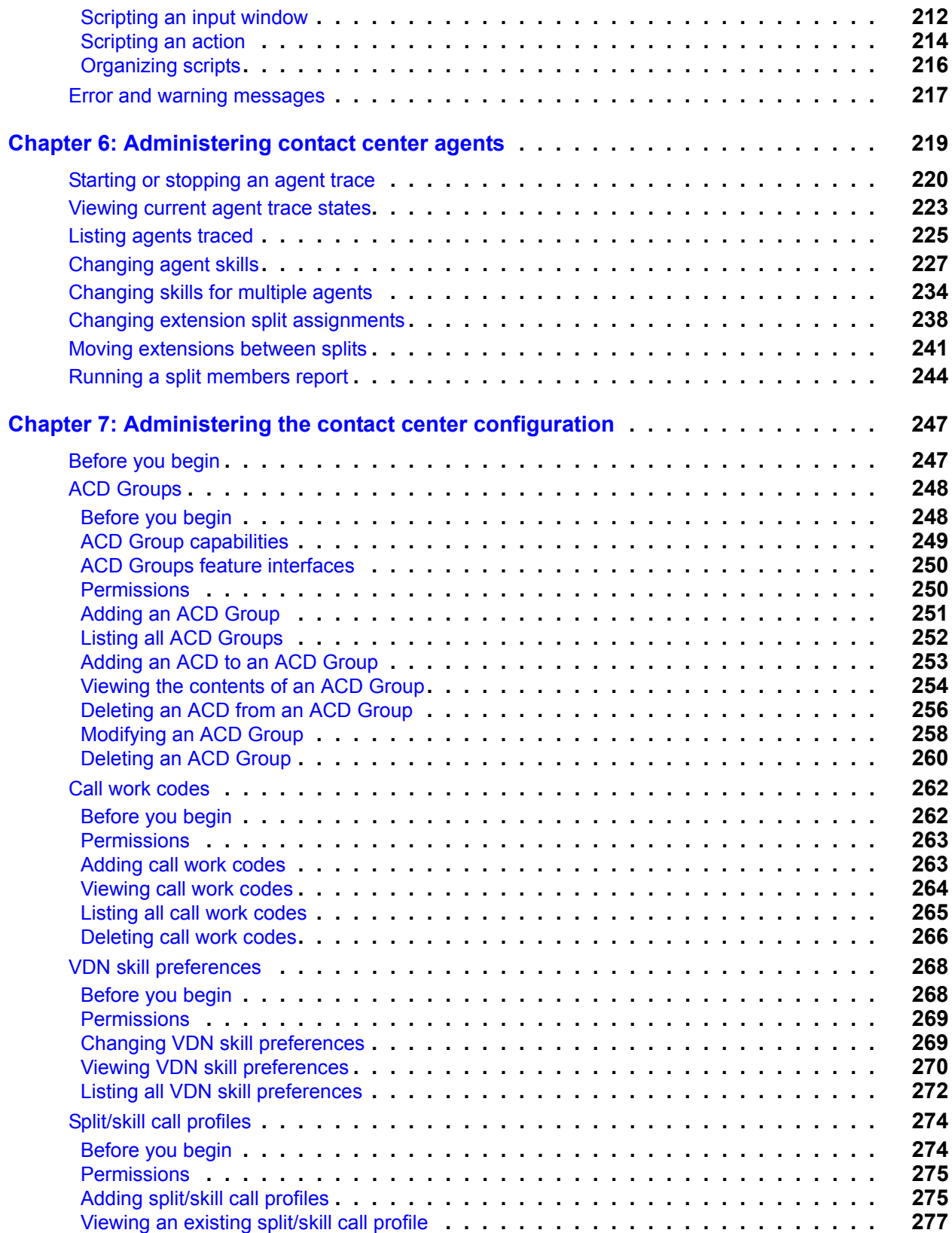

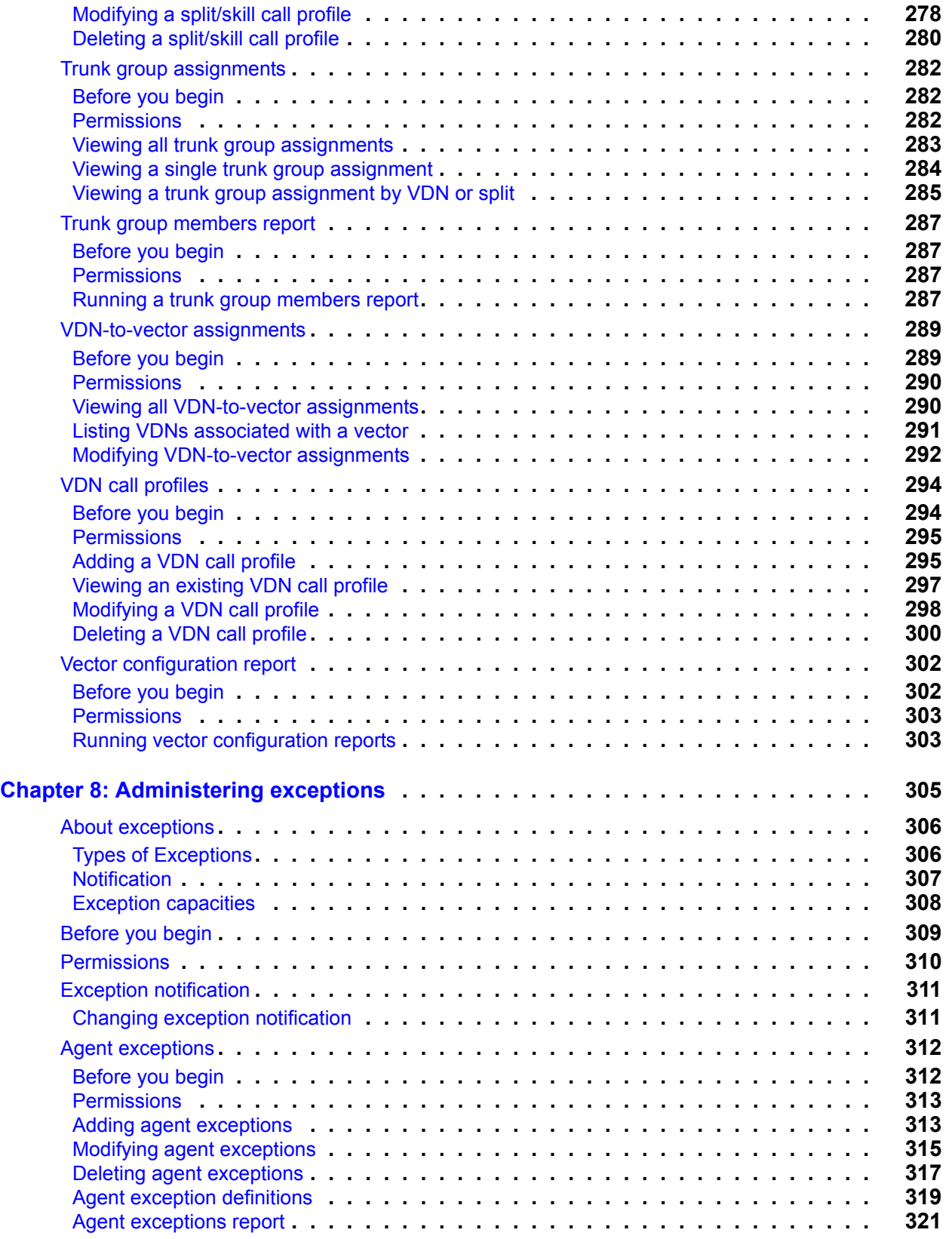

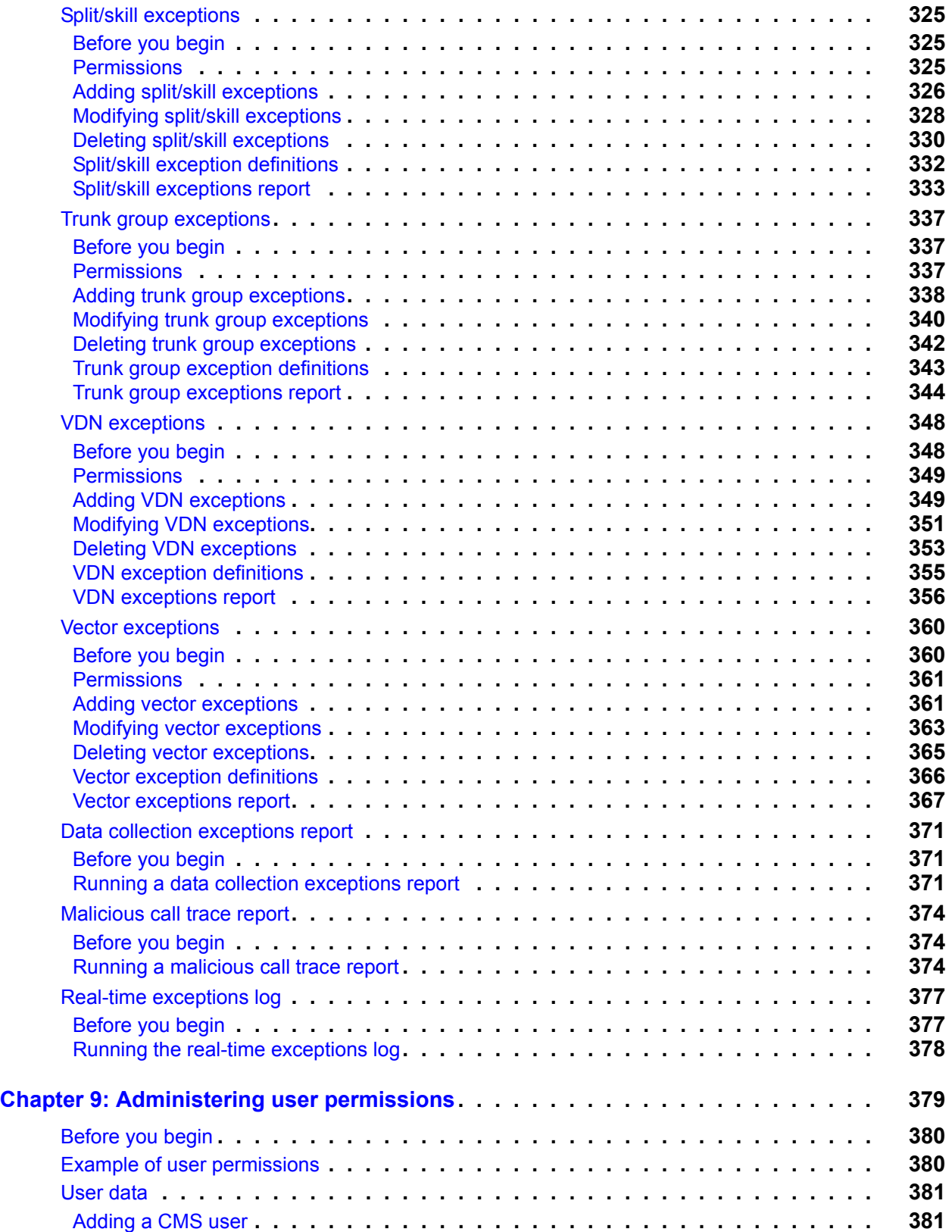

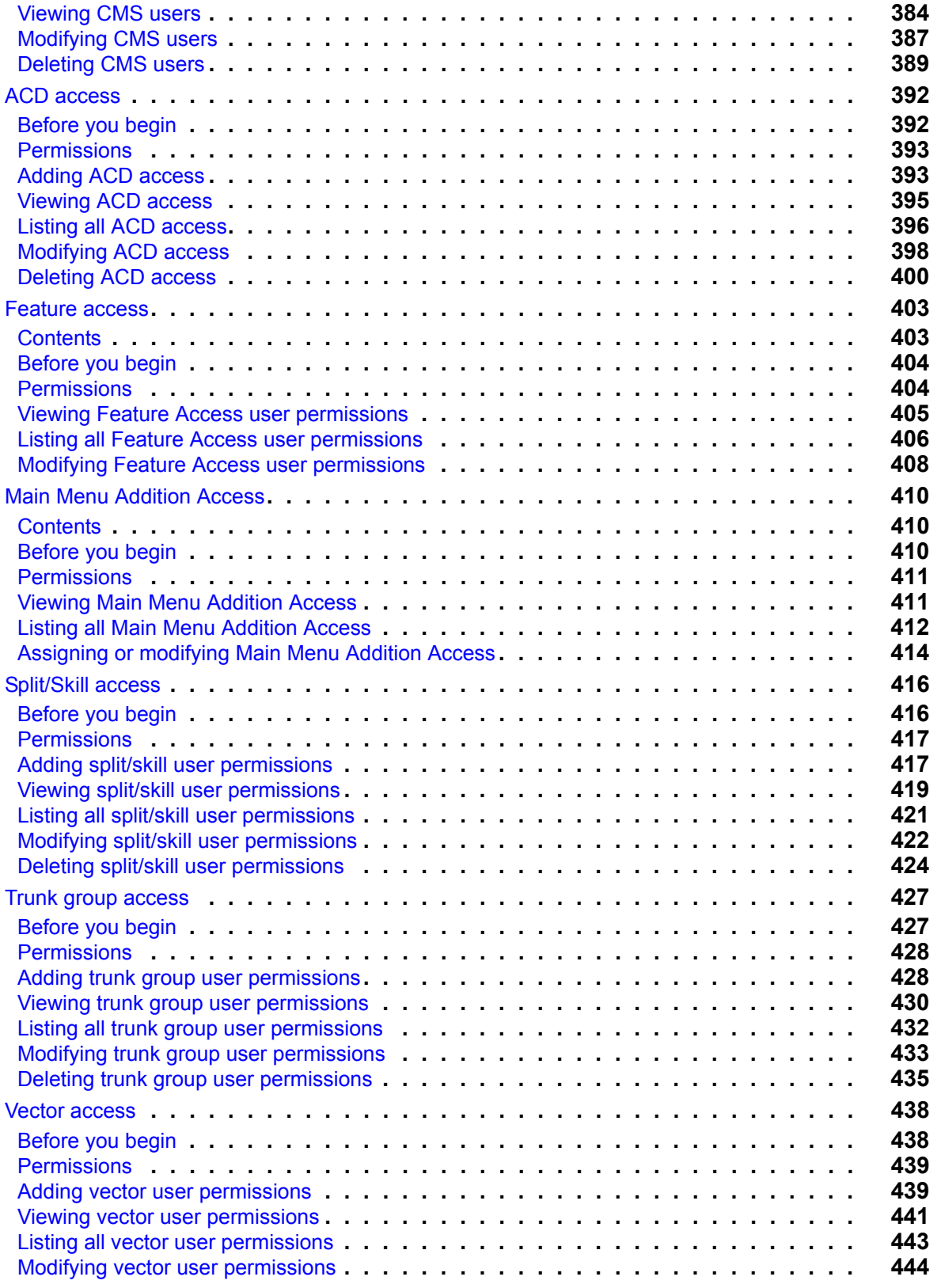

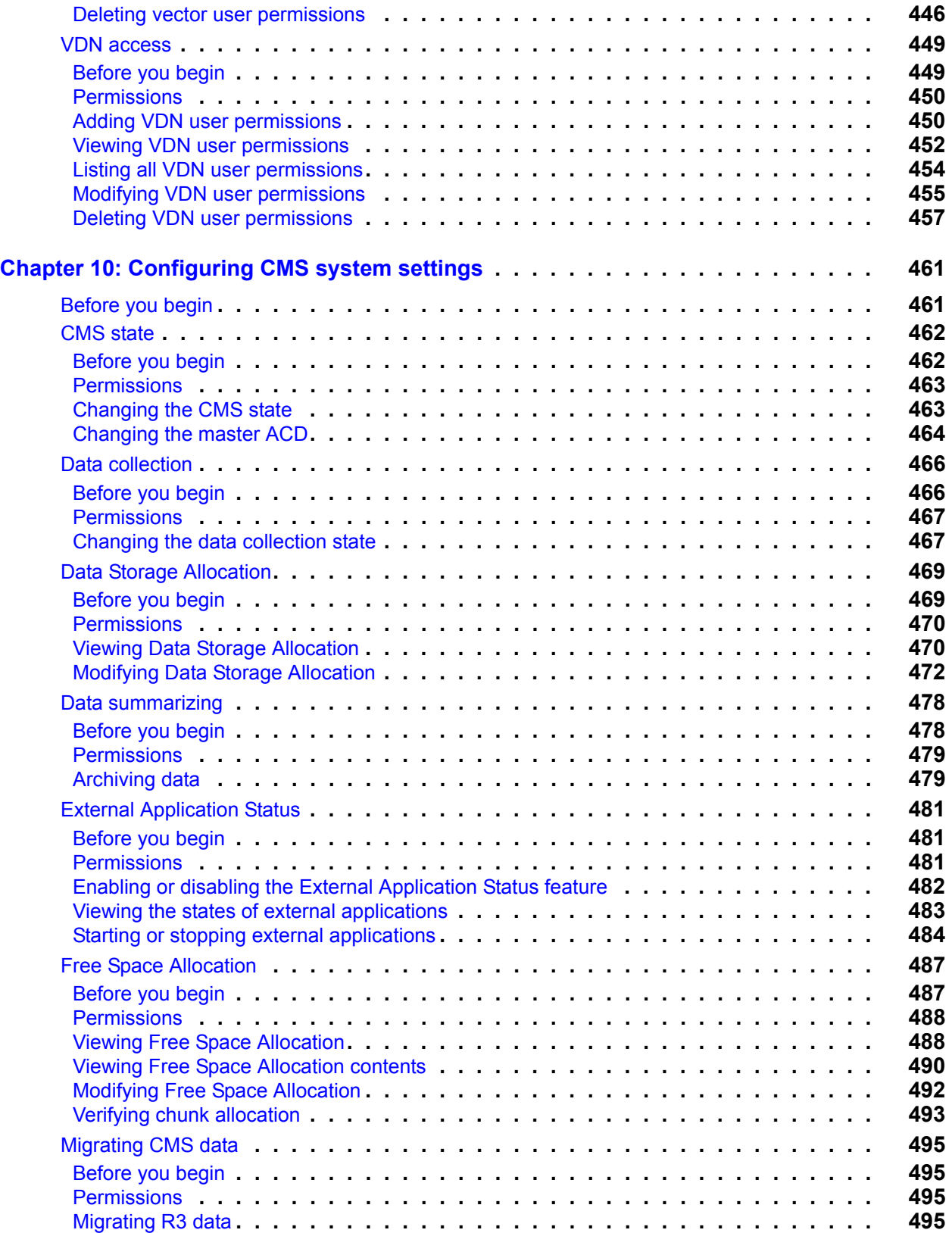

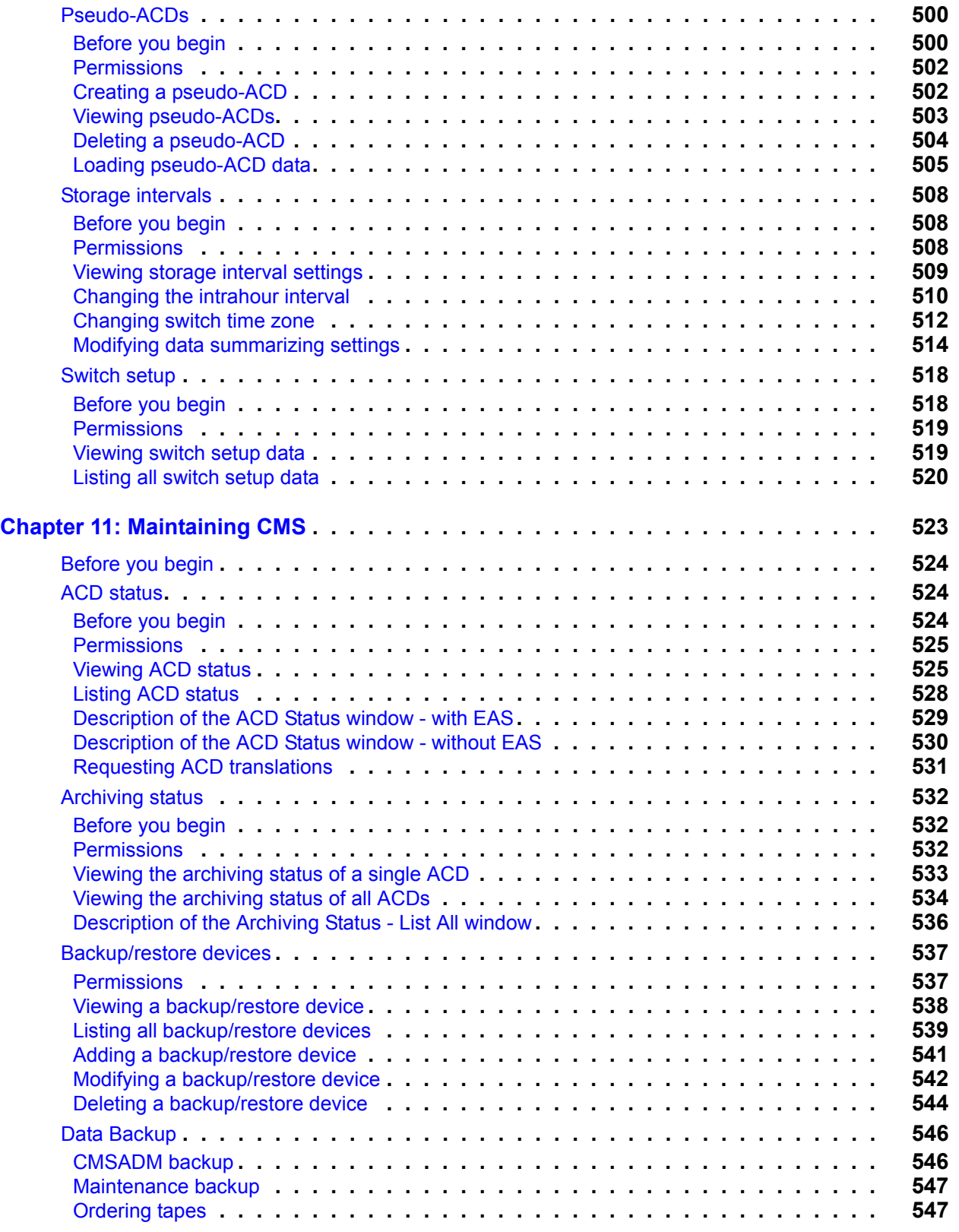

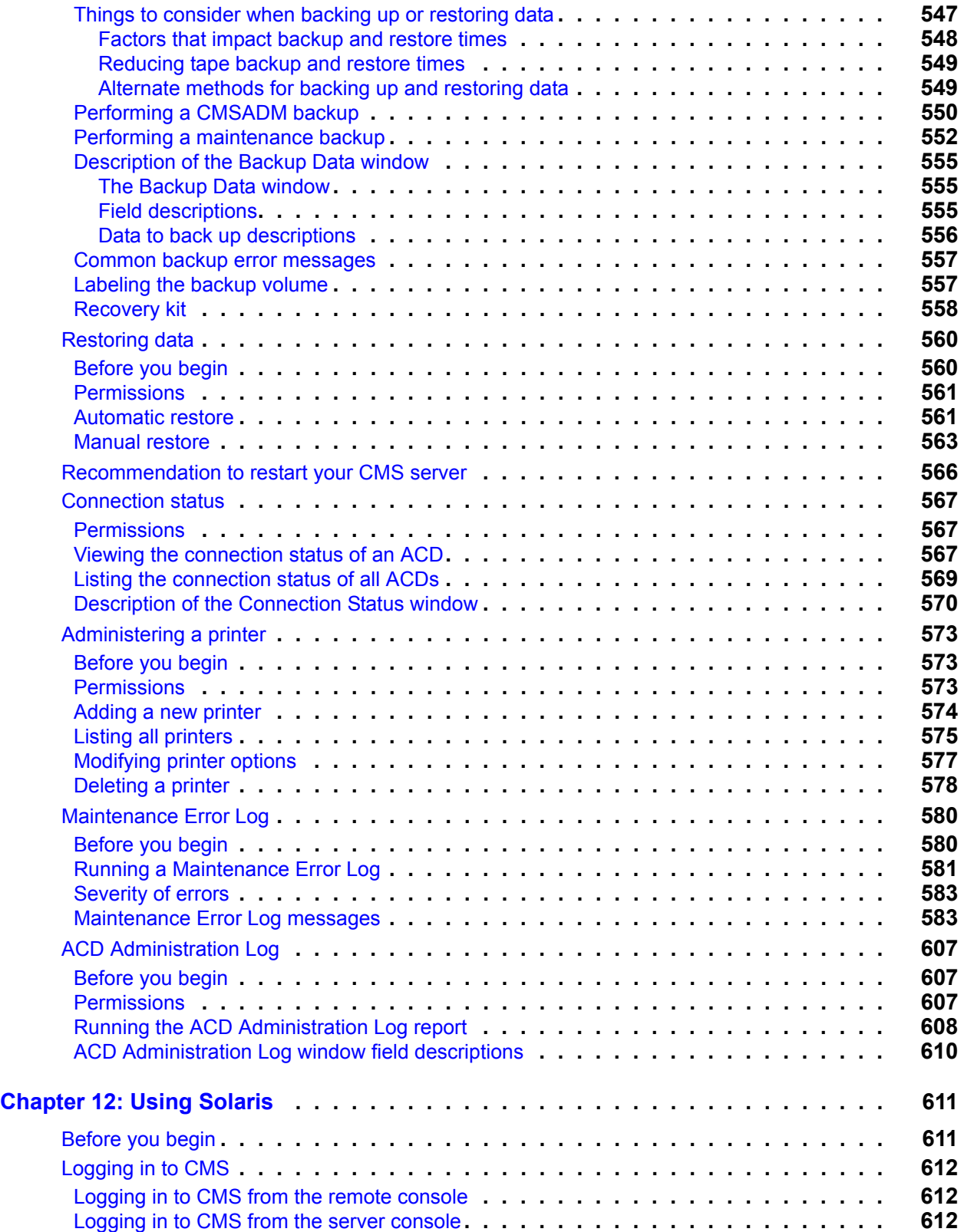

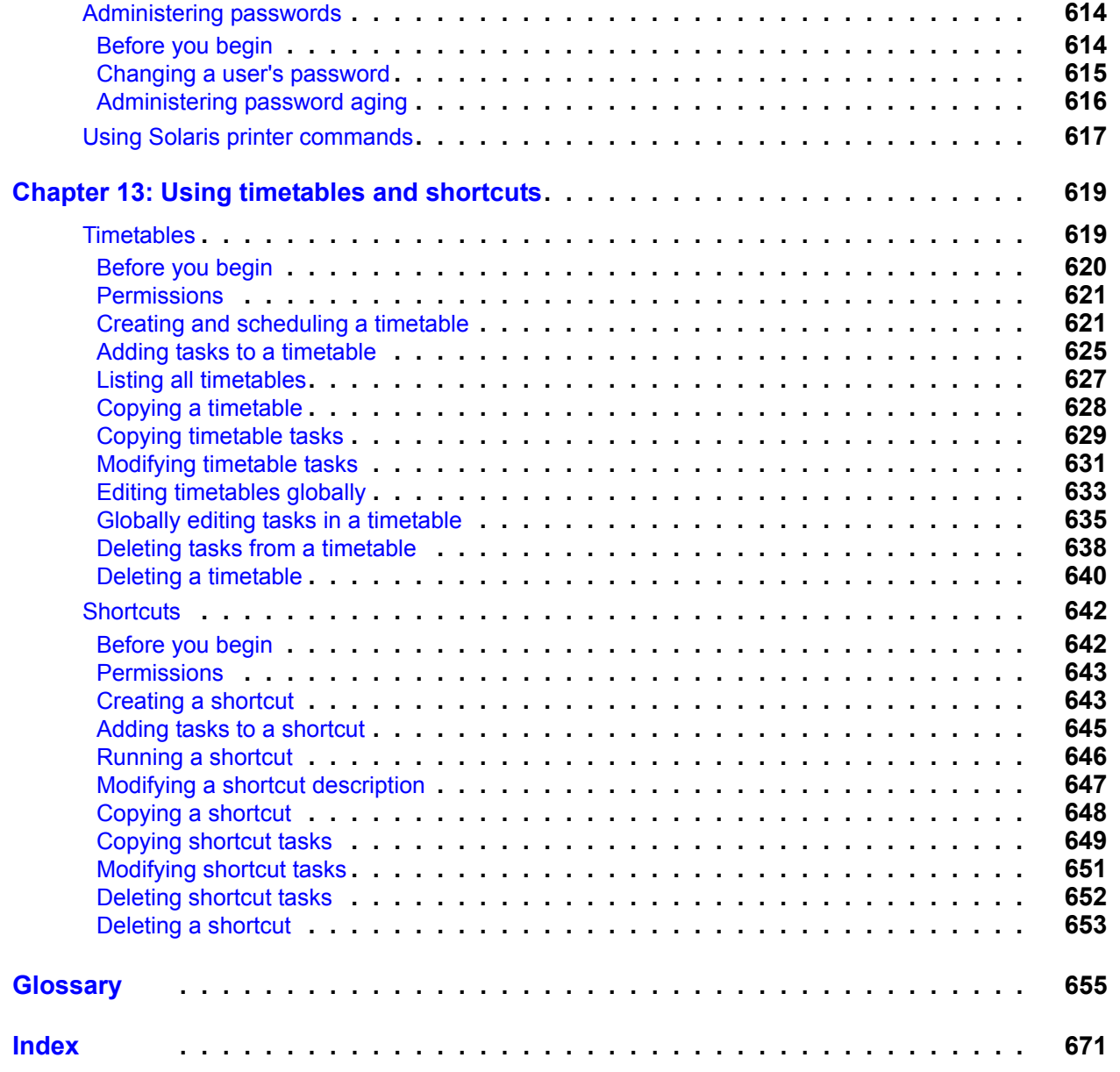

 $\blacksquare$  $\blacksquare$  $\blacksquare$  $\blacksquare$ 

# <span id="page-16-0"></span>**Preface**

Avaya Call Management System (CMS) is an application for businesses and organizations that use Avaya communication servers to process large volumes of telephone calls using the Automatic Call Distribution (ACD) feature. Avaya CMS supports solutions for routing and agent selection, multi-site contact centers, remote agents, reporting, interfaces to other systems, workforce management, desktop applications, system recovery, and quality monitoring.

Avaya CMS is part of the Operational Effectiveness solution of the Avaya Customer Interaction Suite.

This section includes the following topics:

- Purpose [on page 18](#page-17-0)
- [Intended users](#page-17-1) on page 18
- Overview [on page 18](#page-17-2)
- [Conventions and terminology](#page-19-0) on page 20
- [Reasons for reissue](#page-19-1) on page 20
- Availability [on page 21](#page-20-0)
- [Related documentation](#page-21-0) on page 22
- Support [on page 26](#page-25-0)

# <span id="page-17-0"></span>**Purpose**

The purpose of this document is to provide instructions on administering a contact center through *Avaya CMS Supervisor*.

This information product specifically addresses the functionality of *CMS*.

# <span id="page-17-1"></span>**Intended users**

This document is written for:

- *Avaya Call Management System* (CMS) administrators who have access to all parts of *CMS*
- Split/Skill supervisors with limited access to CMS

# <span id="page-17-2"></span>**Overview**

This document includes the following topics:

• Chapter 1: [Introduction](#page-26-3) on page 27

Provides an overview of this document, password information, and cross-references for *Avaya CMS Supervisor* usage

• Chapter 2: [Configuring Avaya CMS Supervisor](#page-38-2) on page 39

Describes the *Supervisor* configuration options

• Chapter 3: [Using the Dictionary to name contact center entities](#page-50-1) on page 51

Describes how to create synonyms in the Dictionary

• Chapter 4: [Using reports](#page-192-1) on page 193

Describes the basic use of the Reports subsystem

• Chapter 5: [Scripting CMS operations](#page-202-2) on page 203

Describes how to script common actions

● Chapter 6: [Administering contact center agents](#page-218-1) on page 219

Describes how to change agent splits/skills, create agent templates, move extensions between splits, and use agent trace

• Chapter 7: [Administering the contact center configuration](#page-246-2) on page 247

Describes how to add or delete call work codes and split/skill call profiles, change VDN skill preferences, view trunk group assignments, change VDN call profiles, and other contact center activities

• [Chapter 8: Administering exceptions](#page-304-1) on page 305

Describes how to define exceptions and run exception reports for agents, split/skills, trunk groups, VDNs, and vectors

● [Chapter 9: Administering user permissions](#page-378-1) on page 379

Describes how to create users and define, change, or modify associated *CMS* permissions

● Chapter 10: [Configuring CMS system settings](#page-460-2) on page 461

Describes how to change the state of *CMS*, allocate storage space, specify storage intervals, and other system setup activities

• Chapter 11: [Maintaining CMS](#page-522-1) on page 523

Describes backups, restores, backup strategies, maintenance reports, backup volumes, and labeling

• Chapter 12: [Using Solaris](#page-610-2) on page 611

Describes the Sun Microsystems, Inc. Solaris operating system and how to use it with *CMS*

● Chapter 13: [Using timetables and shortcuts](#page-618-2) on page 619

Describes how to use timetables and shortcuts to streamline activities

# <span id="page-19-0"></span>**Conventions and terminology**

If you see any of the following safety labels in this document, take careful note of the information presented.

## $\triangle$  CAUTION:

Caution statements call attention to situations that can result in harm to software, loss of data, or an interruption in service.

### ! **WARNING:**

Warning statements call attention to situations that can result in harm to hardware or equipment.

### **A** DANGER:

Danger statements call attention to situations that can result in harm to personnel.

### **A** SECURITY ALERT:

Security alert statements call attention to situations that can increase the potential for unauthorized use of a telecommunications system.

### **Terminology**

A Communication Manager may be referred to as "switch". Unless otherwise noted, the term Communication Manager includes Release 12 and later communication servers.

# <span id="page-19-1"></span>**Reasons for reissue**

This document has been reissued for the following reasons:

● Added the section [Recommendation to restart your CMS server](#page-565-1) on page 566

# <span id="page-20-0"></span>**Availability**

Copies of this document are available from one or both of the following sources:

### **Note:**

Although there is no charge to download documents through the Avaya Web site, documents ordered from the Avaya Publications Center must be purchased.

- The Avaya online support Web site,<http://www.avayadocs.com>
- The Avaya Publications Center, which you can contact by:

### **Voice:**

- +1-207-866-6701
- +1-800-457-1764 (Toll-free, U.S. and Canada only)

### **Fax:**

+1-207-626-7269 +1-800-457-1764 (Toll-free, U.S. and Canada only)

### **Mail:**

GlobalWare Solutions 200 Ward Hill Avenue Haverhill, MA 01835 USA Attention: Avaya Account Manager

### **E-mail:**

totalware@gwsmail.com

# <span id="page-21-0"></span>**Related documentation**

You might find the following Avaya CMS documentation useful. This section includes the following topics:

- [Change description](#page-21-1) on page 22
- [Software documents](#page-21-2) on page 22
- [Administration documents](#page-22-0) on page 23
- [Avaya CMS upgrade documents](#page-22-1) on page 23
- [Hardware documents](#page-23-1) on page 24
- [Communication Manager documents](#page-24-0) on page 25
- [Documentation Web sites](#page-24-1) on page 25

## <span id="page-21-1"></span>**Change description**

For information about the changes made in Avaya CMS R12, see:

● *Avaya Call Center 2.1 and CMS Release 12 Change Description*, 07-300197

## <span id="page-21-2"></span>**Software documents**

For more information about Avaya CMS software, see:

- *Avaya Call Management System Release 12 Software Installation, Maintenance, and Troubleshooting Guide,* 585-215-117
- *Avaya CMS Open Database Connectivity,* 585-780-701
- *Avaya Call Management System Release 12 LAN Backup User Guide, 585-215-721*
- *Avaya Call Management System Release 12 External Call History Interface,* 07-300064
- *Avaya CMS Custom Reports,* 585-215-822
- *Avaya CMS Forecast,* 585-215-825
- *Avaya Visual Vectors Release 12 Installation and Getting Started*, 07-300069
- *Avaya Visual Vectors Release 12 User Guide*, 07-300200
- *Avaya Business Advocate Release 12 User Guide*, 07-300063
- *Avaya CMS Release 12 Report Designer User Guide*, 07-300068

## <span id="page-22-0"></span>**Administration documents**

For more information about Avaya CMS administration, see:

- *Avaya Call Management System Release 12 Administration,* 07-300062
- *Avaya Call Management System Database Items and Calculations,* 07-300011
- *Avaya CMS Supervisor Release 12 Reports*, 07-300012
- *Avaya CMS Supervisor Release 12 Installation and Getting Started*, 07-300009
- *Avaya Call Management System High Availability User Guide*, 07-300065
- *Avaya Call Management System High Availability Connectivity, Upgrade and Administration*, 07-300065

### <span id="page-22-1"></span>**Avaya CMS upgrade documents**

There are several upgrade paths supported with Avaya CMS. There is a document designed to support each upgrade. None of the following upgrade documents are available from the publications center.

This section includes the following topics:

- [Base load upgrades](#page-22-2) on page 23
- [Platform upgrades and data migration](#page-22-3) on page 23
- [Avaya Call Management System Upgrade Express \(CUE\)](#page-23-0) on page 24

### <span id="page-22-2"></span>**Base load upgrades**

Use a base load upgrade when upgrading CMS to the latest load of the same version (for example, R3V9 ak.g to R3V9 al.k). A specific set of instructions is written for the upgrade and is shipped to the customer site with the CMS software CD-ROM as part of a Quality Protection Plan Change Notice (QPPCN).

For more information about base load upgrades, see:

● *Avaya CMS R12 Base Load Upgrades*

### <span id="page-22-3"></span>**Platform upgrades and data migration**

Use a platform upgrade when upgrading to a new hardware platform (for example, upgrading from a SPARCserver 5 to a Sun Blade 150). The new hardware platform is shipped from the Avaya factory with the latest CMS load. Therefore, as part of the upgrade you will have the latest CMS load (for example, R3V9 to R12 or the latest load of the same

#### **Preface**

CMS version). For R12, a specific set of instructions is written for the upgrade and is shipped to the customer site with the new hardware.

For more information about platform upgrades and data migration, see:

● *Avaya Call Management System Release 12 Platform Upgrade and Data Migration*, 07-300067

### <span id="page-23-0"></span>**Avaya Call Management System Upgrade Express (CUE)**

Use CUE in the following conditions:

- CMS is being upgraded from an earlier version (for example R3V6) to the latest version (for example, R12).
- The hardware platform is not changing.

A specific set of upgrade instructions is written for the upgrade and is shipped to the customer site with the CUE kit.

For more information about CUE upgrades, see:

- *Avaya Call Management System (CMS) Release 12 CMS Upgrade Express (CUE) Customer Requirements,* 07-300010
- *Avaya Call Management System Release 12 Sun Blade 100 Workstation CMS Upgrade Express*
- *Avaya Call Management System Release 12 Sun Blade 100 Workstation Mirrored System CMS Upgrade Express*
- *Avaya Call Management System Release 12 Sun Enterprise 3500 Computer CMS Upgrade Express*
- *Avaya Call Management System Release 12 Sun Enterprise 3500 Computer Mirrored System CMS Upgrade Express*
- *Avaya Call Management System Release 12 Sun Fire V880 Computer CMS Upgrade Express*

### <span id="page-23-1"></span>**Hardware documents**

For more information about Avaya CMS hardware, see:

- *Avaya Call Management System Sun Fire V880 Computer Hardware Installation, Maintenance, and Troubleshooting,* 585-215-116
- *Avaya Call Management System Sun Fire V880 Computer Connectivity Diagram,*  585-215-612
- *Avaya Call Management System Sun Blade 100/150 Computer Hardware Installation, Maintenance, and Troubleshooting,* 585-310-783
- *Call Management System Sun Blade 100/150 Computer Connectivity Diagram,*  585-310-782
- *Avaya Call Management System Sun Enterprise 3500 Computer Hardware Installation, Maintenance, and Troubleshooting,* 585-215-873
- *Call Management System Sun Enterprise 3500 Computer Connectivity Diagram,*  585-215-877
- *Avaya Call Management System Terminals, Printers, and Modems,* 585-215-874

## <span id="page-24-0"></span>**Communication Manager documents**

For more information about Avaya CMS communication servers, see:

- *Avaya Call Management System Switch Connections, Administration*, and Troubleshooting, 585-215-876
- *Avaya Communication Manager Call Center Software Call Vectoring and Expert Agent Selection (EAS) Guide*, 07-300186
- *Avaya Communication Manager Call Center Software Automatic Call Distribution (ACD) Guide*, 07-300185
- *Avaya Communication Manager Call Center Software Basic Call Management System (BCMS) Operations*, 07-300061

## <span id="page-24-1"></span>**Documentation Web sites**

For product documentation for all Avaya products and related documentation, go to [http://](http://www.avayadocs.com) [www.avayadocs.com.](http://www.avayadocs.com) Additional information about new software or hardware updates will be contained in future issues of this book. New issues of this book will be placed on the Web site when available.

Use the following Web sites to view related support documentation:

● Information about Avaya products and service

<http://www.avaya.com>

• Sun hardware documentation

<http://docs.sun.com>

• Okidata printer documentation

<http://www.okidata.com>

• Informix documentation <http://www.informix.com> ● Tivoli Storage Manager documentation <http://www.tivoli.com>

# <span id="page-25-0"></span>**Support**

### **Contacting Avaya technical support**

Avaya provides support telephone numbers for you to report problems or ask questions about your product.

For United States support:

1- 800- 242-2121

For international support:

See the [1-800 Support Directory](http://support.avaya.com/japple/css/japple?PAGE=avaya.css.OpenPage&temp.template.name=Directories) listings on the Avaya Web site.

### **Escalating a technical support issue**

Avaya Global Services Escalation Management provides the means to escalate urgent service issues. For more information, see th[e Escalation Management](http://support.avaya.com/japple/css/japple?PAGE=avaya.css.OpenPage&temp.template.name=EscalationList) listings on the Avaya Web site.

# <span id="page-26-0"></span>**Chapter 1: Introduction**

<span id="page-26-3"></span>This section provides introductory information on *Avaya CMS Supervisor* and complementary products. Basic information regarding the interfaces and usage of *Supervisor* can be found in the Avaya CMS Supervisor Installation and Getting Started document.

This section contains the following topics:

- [What is Avaya CMS?](#page-26-1) on page 27
- [Optional features](#page-34-0) on page 35

## <span id="page-26-1"></span>**What is Avaya CMS?**

*Avaya CMS* is a software product for businesses and organizations that have an Avaya Communication Manager system and receive a large volume of telephone calls that are processed through the Automatic Call Distribution (ACD) feature. *Avaya CMS* collects call-traffic data, formats management reports, and provides an administrative interface to the ACD feature on the Communication Manager system.

A *CMS* administrator accesses the *CMS* database, generates reports, administers ACD parameters, and monitors call activities to determine the most efficient service for the calling customers.

This section includes the following topics:

- [Operating system](#page-26-2) on page 27
- [How Avaya CMS stores ACD data](#page-27-0) on page 28
- [ACD Administration](#page-31-0) on page 32
- [How Avaya CMS tracks ACD data](#page-32-0) on page 33

### <span id="page-26-2"></span>**Operating system**

*Avaya CMS* resides on the Sun Microsystems, Inc. Solaris operating system and uses several Solaris system utilities to communicate with terminals and printers, to log errors,

and to execute processes. *CMS* utilizes the Informix Software, Inc. INFORMIX database management system, which provides an interface to the *CMS* historical database.

## <span id="page-27-0"></span>**How Avaya CMS stores ACD data**

There are two ways to describe how Avaya Call Management System (CMS) stores ACD data:

- Logically How the CMS system organizes data for processing
- Physically How the CMS system mechanically stores the data on the disk drive

This section includes the following topics:

- [How Avaya CMS logically stores ACD data](#page-27-1) on page 28
- [How Avaya CMS physically stores ACD data](#page-30-0) on page 31

### <span id="page-27-1"></span>**How Avaya CMS logically stores ACD data**

The logical storage of the ACD data has more impact on the CMS user than does the physical storage. The logical data storage controls how a CMS user is able to access and manipulate ACD data. CMS stores all of the ACD data received from the switch in the real-time and historical databases.

### **Real-time databases**

Real-time databases include tables for the current intrahour interval data and the previous intrahour interval data. The storage interval can be 15, 30, or 60 minutes.

### **Historical databases**

Historical databases include tables for the intrahour, daily, weekly, and monthly data. The following table shows all of the historical database tables and the maximum amount of time data can be stored in a particular table:

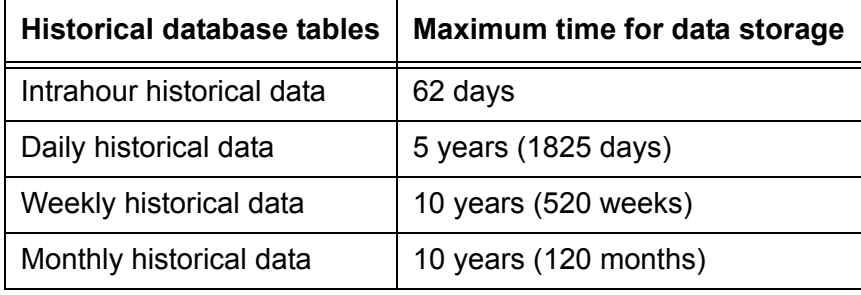

#### **Note:**

You can use historical data to predict future call traffic and future agent and trunk requirements. For more information see *Avaya CMS Forecast*, 585-215-825.

### **Data summarizing**

When CMS collects data from the ACD, the data is stored in the real-time database for the current interval. At the end of the current interval, the following events occur:

- The data that was in current interval database table is archived to the previous interval database table.
- The data that was in previous interval database table is archived in the historical database as intrahour historical data.

The data remains in the historical database as intrahour historical data for a maximum of 62 days. At your designated data summarizing time, the intrahour historical data is summarized into daily historical data.

The daily historical data is summarized on a weekly and monthly basis. At the end of your designated week, the daily historical data is summarized into weekly historical data. On the first day of a new month, the daily historical data is summarized into monthly historical data for the previous month.

For more information, see [CMS data storage](#page-28-0) on page 29.

### <span id="page-28-0"></span>**CMS data storage**

The following figure shows how CMS stores data.

#### **Introduction**

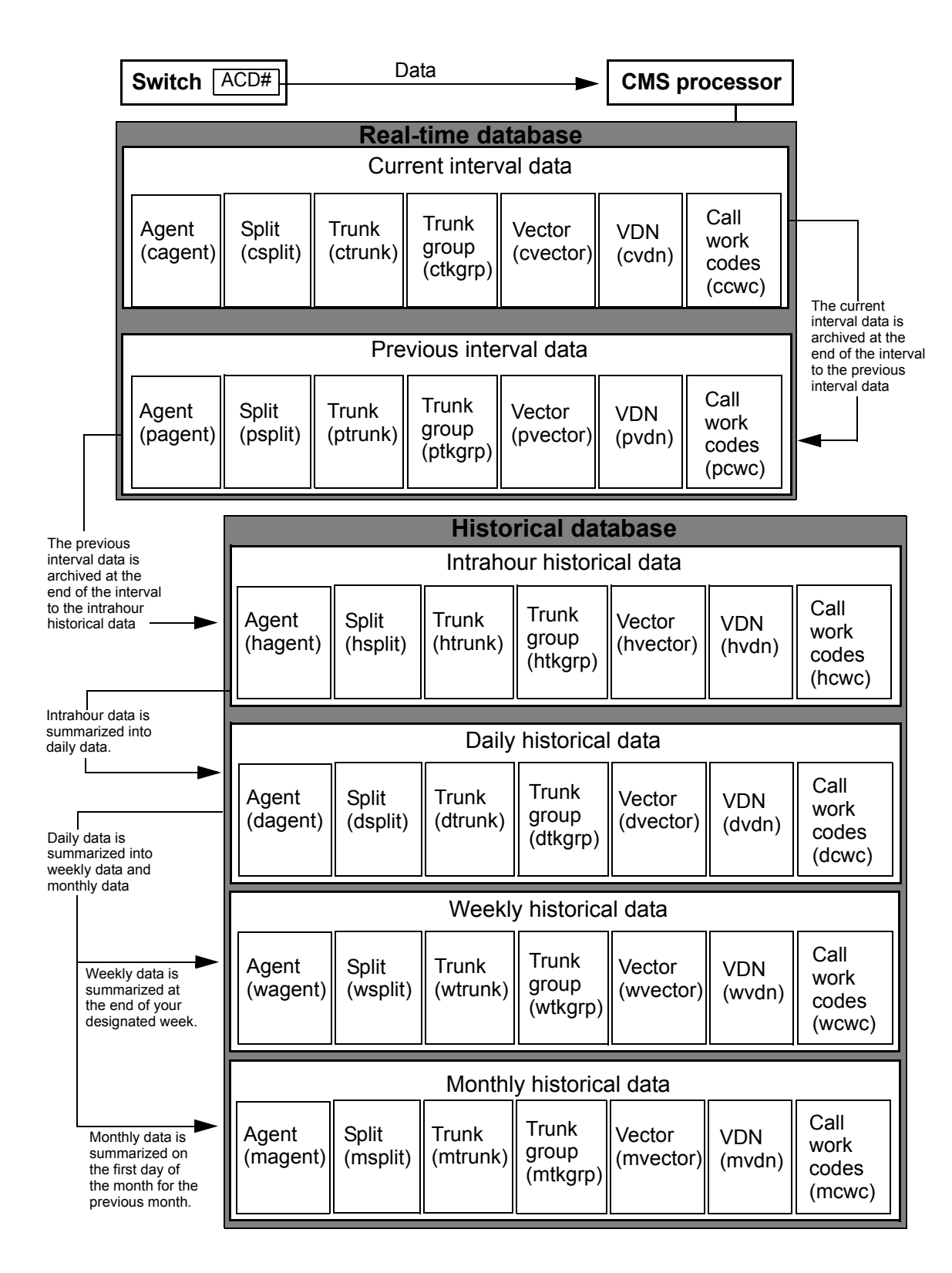

### <span id="page-30-0"></span>**How Avaya CMS physically stores ACD data**

The relational database used by CMS R3V9 and later is Informix Dynamic Server (IDS). IDS manages the CMS data in specific dbspaces. The historical database can span multiple disks. Each ACD dbspace contains the CMS historical database table for a single ACD.

In the following example:

- The dbspace acd1 contains the historical database table for ACD 1
- The dbspace acd2 contains the historical database table for ACD 2

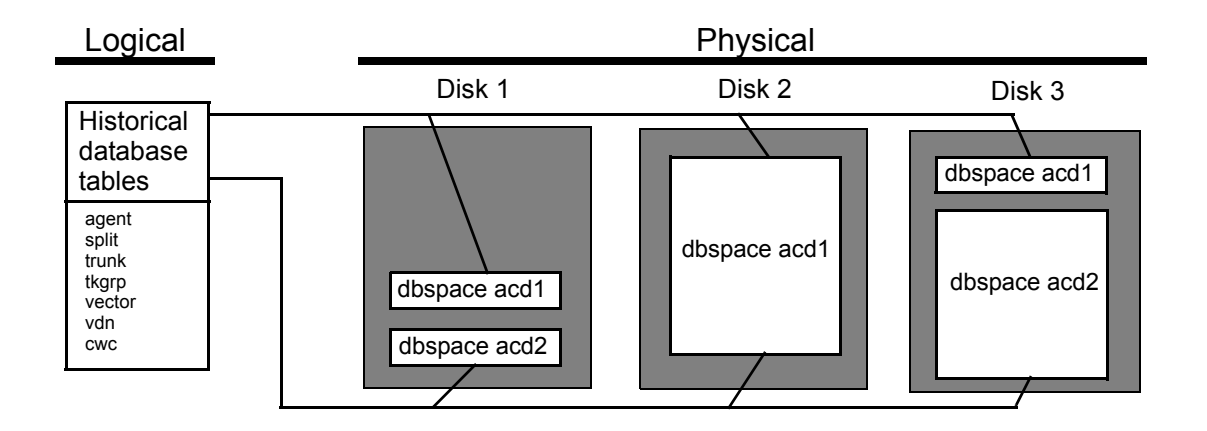

### **Dbspace**

A dbspace is a logical unit that consists of one or more chunks. Dbspaces can exist across multiple disks. A CMS system contains the following dbspaces:

- rootdbs
- physdbs
- logdbs
- dbtemp
- aasdbs
- cmsdbs
- freedbs
- acd1 through acd26

### **A** Important:

Do not attempt to alter rootdbs, physdbs, logdbs, dbtemp, aasdbs, or cmsdbs. Contact CMS services if you think you have a problem with any of these dbspaces.

In the following example, the dbspace acd1 exists across multiple disks.

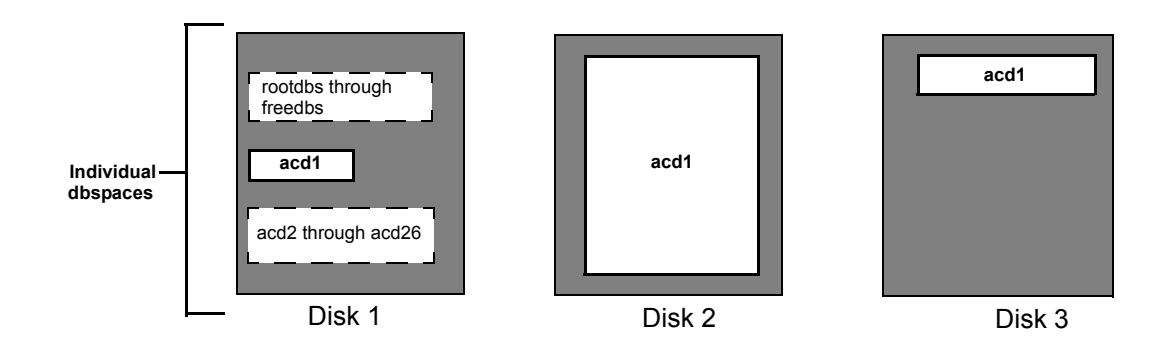

### **Chunks**

A chunk is a unit of physical disk space used to store database data that is managed by IDS. Each chunk contains 256 MB of disk space. In the following example, the dbspace acd1 contains multiple chunks.

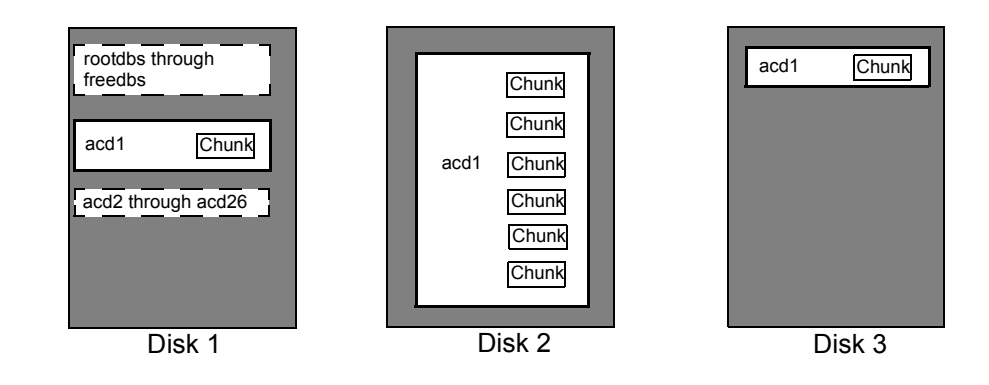

# <span id="page-31-0"></span>**ACD Administration**

*CMS* provides an administrative interface to the switch. From the ACD interface, you can view or change parameters on the switch related to ACDs, Call Vectoring, and Expert Agent Selection (EAS). An administrator can also run reports that describe your contact center configuration.

For example, an administrator can:

- Add or remove agents from splits or skills
- Move extensions between splits
- Change skill assignments
- Change trunk group-to-split
- Change trunk group-to-VDN
- Change VDN-to-vector assignments
- Start an agent trace
- List the agents being traced
- Create, copy, and edit call vectors

## <span id="page-32-0"></span>**How Avaya CMS tracks ACD data**

CMS uses the data in the real-time and historical databases to generate standard reports that help you monitor your contact center's activities. Various agent, split/skill, trunk, trunk group, vector, and VDN activities are tracked at different points in the call process.

This section includes the following topics:

- [How CMS tracks a call](#page-32-1) on page 33
- [Events that start or stop data collection](#page-33-0) on page 34

### <span id="page-32-1"></span>**How CMS tracks a call**

The following diagram shows how CMS tracks a call from the time the call seizes a trunk until an agent ends after-call-work (ACW) activity.

The trunk table, trunk group table, vector table, VDN table, split/skill table, agent table, and call work code (CWC) table are CMS database tables that store call data. In the following diagram, the positions of the CMS database tables identify the points where CMS begins to collect call data. The arrowheads identify the points where data collection ends. The data is not recorded in the tables until the call and any ACW is complete.

### **Note:**

With vectoring, the stop command stops the processing of vector commands.

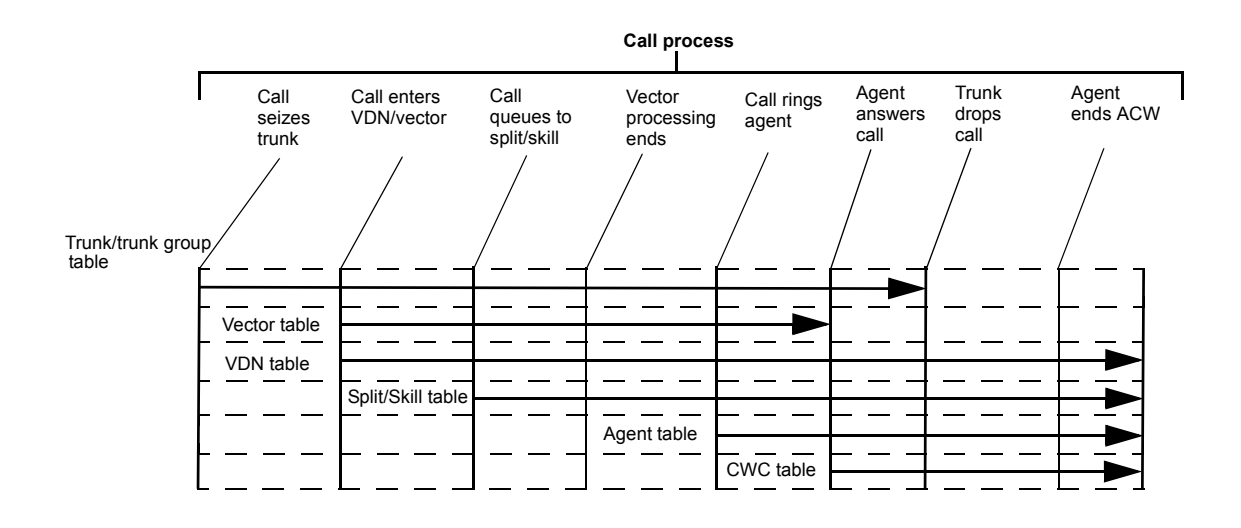

### <span id="page-33-0"></span>**Events that start or stop data collection**

Data collection starts or stops when one of these events occur:

- The Agent table starts collecting data on non-ACD calls when the agent answers or completes dialing.
- The Split/Skill table stops collecting data when:
	- The ACW for an ACD call ends
	- The call leaves the split queue and is forwarded to another destination (for example, intraflow)
	- The caller abandons the call
- The Vector table stops collecting data for the current vector when the call is:
	- Sent to an ACD agent
	- Connected to a station or trunk
	- Routed to a VDN or vector
	- Abandoned by the caller

### **Note:**

Time in the vector stops but the vector tracks the call disposition to determine if the call was answered or abandoned.

- The VDN table stops collecting data for the current VDN when:
	- The ACW for an ACD call ends
	- The call is routed to a trunk or VDN
	- The call is transferred

- The caller abandons the call

# <span id="page-34-0"></span>**Optional features**

This section lists features that can be purchased for use with *Avaya CMS*. This section includes the following topics:

- [Call Vectoring](#page-34-1) on page 35
- [Expert Agent Selection](#page-35-0) on page 36
- Forecast [on page 36](#page-35-1)
- [Avaya Business Advocate](#page-35-2) on page 36
- ODBC [on page 36](#page-35-3)
- [Disk Mirroring](#page-36-0) on page 37

## <span id="page-34-1"></span>**Call Vectoring**

Call vectors are user-defined, call-processing programs. The Call Vectoring feature enables you to create, copy, and edit call vectors on Communication Manager systems. Call vectors direct calls to specified on-network or off-network destinations, to queues in ACD splits, to call prompting, and digit collection. Calls can also be directed to treatments such as music, recorded announcements, forced disconnect, and forced busy.

On the Communication Manager system and *CMS*, Call Vectoring is a separately purchased feature; however, all Call Vectoring commands are described in this information product. A description of the **Vector Contents** window that is used to create, copy, and edit call vectors and the allowed values for all the vectoring commands can be found in the *Avaya Communication Manager Call Vectoring and Expert Agent Selection (EAS) Guide*. The **Vector Contents** window is only available through the ASCII interface of the *CMS* server.

Another separately purchased product, *Avaya Visual Vectors*, provides vector administration capabilities on Windows-based platforms.

See *Avaya Visual Vectors Release 12 User Guide*, 07-300070 for more information.

## <span id="page-35-0"></span>**Expert Agent Selection**

 Expert Agent Selection (EAS) is an optional Communication Manager system feature that routes incoming calls to the right agent on the first try. When you use the ACD queuing and the vector **Queue-to** and **Check** commands, a call is routed to an agent who has the skills to handle that call.

With EAS, call distribution is based on skill groups to which agents are assigned. If a caller's problem requires specific skills, EAS can route the call to an agent who is a member of the necessary skill group. Agents can be assigned to multiple skill groups.

The different Communication Manager systems have different EAS capabilities so you will need to plan ahead to add EAS. See Chapter 6: [Administering contact center agents](#page-218-1) on [page 219](#page-218-1) and Chapter 7: [Administering the contact center configuration](#page-246-2) on page 247 for more information on EAS.

If you do not have EAS, call distribution is based on splits.

### <span id="page-35-1"></span>**Forecast**

 Avaya CMS Forecast is an optional CMS feature. This product enables you to generate reports that predict both future call traffic and the resources that you will need to meet call-handling objectives. See the Avaya CMS Forecast document for more information.

## <span id="page-35-2"></span>**Avaya Business Advocate**

 Avaya Business Advocate is an optional switch feature that provides flexibility in the way a call is selected for an agent in a call-surplus situation. See *Avaya Business Advocate Release 12 User Guide*, 07-300063 for more information.

# <span id="page-35-3"></span>**ODBC**

Open Database Connectivity (ODBC) is an optional *CMS* feature that enables you to access data in the *CMS* database for use in other software applications such as a spreadsheet program. With ODBC, you can access *CMS* data directly from your application.
### **Disk Mirroring**

Disk Mirroring is an optional feature of *CMS* that provides you with a completely redundant set of data, helping to ensure data security. It allows you to build a hard disk system containing multiple complete sets of data. Having such data redundancy greatly reduces the risk of data loss should a hard disk drive fail or your system crash.

#### **Introduction**

# **Chapter 2: Configuring Avaya CMS Supervisor**

This section contains information regarding configuration of *Avaya CMS Supervisor* through the **Options** window.

The **Options** window allows you to adjust and control the following types of settings:

- The default ACD for all operations and reports windows
- Scripting defaults
- Colors used in *Supervisor* reports
- Formatting of the different types of fields displayed in *Supervisor* reports

This section contains the following topics:

- [Before you begin](#page-38-0) on page 39
- [General tab](#page-39-0) on page 40
- [Scripting tab](#page-40-0) on page 41
- [Report Colors tab](#page-41-0) on page 42
- [Creating a new report color scheme](#page-42-0) on page 43
- [Threshold Colors tab](#page-45-0) on page 46
- [Creating a new threshold color scheme](#page-46-0) on page 47
- [Name Format tab](#page-48-0) on page 49
- [Defining entity formats](#page-49-0) on page 50

# <span id="page-38-0"></span>**Before you begin**

Except for the **CMS Servers** tab, all other tabs of the **Options** window are only available after a successful login to a *CMS* server. The **CMS Servers** tab is disabled when logged in to a *CMS* server.

## <span id="page-39-0"></span>**General tab**

Use the **General** tab to set your first calendar day, default ACD, and other interface usage options.

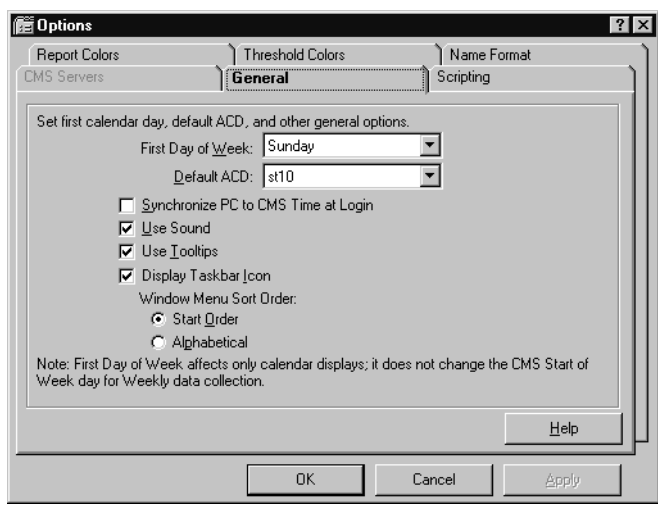

- **First Day of Week** This option affects only how the calendar is displayed. For example, if you browse for a date, the calendar starts the week based on the day that you choose. It does not change the *Start of Week* day for weekly data collection which is set through the **System Setup - Storage Intervals** window.
- **Default ACD** Select the ACD that will be used as the default ACD for operations and reports windows. Note that an ACD Group can also be set as the default.
- **Synchronize PC and CMS Time at Login** Select this check box to change the internal clock of the PC to match the current time on the *CMS* server. This option does not affect the time on the *CMS* server.
- **Use Sound** Select this check box to receive an audible alert when the **Exceptions Indicator** box is updated. The **Exceptions Indicator** box is located on the Controller status bar. The sound that you hear is the sound that you chose for the *exclamation event* in Windows. Note that Threshold Highlighting does not use sound. It uses color only as an indicator of a threshold being met.
- **Use Tooltips** Select this check box to make tooltips visible for the controls in the *Supervisor* interface. For example, when you are working in the *Supervisor* Controller window, you can place your mouse cursor over a toolbar button and the system displays a yellow box that provides a brief description of that button.
- **Use Taskbar Icon** Select this check box to have *Supervisor* place an icon in the system tray.
- **Window Menu Sort Order** Use this option group to determine how items that are displayed in the menu for system tray icon are sorted:
	- **Start Order** Select this option to display the items in the system tray icon menu where the last item used appears at the top of the menu.
	- **Alphabetical** Select this option to display the items in the system tray icon menu in alphabetical order.

# <span id="page-40-0"></span>**Scripting tab**

Use the **Scripting** tab to set the user ID used to run scripts, adjust the logging level, and set the file used for logging.

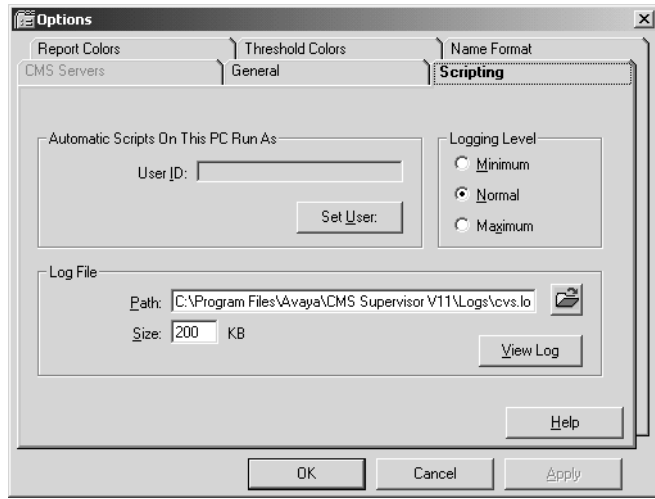

- **User ID** The login ID for a *CMS* user.
- **Set User Button** Select this button to open the **Save as Script User Information** dialog box.
- **Logging Level** This option group allows the following logging levels in configuring the amount of information that is recorded during the use of scripting:
	- **Minimum** The only activities that will be logged are errors and messages from *Supervisor* that would have been displayed to the window as if the user performed the scripted activity manually.
	- **Normal** All of the above activities are logged plus the start and stop time of each task of the script. The script name is also included.
- **Maximum** All of the above activities are logged plus additional information that may be useful for debugging a script. Any message that displays as the script runs is logged.
- **Log File Path** Enter the path and filename of the logfile in this field. You may also use the Browse button to the right of this field to select an existing file on the PC.
- **Log File Size** This field determines how large the script log file can get before it is begins replacing the oldest data. The field defaults to a value of 200KB.
- **View Log Button** Select this button to view the script log file.

## <span id="page-41-0"></span>**Report Colors tab**

Use the **Report Colors** tab to set the colors that are used in your graphical reports.

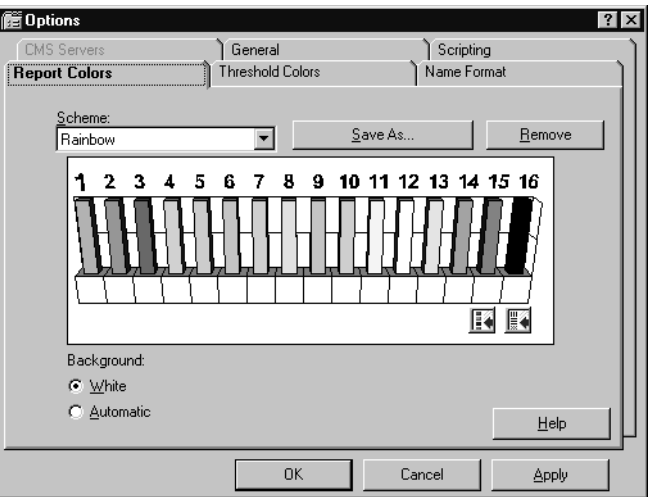

- **Scheme** This drop-down list box contains all of the existing color schemes available.
- **Save As** Selecting this button saves any changes made in the color bar window as a new scheme. See [Creating a new report color scheme](#page-42-0) on page 43 for instructions on creating report color schemes.
- **Remove** Selecting this button deletes the currently displayed scheme.
- **Color window** This displays of 16 bars allows you to change the color and pattern of each bar by performing a right-click on that bar.
- **Background** There are two choices for the background color of reports:
	- **White** Select this option to display a white background for all reports.

- **Automatic** - Select this option to have the background of all reports use the color scheme configured through *Windows*.

# <span id="page-42-0"></span>**Creating a new report color scheme**

To create a new color scheme for reports:

1. From the menu bar of the Controller window, select **Tools** > **Options**.

*Supervisor* displays the **Options** window.

- 2. Select the **Report Colors** tab.
- 3. From the **Scheme** drop-down list, select the color scheme you want to use as a basis for the new color scheme.

*Supervisor* displays the configuration of the scheme in the color bar window.

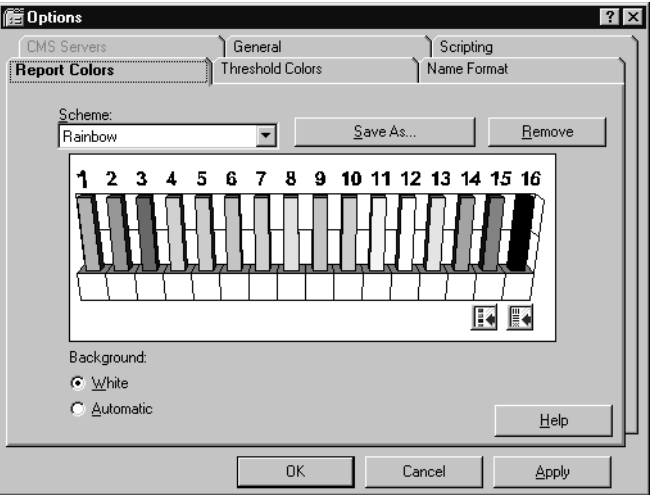

- 4. From the **Background** options, select **White** or **Automatic**.
- <span id="page-42-1"></span>5. Click the color bar (1 through 16) that you want to modify.

6. If you want to modify the color, select the **Change Color** button and select the color through the **Color** dialog that is displayed.

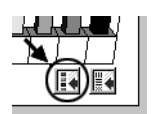

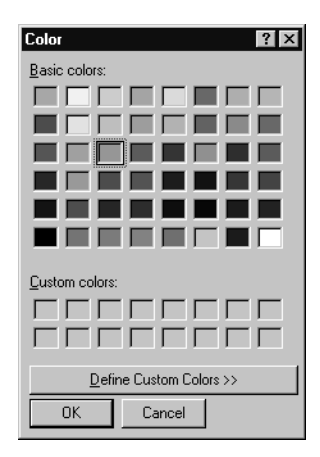

<span id="page-43-0"></span>7. If you want to modify the pattern, select the **Change Pattern** button and select the pattern from the resulting list.

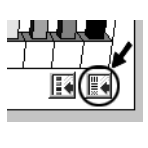

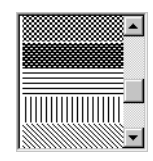

8. Repeat Step [5](#page-42-1) through Step [7](#page-43-0) until you have updated all of the color bars that you want to modify.

9. When you are done modifying color bars, select the **Save As** button.

*Supervisor* displays the **Save Scheme As** window.

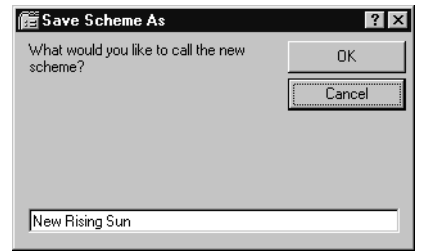

#### **Note:**

If you do not save the new color scheme using the **Save As** button, the changes that you have made will overwrite the default color scheme that you modified.

- 10. Enter a name for this new color scheme in the text box.
- 11. Select **OK** to save this scheme.

To view the changes that you made to a color scheme at any point in the modification, select the **Apply** button. The current color scheme is then applied to any reports that are running.

# <span id="page-45-0"></span>**Threshold Colors tab**

Use the **Threshold Colors** tab to set the colors that are used in reports to notify you when exceptions thresholds are reached.

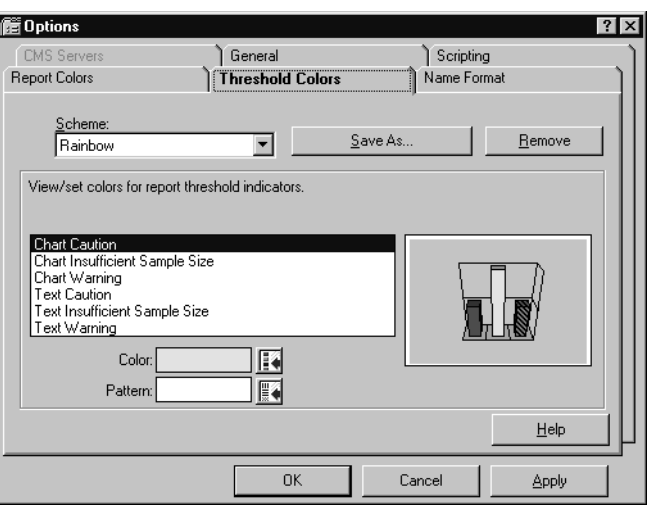

- **Scheme** This drop-down list box contains all of the existing color schemes available.
- **Save As** Selecting this button saves any changes made in the color bar window as a new scheme. See [Creating a new threshold color scheme](#page-46-0) on page 47 for instructions on creating new color schemes.
- **Remove** Selecting this button deletes the currently displayed scheme.
- **View/set colors for report threshold indicators** This list box displays the states used for exception thresholds. A graphical representation of the selected state is displayed in the area to the right.
- **Color** Use the button to the right of this field to change the color for the selected exception threshold state.
- **Pattern** Use the button to the right of this field to change the graphical pattern applied for the selected exception threshold state.

# <span id="page-46-0"></span>**Creating a new threshold color scheme**

To create a new threshold color scheme for reports:

1. From the menu bar of the Controller window, select **Tools** > **Options**.

*Supervisor* displays the **Options** window.

- 2. Select the **Threshold Colors** tab.
- 3. From the **Scheme** drop-down list, select the color scheme you want to use as a basis for the new color scheme.

*Supervisor* displays the view of the scheme.

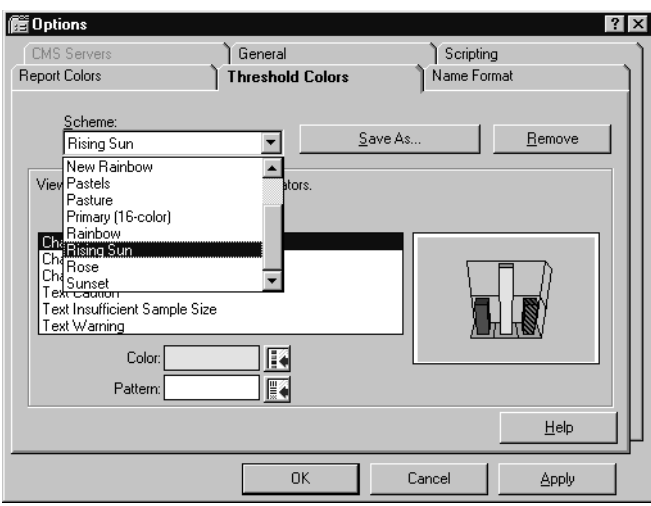

<span id="page-46-1"></span>4. In the **View/set colors for report threshold indicators** list, select the item you want to change.

*Supervisor* displays the current setting for the selected item in the area to the right of the list box. The **Color:** and **Pattern:**/**Background:** fields display the respective settings for the current item.

5. If you want to change the color of the selected item, select the **Change Color** button at the right of the **Color:** field.

*Supervisor* displays the standard **Color** window from Windows allowing you to select the new color.

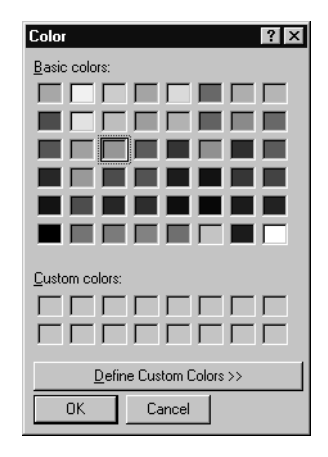

<span id="page-47-0"></span>6. If you want to change the pattern/background color for the selected item, select the button at the right of the **Pattern:**/**Background:** field.

Depending on the item selected, *Supervisor* will display either the pattern list or the **Color** window which allows you to select a new pattern or background color.

- 7. Repeat Steps [4](#page-46-1) through [6](#page-47-0) until you have updated all of the threshold element colors that you want to modify.
- 8. When you are done modifying the threshold element colors, select the **Save As** button. *Supervisor* displays the **Save Scheme As** window:

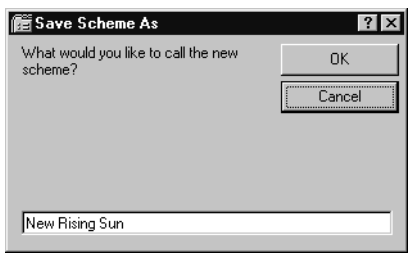

- 9. In the text box, enter a name for this new threshold color scheme you have just created.
- 10. Select the **OK** button to save this new color scheme.

To view the changes that you made to a color scheme at any point in the modification, select the **Apply** button. The current color scheme is then applied to any reports that are running.

# <span id="page-48-0"></span>**Name Format tab**

Use the **Name Format** tab to choose or create formats for how *CMS* entities (splits/skills, ACDs, VDNs, vectors, trunks, trunk groups, call work codes, and AUX codes) are displayed in *Supervisor*. The display can be set to any one or a combination of {name} for Dictionary Name, {entity} for entity type, and {number} for entity number.

Choose or create a name format using {name} for entity name (as entered in the Dictionary), {entity} for entity type, and {number} for entity number. These formats determine how items are displayed in reports. For example, if you select the name format of {entity}{number}, all of the entities that can be named in the Dictionary are displayed as the entity type and number instead of the name defined in the Dictionary. If you selected {name} as the name format, the names that are assigned to the entities in the Dictionary are displayed.

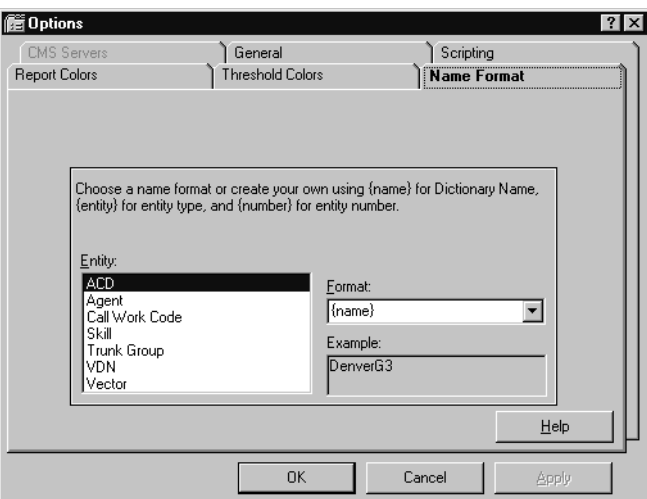

# <span id="page-49-0"></span>**Defining entity formats**

To define the name format for an entity:

- 1. From the **Entity** field, select the item for which you want to change the format.
- 2. In the **Format** field, use one of the following methods to select a format for the specified entity type:
	- $\bullet$  Manually enter the format that you want using the three possible types: {name}, {entity}, and/or {number}. It is not necessary to use a separator character between formats unless you want the separator to appear in the report. For example, if you want to display agent names and extension numbers on reports, enter {name} {number} in the **Format** box.
	- Use the drop-down list to choose from a set of preformatted options.

The **Example** field provides an example of what the format looks like based on your current definition.

If you entered a nonstandard name format, it is not saved in the **Format** list.

3. Select **OK** to save your changes.

# **Chapter 3: Using the Dictionary to name contact center entities**

This section provides information on procedures for using the Dictionary to administer names associated with contact center entities.

This section includes the following topics:

- [About the Dictionary](#page-51-0) on page 52
- [Before you begin](#page-52-0) on page 53
- [Dictionary rules](#page-52-1) on page 53
- [Searching the Dictionary](#page-53-0) on page 54
- [ACD Groups](#page-56-0) on page 57
- ACDs [on page 61](#page-60-0)
- [Agent groups](#page-65-0) on page 66
- [Agent string values](#page-75-0) on page 76
- **[Announcement names](#page-80-0)** on page 81
- [AUX reason code names](#page-87-0) on page 88
- [Calculations](#page-95-0) on page 96
- [Call work codes](#page-103-0) on page 104
- Constants [on page 111](#page-110-0)
- [Custom database items](#page-117-0) on page 118
- [Generic string values synonyms](#page-123-0) on page 124
- [Location IDs](#page-126-0) on page 127
- [Login ID names](#page-133-0) on page 134
- [Logout reason code names](#page-140-0) on page 141
- [Split/skill string values](#page-148-0) on page 149
- [Split/Skill names](#page-153-0) on page 154
- [Standard database items](#page-160-0) on page 161
- **[Trunk group names](#page-163-0) on page 164**
- [Trunk string values](#page-170-0) on page 171
- VDN names [on page 175](#page-174-0)
- [Vector names](#page-181-0) on page 182
- [Dictionary reports](#page-188-0) on page 189

# <span id="page-51-0"></span>**About the Dictionary**

The Dictionary subsystem is used to assign synonyms or names to contact center entities. The following list gives a short sample of the items used in the Dictionary:

- Login IDs
- Splits/skills
- Call work codes
- ACDs
- AUX reason codes
- Logout reason codes
- Trunk groups
- VDNs
- Vectors

The Dictionary also allows users to work with items in the database such as:

- Viewing standard database items
- Viewing standard calculations
- Creating and administering custom calculations
- Creating and administering constants
- Creating and administering custom database items

The names assigned through the Dictionary appear on reports to help users understand them better. The Dictionary also makes it possible for users to create agent groups, change agent splits/skills, and change trunk string values for reporting purposes. The Dictionary also provides a global search function to find any item within it.

## <span id="page-52-0"></span>**Before you begin**

If an ACD Group is selected as the current ACD in the **Dictionary** window, only those operations that are valid for the ACD Group will appear in the **Operations:** list.

# <span id="page-52-1"></span>**Dictionary rules**

The following rules apply to the names assigned in the Dictionary:

- Dictionary names can have from 1 to 20 characters.
- Names (synonyms) must begin with an alphabetic character.
- Dictionary names can include the following characters:
	- Any alphanumeric character
	- Underscore (\_)
	- Blank ( )
	- Comma (,)
	- Period (.)
	- Apostrophe (')
	- Plus sign (+)
- Blanks ( ) are allowed in all Dictionary names *except*:
	- Calculation names
	- Constant names
- Names must be unique within each section of the Dictionary for an ACD.

For example, you can name trunk group 1 as *sales*, and split/skill 1 as *sales*, but you cannot name split/skill 1 as *sales* and split/skill 2 as *sales* on the same ACD.

● Fields and entries made in the Dictionary are case-sensitive.

The following rules apply to the descriptions assigned in the Dictionary:

- Descriptions in the Dictionary can have from 1 to 50 characters.
- Descriptions can include all printable characters *except*:
	- Semicolon (;)
	- Backward slash (\)
- Grave accent (`)
- Tilde  $(\sim)$
- Double quotes (")
- Pipe symbol (|)
- Asterisk (\*)
- Question mark (?)

# <span id="page-53-0"></span>**Searching the Dictionary**

The Dictionary contains a global search feature that can be used to find a wide variety of information. Some examples of the types of information you can search for in the dictionary are:

- A login ID or a group of login IDs
- A split, skill, or trunk group
- ACD names
- Database items
- Calculations
- Agent names

#### **Permissions**

To do a global search in the dictionary, you need *write* permissions for the Dictionary subsystem.

#### **Steps**

1. From the Controller Window, select **Commands** > **Dictionary**. *Supervisor* displays the **Dictionary** window.

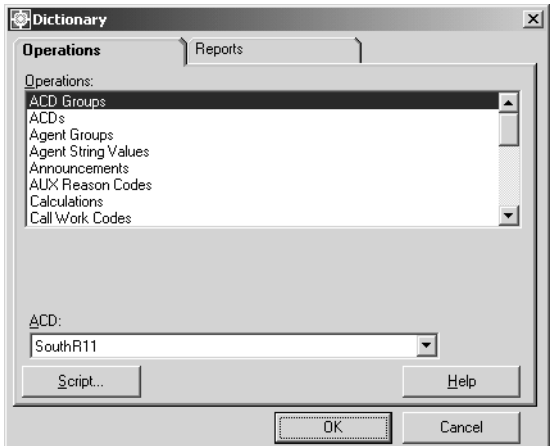

2. In the **Operations:** list, highlight **Global Search**.

*Supervisor* displays the **Dictionary Global Search Input** window.

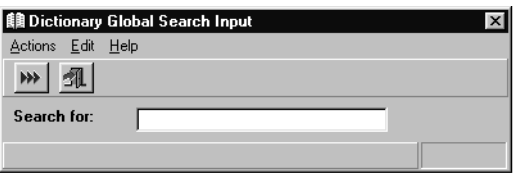

#### **Note:**

Remember the following before entering search criteria:

- You can search on any pattern
- $\bullet$  You can include an asterisk (\*) or question mark (?) in your pattern
- The search is case sensitive
- 3. In the **Search for:** field, enter the item name or pattern.

4. From the **Actions** menu, select **Run**.

*Supervisor* displays the **Dictionary Global Search Results** window.

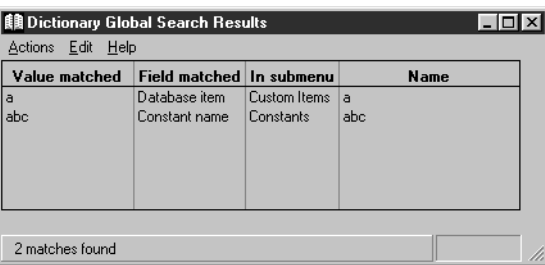

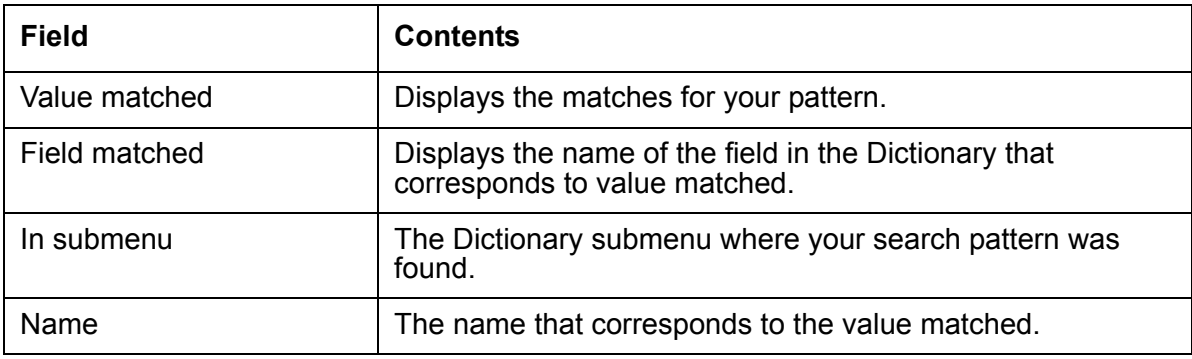

# <span id="page-56-0"></span>**ACD Groups**

This section provides information for viewing ACD Groups in the Dictionary. ACD Groups and the corresponding members can only be viewed through the **Dictionary Operations** window. Administration of ACD Groups is done through the **Call Center Administration** subsystem. The capability of viewing ACD Groups through the **Dictionary** subsystem allows those individuals who only run reports in the contact center to view which ACDs are defined within each ACD Group. This capability can assist these individuals in determining which ACD Groups should be used when running reports.

#### **Note:**

For *CMS* R12, ACD Groups cannot be selected to display information through standard *CMS* reports. To run reports for ACD Groups, you will need to create custom reports through the *CMS* ASCII interface or have them created for you by contacting the Avaya Professional Services Organization.

This section contains the following topics:

- [Before you begin](#page-56-1) on page 57
- [Permissions](#page-57-0) on page 58
- [Listing all ACD Groups](#page-57-1) on page 58
- [Viewing the contents of an ACD Group](#page-58-0) on page 59

#### **Related topic**

For more information on ACD Groups and their usage, see [ACD Groups](#page-247-0) on page 248.

#### <span id="page-56-1"></span>**Before you begin**

The following should be read and understood before working with ACD Groups in the Dictionary:

- If the ACD Groups feature has not been purchased, it will not appear in the **Dictionary** or **Call Center Administration** interfaces.
- If you add an ACD Group, you will need to log out of *Supervisor* and log back in to see this group as a choice in the appropriate dialogs.
- An ACD Group cannot serve as the CMS master ACD.
- Overlapping ACD Groups (groups having common member ACDs), could result in synonym conflict within the members of an ACD Group if poorly administered. Because of this capability, entity IDs in overlapping ACD Groups must be mutually exclusive.
- Entity synonyms must be unique for an ACD Group and across all of the ACDs that are members of the ACD Group.
- User permissions are administered separately for an ACD Group and its member ACDs.
- CMS real-time custom reports are only displayed if data collection is enabled and the ACD link status is 'up' for at least one member ACD in the specified ACD Group. An error message will be displayed if these conditions are not met.
- Custom reports that are created with the **Single ACD Only** option enabled cannot be run for an ACD Group and vice versa.

#### <span id="page-57-0"></span>**Permissions**

Depending on the procedure that you want to perform, you need the following permissions:

● To view ACD Group names, you need *read* permissions for the Dictionary subsystem and the ACD Group.

### <span id="page-57-1"></span>**Listing all ACD Groups**

To view all ACD Groups defined on the *CMS* server:

1. From the Controller Window, select **Commands** > **Dictionary**.

*Supervisor* displays the **Dictionary** window.

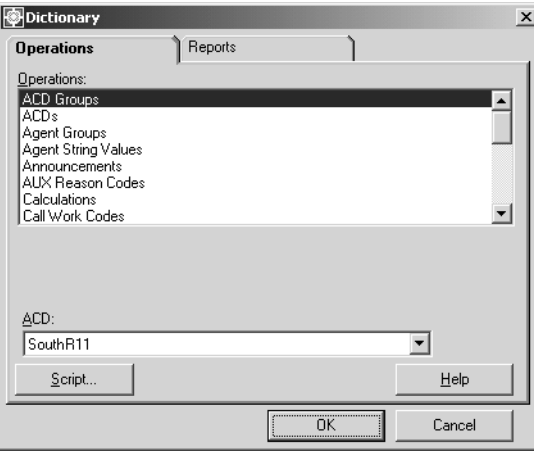

2. In the **Operations:** list, highlight **ACD Groups**.

3. Select **OK**.

*Supervisor* displays the **Dictionary ACD Groups** window.

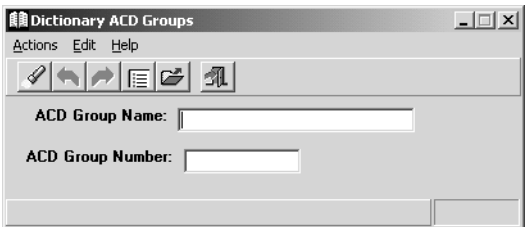

4. From the menu bar, select **Actions** > **List all**.

*Supervisor* displays the **Dictionary ACD Groups List all** window listing all ACD Groups defined on this *CMS* server.

### <span id="page-58-0"></span>**Viewing the contents of an ACD Group**

To view the ACDs assigned to an ACD Group:

1. From the Controller Window, select **Commands** > **Dictionary**.

*Supervisor* displays the **Dictionary** window.

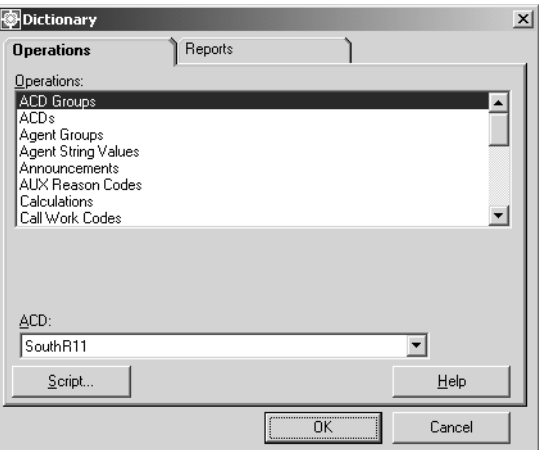

2. In the **Operations:** list, highlight **ACD Groups**.

3. Select **OK**.

*Supervisor* displays the **Dictionary ACD Groups** window.

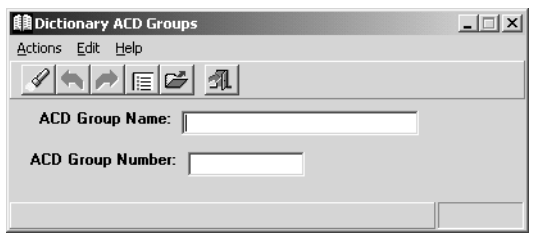

- 4. In the **ACD Group Name:** field, enter the name of the ACD Group that you want to view.
- 5. From the menu bar, select **Actions** > **Find one**.

*Supervisor* retrieves the information for the specified ACD Group, if valid.

6. From the menu bar, select **Actions** > **Get contents**.

*Supervisor* displays the **Dictionary ACD Groups Get contents** window which lists all ACDs assigned to this ACD Group.

# <span id="page-60-0"></span>**ACDs**

This section provides information on administering ACD names in the Dictionary. The **Dictionary Operations** window is used to assign names to real and pseudo ACDs. Generated reports will contain the ACDs names, rather than the assigned ACD numbers.

You can add, delete, or change an ACD name regardless of the ACD that you are currently logged in to. For example, you can be logged in to ACD 1 and change the name for ACD 3. This change does not appear on the changed window border of the ACD until you open a new window.

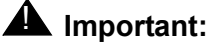

The [Dictionary](#page-52-1) naming rules apply to these procedures. See Dictionary rules [on page 53](#page-52-1) for more information.

This section contains the following topics:

- [Permissions](#page-60-1) on page 61
- [Adding an ACD name](#page-61-0) on page 62
- [Modifying an ACD name](#page-62-0) on page 63
- [Deleting an ACD Name](#page-63-0) on page 64

#### <span id="page-60-1"></span>**Permissions**

Depending on the procedure that you want to perform, you need the following permissions:

- To add, delete, or modify the name of an ACD, you need *write* permissions for the Dictionary subsystem and for the ACD.
- To view ACD names, you need *read* permissions for the Dictionary subsystem and for the ACD.

#### <span id="page-61-0"></span>**Adding an ACD name**

To add a name for an ACD to the Dictionary:

1. From the Controller Window, select **Commands** > **Dictionary**.

*Supervisor* displays the **Dictionary** window.

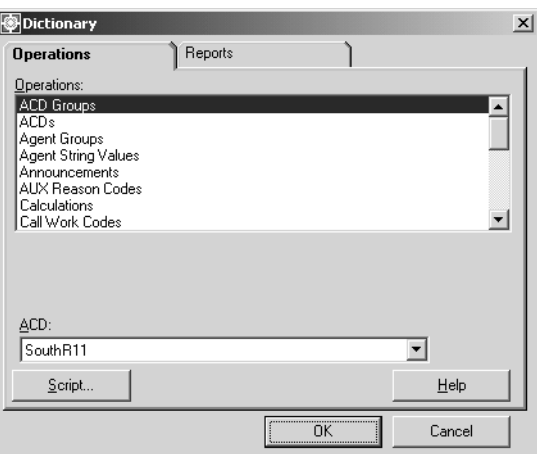

- 2. In the **Operations:** list, highlight **ACDs**.
- 3. Select **OK**.

*Supervisor* displays the **Dictionary ACDs** window.

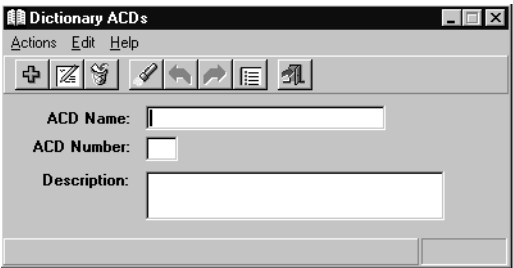

4. In the **ACD Name:** field, enter the name of the ACD or ACD Group that you want to add, delete, or change.

The name you assign to an ACD, pseudo ACD, or ACD Group in the Dictionary is displayed on all reports and window titles that are associated with that ACD.

5. In the **ACD Number:** field, enter a number between 1 and 38 to correspond with the new ACD name where 1 through 8 is reserved for real ACDs, 9 through 26 is reserved for pseudo-ACDs, and 27 through 38 is reserved for ACD Groups.

Any additional information about the ACD can be entered in the **Description:** field. Only 50 or fewer characters can be entered in this field.

6. To add your changes to the Dictionary, select **Actions** > **Add**.

### <span id="page-62-0"></span>**Modifying an ACD name**

To modify the name of an ACD in the Dictionary:

1. From the Controller Window, select **Commands** > **Dictionary**.

*Supervisor* displays the **Dictionary** window.

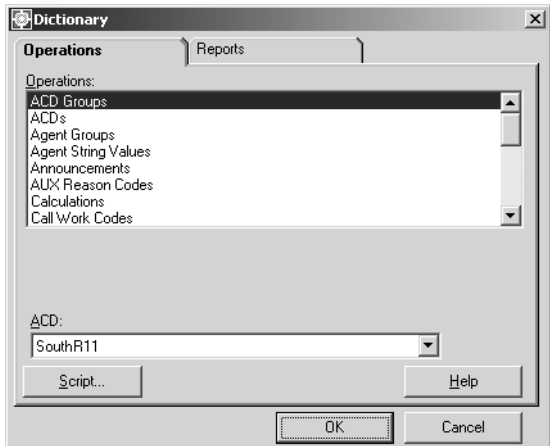

- 2. In the **Operations:** list, highlight **ACDs**.
- 3. Select **OK**.

*Supervisor* displays the **Dictionary ACDs** window.

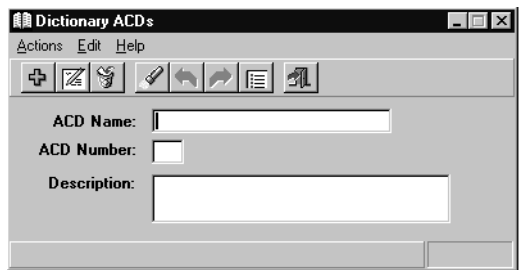

- 4. In the **ACD Number:** field, enter the number of the ACD, pseudo-ACD, or ACD Group that you want to modify.
- 5. From the **Actions** menu, select **Find One**.
- 6. In the **ACD Name:** field, enter the new name for the selected ACD.
- 7. To add your changes to the Dictionary, select **Actions** > **Modify**.

#### <span id="page-63-0"></span>**Deleting an ACD Name**

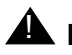

#### **A** Important:

Deleting an ACD name from the Dictionary only removes the name of the ACD. The ACD is then displayed as **unnamed\_acd** *n* where *n* is the number of the ACD. No warnings are given during the process of deleting an ACD name. This procedure should not be performed unless you are certain that you want to delete the ACD name.

To delete the name of an ACD in the Dictionary:

1. From the Controller Window, select **Commands** > **Dictionary**.

*Supervisor* displays the **Dictionary** window.

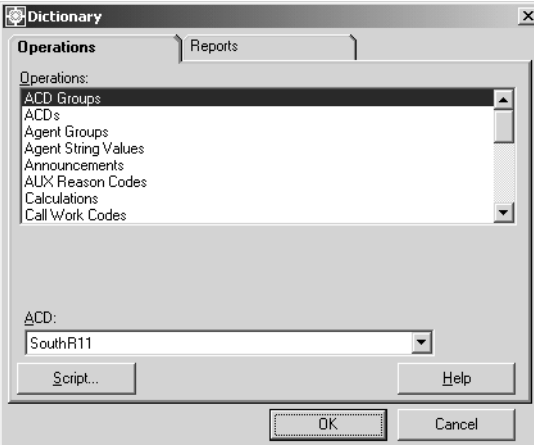

- 2. In the **Operations:** list, highlight **ACDs**.
- 3. Select **OK**.

*Supervisor* displays the **Dictionary** window.

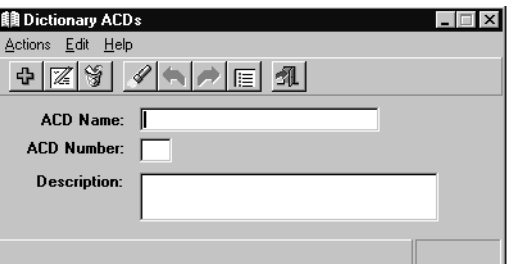

4. In the **ACD Number:** field, enter the number of the ACD, psuedo-ACD, or ACD Group for which you want to delete the name.

5. From the **Actions** menu, select **Find One**.

The name of the ACD is displayed in the **ACD Name:** field.

6. Select **Actions** > **Delete** to remove the ACD from the Dictionary.

# <span id="page-65-0"></span>**Agent groups**

This section provides procedures for creating and naming, copying, and deleting agent groups in the Dictionary using the **Agent Groups** window.

Agents can be grouped for reporting purposes, without regard to the split/skill assignment for the agent. For example, you can create a group for new employees or a group for employees with special skills.

This section contains the following topics:

- [Permissions](#page-65-1) on page 66
- [Adding an agent group](#page-66-0) on page 67
- [Listing agents in an agent group](#page-67-0) on page 68
- [Copying an existing agent group to a new name](#page-69-0) on page 70
- [Adding agents to an existing agent group](#page-70-0) on page 71
- [Deleting agents in an existing agent group](#page-72-0) on page 73
- [Deleting an agent group](#page-73-0) on page 74

#### <span id="page-65-1"></span>**Permissions**

Depending on the procedure that you want to perform, you need the following permissions:

- To add, delete, or modify agent groups, you need *write* permissions for the Dictionary subsystem.
- To view agent groups, you need *read* permissions for the Dictionary subsystem.

### <span id="page-66-0"></span>**Adding an agent group**

To add an agent group to the Dictionary:

1. From the Controller Window, select **Commands** > **Dictionary**.

*Supervisor* displays the **Dictionary** window.

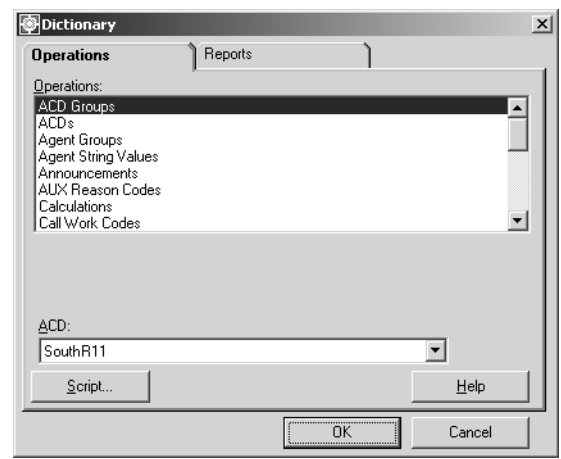

- 2. In the **Operations:** list, highlight **Agent Groups**.
- 3. In the **ACD:** field, enter the ACD or ACD Group on which you want to create the agent group.
- 4. Select **OK**.

*Supervisor* displays the **Dictionary Agent Groups** window.

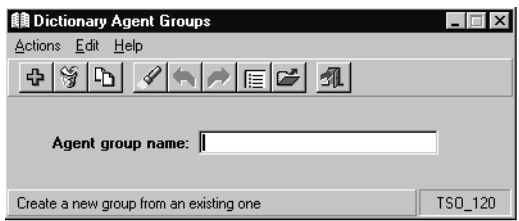

5. In the **Agent group name:** field, enter the name of the new agent group.

6. To add the agent group to the Dictionary, select **Actions** > **Add**.

7. To add the Login IDs for this agent group, select **Actions** > **Get Contents**.

*Supervisor* displays the **Agent Groups-Get Contents** window.

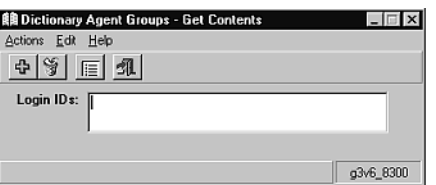

- 8. Enter the Login IDs for the new group.
- 9. To add the Login IDs to the Dictionary for this agent group, select the **Actions** > **Add**.

#### <span id="page-67-0"></span>**Listing agents in an agent group**

To list the agents defined in an agent group in the Dictionary:

1. From the Controller Window, select **Commands** > **Dictionary**.

*Supervisor* displays the **Dictionary** window.

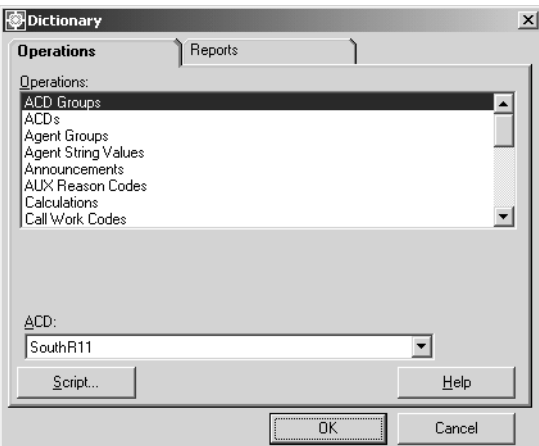

2. In the **Operations:** list, highlight **Agent Groups**.

3. In the **ACD:** field, enter the ACD or ACD Group on which the agent group exists.

4. Select **OK**.

*Supervisor* displays the **Dictionary Agent Groups** window.

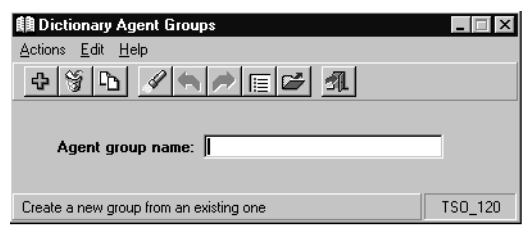

- 5. In the **Agent group name:** field, enter the name of the agent group.
- 6. From the **Actions** menu, select **Get contents**.

Supervisor displays the **Agent Groups-Get Contents** window.

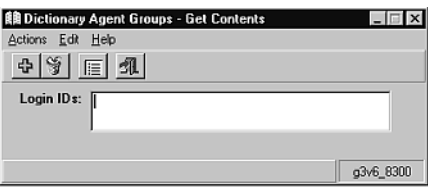

7. From the **Actions** menu, select **List All**.

*Supervisor* displays the **Dictionary Agent Groups-Get Contents-List All** window listing the agents in the group.

### <span id="page-69-0"></span>**Copying an existing agent group to a new name**

To copy an existing agent group in the Dictionary to a new name:

1. From the Controller Window, select **Commands** > **Dictionary**.

*Supervisor* displays the **Dictionary** window.

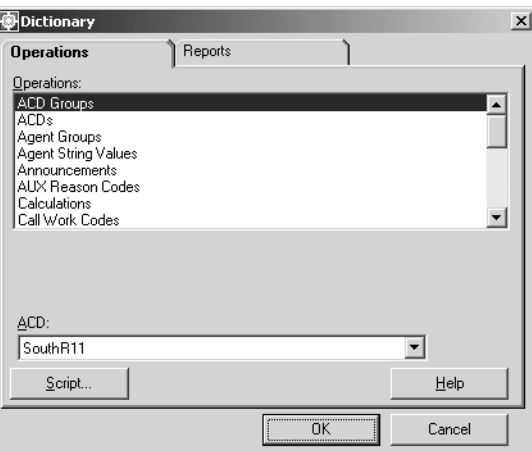

- 2. In the **Operations:** list, highlight **Agent Groups**.
- 3. In the **ACD:** field, enter the ACD or ACD Group on which the agent group exists.
- 4. Select **OK**.

*Supervisor* displays the **Dictionary Agent Groups** window.

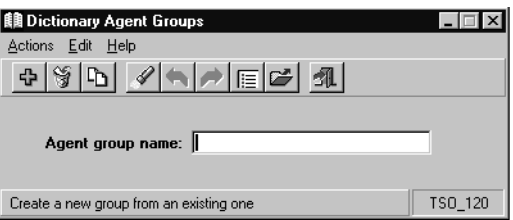

5. In the **Agent group name:** field, enter the name of the new agent group.

6. From the **Actions** menu, select **Copy Group**.

*Supervisor* displays the **Dictionary-Agent Groups-Copy** window.

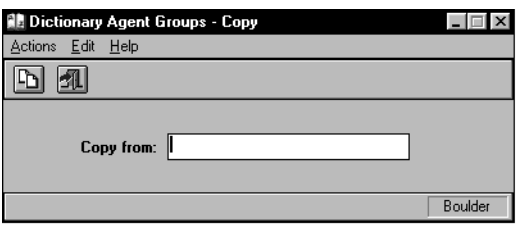

- 7. In the **Copy from:** field, enter the name of the agent group that you want to copy.
- 8. From the **Actions** menu, select **Copy Group**.

The new agent group is automatically populated with all the agents from the copied group.

#### <span id="page-70-0"></span>**Adding agents to an existing agent group**

To add agents to a group that already exists in the Dictionary:

1. From the Controller Window, select **Commands** > **Dictionary**. *Supervisor* displays the **Dictionary** window.

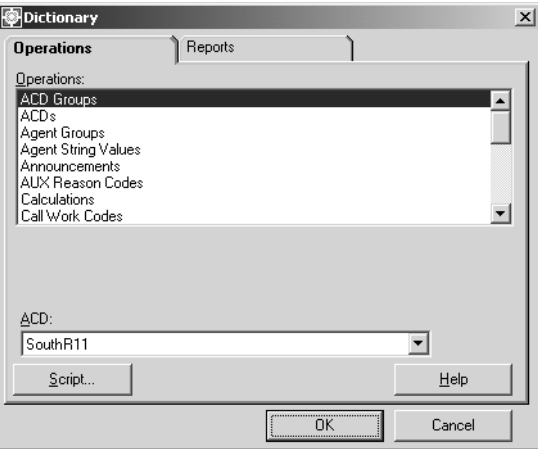

2. In the **Operations:** list, highlight **Agent Groups**.

3. In the **ACD:** field, enter the ACD or ACD Group on which the agent group exists.

4. Select **OK**.

*Supervisor* displays the **Dictionary Agent Groups** window.

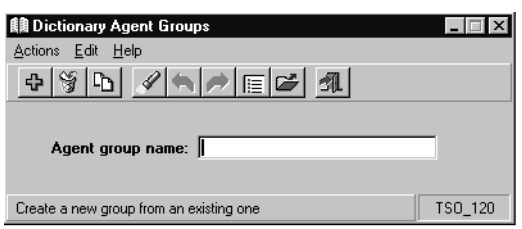

- 5. In the **Agent group name:** field, enter the name of the agent group to which you will add agents.
- 6. From the **Actions** menu, select **Get Contents**.

Supervisor displays the **Dictionary-Agent Groups-Get Contents** window.

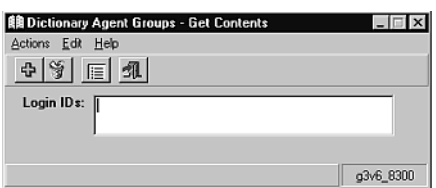

- 7. Enter the Login IDs that you want to add to this group.
- 8. From the **Actions** menu, select **Add**.
# **Deleting agents in an existing agent group**

To delete agents from an existing group in the Dictionary:

1. From the Controller Window, select **Commands** > **Dictionary**.

*Supervisor* displays the **Dictionary** window.

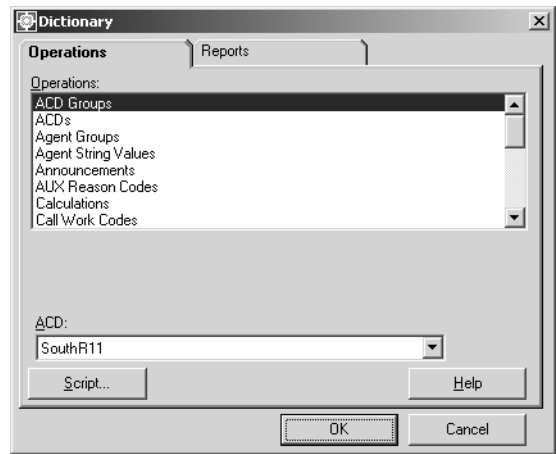

2. In the **Operations:** list, highlight **Agent Groups**.

- 3. In the **ACD:** field, enter the ACD or ACD Group on which the agent group exists.
- 4. Select **OK**.

*Supervisor* displays the **Dictionary Agent Groups** window.

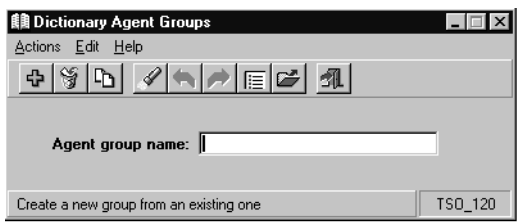

5. In the **Agent group name:** field, enter the name of the agent group from which agents will be deleted.

6. From the **Actions** menu, select **Get contents**.

*Supervisor* displays the **Agent Groups-Get Contents** window.

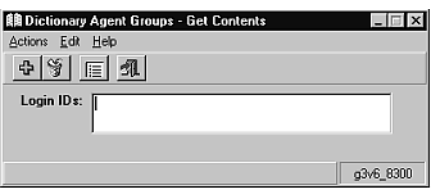

- 7. Enter the Login IDs to delete from this group.
- 8. From the **Actions** menu, select **Delete**.

## **Deleting an agent group**

To delete an agent group from the Dictionary:

1. From the Controller Window, select **Commands** > **Dictionary**.

*Supervisor* displays the **Dictionary** window.

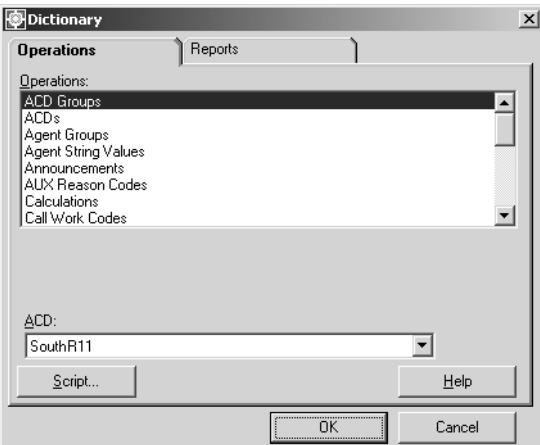

- 2. In the **Operations:** list, highlight **Agent Groups**.
- 3. In the **ACD:** field, enter the ACD or ACD Group on which the agent group exists.

4. Select **OK**.

*Supervisor* displays the **Dictionary Agent Groups** window.

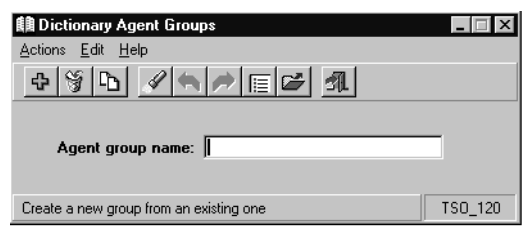

- 5. In the **Agent group name:** field, enter the name of the agent group to delete.
- 6. From the **Actions** menu, select **Delete**.

The selected agent group name is removed from the Dictionary.

# **Agent string values**

Agent string values are the descriptive words in reports that correspond with agent states. These words, such as ACD, ACW, or AUX, describe the value of the data. Strings are changed to the values you administer when they are displayed as data in a report. The report heading is not affected.

This section contains the following topics:

- [Permissions](#page-75-0) on page 76
- [Changing agent string value descriptions](#page-76-0) on page 77
- [Agent string value field descriptions](#page-78-0) on page 79

## <span id="page-75-0"></span>**Permissions**

Depending on the procedure that you want to perform, you will need the following permissions:

- To modify agent string values, you need *write* permissions for the Dictionary subsystem.
- To view agent string values, you need *read* permissions for the Dictionary subsystem.

# <span id="page-76-0"></span>**Changing agent string value descriptions**

To change agents string value descriptions in the Dictionary:

1. From the Controller Window, select **Commands** > **Dictionary**.

*Supervisor* displays the **Dictionary** window.

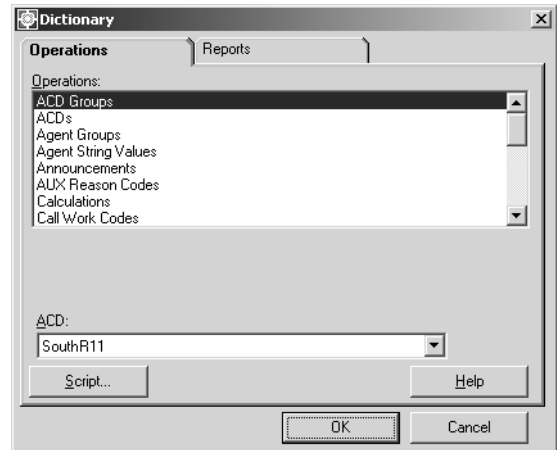

2. In the **Operations:** list, highlight **Agent String Values**.

3. In the **ACD:** field, select the ACD or ACD Group that you want to modify. *Supervisor* displays the **Dictionary Agent String Values** window.

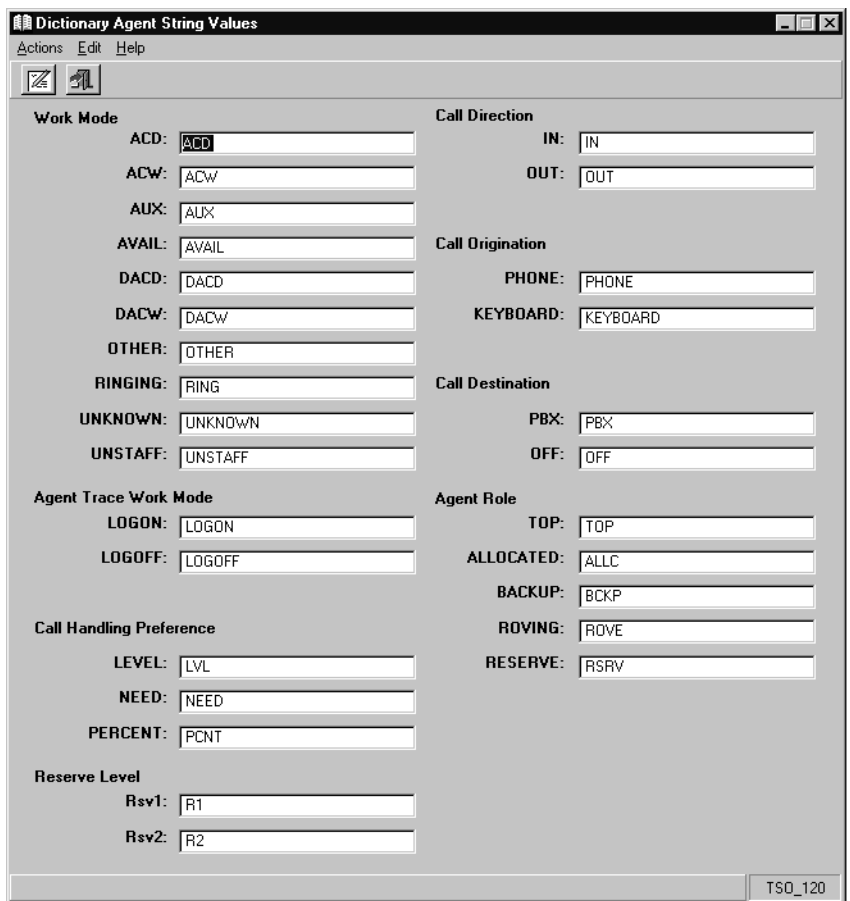

4. Enter a new descriptive word in the field that you want to change. See Agent string [value field descriptions](#page-78-0) on page 79 for field descriptions.

# <span id="page-78-0"></span>**Agent string value field descriptions**

The following table describes the fields for the agent string values:

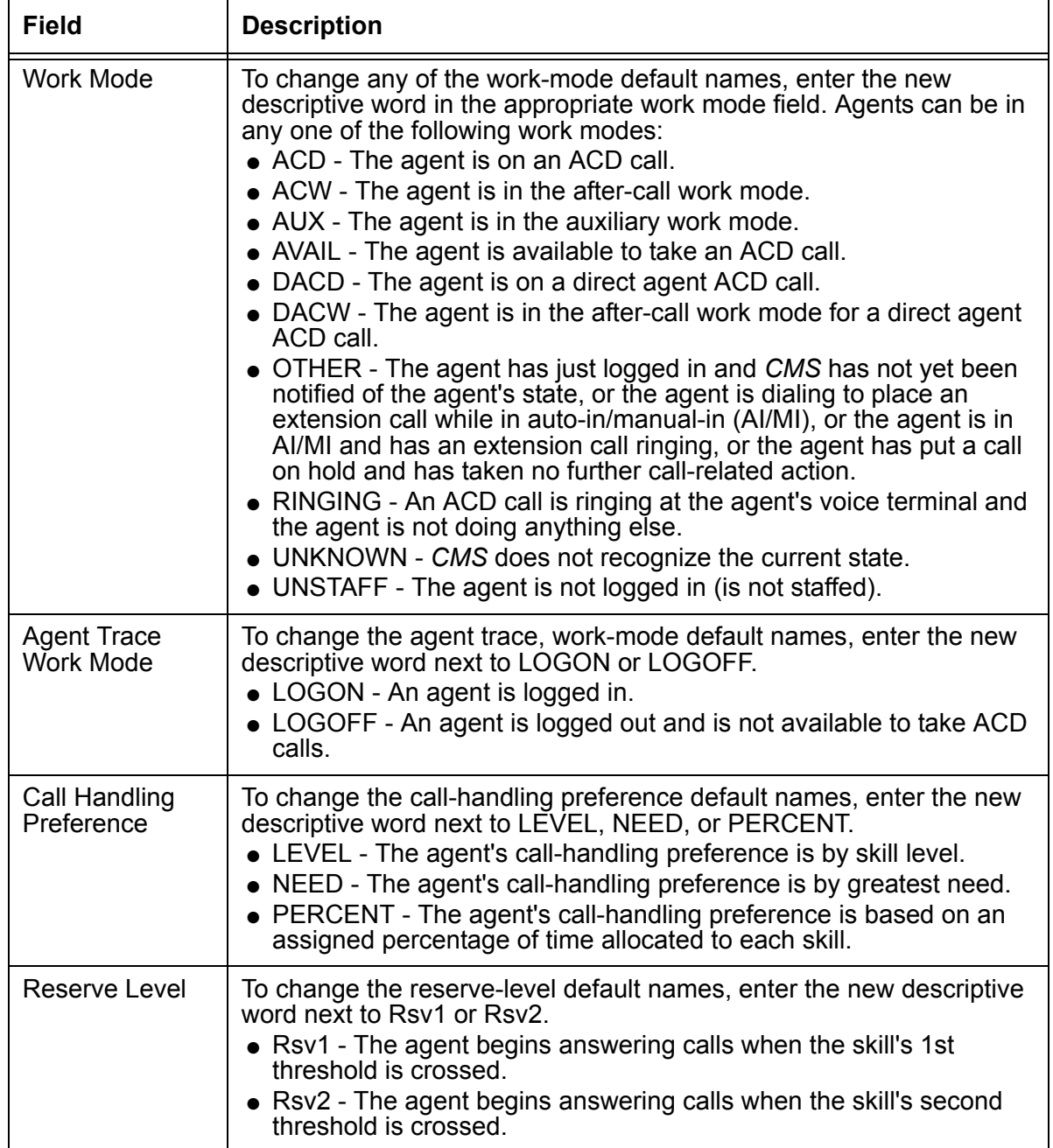

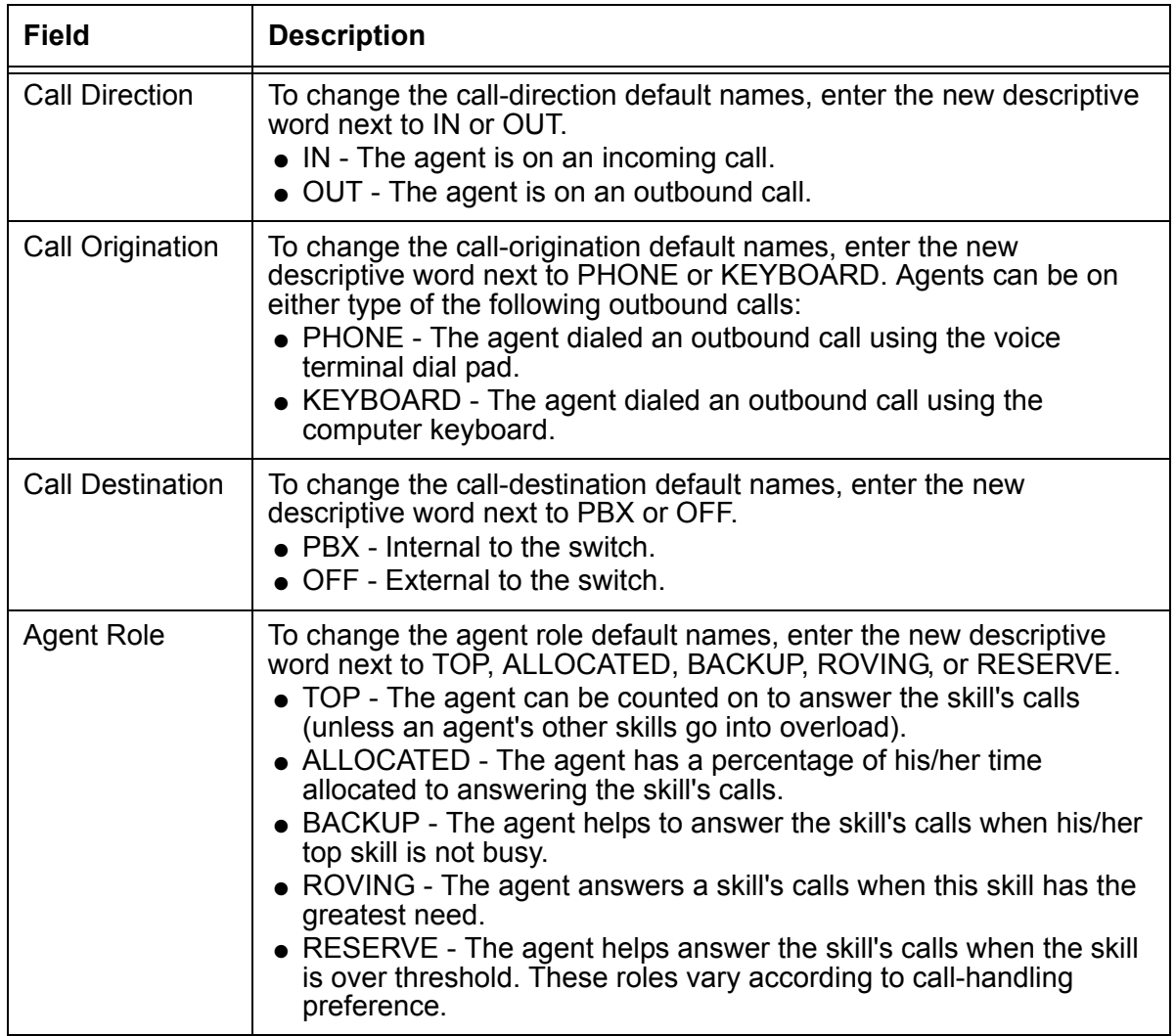

# **Announcement names**

This section provides information on working with announcement names in the Dictionary. Announcements are recorded messages that are played for callers. Announcement names are synonyms assigned to these recorded messages in the Dictionary.

This section contains the following topics:

- [Permissions](#page-80-0) on page 81
- [Before you begin](#page-80-1) on page 81
- [Adding an announcement name](#page-81-0) on page 82
- [Viewing an announcement name](#page-82-0) on page 83
- [Listing all announcement names for an ACD](#page-83-0) on page 84
- [Modifying an announcement name](#page-84-0) on page 85
- [Deleting an announcement name](#page-85-0) on page 86

## <span id="page-80-0"></span>**Permissions**

Depending on the procedure that you want to perform, you need the following permissions:

- To view announcement names, you need *read* permissions for the Dictionary subsystem.
- To add, delete, or modify announcement names, you need *write* permissions for the Dictionary subsystem.

## <span id="page-80-1"></span>**Before you begin**

The following items should be read and understood before working with announcement names in the Dictionary:

- Announcement names must be unique.
- Multiple values are not allowed for announcement names or numbers.

## <span id="page-81-0"></span>**Adding an announcement name**

To add a name for an announcement to the Dictionary:

1. From the Controller Window, select **Commands** > **Dictionary**.

*Supervisor* displays the **Dictionary** window.

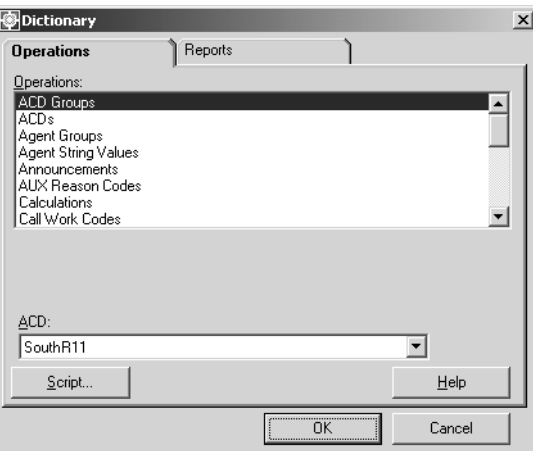

- 2. In the **Operations:** list, highlight **Announcements**.
- 3. In the **ACD:** field, enter the ACD on which the announcement resides.
- 4. Select **OK**.

*Supervisor* displays the **Dictionary Announcements** window.

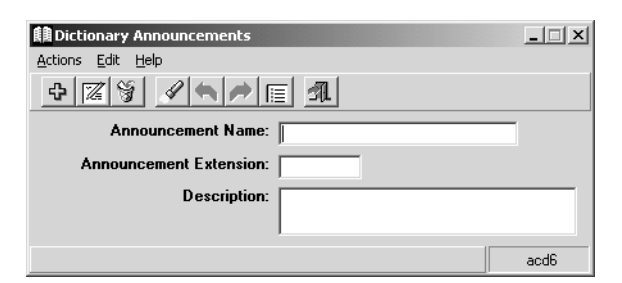

- 5. In the **Announcement Name:** field, enter the name that you want to assign to the announcement.
- 6. In the **Announcement Number:** field, enter a number that will correspond with the announcement name.

Any additional information about the announcement can be entered in the **Description:** field. Only 50 or fewer characters can be entered in this field.

7. From the **Action** menu, select **Add**.

#### <span id="page-82-0"></span>**Viewing an announcement name**

To view an announcement name in the Dictionary:

1. From the Controller Window, select **Commands** > **Dictionary**.

*Supervisor* displays the **Dictionary** window.

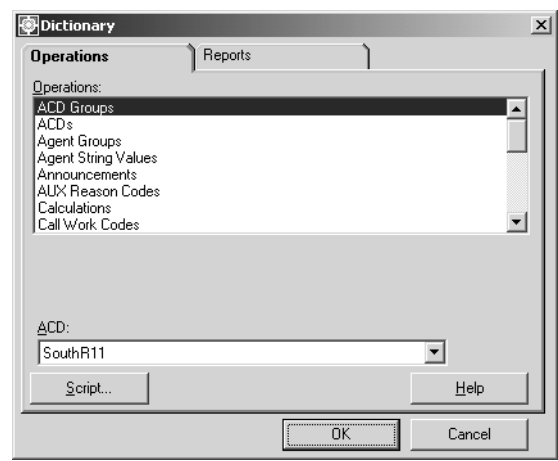

- 2. In the **Operations:** list, highlight **Announcements**.
- 3. In the **ACD:** field, enter the ACD on which the announcement resides.
- 4. Select **OK**.

*Supervisor* displays the **Dictionary Announcements** window.

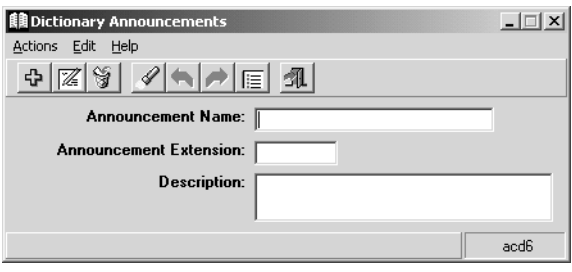

- 5. To find an announcement name to view, only one of the fields requires an announcement to be specified. Perform one of the following actions to specify an existing announcement in the Dictionary:
	- In the **Announcement Name:** field, enter the synonym name of the announcement.
	- In the **Announcement Number:** field, enter the number of the announcement.
- 6. From the **Action** menu, select **Find One**.

*Supervisor* retrieves and displays the data for the specified announcement, if valid.

# <span id="page-83-0"></span>**Listing all announcement names for an ACD**

To list all announcement names that are defined in the Dictionary for an ACD:

1. From the Controller Window, select **Commands** > **Dictionary**.

*Supervisor* displays the **Dictionary** window.

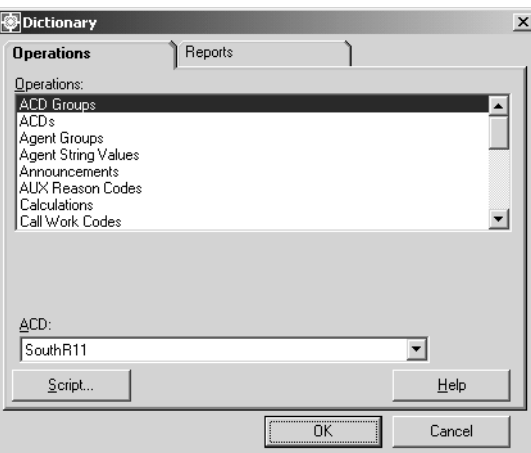

- 2. In the **Operations:** list, highlight **Announcements**.
- 3. In the **ACD:** field, enter the ACD on which the announcement resides.
- 4. Select **OK**.

*Supervisor* displays the **Dictionary Announcements** window.

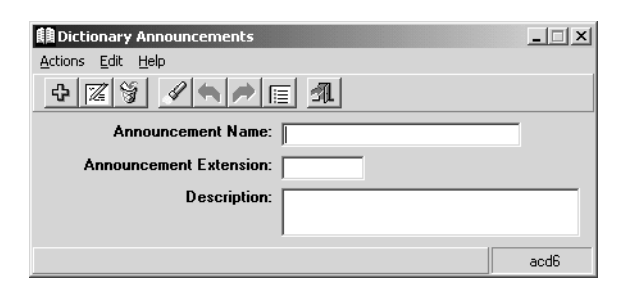

5. From the **Action** menu, select **List All**.

#### <span id="page-84-0"></span>**Modifying an announcement name**

To modify an announcement name in the Dictionary:

1. From the Controller Window, select **Commands** > **Dictionary**.

*Supervisor* displays the **Dictionary** window.

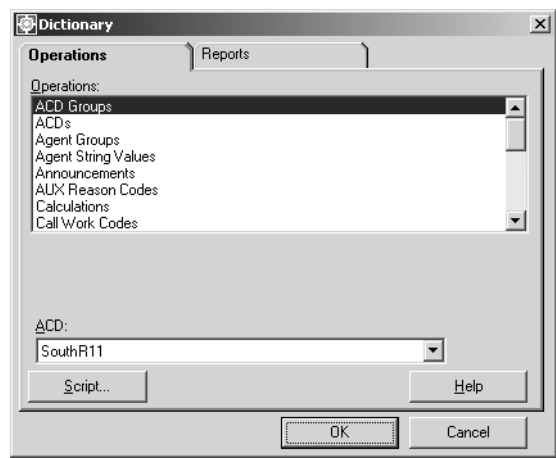

- 2. In the **Operations:** list, highlight **Announcements**.
- 3. In the **ACD:** field, enter the ACD on which the announcement resides.
- 4. Select **OK**.

*Supervisor* displays the **Dictionary Announcements** window.

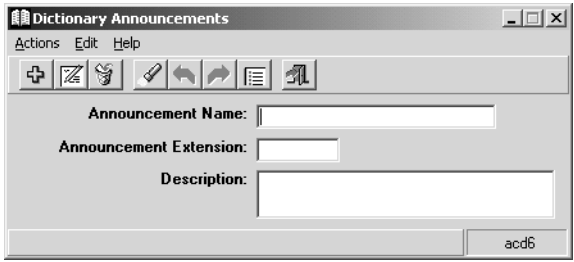

- 5. To find an announcement name to modify, only one of the fields requires an announcement to be specified so that it can be found. Perform one of the following actions to specify an existing announcement in the Dictionary:
	- In the **Announcement Name:** field, enter the name of the announcement.
	- In the **Announcement Number:** field, enter the number of the announcement.
- 6. From the **Action** menu, select **Find One**.

*Supervisor* retrieves and displays the data for the specified announcement, if valid.

- 7. In the **Announcement Name:** field, enter the new announcement name.
- 8. From the **Action** menu, select **Modify**.

#### <span id="page-85-0"></span>**Deleting an announcement name**

To delete an announcement name in the Dictionary:

1. From the Controller Window, select **Commands** > **Dictionary**.

*Supervisor* displays the **Dictionary** window.

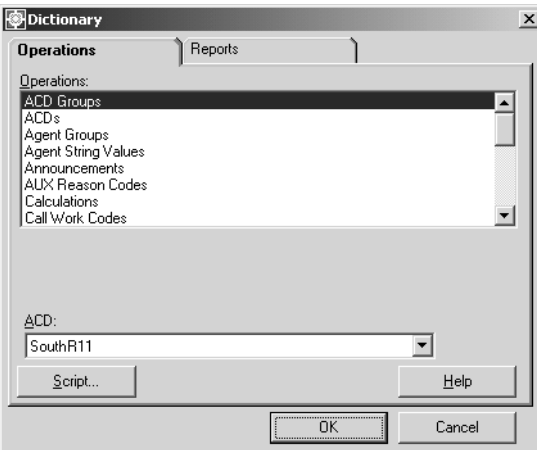

- 2. In the **Operations:** list, highlight **Announcements**.
- 3. In the **ACD:** field, enter the ACD on which the announcement resides.
- 4. Select **OK**.

*Supervisor* displays the **Dictionary Announcements** window.

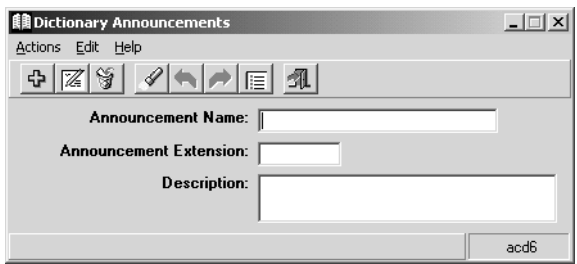

- 5. To find an announcement name to delete, only one of the fields requires an announcement to be specified so that it can be found in the Dictionary. Perform one of the following actions to specify an existing announcement in the Dictionary:
	- In the **Announcement Name:** field, enter the name of the announcement.
- In the **Announcement Number:** field, enter the number of the announcement.
- 6. From the **Action** menu, select **Find One**.
	- *Supervisor* retrieves and displays the data for the specified announcement, if valid.
- 7. From the **Action** menu, select **Delete**.

# **AUX reason code names**

This section provides information on working with AUX reason code names in the Dictionary. AUX reason codes enable a contact center to track an agent's time more precisely when the agent is in the AUX work mode. The agent can specify exactly why the AUX state is used, such as for lunch or meetings. You can view, add, delete, or change AUX reason code names by selecting **AUX Reason Codes** from the **Dictionary** menu.

Complete the **AUX Reason Codes** window if you want names associated with your AUX reason codes to appear in the AUX Reasons Code standard real-time and historical reports.

This section contains the following topics:

- [Permissions](#page-87-0) on page 88
- [Before you begin](#page-87-1) on page 88
- [Adding an AUX reason code name](#page-88-0) on page 89
- [Viewing an AUX reason code name](#page-89-0) on page 90
- [Listing all AUX reason code names](#page-90-0) on page 91
- [Modifying an AUX reason code name](#page-91-0) on page 92
- [Deleting an AUX reason code](#page-93-0) on page 94

# <span id="page-87-0"></span>**Permissions**

Depending on the procedure that you want to perform, you need the following permissions:

- To view AUX reason codes, you need *read* permissions for the Dictionary subsystem.
- To add, delete, or modify AUX reason codes, you need *write* permissions for the Dictionary subsystem.

## <span id="page-87-1"></span>**Before you begin**

The following items should be read and understood before working with AUX reason code names in the Dictionary:

- To use AUX reason codes, your switch must have EAS.
- AUX reason codes are single digits, 0 through 9.
- AUX reason code names can be up to 20 characters long.
- AUX reason code 0 is used for cases in which the switch automatically puts an agent into AUX work mode. You can change this name.
- Names must be unique within an ACD. No two AUX reason codes in the same ACD can have the same name.
- If you make changes to the AUX reason code names you must restart any report that uses AUX reason codes to see the changes.

## <span id="page-88-0"></span>**Adding an AUX reason code name**

To add a name in the Dictionary for an AUX reason code:

1. From the Controller Window, select **Commands** > **Dictionary**.

*Supervisor* displays the **Dictionary** window.

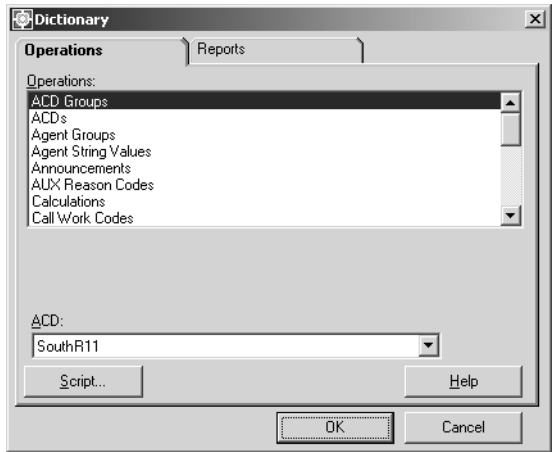

- 2. In the **Operations:** list, highlight **AUX Reason Codes**.
- 3. In the **ACD:** field, enter the ACD or ACD Group on which the AUX Reason Codes reside.
- 4. Select **OK**.

*Supervisor* displays the **Dictionary AUX Reason Codes** window.

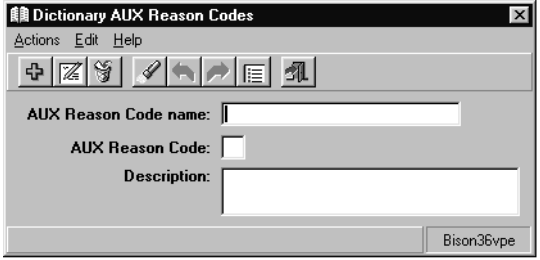

- 5. In the **AUX Reason Code name:** field, enter the name for the AUX reason code.
- 6. In the **AUX Reason Code:** field, enter the one-digit AUX reason code number, between 0 and 9.

Any additional information about the AUX reason code can be entered in the **Description:** field. Only 50 or fewer characters can be entered in this field.

7. From the **Action** menu, select **Add**.

## <span id="page-89-0"></span>**Viewing an AUX reason code name**

To view the name of an AUX reason code in the Dictionary:

1. From the Controller Window, select **Commands** > **Dictionary**.

*Supervisor* displays the **Dictionary** window.

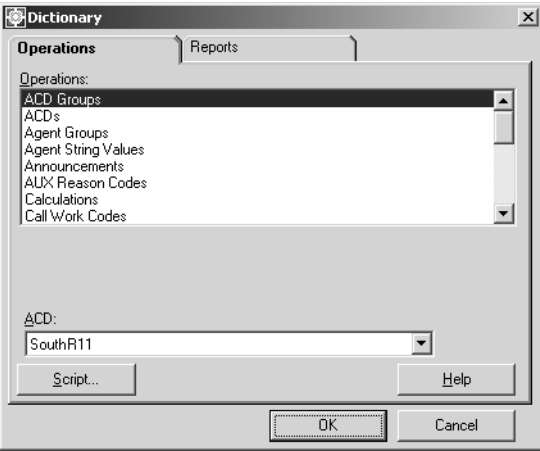

- 2. In the **Operations:** list, highlight **AUX Reason Codes**.
- 3. In the **ACD:** field, enter the ACD or ACD Group on which the AUX Reason Codes reside.
- 4. Select **OK**.

*Supervisor* displays the **Dictionary AUX Reason Codes** window.

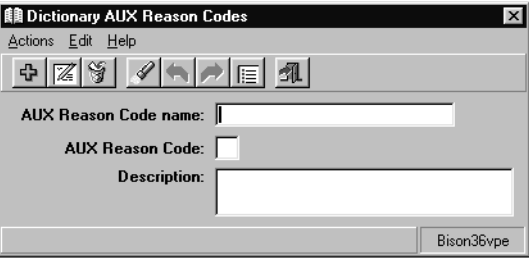

- 5. To find an AUX reason code name to view, only one of the fields requires an AUX reason code to be specified. Perform one of the following actions to specify an existing AUX reason code in the Dictionary:
	- In the **AUX Reason Code name:** field, enter the name for the AUX reason code.
	- In the **AUX Reason Code:** field, enter the one-digit AUX reason code number, between 0 and 9.
- 6. From the **Actions** menu, select **Find One**.

*Supervisor* retrieves and displays the information for the specified AUX reason code, if valid.

#### <span id="page-90-0"></span>**Listing all AUX reason code names**

To list all AUX reason code names in the Dictionary for an ACD:

1. From the Controller Window, select **Commands** > **Dictionary**.

*Supervisor* displays the **Dictionary** window.

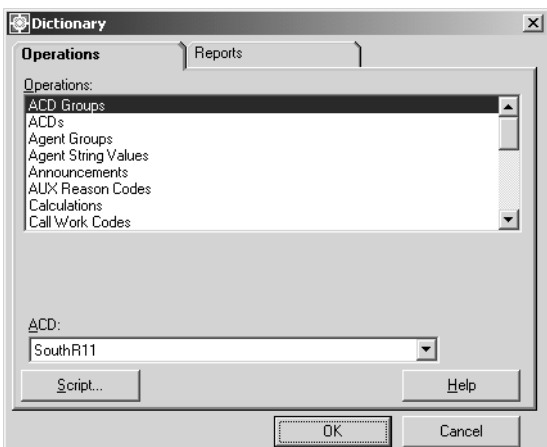

- 2. In the **Operations:** list, highlight **AUX Reason Codes**.
- 3. In the **ACD:** field, enter the ACD or ACD Group on which the AUX Reason Codes reside.

4. Select **OK**.

*Supervisor* displays the **Dictionary AUX Reason Codes** window.

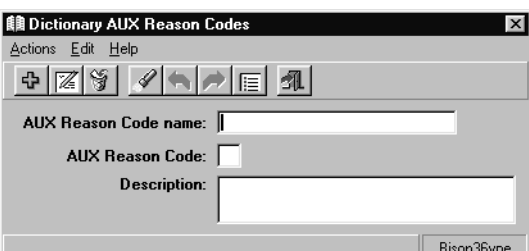

5. From the **Actions** menu, select **List All**.

*Supervisor* displays the **Dictionary AUX Reason Codes - List All** window.

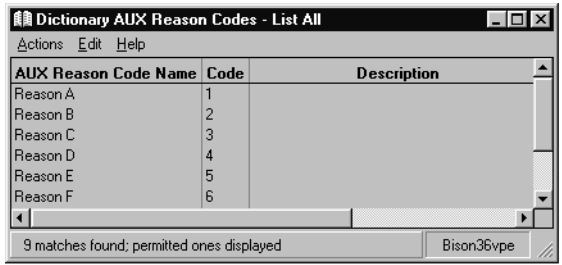

# <span id="page-91-0"></span>**Modifying an AUX reason code name**

To modify an AUX reason code name in the Dictionary:

1. From the Controller Window, select **Commands** > **Dictionary**.

*Supervisor* displays the **Dictionary** window.

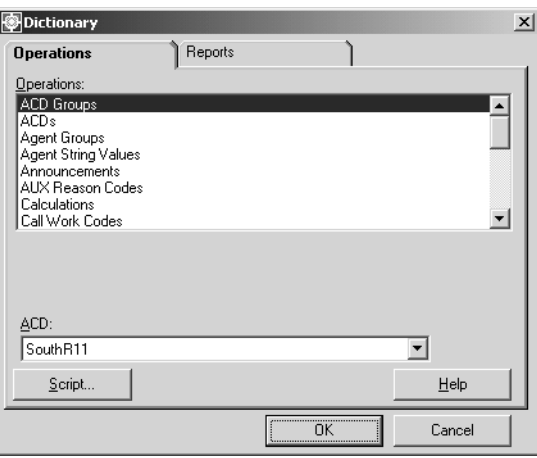

- 2. In the **Operations:** list, highlight **AUX Reason Codes**.
- 3. In the **ACD:** field, enter the ACD or ACD Group on which the AUX reason codes reside.
- 4. Select **OK**.

*Supervisor* displays the **Dictionary AUX Reason Codes** window.

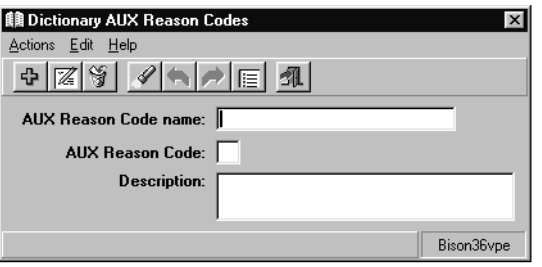

- 5. To find an AUX reason code name to modify, only one of the fields requires an AUX reason code name to be specified. Perform one of the following actions to specify an existing AUX reason code name in the Dictionary:
	- In the **AUX Reason Code name:** field, enter the name for the AUX reason code.
	- In the **AUX Reason Code:** field, enter the one-digit AUX reason code number, between 0 and 9.
- 6. From the **Actions** menu, select **Find One**.

*Supervisor* retrieves and displays the information for the specified AUX reason code, if valid.

- 7. In the **AUX Reason Code name:** field, enter the new name for the AUX reason code.
- 8. From the **Actions** menu, select **Modify**.

*Supervisor* updates the name for the AUX reason code in the database.

# <span id="page-93-0"></span>**Deleting an AUX reason code**

To delete an AUX reason code name from the Dictionary:

1. From the Controller Window, select **Commands** > **Dictionary**.

*Supervisor* displays the **Dictionary** window.

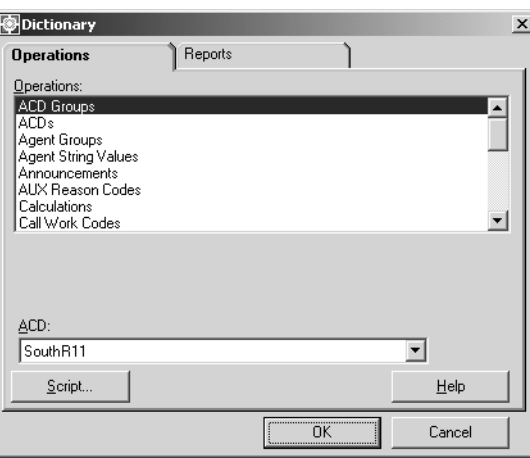

- 2. In the **Operations:** list, highlight **AUX Reason Codes**.
- 3. In the **ACD:** field, enter the ACD or ACD Group on which the AUX reason codes reside.
- 4. Select **OK**.

*Supervisor* displays the **Dictionary AUX Reason Codes** window.

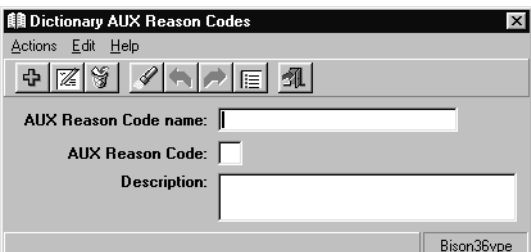

- 5. To find an AUX reason code name to delete, only one of the fields requires an AUX reason code to be specified. Perform one of the following actions to specify an existing AUX reason code in the Dictionary:
	- In the **AUX Reason Code name:** field, enter the name for the AUX reason code.
	- In the **AUX Reason Code:** field, enter the one-digit AUX reason code number, between 0 and 9.

6. From the **Actions** menu, select **Find One**.

*Supervisor* retrieves and displays the information for the specified AUX reason code, if valid.

7. From the **Actions** menu, select **Delete**.

*Supervisor* removes the specified AUX reason code from the Dictionary.

# **Calculations**

Calculation names are abbreviated names for the calculations in the database that are used to create reports. You can view standard calculations or create your own custom calculations to use in custom reports. The names for calculations used in standard reports already exist in the Dictionary.

This section contains the following topics:

- [Permissions](#page-95-0) on page 96
- [Before you begin](#page-95-1) on page 96
- [Viewing a calculation](#page-96-0) on page 97
- [Listing all calculations](#page-98-0) on page 99
- [Adding a calculation](#page-99-0) on page 100
- [Modifying a custom calculation](#page-100-0) on page 101
- [Deleting a custom calculation](#page-101-0) on page 102

# <span id="page-95-0"></span>**Permissions**

Depending on the procedure that you want to perform, you need the following permissions:

- To view calculations, you need *read* permissions for the Dictionary subsystem.
- To create, delete or modify a custom calculation, you need *write* permissions for the Dictionary subsystem.

## <span id="page-95-1"></span>**Before you begin**

The following items should be read and understood before changing calculations in the Dictionary:

- Calculations must be one word with no blanks.
- Reports will not run if you embed calculations more than three levels deep.
- Standard calculations cannot be deleted.

The standard *CMS* calculations are listed in the following documents:

- *Avaya CMS Database Items and Calculations*
- *Avaya CMS Supervisor Report Designer User Guide*
- *Avaya CMS Supervisor Reports*
- *Avaya CMS Custom Reports*
- It is recommended that you identify your own calculations in all lowercase letters to distinguish them from the standard *CMS* calculations, which are in all uppercase letters.
- If you delete a custom calculation from the Dictionary, any reports that it appeared in will not run.
- You can adversely affect standard reports if you change a standard *CMS* calculation. Reports will probably run, but the results may be different from those expected.
- Reports will not run if you create calculations that reference each other in a circular fashion. For example, assume that CALC\_1 uses CALC\_2 in its processing. If CALC\_2 then uses CALC\_1 in its processing, this creates a circular pattern where processing cannot be completed.

#### <span id="page-96-0"></span>**Viewing a calculation**

To view a calculation in the Dictionary:

1. From the Controller Window, select **Commands** > **Dictionary**.

*Supervisor* displays the **Dictionary** window.

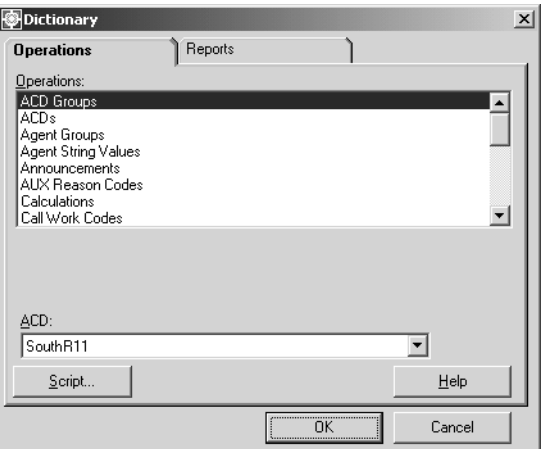

2. In the **Operations:** list, highlight **Calculations**.

#### 3. Select **OK**.

*Supervisor* displays the **Dictionary Calculations** window.

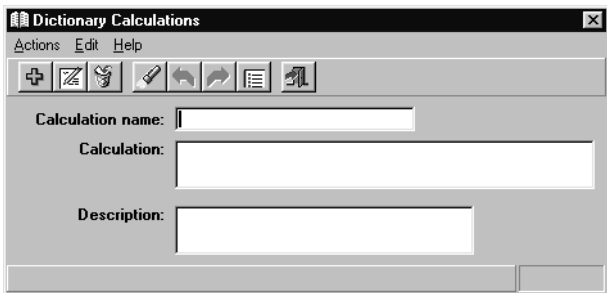

- 4. To find a calculation to view, only one of the fields requires a calculation to be specified. Perform one of the following actions to specify an existing database calculation in the Dictionary:
	- If you know the name of the calculation, enter it in the **Calculation name:** field.
	- If you do not know the name of the calculation, perform the following steps to view all the calculations alphabetically:
		- i. Leave all the fields in the **Dictionary Calculations** window blank, and from the **Actions** menu, select **Find One**.
		- ii. Use the **Next** or **Previous** buttons to move through the list of existing calculations.

# <span id="page-98-0"></span>**Listing all calculations**

To list all calculations in the Dictionary:

1. From the Controller Window, select **Commands** > **Dictionary**.

*Supervisor* displays the **Dictionary** window.

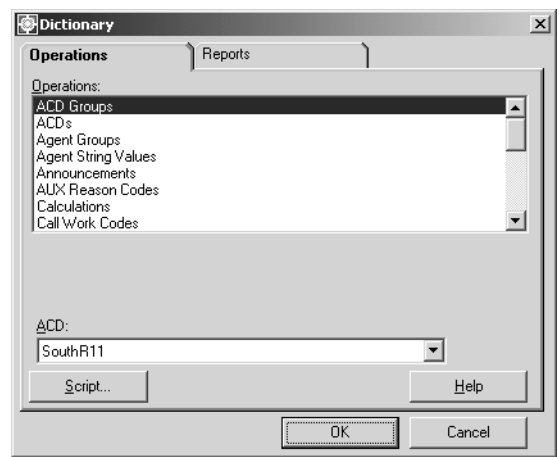

- 2. In the **Operations:** list, highlight **Calculations**.
- 3. Select **OK**.

*Supervisor* displays the **Dictionary Calculations** window.

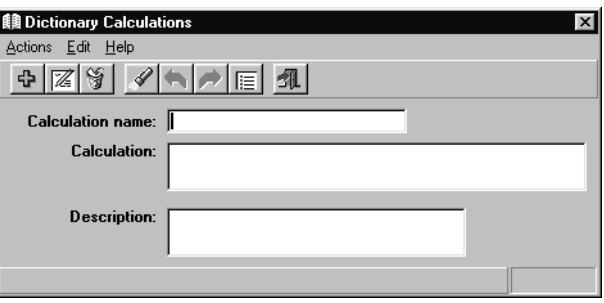

4. From the **Actions** menu, select **List All**.

# <span id="page-99-0"></span>**Adding a calculation**

To add a calculation in the Dictionary:

1. From the Controller Window, select **Commands** > **Dictionary**.

Supervisor displays the **Dictionary** window.

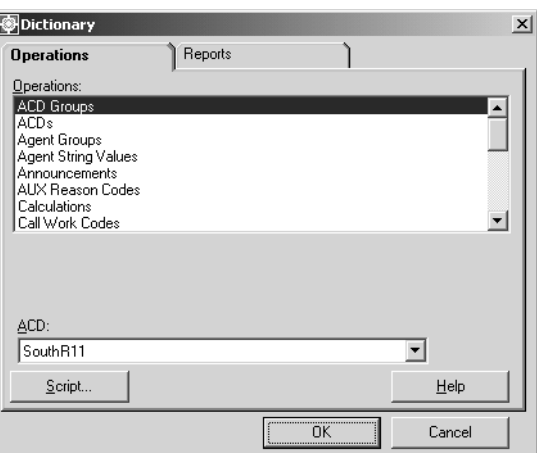

- 2. In the **Operations:** list, highlight **Calculations**.
- 3. Select **OK**.

*Supervisor* displays the **Dictionary Calculations** window.

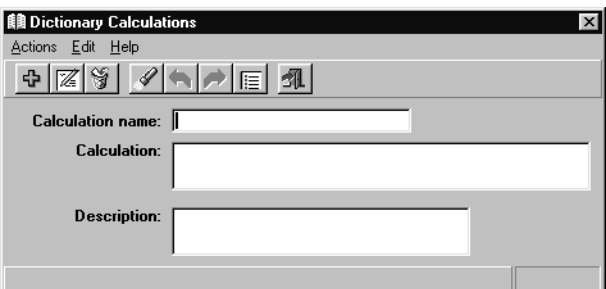

4. Enter the name of the calculation in the **Calculation name:** field.

#### $\triangle$  Important:

Use lowercase letters in the name to distinguish this custom calculations from a standard *CMS* calculation.

5. In the **Calculation:** field, enter the formula for the calculation.

Formulas can include:

● Database items

- Constants
- $\bullet$  Calculations (the maximum nesting level is 3)
- The following arithmetic operators:

 $- + (add)$ 

- - (subtract)
- \* (multiply)
- / (divide)
- ( ) (do first, as in standard mathematical operations)

Any additional information about the calculation can be entered in the **Description:** field. Only 50 or fewer characters can be entered in this field.

6. From the **Actions** menu, select **Add**.

The custom calculation is added to the Dictionary.

## <span id="page-100-0"></span>**Modifying a custom calculation**

#### **A** Important:

Modifying a standard *CMS* calculation is not recommended. If you modify a standard *CMS* calculation, the meaning of that calculation is changed in every report in which it appears.

To modify a custom calculation:

1. From the Controller Window, select **Commands** > **Dictionary**.

*Supervisor* displays the **Dictionary** window.

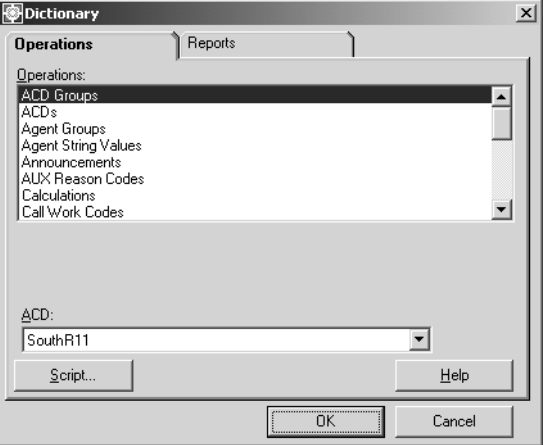

2. In the **Operations:** list, highlight **Calculations**.

#### 3. Select **OK**.

*Supervisor* displays the **Dictionary Calculations** window.

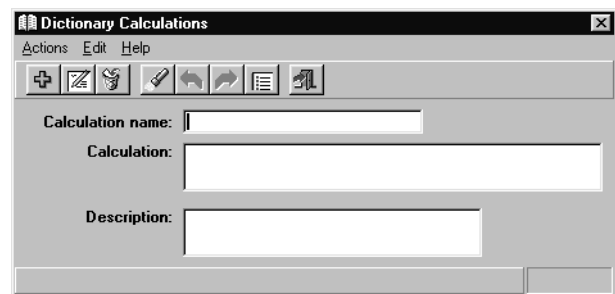

- 4. Enter the name of the custom calculation in the **Calculation name:** field.
- 5. From the **Actions** menu, select **Find One**.
- 6. In the **Calculation:** field, enter the new formula.

Any changes to the descriptive information, can be entered in the **Description:** field.

7. From the **Actions** menu, select **Modify**.

# <span id="page-101-0"></span>**Deleting a custom calculation**

To delete a custom calculation:

1. From the Controller Window, select **Commands** > **Dictionary**.

*Supervisor* displays the **Dictionary** window.

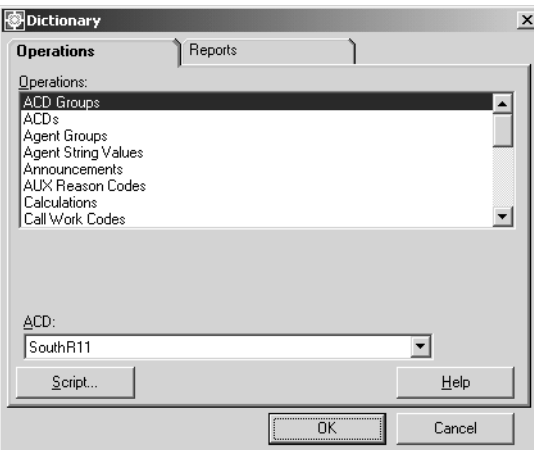

2. In the **Operations:** list, highlight **Calculations**.

#### 3. Select **OK**.

*Supervisor* displays the **Dictionary Calculations** window.

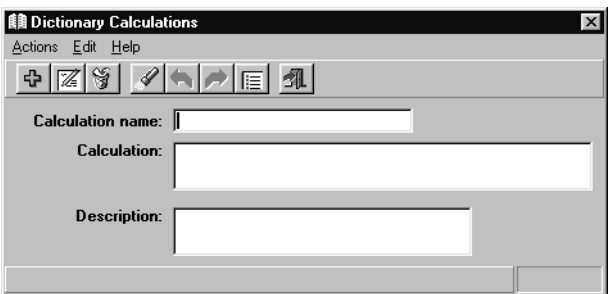

- 4. Enter the name of the custom calculation in the **Calculation name:** field.
- 5. From the **Actions** menu, select **Find One**.

*Supervisor* retrieves and displays the information for the specified calculation, if valid.

6. From the **Actions** menu, select **Delete**.

The specified calculation is removed from the Dictionary.

# **Call work codes**

Call work codes are numeric sequences that are entered by agents to categorize the type of call that they have just received or are currently handling. By entering call work codes, agents can assign one of many defined categories to the calls which can be later viewed in detail through reports. The call work codes are defined in the Dictionary and can be used to represent any type of call in which there is an interest in tracking, such as complaints, special sales, promotional events, and so forth. Up to five call work codes can be assigned to each call. You can view, add, delete, or modify call work codes and their names from the **Call Work Codes** window. These names then appear in the standard Call Work Code historical report.

This section contains the following topics:

- Permissions [on page 104](#page-103-0)
- [Before you begin](#page-103-1) on page 104
- [Adding a name to a call work code](#page-104-0) on page 105
- [Viewing a call work code name](#page-105-0) on page 106
- [Listing all call work code names](#page-106-0) on page 107
- [Modifying a call work code name](#page-107-0) on page 108
- [Deleting a call work code name](#page-108-0) on page 109

## <span id="page-103-0"></span>**Permissions**

Depending on the procedure that you want to perform, you need the following permissions:

- To view call work code names, you need *read* permissions for the Dictionary subsystem.
- To add, delete or modify call work code names, you need *write* permissions for the Dictionary subsystem.

## <span id="page-103-1"></span>**Before you begin**

The following items should be read and understood before changing call work codes in the Dictionary:

- Call work codes must be activated on the ACD before the administration and naming of them can be performed.
- Call work codes require storage space on the CMS file system. The number of call work codes available on a system must be configured through the **Data Storage Allocation**

window. See Chapter 10: [Configuring CMS system settings](#page-460-0) on page 461 for more information.

- **Call Work Code 0** is reserved for unadministered work codes so that summary data can be collected. The default name for **Call Work Code 0** is **Unadministered codes**, but this name can be modified.
- Even though call work codes can be up to 16 digits in length, a Dictionary name can only be assigned to a call work code that is 9 digits in length.

## <span id="page-104-0"></span>**Adding a name to a call work code**

To add a name to a call work code:

1. From the Controller Window, select **Commands** > **Dictionary**.

*Supervisor* displays the **Dictionary** window.

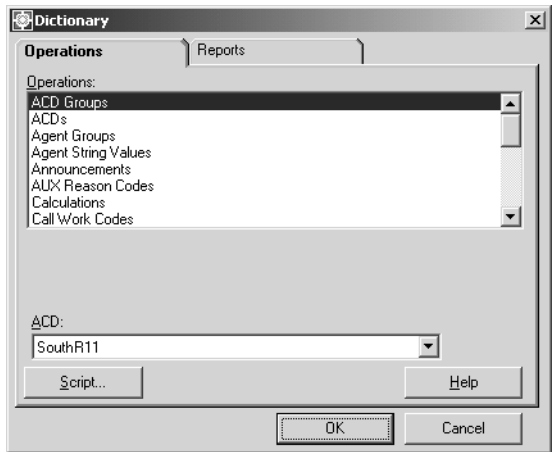

- 2. In the **Operations:** list, highlight **Call Work Codes**.
- 3. In the **ACD:** field, enter the ACD on which the call work code resides.
- 4. Select **OK**.

*Supervisor* displays the **Dictionary Call Work Codes** window.

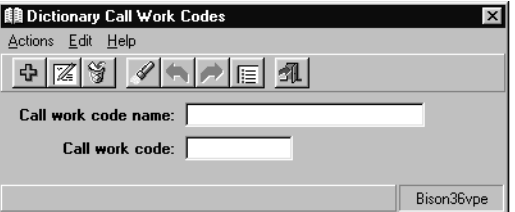

5. In the **Call work code name:** field, enter the name of the of the new call work code.

- 6. In the **Call work code:** field, enter the number of the of the new call work code.
- 7. From the **Actions** menu, select **Add**.

The specified call work code and its associated name is added to the Dictionary.

#### <span id="page-105-0"></span>**Viewing a call work code name**

To view the name assigned to a call work code in the Dictionary:

1. From the Controller Window, select **Commands** > **Dictionary**. *Supervisor* displays the **Dictionary** window.

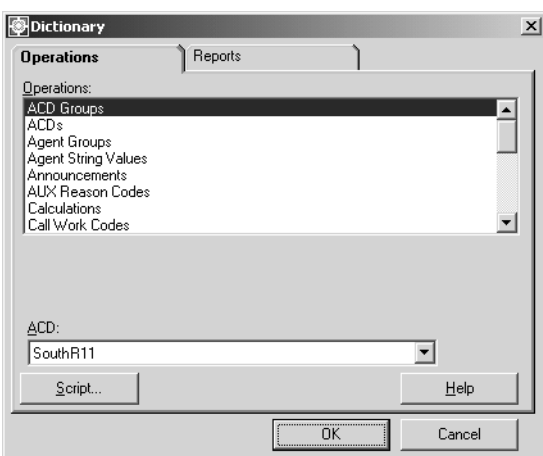

- 2. In the **Operations:** list, highlight **Call Work Codes**.
- 3. In the **ACD:** field, enter the ACD on which the call work code resides.
- 4. Select **OK**.

*Supervisor* displays the **Dictionary Call Work Codes** window.

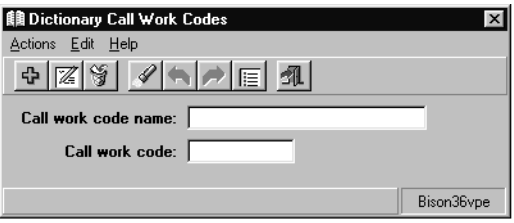

- 5. To find a call work code name to view, only one of the fields requires a call work code to be specified. Perform one of the following actions to specify an existing call work code in the Dictionary:
	- In the **Call work code name:** field, enter the name of the call work code.
- In the **Call work code:** field, enter the number of the of the call work code.
- 6. From the **Actions** menu, select **Find One**.

*Supervisor* retrieves and displays the information for the specified call work code, if valid.

## <span id="page-106-0"></span>**Listing all call work code names**

To list all call work code names in the Dictionary:

1. From the Controller Window, select **Commands** > **Dictionary**.

#### *Supervisor* displays the **Dictionary** window.

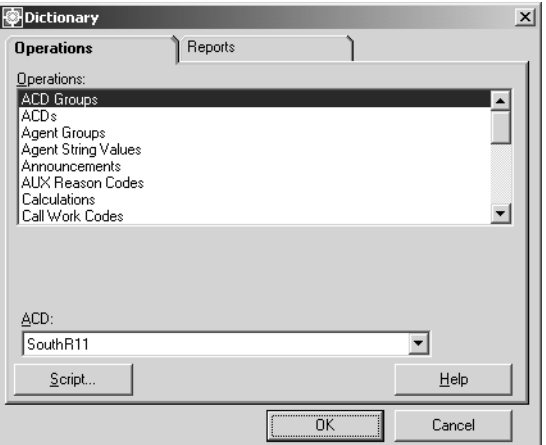

- 2. In the **Operations:** list, highlight **Call Work Codes**.
- 3. In the **ACD:** field, enter the ACD on which the call work codes reside.
- 4. Select **OK**.

*Supervisor* displays the **Dictionary Call Work Codes** window.

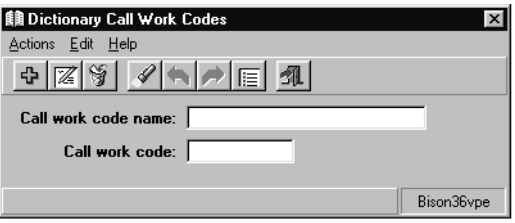

5. From the **Actions** menu, select **List All**.

# <span id="page-107-0"></span>**Modifying a call work code name**

To modify a call work code name in the Dictionary:

1. From the Controller Window, select **Commands** > **Dictionary**.

*Supervisor* displays the **Dictionary** window.

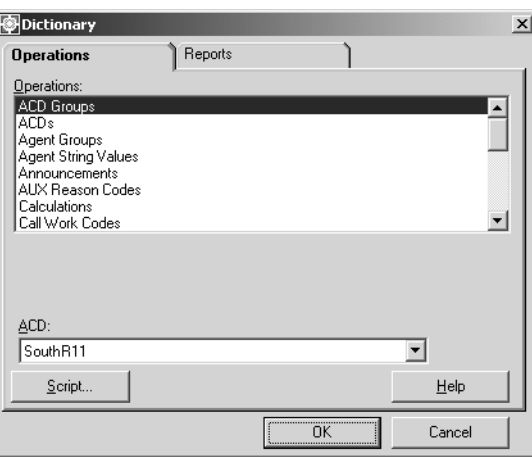

- 2. In the **Operations:** list, highlight **Call Work Codes**.
- 3. In the **ACD:** field, enter the ACD on which the call work code resides.
- 4. Select **OK**.

*Supervisor* displays the **Dictionary Call Work Codes** window.

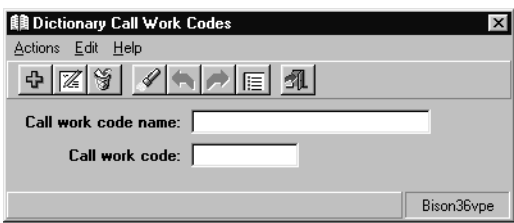

- 5. To find a call work code name to modify, only one of the fields requires a call work code to be specified. Perform one of the following actions to specify an existing call work code in the Dictionary:
	- In the **Call work code name:** field, enter the name of the of the call work code.
	- In the **Call work code:** field, enter the number of the of the call work code.
- 6. From the **Actions** menu, select **Find One**.

*Supervisor* retrieves and displays the information for the specified call work code, if valid.
- 7. In the **Call work code name:** field, enter the new name for the of the call work code.
- 8. From the **Actions** menu, select **Modify**.

The specified call work code entry is modified in the Dictionary.

#### **Deleting a call work code name**

To delete the name of a call work code in the Dictionary:

1. From the Controller Window, select **Commands** > **Dictionary**. *Supervisor* displays the **Dictionary** window.

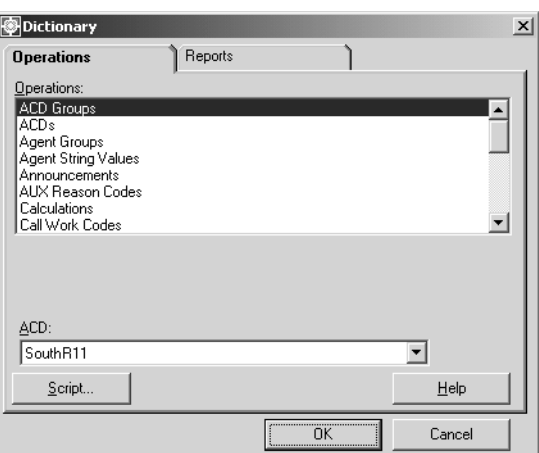

- 2. In the **Operations:** list, highlight **Call Work Codes**.
- 3. In the **ACD:** field, enter the ACD on which the call work code resides.
- 4. Select **OK**.

*Supervisor* displays the **Dictionary Call Work Codes** window.

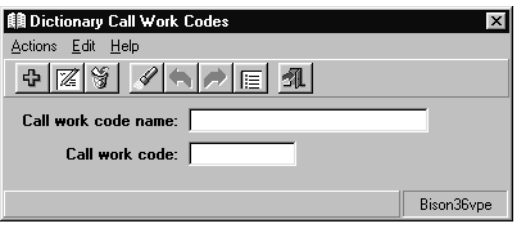

- 5. To find a call work code name to delete, only one of the fields requires a call work code to be specified. Perform one of the following actions to specify an existing call work code in the Dictionary:
	- In the **Call work code name:** field, enter the name of the of the call work code.
	- In the **Call work code:** field, enter the number of the of the call work code.

6. From the **Actions** menu, select **Find One**.

*Supervisor* retrieves and displays the information for the specified call work code, if valid.

7. From the **Actions** menu, select **Delete**.

The specified call work code is removed from the Dictionary.

## **Constants**

Constants are items with fixed numerical values that you can enter into the Dictionary for use only in custom and designer reports. Constants do not exist in *CMS* when it is installed.

This section contains the following topics:

- [Permissions](#page-110-0) on page 111
- [Adding a constant](#page-111-0) on page 112
- [Viewing a constant](#page-112-0) on page 113
- [Listing all constants](#page-113-0) on page 114
- [Modifying a constant](#page-114-0) on page 115
- [Deleting a constant](#page-115-0) on page 116

#### <span id="page-110-0"></span>**Permissions**

Depending on the procedure that you want to perform, you need the following permissions:

- To view a constant, you need *read* permissions for the Dictionary subsystem.
- To add, delete or modify a constant, you need *write* permissions for the Dictionary subsystem.

### <span id="page-111-0"></span>**Adding a constant**

To add a constant to the Dictionary:

1. From the Controller Window, select **Commands** > **Dictionary**.

*Supervisor* displays the **Dictionary** window.

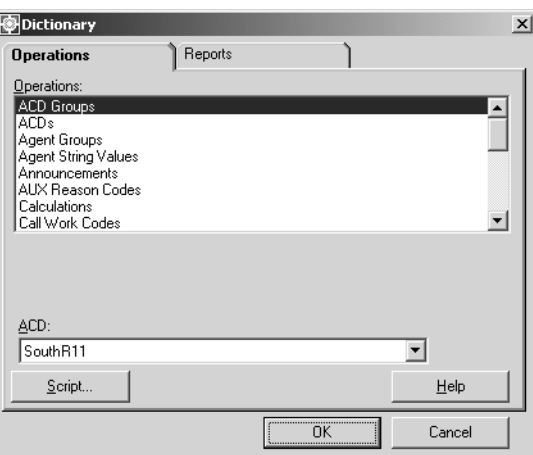

- 2. In the **Operations:** list, highlight **Constants**.
- 3. Select **OK**.

*Supervisor* displays the **Dictionary Constants** window.

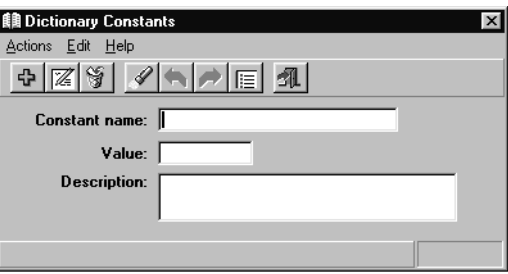

- 4. In the **Constant name:** field, enter the name of the new constant.
- 5. In the **Value:** field, enter the numerical value of the constant. The value can range from -99999 to 999999.

Any additional information about the constant can be entered in the **Description:** field. Only 50 or fewer characters can be entered in this field.

6. From the **Actions** menu, select **Add**.

#### <span id="page-112-0"></span>**Viewing a constant**

To view a constant in the Dictionary:

1. From the Controller Window, select **Commands** > **Dictionary**.

*Supervisor* displays the **Dictionary** window.

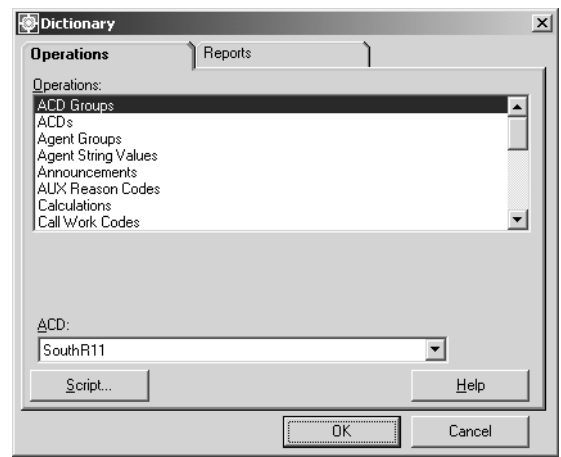

- 2. In the **Operations:** list, highlight **Constants**.
- 3. Select **OK**.

*Supervisor* displays the **Dictionary Constants** window.

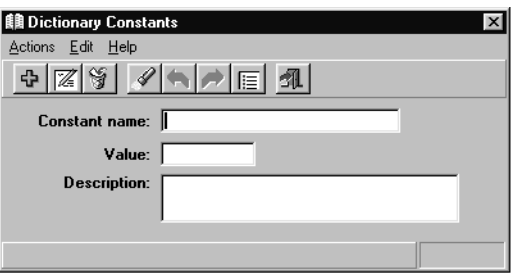

- 4. To find a constant to view, only one of the fields requires an entry to be specified. Perform one of the following actions to specify an existing constant in the Dictionary:
	- In the **Constant name:** field, enter the name of the constant.
	- In the **Value:** field, enter the numerical value of the constant.
- 5. From the **Actions** menu, select **Find One**.

*Supervisor* retrieves and displays the information for the specified constant, if valid.

## <span id="page-113-0"></span>**Listing all constants**

To list all constants defined in the Dictionary:

1. From the Controller Window, select **Commands** > **Dictionary**.

*Supervisor* displays the **Dictionary** window.

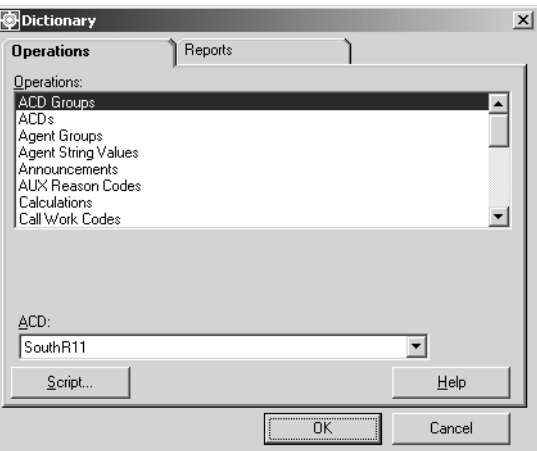

- 2. In the **Operations:** list, highlight **Constants**.
- 3. Select **OK**.

*Supervisor* displays the **Dictionary Constants** window.

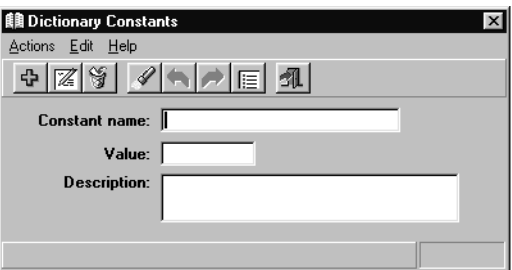

4. From the **Actions** menu, select **List All**.

#### <span id="page-114-0"></span>**Modifying a constant**

To modify a constant that is defined in the Dictionary:

1. From the Controller Window, select **Commands** > **Dictionary**.

*Supervisor* displays the **Dictionary** window.

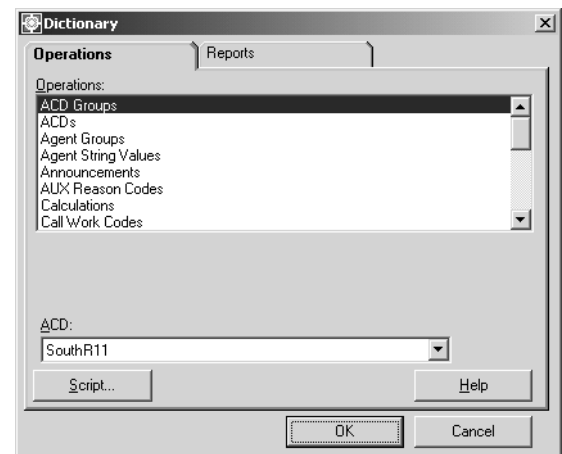

- 2. In the **Operations:** list, highlight **Constants**.
- 3. Select **OK**.

*Supervisor* displays the **Dictionary Constants** window.

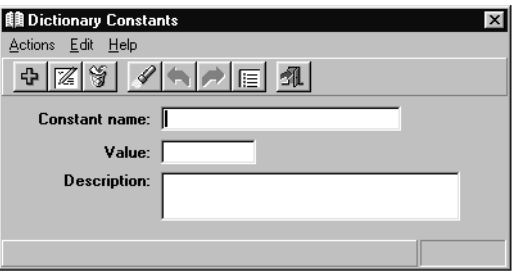

- 4. To find a constant to modify, only one of the fields requires an entry to be specified. Perform one of the following actions to specify an existing constant in the Dictionary:
	- In the **Constant name:** field, enter the name of the constant.
	- In the **Value:** field, enter the numerical value of the constant.
- 5. From the **Actions** menu, select **Find One**.

*Supervisor* retrieves and displays the information for the specified constant, if valid.

6. In the **Value:** field, enter the new numerical value for the constant.

**Note:**

You cannot modify the name of the new constant. If you want to change the name, you must delete the old constant and add a new one.

7. From the **Actions** menu, select **Modify**.

#### <span id="page-115-0"></span>**Deleting a constant**

To delete a constant from the Dictionary:

1. From the Controller Window, select **Commands** > **Dictionary**.

*Supervisor* displays the **Dictionary** window.

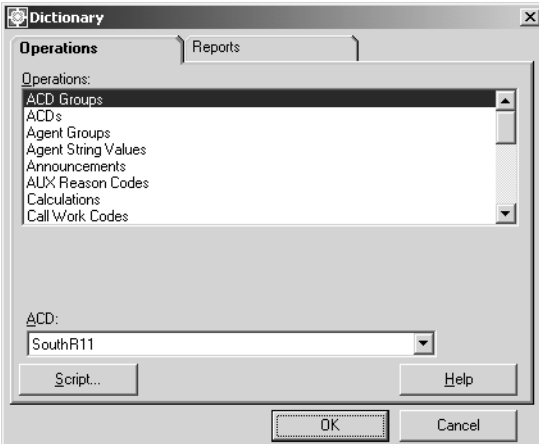

- 2. In the **Operations:** list, highlight **Constants**.
- 3. Select **OK**.

*Supervisor* displays the **Dictionary Constants** window.

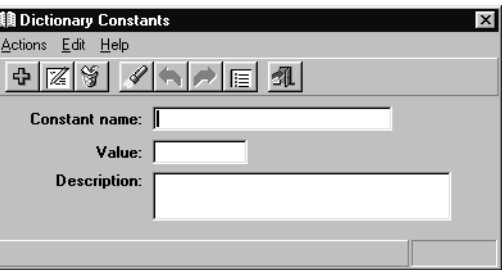

- 4. To find a constant to delete, only one of the fields requires an entry to be specified. Perform one of the following actions to specify an existing constant in the Dictionary:
	- In the **Constant name:** field, enter the name of the constant.
- In the **Value:** field, enter the numerical value of the constant.
- 5. From the **Actions** menu, select **Find One**.

*Supervisor* retrieves and displays the information for the specified constant, if valid.

6. From the **Actions** menu, select **Delete**.

The specified constant is removed from the Dictionary.

# **Custom database items**

You can define your own custom database items, which are stored in the *CMS* database. The custom database items are entered from the **Dictionary Custom Items** window, and allow you to combine your own data with the *CMS* data on custom or designer reports. You can also modify or delete custom database items.

This section contains the following topics:

- Permissions [on page 118](#page-117-0)
- [Before you begin](#page-117-1) on page 118
- [Adding a custom database item](#page-118-0) on page 119
- [Viewing a custom database item](#page-119-0) on page 120
- [Listing all custom database items](#page-120-0) on page 121
- [Modifying a custom database item](#page-121-0) on page 122
- [Deleting a custom database item](#page-122-0) on page 123

### <span id="page-117-0"></span>**Permissions**

Depending on the procedure that you want to perform, you need the following permissions:

- To view a custom database item, you need *read* permissions for the Dictionary subsystem.
- To add, delete, or modify a custom database item, you need *write* permissions for the Dictionary subsystem.

### <span id="page-117-1"></span>**Before you begin**

The following items should be read and understood before working with custom database items in the Dictionary:

● You must first create the table in the database before you create a custom database item.

### <span id="page-118-0"></span>**Adding a custom database item**

To create a custom database item in the Dictionary:

1. From the Controller Window, select **Commands** > **Dictionary**.

*Supervisor* displays the **Dictionary** window.

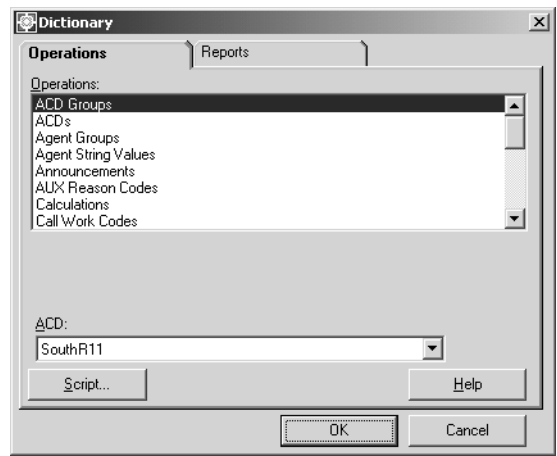

- 2. In the **Operations:** list, highlight **Custom Items**.
- 3. Select **OK**.

*Supervisor* displays the **Dictionary Custom Items** window.

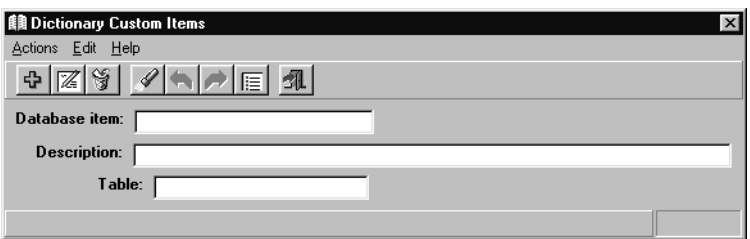

4. In the **Database item:** field, enter the name of the new database item.

Any additional information about the custom database item can be entered in the **Description:** field. Only 50 or fewer characters can be entered in this field.

- 5. In the **Table:** field, enter the name of the table that will contain the new custom database item.
- 6. From the **Actions** menu, select **Add**.

### <span id="page-119-0"></span>**Viewing a custom database item**

To view a custom database item in the Dictionary:

1. From the Controller Window, select **Commands** > **Dictionary**.

*Supervisor* displays the **Dictionary** window.

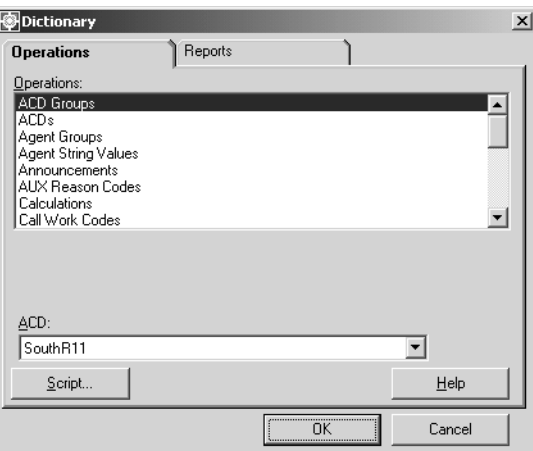

- 2. In the **Operations:** list, highlight **Custom Items**.
- 3. Select **OK**.

*Supervisor* displays the **Dictionary Custom Items** window.

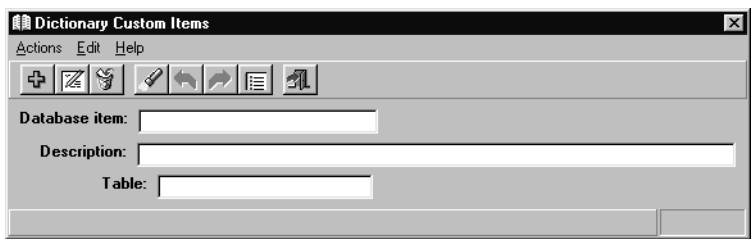

- 4. In the **Database item:** field, enter the name of the custom database item.
- 5. From the **Actions** menu, select **Find One**.

*Supervisor* retrieves and displays the information for the specified custom database item, if valid.

### <span id="page-120-0"></span>**Listing all custom database items**

To list all custom database items in the Dictionary:

1. From the Controller Window, select **Commands** > **Dictionary**.

*Supervisor* displays the **Dictionary** window.

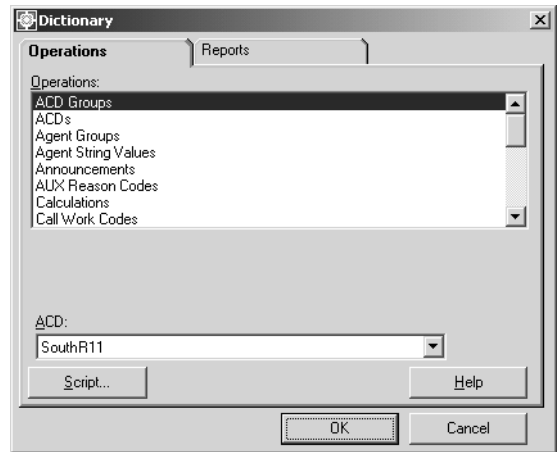

- 2. In the **Operations:** list, highlight **Custom Items**.
- 3. Select **OK**.

*Supervisor* displays the **Dictionary Custom Items** window.

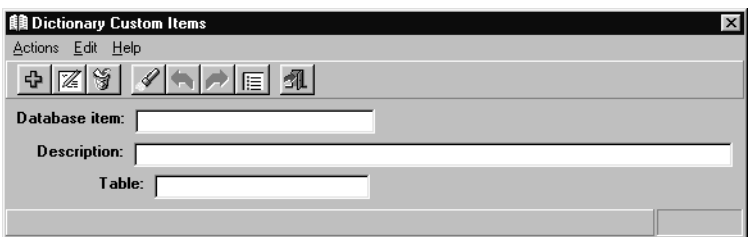

4. In the **Database item:** field, enter the name of the custom database item.

5. From the **Actions** menu, select **List All**.

### <span id="page-121-0"></span>**Modifying a custom database item**

To modify an existing custom database item in the Dictionary:

1. From the Controller Window, select **Commands** > **Dictionary**.

*Supervisor* displays the **Dictionary** window.

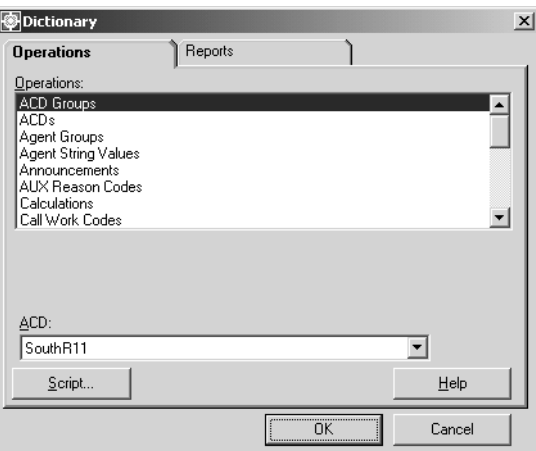

- 2. In the **Operations:** list, highlight **Custom Items**.
- 3. Select **OK**.

*Supervisor* displays the **Dictionary Custom Items** window.

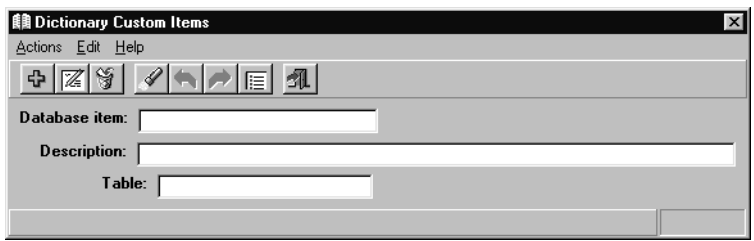

- 4. In the **Database item:** field, enter the new name for the custom database item.
- 5. In the **Table:** and **Description:** fields, enter the new information for the custom database item. Only 50 or fewer characters can be entered in the **Description:** field.

**Note:**

Note: Note: You cannot modify the name of a custom database item. You must delete the old item and add the new item if you want a different name.

6. From the **Actions** menu, select **Modify**.

The specified custom database item and its changes are saved to the Dictionary.

### <span id="page-122-0"></span>**Deleting a custom database item**

To delete a custom database item from the Dictionary:

1. From the Controller Window, select **Commands** > **Dictionary**.

*Supervisor* displays the **Dictionary** window.

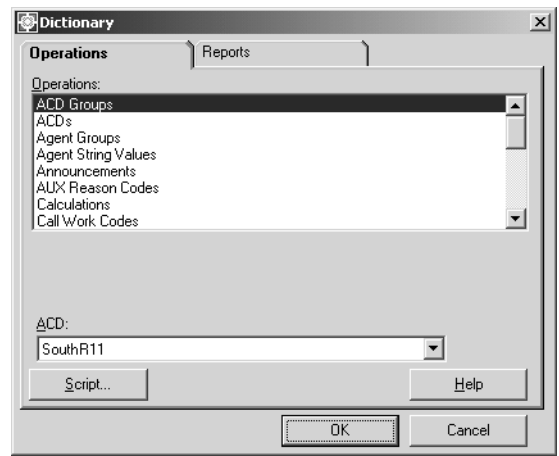

- 2. In the **Operations:** list, highlight **Custom Items**.
- 3. Select **OK**.

*Supervisor* displays the **Dictionary Custom Items** window.

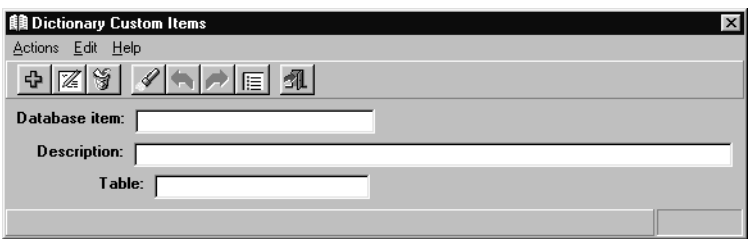

- 4. In the **Database item:** field, enter the name of the database item to delete.
- 5. From the **Actions** menu, select **Find One**.

*Supervisor* retrieves and displays the information for the specified custom database item, if valid.

6. From the **Actions** menu, select **Delete**.

The specified custom database item is removed from the Dictionary.

# **Generic string values synonyms**

Modifying generic string values allows you to enter a replacement string for the default **y** for YES and **n** for NO values. The string values can be up to six characters in length. These modified string values appear in custom or designer reports that use the YES or NO synonyms.

This section contains the following topics:

- Permissions [on page 124](#page-123-0)
- [Viewing generic string values](#page-124-0) on page 125
- [Modifying generic string values](#page-125-0) on page 126

#### <span id="page-123-0"></span>**Permissions**

Depending on the procedure that you want to perform, you need the following permissions:

- To view generic string values, you need *read* permissions for the Dictionary subsystem.
- To modify generic string values, you need *write* permissions for the Dictionary subsystem.

## <span id="page-124-0"></span>**Viewing generic string values**

To view a generic string value from the Dictionary:

1. From the Controller Window, select **Commands** > **Dictionary**.

*Supervisor* displays the **Dictionary** window.

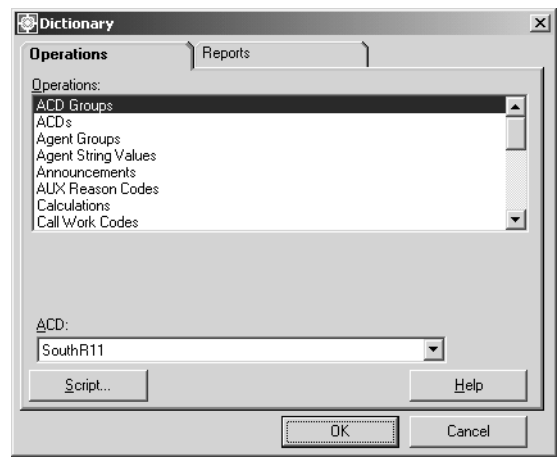

- 2. In the **Operations:** list, highlight **Generic String Values**.
- 3. In the **ACD:** field, enter the ACD or ACD Group on which the generic string values reside.
- 4. Select **OK**.

*Supervisor* displays the **Dictionary Generic String Values** window.

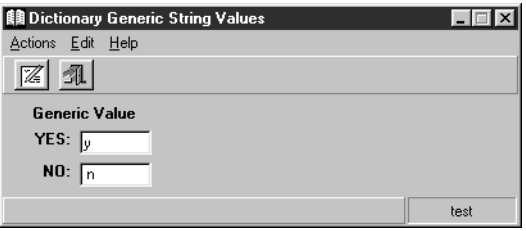

## <span id="page-125-0"></span>**Modifying generic string values**

To modify an existing generic string value in the Dictionary:

1. From the Controller Window, select **Commands** > **Dictionary**.

*Supervisor* displays the **Dictionary** window.

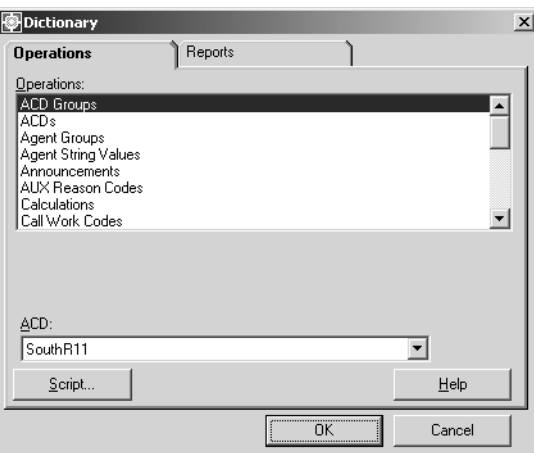

- 2. In the **Operations:** list, highlight **Generic String Values**.
- 3. In the **ACD:** field, enter the ACD or ACD Group on which the generic string values reside.
- 4. Select **OK**.

*Supervisor* displays the **Dictionary Generic String Values** window.

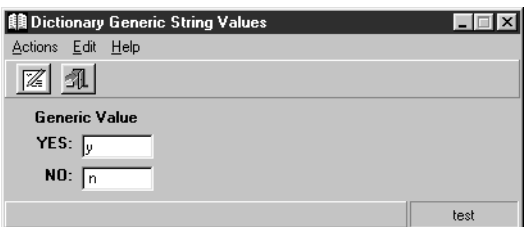

- 5. In the **YES:** field, enter up to six characters.
- 6. In the **NO:** field, enter up to six characters.

The characters entered in the **YES:** and **NO:** fields will appear in reports that use YES and NO fields.

7. From the **Actions** menu, select **Modify**.

## **Location IDs**

Location IDs represent the physical location or site where an agent sits or the port network to which a trunk is assigned. Location IDs can be named for ease of identification in reporting for multi-site environments. The same location IDs and their synonyms are used for both agents and trunks.

This section contains the following topics:

- Permissions [on page 127](#page-126-0)
- [Adding a location ID](#page-127-0) on page 128
- [Viewing a location ID](#page-128-0) on page 129
- [Listing all location IDs](#page-129-0) on page 130
- [Modifying a location ID](#page-130-0) on page 131
- [Deleting a Location ID](#page-131-0) on page 132

#### <span id="page-126-0"></span>**Permissions**

Depending on the procedure that you want to perform, you need the following permissions:

- To view the name of a location ID, you need *read* permissions for the Dictionary subsystem.
- To add, delete, or modify the name of a location ID, you need *write* permissions for the Dictionary subsystem.

### <span id="page-127-0"></span>**Adding a location ID**

To add a location ID to the Dictionary:

1. From the Controller Window, select **Commands** > **Dictionary**.

*Supervisor* displays the **Dictionary** window.

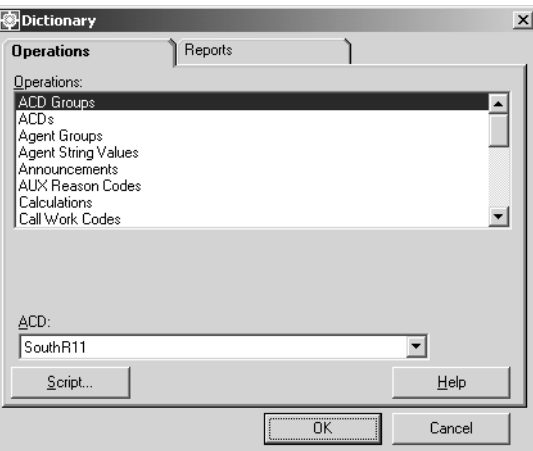

- 2. In the **Operations:** list, highlight **Location IDs**.
- 3. In the **ACD:** field, enter the ACD on which you want to add the location ID.
- 4. Select **OK**.

*Supervisor* displays the **Dictionary Location IDs** window.

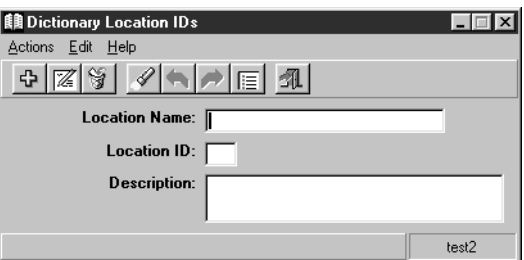

- 5. In the **Location name:** field, enter the name of the new location.
- 6. In the **Location ID:** field, enter the number from 1 to 44 for the new location.

Any additional information about the location ID can be entered in the **Description:** field. Only 50 or fewer characters can be entered in this field.

7. From the **Actions** menu, select **Add**.

#### <span id="page-128-0"></span>**Viewing a location ID**

To view the information associated with an existing location ID in the Dictionary:

1. From the Controller Window, select **Commands** > **Dictionary**.

Supervisor displays the **Dictionary** window.

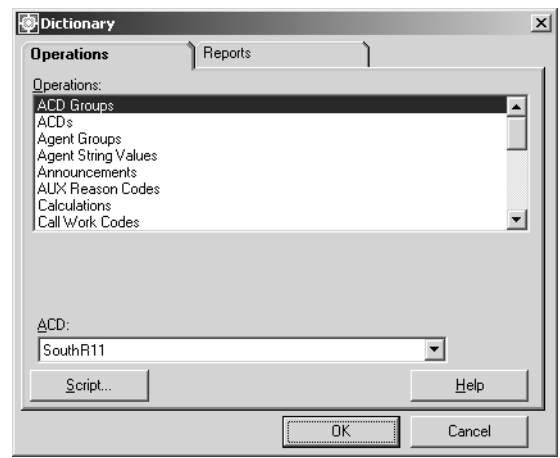

2. In the **Operations:** list, highlight **Location IDs**.

- 3. In the **ACD:** field, enter the ACD on which the location ID resides.
- 4. Select **OK**.

*Supervisor* displays the **Dictionary Location IDs** window.

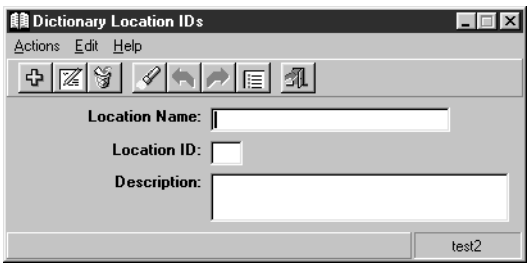

- 5. To find a location ID to view, only one of the fields requires a value to be specified. Perform one of the following actions to specify a location ID in the Dictionary:
	- In the **Location Name:** field, enter the name of the location.
	- In the **Location ID:** field, enter the number of the location.
- 6. From the **Actions** menu, select **Find One**.

*Supervisor* retrieves and displays the information for the specified location ID, if valid.

## <span id="page-129-0"></span>**Listing all location IDs**

To list all location IDs defined in the Dictionary:

1. From the Controller Window, select **Commands** > **Dictionary**.

*Supervisor* displays the **Dictionary** window.

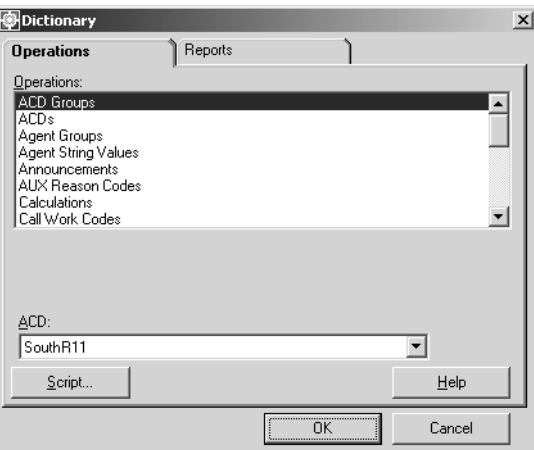

- 2. In the **Operations:** list, highlight **Location IDs**.
- 3. In the **ACD:** field, enter the ACD on which the location IDs reside.
- 4. Select **OK**.

*Supervisor* displays the **Dictionary Location IDs** window.

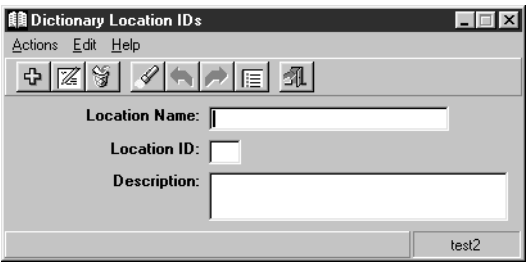

5. From the **Actions** menu, select **List All**.

## <span id="page-130-0"></span>**Modifying a location ID**

To modify an existing location ID in the Dictionary:

1. From the Controller Window, select **Commands** > **Dictionary**.

*Supervisor* displays the **Dictionary** window.

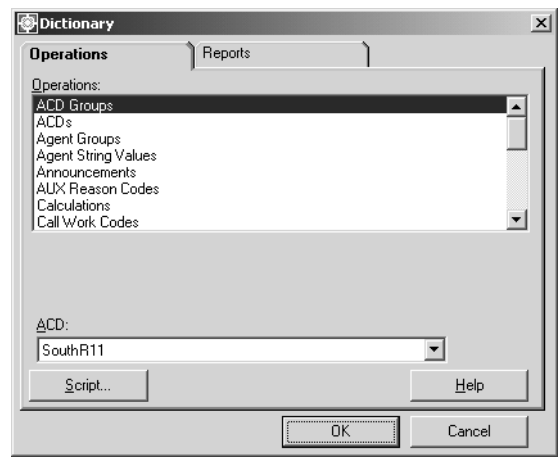

2. In the **Operations:** list, highlight **Location IDs**.

- 3. In the **ACD:** field, enter the ACD on which the location ID resides.
- 4. Select **OK**.

*Supervisor* displays the **Dictionary Location IDs** window.

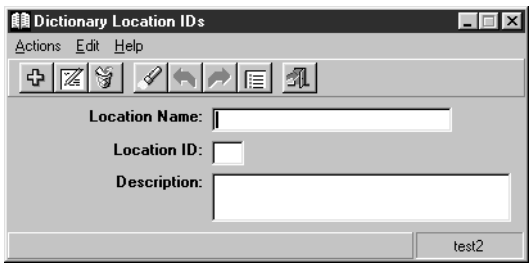

- 5. To find a location ID to modify, only one of the fields requires a value to be specified. Perform one of the following actions to specify a location ID in the Dictionary:
	- In the **Location Name:** field, enter the name of the location.
	- In the **Location ID:** field, enter the number of the location.
- 6. From the **Actions** menu, select **Find One**.

*Supervisor* retrieves and displays the information for the specified location ID, if valid.

7. In the **Location Name:** field, enter the new name for the location.

8. From the **Actions** menu, select **Add**.

## <span id="page-131-0"></span>**Deleting a Location ID**

To remove a location ID from the Dictionary:

1. From the Controller Window, select **Commands** > **Dictionary**.

*Supervisor* displays the **Dictionary** window.

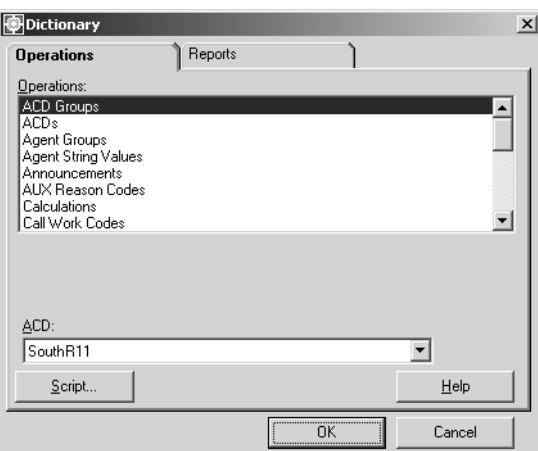

- 2. In the **Operations:** list, highlight **Location IDs**.
- 3. In the **ACD:** field, enter the ACD on which the location ID resides.
- 4. Select **OK**.

*Supervisor* displays the **Dictionary Location IDs** window.

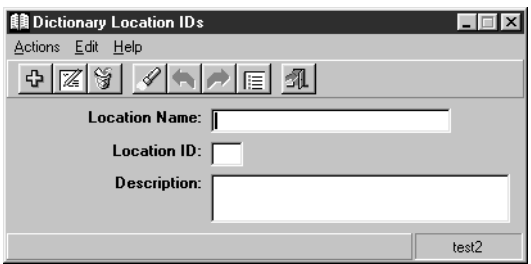

- 5. To find a location ID to delete, only one of the fields requires a value to be specified. Perform one of the following actions to specify a location ID in the Dictionary:
	- In the **Location Name:** field, enter the name of the location.
	- In the **Location ID:** field, enter the number of the location.

6. From the **Actions** menu, select **Find One**.

*Supervisor* retrieves and displays the information for the specified location ID.

7. From the **Actions** menu, select **Delete**.

The specified location ID is removed from the Dictionary.

## **Login ID names**

*CMS* uses agent login IDs to identify measured ACD agents. After an agent's name is assigned to a login ID, *CMS* windows and reports show that agent's login ID name instead of the login ID number.

You do not have to input agent names in the Dictionary, but *CMS* administration windows and reports are easier to understand with agent names instead of login IDs. Depending on the amount of space in the report, agent names can be truncated.

This section contains the following topics:

- Permissions [on page 134](#page-133-0)
- [Before you begin](#page-133-1) on page 134
- [Adding a name to a login ID](#page-134-0) on page 135
- [Viewing a login ID name](#page-135-0) on page 136
- [Listing all login ID names](#page-136-0) on page 137
- [Modifying a login ID name](#page-137-0) on page 138
- [Deleting a login ID name](#page-138-0) on page 139

#### <span id="page-133-0"></span>**Permissions**

Depending on the procedure that you want to perform, you need the following permissions:

- To view login IDs, you need *read* permissions for the Dictionary subsystem.
- To add, delete, or modify login IDs, you need *write* permissions for the Dictionary subsystem.

#### <span id="page-133-1"></span>**Before you begin**

The following items should be read and understood before working with login ID names in the Dictionary:

- Login ID names are sorted alphabetically in the Dictionary based on the first character that you input in the **Agent name:** field. For example, if the agent is listed as **Jane Brown**, *CMS* sorts on the **J** for Jane. If the agent is listed as **Brown, Jane** *CMS* sorts on the **B** in Brown. *Supervisor* reports do not automatically sort by agent name, but the user can request the report to do so.
- You can assign no more than one agent name to the same login ID.
- You cannot assign the same agent name to multiple login IDs.
- You can use only numbers in login IDs.
- If you are viewing a real-time report when a change is made to a login ID that appears on that report, you must exit the report and rerun it to see the change.

### <span id="page-134-0"></span>**Adding a name to a login ID**

To add a name to a login ID in the Dictionary:

1. From the Controller Window, select **Commands** > **Dictionary**.

*Supervisor* displays the **Dictionary** window.

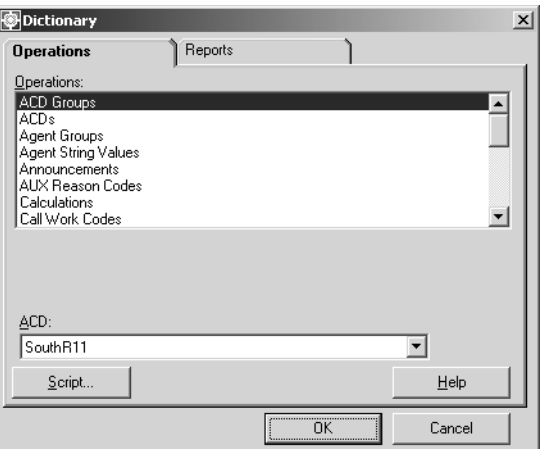

- 2. In the **Operations:** list, highlight **Login Identifications**.
- 3. In the **ACD:** field, enter the ACD or ACD Group on which you want to assign a name to a login ID.
- 4. Select **OK**.

*Supervisor* displays the **Dictionary Login Identifications** window.

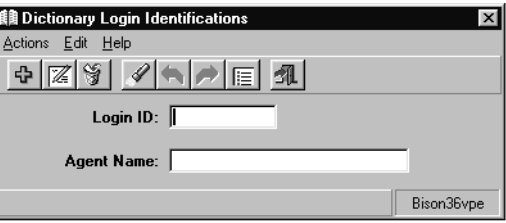

5. In the **Login ID:** field, enter the number of the login ID on which you want to assign a new name.

- 6. In the **Agent Name:** field, enter the name of the agent to be associated with the Login ID number.
- 7. From the **Actions** menu, select **Add**.

#### <span id="page-135-0"></span>**Viewing a login ID name**

To view the information associated with an existing login ID name in the Dictionary:

1. From the Controller Window, select **Commands** > **Dictionary**.

*Supervisor* displays the **Dictionary** window.

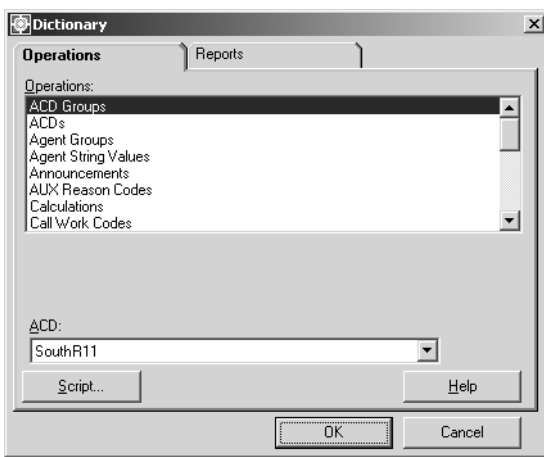

- 2. In the **Operations:** list, highlight **Login Identifications**.
- 3. In the **ACD:** field, enter the ACD or ACD Group on which you want to view a login ID name.
- 4. Select **OK**.

*Supervisor* displays the **Dictionary Login Identifications** window.

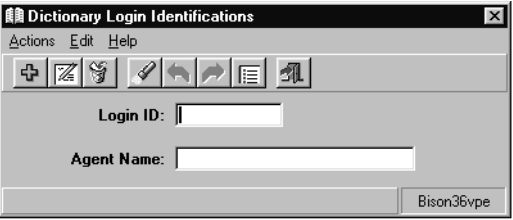

- 5. To find a login ID to view, only one of the fields requires a value to be specified. Perform one of the following actions to specify a login ID in the Dictionary:
	- In the **Login ID:** field, enter the number of the login ID.
- In the **Agent Name:** field, enter the name of the agent.
- 6. From the **Actions** menu, select **Find One**.

*Supervisor* retrieves and displays the information for the specified login ID, if valid.

### <span id="page-136-0"></span>**Listing all login ID names**

To list all login ID names defined in the Dictionary:

1. From the Controller Window, select **Commands** > **Dictionary**.

*Supervisor* displays the **Dictionary** window.

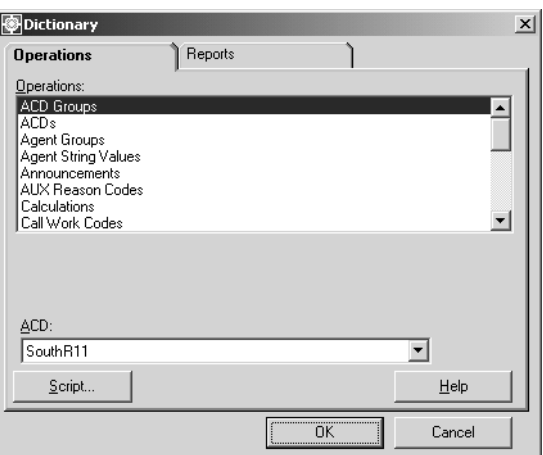

- 2. In the **Operations:** list, highlight **Login Identifications**.
- 3. In the **ACD:** field, enter the ACD or ACD Group on which you want to list all login ID names.
- 4. Select **OK**.

*Supervisor* displays the **Dictionary Login Identifications** window.

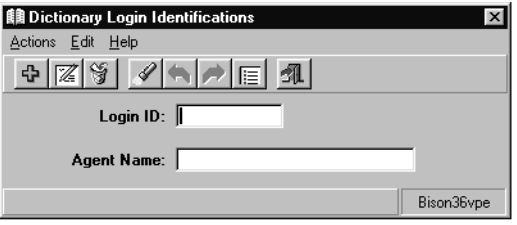

5. From the **Actions** menu, select **List All**.

## <span id="page-137-0"></span>**Modifying a login ID name**

To modify an existing login ID name in the Dictionary:

1. From the Controller Window, select **Commands** > **Dictionary**.

*Supervisor* displays the **Dictionary** window.

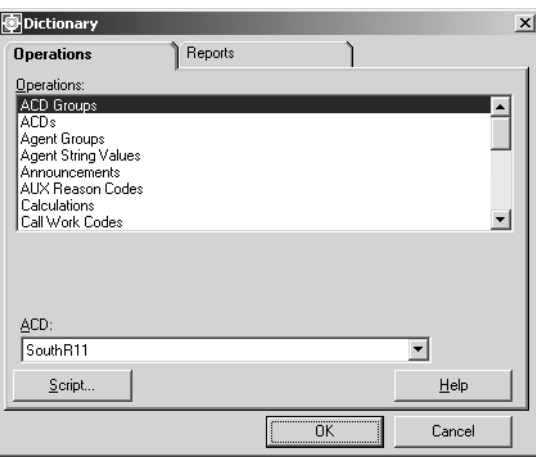

- 2. In the **Operations:** list, highlight **Login Identifications**.
- 3. In the **ACD:** field, enter the ACD or ACD Group on which you want to modify a login ID name.
- 4. Select **OK**.

*Supervisor* displays the **Dictionary Login Identifications** window.

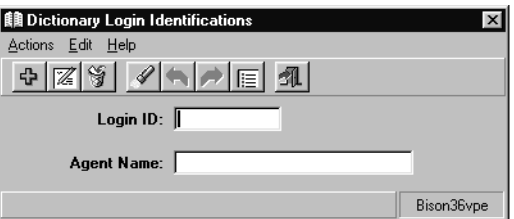

- 5. To find a login ID to modify, only one of the fields requires a value to be specified. Perform one of the following actions to specify a login ID in the Dictionary:
	- In the **Login ID:** field, enter the number of the login ID.
	- In the **Agent Name:** field, enter the name of the agent.
- 6. From the **Actions** menu, select **Find One**.

*Supervisor* retrieves and displays the information associated with the specified login ID name, if valid.

7. In the **Agent Name:** field, enter the modified name of the agent.

8. From the **Actions** menu, select **Modify**.

The specified login ID name and its changes are saved in the Dictionary.

### <span id="page-138-0"></span>**Deleting a login ID name**

To delete an existing login ID name from the Dictionary:

1. From the Controller Window, select **Commands** > **Dictionary**.

*Supervisor* displays the **Dictionary** window.

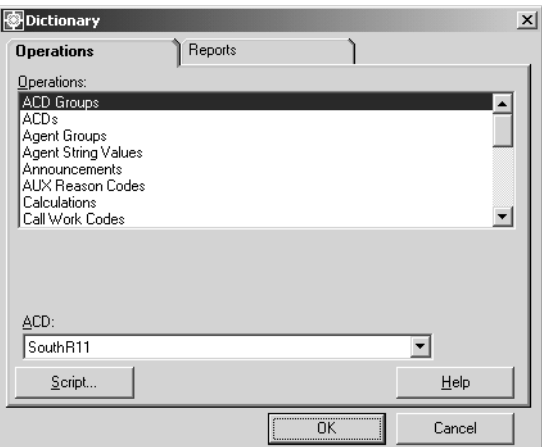

- 2. In the **Operations:** list, highlight **Login Identifications**.
- 3. In the **ACD:** field, enter the ACD or ACD Group on which the login ID name to delete resides.
- 4. Select **OK**.

*Supervisor* displays the **Dictionary Login Identifications** window.

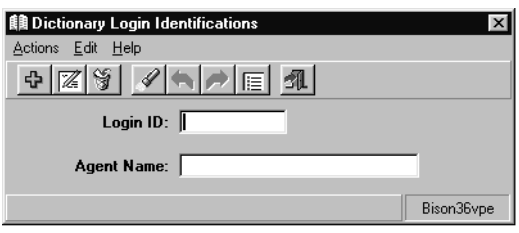

- 5. To find a login ID to delete, only one of the fields requires a value to be specified. Perform one of the following actions to specify a login ID in the Dictionary:
	- In the **Login ID:** field, enter the number of the login ID.
	- In the **Agent Name:** field, enter the name of the agent.

6. From the **Actions** menu, select **Find One**.

*Supervisor* retrieves and displays the information for the specified login ID name, if valid.

7. From the **Actions** menu, select **Delete**.

## **Logout reason code names**

Logout reason codes enable an agent to give the reason for logging out, such as attending training or the end of a shift. You can add, delete, modify, and view logout reason codes from the **Logout Reason Codes** window. The names that are assigned to the logout reason codes appear in the standard agent login/logout and agent trace historical reports.

This section contains the following topics:

- Permissions [on page 141](#page-140-0)
- [Before you begin](#page-140-1) on page 141
- [Adding a logout reason code name](#page-141-0) on page 142
- [Viewing a logout reason code name](#page-142-0) on page 143
- [Listing all logout reason code names](#page-143-0) on page 144
- [Modifying a logout reason code name](#page-144-0) on page 145
- [Deleting a logout reason code name](#page-146-0) on page 147

### <span id="page-140-0"></span>**Permissions**

Depending on the procedure that you want to perform, you need the following permissions:

- To view logout reason codes, you need *read* permissions for the Dictionary subsystem.
- To add, delete, or modify logout reason code, you need *write* permissions for the Dictionary subsystem.

#### <span id="page-140-1"></span>**Before you begin**

- Logout reason codes are single digits, 0 through 9. A zero is used when the system logs an agent out or if the agent does not specify a code.
- Logout reason code names can be up to 20 characters long.
- To use logout reason codes, your switch must have the Expert Agent Selection (EAS) feature.

### <span id="page-141-0"></span>**Adding a logout reason code name**

To add a logout reason code name in the Dictionary:

1. From the Controller Window, select **Commands** > **Dictionary**.

*Supervisor* displays the **Dictionary** window.

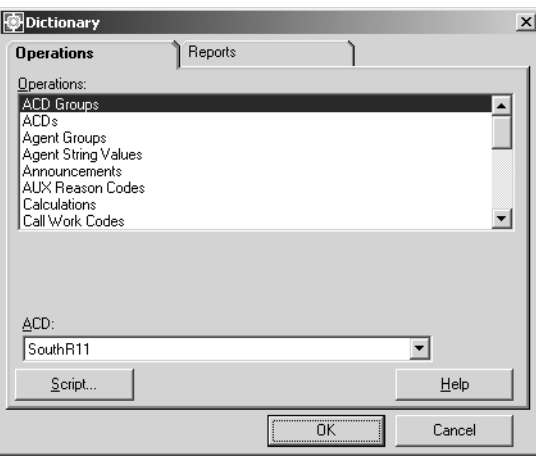

- 2. In the **Operations:** list, highlight **Logout Reason Codes**.
- 3. In the **ACD:** field, enter the ACD or ACD Group on which you want to add a logout reason code.
- 4. Select **OK**.

*Supervisor* displays the **Dictionary Logout Reason Codes** window.

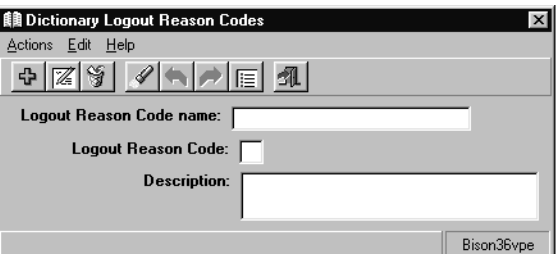

- 5. In the **Logout Reason Code name:** field, enter the name of the new logout reason code.
- 6. In the **Logout Reason Code:** field, enter a number from 0 to 9 to be associated with the logout reason code name.

Any additional information about the logout reason code can be entered in the **Description:** field. Only 50 or fewer characters can be entered in this field.

7. From the **Actions** menu, select **Add**.

#### <span id="page-142-0"></span>**Viewing a logout reason code name**

To view an existing logout reason code name in the Dictionary:

1. From the Controller Window, select **Commands** > **Dictionary**.

*Supervisor* displays the **Dictionary** window.

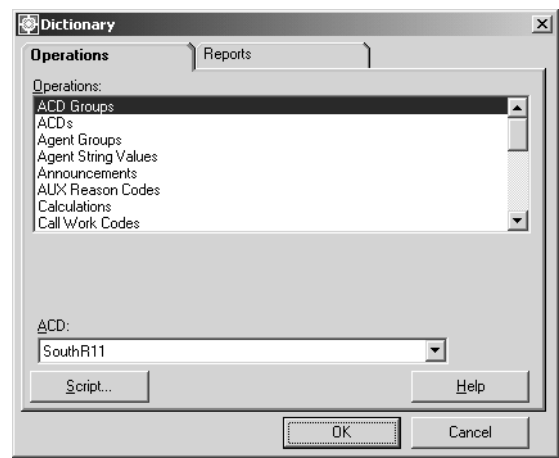

- 2. In the **Operations:** list, highlight **Logout Reason Codes**.
- 3. In the **ACD:** field, enter the ACD or ACD Group on which you want to view a logout reason code name.
- 4. Select **OK**.

*Supervisor* displays the **Dictionary Logout Reason Codes** window.

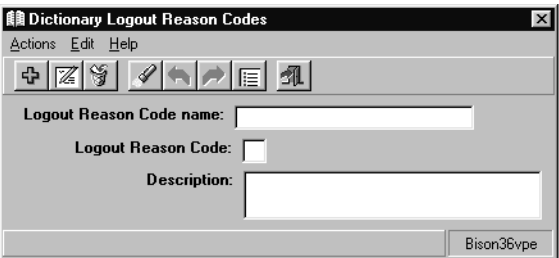

- 5. To find a logout reason code to view, only one of the fields requires a value to be specified. Perform one of the following actions to specify a logout reason code in the Dictionary:
	- In the **Logout Reason Code name:** field, enter the name of the logout reason code.
	- In the **Logout Reason Code:** field, enter a number from 0 to 9 that is associated with the logout reason code.

6. From the **Actions** menu, select **Find One**.

*Supervisor* retrieves and displays the information for the specified logout reason code name, if valid.

#### <span id="page-143-0"></span>**Listing all logout reason code names**

To list all existing logout reason code names in the Dictionary:

1. From the Controller Window, select **Commands** > **Dictionary**.

*Supervisor* displays the **Dictionary** window.

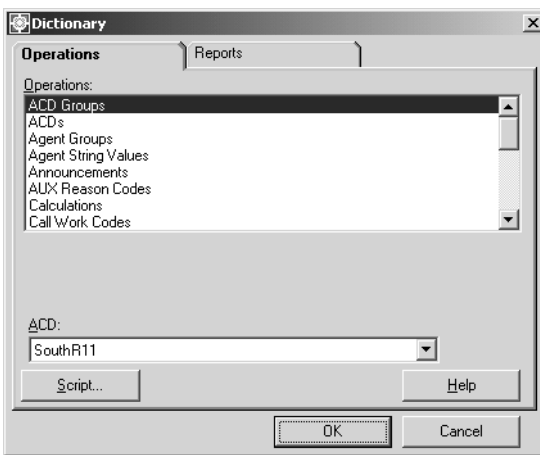

- 2. In the **Operations:** list, highlight **Logout Reason Codes**.
- 3. In the **ACD:** field, enter the ACD or ACD Group on which you want to view all logout reason code names.
- 4. Select **OK**.

*Supervisor* displays the **Dictionary Logout Reason Codes** window.

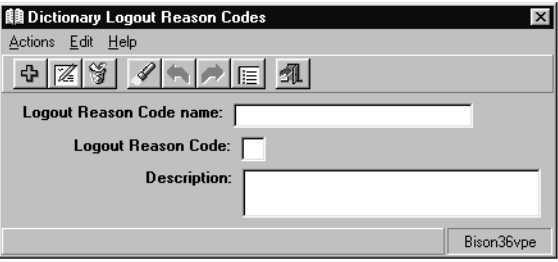
5. From the **Actions** menu, select **List All**.

*Supervisor* displays the **Dictionary Logout Reason Codes - List All** window.

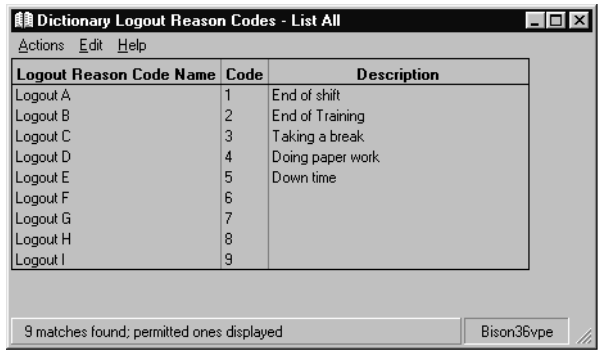

# **Modifying a logout reason code name**

To modify an existing logout reason code name in the Dictionary:

1. From the Controller Window, select **Commands** > **Dictionary**.

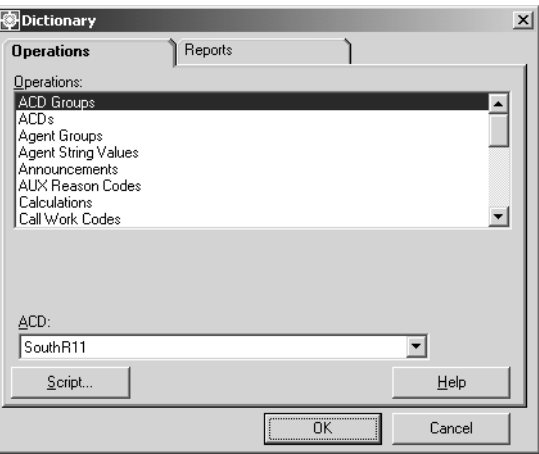

- 2. In the **Operations:** list, highlight **Logout Reason Codes**.
- 3. In the **ACD:** field, enter the ACD or ACD Group on which you want to modify a logout reason code name.

*Supervisor* displays the **Dictionary Logout Reason Codes** window.

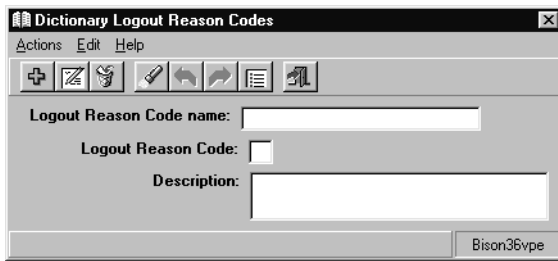

- 5. To find a logout reason code to modify, only one of the fields requires a value to be specified. Perform one of the following actions to specify a logout reason code in the Dictionary:
	- In the **Logout Reason Code name:** field, enter the name of the logout reason code.
	- In the **Logout Reason Code:** field, enter the number from 0 to 9 that is associated with the logout reason code.
- 6. From the **Actions** menu, select **Find One**.

*Supervisor* retrieves and displays the information for the specified logout reason code name, if valid.

- 7. In the **Logout Reason Code name:** field, enter the new name for the logout reason code.
- 8. From the **Actions** menu, select **Modify**.

The specified logout reason code name and its changes are saved to the Dictionary.

#### **Deleting a logout reason code name**

To delete an existing logout reason code name from the Dictionary:

1. From the Controller Window, select **Commands** > **Dictionary**.

*Supervisor* displays the **Dictionary** window.

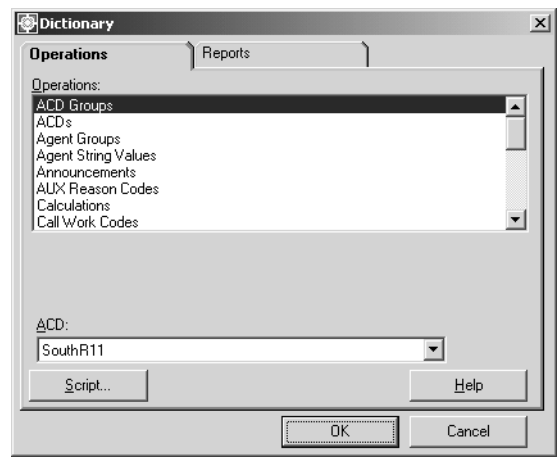

- 2. In the **Operations:** list, highlight **Logout Reason Codes**.
- 3. In the **ACD:** field, enter the ACD or ACD Group on which the logout reason code name to delete resides.
- 4. Select **OK**.

*Supervisor* displays the **Dictionary Logout Reason Codes** window.

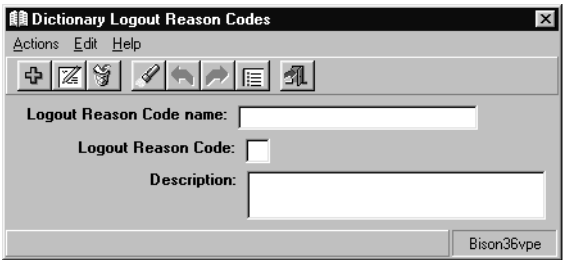

- 5. To find a logout reason code to delete, only one of the fields requires a value to be specified. Perform one of the following actions to specify a logout reason code in the Dictionary:
	- In the **Logout Reason Code name:** field, enter the name of the logout reason code.
	- In the **Logout Reason Code:** field, enter the number from 0 to 9 that is associated with the logout reason code.

6. From the **Actions** menu, select **Find One**.

*Supervisor* retrieves and displays the information for the specified logout reason code name, if valid.

7. From the **Actions** menu, select **Delete**.

The specified logout reason code name is removed from the Dictionary.

# **Split/skill string values**

Split/skill string values are the descriptive words used in the split/skill call profile reports in place of the split/skill numeric values. From the **Split/Skill String Values** window, you can change the default string values to correspond with your own requirements.

This section contains the following topics:

- Permissions [on page 149](#page-148-0)
- [Before you begin](#page-148-1) on page 149
- [Viewing split/skill string values](#page-149-0) on page 150
- [Modifying split/skill string values](#page-150-0) on page 151
- [Split/skill string value field descriptions](#page-151-0) on page 152

#### <span id="page-148-0"></span>**Permissions**

Depending on the procedure that you want to perform, you need the following permissions:

- To view split/skill string values, you need *read* permissions for the Dictionary subsystem.
- To modify split/skill string values, you need *write* permissions for the Dictionary subsystem.

#### <span id="page-148-1"></span>**Before you begin**

- If you assign values that are longer than the field lengths allowed on standard reports, those values are truncated to fit on the reports. Similar custom reports can be created to accommodate the longer string values.
- If you do not assign different values to the split/skill string values, the default values are used.

# <span id="page-149-0"></span>**Viewing split/skill string values**

To view the string value for splits or skills in the Dictionary:

1. From the Controller Window, select **Commands** > **Dictionary**.

*Supervisor* displays the **Dictionary** window.

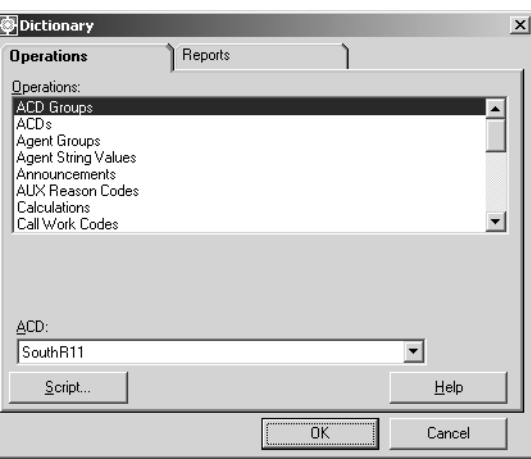

- 2. In the **Operations:** list, highlight **Split/Skill String Values**.
- 3. In the **ACD:** field, enter the ACD or ACD Group on which you want to view the split/skill string values.
- 4. Select **OK**.

*Supervisor* displays the **Dictionary Split/Skill String Values** window.

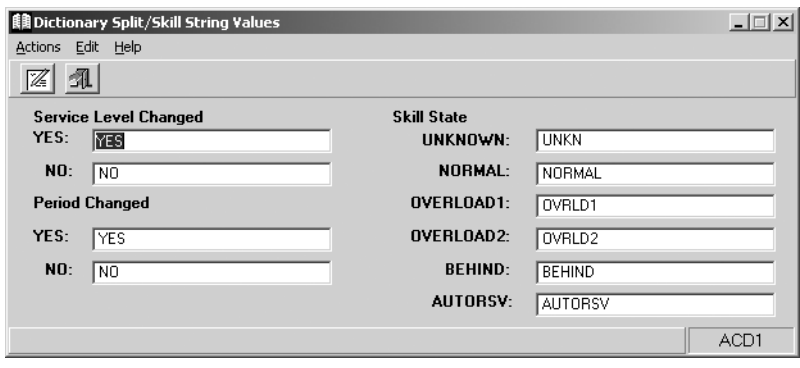

## <span id="page-150-0"></span>**Modifying split/skill string values**

To modify the existing string values for splits or skills in the Dictionary:

1. From the Controller Window, select **Commands** > **Dictionary**.

*Supervisor* displays the **Dictionary** window.

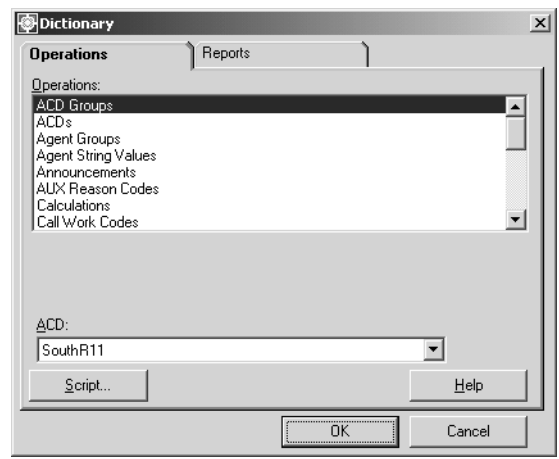

- 2. In the **Operations:** list, highlight **Split/Skill String Values**.
- 3. In the **ACD:** field, enter the ACD or ACD Group on which you want to modify the split/ skill string values.
- 4. Select **OK**.

*Supervisor* displays the **Dictionary Split/Skill String Values** window.

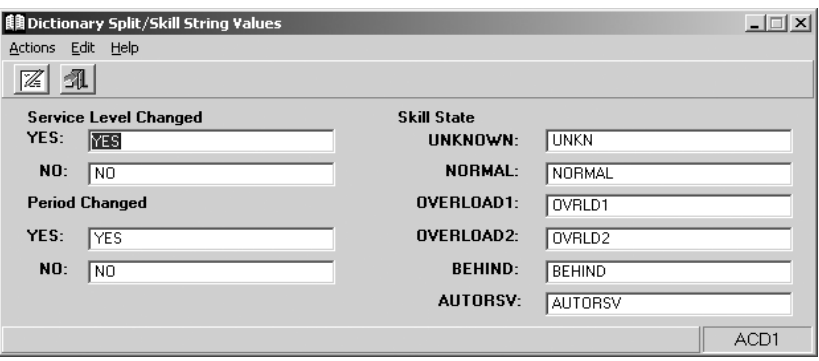

- 5. Enter a new split/skill string value in each field that you want to modify. See [Split/skill string value field descriptions](#page-151-0) on page 152 for more information.
- 6. From the **Actions** menu, select **Modify**.

The split/skill string values and their changes are saved to the Dictionary.

# <span id="page-151-0"></span>**Split/skill string value field descriptions**

The following table describes the fields in the **Dictionary Split/Skill String Values** window:

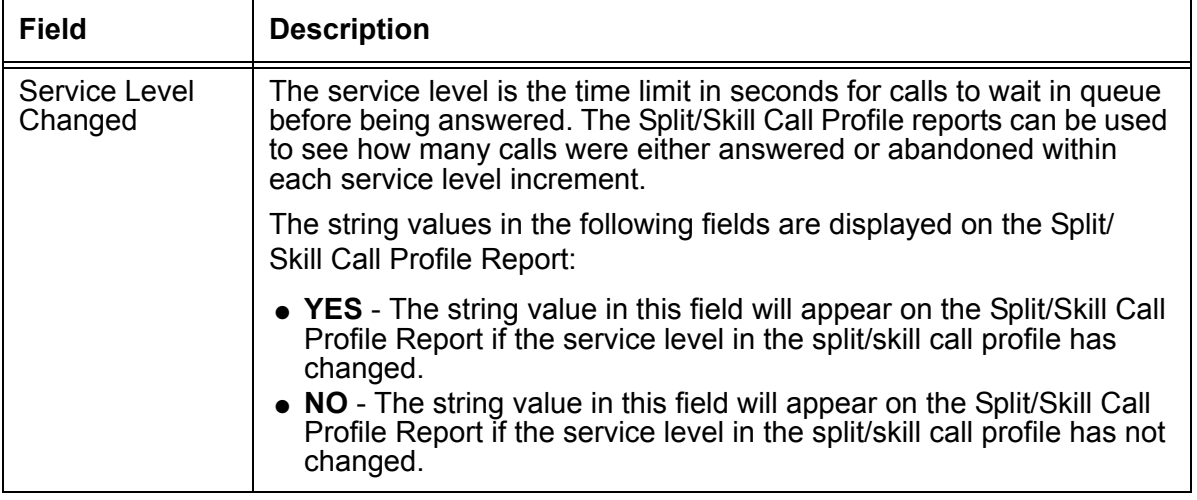

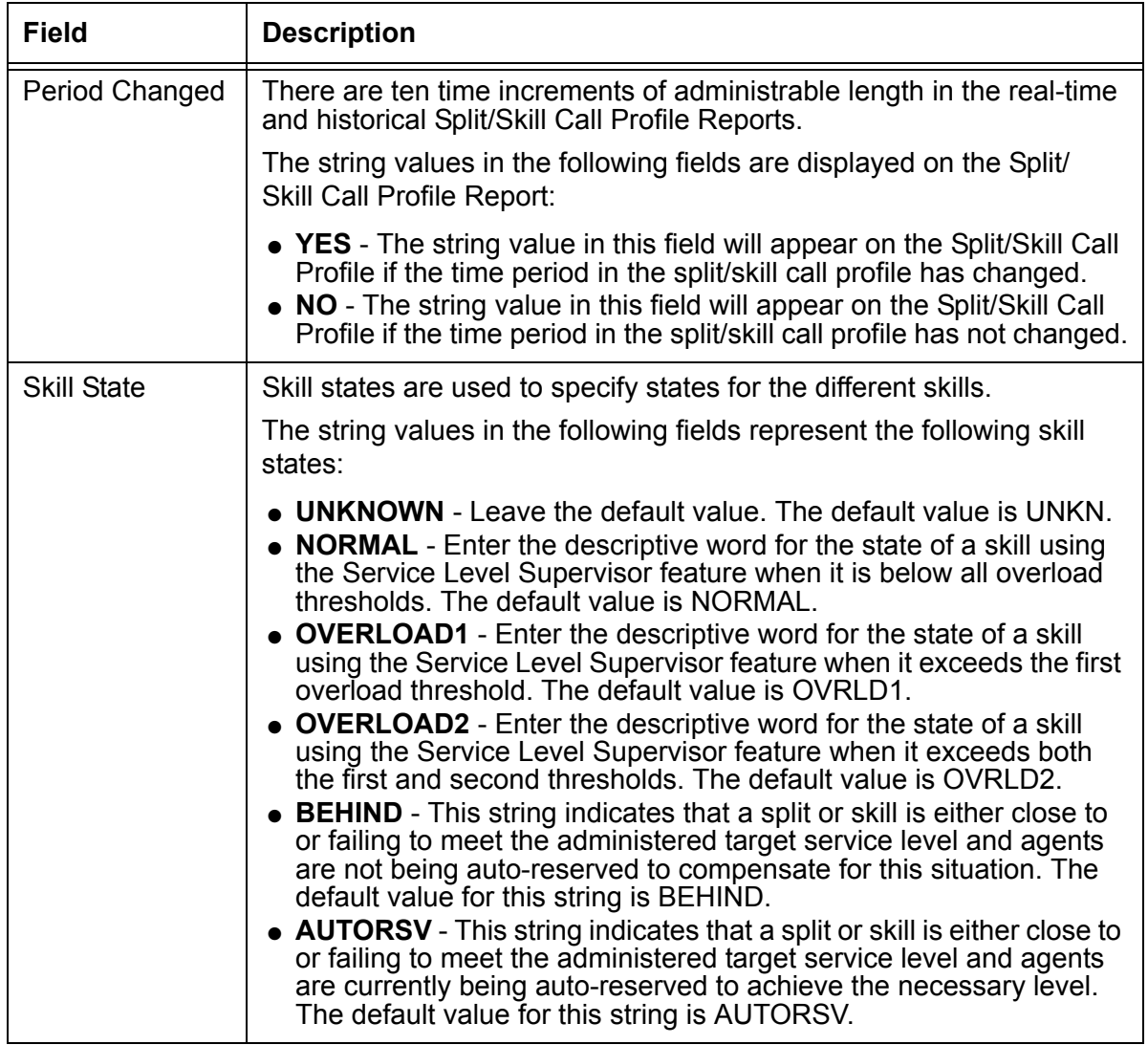

# **Split/Skill names**

You can assign names to your ACD splits or skills. These split/skill names appear on the split/skill reports, making your reports easier to identify and read.

Split/skill names should reflect the configuration of your splits/skills and ACDs.

For example, if you want splits in your system to be divided according to Sales, Customer Service, and Wholesale, assign those names to the splits that handle those areas of the business. If you want skills in your system to be divided by language such as French, Spanish, and German, assign those names to the skills that handle calls in those languages.

This section contains the following topics:

- Permissions [on page 154](#page-153-0)
- [Before you begin](#page-153-1) on page 154
- [Adding a split/skill name](#page-154-0) on page 155
- [Viewing a split/skill name](#page-155-0) on page 156
- [Listing all the split/skill names](#page-156-0) on page 157
- [Modifying a split/skill name](#page-157-0) on page 158
- [Deleting a split/skill name](#page-158-0) on page 159

#### <span id="page-153-0"></span>**Permissions**

Depending on the procedure that you want to perform, you need the following permissions:

- To view the name assigned to a split/skill, you need *read* permissions for the Dictionary subsystem and for the split/skill.
- To add, delete or modify the name assigned to a split/skill, you need *write* permissions for the Dictionary subsystem and for the split/skill.

## <span id="page-153-1"></span>**Before you begin**

The following items should be read and understood before working with split/skill names in the Dictionary:

- It is advised that you be consistent with the names given by your switch administrator.
- If you assign a name, the split/skill number no longer appears in split/skill reports or windows. The split/skill name appears instead.

● If you make changes to split/skill names when viewing a report that includes those splits/skills, you must exit the report and rerun it to see the changes.

#### <span id="page-154-0"></span>**Adding a split/skill name**

To add a name for a split or skill in the Dictionary:

1. From the Controller Window, select **Commands** > **Dictionary**.

*Supervisor* displays the **Dictionary** window.

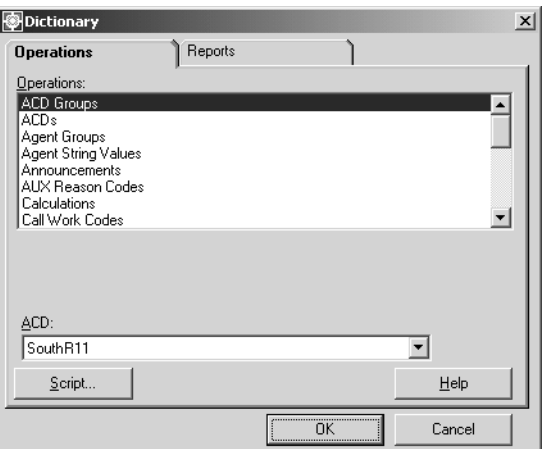

- 2. In the **Operations:** list, highlight **Splits/Skills**.
- 3. In the **ACD:** field, enter the ACD or ACD Group on which you want to name a split/skill.
- 4. Select **OK**.

*Supervisor* displays the **Dictionary Splits/Skills** window.

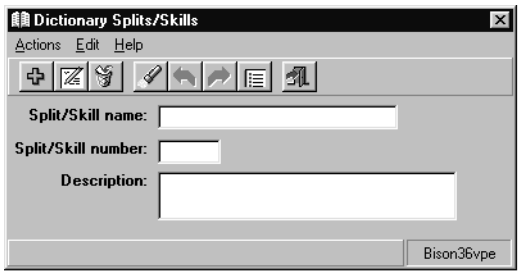

- 5. In the **Split/Skill name:** field, enter the name of the split/skill.
- 6. In the **Split/Skill number:** field, enter the number of the split/skill.

Any additional information about the split/skill can be entered in the **Description:** field. Only 50 or fewer characters can be entered in this field.

7. From the **Actions** menu, select **Add**.

### <span id="page-155-0"></span>**Viewing a split/skill name**

To view an existing name for a split or skill in the Dictionary:

1. From the Controller Window, select **Commands** > **Dictionary**. *Supervisor* displays the **Dictionary** window.

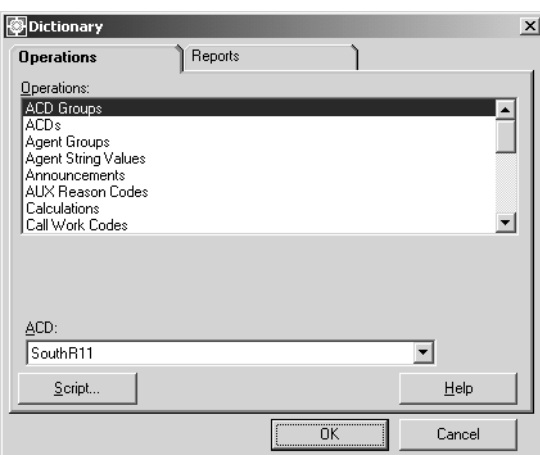

- 2. In the **Operations:** list, highlight **Splits/Skills**.
- 3. In the **ACD:** field, enter the ACD or ACD Group on which you want to view a split/skill.
- 4. Select **OK**.

*Supervisor* displays the **Dictionary Splits/Skills** window.

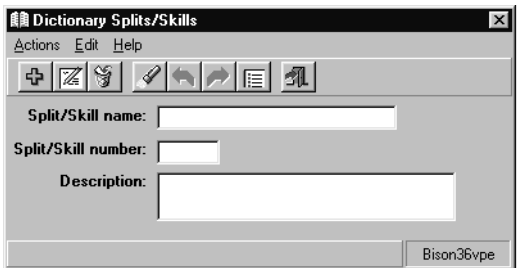

- 5. To find a split/skill to view, only one of the fields requires a split/skill to be specified. Perform one of the following actions to specify an existing split/skill in the Dictionary:
	- In the **Split/Skill name:** field, enter the name of the split/skill.
	- In the **Split/Skill number:** field, enter the number of the split/skill.

6. From the **Actions** menu, select **Find One**.

*Supervisor* retrieves and displays the information for the specified split/skill name, if valid.

#### <span id="page-156-0"></span>**Listing all the split/skill names**

To list the names for all splits or skills in the Dictionary:

1. From the Controller Window, select **Commands** > **Dictionary**.

*Supervisor* displays the **Dictionary** window.

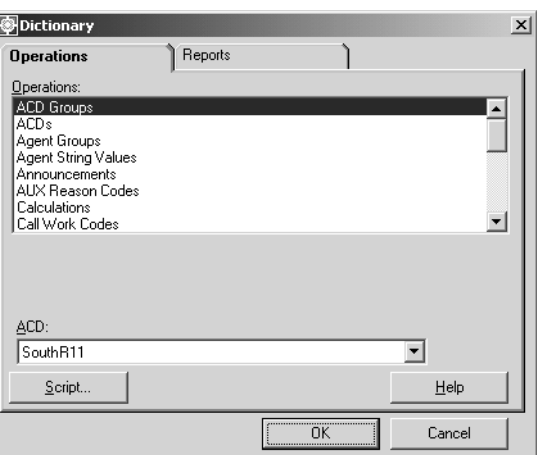

- 2. In the **Operations:** list, highlight **Splits/Skills**.
- 3. In the **ACD:** field, enter the ACD or ACD Group on which you want to view all split/skill names.
- 4. Select **OK**.

*Supervisor* displays the **Dictionary Splits/Skills** window.

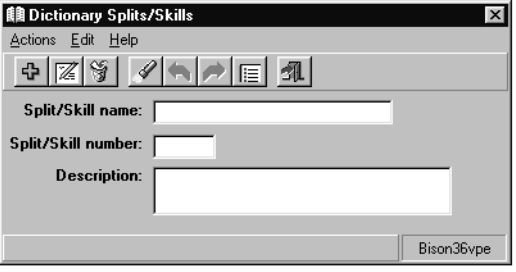

5. From the **Actions** menu, select **List All**.

# <span id="page-157-0"></span>**Modifying a split/skill name**

To modify an existing name for a split or skill in the Dictionary:

1. From the Controller Window, select **Commands** > **Dictionary**.

*Supervisor* displays the **Dictionary** window.

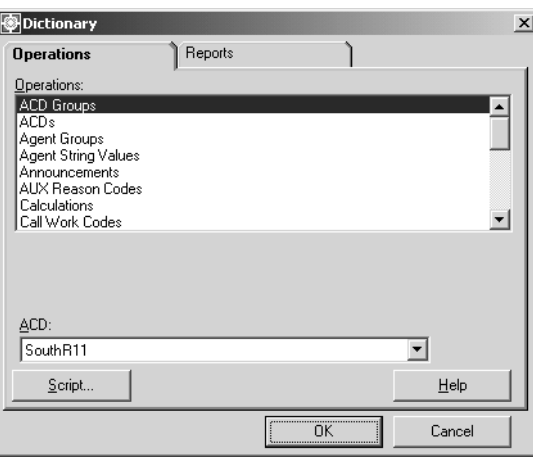

- 2. In the **Operations:** list, highlight **Splits/Skills**.
- 3. In the **ACD:** field, enter the ACD or ACD Group on which you want to modify the split/ skill name.
- 4. Select **OK**.

*Supervisor* displays the **Dictionary Splits/Skills** window.

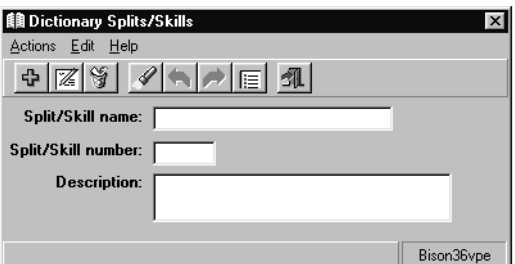

- 5. To find a split/skill to modify, only one of the fields requires a split/skill to be specified. Perform one of the following actions to specify an existing split/skill in the Dictionary:
	- In the **Split/Skill name:** field, enter the name of the split/skill.
	- In the **Split/Skill number:** field, enter the number of the split/skill.
- 6. From the **Actions** menu, select **Find One**.

*Supervisor* retrieves and displays the information for the specified split/skill name, if valid.

- 7. In the **Split/Skill name:** field, enter the new name of the split/skill.
- 8. From the **Actions** menu, select **Modify**.

The split/skill name and its changes are saved to the Dictionary.

#### <span id="page-158-0"></span>**Deleting a split/skill name**

To delete the name for a split or skill in the Dictionary:

1. From the Controller Window, select **Commands** > **Dictionary**. *Supervisor* displays the **Dictionary** window.

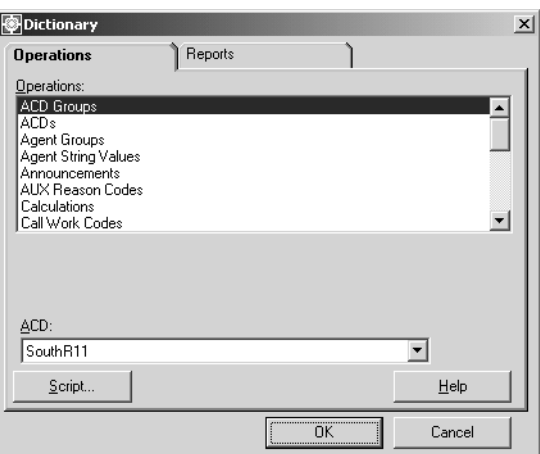

- 2. In the **Operations:** list, highlight **Splits/Skills**.
- 3. In the **ACD:** field, enter the ACD or ACD Group on which the split/skill name to delete resides.
- 4. Select **OK**.

*Supervisor* displays the **Dictionary Splits/Skills** window.

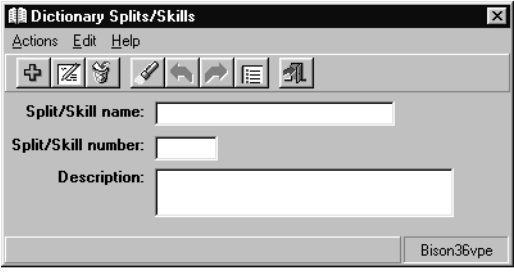

- 5. To find a split/skill to delete, only one of the fields requires a split/skill to be specified. Perform one of the following actions to specify an existing split/skill in the Dictionary:
	- In the **Split/Skill name:** field, enter the name of the split/skill.
- In the **Split/Skill number:** field, enter the number of the split/skill.
- 6. From the **Actions** menu, select **Find One**.

*Supervisor* retrieves and displays the information for the specified split/skill name, if valid.

7. From the **Actions** menu, select **Delete**.

The split/skill name is removed from the Dictionary.

# **Standard database items**

Standard database items store ACD data and are used by *CMS* in its default reports.

You cannot change or delete standard database items because this is a *read-only* section of the Dictionary. You can view the standard information about each database item, the description for that item, and the tables in which the item appears.

The following example shows a current real-time agent table with standard *CMS* database item column headings:

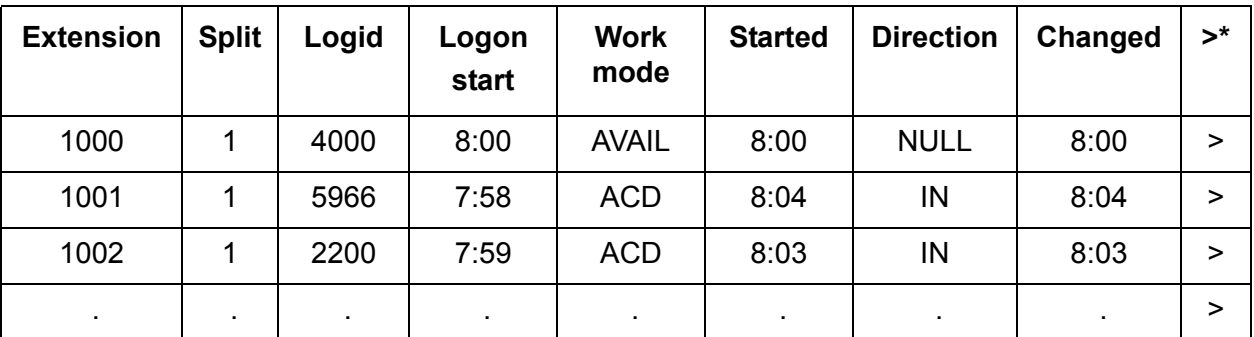

**Note:**

 $\rightarrow$  \* indicates that more database item column headings follow. A dot (.) indicates that more data follows down the table.

This section contains the following topics:

- Permissions [on page 161](#page-160-0)
- [Viewing a standard database item](#page-161-0) on page 162
- [Viewing all standard database items alphabetically](#page-162-0) on page 163

#### <span id="page-160-0"></span>**Permissions**

To view the standard database items, you need *read* permissions for the Dictionary subsystem.

### <span id="page-161-0"></span>**Viewing a standard database item**

To view a standard database item in the Dictionary:

1. From the Controller Window, select **Commands** > **Dictionary**.

*Supervisor* displays the **Dictionary** window.

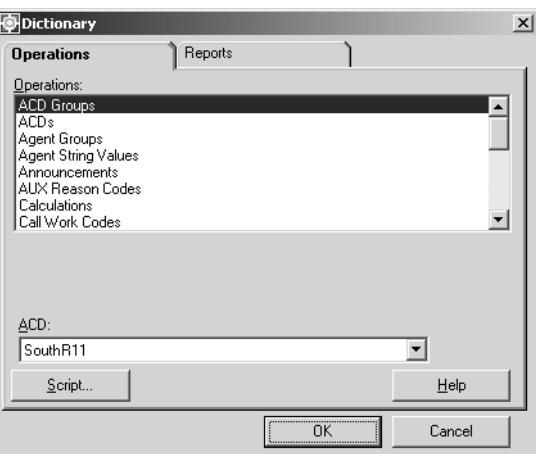

- 2. In the **Operations:** list, highlight **Standard CMS Items**.
- 3. Select **OK**.

*Supervisor* displays the **Dictionary Standard CMS Items** window.

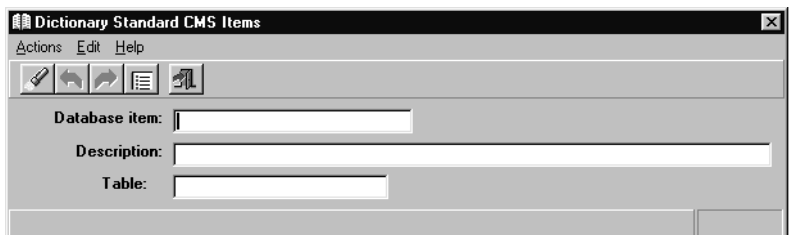

4. In the **Database item:** field, enter the name of the database item entirely in uppercase letters.

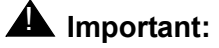

If you do not know the entire database item name, enter part of the database item name along with an asterisk (\*) to find the item. You can use pattern searching in any field in the window.

You can also enter information in the **Table:** field to limit the search of a database item to a single table.

5. From the **Actions** menu, select **Find One**.

*Supervisor* retrieves and displays the information for the specified standard database item, if valid.

#### **Note:**

If you used pattern matching in your search for a standard database item, it is possible that more than one match was found. To view the next database item that matches the search parameter, select **Next** from the **Actions** menu. Continue to select **Next** until the appropriate database item is found.

#### <span id="page-162-0"></span>**Viewing all standard database items alphabetically**

To view all standard database items in the Dictionary:

1. From the Controller Window, select **Commands** > **Dictionary**.

*Supervisor* displays the **Dictionary** window.

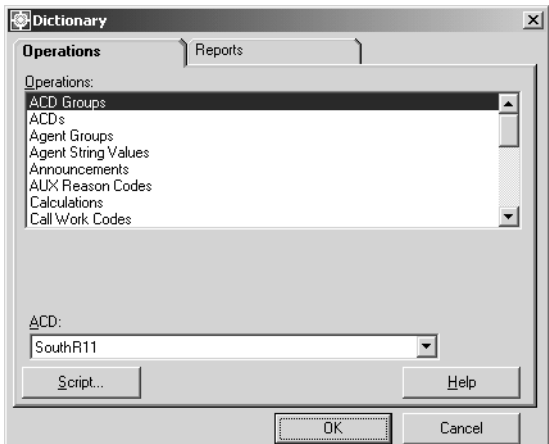

- 2. In the **Operations:** list, highlight **Standard CMS Items**.
- 3. Select **OK**.

*Supervisor* displays the **Dictionary Standard CMS Items** window.

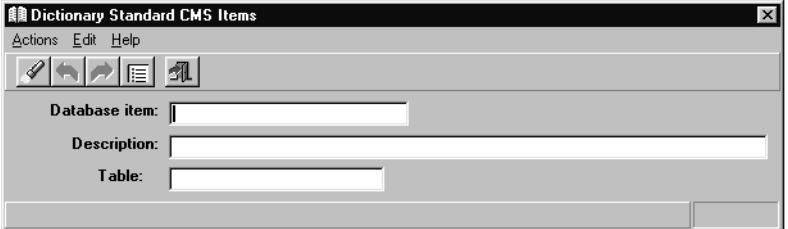

4. From the **Actions** menu, select **List All**.

# **Trunk group names**

The **Trunk Groups** window is used to assign names to ACD trunk groups. The trunk groups names appear in reports making the reports easier to understand.

This section contains the following topics:

- Permissions [on page 164](#page-163-0)
- [Before you begin](#page-163-1) on page 164
- [Adding a trunk group name](#page-164-0) on page 165
- [Viewing a trunk group name](#page-165-0) on page 166
- [Listing all trunk group names](#page-166-0) on page 167
- [Modifying a trunk group name](#page-167-0) on page 168
- [Deleting a trunk group name](#page-168-0) on page 169

### <span id="page-163-0"></span>**Permissions**

Depending on the procedure that you want to perform, you need the following permissions:

- To view the name that is assigned to a trunk group, you need *read* permissions for the Dictionary subsystem and for the trunk group.
- To add, delete, or modify the name assigned to a trunk group, you need *write* permissions for the Dictionary subsystem and for the trunk group.

#### <span id="page-163-1"></span>**Before you begin**

The following items should be read and understood before working with trunk groups names in the Dictionary:

- When naming trunk groups, you may want to be consistent with the names given to trunk groups and splits/skills by your switch administrator.
- If you assign a trunk group name, the name is displayed on trunk group reports or windows instead of the trunk group number.
- If you make changes to trunk group names while viewing a report that includes those trunk groups, you must exit the report and rerun it to see the changes.

# <span id="page-164-0"></span>**Adding a trunk group name**

To add a trunk group name to the Dictionary:

1. From the Controller Window, select **Commands** > **Dictionary**.

*Supervisor* displays the **Dictionary** window.

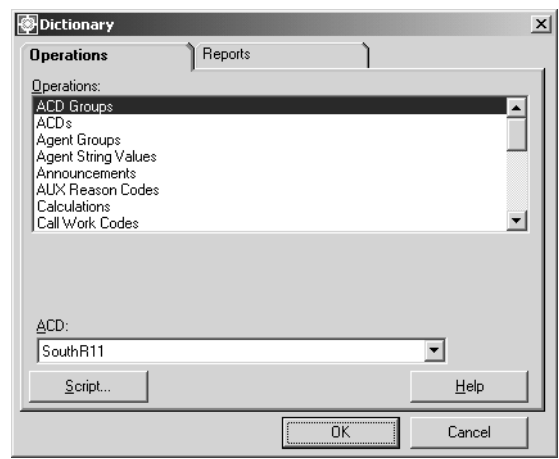

- 2. In the **Operations:** list, highlight **Trunk Groups**.
- 3. In the **ACD:** field, enter the ACD on which you want to name a trunk group.
- 4. Select **OK**.

*Supervisor* displays The **Dictionary Trunk Groups** window.

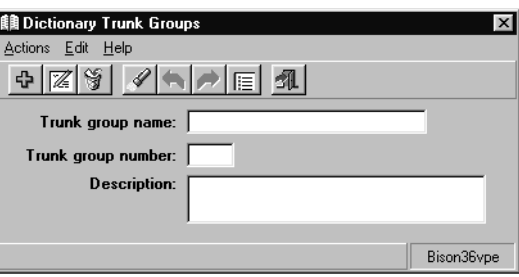

- 5. In the **Trunk group name:** field, enter the name of the trunk group.
- 6. In the **Trunk group number:** field, enter the number of the trunk group.

Any additional information about the trunk group can be entered in the **Description:** field. Only 50 or fewer characters can be entered in this field.

7. From the **Actions** menu, select **Add**.

## <span id="page-165-0"></span>**Viewing a trunk group name**

To view an existing trunk group name in the Dictionary:

1. From the Controller Window, select **Commands** > **Dictionary**.

*Supervisor* displays the **Dictionary** window.

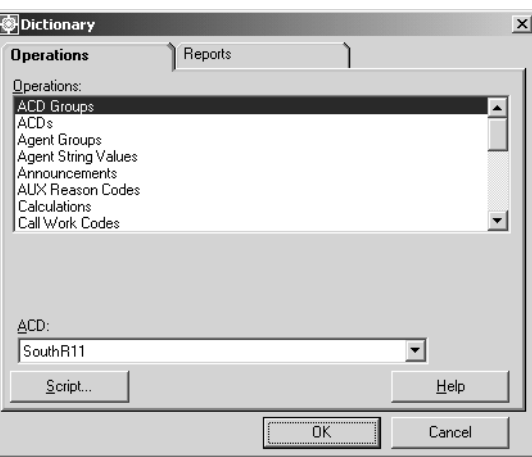

- 2. In the **Operations:** list, highlight **Trunk Groups**.
- 3. In the **ACD:** field, enter the ACD on which you want to view a trunk group name.
- 4. Select **OK**.

*Supervisor* displays the **Dictionary Trunk Groups** window.

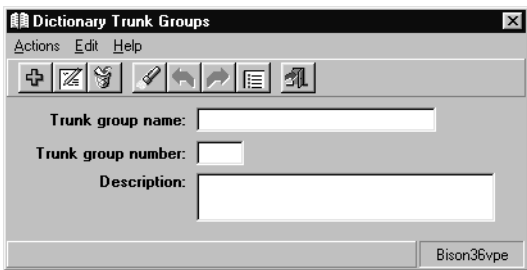

- 5. To find a trunk group to view, only one of the fields requires a trunk group to be specified. Perform one of the following actions to specify an existing trunk group in the Dictionary:
	- In the **Trunk group name:** field, enter the name of the trunk group.
	- In the **Trunk group number:** field, enter the number of the trunk group.
- 6. From the **Actions** menu, select **Find One**.

*Supervisor* retrieves and displays the information for the specified trunk group, if valid.

# <span id="page-166-0"></span>**Listing all trunk group names**

To list all trunk group names in the Dictionary:

1. From the Controller Window, select **Commands** > **Dictionary**.

*Supervisor* displays the **Dictionary** window.

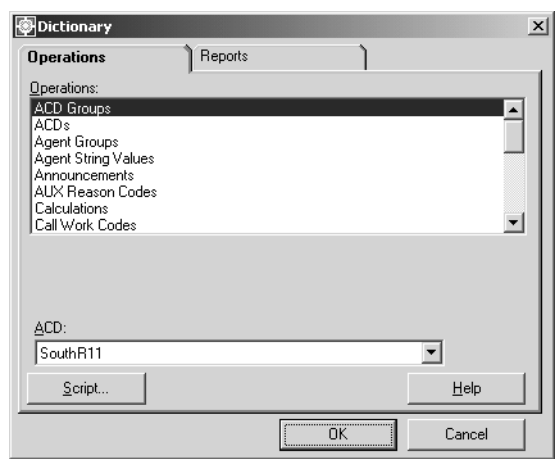

- 2. In the **Operations:** list, highlight **Trunk Groups**.
- 3. In the **ACD:** field, enter the ACD on which you want to list all trunk group names.
- 4. Select **OK**.

*Supervisor* displays the **Dictionary Trunk Groups** window.

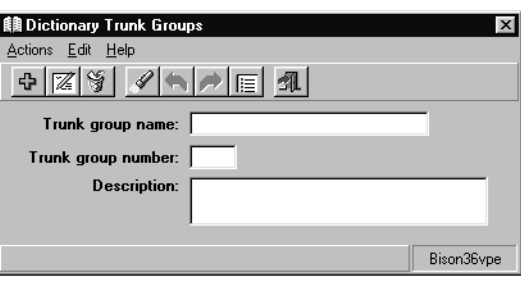

5. From the **Actions** menu, select **List All**.

# <span id="page-167-0"></span>**Modifying a trunk group name**

To change the name or description of a trunk group in the Dictionary:

1. From the Controller Window, select **Commands** > **Dictionary**.

*Supervisor* displays the **Dictionary** window.

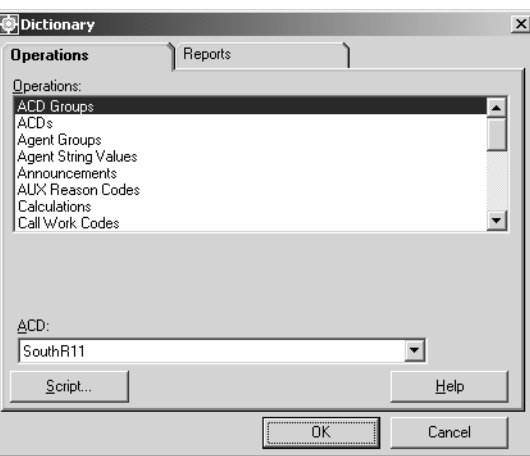

- 2. In the **Operations:** list, highlight **Trunk Groups**.
- 3. In the **ACD:** field, enter the ACD on which you want to modify a trunk group name.
- 4. Select **OK**.

*Supervisor* displays the **Dictionary Trunk Groups** window.

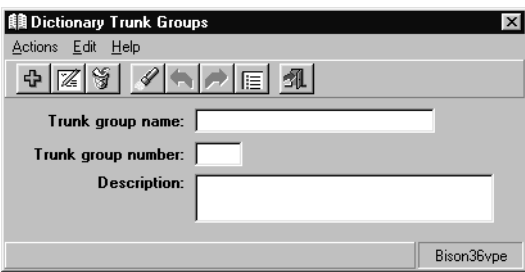

- 5. To find a trunk group to modify, only one of the fields requires a trunk group to be specified. Perform one of the following actions to specify an existing trunk group in the Dictionary:
	- In the **Trunk group name:** field, enter the name of the trunk group.
	- In the **Trunk group number:** field, enter the number of the trunk group.
- 6. From the **Actions** menu, select **Find One**.

*Supervisor* retrieves and displays the information for the specified trunk group, if valid.

- 7. In the **Trunk group name:** or **Description** field, make the necessary changes for the trunk group.
- 8. From the **Actions** menu, select **Modify**.

#### <span id="page-168-0"></span>**Deleting a trunk group name**

To remove a name for a trunk group from the Dictionary:

1. From the Controller Window, select **Commands** > **Dictionary**.

*Supervisor* displays the **Dictionary** window.

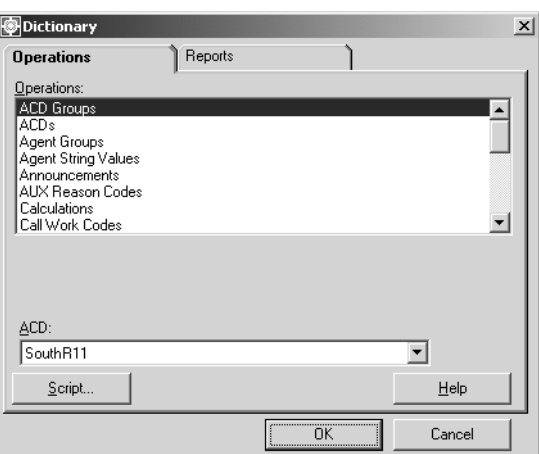

- 2. In the **Operations:** list, highlight **Trunk Groups**.
- 3. In the **ACD:** field, enter the ACD on which the trunk group to delete resides.
- 4. Select **OK**.

*Supervisor* displays the **Dictionary Trunk Groups** window.

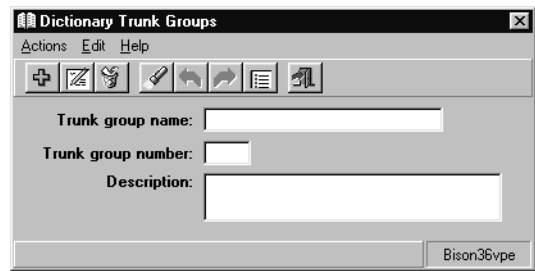

- 5. To find a trunk group to delete, only one of the fields requires a trunk group to be specified. Perform one of the following actions to specify an existing trunk group in the Dictionary:
	- In the **Trunk group name:** field, enter the name of the trunk group.
- In the **Trunk group number:** field, enter the number of the trunk group.
- 6. From the **Actions** menu, select **Delete**.

The selected trunk group name is removed from the Dictionary.

# **Trunk string values**

Trunk string values are the descriptive words such as IDLE, HOLD, or QUEUED on trunk reports. These words are displayed in the data fields of the report. They are not displayed as headings. From the **Trunk String Values** window, the default values can be changed to any values that meet the needs of your contact center. If you do not assign different trunk string values, the default values are used. Any changes that you make to the trunk string values affect what you see in the corresponding fields on trunk reports.

This section contains the following topics:

- Permissions [on page 171](#page-170-0)
- [Viewing and modifying trunk string values](#page-171-0) on page 172
- [Trunk string values field descriptions](#page-172-0) on page 173

### <span id="page-170-0"></span>**Permissions**

Depending on the procedure that you want to perform, you need the following permissions:

- To view the trunk string values, you need *read* permissions for the Dictionary subsystem.
- To modify a trunk string value, you need *write* permissions for the Dictionary subsystem.

# <span id="page-171-0"></span>**Viewing and modifying trunk string values**

To view and modify trunk string values in the Dictionary:

1. From the Controller Window, select **Commands** > **Dictionary**.

*Supervisor* displays the **Dictionary** window.

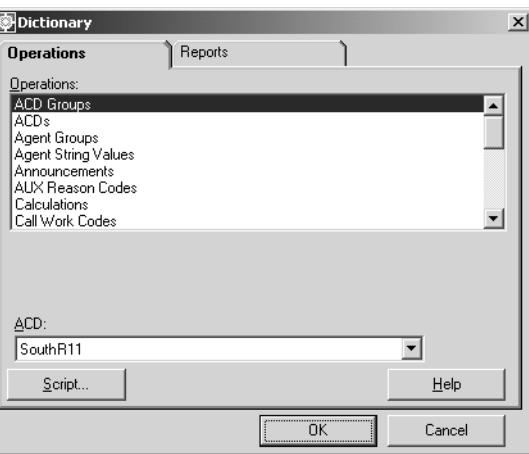

- 2. In the **Operations:** list, highlight **Trunk String Values**.
- 3. Select **OK**.

*Supervisor* displays the **Dictionary Trunk String Values** window.

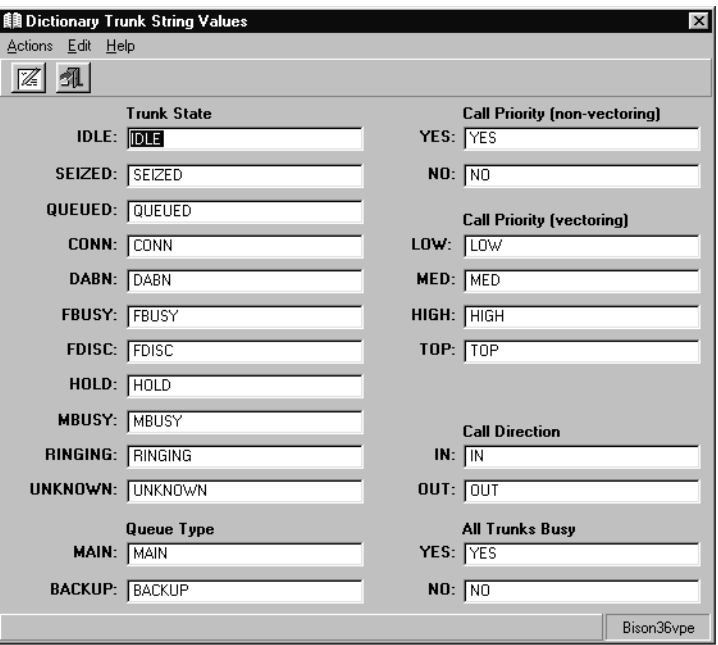

4. To change any of the default names, enter the new descriptive word in the text box that is next to the name that you want to change.

See [Trunk string values field descriptions](#page-172-0) on page 173 for more information on the fields in the **Dictionary Trunk String Values** window.

5. From the **Actions** menu, select **Modify** when the necessary changes have been completed.

## <span id="page-172-0"></span>**Trunk string values field descriptions**

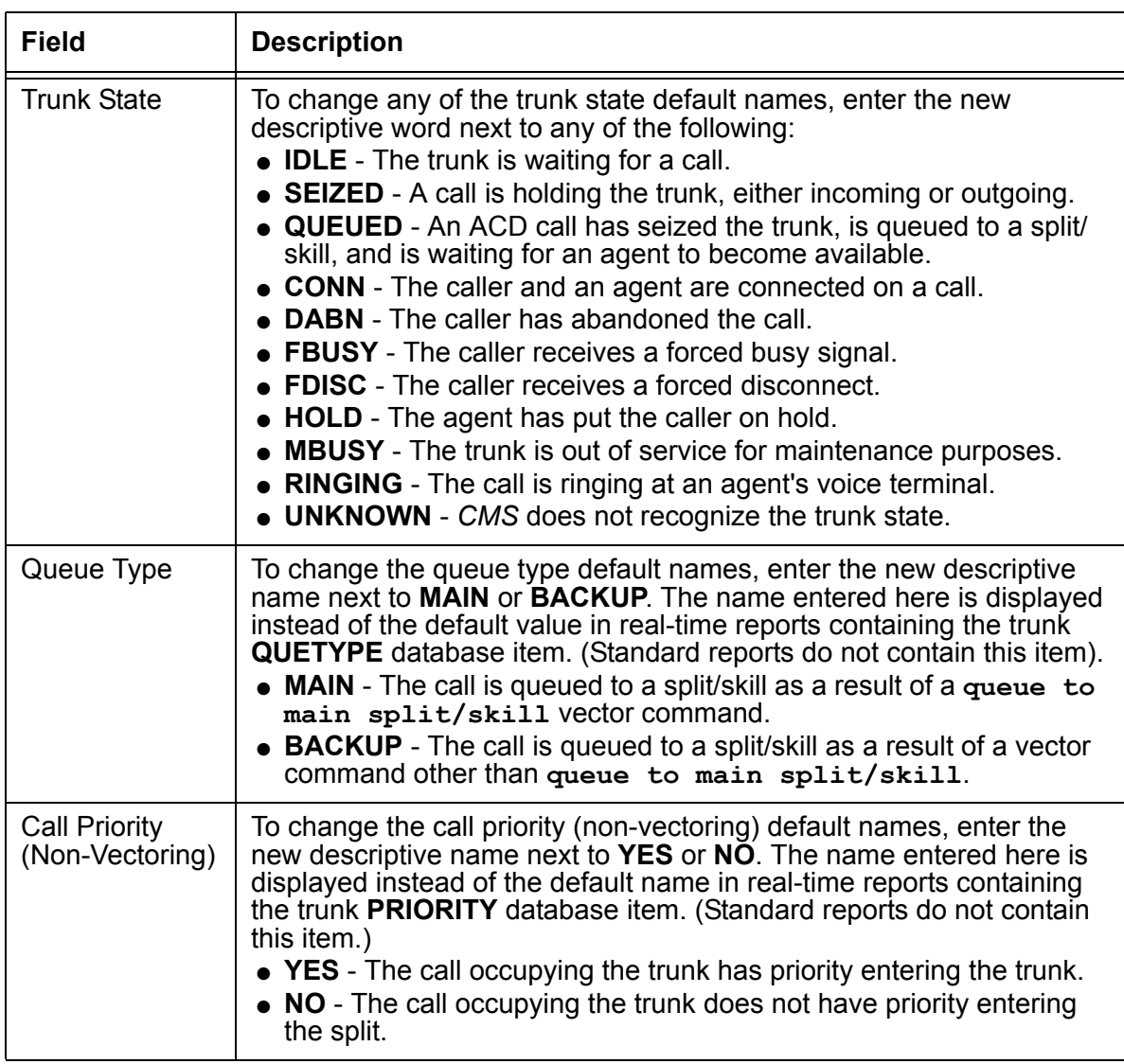

The following table describes the trunk string value fields:

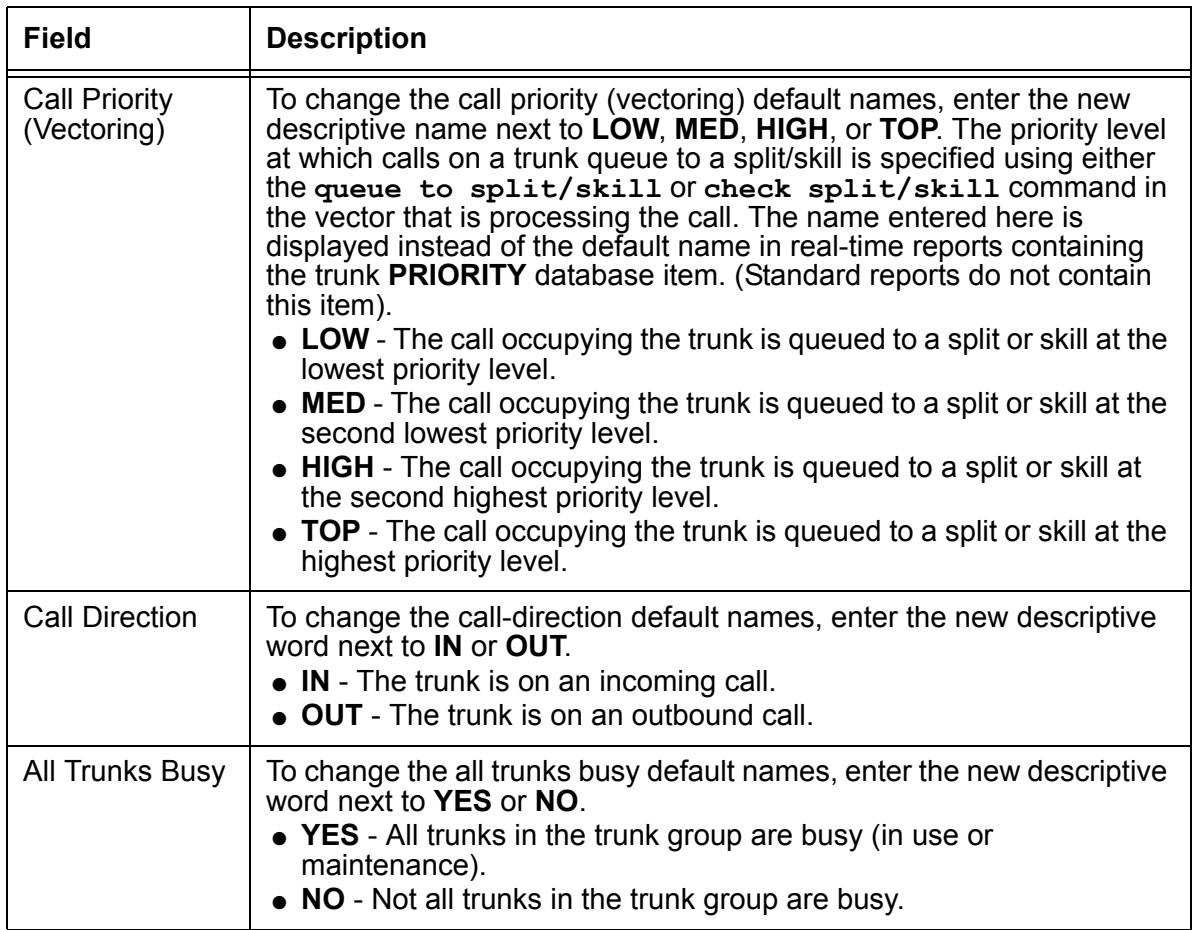

# **VDN names**

From the **VDNs** window, you can assign names to VDNs so that names instead of numbers appear on VDN reports and VDN administration windows. VDN names should reflect the configuration of your ACD and convey one or more of the following:

- The VDN's purpose; for example, sales or customer service.
- The VDN destination vector; for example, FBusy-Nat.Accts.
- The trunk groups assigned to the VDN; for example, WATS 800-331-1111.

This section contains the following procedures:

- Permissions [on page 175](#page-174-0)
- [Before you begin](#page-174-1) on page 175
- [Adding a VDN name](#page-175-0) on page 176
- [Viewing a VDN name](#page-176-0) on page 177
- [Listing all VDN names](#page-177-0) on page 178
- [Modifying a VDN name](#page-178-0) on page 179
- [Deleting a VDN name](#page-179-0) on page 180

### <span id="page-174-0"></span>**Permissions**

Depending on the procedure that you want to perform, you need the following permissions:

- To view the name that is assigned to a VDN, you need *read* permissions for the Dictionary subsystem and for the VDN.
- To add, delete, or modify the name that is assigned to a VDN, you need *write* permissions for the Dictionary subsystem and for the VDN.

#### <span id="page-174-1"></span>**Before you begin**

The following items should be read and understood before working with VDN names in the Dictionary:

- The **VDNs** window is available only if the Call Vectoring feature is installed and activated on your switch.
- VDNs must be created on the switch and assigned for measurement via *CMS*.
- To get a list of VDNs that can be named, run the vector configuration report. While all VDNs can be named, it is recommended that only those VDNs that are used are then named instead of all of the VDNs. This will conserve system resources.
- If you make changes to the VDN names when a report that includes those VDNs is running, you must exit the report and rerun it to see the changes.
- When naming VDNs, you may want to be consistent with the names given to VDNs by your switch administrator.
- If a name is assigned to a VDN, it will appear on VDN reports and windows instead of the VDN number.

### <span id="page-175-0"></span>**Adding a VDN name**

To add a name for a VDN in the Dictionary:

1. From the Controller Window, select **Commands** > **Dictionary**.

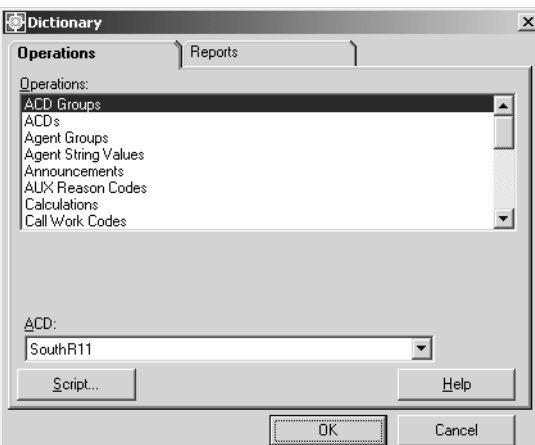

- 2. In the **Operations:** list, highlight **VDNs**.
- 3. In the **ACD:** field, enter the ACD on which you want to name a VDN.

*Supervisor* displays the **Dictionary VDNs** window.

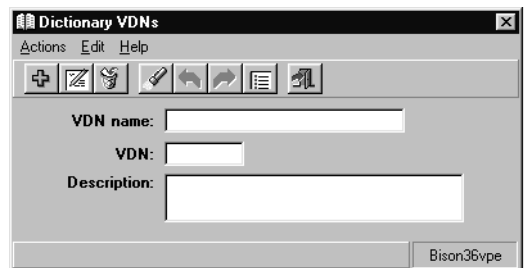

- 5. In the **VDN name:** field, enter the name of the VDN.
- 6. In the **VDN:** field, enter the number of the VDN.

Any additional information about the VDN, can be entered in the **Description:** field. Only 50 or fewer characters can be entered in this field.

7. From the **Actions** menu, select **Add**.

# <span id="page-176-0"></span>**Viewing a VDN name**

To view an existing VDN name in the Dictionary:

1. From the Controller Window, select **Commands** > **Dictionary**.

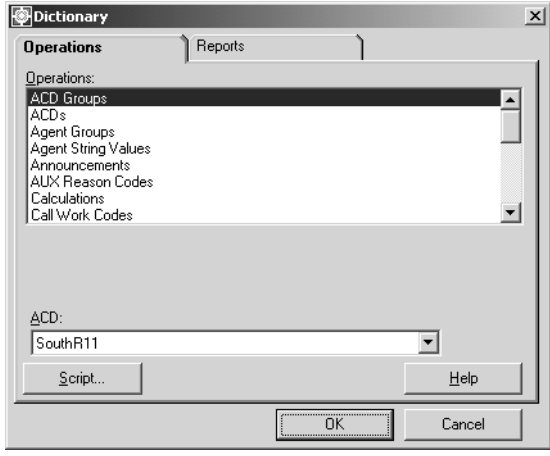

- 2. In the **Operations:** list, highlight **VDNs**.
- 3. In the **ACD:** field, enter the ACD on which you want to view a VDN.

*Supervisor* displays the **Dictionary VDNs** window.

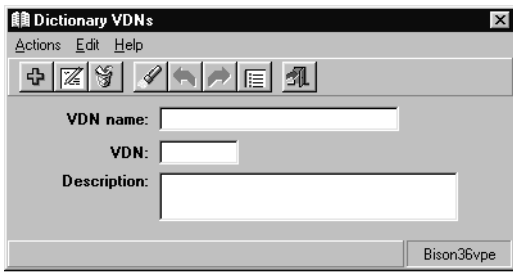

- 5. To find a VDN name to view, only one of the fields requires a VDN to be specified. Perform one of the following actions to specify an existing VDN in the Dictionary:
	- In the **VDN name:** field, enter the name of the VDN.
	- In the **VDN:** field, enter the number of the VDN.
- 6. From the **Actions** menu, select **Find One**.

*Supervisor* retrieves and displays the information for the specified VDN name, if valid.

# <span id="page-177-0"></span>**Listing all VDN names**

To list all defined VDN names in the Dictionary:

1. From the Controller Window, select **Commands** > **Dictionary**.

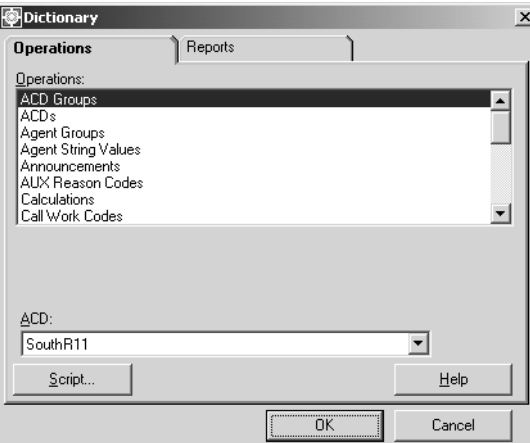

- 2. In the **Operations:** list, highlight **VDNs**.
- 3. In the **ACD:** field, enter the ACD on which you want to view all the VDNs.

*Supervisor* displays the **Dictionary VDNs** window.

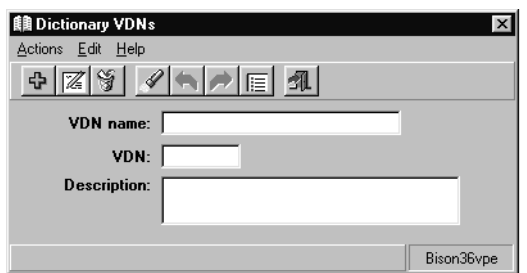

5. From the **Actions** menu, select **List All**.

# <span id="page-178-0"></span>**Modifying a VDN name**

To modify the name or description of an existing VDN in the Dictionary:

1. From the Controller Window, select **Commands** > **Dictionary**.

*Supervisor* displays the **Dictionary** window.

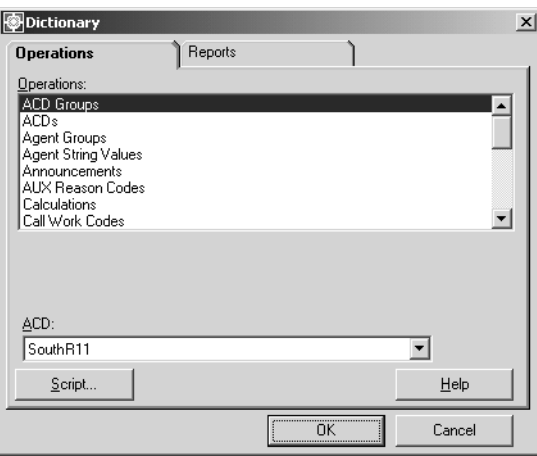

2. In the **Operations:** list, highlight **VDNs**.

3. In the **ACD:** field, enter the ACD on which you want to modify the name of a VDN.

*Supervisor* displays the **Dictionary VDNs** window.

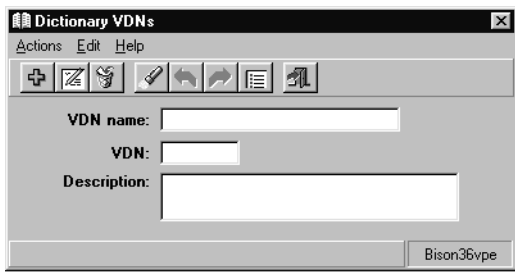

- 5. To find a VDN name to modify, only one of the fields requires a VDN to be specified. Perform one of the following actions to specify an existing VDN in the Dictionary:
	- In the **VDN name:** field, enter the name of the VDN.
	- In the **VDN:** field, enter the number of the VDN.
- 6. From the **Actions** menu, select **Find One**.

*Supervisor* retrieves and displays the information for the specified VDN name, if valid.

- 7. In the **VDN name:** or **Description:** field, make the necessary changes.
- 8. From the **Actions** menu, select **Modify**.

# <span id="page-179-0"></span>**Deleting a VDN name**

To delete the name of a VDN from the Dictionary:

1. From the Controller Window, select **Commands** > **Dictionary**.

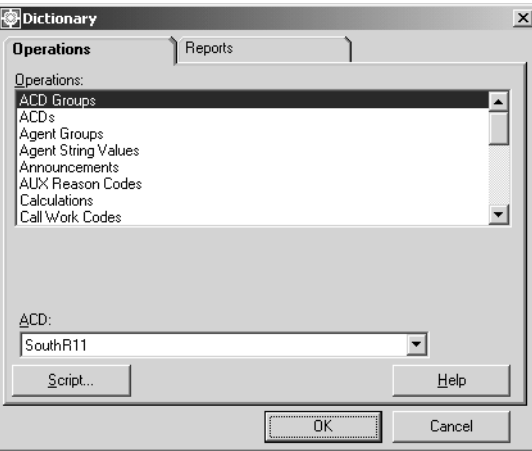
- 2. In the **Operations:** list, highlight **VDNs**.
- 3. In the **ACD:** field, enter the ACD on which the VDN to delete resides.
- 4. Select **OK**.

*Supervisor* displays the **Dictionary VDNs** window.

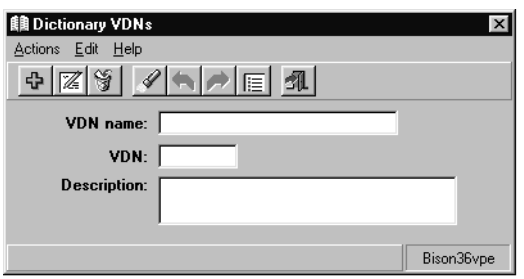

- 5. To find a VDN name to delete, only one of the fields requires a VDN to be specified. Perform one of the following actions to specify an existing VDN in the Dictionary:
	- In the **VDN name:** field, enter the name of the VDN.
	- In the **VDN:** field, enter the number of the VDN.
- 6. From the **Actions** menu, select **Find One**.

*Supervisor* retrieves and displays the information for the specified VDN, if valid.

7. From the **Actions** menu, select **Delete**.

The name and description for this VDN is removed from the Dictionary.

## **Vector names**

From the **Vectors** window, you can assign names to vectors so that the names instead of the vector numbers are displayed on vector reports and administration windows. Vector names should reflect the configuration of your ACD and convey one or more of the following:

- The vector's purpose; for example, sales or customer service.
- The VDNs assigned to the vector; for example, vdn2001, vdn3001, and vdn4001.
- The splits or skills to which the vector sends calls; for example, sales1, sales2, AUDIX system.

This section contains the following topics:

- Permissions [on page 182](#page-181-0)
- [Before you begin](#page-181-1) on page 182
- [Adding a vector name](#page-182-0) on page 183
- [Viewing a vector name](#page-183-0) on page 184
- [Listing all vector names](#page-184-0) on page 185
- [Modifying a vector name](#page-185-0) on page 186
- [Deleting a vector name](#page-186-0) on page 187

### <span id="page-181-0"></span>**Permissions**

Depending on the procedure that you want to perform, you need the following permissions:

- To view the name that is assigned to a vector, you need *read* permissions for the Dictionary subsystem and for the vector.
- To add, delete, or modify the name that is assigned to a vector, you need *write*  permissions for the Dictionary subsystem and for the vector.

### <span id="page-181-1"></span>**Before you begin**

The following items should be read and understood before working with vector names in the Dictionary:

● The **Vectors** window is available only if the Call Vectoring feature is installed and activated on the switch.

- You can assign a name to a vector even if the steps to the vector have not been assigned.
- The number of available vectors depends on the switch type.
- If a name is assigned to a vector, it appears on reports and windows instead of the vector number.
- If you make changes to vector names when a report that includes those vectors is running, you must exit the report and rerun it to see the changes.

### <span id="page-182-0"></span>**Adding a vector name**

To add a name for a vector in the Dictionary:

1. From the Controller Window, select **Commands** > **Dictionary**.

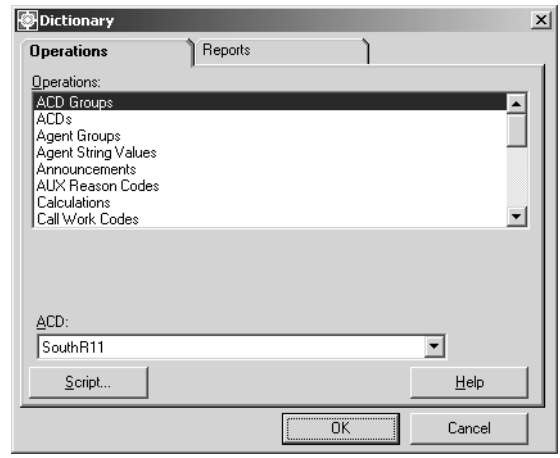

- 2. In the **Operations:** list, highlight **Vectors**.
- 3. In the **ACD:** field, enter the ACD on which you want to name a vector.

*Supervisor* displays the **Dictionary Vectors** window.

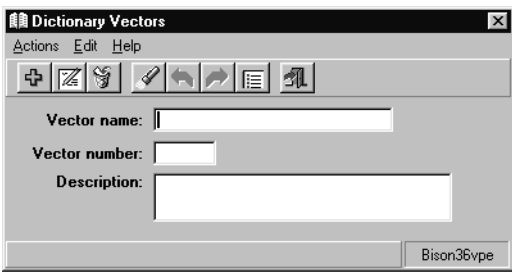

- 5. In the **Vector name:** field, enter the name of the vector.
- 6. In the **Vector number:** field, enter the number of the vector.

Any additional information about the vector, can be entered in the **Description:** field. Only 50 or fewer characters can be entered in this field.

7. From the **Actions** menu, select **Add**.

## <span id="page-183-0"></span>**Viewing a vector name**

To view an existing name for a vector in the Dictionary:

1. From the Controller Window, select **Commands** > **Dictionary**.

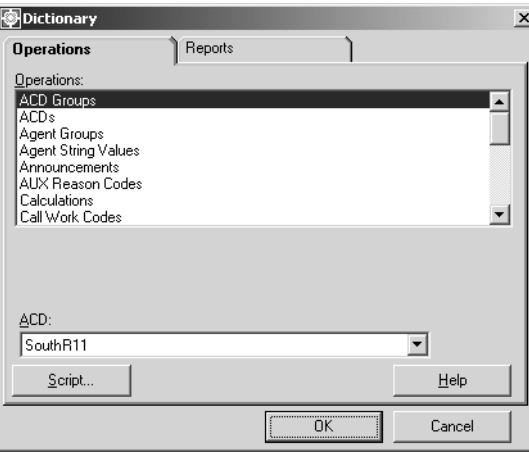

- 2. In the **Operations:** list, highlight **Vectors**.
- 3. In the **ACD:** field, enter the ACD on which you want to view a vector name.

*Supervisor* displays the **Dictionary Vectors** window.

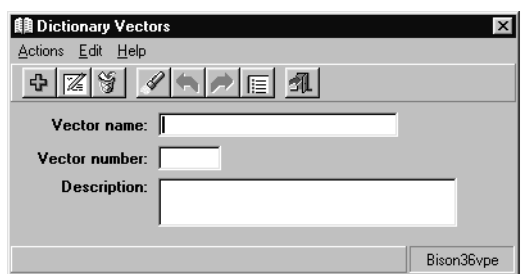

- 5. To find a vector name to view, only one of the fields requires a vector to be specified. Perform one of the following actions to specify an existing vector in the Dictionary:
	- In the **Vector name:** field, enter the name of the vector.
	- In the **Vector number:** field, enter the number of the vector.
- 6. From the **Actions** menu, select **Find One**.

*Supervisor* retrieves and displays the information for the specified vector, if valid.

### <span id="page-184-0"></span>**Listing all vector names**

To list all vector names defined in the Dictionary:

1. From the Controller Window, select **Commands** > **Dictionary**.

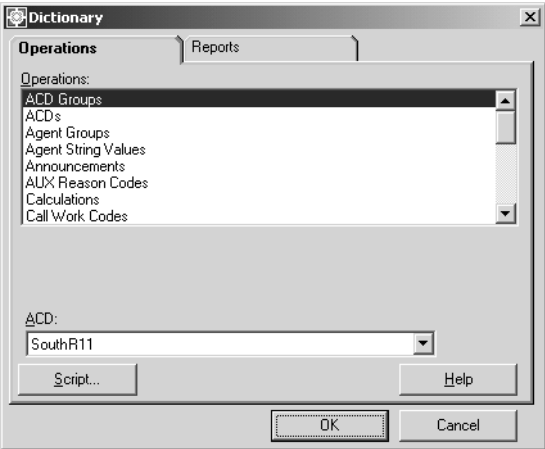

- 2. In the **Operations:** list, highlight **Vectors**.
- 3. In the **ACD:** field, enter the ACD on which you want to list all vector names.

*Supervisor* displays the **Dictionary Vectors** window.

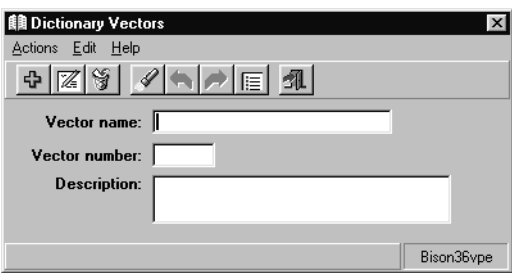

5. From the **Actions** menu, select **List All**.

### <span id="page-185-0"></span>**Modifying a vector name**

To change the current name or description of a vector in the Dictionary:

1. From the Controller Window, select **Commands** > **Dictionary**. *Supervisor* displays the **Dictionary** window.

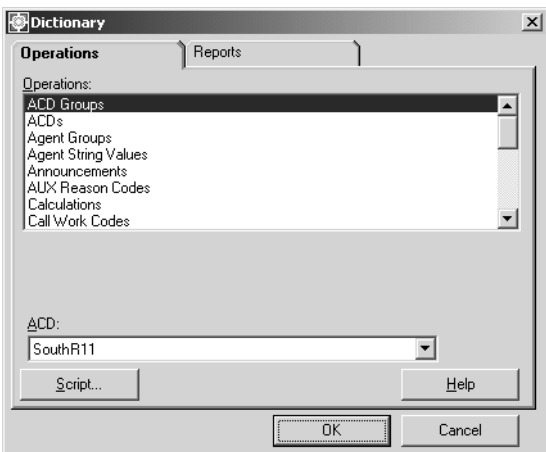

- 2. In the **Operations:** list, highlight **Vectors**.
- 3. In the **ACD:** field, enter the ACD on which you want to modify a vector name.

*Supervisor* displays the **Dictionary Vectors** window.

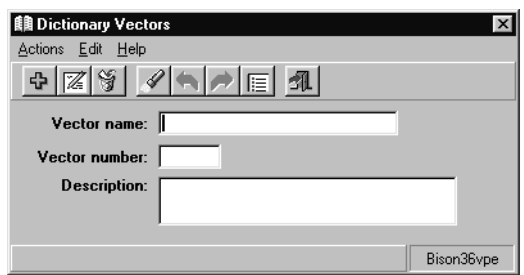

- 5. To find a vector name to modify, only one of the fields requires a vector to be specified. Perform one of the following actions to specify an existing vector in the Dictionary:
	- In the **Vector name:** field, enter the name of the vector.
	- In the **Vector number:** field, enter the number of the vector.
- 6. From the **Actions** menu, select **Find One**.

*Supervisor* retrieves and displays the information for the specified vector, if valid.

- 7. In the **Vector name:** or **Description:** field, make the necessary changes.
- 8. From the **Actions** menu, select **Modify**.

### <span id="page-186-0"></span>**Deleting a vector name**

To remove the name for a vector in the Dictionary:

1. From the Controller Window, select **Commands** > **Dictionary**. *Supervisor* displays the **Dictionary** window.

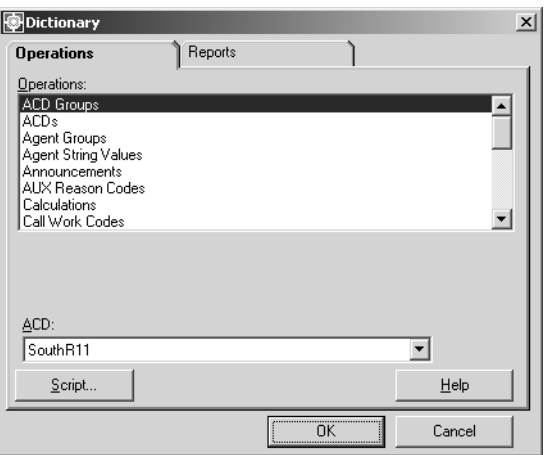

- 2. In the **Operations:** list, highlight **Vectors**.
- 3. In the **ACD:** field, enter the ACD on which the vector name to delete resides.
- 4. Select **OK**.

*Supervisor* displays the **Dictionary Vectors** window.

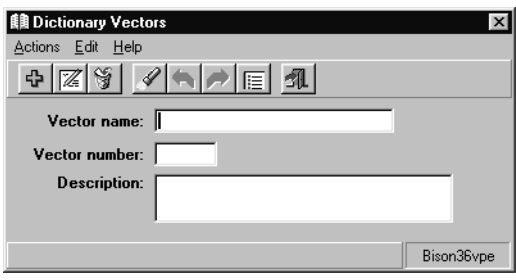

- 5. To find a vector name to delete, only one of the fields requires a vector to be specified. Perform one of the following actions to specify an existing vector in the Dictionary:
	- In the **Vector name:** field, enter the name of the vector.
	- In the **Vector number:** field, enter the number of the vector.
- 6. From the **Actions** menu, select **Find One**.

*Supervisor* retrieves and displays the information for the specified vector, if valid.

7. From the **Actions** menu, select **Delete**.

The name for this VDN is removed from the Dictionary.

# **Dictionary reports**

In the **Dictionary** window, use the **Reports** tab to generate reports on most sections of the Dictionary. These reports can be printed, sent to a file, or displayed on the screen.

This section contains the following topics:

- Permissions [on page 189](#page-188-1)
- [Printing Dictionary reports](#page-188-0) on page 189
- [Running an agent group members report](#page-190-0) on page 191

### <span id="page-188-1"></span>**Permissions**

To obtain a report, you need *read* permissions for the Dictionary subsystem.

## <span id="page-188-0"></span>**Printing Dictionary reports**

To print Dictionary reports:

1. From the Controller Window, select **Commands** > **Dictionary**.

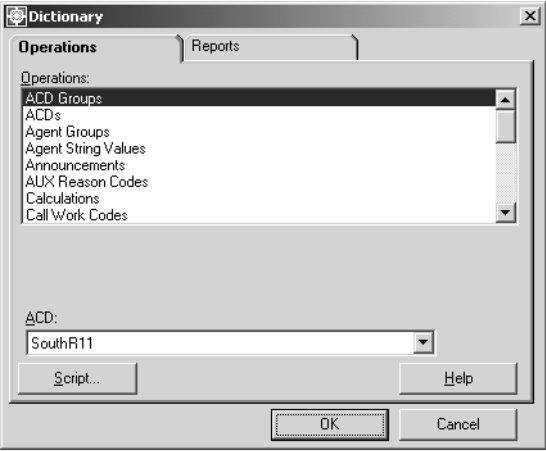

2. Select the **Reports** tab.

*Supervisor* displays the **Reports** window.

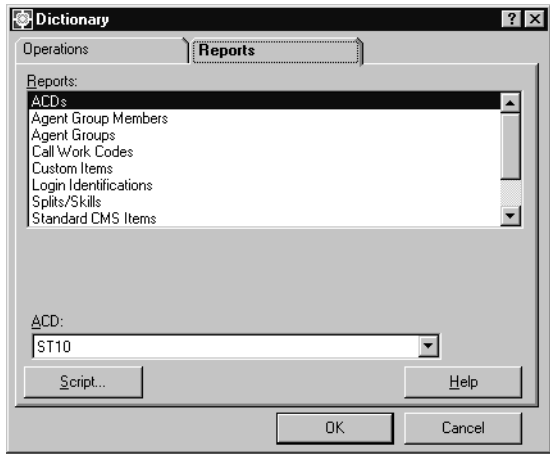

- 3. In the **Reports** list, select the Dictionary item on which you want to generate a report.
- 4. Select **OK**.

*Supervisor* displays a report window.

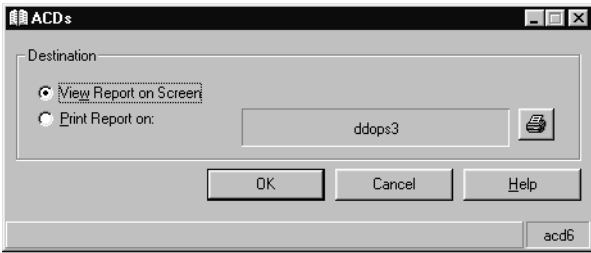

- 5. Select one of the following options:
	- **View Reports on Screen**
	- **Print Report on:**

To send the report to a printer other than the default printer in the report window, select **Print Report on:** and then select the printer button on the right side of the report window. Select the new printer from the **Print** window.

Depending on the option that you selected, the report is either sent to a printer or displayed on the screen.

The following is an example of screen output:

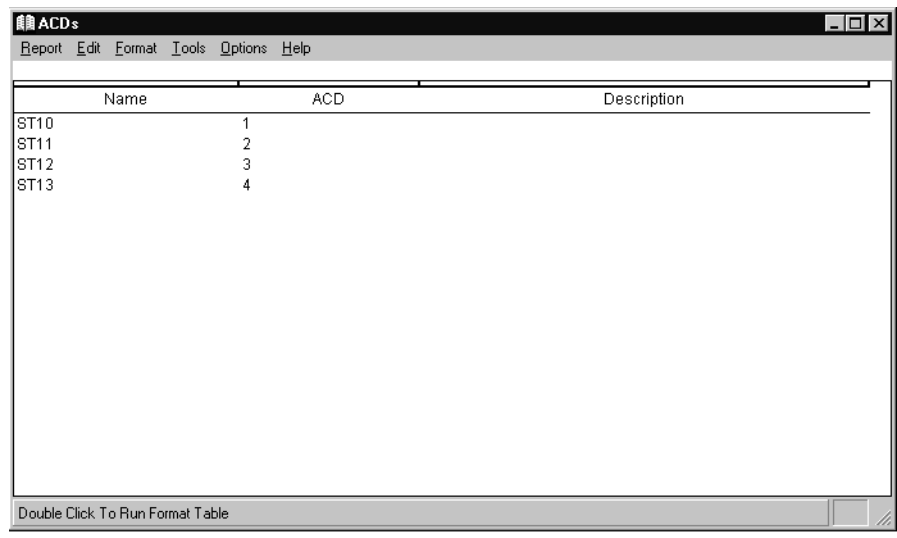

### <span id="page-190-0"></span>**Running an agent group members report**

As an example, the following procedure describes the steps used to run an agent group members report from the Dictionary:

1. From the Controller Window, select **Commands** > **Dictionary**.

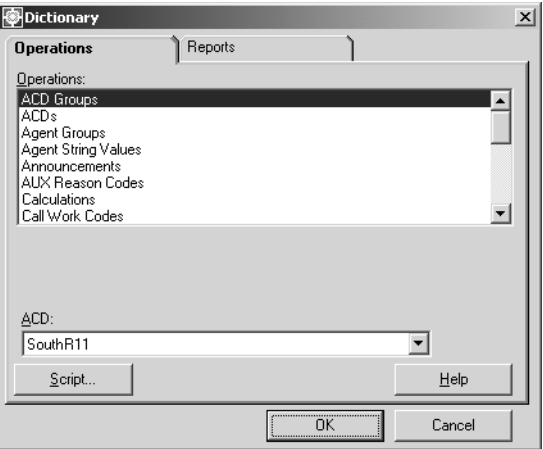

2. Select the **Reports** tab.

*Supervisor* displays the **Reports** window.

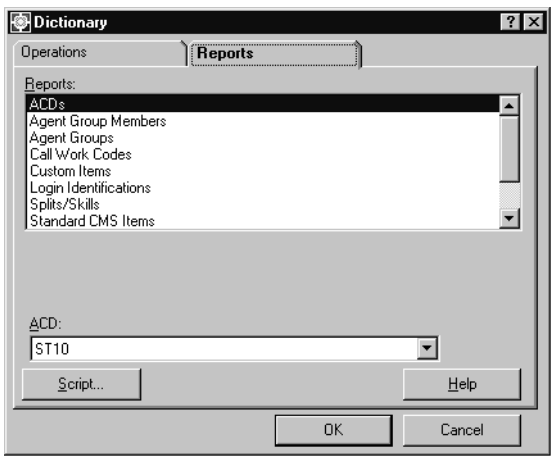

- 3. In the **Reports** list, select **Agent Group Members**.
- 4. Select **OK**.

*Supervisor* displays the **Dictionary Agent Groups** window.

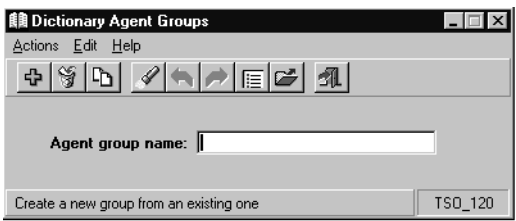

- 5. In the **Agent group name:** field, enter the name of the agent group, and then press the **Enter** key.
- 6. Select one of the following options:
	- **View Reports on Screen**
	- **Print Report on**
- 7. Select **OK**.

Depending on the option that you selected, the report is either sent to a printer or displayed on the screen.

 $\blacksquare$  $\blacksquare$ 

# **Chapter 4: Using reports**

This section describes *Supervisor* reports and provides procedures in generating and administrating them. The procedures are general in scope so as to provide usability for all reports run through the **Reports** subsystem. For more information on specific reports and usage, see the *Avaya CMS Supervisor Installation and Getting Started* and *Avaya CMS Supervisor Reports* manuals.

*CMS* collects data from ACD activity and stores it in one of the *CMS* databases. The data reflects the activity of your contact center and can be viewed through *CMS* reports that cover such areas as:

- Splits/Skills
- Trunks
- Trunk Groups
- Agents
- Agent Groups
- VDNs
- Vectors

This section contains the following topics:

- Background [on page 194](#page-193-0)
- [Choosing a report](#page-195-0) on page 196
- [Generating a report](#page-197-0) on page 198
- [Printing a report](#page-198-0) on page 199
- [Printing a Historical report](#page-199-0) on page 200
- [Changing the print setup](#page-199-1) on page 200
- [Restarting a report](#page-200-0) on page 201

# <span id="page-193-0"></span>**Background**

Reports consist of standard reports, custom reports, and designer reports. Standard reports are shipped as part of the *CMS* system. Custom reports are created by contact center administrators through the *CMS* ASCII interface. Designer Reports are created through *Supervisor*.

See the *Avaya CMS Custom Reports* and *Avaya CMS Supervisor Report Designer User Guide* manuals for more information on creating custom and designer reports.

This section includes the following topics:

- [Interfaces for reports](#page-193-1) on page 194
- [Types of reports](#page-193-2) on page 194
- [What reports summarize](#page-194-0) on page 195

### <span id="page-193-1"></span>**Interfaces for reports**

The following list displays which interfaces are used in the creation of reports and which ones can be used for viewing these reports:

- Most standard reports can also be viewed through the *CMS* ASCII interface. The exceptions to this are the *Supervisor* integrated reports, reports containing charts, and others.
- Custom reports are created through the *CMS* ASCII interface, but can be viewed through both the *CMS* ASCII interface and *Supervisor*.
- Designer reports can only be created and viewed through *Supervisor*.

## <span id="page-193-2"></span>**Types of reports**

The following types of reports can be generated:

- Standard real-time
- Standard historical
- Standard integrated
- Custom (*CMS*) real-time
- Custom (*CMS*) historical
- Designer (*Supervisor*) real-time
- Designer (*Supervisor*) historical
- Designer (*Supervisor*) integrated
- Exceptions
- Forecast (available as an add-on feature)

## <span id="page-194-0"></span>**What reports summarize**

Use *CMS*/*Supervisor* reports to summarize the status of:

- Any measured subset of the ACD, including agents, splits/skills, trunks/trunk groups, VDNs, vectors, call work codes, and call records
- Agent administration
- Contact center administration
- Dictionary
- Exceptions
- Maintenance

# <span id="page-195-1"></span><span id="page-195-0"></span>**Choosing a report**

Most reports are found in the **Reports** subsystem found under the **Commands** item on the menu bar. This section provides the general procedure for running reports in this subsystem. Reports may be run by selecting the **Real-Time**, **Historical**, or **Integrated** tab from the **Select a Report** window.

Other reports are available on the **Reports** tab found on the main window of the following subsystems:

- Dictionary
- Exceptions
- Agent Administration
- Call Center Administration
- Maintenance

The reports for the subsystems listed above are not available in the main Reports interface.

Procedures on running reports through the areas other than the **Reports** subsystem are covered in their respective chapters. The following procedures provide information on working with reports from the **Reports** subsystem.

### **Steps**

To run a report from the **Reports** system.

1. Select **Commands** > **Reports** from the Controller Window.

 *Supervisor* displays the **Select a Report** window.

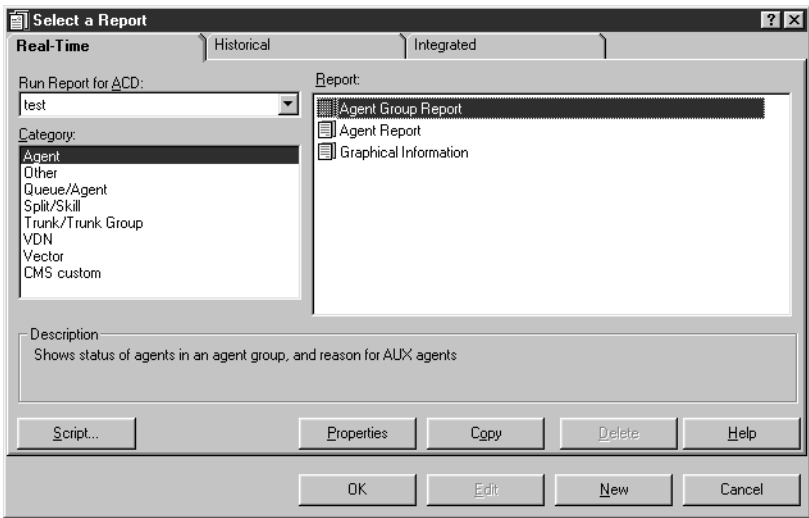

- 2. Determine the type of report to be run by select the appropriate tab: **Real-Time**, **Historical**, or **Integrated**.
- 3. From the **Run Report for ACD:** field, select the ACD to serve as the data source for the report.
- 4. Select a category from the **Category** field.
- 5. Select a report from the **Report** field.
- 6. Select **OK**.

*Supervisor* displays a report input window similar to the example below. The input fields vary according to the report and its type.

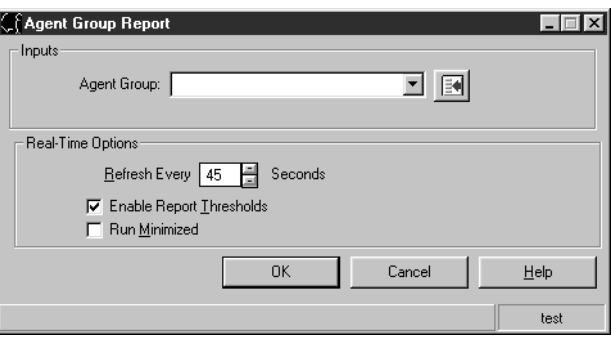

To continue this process, see the following section, [Generating a report](#page-197-0) on page 198.

# <span id="page-197-0"></span>**Generating a report**

Once a report type has been selected by following the previous procedure, information must be entered to define the parameters of the report.

- 1. To specify an object for the report, such as an agent, vector, VDN, and so forth, perform one of the following actions:
	- Manually enter the name or number of the object for the report.
	- Select the **Browse** button to view available objects.
	- Select the **History** list to select an input used previously.
- 2. Select **OK** to run the report with the specified object.

The type of report selected is displayed with information related to the object that was specified.

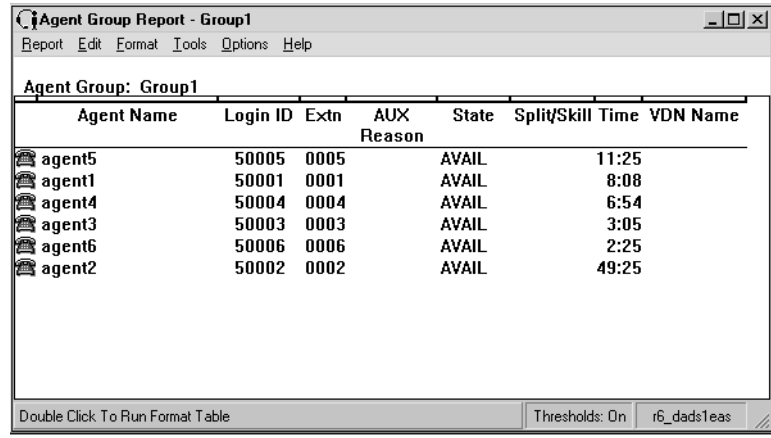

# <span id="page-198-0"></span>**Printing a report**

Once a report has been generated, a Real-Time or Integrated report can be printed. To print a Real-time or Integrated report:

1. Select **Reports** > **Print** from the menu bar of the report window.

*Windows* displays the **Print** window opens.

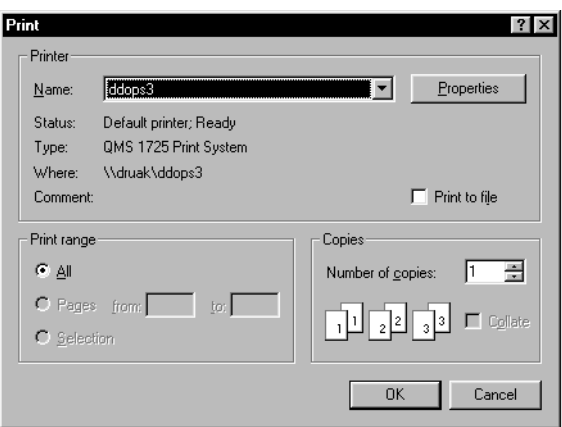

2. Select the printer and options for this report:

- Select the printer destination by selecting a printer in the **Name** drop-down list box.
- Select the number of copies of this report to be printed in the **Number of copies** field.
- Use the **Properties** button to change options specific to the selected printer. This could include image resolution, orientation, and other options.
- 3. Select **OK**.

The report is printed based on the options selected.

To print a report to a file on the local system, place a check mark in the **Print to file** check box. Set the printer to *Generic/Text Printer*. Failing to select the *Generic/Text Printer* will cause the **Print to file** check box to be ignored and the report is sent to the selected printer.

# <span id="page-199-0"></span>**Printing a Historical report**

Once a report has been generated, a Historical report can be printed using two different methods:

- 1. Follow the steps listed in [Generating a report](#page-197-0) on page 198 and [Printing a report](#page-198-0) on [page 199.](#page-198-0)
- 2. When specifying an object, such as an agent, vector, VDN, and so forth, for a report, the **Destination** group of controls can be seen on the lower half of the dialog box. This allows the report to be viewed on the screen or sent to the printer specified. Selecting the printer button in this area will allows specification of a different printer as well as setting all printer and print job options. This button is not available on Real-time and Integrated reports.

# <span id="page-199-1"></span>**Changing the print setup**

Once a report has been printed to the screen, the settings for margins, page numbering, and table borders can be altered. To change the current print setup:

1. Select **Reports** > **Page Setup** from the report window menu bar.

*Supervisor* displays the **Page Setup** dialog box.

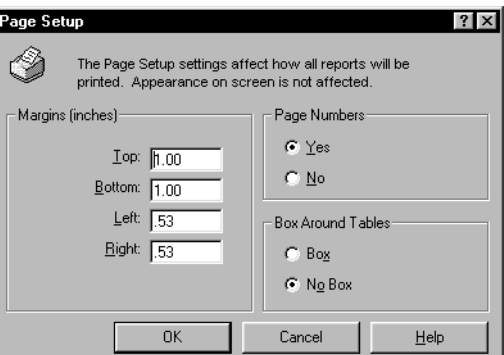

- 2. Select the settings for page margins, page numbers, and table borders, as needed.
- 3. Select **OK** to save these settings. The new settings will be applied to the next report that is printed.

# <span id="page-200-0"></span>**Restarting a report**

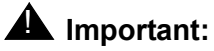

Work-state drill-down reports cannot be restarted.

To restart a report once it is running on the screen, perform the following steps:

1. Select **Restart** from the **Report** menu.

The report window closes and the input window that is used to specify the object of the report is displayed again.

2. Enter the requested information in the input window and select **OK**.

*Supervisor* displays the report window with the newly updated information for the selected object.

**Using reports**

# **Chapter 5: Scripting CMS operations**

Scripting enables the automation of tasks such as running reports, exporting report data, and other operations.

This section contains the following topics:

- [Before you begin](#page-202-0) on page 203
- [Tasks scripts can automate](#page-203-0) on page 204
- [Interactive and automatic scripts](#page-203-1) on page 204
- [Creating scripts](#page-204-0) on page 205
- [Scripting other Supervisor operations](#page-211-0) on page 212
- [Error and warning messages](#page-216-0) on page 217

## <span id="page-202-0"></span>**Before you begin**

Before a script can be run through *Supervisor*, the following conditions must be met:

- The username associated with an automatic script must be assigned all the permissions required for all operations specified by the script.
- No more than four scripting *Supervisor* sessions, including background sessions initiated by automatic scripts, can be run simultaneously on a PC.
- The PC must be running at the time when an automatic script is scheduled to run.
- Once a script is created, it can be started by accessing the script file directly from a Microsoft Windows Explorer window.
- Due to PC-related issues, it is strongly recommended that mission-critical activities, such as backups, be scheduled through Timetables on the *CMS* server. For more information about Timetable scheduling, see [Creating and scheduling a timetable](#page-620-0) on [page 621.](#page-620-0)

# <span id="page-203-0"></span>**Tasks scripts can automate**

Scripts can be used to automate several *CMS* tasks, such as:

- Running reports
- Exporting data from reports
- Performing **Dictionary** operations and reports
- Administering **Exceptions** and requesting Exception reports
- Performing **Agent Administration** operations
- Performing **Call Center Administration** operations and reports
- Performing **System Setup** operations
- Performing **Maintenance** operations and viewing the Error Log
- Administering **User Permissions**

# <span id="page-203-1"></span>**Interactive and automatic scripts**

Each script is designated to be either interactive or automatic, as defined below:

- An interactive script runs in the current *Supervisor* session and the actions display on the PC. If the *Supervisor* session is disconnected from the *CMS* server, the script will not run.
- An automatic script launches a new *Supervisor* session that logs into *CMS* and runs the requested tasks as a background process. Script actions are not displayed on the screen. Although *Supervisor* provides the ability to create automatic scripts, a third-party scheduling program must be used in order to run the scripts automatically on a regular schedule.

# <span id="page-204-0"></span>**Creating scripts**

This section describes how to create interactive or automatic scripts used to run reports. Interactive and automatic scripts used to run reports have the following differences:

- An *interactive* script runs in the current *Supervisor* session and the actions display on the PC. If the Supervisor session is disconnected from the *CMS* server, the script will not run.
- An *automatic* script launches a new *Supervisor* session that logs into *CMS* and runs the requested tasks as a background process. Script actions are not displayed on the screen. Although *Supervisor* provides the ability to create automatic scripts, a third-party scheduling program must be used in order to run the scripts automatically on a regular schedule.

This section contains the following topics:

- [Accessing scripts](#page-204-1) on page 205
- [Accessing the script options](#page-205-0) on page 206
- [Creating an interactive report script](#page-206-0) on page 207
- [Creating an automatic report script](#page-207-0) on page 208
- [Creating a script to export report data](#page-208-0) on page 209
- [Creating a script to export report data as HTML](#page-209-0) on page 210

### <span id="page-204-1"></span>**Accessing scripts**

Scripts can be created and accessed through the **Scripts** button found on several dialog boxes. Dialog boxes containing the **Scripts** button can be accessed through the following menu selections:

- **Commands** > **Reports**
- **Commands** > **Dictionary**
- **Commands** > **Exceptions**
- **Commands** > **Agent Administration**
- **Commands** > **Call Center Administration**
- **Tools** > **System Setup**
- **Tools** > **Maintenance**
- **Tools** > **User Permissions**

Scripts can also be accessed from agent administration windows or once a report is run. The **Script** button is also available when you use any other *Supervisor* command or tool that allows you to add or change objects.

### <span id="page-205-0"></span>**Accessing the script options**

Before you create scripts, you should be aware of the different options and behaviors available for scripts.

To access script options:

1. Select **Tools** > **Options** from the menu bar on the Controller Window.

*Supervisor* displays the **Options** dialog box.

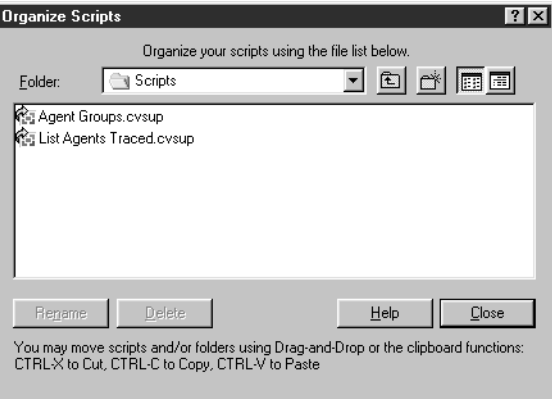

2. Select the **Scripting** tab.

The **Scripting** dialog provides the fields required to set the scripting options, which includes:

- **User ID** This read only ID allows automatic scripts to make their connection to the *CMS* server. The login ID and password are not validated until an automatic script is run.
- **Logging Level** The extent to which script-related activities and outputs are logged, according to the following criteria:
- **Minimum** Logged activities are limited to those errors and messages from *Supervisor* which would otherwise be displayed when the scripts are run manually.
- **Normal** Logged activities include those recorded at the **Minimum** setting, plus the following information: task start time; task end time; name of the script.
- **Maximum** Logged activities include all those recorded at **Minimum** and **Normal** settings, plus additional error messages which may be useful for debugging a script.
- **Log File: Path** Allows you to specify a non-default file directory path. Selecting the folder icon to the right of this field also lets you browse the file system to select a log file directory.
- **Log File: Size** Allows you to specify the size of the log file before it rolls over and begins to overwrite itself.

### <span id="page-206-0"></span>**Creating an interactive report script**

To create an interactive script used to run a report:

1. Select **Commands** > **Reports** from the Controller Window menu bar.

*Supervisor* displays the **Reports** window.

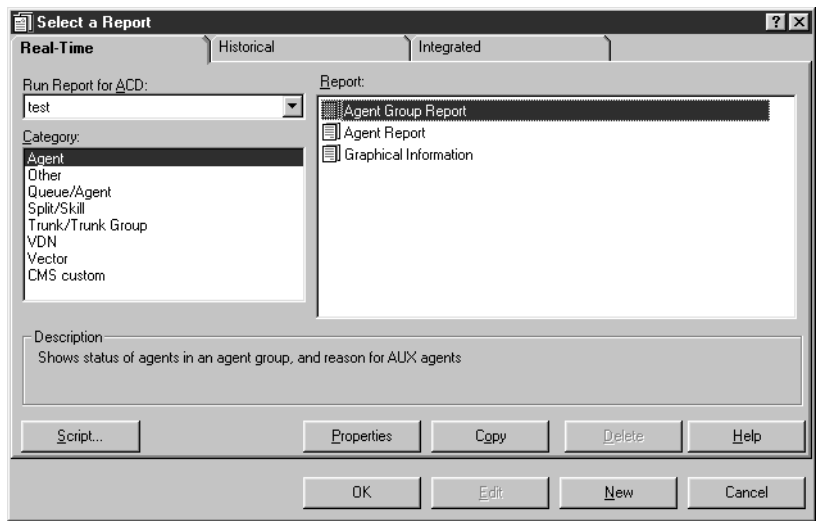

- 2. Select the tab associated with the type of report you want to run (Real-Time, Historical, or Integrated), and then highlight the report from the categories and listings which are displayed.
- 3. Select the **Script** button on the report selector window.

*Supervisor* displays the **Save as Script** window.

4. Select a directory and file name for the script and select **Save**.

*Supervisor* closes the **Save as Script** window and returns you to the report selector window.

## <span id="page-207-0"></span>**Creating an automatic report script**

To create an automatic script used to run a report:

1. Select **Commands** > **Reports** from the Controller Window menu bar.

*Supervisor* displays the **Reports** window.

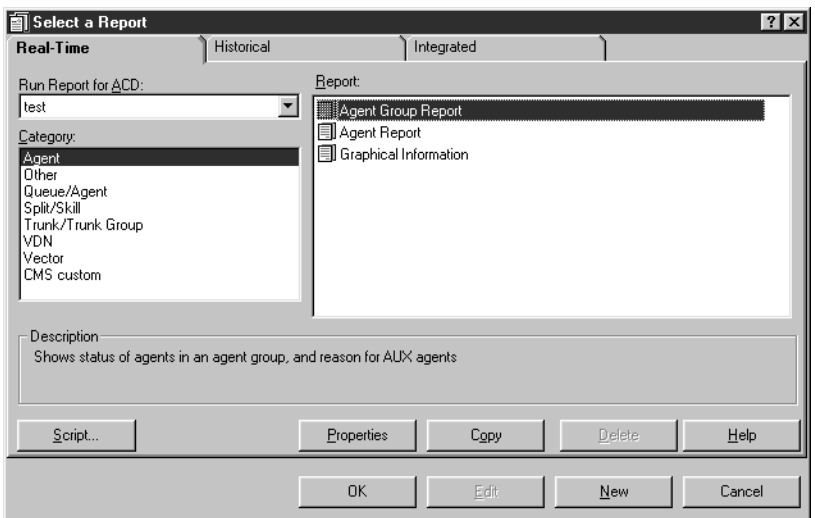

2. To select a report for scripting, select the appropriate report type from the dialog box tabs (Real-Time, Historical, or Integrated), highlight the report, and select **OK**.

*Supervisor* displays the input window for the selected report.

3. Enter the appropriate data in the input window and run the report by selecting **OK**.

*Supervisor* displays the selected report.

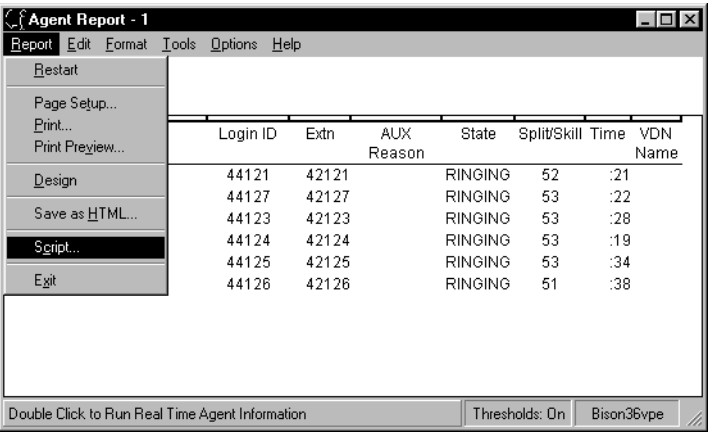

### **Note:**

If a historical report was selected, set the **Destination** controls to View **Report on Screen**.

4. In the dialog displayed for the report, select **Reports** > **Script** from the main menu.

*Supervisor* displays the **Save as Script** window.

- 5. Select a directory and file name for the script. The file type is set to *automatic* by default.
- 6. Select **Save**.

Executing this automatic script causes the report to run with the inputs provided during its creation.

### <span id="page-208-0"></span>**Creating a script to export report data**

To create a script that exports report data to the clipboard or a specified file:

1. Run a report and display it to screen. See [Choosing a report](#page-195-1) on page 196 for this procedure.

*Supervisor* displays the window for the selected report.

- 2. From the **Edit** menu of the report window, select one of the following actions:
	- **Export Chart Data**
	- **Export Table Data**

### ● **Export All Data**

The data export dialog box is displayed. The dialog that is displayed will vary according to which export option is selected.

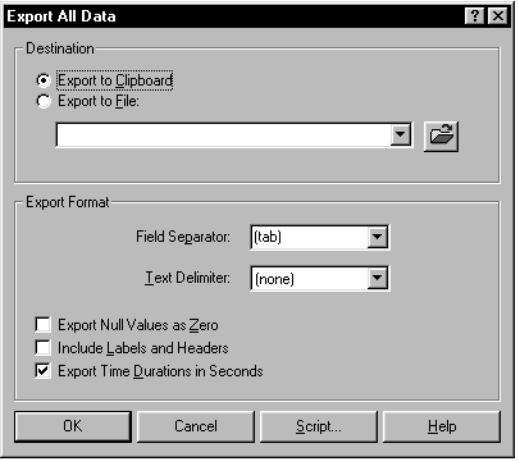

Some of these options can also be selected from a pop-up menu by performing a right-click in the report window.

3. Set the appropriate options in the data export dialog, and then select the **Script** button.

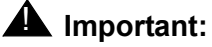

Do *not* select OK after the options are selected.

*Supervisor* displays the **Save as Script** window.

- 4. Select a directory and file name for the script, and set the file type to either **Interactive** or **Automatic**.
- 5. Select **Save**.

### <span id="page-209-0"></span>**Creating a script to export report data as HTML**

To create a script that saves a *Supervisor* report as an HTML file:

1. Select a report that you want to export as HTML and display it to the screen. For more information, see [Choosing a report](#page-195-1) on page 196. *Supervisor* displays the report window.

2. From the menu bar of the report window, select **Reports** > **Save As HTML**. *Supervisor* displays the **Save As HTML** window.

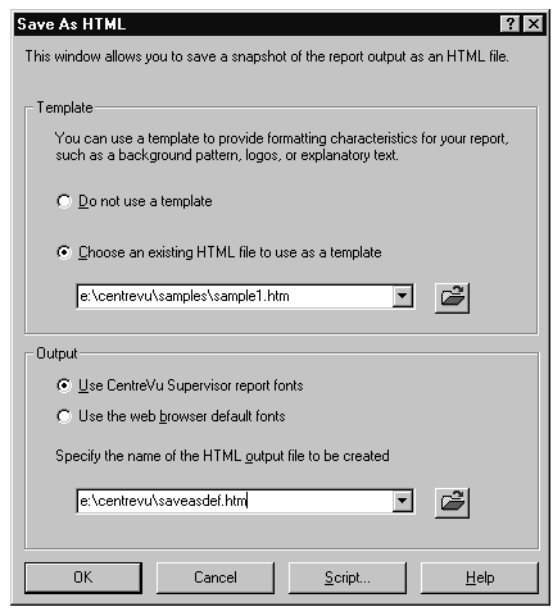

3. Select the appropriate option from the **Template** group.

A template can be used to provide company logos, background color, specific fonts, or surrounding text to the HTML file. If you do not select a template, the export process generates basic HTML tags to display the report.

*Supervisor* provides you with several templates that can be found in the \**samples** directory of the main *Supervisor* directory.

- 4. In the **Output** field, select a name for the HTML file you are creating. To save the file in a directory other than the current directory, specify a full file path, such as **c:\temp\ myrpt.htm**. You may also use the browse button located to the right of this field to navigate to a target directory.
- 5. Select the **Script** button.

*Supervisor* displays the **Save as Script** window.

- 6. Select a directory and file name for the script, and set the file type to either **Interactive** or **Automatic**.
- 7. Select **Save**.

If there are charts associated with the file, they are converted into .GIF files. After the HTML is saved, you can move or copy it and all associated graphics files to a web server directory for viewing on the Internet or an Intranet.

# <span id="page-211-0"></span>**Scripting other Supervisor operations**

This section provides information on the procedures used to create and save scripts for actions not associated with reports.

This section contains the following topics:

- [Actions not associated with reports](#page-211-2) on page 212
- [Scripting an input window](#page-211-1) on page 212
- [Scripting an action](#page-213-0) on page 214
- [Organizing scripts](#page-215-0) on page 216

### <span id="page-211-2"></span>**Actions not associated with reports**

Actions not associated with reports include:

- Displaying an input window for actions, not reports, requiring data entry when the script is run.
- An **Add**, **Modify**, or **Delete** action

### <span id="page-211-1"></span>**Scripting an input window**

This procedure describes how to create a script that displays an input window for a specific, non-report operation. Executing the script displays the input window for the operation selected when this script was created.

### **Actions captured in a script**

Actions associated with the following functions can be captured in a script:

- Dictionary
- Exceptions
- Maintenance
- System Setup
- Agent Administration
- Call Center Administration

### **Steps**

To create a script for an input window:

1. Select the necessary item from the **Commands** menu on the Controller Window.

*Supervisor* displays the associated selector window for the item selected.

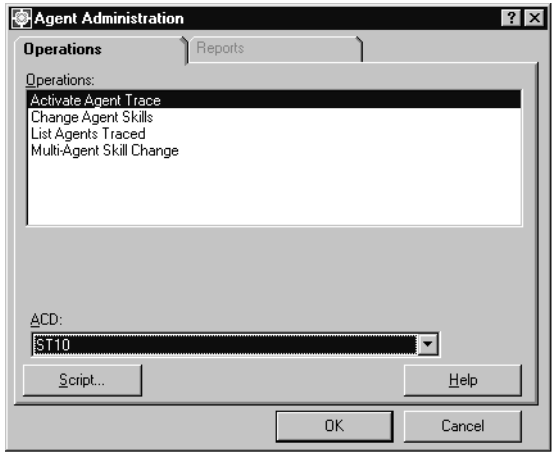

### $\triangle$  Important:

Do not double-click the option or press the **Enter** key when an operation is highlighted or the action will be initiated and the script recording will be aborted.

2. Highlight the operation to be made into a script from the **Operations:** list on the **Operations** tab of the selector window and then select the **Script** button in the selector window.

*Supervisor* displays the **Save as Script** window.

The file type is set to **Interactive** by default.

3. Complete the **Save as Script** window by entering a file name and folder location and then select **Save** when finished.

*Supervisor* displays an acknowledgment message to indicate that the script has been saved.

4. Select the **OK** button on the acknowledgment message box.

*Supervisor* closes the **Save as Script** window and the selector window remains open.

### <span id="page-213-0"></span>**Scripting an action**

Use this procedure to create a script that results in the execution of an action. Running the saved script will cause an **Add**, **Modify**, **Delete**, or **No action** action to be performed for the selected operation.

To script a *Supervisor* action:

- 1. Select the necessary item from the **Commands** menu on the Controller Window. Valid items for scripting an action include:
	- Dictionary
	- Exceptions
	- Maintenance
	- System Setup
	- Agent Administration
	- Call Center Administration

*Supervisor* displays the selector window associated with the selected item.

2. Highlight the operation to be made into a script from the **Operations:** list on the **Operations** tab of the selector window.

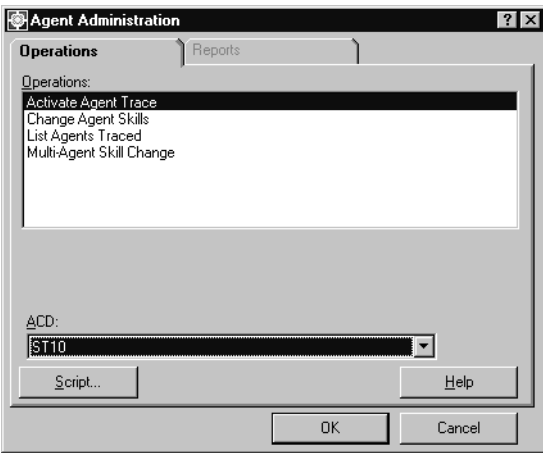

3. Select the **OK** button.

*Supervisor* displays the input window for the selected operation.

4. Select **Actions** > **Script** from the menu bar of the input window. If none of the valid scriptable actions, **Add**, **Modify**, or **Delete**, are present, you cannot select **Script**.

*Supervisor* displays the **Save as Script - Action** window.

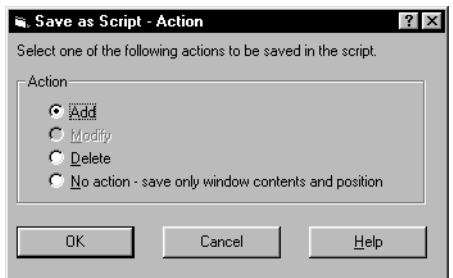

- 5. Select the action to be performed by the script.
- 6. Select the **OK** button.

*Supervisor* displays the **Save as Script** window.

### **Note:**

If the **Cancel** button is selected, *Supervisor* dismisses this window and displays the input window without saving an action.

- 7. In the **Save as Script** window, select a file folder location and file name.
- 8. Specify the script type as either **Automatic** or **Interactive**.
- 9. Select **Save**.

*Supervisor* displays an acknowledgment message box stating that the script has been saved.

10. Select the **OK** button on the acknowledgment message box

*Supervisor* displays the **Save as Script - Action** window.

### <span id="page-215-0"></span>**Organizing scripts**

The **Organize Scripts** window provides a simple file management interface which allows you to rename, delete or move script files.

To organize existing *Supervisor* scripts:

1. Select **Scripts** > **Organize Scripts...** from the menu bar on the Controller Window.

*Supervisor* displays the **Organize Scripts** window.

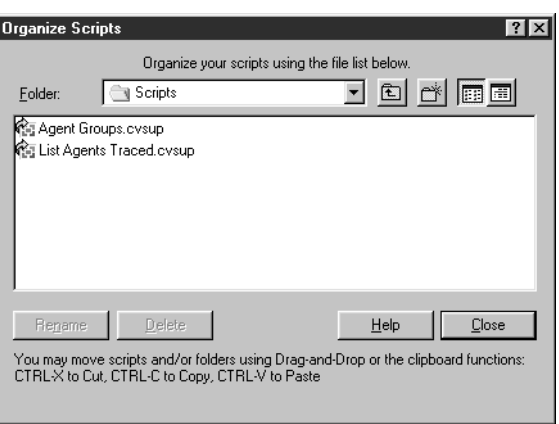

- 2. Perform actions on the scripts as needed. This can include renaming, deleting, and moving.
- 3. When you are finished organizing scripts, select **Close** to exit the **Organize Scripts** window.
# **Error and warning messages**

This section lists possible error messages which may be encountered when running scripts and describes their associated causes and possible solutions:

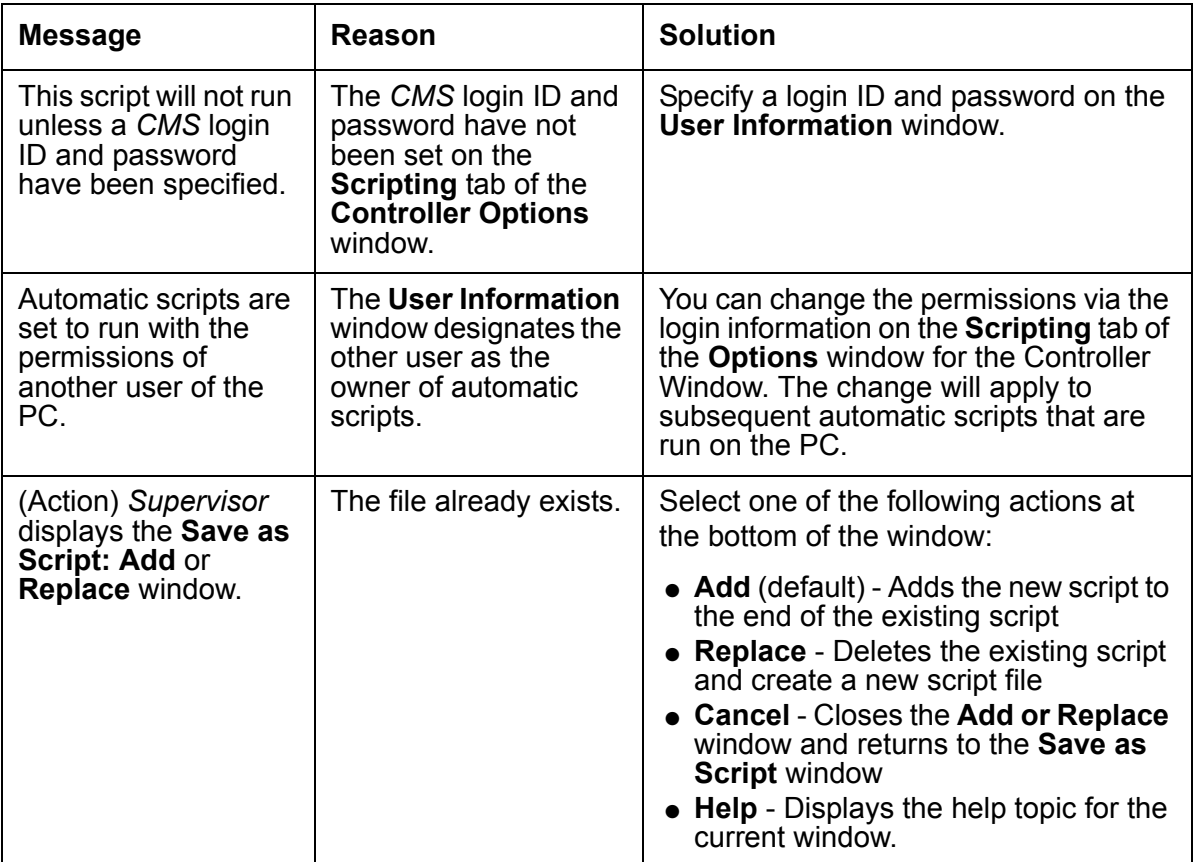

**Scripting CMS operations**

 $\blacksquare$  $\blacksquare$ 

# **Chapter 6: Administering contact center agents**

This section provides information on using the **Agent Administration** window.

The items on the **Agent Administration** menu vary depending on the type of switch that *Call Management System* (*CMS*) is connected to and the features that are activated on the switch. These procedures include instructions for administering agents in an Automatic Call Distribution (ACD) with and without the Expert Agent Selection (EAS) feature.

This section contains the following topics:

- [Starting or stopping an agent trace](#page-219-0) on page 220
- [Viewing current agent trace states](#page-222-0) on page 223
- [Listing agents traced](#page-224-0) on page 225
- [Changing agent skills](#page-226-0) on page 227
- [Changing skills for multiple agents](#page-233-0) on page 234
- [Changing extension split assignments](#page-237-0) on page 238
- [Moving extensions between splits](#page-240-0) on page 241
- [Running a split members report](#page-243-0) on page 244

# <span id="page-219-0"></span>**Starting or stopping an agent trace**

This section provides the procedure for starting and stopping the tracing of agents. Tracing an agent records the activities of the agent, state changes, and time when these events occurred. The agent trace report displays this information when it is run. The agent trace report can help you to evaluate how well agents use their time.

#### **Before you begin**

The following items should be read and understood before working with agent traces:

- Traces can be activated for a maximum of 400 agents at a time across all ACDs from one *CMS* server. This maximum does not take into account whether or not the agents are logged in. It also applies to the number of agents who are administered and traced by one server across all ACDs. To avoid compromising performance, activate only the traces that you need.
- A maximum of 500,000 agent trace records can be stored. The oldest record is discarded and overwritten by the newest record when the file reaches the allocated maximum number of records.
- Turning a trace off does not delete the trace records for that agent. Agent trace records are overwritten automatically when the trace file reaches the maximum number of allocated records.
- The settings in the **Data Storage Allocation** window determine the maximum number of agent trace records that *CMS* can record. See [Data Storage Allocation](#page-468-0) on page 469 for more information on this window.
- Starting and stopping agent traces requires that the Data Collection feature is currently activated.
- An agent trace must be started before the Agent Trace report can be run.
- Scripts can open and use the **Activate Agent Trace** window. You can also schedule the script. See Chapter 5: [Scripting CMS operations](#page-202-0) on page 203, for more information on scripting.
- The **Activate Agent Trace** window can be set on a timetable. See [Chapter 13:](#page-618-0) Using [timetables and shortcuts](#page-618-0) on page 619, for more information.

#### **Permissions**

Depending on the procedure that you want to perform, you need the following permissions:

- To start or stop an agent trace, the user ID used to log in to this *Supervisor* session requires *write* permission for the Agent Administration subsystem.
- To view an agent trace report, the user ID used to log in to this *Supervisor* session requires *read* permission for the Reports subsystem.

#### **Steps**

1. From the Controller Window, select **Commands** > **Agent Administration**.

*Supervisor* displays the **Agent Administration** window.

On Communication Manager systems with EAS:

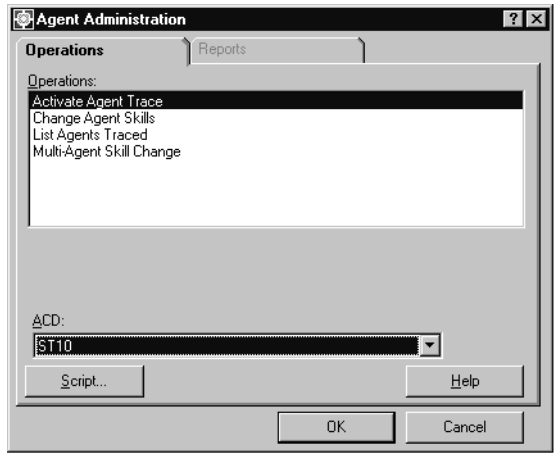

On Communication Manager systems without EAS:

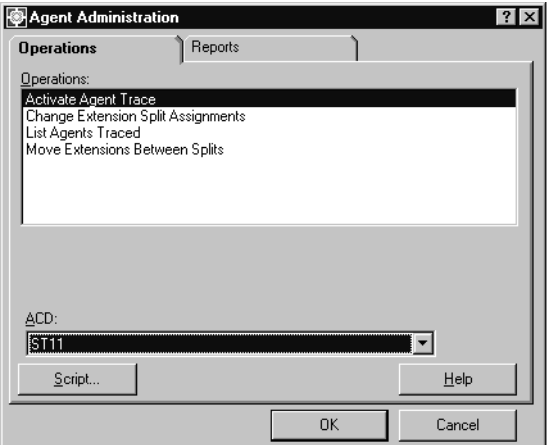

- 2. In the **Operations:** list, highlight **Activate Agent Trace**.
- 3. In the **ACD** drop-down list, select the ACD on which the agent trace will be run or is currently running.

#### 4. Select **OK**.

*Supervisor* displays the **Activate Agent Trace** window.

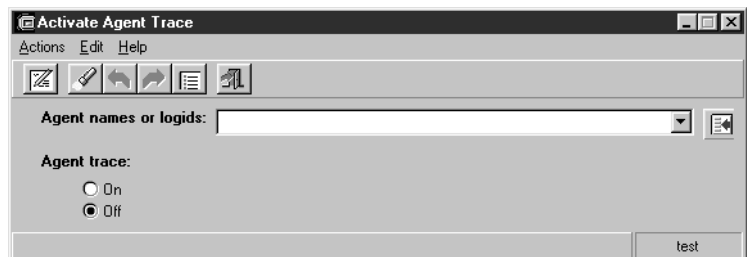

5. In the **Agent names or logids:** field, enter the names or login IDs of the agents who are to be traced or are being traced.

This field can accept multiple values. Multiple values must be separated by a semicolon (;).

Using the Browse button to the right of this field will only display those agents that have synonyms assigned to them through the Dictionary.

- 6. Perform one of the following actions for the **Agent trace:** options:
	- To start an agent trace, select **On**.
	- To stop an agent trace that is currently running, select **Off**.
- 7. Select **Actions** > **Modify** from the menu bar to start or stop the agent trace.

The status bar displays **Working** and then, if successful, displays **Successful** when the operation finishes.

# <span id="page-222-0"></span>**Viewing current agent trace states**

This section provides the procedure for viewing all agent traces that are set to either **On** or **Off**.

To view all **On** or **Off** agent traces:

1. From the Controller Window, select **Commands** > **Agent Administration**.

*Supervisor* displays the **Agent Administration** window.

On Communication Manager systems with EAS:

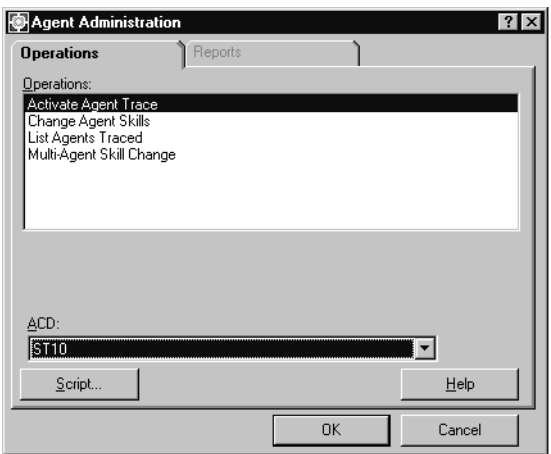

On Communication Manager systems without EAS:

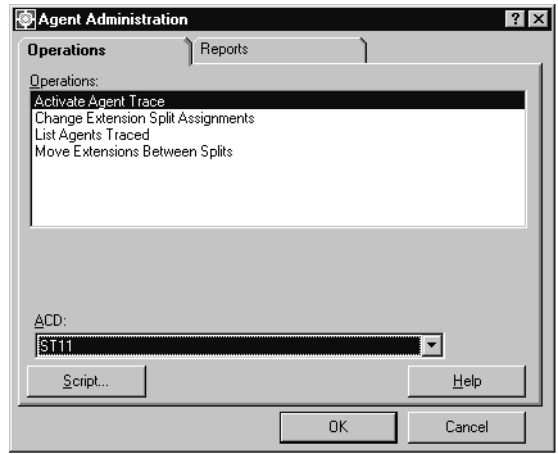

- 2. In the **Operations:** list, highlight **Activate Agent Trace**.
- 3. In the **ACD** drop-down list, select the ACD on which the agent trace will be run or is currently running.

#### 4. Select **OK**.

*Supervisor* displays the **Activate Agent Trace** window.

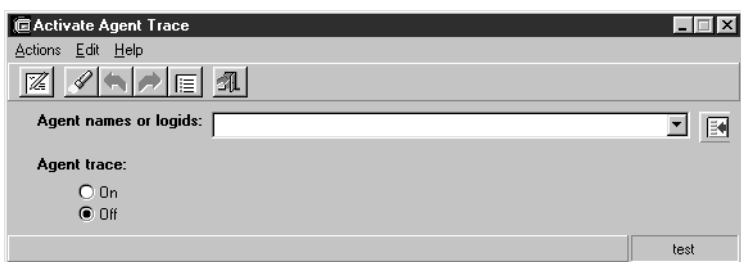

- 5. Ensure that the **Agent names or logids:** field is blank.
- 6. In the **Agent trace:** options, select the state to view:
	- **On** Displays all currently active agent traces.
	- **Off** Displays all disabled agent traces.
- 7. From the menu bar, select **Actions** > **List All**.

*Supervisor* displays a window with a list of all agents who are currently in the selected trace state.

## <span id="page-224-0"></span>**Listing agents traced**

This section provides the procedure for listing agents and dates for which agent trace data is available on reports. As with most operations, it is possible to run these operations through scripts and timetables. For more information on scripts and timetables, see Chapter 5: [Scripting CMS operations](#page-202-0) on page 203 and Chapter 13: [Using timetables and](#page-618-0)  shortcuts [on page 619](#page-618-0), respectively.

#### **Before you begin**

To view data through this operation, an agent trace must be activated for one or more agents. Also, agents for whom traces are activated must log in so that *CMS* creates agent trace records.

#### **Permissions**

Depending on the procedure that you want to perform, you need the following permissions:

● To list all agents traced, the user ID used to start this *Supervisor* session must have *read* permission for the Agent Administration subsystem.

#### **Steps**

To list all agents with trace data:

1. From the Controller Window, select **Commands** > **Agent Administration**.

*Supervisor* displays the **Agent Administration** window.

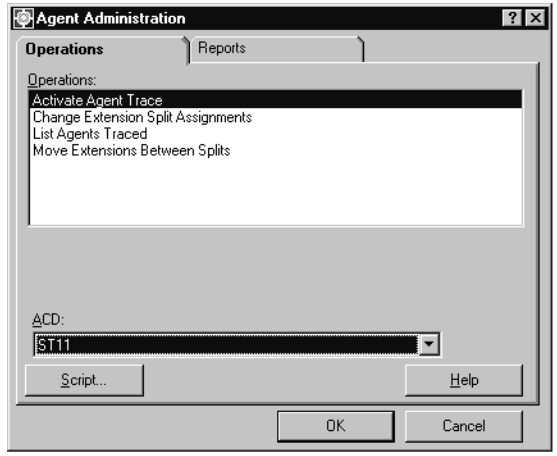

- 2. In the **Operations:** list, highlight **List Agents Traced**.
- 3. In the **ACD:** field, select the ACD for which agents being traced will be listed.

#### 4. Select **OK**.

*Supervisor* displays the **List Agents Traced** window.

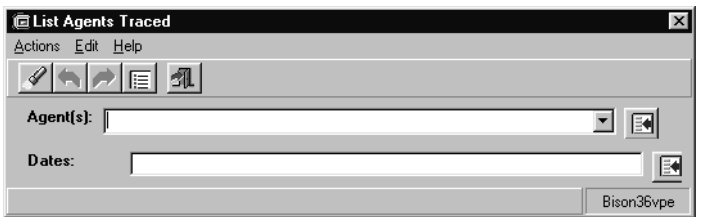

#### **Note:**

The procedure for viewing agent trace records varies according to the information that you enter in the fields of the **List Agents Traced** window. The results for listing agents traced relies on the entries made in the **Agent(s):** field, the **Dates:** field, or a combination of the two. For example, you can specify a small range of agents in the **Agent(s):** field and a date range in the **Dates:** field. This will result in a list of only the specified agents for the date range entered.

- 5. Use the following descriptions to determine how information is entered in the **Agent(s):** and **Dates:** fields:
	- Use the **Agent(s)**: field to specify none, one, or more agents to use in displaying agent trace records.

Leave this field blank to show all agent trace records for the dates entered in the **Dates:** field.

Only those agents with login IDs in the Dictionary can be entered in the **Agent(s):** field.

This field can accept multiple values. Multiple values must be separated by a semicolon (;).

● Use the **Dates:** field to specify no date, a single date, multiple dates, or a range of dates.

Leave this field blank to show all agent trace records for the agents entered in the **Agent(s):** field.

This field can accept multiple dates or a range of dates. Multiple dates must be separated by a semicolon (;).

- Leave both the **Agent(s):** and **Dates:** fields blank to have *Supervisor* display all agent trace records.
- 6. Select **Actions** > **List All** to display the agent trace records that match the information that you entered in the **Agent(s):** and **Dates:** fields.

*Supervisor* displays a secondary window listing the dates and agents for which agent trace data is available, sorted by date.

# <span id="page-226-0"></span>**Changing agent skills**

Use the **Change Agent Skills** window to configure agent skills on systems with Expert Agent Selection (EAS).

#### **Actions performed by this feature**

Use this feature to perform the following actions:

- View the current skill assignment
- Change the skills of an agent or agent template
- Add agents to an agent template
- Set the skill of an agent or agent template to *primary* or *secondary*
- Set the level of the skill for an agent from 1 to 16

#### **Before you begin**

The following items should be read and understood before changing agent skills:

- The **Change Agent Skills** item is only available for ACDs on which EAS is activated.
- When agent skills are changed, the change is made to the Communication Manager system and remains in effect until another change is made through *Supervisor* or the Communication Manager system itself.
- When agent skills are changed, you cannot exit the **Change Agent Skills** window until the ACD responds to the requested agent changes.
- A template can be any existing agent profile where the skill settings of the profile are applied to other agent profiles. At any one time, you can apply these settings to a maximum of 50 agents. After you apply the skill settings, any changes that you make to the agent profile that was originally used as the template do not affect the other agent profiles.
- Skill changes take effect immediately for agents who are in AUX work mode, AVAIL (available), or logged out. Changes are pending for agents on calls or in ACW work mode until the agent enters the AUX work mode, becomes available, or logs out. Because of this, agents who frequently have calls on hold may have skill changes remain pending for a longer time than expected.
- Changing agent skills should only be done through *Supervisor* as it checks if the agent has the appropriate permissions for the newly assigned skills. The *CMS* ASCII interface does not perform permission checking which can result in agents belonging to skills to which they do not have permissions.

#### **Permissions**

Depending on the procedure that you want to perform, you need the following permissions:

- To view agent skill assignments, the user ID used to log in to this *Supervisor* session requires *read* permission for the Agent Administration subsystem.
- To change agent skills, the user ID used to log in to this *Supervisor* session requires *write* permission for the Agent Administration subsystem.

#### **Steps**

To change skills for an agent:

1. From the Controller Window, select **Commands** > **Agent Administration**.

*Supervisor* displays the **Agent Administration** window.

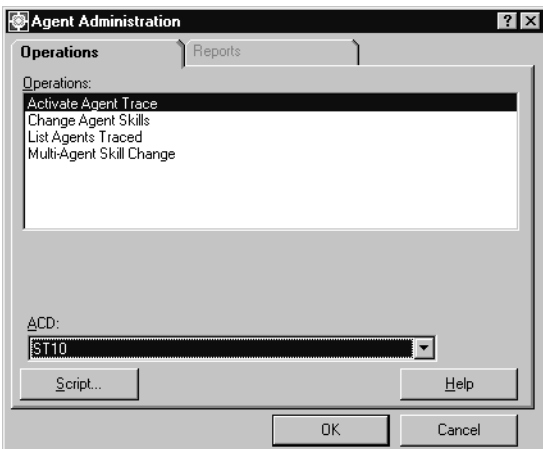

- 2. In the **ACD** field, select the ACD for which you want to change agent skills.
- 3. In the **Operations:** list, highlight **Change Agent Skills**.
- 4. Select **OK**.

*Supervisor* displays the **Select Agent/Template** window.

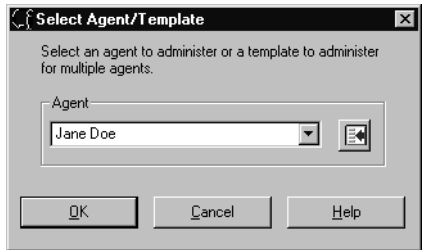

- <span id="page-227-0"></span>5. In the **Select Agent/Template** window, enter the Agent ID using one of the following methods in order view or change their skills:
	- The agent login ID
- The name of the agent
- An agent template

See the beginning of this section for more information on agent templates.

6. Select **OK**.

*Supervisor* displays the **Change Agent Skills** window with the agent or template name and login ID in the title bar.

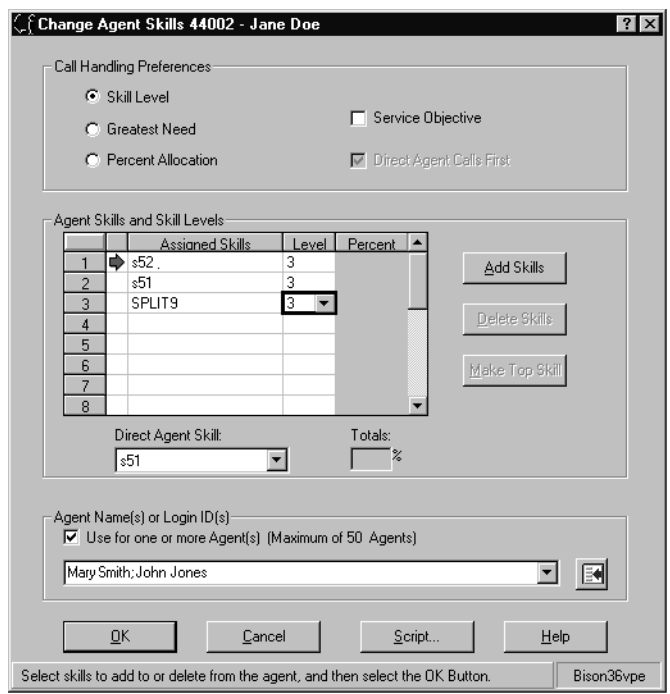

The skills and skill level for the agent or template that you named are shown in the **Assigned Skills** field and **Level** field, respectively.

Skill names are shown for the skills that are defined in the Dictionary. Skill numbers are shown for the skills that are not defined in the Dictionary.

These skill settings for an agent can be passed on to other agent profiles. To specify the agents who are to receive the skill settings, select **Use for one or more Agents:** and enter the agent IDs in the associated field.

7. Choose one of the following options to change the skills of this agent or template.

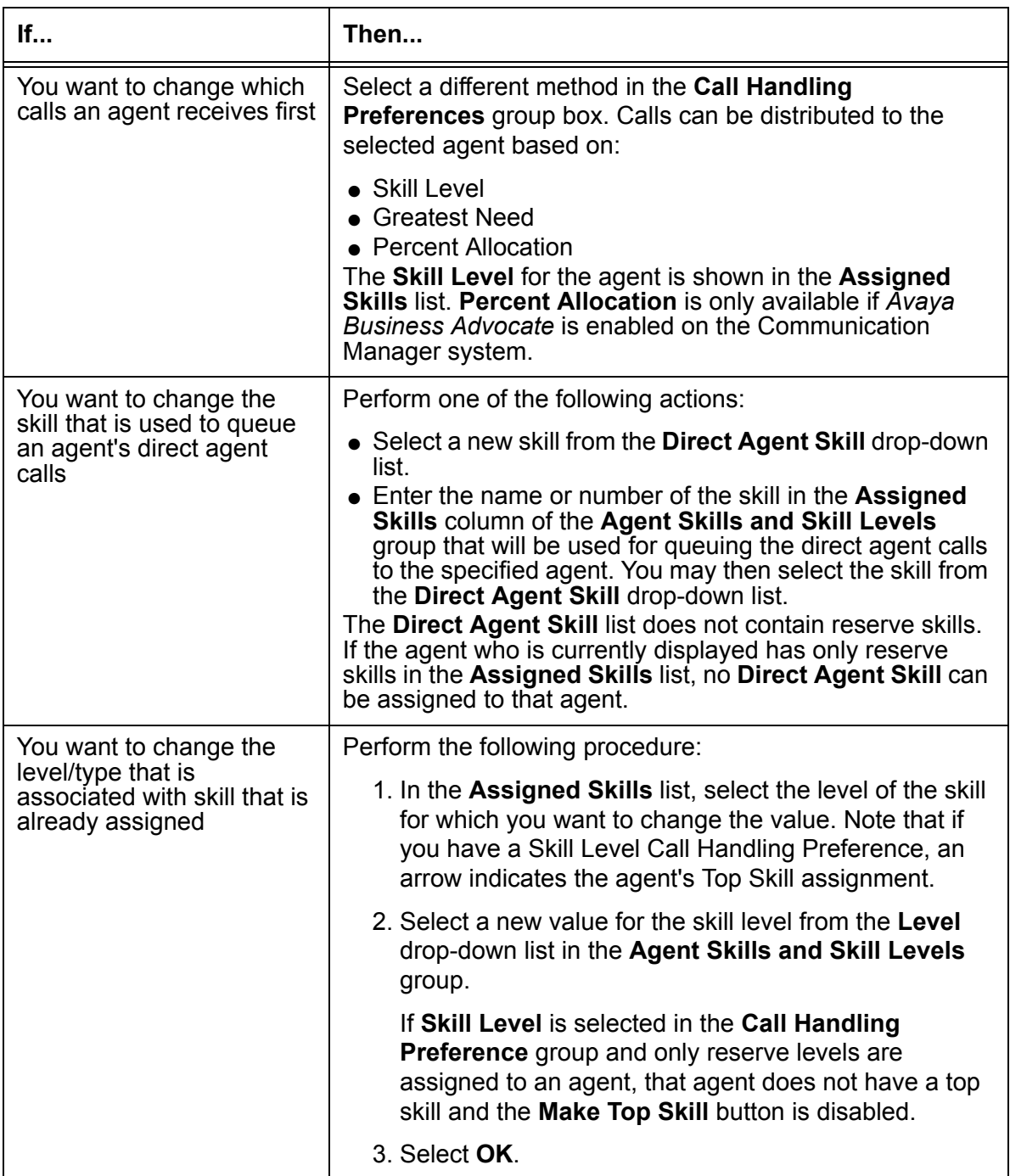

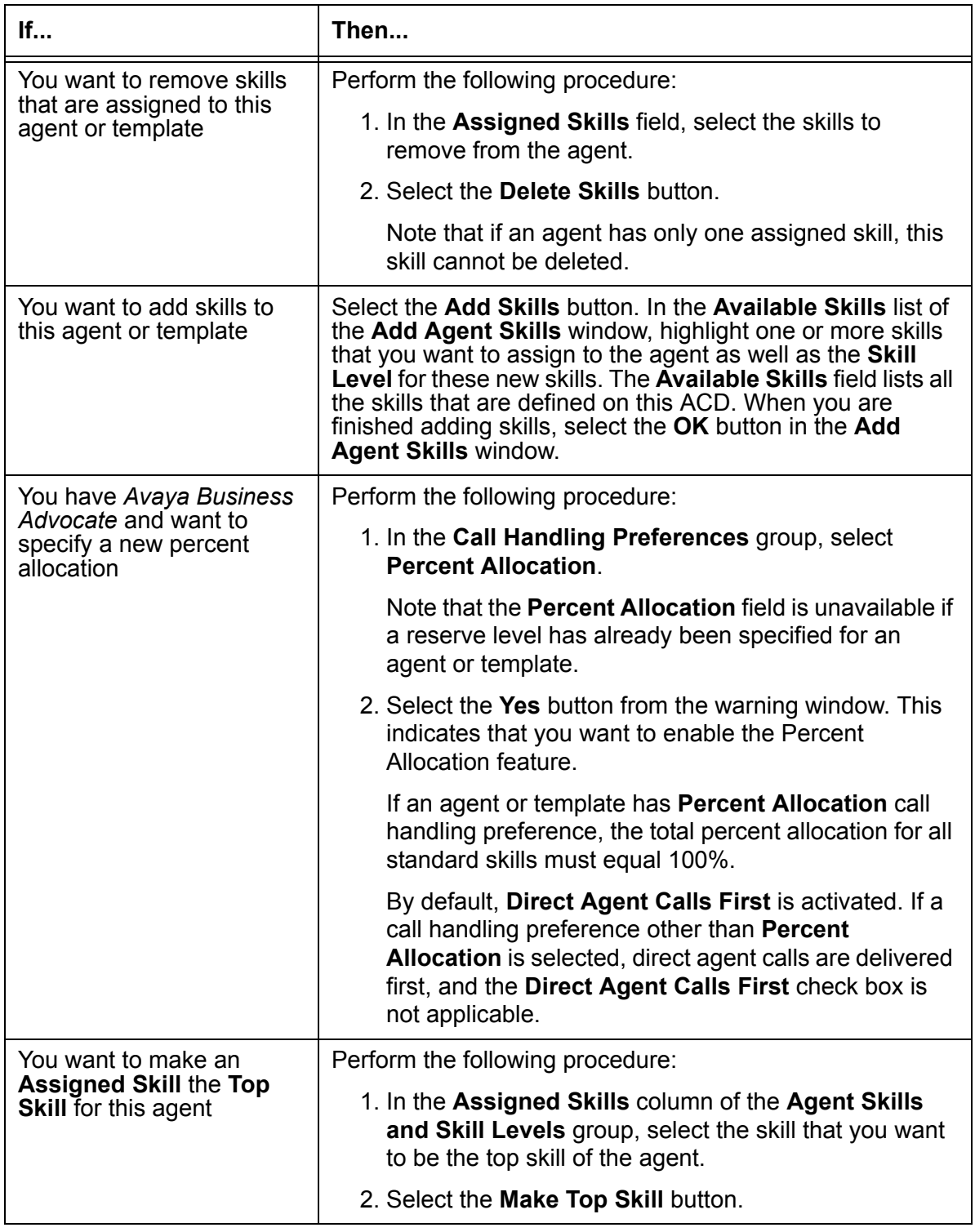

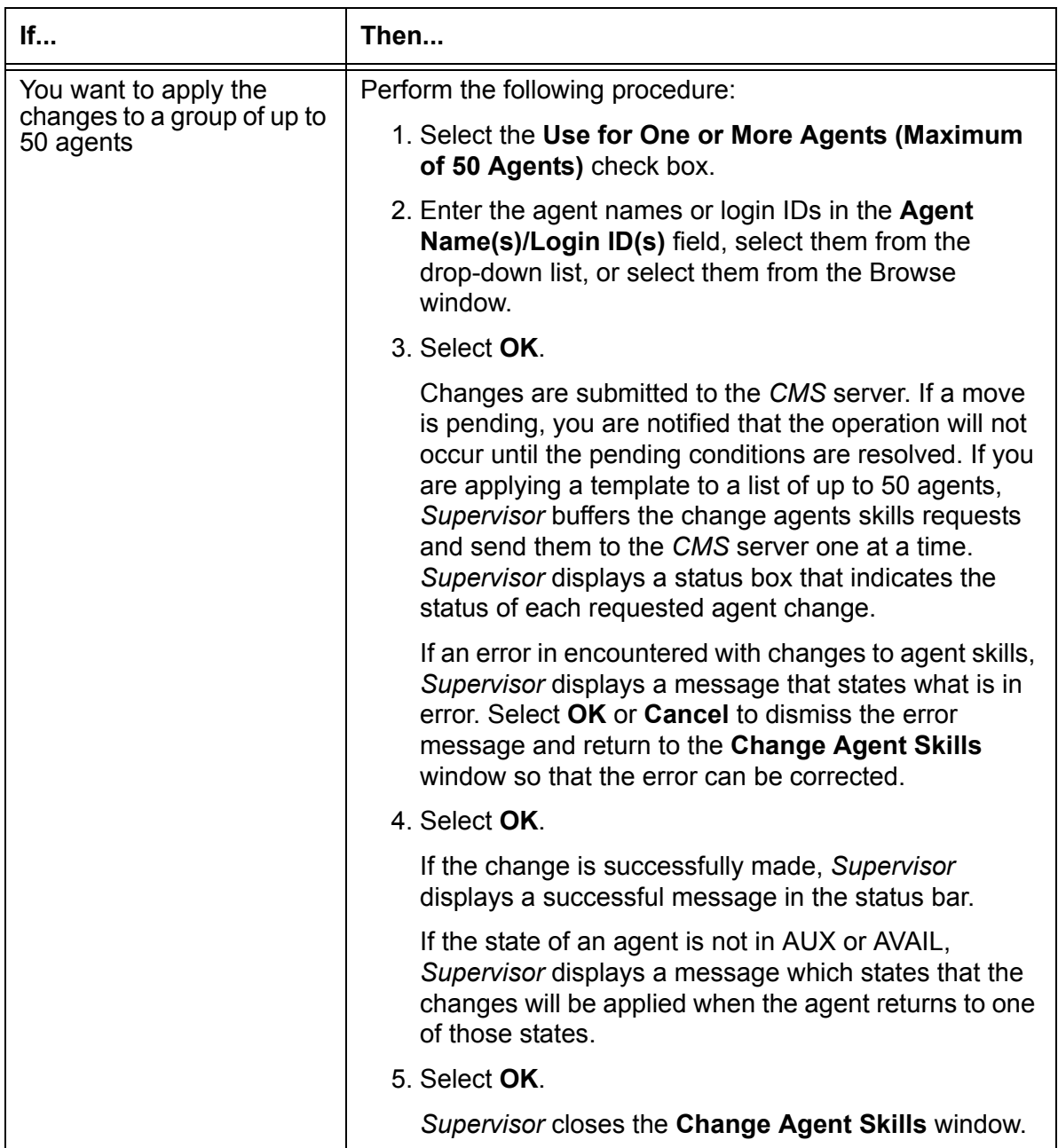

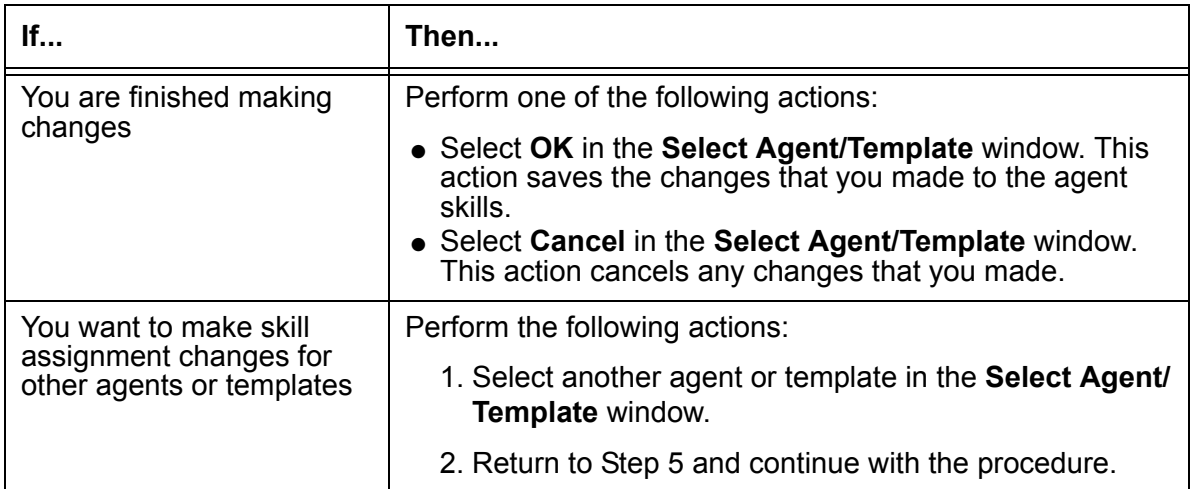

# <span id="page-233-0"></span>**Changing skills for multiple agents**

This section provides the procedure for changing skills for more than one agent at a time. Use the **Multi-Agent Skill Change** window to view current skill assignments or to change a skill for as many as 32 agents. You can also use this window to specify the skill levels and type of the skills.

#### **Before you begin**

The following items should be read and understood before beginning work with the **Multi-Agent Skill Change** window:

- When agent skills are changed, the change is made to the Communication Manager system and remains in effect until another change is made through *Supervisor* or the Communication Manager system.
- You cannot exit from the **Multi-Agent Skill Change** window until the Communication Manager system responds to the requested changes.
- Skill changes take effect immediately for agents who are in AUX work mode, AVAIL (available), or logged out. Changes are pending for agents on calls or in ACW work mode until the agent enters the AUX work mode, becomes available, or logs out.
- For agents who frequently have calls on hold, skill changes can remain pending for a longer time than expected.

#### **Permissions**

Depending on the procedure that you want to perform, you need the following permissions:

- To view agent skill assignments, the user ID used to log in to this *Supervisor* session requires *read* permission for the Agent Administration subsystem.
- To change agent skills, the user ID used to log in to this *Supervisor* session requires *write* permission for the Agent Administration subsystem and for the skills to which agents are assigned.

#### **Steps**

To change one skill for multiple agents:

1. From the Controller Window, select **Commands** > **Agent Administration**.

*Supervisor* displays the **Agent Administration** window.

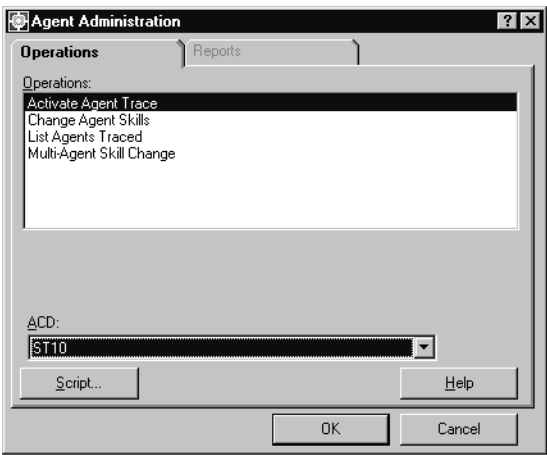

- 2. In the **ACD:** field, select the ACD for which you want to change agent skills.
- 3. In the **Operations:** list, highlight the **Multi-Agent Skill Change** item.
- 4. Select **OK**.

*Supervisor* displays the **Multi-Agent Skill Change** window.

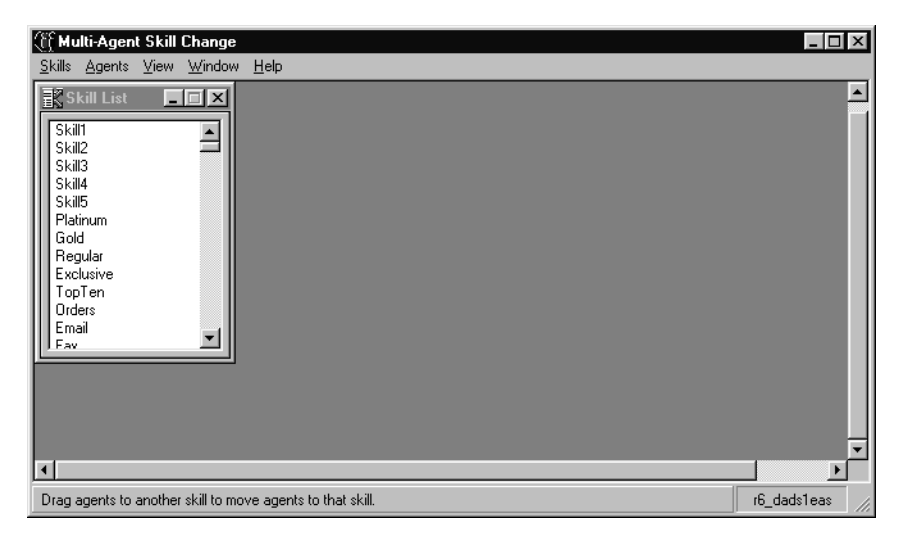

- 5. Use one of the following methods to choose a skill:
	- Double-click the skill name or number.

● Highlight a skill and press the **Enter** key.

*Supervisor* displays a second window that shows the agents assigned to this skill who are currently logged in.

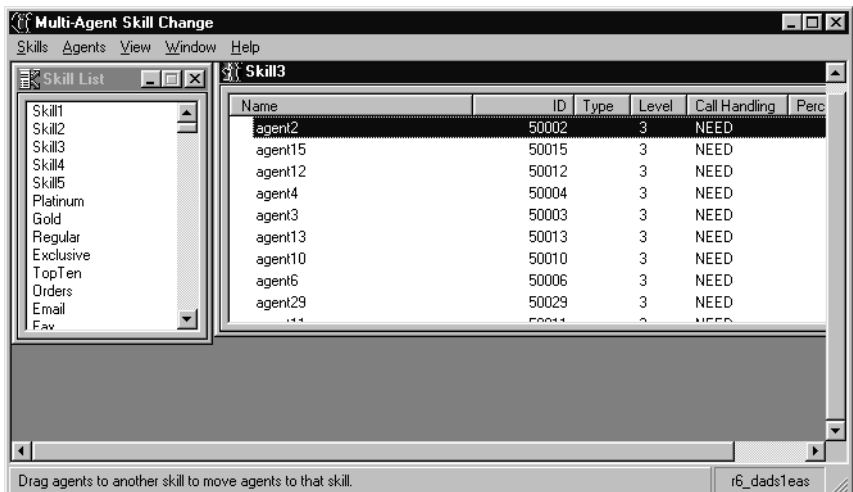

Clicking the left mouse button on the column headings sorts the contents between ascending and descending order.

To view or change the current skills of an agent in the skill window, double-click the agent name.

- 6. To move agents from the current skill to another skill, perform one of the following actions:
	- $\bullet$  To move a single agent, use the mouse to drag-and-drop an agent to a new skill in the **Skill List** window.
	- To move multiple agents to a new skill, hold down the **Ctrl** key and click on multiple agents to select them. You can select a range of agents by clicking on the agent at the beginning of the range, holding down the **Shift** key, and then clicking the agent at the bottom of the range.

Use the drag-and-drop method to move the agents from the window for their current skill to a new skill in the **Skill List** window.

● Another way of moving agents from one skill to another is to open a window for the new, target skill by double-clicking that skill in the **Skill List** window. You can then drag-and-drop agents between the two skill windows.

Note that holding down the **Ctrl** key while dragging and dropping agents will add, not move, the agent or agents to the new skill.

*Supervisor* displays the **Move Agents Between Skills** window with the **Agents** field showing the following:

- The agents you moved
- The call-handling preferences of the agents
- The reserve level or skill level of each agent
- The service objective of each agent
- The percent allocation for the skill of each agent. Percent allocation is only available on Communication Manager systems with *Avaya Business Advocate*.

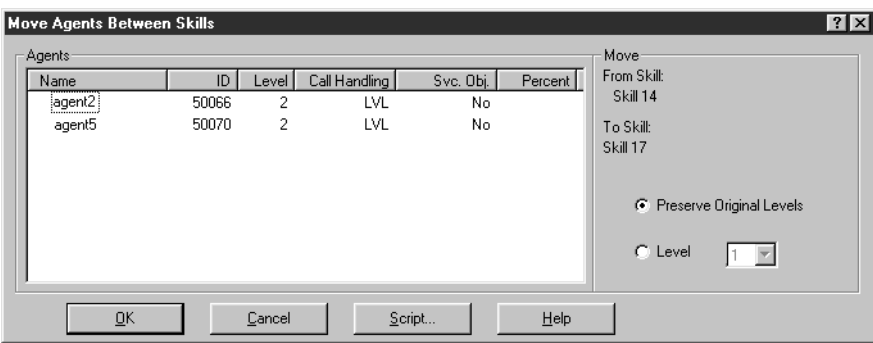

The **Move** group displays information showing the skills involved in moving this agent. If the agent is being added to a new skill, not moved, the **From Skill:** information is blank and the **Preserve Original Levels** option is unavailable.

- 7. In the **Move Agents Between Skills** window, perform one of the following actions to complete moving agents from skill to skill:
	- Select the **Level** option and enter a skill-level value for each agent that you moved to this new skill.
	- To keep the current skill level of the agent, select the **Preserve Original Level** option. This action deactivates the **Level** option.
- 8. Select **OK**.

If one or more agent moves fail, *Supervisor* displays a status window showing the reasons for failure. Otherwise, the status window notifies you that the change is pending.

# <span id="page-237-0"></span>**Changing extension split assignments**

This section provides the procedure for assigning an extension to a different split. This feature is used for Communication Manager systems without Expert Agent Selection (EAS). Use the **Change Extension Split Assignments** window to list the extensions that are in the currently assigned splits or to change the splits that are assigned to a specific extension number.

### **Before you begin**

The following should be read and understood before changing extension split assignments:

- You cannot exit from the **Change Extension Split Assignments** window until the Communication Manager system responds to the requested changes.
- Extension split assignment changes take effect immediately for agents who are in AUX work mode, AVAIL (available), or logged out. Changes are pending for agents on calls or in ACW work mode until the agent enters the AUX work mode, becomes available, or logs out.
- For agents who frequently have calls on hold, extension split assignment changes can remain pending for a long time.

#### **Permissions**

Depending on the procedure that you want to perform, you need the following permissions:

- To view extension split assignments, you need *read* permission for the Agent Administration subsystem.
- To change extension split assignments, you need *write* permission for the Agent Administration subsystem and for the splits to which the extensions are assigned.

#### **Steps**

To change an extension split assignment:

1. From the Controller Window, select **Commands** > **Agent Administration**.

*Supervisor* displays the **Agent Administration** window.

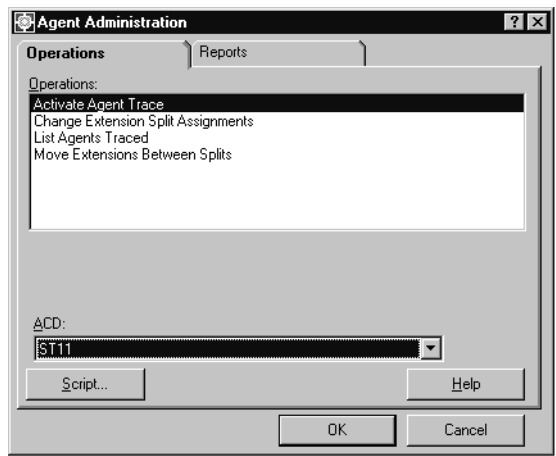

- 2. In the **ACD** field, select the ACD for which you want to change extension split assignments.
- 3. Select **Operations** > **Change Extension Split Assignments**.
- 4. Select **OK**.

*Supervisor* displays the **Select Extension** window.

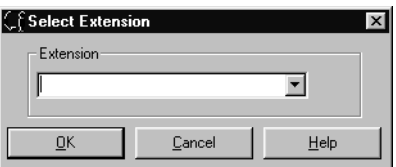

<span id="page-238-0"></span>5. In the **Select Extension** window, enter the extension number for which the split assignment is to be changed.

The extensions that are assigned to each split can be viewed in the **Move Extensions Between Splits** window. See [Moving extensions between splits](#page-240-0) on page 241 for more information.

6. Select **OK**.

*Supervisor* displays the **Change Extension Split Assignments** window.

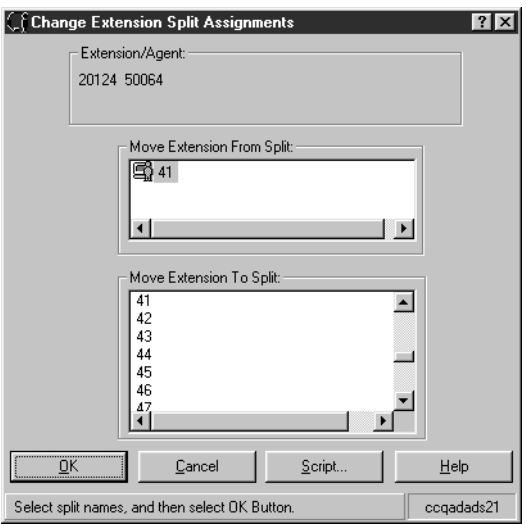

The **Move Extension From Split** field shows the current split assignment. The **Move Extension To Split** field shows available split names or numbers. If an agent is logged in on the extension, the logged-in icon is displayed as shown in the above graphic. If an agent is not logged in on the extension, an icon is not displayed.

7. Perform one of the following actions:

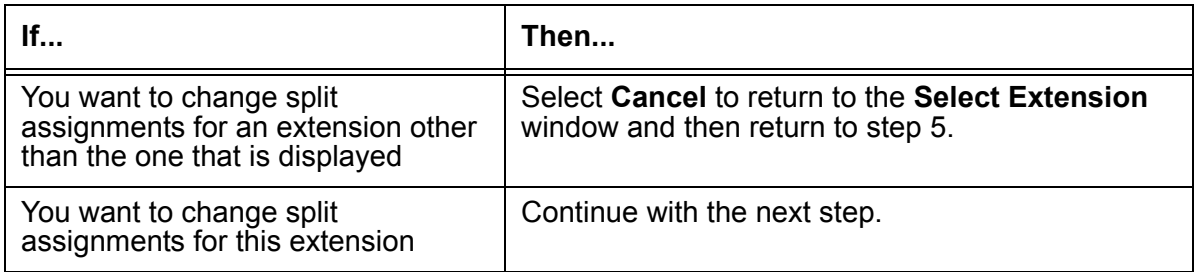

8. Perform one of the following actions:

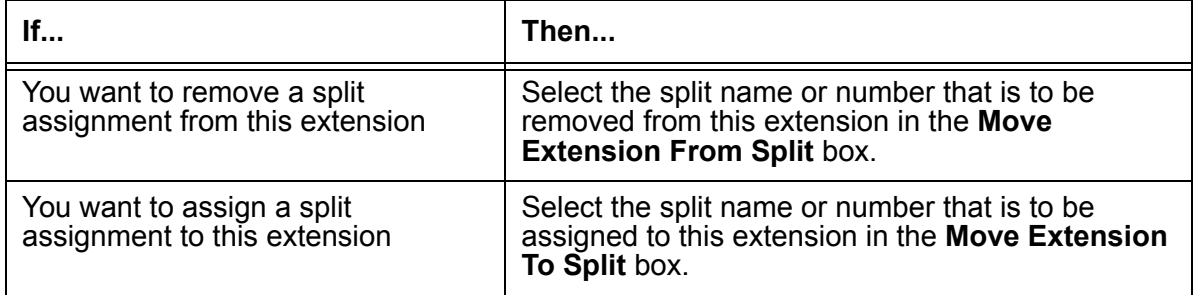

#### 9. Select **OK**.

*CMS* applies the split assignment changes made to the extension.

### <span id="page-240-0"></span>**Moving extensions between splits**

This section provides the procedures for adding a split to an extension, removing a split from an extension, and moving an extension to another split. This features is for those systems without Expert Agent Selection (EAS). You can also use the **Move Extensions Between Splits** window to view extension split assignments.

#### **Before you begin**

The following items should be read and understood before moving extensions between splits:

- As many as 32 agents can be moved at one time.
- You cannot exit from the **Move Extensions Between Splits** window until the Communication Manager system responds to your request.
- Extension split assignment changes take effect immediately for agents who are in AUX work mode, AVAIL (available), or logged out. Changes are pending for agents on call or in ACW work mode until the agent enters the AUX work mode, becomes available, or logs out.
- For agents who frequently have calls on hold, an extension move request can remain pending for an extended period of time.

#### **Permissions**

Depending on the procedure that you want to perform, you need the following permissions:

- To view extension assignments, the user ID used to log in to this *Supervisor* session requires *read* permission for the Agent Administration subsystem and the affected splits.
- To move extension assignments, the user ID used to log in to this *Supervisor* session requires *write* permission for the Agent Administration subsystem and the affected splits.

#### **Steps**

To move extensions between splits:

1. From the Controller Window, select **Commands > Agent Administration**.

*Supervisor* displays the **Agent Administration** window.

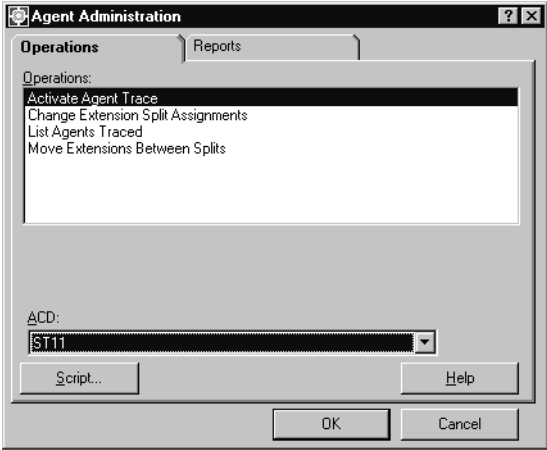

- 2. In the **ACD:** field, select the ACD that contains the extensions to move.
- 3. In the **Operations:** list, highlight **Move Extensions Between Splits**.
- 4. Select **OK**.

*Supervisor* displays the **Move Extensions Between Splits** window.

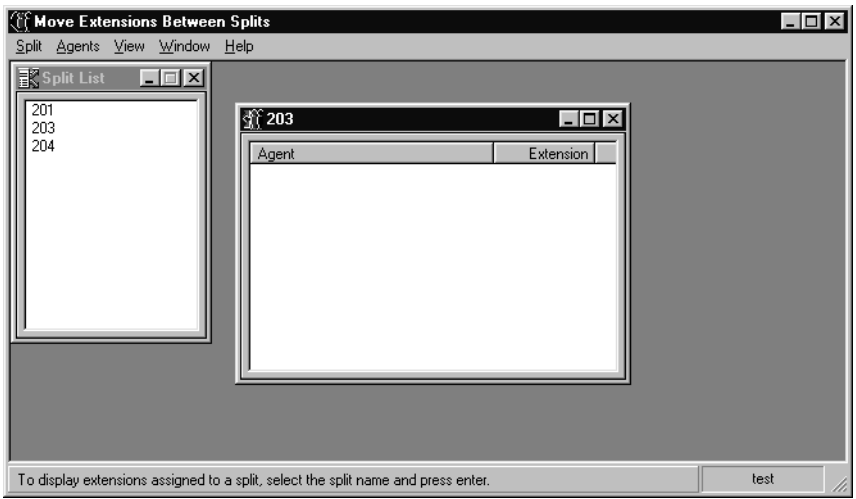

- 5. Select the split to work with by performing one of the following actions:
	- Double-click the split name or number in the **Split List** window.
	- Highlight the split to work with in the **Split List** window and then select **Split** > **Open selected split** from the menu bar.
- 6. To move one or more extensions from the current split to another split, perform one of the following actions:
	- To move a single extension, use the mouse to drag-and-drop an extension to a new split in the **Split List** window.
	- To move multiple extensions to a new split, hold down the **Ctrl** key and click on multiple extensions to select them. You can select a range of extensions by clicking on the extension at the beginning of the range, holding down the **Shift** key, and then clicking the extension at the bottom of the range.

Use the drag-and-drop method to move the extensions from the window for their current split to a new split in the **Split List** window.

● Another way of moving extensions from one split to another is to open a window for the new, target split by double-clicking that split in the **Split List** window. You can then drag-and-drop extensions between the two split windows.

*Supervisor* displays the **Move Extensions Between Splits** window.

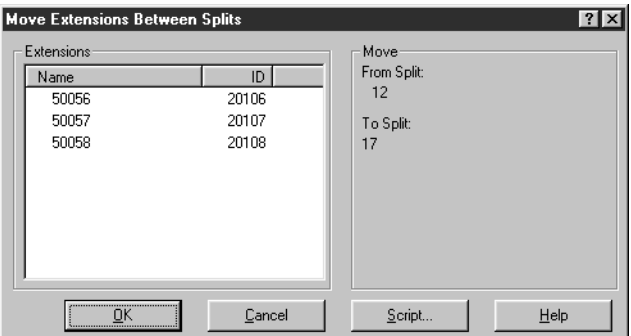

7. Select **OK** in the **Move Extensions Between Splits** window to complete the moving of the selected extensions.

# <span id="page-243-0"></span>**Running a split members report**

This section provide the procedure for running a split members report. This report displays the extensions that are members of a specific split. Unlike regular reports, a custom or designer report cannot be created from the split members report. The split members report lists the selected splits in numerical order, each split's assigned name, and the extensions that are assigned to the split.

#### **Permissions**

Depending on the procedure that you want to perform, you need the following permissions:

● To run a split members report, the user ID used to log in to this *Supervisor* session requires *read* permission for the Agent Administration subsystem and for all affected splits.

#### **Steps**

To run a split members report:

1. From the Controller Window, select **Commands** > **Agent Administration**.

*Supervisor* displays the **Agent Administration** window.

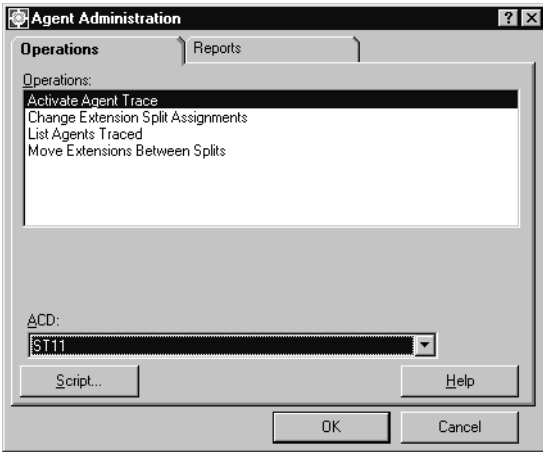

2. Select the **Reports** tab.

*Supervisor* displays the **Reports** tab of the **Agent Administration** window.

- 3. In the **ACD:** field, select the ACD on which to run the split members report.
- 4. In the **Reports:** list, highlight **Split Members**.

#### 5. Select **OK**.

*Supervisor* displays the **Split Members** window.

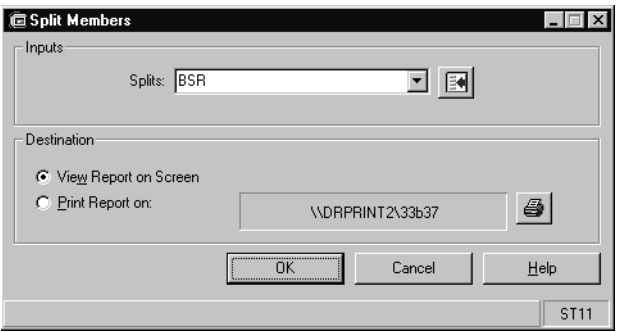

- 6. Enter the split information in the **Splits:** field. This can be one split, multiple splits, or a range of splits. Multiple splits must be separated by a semicolon (;).
- 7. In the **Destination** group, select **View Report on Screen** or **Print Report on:**.
- 8. Select **OK**.

*Supervisor* displays or prints the **Split Members** report.

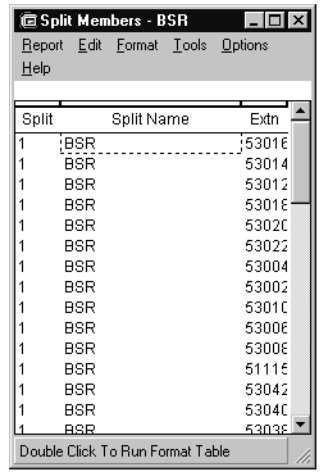

If the split does not have a name assigned, the **Split Name** columns on the report shows the split number. If the split has no extensions assigned to it, the **Extension** column is blank.

**Administering contact center agents**

# **Chapter 7: Administering the contact center configuration**

This section provides the procedures to perform operations to configure the contact center. Depending on the type of Communication Manager system and the features that are enabled on it, the items on the **Call Center Administration** menu will vary.

This section contains the following topics:

- [Before you begin](#page-246-0) on page 247
- [ACD Groups](#page-247-0) on page 248
- [Call work codes](#page-261-0) on page 262
- [VDN skill preferences](#page-267-0) on page 268
- [Split/skill call profiles](#page-273-0) on page 274
- [Trunk group assignments](#page-281-0) on page 282
- [Trunk group members report](#page-286-0) on page 287
- [VDN-to-vector assignments](#page-288-0) on page 289
- [VDN call profiles](#page-293-0) on page 294
- [Vector configuration report](#page-301-0) on page 302

## <span id="page-246-0"></span>**Before you begin**

If an ACD Group is selected as the current ACD in the **Dictionary** window, only those operations that are valid for the ACD Group will appear in the **Operations:** list.

# <span id="page-247-0"></span>**ACD Groups**

An *ACD Group* is an administrator-assigned collection of ACDs.

This section contains the following topics:

- [Before you begin](#page-247-1) on page 248
- [ACD Group capabilities](#page-248-0) on page 249
- [ACD Groups feature interfaces](#page-249-0) on page 250
- Permissions [on page 250](#page-249-1)
- [Adding an ACD Group](#page-250-0) on page 251
- [Listing all ACD Groups](#page-251-0) on page 252
- [Adding an ACD to an ACD Group](#page-252-0) on page 253
- [Viewing the contents of an ACD Group](#page-253-0) on page 254
- [Deleting an ACD from an ACD Group](#page-255-0) on page 256
- [Modifying an ACD Group](#page-257-0) on page 258
- [Deleting an ACD Group](#page-259-0) on page 260

### <span id="page-247-1"></span>**Before you begin**

The following items should be read and understood before you work with ACD Groups:

#### **Availability**

- If the ACD Groups feature has not been purchased, it will not appear in the **Dictionary** or **Call Center Administration** interfaces.
- If you add an ACD Group, you will need to log out of *Supervisor* and log back in to see this group as a choice in the appropriate dialogs.

#### **Capacities/Performance**

- A maximum of 12 ACD Groups can exist on an *Avaya CMS* server.
- Each ACD Group can contain zero to eight ACDs.
- *CMS* must be in single-user mode in order to add or delete ACD Groups.

#### **Roles/Definitions**

● An ACD Group cannot serve as the *CMS* master ACD.

- An ACD Group cannot be deleted if it is set as the current ACD.
- When created, ACD Groups will be assigned an ACD ID number from 27 through 38. This number is automatically assigned by *CMS* and cannot be altered.
- ACD Groups will not disallow an ACD being added as a member based on its version or feature set.
- Pseudo-ACDs cannot be a member of an ACD Group.
- When an ACD Group is deleted, all synonyms assigned to its member ACDs will remain.
- Names must begin with an alphabetic character and can be up to 20 characters long. Valid characters are alphanumerical (**a-z**, **A-Z**, **0-9**), underscore (**\_**), blank ( ), comma (**,**), period (**.**), single quote (**'**), and plus (**+**). Multiple values are not allowed.

#### **Synonyms**

- Overlapping ACD Groups (groups having common member ACDs), could result in synonym conflict within the members of an ACD Group if poorly administered. Because of this capability, entity IDs in overlapping ACD Groups must be mutually exclusive.
- Entity synonyms must be unique for an ACD Group and across all of the ACDs that are members of the ACD Group.

#### **Other**

- User permissions are administered separately for an ACD Group and its member ACDs.
- *CMS* real-time custom reports are only displayed if data collection is enabled and the ACD link status is 'up' for at least one member ACD in the specified ACD Group. An error message will be displayed if these conditions are not met.
- Custom reports that are created with the **Single ACD Only** option enabled cannot be run for an ACD Group and vice versa.
- If a backup was created on a *CMS* server where the Global Dictionary feature was authorized, the data can only be restored on a *CMS* server that also has this feature authorized. If the Global Dictionary feature authorizations between a backup and the target *CMS* server do not match, an error is displayed, a message is written to the error log, and the restore or migration fails.

### <span id="page-248-0"></span>**ACD Group capabilities**

This optional feature provides the following capabilities:

● Easy administration of synonyms in the Dictionary across multiple ACDs. A synonym assigned to a *CMS* entity for an ACD Group is then propagated to all members ACDs within that group. For example, if you assign skill 102 in the ACD Group with the synonym of *Sales*, this synonym is assigned to skill 102 for all ACDs within that group. This feature should be utilized when a contact center uses multiple ACDs that require the same synonyms across all of the ACDs for the following entities:

- Agent login IDs
- Agent groups
- Splits/Skills
- AUX reason codes
- Logout reason codes
- Agent string values
- Split/Skill string values
- Generic string value synonyms
- The reporting of data from multiple ACDs through the use of custom reports. Reports for ACD Groups collect, aggregate, and display contact center data as a single value for the ACD Group instead of one set of values for each member ACD. Custom reports can be created through the *CMS* ASCII interface or ordered through the Avaya Professional Services Organization. For example, the reporting aspect of this feature can be used to view data for a *CMS* entity across multiple ACDs such as a skill, a specific agent login ID, and so forth.

### <span id="page-249-0"></span>**ACD Groups feature interfaces**

The ACD Groups feature is available through two interfaces:

- **Call Center Administration** This subsystem is used for administrators to create, modify, and delete ACD Groups.
- **Dictionary** This subsystem is used by *CMS* users who need to view ACD Groups, their contents, and to assign ACD Group synonyms.

### <span id="page-249-1"></span>**Permissions**

- To create, modify, and delete ACD Groups, a *CMS* user must have the *read* and *write* permissions for the **Call Center Administration** subsystem.
- If a *CMS* user only requires the ability to view ACD Groups and the member ACDs, *read* permission is required for the **Dictionary** subsystem.
- To assign synonyms to an ACD group, a *CMS* user requires the *read* and *write* permissions for the **Dictionary** subsystem as well as the ACD Group and its member ACDs.

### <span id="page-250-0"></span>**Adding an ACD Group**

This topic provides the procedure for creating an ACD Group. After an ACD Group is created, member ACDs can then be added. See [Adding an ACD to an ACD Group](#page-252-0) for more information.

#### **Before you begin**

Before performing this procedure, you should ensure that you have read and understood [Before you begin](#page-247-1) on page 248.

#### **Steps**

To add an ACD Group to *CMS*:

1. From the Controller Window, select **Commands** > **Call Center Administration**.

*Supervisor* displays the **Call Center Administration** window.

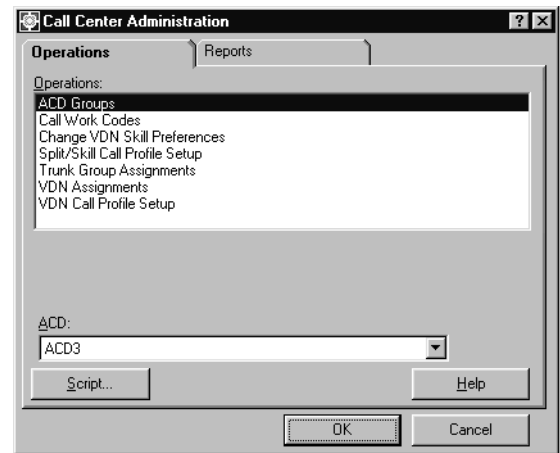

- 2. In the **Operations:** list, highlight **ACD Groups**.
- 3. Select **OK**.

*Supervisor* displays the **Call Center Administration ACD Groups** window.

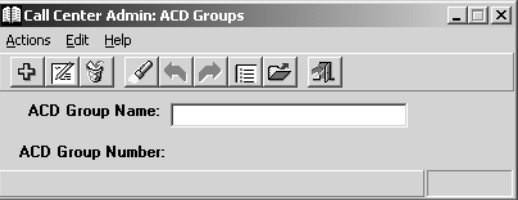

4. In the **ACD Group Name:** field, enter a name for this new ACD Group.

5. From the menu bar, select **Actions** > **Add**.

*CMS* creates the ACD Group and assigns an ACD Group Number.

### <span id="page-251-0"></span>**Listing all ACD Groups**

This topic provides the procedure for listing all ACD Groups defined on the *CMS* server.

Listing all ACD Groups can be done through either the **Call Center Administration** or **Dictionary** subsystems. Only those *CMS* users who have *read* permission for the **Call Center Administration** subsystem can use the procedure listed below. *CMS* users who only work with synonyms or running reports should use the procedure associated with the **Dictionary** subsystem for listing all ACD Groups.

#### **Steps**

To list all ACD Groups defined on the *CMS* server:

1. From the Controller Window, select **Commands** > **Call Center Administration**.

*Supervisor* displays the **Call Center Administration** window.

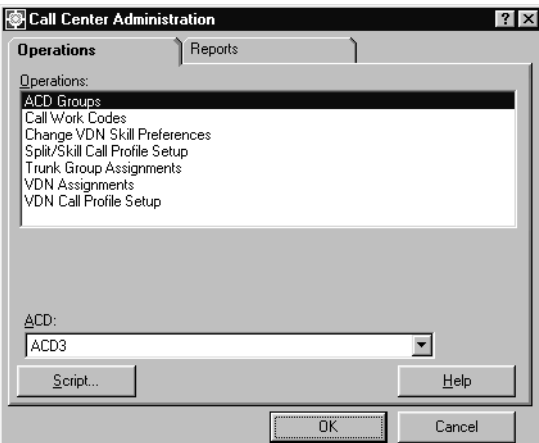

- 2. In the **Operations:** list, highlight **ACD Groups**.
- 3. Select **OK**.

*Supervisor* displays the **Call Center Administration ACD Groups** window.

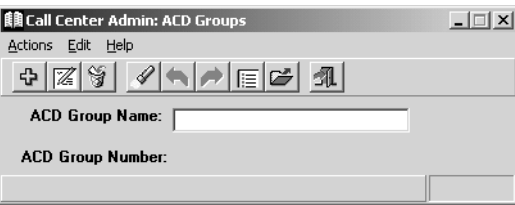
- 4. From the menu bar, select **Edit** > **Clear All** to remove any data from the fields.
- 5. Select **Actions** > **List All**.

*Supervisor* displays a dialog listing the ACD Groups defined on this *CMS* server.

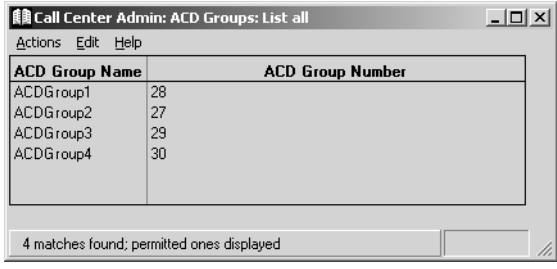

## **Adding an ACD to an ACD Group**

This topic provides the procedure for adding an ACD as a member of an existing ACD Group. This procedure can only be performed after an ACD Group has been created. See [Adding an ACD Group](#page-250-0) on page 251 for more information.

#### **Before you begin**

Before performing this procedure, you should ensure that you have read and understood [Before you begin](#page-247-0) on page 248.

#### **Steps**

To add an ACD to an existing ACD Group:

1. From the Controller Window, select **Commands** > **Call Center Administration**.

*Supervisor* displays the **Call Center Administration** window.

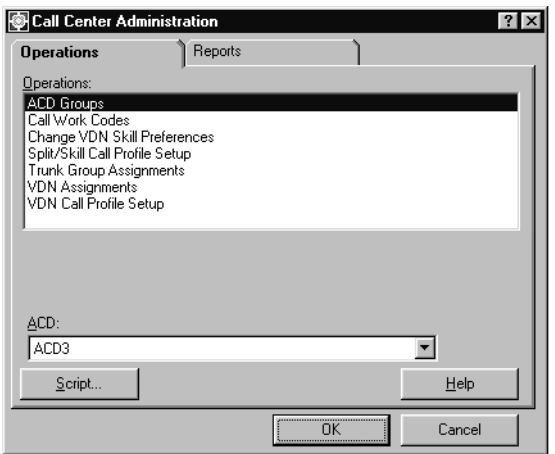

- 2. In the **Operations:** list, highlight **ACD Groups**.
- 3. Select **OK**.

*Supervisor* displays the **Call Center Administration ACD Groups** window.

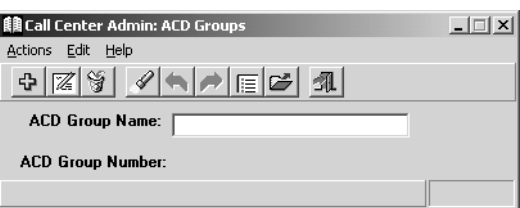

- 4. In the **ACD Group Name:** field, enter the name of the ACD Group that will receive a new ACD member.
- 5. Select **Actions** > **Find One** from the menu bar.

If the ACD Group name is valid, its numeric ID is displayed in the **ACD Group Number** field and **1 matches found** is displayed in the status bar.

6. From the menu bar, select **Actions** > **Get contents**.

*Supervisor* displays the **Call Center Admin ACD Groups Get contents** dialog.

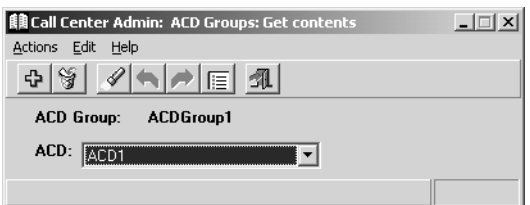

7. From the **ACD** drop-down list box, select the ACD that will be added to this group.

#### **Note:**

If a *CMS* user does not have read and write permissions for an ACD, that ACD will not appear in this list. To view all of the ACDs assigned to this ACD Group, see [Viewing the contents of an ACD Group](#page-253-0) on page 254.

8. Select **Actions** > **Add** from the menu bar.

The selected ACD is added to this ACD Group and **Successful** is displayed in the status bar.

### <span id="page-253-0"></span>**Viewing the contents of an ACD Group**

This topic provides the procedure for displaying the contents of an ACD Group.

Viewing the contents of an ACD Group can be done through either the **Call Center Administration** or **Dictionary** subsystems. Only those *CMS* users who have *read*

permission for the **Call Center Administration** subsystem can use the following procedure. *CMS* users who only work with synonyms or running reports should use the procedure in [ACD Groups](#page-56-0) on page 57.

#### **Steps**

To view the current contents of an ACD Group:

1. From the Controller Window, select **Commands** > **Call Center Administration**.

*Supervisor* displays the **Call Center Administration** window.

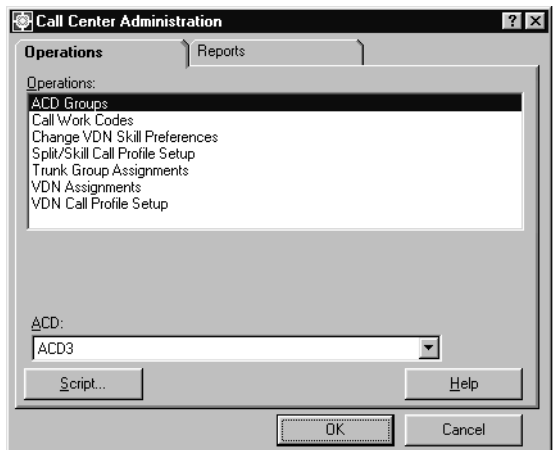

- 2. In the **Operations:** list, highlight **ACD Groups**.
- 3. Select **OK**.

*Supervisor* displays the **Call Center Administration ACD Groups** window.

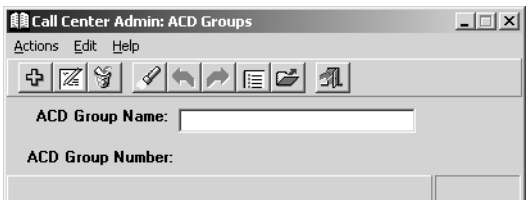

4. In the ACD Group Name: field, enter the name of the ACD Group you want to view.

#### **Note:**

If you are unsure of the name of the ACD Group, use Listing all ACD Groups [on page 252](#page-251-0) to determine the name.

5. From the menu bar, select **Actions** > **Find one**.

If the ACD Group name is valid, its numeric ID is displayed in the **ACD Group Number** field and **1 matches found** is displayed in the status bar.

6. Select **Actions** > **Get contents**.

*Supervisor* displays the **Call Center Admin ACD Groups Get contents** dialog.

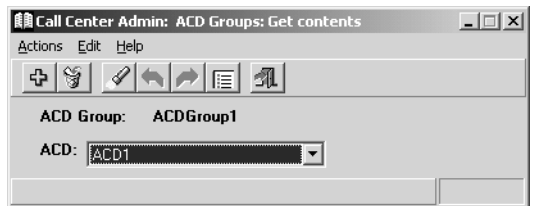

7. In the **ACD** drop-down list box, select **(none)**.

#### **Note:**

If you do not select the (none) item, only the selected item in the ACD list will be displayed in the resulting dialog if it is a member of the specified ACD Group. If it is not a member of the ACD Group, the resulting dialog will be blank.

8. From the menu bar, select **Actions** > **List all**.

*Supervisor* displays the **Call Center Admin ACD Groups Get Contents List All** dialog showing all ACDs that are members of this ACD Group.

## **Deleting an ACD from an ACD Group**

This topic provides the procedure for removing an ACD from an ACD Group.

#### **Before you begin**

Before performing this procedure, you should ensure that you have read and understood [Before you begin](#page-247-0) on page 248.

To remove an ACD from an ACD Group:

1. From the Controller Window, select **Commands** > **Call Center Administration**.

*Supervisor* displays the **Call Center Administration** window.

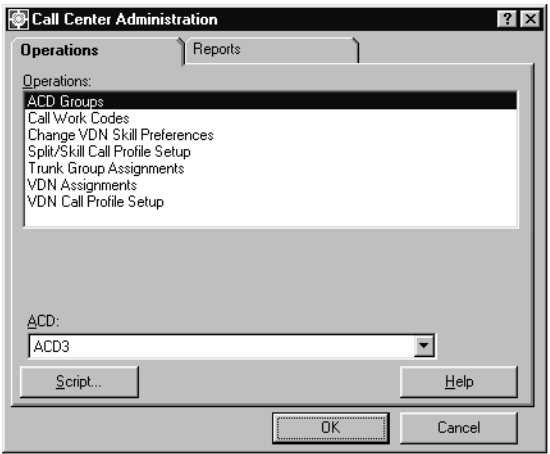

- 2. In the **Operations:** list, highlight **ACD Groups**.
- 3. Select **OK**.

*Supervisor* displays the **Call Center Administration ACD Groups** window.

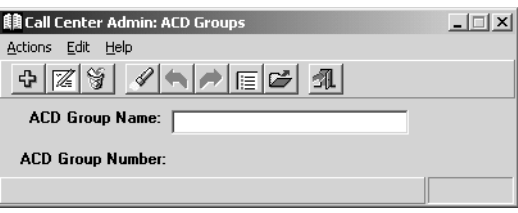

4. In the **ACD Group Name:** field, enter the name of the ACD Group from which you want to delete a member ACD.

#### **Note:**

If you are unsure of the name of the ACD Group, use the procedure, Listing [all ACD Groups](#page-251-0) on page 252.

5. From the menu bar, select **Actions** > **Get contents**.

*Supervisor* displays the **Call Center Admin ACD Groups Get contents** dialog.

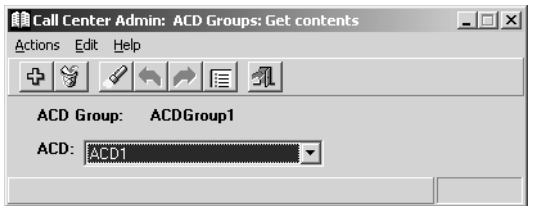

6. In the **ACD** drop-down list box, select the ACD to remove from this ACD Group.

#### **Note:**

If a CMS user does not have read and write permissions for an ACD, that ACD will not appear in this list. To view all of the ACDs assigned to this ACD Group, see [Viewing the contents of an ACD Group](#page-253-0) on page 254.

7. From the menu bar, select **Actions** > **Find one**.

If the select ACD is a member of the specified ACD Group, **1 matches found** is displayed in the status bar.

8. Select **Actions** > **Delete**.

The selected ACD is removed from the specified ACD Group and *Supervisor* displays a message box asking if the synonyms assigned to this ACD should be removed as well.

9. Select the **Yes** button to remove all synonyms that were assigned to this ACD through ACD Group administration. Otherwise, select **No** to preserve all synonyms on the ACD.

### **Modifying an ACD Group**

This topic provides the procedure for modifying the name of an existing ACD Group.

To modify the name of an existing ACD Group:

1. From the Controller Window, select **Commands** > **Call Center Administration**.

*Supervisor* displays the **Call Center Administration** window.

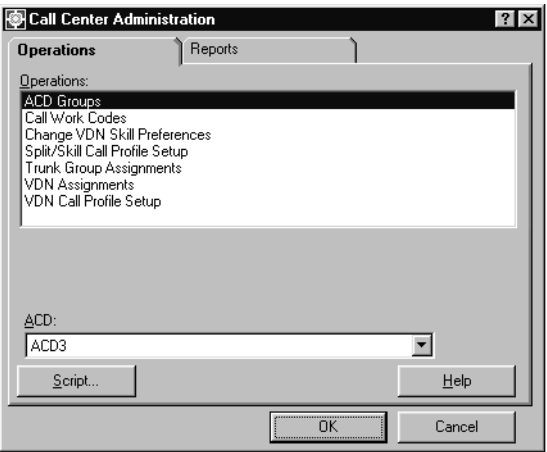

- 2. In the **Operations:** list, highlight **ACD Groups**.
- 3. Select **OK**.

*Supervisor* displays the **Call Center Administration ACD Groups** window.

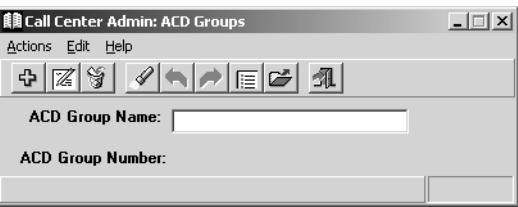

4. In the ACD Group Name: field, enter the name of the ACD Group to change.

If you do not know the name of the ACD Group, use the procedure, [Listing all ACD](#page-251-0)  Groups [on page 252](#page-251-0).

5. From the menu bar, select **Actions** > **Find One**.

If the ACD Group name is valid, its numeric ID is displayed in the **ACD Group Number** field and **1 matches found** is displayed in the status bar.

6. In the ACD Group Name field, change the name of this ACD Group

See [Before you begin](#page-247-0) on page 248 for information on naming conventions.

7. When you have finished changing the name of the ACD Group, select **Actions** > **Modify** from the menu bar.

The modification for the ACD Group is made to the *CMS* database and **Successful** is displayed in the status bar.

## **Deleting an ACD Group**

This topic provides the procedure for deleting an existing ACD Group.

#### **Before you begin**

Before performing this procedure, you should ensure that you have read and understood [Before you begin](#page-247-0) on page 248.

#### **Steps**

To remove an ACD Group from the CMS server:

1. From the Controller Window, select **Commands** > **Call Center Administration**.

*Supervisor* displays the **Call Center Administration** window.

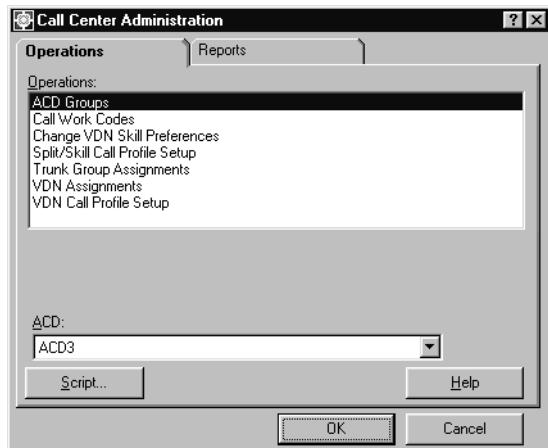

2. In the **Operations:** list, highlight **ACD Groups**.

#### 3. Select **OK**.

*Supervisor* displays the **Call Center Administration ACD Groups** window.

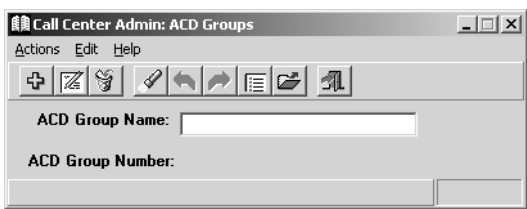

4. In the **ACD Group Name:** field, enter the name of the ACD Group to delete.

If you do not know the name of the ACD Group, you can find it using the procedure, [Listing all ACD Groups](#page-251-0) on page 252.

5. Select **Actions** > **Find One** from the menu bar.

If the ACD Group name is valid, its numeric ID is displayed in the **ACD Group Number** field and **1 matches found** is displayed in the status bar.

6. Select **Actions** > **Delete**.

The specified ACD Group is deleted from the *CMS* server.

## **Call work codes**

A *call work code* is a number that represents a particular call type or activity to track in the contact center, for example, promotional ads, complaints, or repeat orders. Agents use the dial pad on their voice terminal to enter call work codes. This information is sent to *CMS* for management reporting and can then be viewed in the call work code and call record historical reports.

#### **Note:**

Some telephony applications that are used on PCs require that digits be entered through the software interface instead of the dial pad on the voice terminal.

This section contains the following topics:

- [Before you begin](#page-261-0) on page 262
- Permissions [on page 263](#page-262-1)
- [Adding call work codes](#page-262-0) on page 263
- [Viewing call work codes](#page-263-0) on page 264
- [Listing all call work codes](#page-264-0) on page 265
- [Deleting call work codes](#page-265-0) on page 266

## <span id="page-261-0"></span>**Before you begin**

The following items should be read and understood before beginning to work with call work codes:

- Call work codes must be positive integers with 1 to 16 digits. Names can be assigned in the Dictionary to call work codes that consist of nine digits or less. It is recommended that a fixed number of digits be used consistently for all call work codes. The use of a consistent number of digits makes it easier to add, delete, and search for call work codes.
- Call work code 0 is always assigned and is used to collect information on unassigned call work codes. Call work code 0 cannot be deleted. If an agent enters an unassigned call work code, it is displayed as code 0 on the call work code report. If a call work code exception is defined, the agent exceptions historical report shows the agents who entered invalid or unassigned call work codes.
- Disk space must be allocated for call work codes before they can be used. Call work codes are assigned to a specific ACD. The number of call work codes that can be assigned depends on the Data Storage Allocation settings for the ACD. See [Data](#page-468-0)  [Storage Allocation](#page-468-0) on page 469 for more information.
- Daily, weekly, and monthly standard historical reports are available for call work codes. Call work codes also appear on the standard historical call record report. See the *Avaya CMS Supervisor Reports* document for more information.
- For standard call work code reports, the codes are assigned in the **Call Work Codes** window.
- To have a name refer to a call work code in a report instead of its numerical code, the name must first be assigned in the Dictionary.

### <span id="page-262-1"></span>**Permissions**

Depending on the procedure to be performed, the following permissions are needed:

- To view call work codes, the user ID used to log in to this *Supervisor* session requires *read* permission for the Call Center Administration subsystem.
- To add or delete call work codes, the user ID used to log in to this *Supervisor* session requires *read* and *write* permission for the Call Center Administration subsystem.

## <span id="page-262-0"></span>**Adding call work codes**

This section provides the procedure for adding a call work code for use in a contact center.

#### **Steps**

To add a call work code:

1. From the Controller Window, select **Commands** > **Call Center Administration**.

*Supervisor* displays the **Call Center Administration** window.

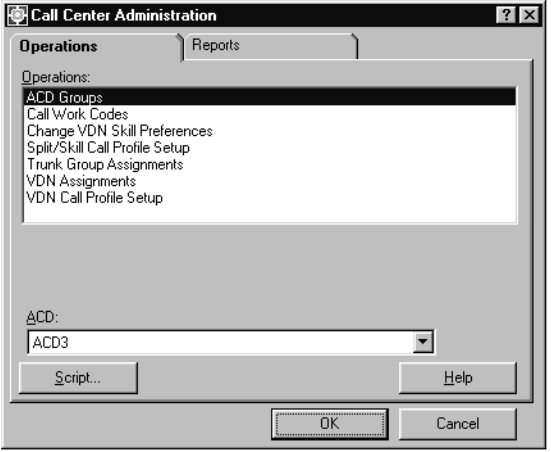

- 2. In the **Operations:** list, highlight **Call Work Codes**.
- 3. Select **OK**.

*Supervisor* displays the **Call Work Codes** window.

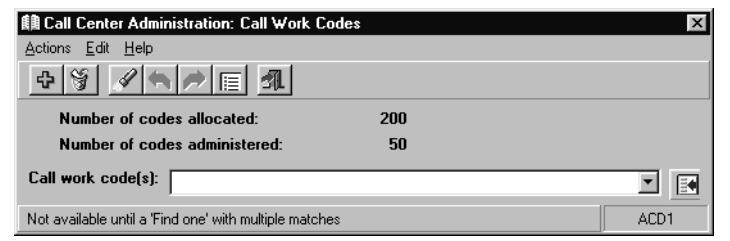

The following fields are displayed in the **Call Work Codes** window:

- **Number of codes allocated:** Total number of call work codes that exist in the *CMS* database
- **Number of codes administered:** Total number of call work codes currently in use
- **Call work code(s)**: Used to specify a call work code that will receive an action

4. Enter the new call work code in the **Call work code(s):** field.

5. Select **Actions** > **Add**.

The status bar displays **Successful** if the call work code is added to the *CMS* database.

## <span id="page-263-0"></span>**Viewing call work codes**

This section provides the procedure for viewing an existing call work code.

To view a call work code:

1. From the Controller Window, select **Commands** > **Call Center Administration**.

*Supervisor* displays the **Call Center Administration** window.

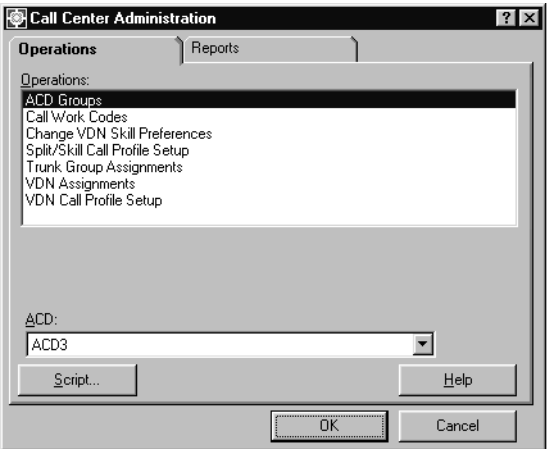

- 2. In the **Operations:** list, highlight **Call Work Codes**.
- 3. Select **OK**.

*Supervisor* displays the **Call Work Codes** window.

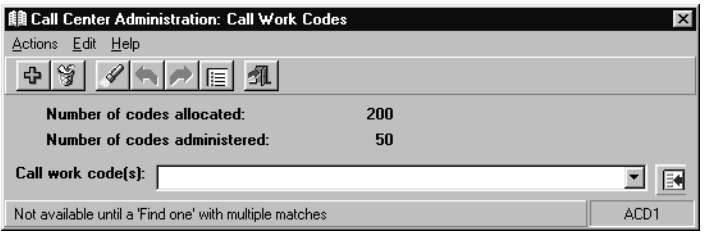

- 4. Enter the call work code to view in the **Call work code(s):** field.
- 5. Select **Actions** > **Find one**.

If the call work code exists in the *CMS* database, the status bar displays the message, **1 matches found**.

### <span id="page-264-0"></span>**Listing all call work codes**

This section provides the procedure for listing all existing call work codes.

To list all call work codes in the *CMS* database:

1. From the Controller Window, select **Commands** > **Call Center Administration**.

*Supervisor* displays the **Call Center Administration** window.

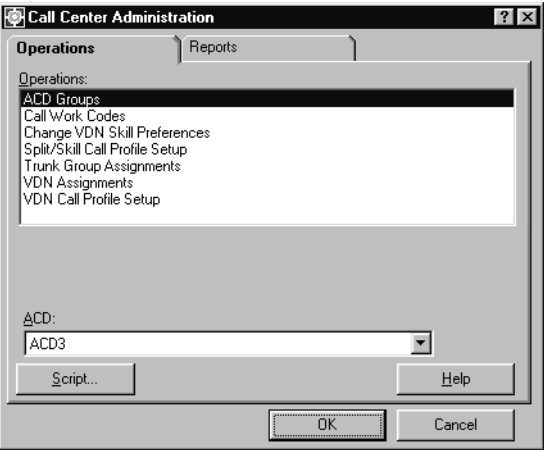

- 2. In the **Operations:** list, highlight **Call Work Codes**.
- 3. Select **OK**.

*Supervisor* displays the **Call Work Codes** window.

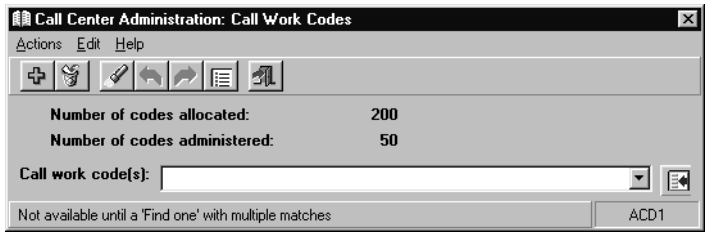

4. Select **Actions** > **List all**.

*Supervisor* displays a secondary window that lists all call work codes having a synonym in the Dictionary.

## <span id="page-265-0"></span>**Deleting call work codes**

This section provides the procedure for deleting a call work code from the *CMS* database.

To delete a call work code:

1. From the Controller Window, select **Commands** > **Call Center Administration**.

*Supervisor* displays the **Call Center Administration** window.

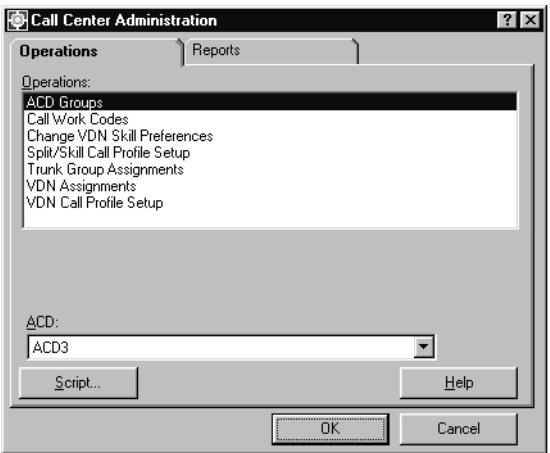

- 2. In the **Operations:** list, highlight **Call Work Codes**.
- 3. Select **OK**.

*Supervisor* displays the **Call Work Codes** window.

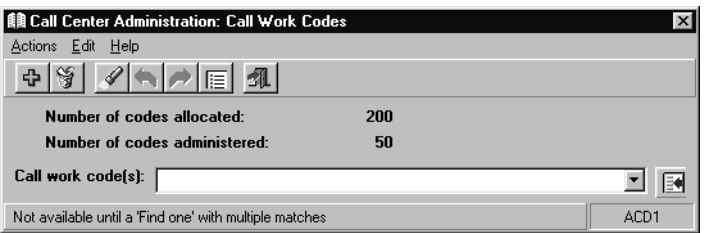

- 4. Enter the call work code that you want to delete in the **Call work code(s):** field.
- 5. Select **Actions** > **Find one**.

If the specified call work code is found in the *CMS* database, the status bar displays the message, **1 matches found**.

6. Select **Actions** > **Delete**.

The status bar displays **Successful** if the call work code is deleted from the *CMS* database.

# **VDN skill preferences**

A *Vector Directory Number* (VDN) is an extension number that enables calls to connect to a vector for processing. A VDN is not assigned an equipment location, but is assigned to a vector. A VDN can connect calls to a vector when the calls arrive over an assigned automatic-in trunk group or when calls arrive over a dial-repeating, Direct-Inward-Dialing (DID) trunk group and the final digits match the VDN. The VDN, by itself, may be dialed to access the vector from any extension that is connected to the switch.

Calls use VDN skills for routing based on the preferences that are assigned. The skill preferences are used in the assigned vector as *1st*, *2nd*, and *3rd*.

This section describes the procedures to change the first, second, and third skill preferences assigned to a VDN. You can also list the currently assigned skill preferences for VDNs as well as list all the VDNs that currently have skill preferences assigned to them.

This section contains the following topics:

- [Before you begin](#page-267-0) on page 268
- Permissions [on page 269](#page-268-1)
- [Changing VDN skill preferences](#page-268-0) on page 269
- [Viewing VDN skill preferences](#page-269-0) on page 270
- [Listing all VDN skill preferences](#page-271-0) on page 272

## <span id="page-267-0"></span>**Before you begin**

The following items should be read and understood before working with VDN skill preferences:

- You can only work with VDN skill preferences on a Communication Manager system and the Expert Agent Selection (EAS) feature is present and activated.
- When VDN skill preferences are changed through *Supervisor*, the change takes place immediately on the Communication Manager system. This can affect the processing of calls at the time of the change.
- If the changes to VDN skill preferences should occur at a specific time, they can be run through scripts that can then be scheduled through a third-party scheduling application.

### <span id="page-268-1"></span>**Permissions**

Depending on the procedure that you want to perform, you need the following permissions:

- To view current VDN skill preferences, the user ID used to log in to this *Supervisor* session requires *read* permission for the Call Center Administration subsystem and the affected VDNs.
- To change VDN skill preferences, the user ID used to log in to this *Supervisor* session requires *write* permission for the Call Center Administration subsystem and the affected VDNs.

## <span id="page-268-0"></span>**Changing VDN skill preferences**

This section provides the procedure for changing skill preferences for a VDN. This feature is only available on Communication Manager systems with the Expert Agent Selection (EAS) feature.

#### **Steps**

To change a VDN skill preference:

1. From the Controller Window, select **Commands** > **Call Center Administration**.

*Supervisor* displays the **Call Center Administration** window.

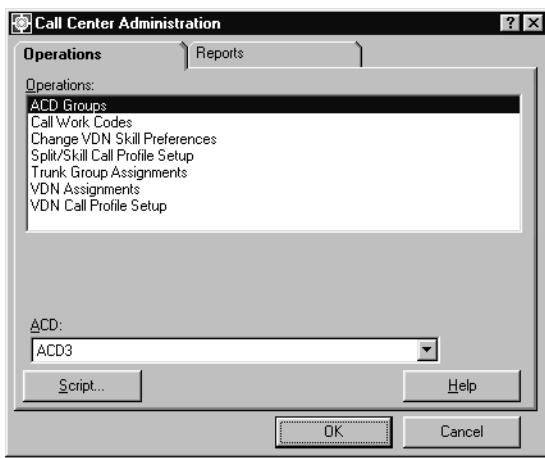

- 2. In the **ACD:** field, select the ACD on which VDN skill preferences will be changed.
- 3. In the **Operations:** list, highlight **Change VDN Skill Preferences**.

#### 4. Select **OK**.

*Supervisor* displays the **Change VDN Skill Preferences** window.

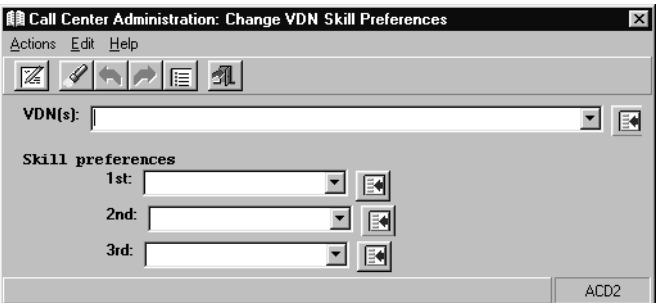

- 5. In the **VDN(s):** field, enter the VDN for which skill preferences are to be changed.
- 6. From the **Actions** menu, select **Find one**.

The status bar displays a successful message if the VDN was found.

- 7. Enter skill preferences for the VDN in the **1st:**, **2nd:**, and **3rd:** fields using one of the following methods:
	- Enter the skill name or number.
	- Select the skill name or number from the drop-down list.
	- Use the Browse button at the right of each field to select a skill.
- 8. Select **Actions** > **Modify**.

The status bar displays a successful message when the operation completes.

## <span id="page-269-0"></span>**Viewing VDN skill preferences**

This section provides the procedure for viewing skill preferences for a VDN. This feature is only available on Communication Manager systems with the Expert Agent Selection (EAS) feature.

To view one or more existing VDN skill preferences:

1. From the Controller Window, select **Commands** > **Call Center Administration**.

*Supervisor* displays the **Call Center Administration** window.

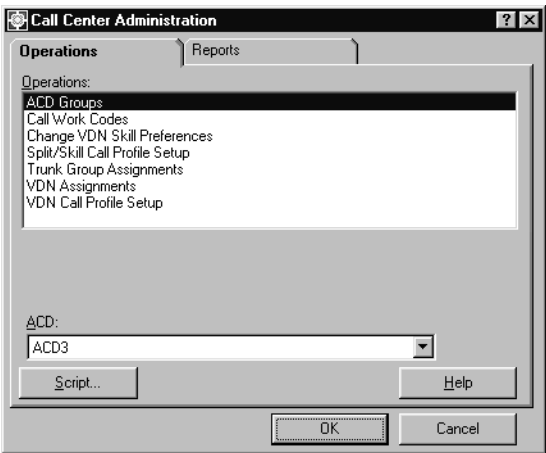

- 2. In the **ACD:** field, select the ACD on which VDN skill preferences will be viewed.
- 3. In the **Operations:** list, highlight **Change VDN Skill Preferences**.
- 4. Select **OK**.

*Supervisor* displays the **Change VDN Skill Preferences** window.

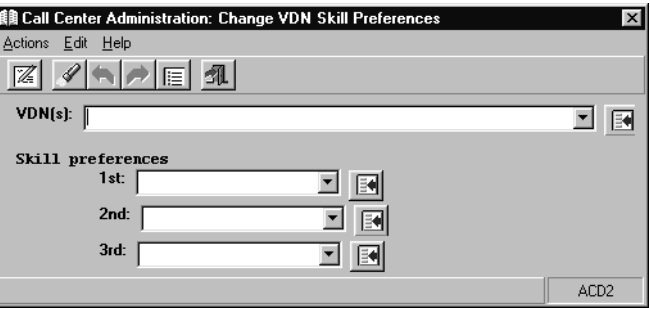

- 5. In the **VDN(s):** field, enter the VDN for which skill preferences are to be viewed.
- 6. From the **Actions** menu, select **Find one**.

The status bar displays a successful message if the VDN was found and lists the skill preferences, if any exist for this VDN.

## <span id="page-271-0"></span>**Listing all VDN skill preferences**

This section provides the procedure for listing all skill preferences for a VDN. This feature is only available on switches with the Expert Agent Selection (EAS) feature.

#### **Steps**

To list all VDN skill preferences:

1. From the Controller Window, select **Commands** > **Call Center Administration**.

*Supervisor* displays the **Call Center Administration** window.

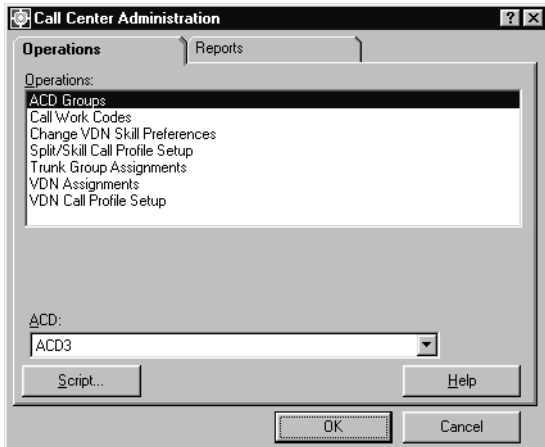

- 2. In the **ACD:** field, select the ACD on which the VDNs and their skill preferences will be viewed.
- 3. In the **Operations:** list, highlight **Change VDN Skill Preferences**.
- 4. Select **OK**.

*Supervisor* displays the **Change VDN Skill Preferences** window.

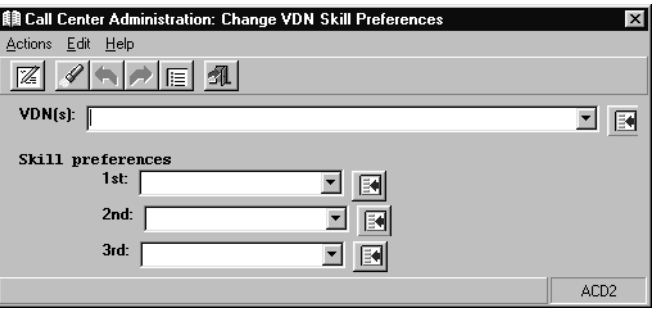

#### 5. Select **Actions** > **List all**.

*Supervisor* displays a window listing all VDNs on this ACD and the associated skill preferences.

# **Split/skill call profiles**

*Call profiles* are settings for a split or skill that assist in determining how much time passes before a call is answered or abandoned. The accumulated number of seconds that have passed for an unanswered call are divided into different service-level increments. If a call surpasses the time that is allowed for the first service-level increment, it then moves to the next service-level increment. This information is recorded for each call and can later be viewed through the split/skill call profile report to determine the number of calls that were answered or abandoned in each increment.

This section contains the following topics:

- [Before you begin](#page-273-0) on page 274
- Permissions [on page 275](#page-274-1)
- [Adding split/skill call profiles](#page-274-0) on page 275
- [Viewing an existing split/skill call profile](#page-276-0) on page 277
- [Modifying a split/skill call profile](#page-277-0) on page 278
- [Deleting a split/skill call profile](#page-279-0) on page 280

## <span id="page-273-0"></span>**Before you begin**

The following items should be read and understood before working with split/skill call profiles:

- Each service-level increment value can be set to a different length of time in seconds.
- Each of the first nine service-level increments can have a different time length and represents a unit of wait time. The number of seconds for the second through the ninth increment must be at least 1 second greater than the number of seconds in the previous increment.
- *CMS* counts the calls that are either answered or abandoned within each increment and shows the totals on split/skill call profile reports. Therefore, the settings of these increments affect what is displayed in reports.
- Making changes to the service level field after data was collected with a different service level value causes reports to give inaccurate data for the **Percent within Service Level** value. If you must change the service level, it is best to change the value at midnight on the first day of a month so that data for the entire month is gathered using the same service level value.

### <span id="page-274-1"></span>**Permissions**

Depending on the procedure that you want to perform, you need the following permissions:

- To view split/skill call profiles, the user ID used to log in to this *Supervisor* session requires *read* permission for the Call Center Administration subsystem and all affected splits and skills.
- To add, delete, or change a split/skill call profile, the user ID used to log in to this *Supervisor* session requires *write* permission for the Call Center Administration subsystem and all affected splits and skills.

## <span id="page-274-0"></span>**Adding split/skill call profiles**

The section provides the procedure for adding a split/skill call profile.

#### **Steps**

To add a split/skill call profile:

1. From the Controller Window, select **Commands** > **Call Center Administration**

*Supervisor* displays the **Call Center Administration** window.

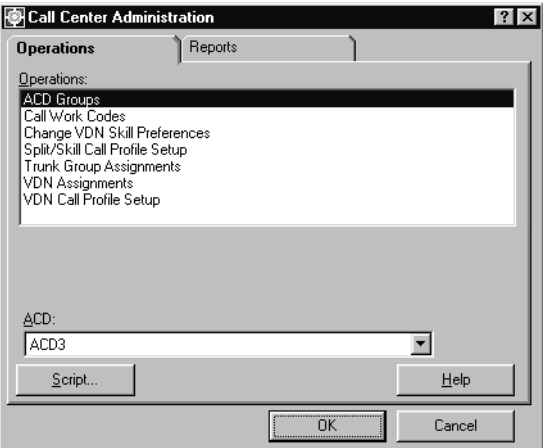

2. In the **ACD:** field, select the ACD on which the new split/skill call profile will be created.

3. In the **Operations:** list, highlight **Split/Skill Call Profile Setup**.

#### 4. Select **OK**.

*Supervisor* displays the **Split/Skill Call Profile Setup** window.

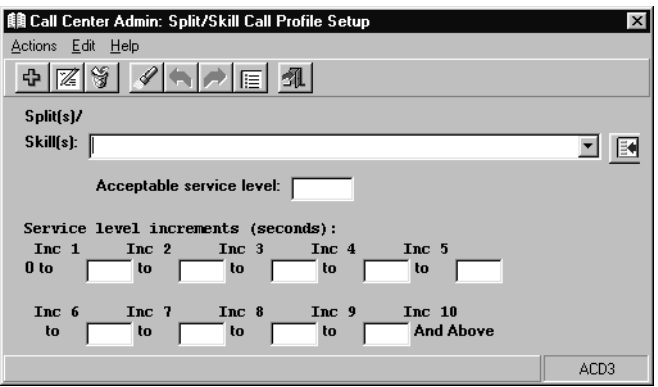

- 5. In the **Split(s)/Skill(s):** field, enter the split or skill numbers or names.
- 6. In the **Acceptable service level:** field, enter the objective speed of answer for the splits or skills. This field represents the number of seconds for the speed of answer and can accept values from **0** to **9999**. This value should be no larger than the number of seconds in the intrahour interval that is set on *CMS*. For example, **1800** for a half-hour intrahour interval or **3600** for an hour-long intrahour interval. You must enter a value in this field.

The following example displays how an administrator might set up a split/skill call profile:

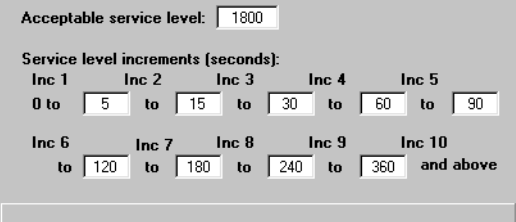

The **Acceptable service level:** field, has been set to **1800** seconds to correspond with the intrahour interval on the *CMS* server.

**Inc 1** has been set for the range of **0 to 5** seconds. **Inc 2** ranges covers **5 to 15** seconds. The other service level increments continue on until **Inc 10**. This last service level increment is used in this example is for those calls that extend beyond **360** seconds. If a call is not addressed after the acceptable service level of **1800** seconds, the call is then tracked in a different *CMS* database category.

7. In the **Service level increments (seconds):** fields, enter a progressively greater number of seconds in each **to** field. Each field can support values from **0** to **999**.

If the unanswered call surpasses the time limit for an increment, it moves on to the next increment. For example, **0 to 5 to 10 to 25** represents 0 to 5 seconds, 6 to 10 seconds, and 11 to 25 seconds.

Each of the nine increments can vary in length, for example, 0 to 15, 16 to 20, 21 to 26, 27 to 38, 39 to 43, and so forth.

If these fields are not supplied with data, **0** is used for all service level increments and all calls appear in the first increment on the split/skill call profile report.

8. Select **Actions** > **Add**.

The status bar displays a message stating if the operation succeeded or failed.

## <span id="page-276-0"></span>**Viewing an existing split/skill call profile**

This section provides the procedure for viewing a split/skill call profile that already exists.

#### **Steps**

To view an existing split/skill call profile:

1. From the Controller Window, select **Commands** > **Call Center Administration**.

*Supervisor* displays the **Call Center Administration** window.

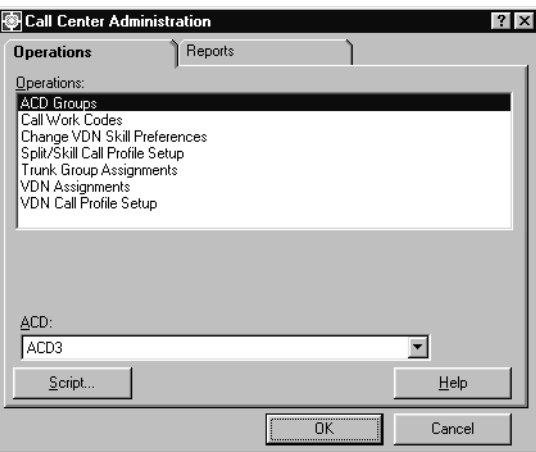

2. In the **ACD:** field, select the ACD on which the existing split/skill call profile resides.

3. In the **Operations:** list, highlight **Split/Skill Call Profile Setup**.

#### 4. Select **OK**.

*Supervisor* displays the **Split/Skill Call Profile Setup** window.

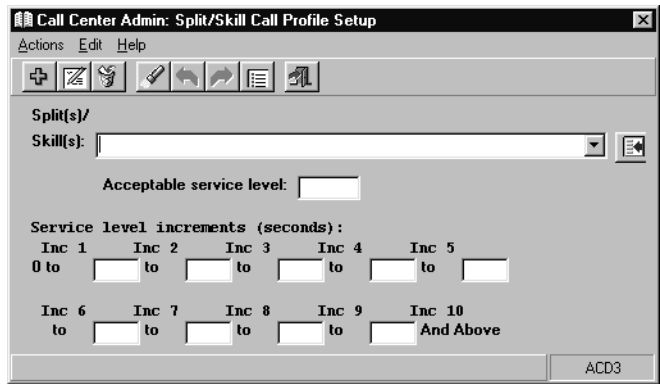

- 5. In the **Split(s)/Skill(s):** field, enter the split or skill that is represented by the call profile to view.
- 6. From the **Actions** menu, select **Find One**.

The status bar displays a **Successful** message if the call profile for the specified split or skill is found. Additionally, *Supervisor* populates the **Service Level Increments (seconds):** fields with the service level increments for this call profile.

## <span id="page-277-0"></span>**Modifying a split/skill call profile**

This section provides the procedure for modifying a call profile for a split or skill.

To modify a split/skill call profile:

1. From the Controller Window, select **Commands** > **Call Center Administration**.

*Supervisor* displays the **Call Center Administration** window.

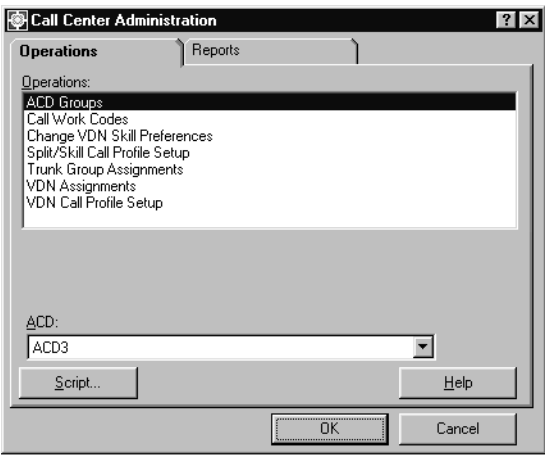

- 2. In the **ACD:** field, select the ACD on which the split/skill call profile to modify resides.
- 3. In the **Operations:** list, highlight **Split/Skill Call Profile Setup**.
- 4. Select **OK**.

*Supervisor* displays the **Split/Skill Call Profile Setup** window.

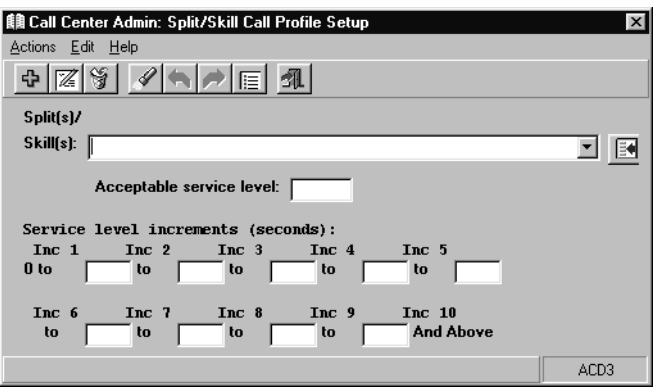

- 5. In the **Split(s)/Skill(s):** field, enter the split or skill on which the call profile to modify resides.
- 6. From the **Actions** menu, select **Find One**.

The status bar displays a **Successful** message if the call profile for the specified split or skill is found. Additionally, *Supervisor* populates the **Service Level Increments (seconds):** fields with the service level increments for this call profile.

- 7. Enter the new values in the **Acceptable service level:** or the **Service level increments (seconds):** fields.
- 8. From the **Actions** menu, select **Modify**.

The status bar displays a **Successful** message when the operation completes.

## <span id="page-279-0"></span>**Deleting a split/skill call profile**

This section provides the procedure for deleting a split/skill call profile.

#### **Steps**

To delete an existing split/skill call profile:

1. From the Controller Window, select **Commands** > **Call Center Administration**.

*Supervisor* displays the **Call Center Administration** window.

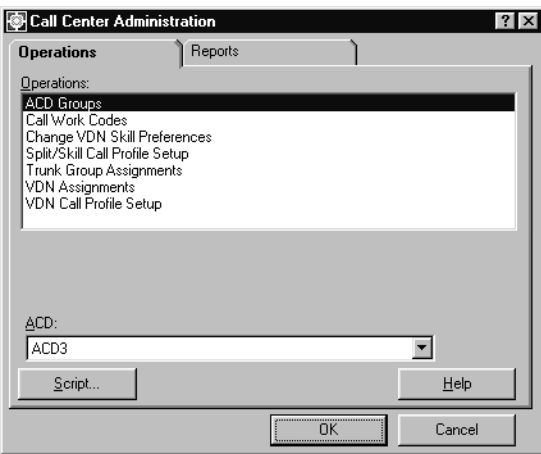

2. In the **ACD:** field, select the ACD on which the split/skill call profile to delete resides.

3. In the **Operations:** list, highlight **Split/Skill Call Profile Setup**. *Supervisor* displays the **Split/Skill Call Profile Setup** window.

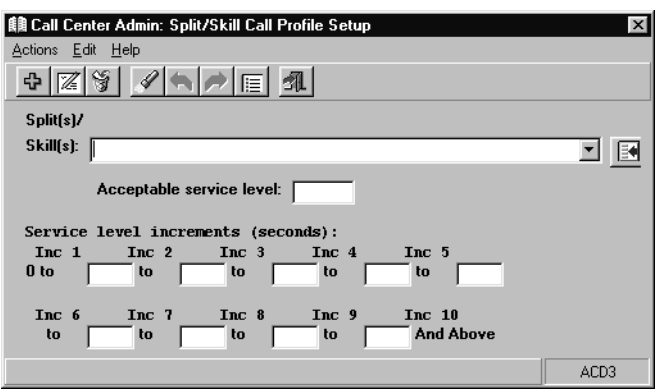

- 4. In the **Split(s)/Skill(s):** field, enter the split or skill on which the call profile to delete resides.
- 5. From the **Actions** menu, select **Find One**.

The status bar displays a **Successful** message if the call profile for the specified split or skill is found. Additionally, *Supervisor* populates the **Service Level Increments (seconds):** fields with the service level increments for this call profile.

6. From the **Actions** menu, select **Delete**.

*Supervisor* deletes the specified split/skill call profile and displays a **Successful** message in the status bar.

# **Trunk group assignments**

A *trunk group* is a group of circuits that are assigned the same dialing digits, either a telephone number or a Direct-Inward-Dialing (DID) prefix. Trunk groups can be assigned to Vector Directory Numbers (VDNs) or non-vector-controlled splits.

This section contains the following topics:

- [Before you begin](#page-281-0) on page 282
- Permissions [on page 282](#page-281-1)
- [Viewing all trunk group assignments](#page-282-0) on page 283
- [Viewing a single trunk group assignment](#page-283-0) on page 284
- [Viewing a trunk group assignment by VDN or split](#page-284-0) on page 285

### <span id="page-281-0"></span>**Before you begin**

The following items should be read and understood before working with trunk group assignments:

- Automatic-in trunk groups, such as those that are used as Listed Directory Numbers, must be assigned to VDNs or splits through an administration tool for the Communication Manager system.
- DID or dial-repeating trunks, such as those that toll-free numbers are assigned to, are not assigned to VDNs or splits since the Central Office (CO) passes VDN digits or the split extension number to the Communication Manager system. Because of this, toll-free numbers do not appear during these procedures.
- Vector-controlled splits cannot have trunk groups assigned to them because they can only receive calls through vector processing.
- The **Trunk Group Assign** window used in these procedures cannot be used to change trunk group assignments. Changing trunk group assignments is done through an administration tool for the Communication Manager system.

## <span id="page-281-1"></span>**Permissions**

To view trunk group assignments, the user ID used to log in to this *Supervisor* session requires *read* permission for the Call Center Administration subsystem and for all affected trunk groups, splits, and VDNs.

## <span id="page-282-0"></span>**Viewing all trunk group assignments**

This section provides the procedure for viewing all trunk group assignments.

#### **Steps**

To view all trunk group assignments:

1. From the Controller Window, select **Commands** > **Call Center Administration**.

*Supervisor* displays the **Call Center Administration** window.

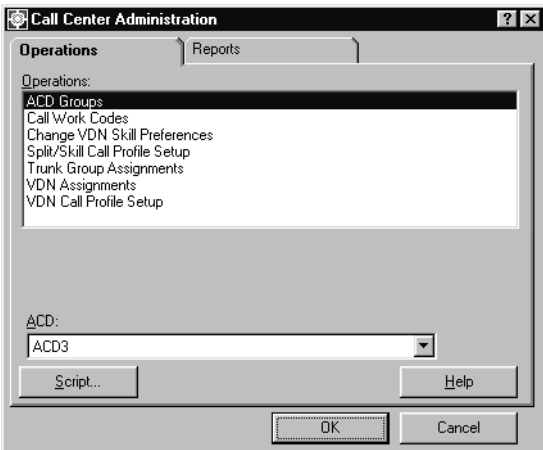

- 2. In the **ACD:** field, select the ACD on which trunk group assignments are to be viewed.
- 3. In the **Operations:** list, highlight **Trunk Group Assignments**.
- 4. Select **OK**.

*Supervisor* displays the **Trunk Group Assign** window.

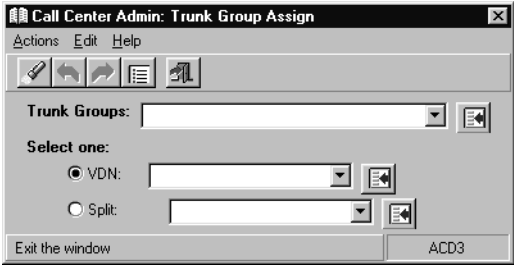

5. With all fields blank, select **Actions** > **List All**.

*Supervisor* displays the **Trunk Group Assignments - List All** window showing all trunk groups and their current assignments.

To clear all fields of information, select **Edit** > **Clear all**.

## <span id="page-283-0"></span>**Viewing a single trunk group assignment**

This section provides the procedure for viewing the assigned VDN or split for a single trunk group.

#### **Steps**

To view the assigned VDN or split for a single trunk group:

1. From the Controller Window, select **Commands** > **Call Center Administration**.

*Supervisor* displays the **Call Center Administration** window.

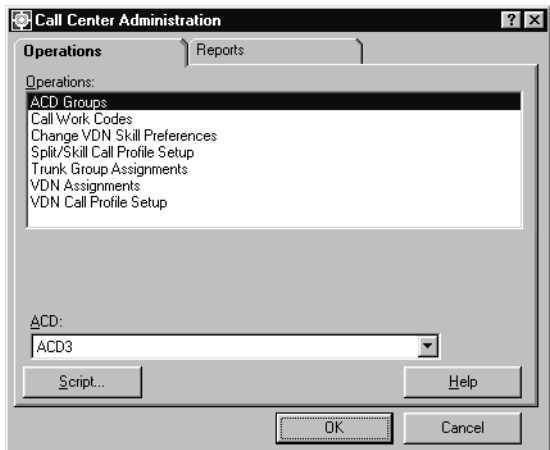

- 2. In the **ACD:** field, select the ACD for which trunk group assignments are to be viewed.
- 3. In the **Operations:** list, highlight **Trunk Group Assignments**.
- 4. Select **OK**.

*Supervisor* displays the **Call Center Admin: Trunk Group Assign** window.

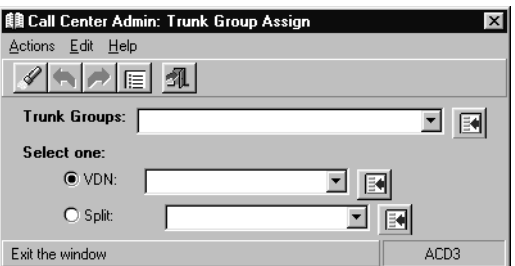

5. In the **Trunk Groups:** field, enter the trunk group for which assignments are to be viewed. More than one trunk group can be entered in this field. Multiple trunk groups must be separated with a semicolon (**;**).

#### 6. Select **Actions** > **Find One**.

The VDN or split assignment for the specified trunk group is displayed in the corresponding field.

If a VDN or split is not assigned to this trunk group, the status bar displays **0 matches found**.

### <span id="page-284-0"></span>**Viewing a trunk group assignment by VDN or split**

This section provides the procedure for viewing the trunk group that is assigned to a specific VDN or split.

#### **Steps**

To view the trunk group that is assigned to a VDN or skill:

1. From the Controller Window, select **Commands** > **Call Center Administration**.

*Supervisor* displays the **Call Center Administration** window.

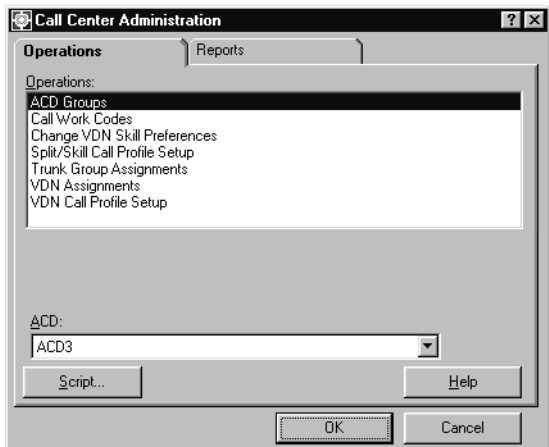

2. In the **ACD:** field, select the ACD for which trunk group assignments are to be viewed.

3. In the **Operations:** list, highlight **Trunk Group Assignments**.

#### 4. Select **OK**.

*Supervisor* displays the **Trunk Group Assign** window.

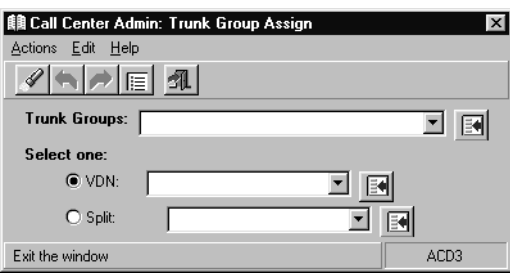

- 5. Either a VDN or split can be specified to display the trunk group or groups assigned to it.
	- To display the trunk groups that are assigned to a VDN:
		- i. In the **Select one:** group, select **VDN:**.
		- ii. Enter the VDN number or name in the field for the **VDN:** option.
	- To display the trunk groups that are assigned to a split:
		- i. In the **Select one:** group, select **Split:**.
		- ii. Enter the split number or name in the field for the **Split:** option.
- 6. Select **Actions** > **Find one**.

*Supervisor* displays the first trunk group that is assigned to the specified VDN or split in the **Trunk Groups:** field. If more trunk groups are currently assigned, click the **Next** button to view them.

## **Trunk group members report**

The trunk group members report is used to view the equipment locations of all the trunks that are in a particular trunk group. The report lists the selected trunk groups in numerical order, each trunk group's assigned name, and the equipment location of each trunk in the trunk group. If the trunk group does not have an assigned name, the **Trunk Group Name** field shows the trunk group number. Also, if the trunk group has no trunks assigned to it, the equipment location field is blank.

This section includes the following topics:

- [Before you begin](#page-286-0) on page 287
- Permissions [on page 287](#page-286-1)
- [Running a trunk group members report](#page-286-2) on page 287

### <span id="page-286-0"></span>**Before you begin**

The following items should be read and understood before working with the trunk group members report:

- Custom or designer reports cannot be created from the trunk group members report.
- The link to the Communication Manager system must be active in order to run this report.

### <span id="page-286-1"></span>**Permissions**

To run a trunk group members report, the user ID used to log in to this *Supervisor* session requires *read* permission for the Call Center Administration subsystem and all affected trunk groups.

### <span id="page-286-2"></span>**Running a trunk group members report**

To run a trunk group members report:

1. From the Controller Window, select **Commands** > **Call Center Administration**

*Supervisor* displays the **Call Center Administration** window.

2. On the **Call Center Administration** window, select the **Reports** tab.

- 3. In the **ACD:** field, select the ACD for which the report will run.
- 4. In the **Reports:** list, highlight **Trunk Group Members**.
- 5. Select **OK**.

*Supervisor* displays the **Trunk Group Members** window.

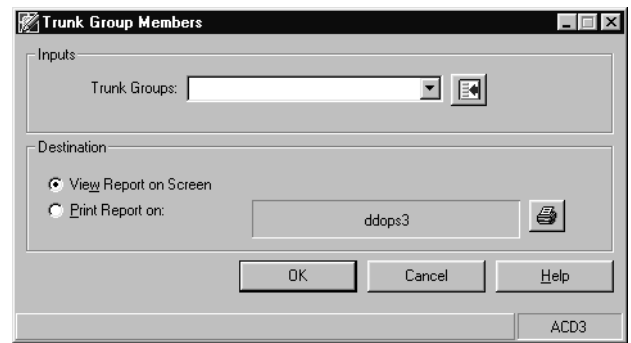

6. In the **Trunk Groups:** field, enter the numbers or names of the trunk groups that are to be used in the report.

Multiple trunk groups must be separated by a semicolon (;).

- 7. In the **Destination** group, select the output option of the report:
	- **View Report on Screen** The report is displayed on the screen.
	- **Print Report on:** Sends the report to the printer that is specified in the associated field. To change the specified printer, select the **Select printer** button located on the right side of this group.
- 8. Select **OK**.

*Supervisor* runs the report and sends it to the specified destination.

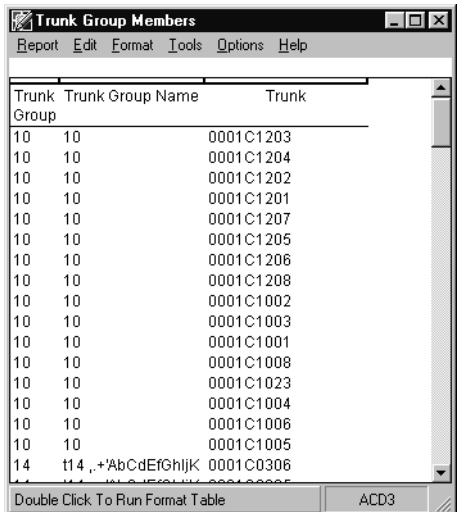
## **VDN-to-vector assignments**

A *Vector Directory Number (VDN)* is an extension number that enables incoming calls to be connected to a vector for processing. The VDN by itself may be dialed to access the vector from any extension that is connected to the switch. Initial assignment of a VDN to a vector is done on the Communication Manager system, but can later be changed using *CMS* or *Supervisor*.

This section contains the following procedures:

- [Before you begin](#page-288-0) on page 289
- Permissions [on page 290](#page-289-1)
- [Viewing all VDN-to-vector assignments](#page-289-0) on page 290
- [Listing VDNs associated with a vector](#page-290-0) on page 291
- [Modifying VDN-to-vector assignments](#page-291-0) on page 292

### <span id="page-288-0"></span>**Before you begin**

The following items should be read and understood before working with VDN-to-vector assignments:

- Changing any VDN-to-vector assignments can alter call processing
- Multiple VDNs can be assigned to the same vector.
- VDNs cannot be assigned to more than one vector.
- You cannot exit the VDN-to-vector assignment window until *Supervisor* receives a response to the requested change.
- Calls that are already in vector processing are not affected by a VDN-to-vector change.
- Changing the VDN-to-vector assignment affects the next call that enters the VDN.
- VDN-to-vector assignment changes that are scheduled should either be grouped together in a timetable or individually scheduled so that one assignment completes before the next assignment change request is scheduled.

## <span id="page-289-1"></span>**Permissions**

Depending on the procedure that you want to perform, you need the following permissions:

- To view VDN-to-vector assignments, the user ID used to log in to this *Supervisor* session requires *read* permission for the Call Center Administration subsystem and for all affected VDNs and vectors.
- To modify VDN-to-vector assignments, the user ID used to log in to this *Supervisor* session requires *write* permission for the Call Center Administration subsystem and for all affect VDNs and vectors.

### <span id="page-289-0"></span>**Viewing all VDN-to-vector assignments**

This section provides the procedure to view all VDN-to-vector assignments.

#### **Steps**

To view all current VDN-to-vector assignments:

1. From the Controller Window, select **Commands** > **Call Center Administration**.

*Supervisor* displays the **Call Center Administration** window.

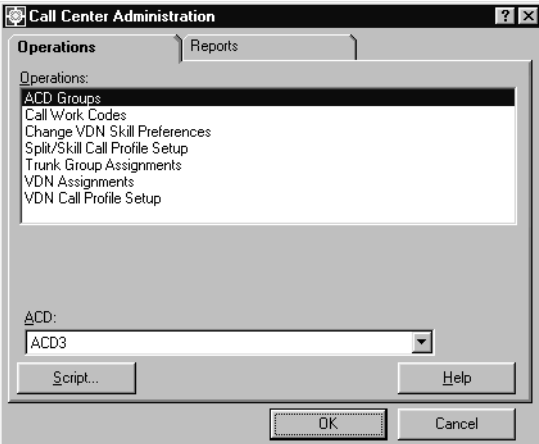

- 2. In the **ACD:** field, select the ACD for which VDN-to-vector assignments are to be viewed.
- 3. In the **Operations:** list, highlight **VDN Assignments**.

*Supervisor* displays the **VDN Assignments** window.

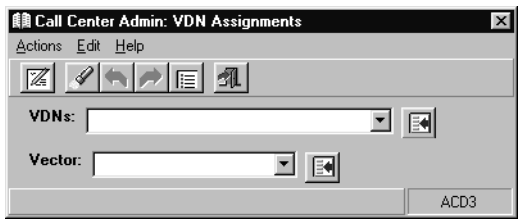

5. Select **Actions** > **List all** from the menu bar.

*Supervisor* displays a secondary window that lists all VDNs for which this user ID has *read* permission.

### <span id="page-290-0"></span>**Listing VDNs associated with a vector**

This section provides the procedure for listing the VDNs that are associated with a specific vector.

#### **Steps**

To list the VDNs that are associated with a specific vector:

1. From the Controller Window, select **Commands** > **Call Center Administration**.

*Supervisor* displays the **Call Center Administration** window.

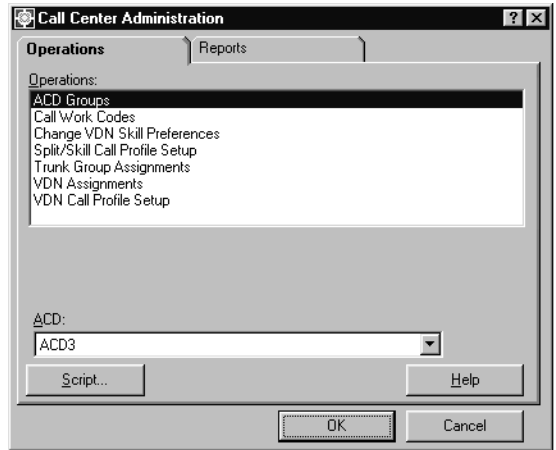

- 2. In the **ACD:** field, select the ACD on which the vector resides.
- 3. In the **Operations:** list, highlight **VDN Assignments**.

*Supervisor* displays the **VDN Assignments** window.

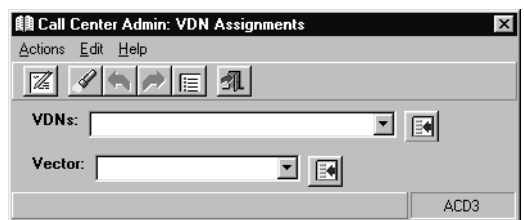

- 5. In the **Vector** field, enter the name or number of the vector.
- 6. Select **Actions** > **List all** from the menu bar.

*Supervisor* displays a secondary window that lists all VDNs assigned to the specified vector.

### <span id="page-291-0"></span>**Modifying VDN-to-vector assignments**

This section provides the procedure for modifying the current VDN-to-vector assignments. Remember that VDNs can only be assigned to vectors initially through administrative utilities that are available only on Communication Manager system.

### **Steps**

To modify the assignment of a VDN to a vector:

1. From the Controller Window, select **Commands** > **Call Center Administration**.

*Supervisor* displays the **Call Center Administration** window.

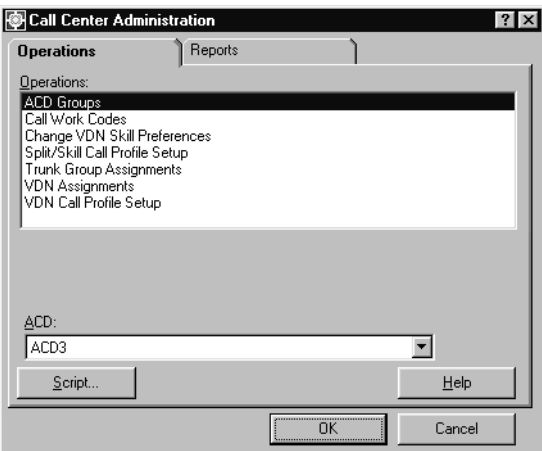

2. In the **ACD:** field, select the ACD on which the VDNs and vectors reside.

- 3. In the **Operations:** list, highlight **VDN Assignments**.
- 4. Select **OK**.

*Supervisor* displays the **VDN Assignments** window.

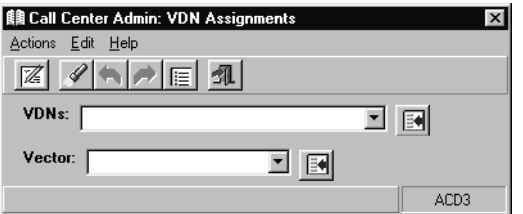

- 5. In the **VDNs:** field, enter the name or number of the VDN that is to be reassigned.
- 6. Select **Actions** > **Find one** from the menu bar.

*Supervisor* displays the vector to which this VDN is currently assigned in the **Vector:** field.

- 7. In the **Vector:** field, enter the new vector for the specified VDN.
- 8. Select **Actions** > **Modify** from the menu bar.

The status bar displays a **Successful** message once the operation completes.

# **VDN call profiles**

*Call profiles* are time ranges for a VDN that *CMS* uses to track how much time passes before a call is resolved by being answered, connected to a non-ACD destination, or abandoned. *CMS* refers to these time ranges as *service-level increments*. The accumulated number of seconds that pass for an unanswered call are divided into different service-level increments. If a call surpasses the time that is allowed for the first service-level increment, it then moves to the next service-level increment. This information is recorded for each call and can later be viewed through the VDN call profile reports to determine the number of calls that were addressed in each increment.

This section contains the following procedures:

- [Before you begin](#page-293-0) on page 294
- Permissions [on page 295](#page-294-1)
- [Adding a VDN call profile](#page-294-0) on page 295
- [Viewing an existing VDN call profile](#page-296-0) on page 297
- [Modifying a VDN call profile](#page-297-0) on page 298
- [Deleting a VDN call profile](#page-299-0) on page 300

### <span id="page-293-0"></span>**Before you begin**

The following items should be read and understood before work is done with VDN call profiles.

- When installed, *CMS* sets all service-level increments to 0 by default. This causes all calls to appear in the first increment on the VDN call profile report.
- Each service level can be set to different lengths of time.
- Service-level increments can only be used to categorize a call to a maximum limit of 999 seconds.
- The number of seconds for the second through the ninth increment must be at least 1 second greater than the number of seconds in the previous increment. For example, if the second increment covers the range of **5 to 10** seconds, the maximum value in the third increment must be set to **11** or greater.
- Making changes to the service level field after data was collected with another service level value causes reports to give inaccurate data for the **Percent within Service Level** value. If you must change the service level, it is best to change the value at midnight on the first day of a month so that data for the entire month is gathered using the same service level value.

### <span id="page-294-1"></span>**Permissions**

Depending on the procedure that you want to perform, you need the following permissions:

- To view a VDN call profile, the user ID used to log in to this *Supervisor* session requires *read* permission for the Call Center Administration subsystem and all affected VDNs.
- To add, delete, or change a VDN call profile, the user ID used to log in to this *Supervisor* session requires *write* permission for the Call Center Administration subsystem and all affected VDNs.

## <span id="page-294-0"></span>**Adding a VDN call profile**

This section provides the procedure for adding a VDN call profile to an ACD.

### **Steps**

To add a VDN call profile:

1. From the Controller Window, select **Commands** > **Call Center Administration**. *Supervisor* displays the **Call Center Administration** window.

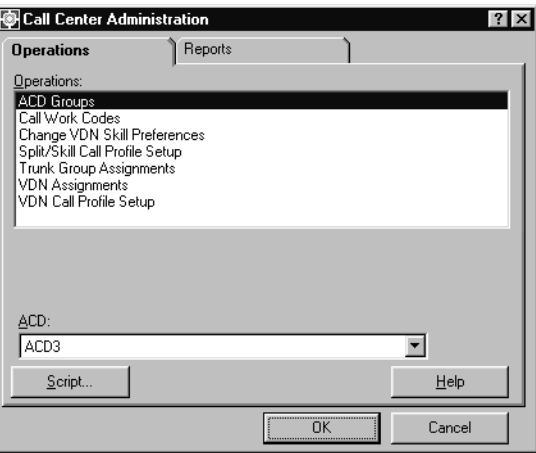

2. In the **ACD:** field, select the ACD on which the VDN call profile will be added.

3. In the **Operations:** list, highlight **VDN Call Profile Setup**.

*Supervisor* displays the **VDN Call Profile Setup** window.

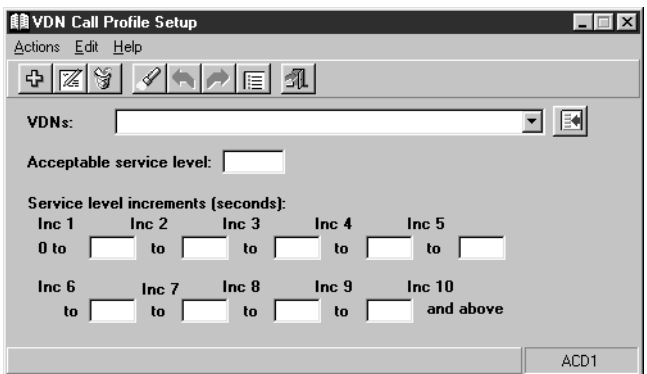

- 5. In the **VDNs:** field, enter the name or number of the VDN which will have a new call profile.
- 6. In the **Acceptable service level:** field, enter the maximum number of seconds in which a VDN call should be addressed.

This value can range from **0** to **3600**. However, the value should be no larger than the number of seconds in the intrahour interval that is set on

*CMS*, for example, **1800** for a half-hour intrahour interval or **3600** for an hour-long intrahour interval.

7. In each **Service level increments (seconds):** field, enter a progressively larger number of seconds in each **to** field.

The following example shows how an administrator might set up a VDN call profile:

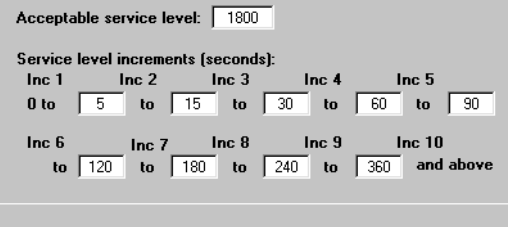

The **Acceptable service level:** field, is set to **1800** seconds to correspond with the intrahour interval that is used on the *CMS* server.

**Inc 1** is set to a range of **0 to 5** seconds. **Inc 2** ranges is set to a range of **5 to 15** seconds. If the call is not resolved, *CMS* continues to process the call through the other service-level increments until **Inc 10**. The **Inc 10** service-level increment is used in this example for those calls that extend beyond 360 seconds. If a call is not addressed after the acceptable service level of 1800 seconds, the call is then tracked in a different *CMS* database category.

8. Select **Actions** > **Add** from the menu bar.

The status bar displays a **Successful** message when the operation completes.

## <span id="page-296-0"></span>**Viewing an existing VDN call profile**

This section provides the procedure for viewing a VDN call profile that already exists on an ACD.

#### **Steps**

To view an existing VDN call profile:

1. From the Controller Window, select **Commands** > **Call Center Administration**.

*Supervisor* displays the **Call Center Administration** window.

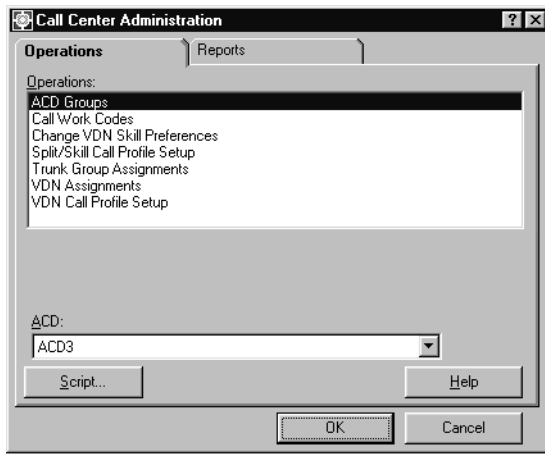

- 2. In the **ACD:** field, select the ACD on which the VDN call profile will be added.
- 3. In the **Operations:** list, highlight **VDN Call Profile Setup**.

*Supervisor* displays the **VDN Call Profile Setup** window.

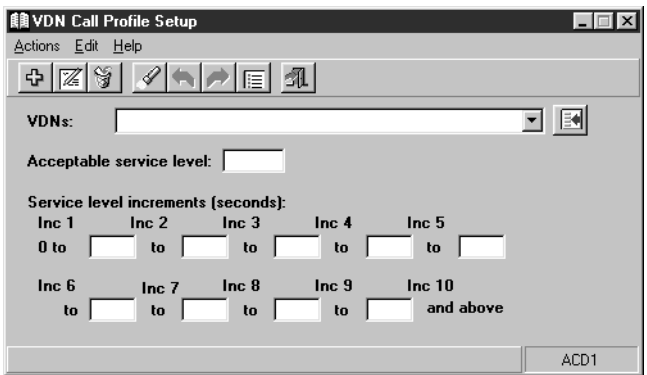

- 5. In the **VDNs:** field, enter the name or number of the VDN for which the associated call profile is to be viewed.
- 6. Select **Actions** > **Find one** from the menu bar.

*Supervisor* populates the remaining fields on the **VDN Call Profile Setup** window with the call profile settings for this VDN. If no call profile has been created for this VDN, the **Service level increments (seconds):** values are set to **0**.

## <span id="page-297-0"></span>**Modifying a VDN call profile**

This section provides the procedure for modifying a VDN call profile that already exists on an ACD.

### **Steps**

To modifying an existing VDN call profile:

1. From the Controller Window, select **Commands** > **Call Center Administration**.

*Supervisor* displays the **Call Center Administration** window.

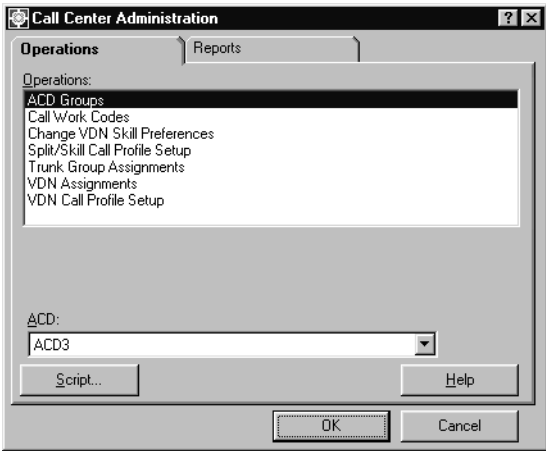

- 2. In the **ACD:** field, select the ACD on which the VDN call profile will be modified.
- 3. In the **Operations:** list, highlight **VDN Call Profile Setup**.
- 4. Select **OK**.

*Supervisor* displays the **VDN Call Profile Setup** window.

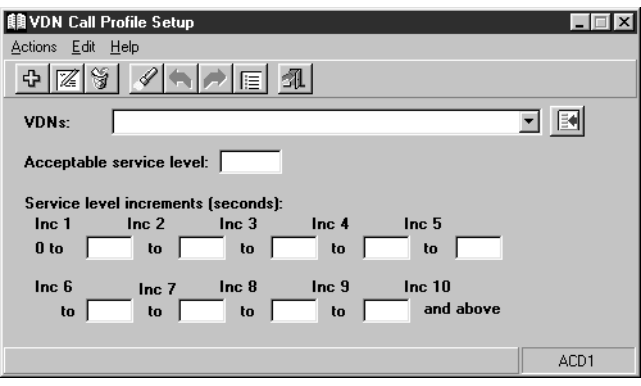

- 5. In the **VDNs:** field, enter the name or number of the VDN for which the associated call profile is to be modified.
- 6. Select **Actions** > **Find one** from the menu bar.

*Supervisor* populates the remaining fields on the **VDN Call Profile Setup** window with the call profile settings for this VDN. If no call profile has been created for this VDN, the **Service level increments (seconds):** values are set to **0**.

7. Enter new values in the appropriate fields:

- Enter a new value in the **Acceptable service level** field to match the intrahour interval that is set on the *CMS* server.
- Enter new ranges of time in the **Service level increments (seconds):** fields as needed.
- 8. Select **Actions** > **Modify** from the menu bar.

The status bar displays a **Successful** message when the operation completes.

### <span id="page-299-0"></span>**Deleting a VDN call profile**

This section provides the procedure for deleting an existing VDN call profile on an ACD.

### **Steps**

To delete an existing VDN call profile:

1. From the Controller Window, select **Commands** > **Call Center Administration**.

*Supervisor* displays the **Call Center Administration** window.

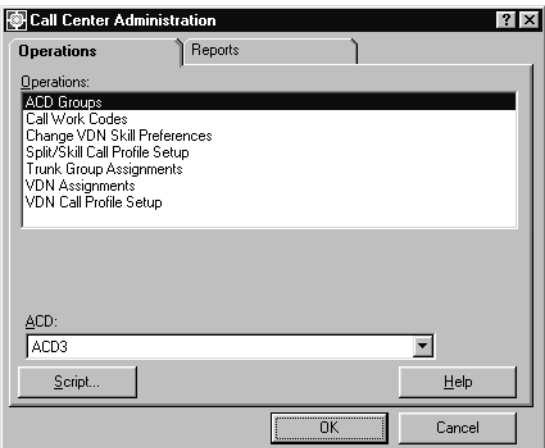

- 2. In the **ACD:** field, select the ACD on which the VDN call profile will be deleted.
- 3. In the **Operations:** list, highlight **VDN Call Profile Setup**.

*Supervisor* displays the **VDN Call Profile Setup** window.

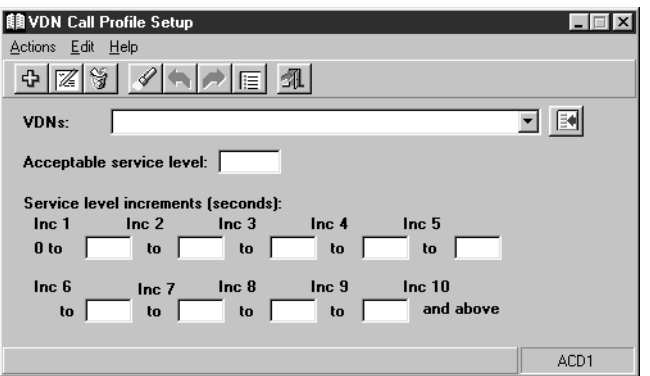

- 5. In the **VDNs:** field, enter the name or number of the VDN for which the associated call profile is to be deleted.
- 6. Select **Actions** > **Find one** from the menu bar.

*Supervisor* displays the call profile data for the selected VDN in the **Acceptable service level:** and **Service level increments (seconds):** fields.

7. Select **Actions** > **Delete** from the menu bar.

The status bar displays a **Successful** message when the operation completes.

# **Vector configuration report**

Vector configuration reports display the following items that are associated with a vector:

- Trunk group
- Trunk group name
- VDN
- VDN name
- Vector
- Vector name
- 1st, 2nd, and 3rd skill preferences
- 1st, 2nd, and 3rd skill names

This section contains the following topics:

- [Before you begin](#page-301-0) on page 302
- Permissions [on page 303](#page-302-1)
- [Running vector configuration reports](#page-302-0) on page 303

### <span id="page-301-0"></span>**Before you begin**

The following items should be read and understood before running vector configuration reports:

- A vector may appear in a report even if it is not associated with a trunk group or VDN.
- A vector may appear in a report even if it does not contain any steps.
- A custom or designer report cannot be created from a vector configuration report.
- A **go to vector** step can cause a trunk group or VDN to carry calls to another vector to which the VDN being used is not assigned. Trunk groups and VDNs that carry calls to a secondary vector in this manner do not appear in the vector configuration report for those secondary vectors.

### <span id="page-302-1"></span>**Permissions**

Depending on the procedure that you want to perform, you need the following permissions:

● To view a vector configuration report, the user ID used to log in to this *Supervisor* session requires *read* permission for the Call Center Administration subsystem and all vectors to be listed on the report. Permissions are not required for the trunk groups and VDNs that are associated with the specified vectors.

## <span id="page-302-0"></span>**Running vector configuration reports**

This section provides the procedure for running a vector configuration report.

### **Steps**

To run a vector configuration report:

1. From the Controller Window, select **Commands** > **Call Center Administration**. *Supervisor* displays the **Call Center Administration** window.

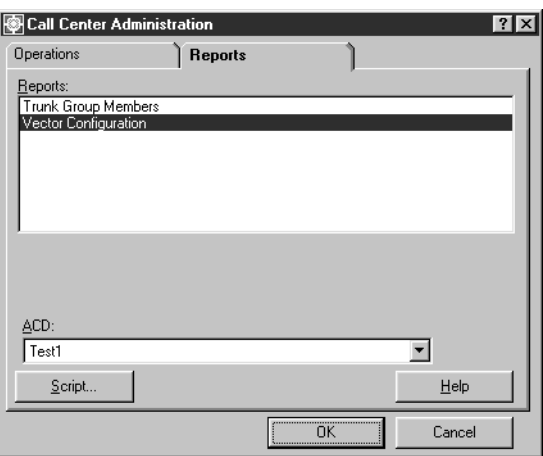

- 2. Select the **Reports** tab.
- 3. In the **ACD:** field, select the ACD containing the vector on which the report will be run.
- 4. In the **Reports** list, highlight **Vector Configuration**.

*Supervisor* displays the **Vector** window.

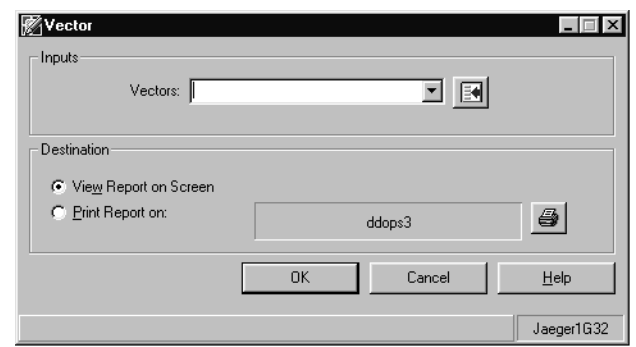

6. In the **Vectors:** field, enter the name or number of the vector for which the report will be run.

Multiple vectors can be entered in this field but must be separated by a semicolon (;).

- 7. In the **Destination** group, select the output option of the report:
	- **View Report on Screen** The report is displayed on the screen.
	- **Print Report on:** Sends the report to the printer that is specified in the associated field. To change the specified printer, select the **Select printer** button located on the right side of this group.
- 8. Select **OK**.

*Supervisor* runs the report and sends it to the specified destination.

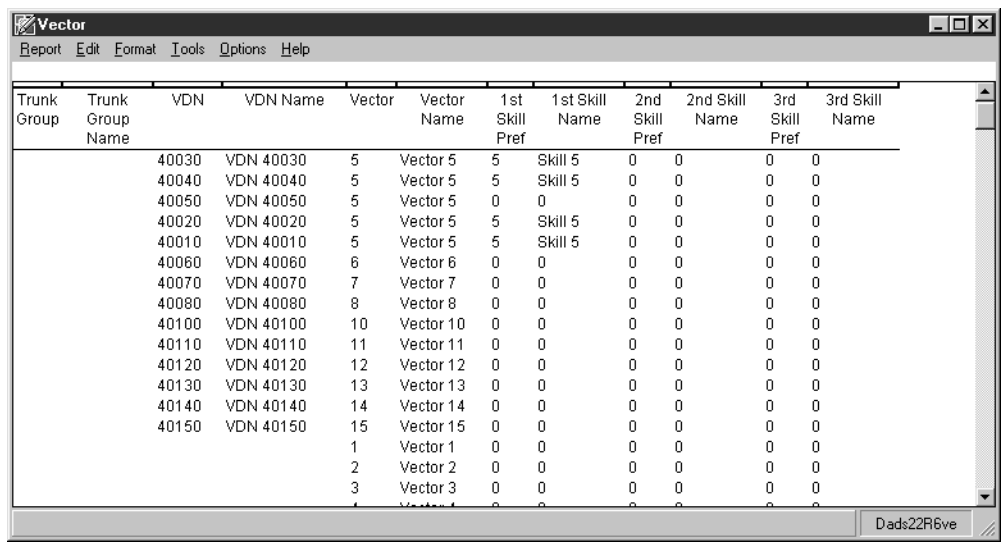

 $\blacksquare$ 

# **Chapter 8: Administering exceptions**

This section provides the procedures for administering exceptions, running the Real-time Exception Log report, and running other exception reports for the following exception areas:

- Agent
- Split/skill
- Trunk group
- VDN
- Vector
- Data Collection
- Malicious call trace
- Real-time exceptions log

This section contains the following topics:

- [About exceptions](#page-305-0) on page 306
- [Before you begin](#page-308-0) on page 309
- Permissions [on page 310](#page-309-0)
- [Exception notification](#page-310-0) on page 311
- [Agent exceptions](#page-311-0) on page 312
- [Split/skill exceptions](#page-324-0) on page 325
- [Trunk group exceptions](#page-336-0) on page 337
- [VDN exceptions](#page-347-0) on page 348
- [Vector exceptions](#page-359-0) on page 360
- [Data collection exceptions report](#page-370-0) on page 371
- [Malicious call trace report](#page-373-0) on page 374
- [Real-time exceptions log](#page-376-0) on page 377

# <span id="page-305-0"></span>**About exceptions**

An *exception* is a type of activity in the ACD that falls outside the limits that have been defined and could indicate unacceptable performance. Exceptions are gathered on agents, splits/skills, trunk groups, VDNs, vectors, and unusual events such as Malicious Call Trace and disruptions in data collection. This chapter describes the operations, prerequisites, and rules for administering exceptions and the different types of exception reports that are available.

You can administer exceptions and generate reports for VDNs and vectors if your company has purchased the Call Vectoring feature.

You can administer exceptions and generate reports for skills if your company has purchased the Expert Agent Selection (EAS) feature.

This section includes the following topics:

- [Types of Exceptions](#page-305-1) on page 306
- Notification [on page 307](#page-306-0)
- [Exception capacities](#page-307-0) on page 308

### <span id="page-305-1"></span>**Types of Exceptions**

An exception can be one of three types:

- Peg count
- Agent timed
- Other timed exceptions

#### **Peg count exceptions**

A peg count exception occurs when the number of occurrences of an ACD activity exceeds an occurrence threshold that is defined for your contact center in the current interval.

The current interval is a set number of either 15, 30, or 60 minutes. Many *CMS* exceptions are measured based on this interval.

Most exception conditions apply to ACD events that occur within the current interval that is defined for your contact center. When the current interval changes, ACD event occurrences are cleared and *CMS* begins to count event occurrences again. Therefore, your exception conditions should realistically reflect what you want to trigger an exception within your current interval.

### **Agent timed exceptions**

Agent timed exceptions are tracked from the time that the agent logs in until the agent logs out. These exceptions can occur many times during the login period and within an interval. The exception count is cleared when the agent leaves the state that triggered the exception.

For example, an agent timed exception could be configured to occur whenever an agent spends more than 5 minutes in the AUX work mode. Then, when an agent spends longer than 5 minutes in the AUX work mode, an exception is triggered for that agent. When the agent changes to another state, such as AVAIL, the exception is reset so that it can occur again when the agent reenters the AUX work mode.

### **Other timed exceptions**

Other timed exceptions are triggered when the number of ACD activity occurrences exceeds the minimum or maximum time limits that are set for such activity.

For example, you may set the time limit at 20 seconds for any call to wait in queue before being answered. You may then define an occurrence boundary of three for the acceptable number of calls that can wait in the queue for 20 seconds. An exception occurs if more than three calls wait in the queue longer than 20 seconds within an interval.

Timed occurrence boundaries for this type of exception apply to ACD activity within the last interval. At the beginning of the next interval, the occurrence count for any timed exception type, except for agent timed exceptions, is cleared and starts again from zero. However, since the time limit for a timed exception type can be more than 1 hour, the duration of an exception activity is not cleared at the end of the intrahour interval. *CMS* continues to track the time that is spent on an exception activity that continues from one interval to the next for this type of exception.

### <span id="page-306-0"></span>**Notification**

The status bar of the *Supervisor* Controller window shows the current exception total for both the peg count and time exceptions. This exception total is for all of the ACDs for which you have permission to view exceptions. The exception count is cleared at the end of each interval and can display a maximum number of 9999.

The PC on which *Supervisor* is running is, by default, configured to beep each time an exception occurs. Changing this setting can be done by selecting **Options** > **General** on the *Supervisor* menu bar.

### <span id="page-307-0"></span>**Exception capacities**

*CMS* requires that storage space be defined on the server for the purpose of recording the activities of the contact center. The recording of exceptions also uses this storage space. The following items provide information on the limits for recording exceptions:

- *CMS* can store a maximum of 2000 exception records of each element on all ACDs. Therefore, your contact center can store up to 2000 agent, 2000 split/skill, 2000 trunk group, 2000 VDN, and 2000 vector exception records across all ACDs.
- Exception retrieval capacity is the number of days in the past for which you can retrieve exceptions. This is determined by the following criteria:
	- The number of exception records that are allocated for storage in the **Data Storage** operation in the **System Setup** window. The maximum number of exception records of each entity that can be stored is 2000 across all ACDs.
	- The frequency with which exceptions are recorded each day. For example, if you allocate storage for 1000 exception records and approximately 100 exceptions occur each day, you can save exception records for nearly 10 days.

# <span id="page-308-0"></span>**Before you begin**

The following items should be read and understood before you begin working with exceptions:

● If an ACD Group is selected as the current ACD in the **Exceptions** window, only those operations that are valid for the ACD Group will appear in the **Operations:** list.

### **Rules for administering exceptions**

When exception thresholds are configured, the following rules must be followed:

- The occurrence threshold for any exception must be between 0 to 999.
- The time limit for timed exceptions must be between 0 to 28800 seconds.
- If a time limit is entered for an activity, an occurrence threshold for that activity must also be entered.
- When an exception is made active, *CMS* starts checking for the exception immediately as long as data collection is activated.
- When at least one exception is added to an entity, any future additions must be made by using the **Modify** item on the **Action** menu.
- When exceptions are being modified, the **Find one** menu item should always be used to retrieve the current settings for the exception before any changes are made.
- The default setting for most exceptions is *off*. However, the following exceptions are always active and cannot be stopped:
	- Malicious call trace
	- Data collection disruptions
	- Audio difficulty
	- Agent attempts to log in with more than one login ID

# <span id="page-309-0"></span>**Permissions**

The following table describes the permission settings that are required in order for a user to access exception information:

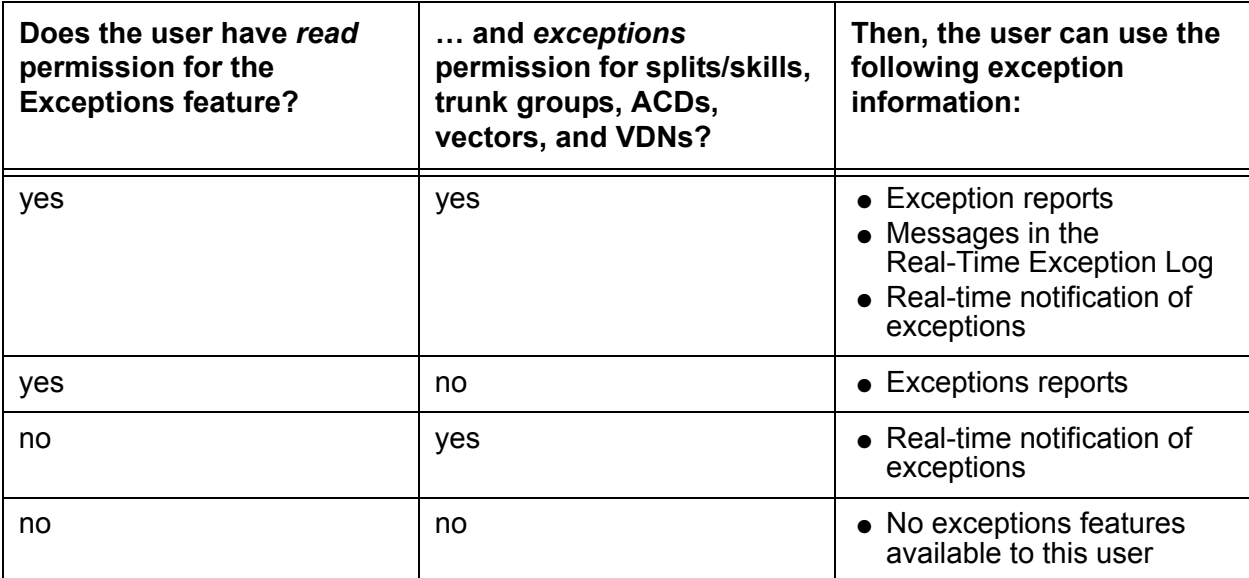

Setting the exception permissions for these entities can be done through **Tools** > **User Permissions** on the *Supervisor* Controller window.

### **Other permissions**

To set up or change the method in which the system checks for exceptions, the user ID used to log in to this *Supervisor* session requires the *write* permission for the Exceptions feature.

To be notified of a malicious call exception, the user ID used to log in to this *Supervisor* session requires the *exception* permission for the appropriate contact center entity.

# <span id="page-310-0"></span>**Exception notification**

An *exception notification* is a beep that is sounded by *Supervisor* when an exception is encountered. By default, this occurs when the user who is currently logged in to *Supervisor* has the *exceptions* permission for the entity on which the exception occurred. If you do not want *Supervisor* to beep when an exception occurs, follow the procedure in this section.

This section contains the following topic:

• [Changing exception notification](#page-310-1) on page 311

### <span id="page-310-1"></span>**Changing exception notification**

This section provides the procedure for changing whether the beep notification is sounded when an exception occurs.

#### **Steps**

To change the exception notification:

1. From the Controller window, select **Tools** > **Options**.

*Supervisor* displays the **Options** window.

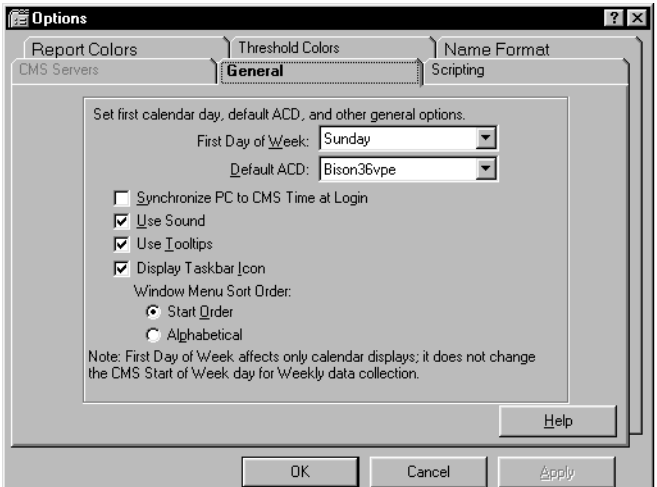

2. Select the **General** tab.

3. Perform one of the following actions:

● To activate exception notification, place a check mark in the **Use Sound** check box.

- To turn off exception notification, remove the check mark in the **Use Sound** check box.
- 4. Select **OK**.

# <span id="page-311-0"></span>**Agent exceptions**

Agent exceptions can occur for many different activities in relation to an agent. These can include the amount of time on a call or in a work state, the number of calls that an agent has in queue, and other activities. This section provides the procedure for configuring if and when these exceptions are checked by *CMS*.

This section contains the following topics:

- [Before you begin](#page-311-1) on page 312
- Permissions [on page 313](#page-312-1)
- [Adding agent exceptions](#page-312-0) on page 313
- [Modifying agent exceptions](#page-314-0) on page 315
- [Deleting agent exceptions](#page-316-0) on page 317
- [Agent exception definitions](#page-318-0) on page 319
- [Agent exceptions report](#page-320-0) on page 321

### <span id="page-311-1"></span>**Before you begin**

The following items should be read and understood before working with agent exceptions:

- Agent exceptions are assigned per split/skill and not for each agent. When an agent logs into a split/skill, any exceptions that are configured for that split/skill are applied to the agent.
- *External outbound exceptions* are a subset of *outbound exceptions*. If both types of exceptions are administered, the limit for external outbound covers external outbound calls and the limit for outbound covers only internal outbound calls.
- The agent exceptions record for a split/skill are not created by default in the *CMS* database when the split/skill is created. If a split/skill does not have agent exceptions, an **Add** action must be taken to create the associated agent exceptions record.

### <span id="page-312-1"></span>**Permissions**

Depending on the procedure that you want to perform, you need the following permissions:

- To view agent exceptions, the user ID used to log in to this *Supervisor* session requires *read* permission for the Exceptions subsystem and all affected splits/skills as well as the *exceptions* permission for the affected splits/skills.
- To add, delete, or modify agent exceptions, the user ID used to log in to this *Supervisor* session requires *write* permission for the Exceptions subsystem and all affected split/ skills as well as the *exceptions* permission for the affected splits/skills.

## <span id="page-312-0"></span>**Adding agent exceptions**

This section provides the procedure for adding agent exceptions for a split/skill.

### **Steps**

To add agent exceptions for a split/skill:

1. From the Controller window, select **Commands** > **Exceptions** on the menu bar.

*Supervisor* displays the **Exceptions** window.

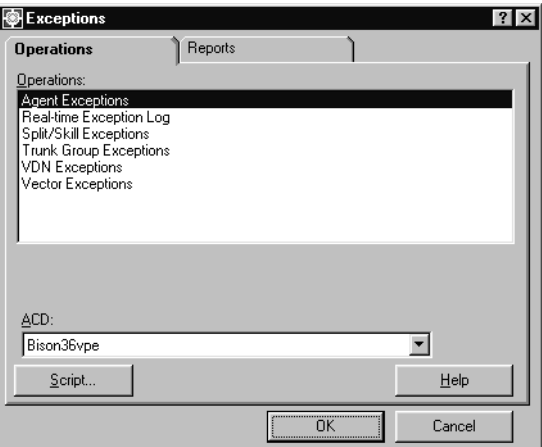

- 2. In the **ACD:** field, select the ACD for the split/skill where agent exceptions are to be created.
- 3. In the **Operations:** list, highlight **Agent Exceptions**.

*Supervisor* displays the **Agent Exceptions Administration** window.

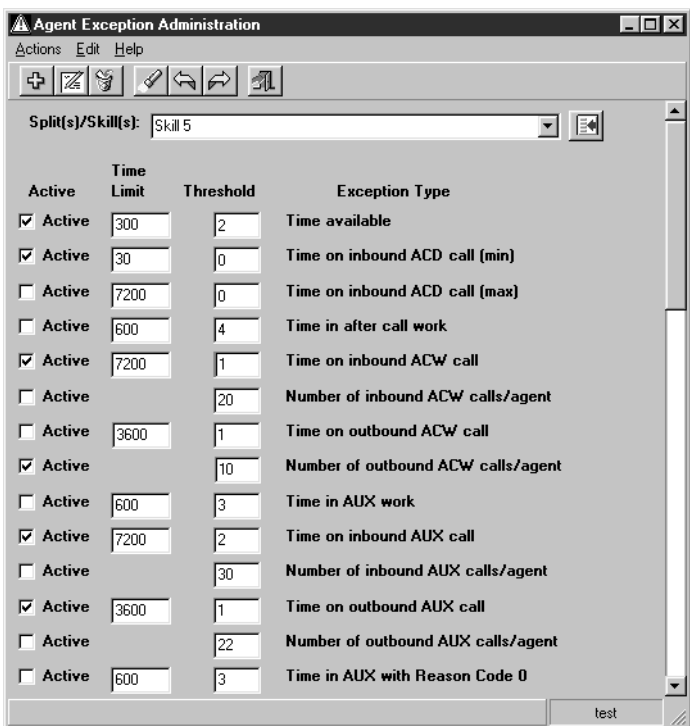

This window appears with all fields blank when first opened.

#### **Note:**

This is a scrolling dialog that contains more exceptions than those shown in the above graphic. Use the scroll bar on the right side of the dialog to view the other exceptions.

5. In the **Split(s)/Skill(s):** field, enter the name or number of the split/skill for which an agent exceptions configuration is to be created.

The **Split(s)/Skill(s):** field can accept multiple entries. Each entry must be separated by a semicolon (**;**).

- 6. Perform the following actions in the specified fields for each **Exception Type** that you want to monitor:
	- **Active** Place a check mark in this check box to enable the exception and allow it to run and adhere to the parameters that are given in the other fields. Leaving this check box blank disables the exception and *CMS* will not attempt to track the activity for this exception.
	- **Time Limit** Enter the time limit in seconds (0 to 28800) for those exception types that use a time limit. This value is used as the minimum or maximum amount of time for an activity depending on the type of exception. If this limit is surpassed, *CMS*

counts this activity and compares it against the **Threshold** field. This field requires an entry and cannot be left blank.

- **Threshold** Enter the number of acceptable occurrences of this activity (0 to 999). Any occurrences beyond this number will generate an exception. If you want CMS to create an exception on the very first instance, enter **0** in this field. This field requires an entry and cannot be left blank.
- 7. When all necessary time limits and thresholds have been entered, select **Actions** > **Add** from the menu bar.

The exception configuration data will be saved for this split/skill and the status bar displays a **Successful** message.

### <span id="page-314-0"></span>**Modifying agent exceptions**

This section provides the procedure for modifying the existing agent exception configuration for a split/skill.

#### **Steps**

To modify an existing agent exception configuration:

1. From the Controller window, select **Commands** > **Exceptions**.

*Supervisor* displays the **Exceptions** window.

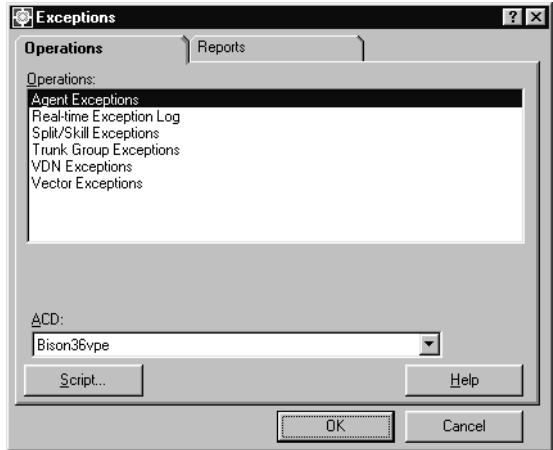

- 2. In the **ACD:** field, select the ACD on which the split/skill to modify for agent exceptions resides.
- 3. In the **Operations:** list, highlight **Agent Exceptions**.

*Supervisor* displays the **Agent Exceptions Administration** window.

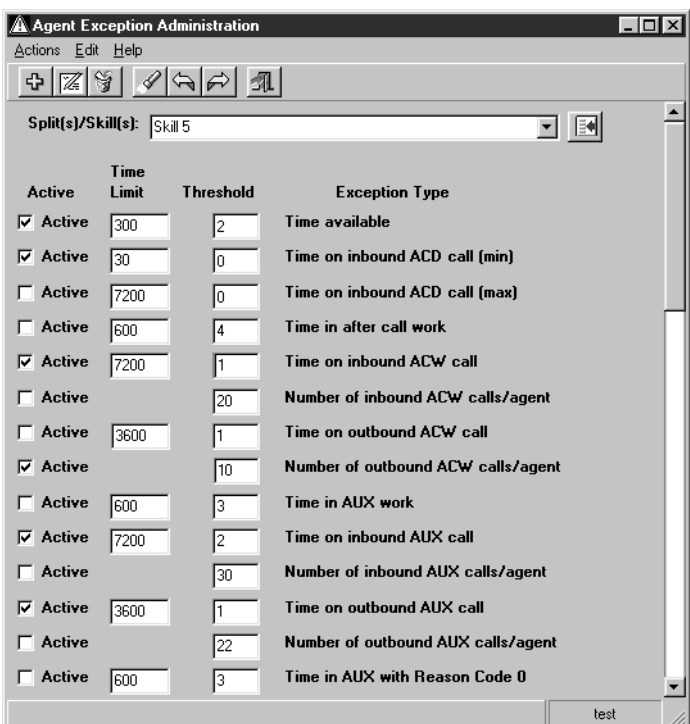

#### **Note:**

This is a scrolling dialog that contains more exceptions than those shown in the above graphic. Use the scroll bar on the right side of the dialog to view the other exceptions.

- 5. In the **Split(s)/Skill(s):** field, enter the name or number of the split/skill for which the agent exceptions configuration is to be modified.
- 6. From the menu bar, select **Actions** > **Find one**.

*Supervisor* locates the agent exception configuration for the specified split/skill and displays the data in the appropriate fields. If the exception configuration data cannot be found, the status bar displays **0 matches found**.

To return all splits/skills, leave the **Split(s):/Skill(s):** field blank before performing the **Find one** action. *Supervisor* will return all split(s)/skill(s) for which you have the *read* permission. You can then use the **Next** and **Previous** menu actions to cycle through the splits/skills.

- 7. Perform the following actions in the specified fields for each **Exception Type** that you want to monitor:
	- **Active** Place a check mark in this check box to enable the exception and allow it to run and adhere to the parameters that are given in the other fields. Leaving this

check box blank disables the exception and *CMS* will not attempt to track the activity for this exception.

- **Time Limit** Enter the time limit in seconds (0 to 28800) for those exception types that use a time limit. This value is used as the minimum or maximum amount of time for an activity depending on the type of exception. If this limit is surpassed, *CMS* counts this activity and compares it against the **Threshold** field. This field requires an entry and cannot be left blank.
- **Threshold** Enter the number of acceptable occurrences of this activity (0 to 999). Any occurrences beyond this number will generate an exception. If you want *CMS* to create an exception on the very first instance, enter **0** in this field. This field requires an entry and cannot be left blank.
- 8. When all necessary time limits and thresholds have been modified, select **Actions** > **Modify** from the menu bar.

*Supervisor* updates the data for this split/skill and displays a **Successful** message in the status bar.

### <span id="page-316-0"></span>**Deleting agent exceptions**

This section provides the procedure for deleting the agent exceptions for a split/skill.

#### **Steps**

To delete agent exceptions:

1. From the Controller Window, select **Commands** > **Exceptions**.

*Supervisor* displays the **Exceptions** window.

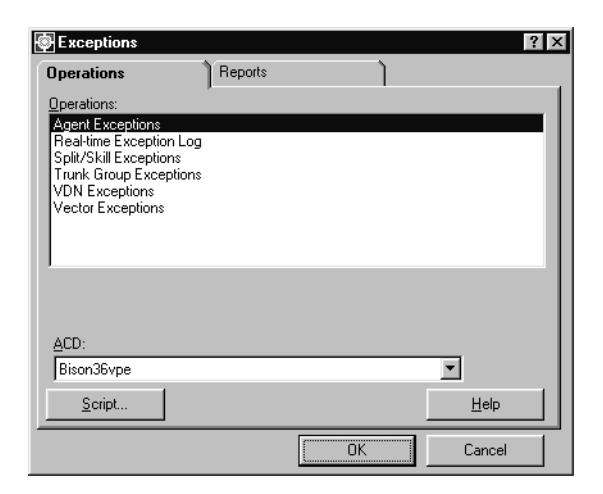

- 2. In the **ACD:** field, select the ACD on which the split/skill to delete resides.
- 3. In the **Operations:** list, highlight **Agent Exceptions**.

*Supervisor* displays the **Agent Exceptions Administration** window.

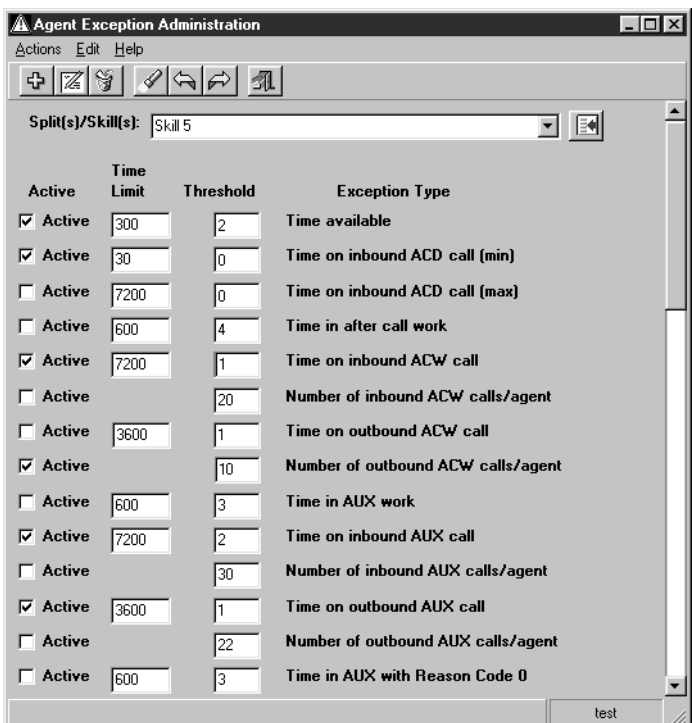

#### **Note:**

This is a scrolling dialog that contains more exceptions than those shown in the above graphic. Use the scroll bar on the right side of the dialog to view the other exceptions.

- 5. In the **Split(s)/Skill(s):** field, enter the name or number of the split/skill for which an agent exceptions configuration is to be deleted.
- 6. From the menu bar, select **Actions** > **Find one**.

*Supervisor* locates the agent exception configuration for the specified split/skill and displays the data in the appropriate fields. If exception configuration data cannot be found, the status bar displays **0 matches found**.

To return all splits/skills, leave the **Split(s):/Skill(s):** field blank before performing the **Find one** action. *Supervisor* will return all split(s)/skill(s) for which you have the *read* permission. You can then use the **Next** and **Previous** menu actions to cycle through the splits/skills.

7. From the menu bar, select **Actions** > **Delete**.

*Supervisor* deletes the agent exception configuration for this split/skill from the *CMS* database and displays a **Successful** message in the status bar.

# <span id="page-318-0"></span>**Agent exception definitions**

The following table provides the definitions for the different agent exceptions:

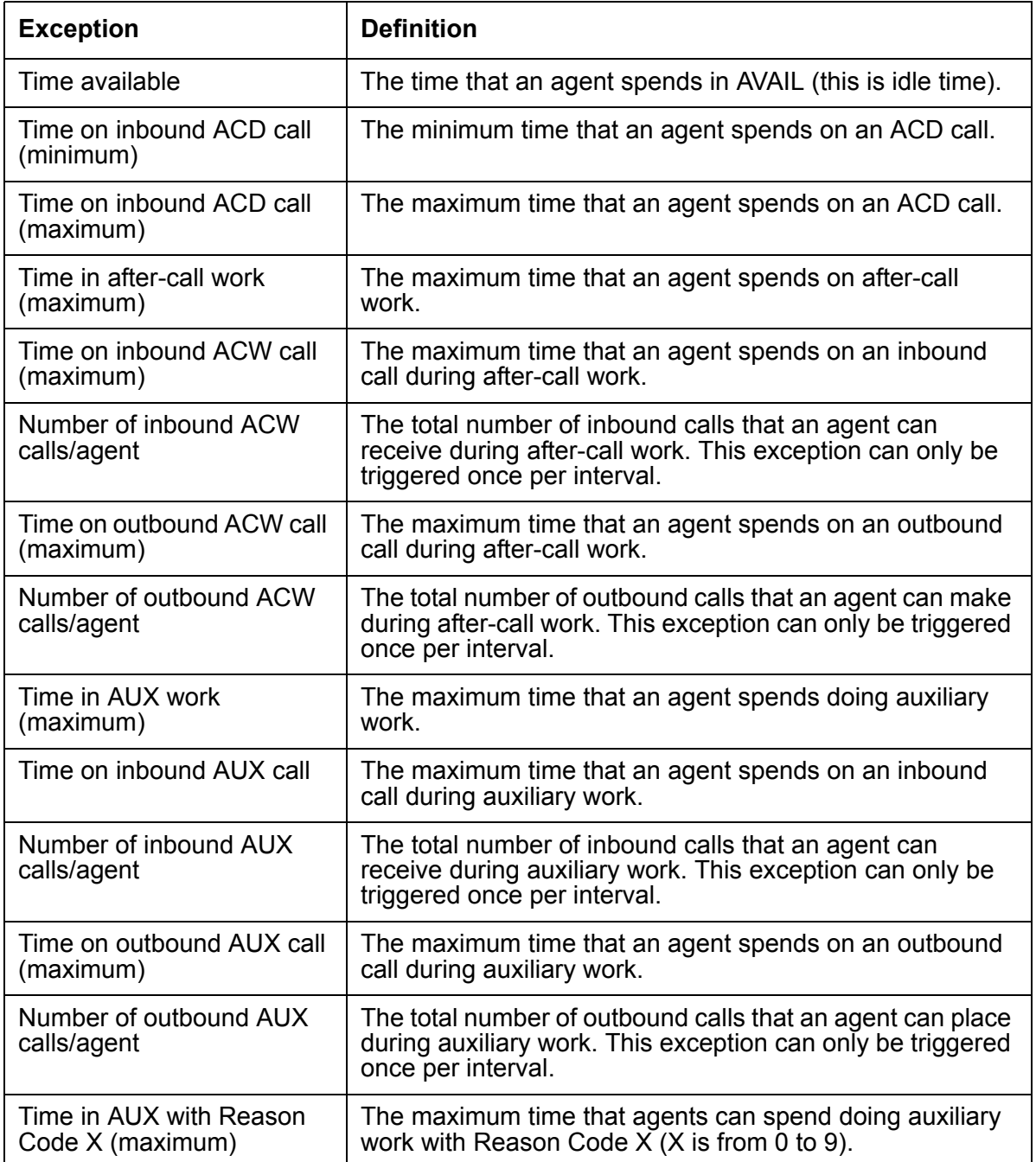

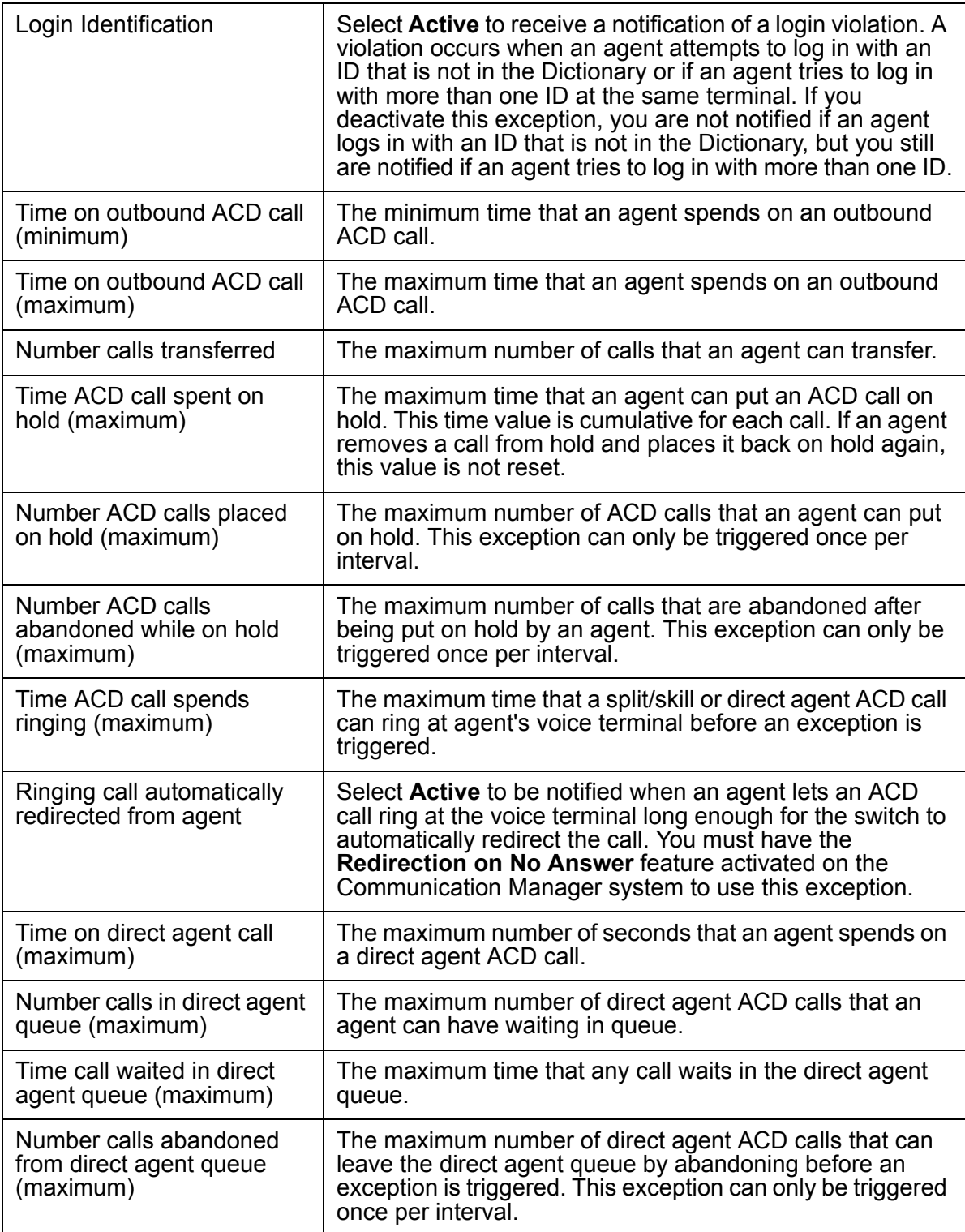

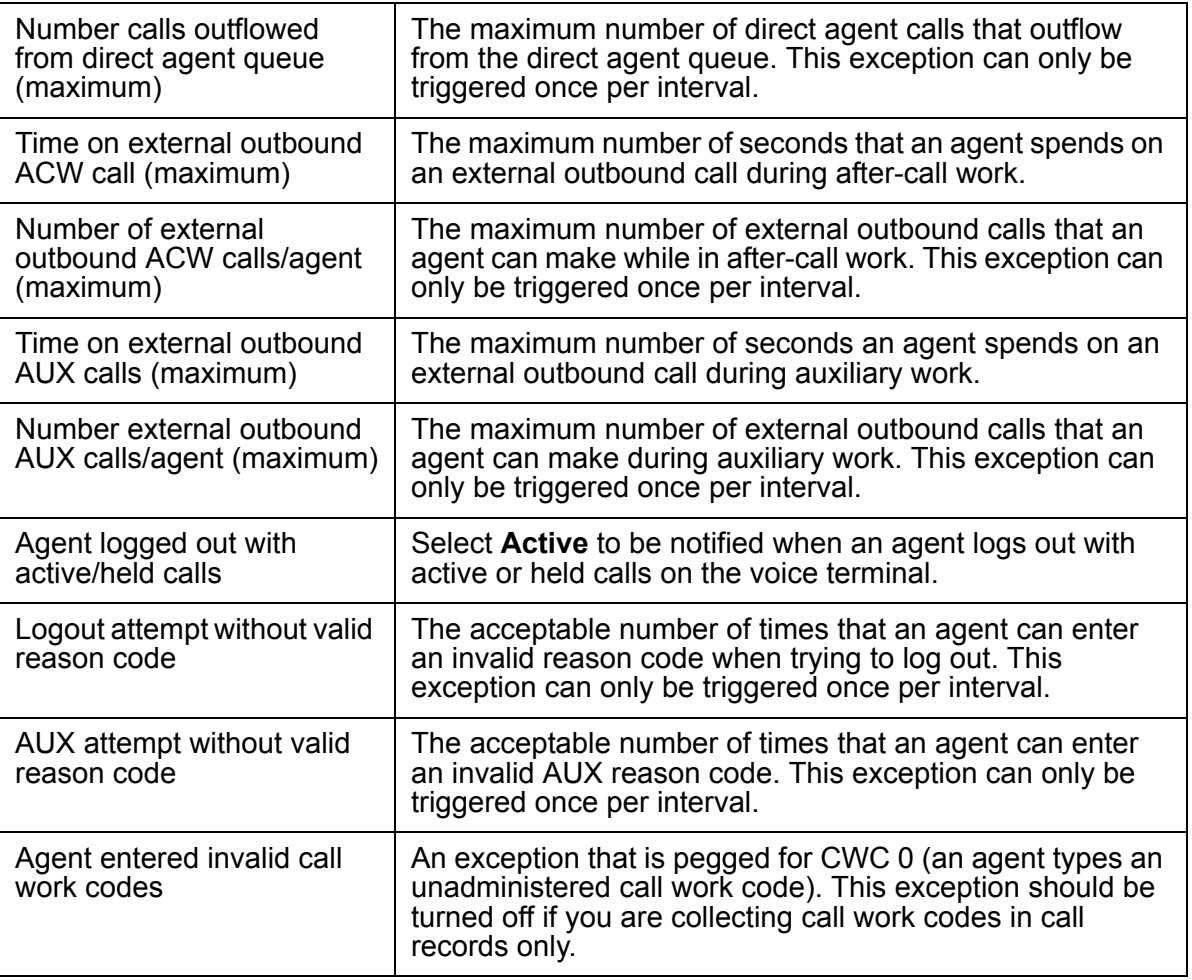

### <span id="page-320-0"></span>**Agent exceptions report**

Use the agent exceptions report to view exceptions that have occurred for the selected agents. For each agent exception, the report shows the time, agent, and type of exception.

### **Before you begin**

To be able to view data for an agent exception report, the following events must have occurred:

- One or more agent exceptions must have been activated.
- The exceptions must have occurred at some point. Otherwise, the report is blank.
- Active exceptions must be specified in the input window so that they are included in the report.

#### **Steps**

To run the agent exceptions report:

1. From the Controller window, select **Commands** > **Exceptions**.

*Supervisor* displays the **Exceptions** window.

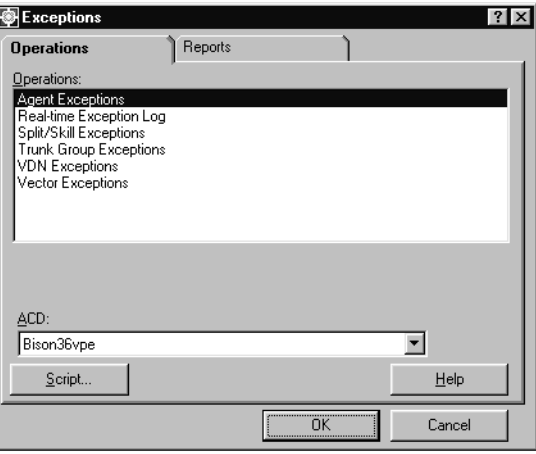

- 2. Select the **Reports** tab.
- 3. In the **ACD:** field, select the ACD that contains the agents on which to run the report.
- 4. In the **Reports:** list, highlight **Agent Exceptions by Location**.
- 5. Select **OK**.

*Supervisor* displays the **Agent Exceptions** window.

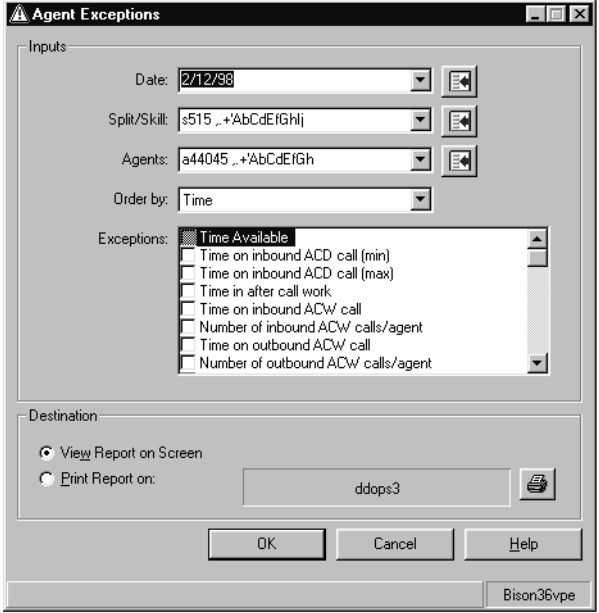

- 6. In the **Date:** field, specify the date for the report in one of the following date formats:
	- Enter the date in MM/DD/YY format, for example, **10/06/01**.
	- Enter the relative date, for example, **0** for today, **-1** for yesterday, or **-7** for one week ago.
	- Enter a relative date range, for example, **-9-0** causes the report to display data for the past ten days including today.
	- Select a date from the drop-down list.
	- Select a date by using the Browse button.

This is a required field.

7. In the **Split/Skill:** field, enter the name or number of the split/skill to display in the report.

This is a required field.

8. In the **Agents:** field, specify the name or number of the agents to display in the report.

This is a required field.

This field accepts the specification of multiple agents. Multiple values must be separated by a semicolon (**;**).

- 9. In the **Order by:** field, select one of the following sorting options:
	- **Agent** The report results are sorted by agent name or number.
	- **Time** The report results are sorted by the time that the exceptions occurred.
- 10. In the **Exceptions:** field, select one or more exceptions to include in the report.

Select only those exceptions that are or have been activated during the date specified. If you select exceptions that have not been active during the date specified, the report does not display any data in the report.

- 11. In the **Destination** group, select the output option of the report:
	- **View Report on Screen** The report is displayed on the screen.
	- **Print Report on:** Sends the report to the printer that is specified in the associated field. To change the specified printer, select the **Select printer** button located on the right side of this group.

*Supervisor* runs the report and sends it to the specified destination.

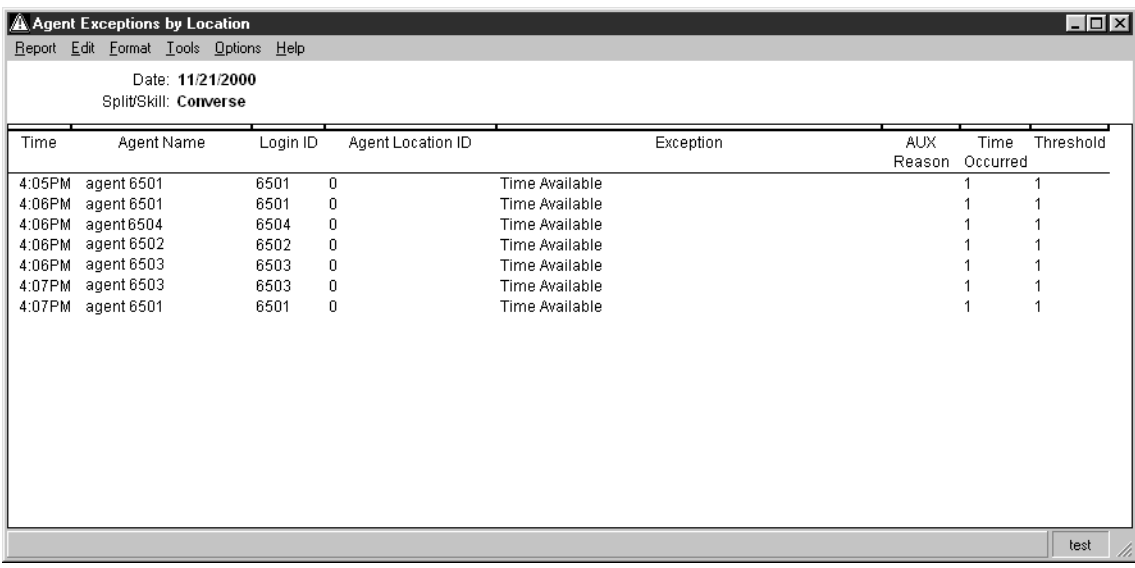
# **Split/skill exceptions**

Using split/skill exceptions can help identify those splits/skills that need to be adjusted to achieve more efficiency in the contact center.

Split/skill exceptions can assist you in the identification of problems in the following areas:

- The length of time that calls wait for different handling options
- The number of calls that are directed through different handling options
- The average speed with which the calls are being answered

This section contains the following topics:

- [Before you begin](#page-324-0) on page 325
- Permissions [on page 325](#page-324-1)
- [Adding split/skill exceptions](#page-325-0) on page 326
- [Modifying split/skill exceptions](#page-327-0) on page 328
- [Deleting split/skill exceptions](#page-329-0) on page 330
- [Split/skill exception definitions](#page-331-0) on page 332
- [Split/skill exceptions report](#page-332-0) on page 333

## <span id="page-324-0"></span>**Before you begin**

The following items should be read and understood before working with split/skill exceptions:

- To administer exceptions for *skills*, your company must have purchased Expert Agent Selection (EAS). However, this feature is not needed to administer exceptions for *splits*.
- The split/skill exceptions configuration is not created by default in the *CMS* database when the split/skill is created. If a split/skill does not have an exceptions configuration, an **Add** action must be taken to create it.

### <span id="page-324-1"></span>**Permissions**

Depending on the procedure that you want to perform, you need the following permissions:

● To view split/skill exceptions, the user ID used to log in to this *Supervisor* session requires *read* permission for the Exceptions subsystem and all affected splits/skills as well as the *exceptions* permission for all affected splits/skills.

● To add, delete, or modify split/skill exceptions, the user ID used to log in to this *Supervisor* session requires *write* permission for the Exceptions subsystem and all affected splits/skills as well as the *exceptions* permission for all affected splits/skills

## <span id="page-325-0"></span>**Adding split/skill exceptions**

This section provides the procedure for adding split/skill exception configurations.

#### **Steps**

To add a split/skill exception configuration:

1. From the Controller window, select **Commands** > **Exceptions**.

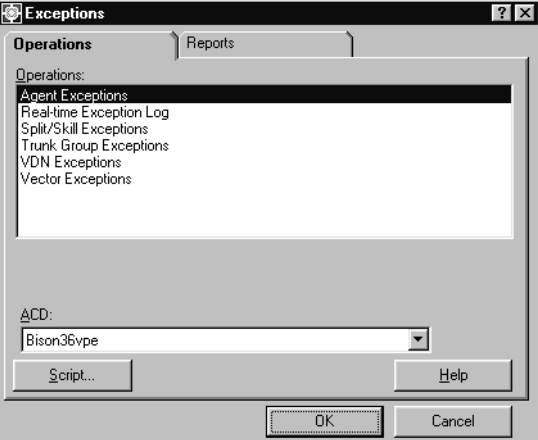

- 2. In the **ACD:** field, select the ACD that contains the split/skill to receive the new exception configuration.
- 3. In the **Operations:** list, highlight **Split/Skill Exceptions**.

*Supervisor* displays the **Split/Skill Exception Administration** window.

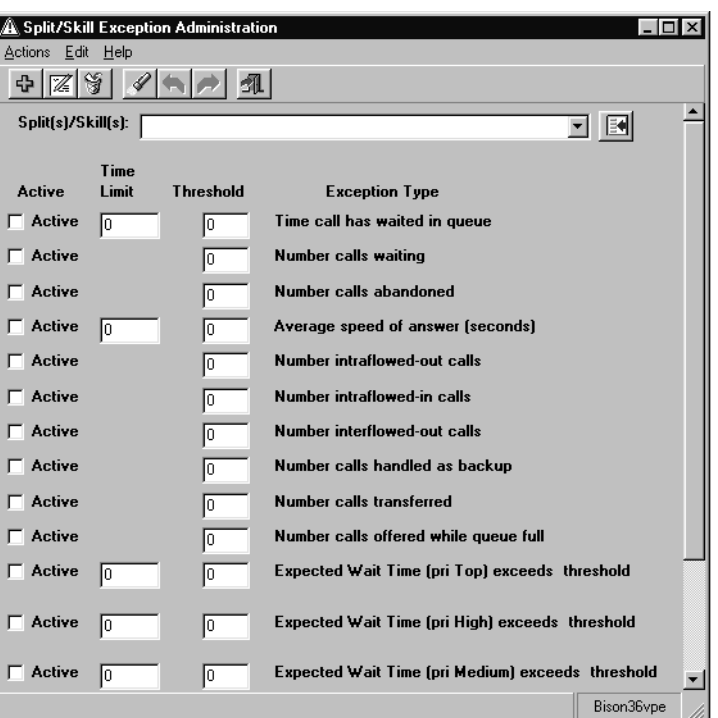

- 5. In the **Split(s)/Skill(s):** field, enter the name or number of the split/skill for which an exceptions configuration is to be created.
- 6. For each **Exception Type** that should be monitored, the following fields must be configured:
	- **Active** Place a check mark in this check box to enable the exception allowing it to run and adhere to the parameters given in the other fields. Leaving this check box blank will disable the exception and *CMS* will not attempt to track the activity for this exception.
	- **Time Limit** Set the time limit in seconds (0-28800) for exception types that use a time limit. This value is used as the minimum or maximum amount of time for an activity. If this limit is surpassed, *CMS* will count this activity and compare it against the **Threshold** field. This field is requires an entry and cannot be left blank.
	- **Threshold** Enter the number of acceptable occurrences of this activity (0-999). Any occurrences beyond this number will generate an exception. If *CMS* should create an exception on the very first instance, enter **0** in this field. This field requires an entry and cannot be left blank.

7. When all necessary time limits and thresholds have been entered, select **Actions** > **Add** from the menu bar.

*Supervisor* saves the data for this split/skill and the status bar displays a **Successful** message.

## <span id="page-327-0"></span>**Modifying split/skill exceptions**

This section provides the procedure for modifying existing split/skill exception configurations.

#### **Steps**

To modify a split/skill exception configuration:

1. From the Controller window, select **Commands** > **Exceptions**.

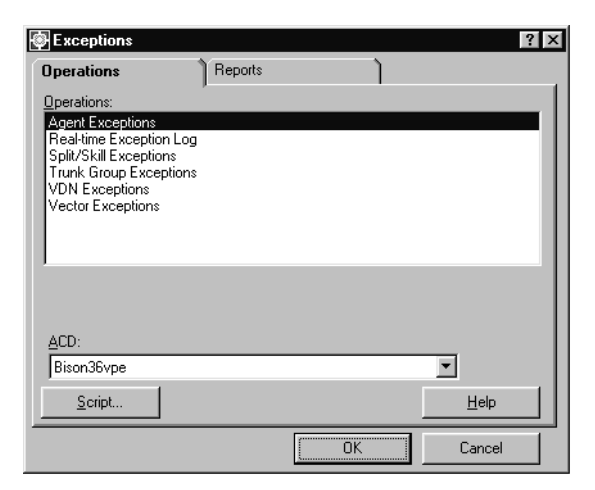

- 2. In the **ACD:** field, select the ACD that contains the split/skill and its exception configuration.
- 3. In the **Operations:** list, highlight **Split/Skill Exceptions**.

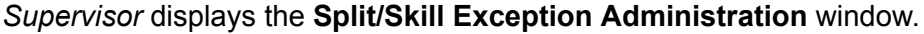

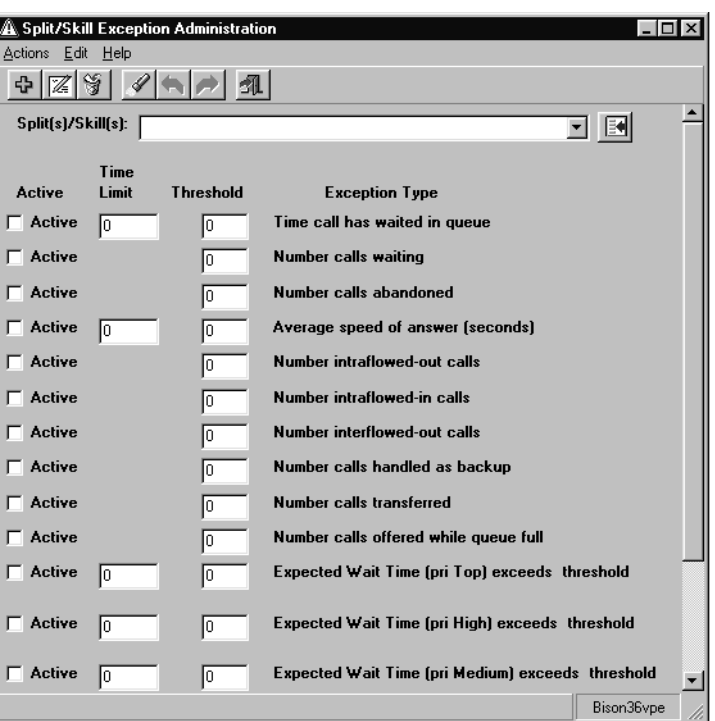

- 5. In the **Split(s)/Skill(s):** field, enter the name or number of the split/skill for which its exceptions configuration is to be modified.
- 6. From the menu bar, select **Actions** > **Find one**.

*Supervisor* locates the exception configuration for the specified split/skill and the displays the data in the appropriate fields. If exception configuration data cannot be found, the status bar displays **0 matches found**.

To have all splits/skills returned in this step, leave the **Split(s):/Skill(s):** field blank before performing the **Find one** action. *Supervisor* will return all split(s)/skill(s) for which you have the *read* permission. You can then use the **Next** and **Previous** menu actions to cycle through the splits/skills.

- 7. Make the necessary changes in the following fields for each **Exception Type** that requires modification:
	- **Active** Place a check mark in this check box to enable the exception allowing it to run and adhere to the parameters given in the other fields. Leaving this check box blank will disable the exception and *CMS* will not attempt to track the activity for this exception.
	- **Time Limit** Set the time limit in seconds (0-28800) for exception types that use a time limit. This value is used as the minimum or maximum amount of time for an

activity. If this limit is surpassed, *CMS* will count this activity and compare it against the **Threshold** field. This field is requires an entry and cannot be left blank.

- **Threshold** Enter the number of acceptable occurrences of this activity (0-999). Any occurrences beyond this number will generate an exception. If *CMS* should create an exception on the very first instance, enter **0** in this field. This field requires an entry and cannot be left blank.
- 8. When all necessary time limits and thresholds have been entered, select **Actions** > **Modify** from the menu bar.

*Supervisor* saves the data for this split/skill and the status bar displays a **Successful** message.

## <span id="page-329-0"></span>**Deleting split/skill exceptions**

This section provides the procedure for deleting existing split/skill exception configurations.

#### **Steps**

To delete a split/skill exception configuration:

1. From the Controller window, select **Commands** > **Exceptions**.

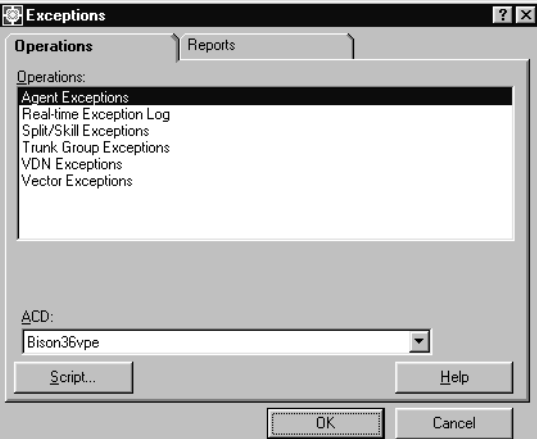

- 2. In the **ACD:** field, select the ACD that contains the split/skill and its exception configuration.
- 3. In the **Operations:** list, highlight **Split/Skill Exceptions**.

*Supervisor* displays the **Split/Skill Exception Administration** window.

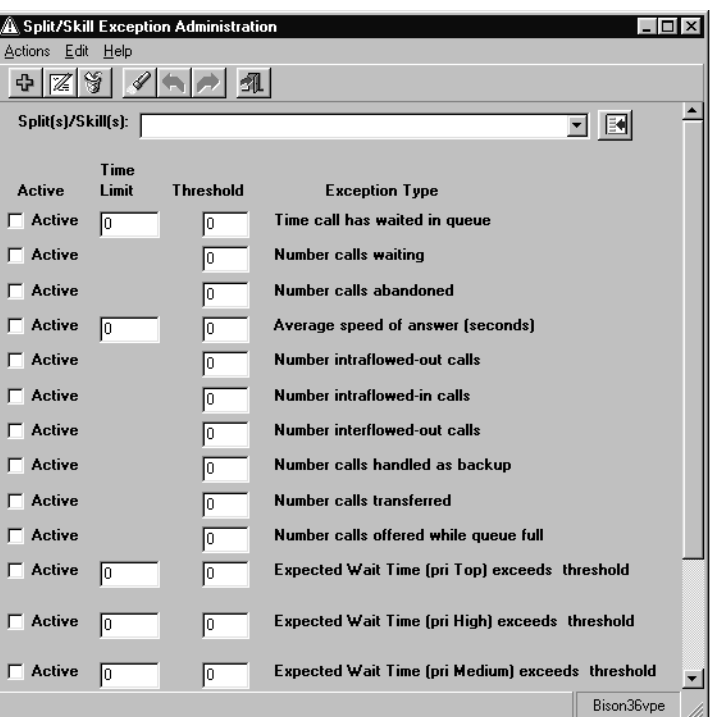

- 5. In the **Split(s)/Skill(s):** field, enter the name or number of the split/skill for which the exception configuration is to be deleted.
- 6. From the menu bar, select **Actions** > **Find one**.

*Supervisor* locates the exception configuration for the specified split/skill and the displays the data in the appropriate fields. If exception configuration data cannot be found, the status bar displays **0 matches found**.

To have all splits/skills returned in this step, leave the **Split(s):/Skill(s):** field blank before performing the **Find one** action. *Supervisor* will return all split(s)/skill(s) for which you have the *read* permission. You can then use the **Next** and **Previous** menu actions to cycle through the splits/skills.

7. From the menu bar, select **Actions** > **Delete**.

*Supervisor* deletes the exception configuration for this split/skill from the *CMS* database and a displays a **Successful** message in the status bar.

# <span id="page-331-0"></span>**Split/skill exception definitions**

The following table provides the definitions for the different split/skill exceptions:

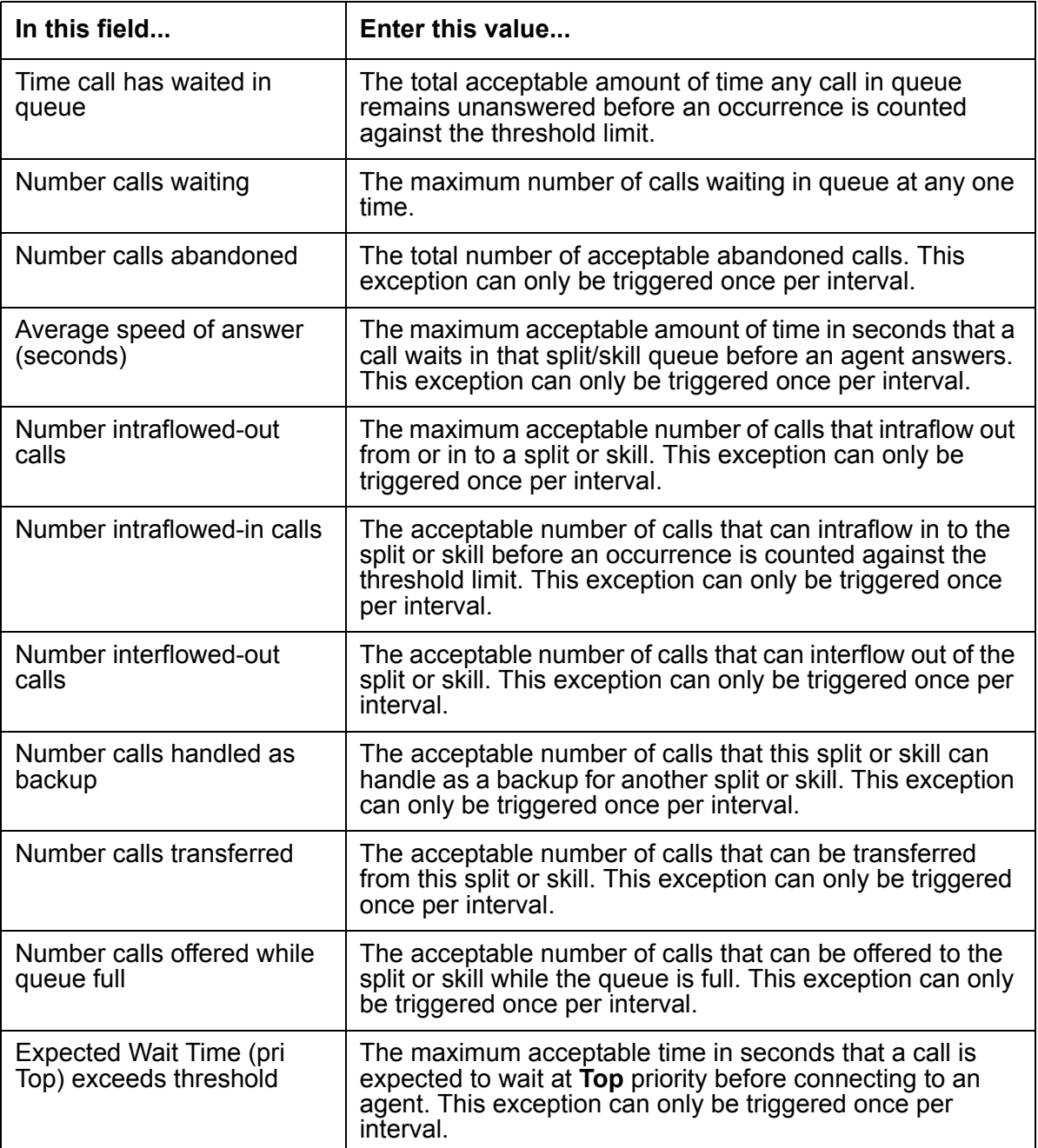

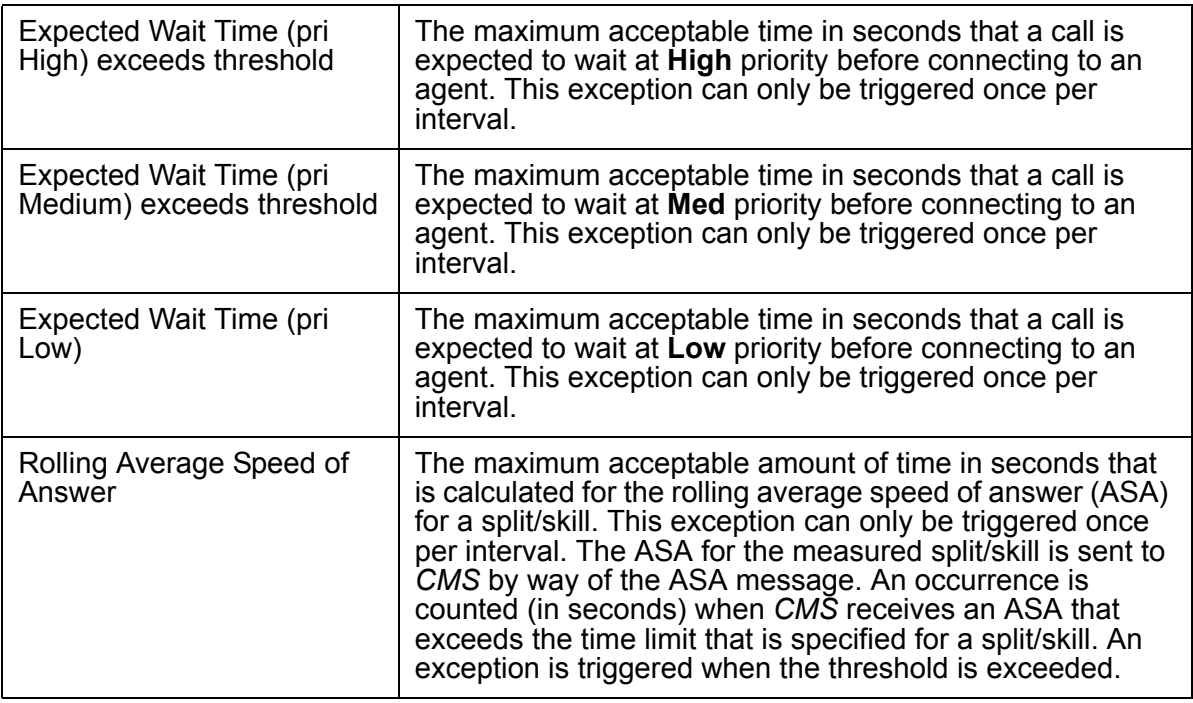

## <span id="page-332-0"></span>**Split/skill exceptions report**

The split/skill exceptions report is used to view exceptions that have occurred for the selected splits/skills. For each split/skill exception, the report shows the time and type of exception.

#### **Before you begin**

To be able to view data for a split/skill exception report, the following events must have occurred:

- One or more split/skill exceptions must have been activated.
- The exceptions must have occurred at some point. Otherwise, the report is blank.
- Active exceptions must be specified in the input window so that they are included in the report.
- The user ID used to run the report must have the *read* permission for the Exceptions subsystem and the affected splits/skills as well as the *exceptions* permission for all affected splits/skills.

#### **Steps**

To run the split/skill exceptions report:

1. From the Controller window, select **Commands** > **Exceptions**.

*Supervisor* displays the **Exceptions** window.

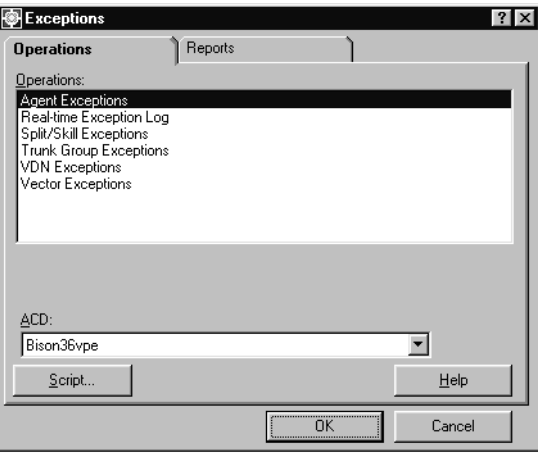

- 2. Select the **Reports** tab.
- 3. In the **ACD:** field, select the ACD that contains the split/skill on which to run the report.
- 4. In the **Reports:** list, highlight **Split/Skill Exceptions**.
- 5. Select **OK**.

*Supervisor* displays the **Split/Skill Exceptions** window.

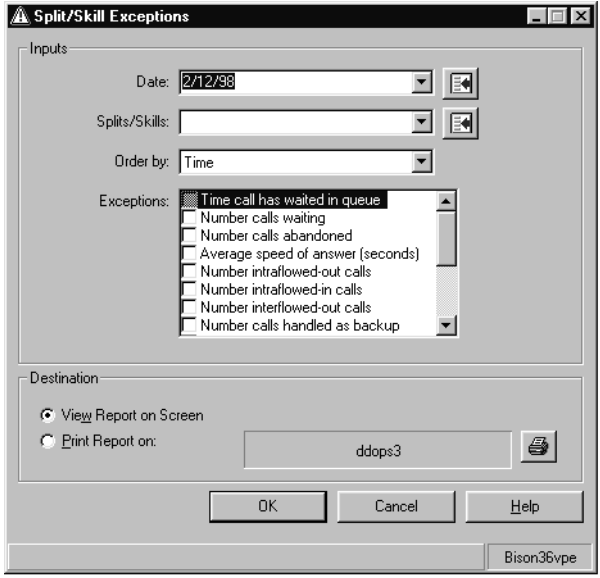

- 6. In the **Date:** field, specify the date for which you want to view the report. Entry of the date can be done through the following methods:
	- Enter MM/DD/YY format; for example, **10/06/01**.
	- Enter the relative day; for example, **0** for today, **-1** for yesterday, or **-7** for one week ago.
	- Enter a relative range; for example, **-9-0** causes the report to display data for the past ten days including today.
	- Select a date from the drop-down list.
	- Select a date by using the Browse button.

This is a required field.

- 7. In the **Splits/Skills:** field, specify the name or number of one or more splits/skills to run the report against. Entry of the split/skill can be done through the following methods:
	- Enter the name or number of the split/skill.
	- Select the split/skill from the drop-down list.
	- Select the split/skill by using the Browse button.

Multiple splits/skills can be entered in this field, but must be separated by a semicolon (**;**). This is a required field.

- 8. In the **Order by:** field, select one of the following sorting options:
	- **Split/Skill** The report results are sorted by split/skill name or number.
	- **Time** The report results are sorted by the time the exceptions occurred.
- 9. In the **Exceptions:** field, select one or more exceptions to include in the report.

Only those exceptions that have been activated in the past should be selected. Selecting exceptions that have not been activated will not return any data in the report.

- 10. In **Destination** group, select one of the following output options:
	- **View Report on Screen** The report is displayed on the screen.
	- **Print Report on:** The report is sent to the specified printer. Any printer available to the PC can be used and selected through the button at the right of the field.

*Supervisor* sends the report to the specified output option.

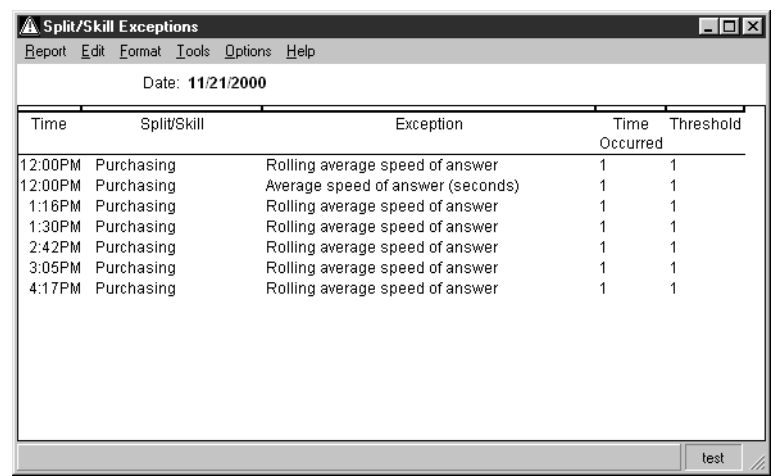

# **Trunk group exceptions**

Trunk group exceptions are used to identify performance and capacity issues for the trunk groups in the contact center.

This section contains the following topics:

- [Before you begin](#page-336-0) on page 337
- Permissions [on page 337](#page-336-1)
- [Adding trunk group exceptions](#page-337-0) on page 338
- [Modifying trunk group exceptions](#page-339-0) on page 340
- [Deleting trunk group exceptions](#page-341-0) on page 342
- [Trunk group exception definitions](#page-342-0) on page 343
- [Trunk group exceptions report](#page-343-0) on page 344

### <span id="page-336-0"></span>**Before you begin**

The following items should be read and understood before working with trunk group exceptions:

• An Audio Difficulty exception is associated with each trunk group. This exception is always provided for all Communication Manager systems that support event counts and it cannot be disabled. For this reason, this exception is not available on the **Trunk Group Exception Administration** window.

## <span id="page-336-1"></span>**Permissions**

Depending on the procedure that you want to perform, you need the following permissions:

- To view trunk group exceptions, the user ID used to log in to this *Supervisor* session requires *read* permission for the Exceptions subsystem and all affected trunk groups as well as the *exceptions* permission for all affected trunk groups.
- To add, delete, or change trunk group exceptions, the user ID used to log in to this *Supervisor* session requires *write* permission for the Exceptions subsystem and all affected trunk groups as well as the *exceptions* permission for all affected trunk groups.

# <span id="page-337-0"></span>**Adding trunk group exceptions**

This section provides the procedure for adding an exception configuration for a trunk group.

#### **Steps**

To add exceptions for a trunk group:

1. From the Controller Window, select **Commands** > **Exceptions**.

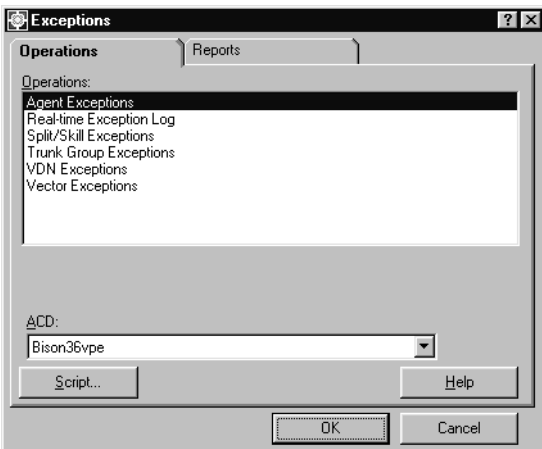

- 2. In the **ACD:** field, select the ACD for the trunk group that will receive the new exceptions configuration.
- 3. In the **Operations:** list, highlight **Trunk Group Exceptions**.

*Supervisor* displays the **Trunk Group Exception Administration** window.

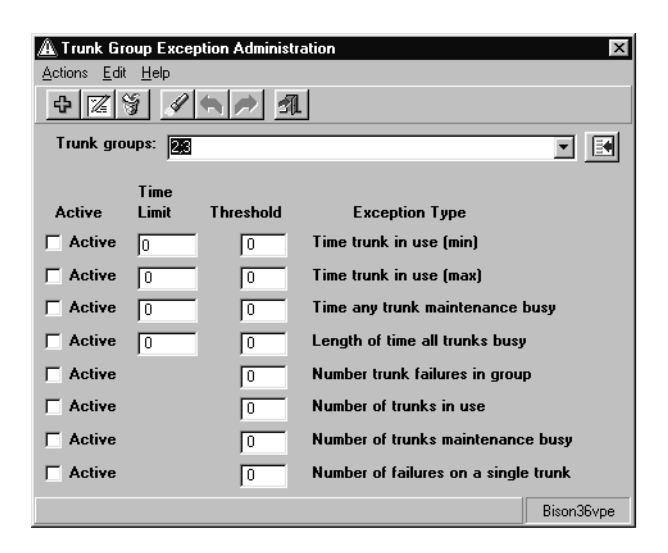

- 5. In the **Trunk groups:** field, enter the name or number of the trunk group for which an exceptions configuration is to be created.
- 6. For each **Exception Type** that should be monitored, the following fields must be configured:
	- **Active** Place a check mark in this check box to enable the exception allowing it to run and adhere to the parameters given in the other fields. Leaving this check box blank will disable the exception and *CMS* will not attempt to track the activity for this exception.
	- **Time Limit** Set the time limit in seconds (0-28800) for exception types that use a time limit. This value is used as the minimum or maximum amount of time for an activity. If this limit is surpassed, *CMS* will count this activity and compare it against the **Threshold** field. This field is requires an entry and cannot be left blank.
	- **Threshold** Enter the number of acceptable occurrences of this activity (0-999). Any occurrences beyond this number will generate an exception. If *CMS* should create an exception on the very first instance, enter **0** in this field. This field requires an entry and cannot be left blank.
- 7. When all necessary time limits and thresholds have been entered, select **Actions** > **Add** from the menu bar.

*Supervisor* saves the data for this trunk group and the status bar displays a **Successful** message.

# <span id="page-339-0"></span>**Modifying trunk group exceptions**

This section provides the procedure for modifying an existing exception configuration for a trunk group.

#### **Steps**

To modify trunk group exceptions:

1. From the Controller window, select **Commands** > **Exceptions**.

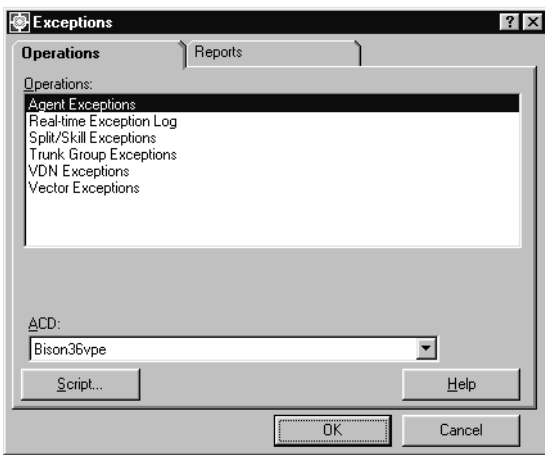

- 2. In the **ACD:** field, select the ACD that contains the trunk group and its exception configuration.
- 3. In the **Operations:** list, highlight **Trunk Group Exceptions**.

*Supervisor* displays the **Trunk Group Exception Administration** window.

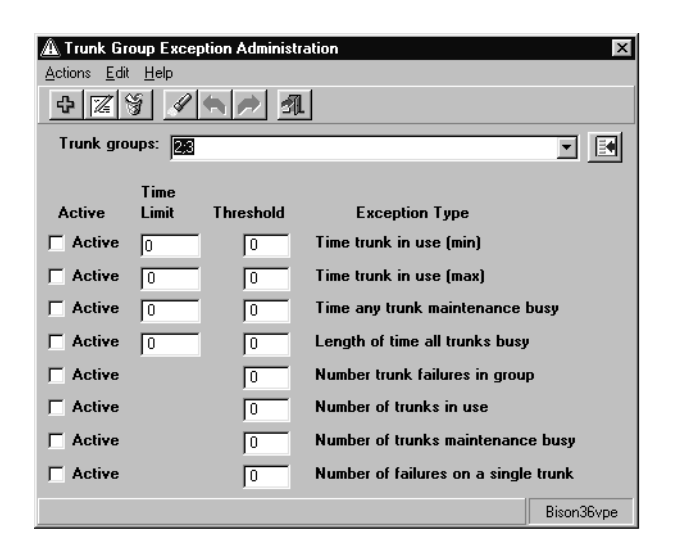

- 5. In the **Trunk groups:** field, enter the name or number of the trunk group for which exception configuration is to be modified.
- 6. From the menu bar, select **Actions** > **Find one**.

*Supervisor* locates the exception configuration data for the specified trunk group and displays it in the appropriate fields. If data cannot be found for this trunk group, the status bar displays **0 matches found**.

To return all trunk groups, leave the **Trunk groups:** field blank before performing the **Find one** action. *Supervisor* will return all trunk groups for which you have the *read* permission. You can then use the **Next** and **Previous** menu actions to cycle through the trunk groups.

- 7. For each **Exception Type** that should be monitored, the following fields must be configured:
	- **Active** Place a check mark in this check box to enable the exception allowing it to run and adhere to the parameters given in the other fields. Leaving this check box blank will disable the exception and *CMS* will not attempt to track the activity for this exception.
	- **Time Limit** Set the time limit in seconds (0-28800) for exception types that use a time limit. This value is used as the minimum or maximum amount of time for an activity. If this limit is surpassed, *CMS* will count this activity and compare it against the **Threshold** field. This field is requires an entry and cannot be left blank.
	- **Threshold** Enter the number of acceptable occurrences of this activity (0-999). Any occurrences beyond this number will generate an exception. If *CMS* should create an exception on the very first instance, enter **0** in this field. This field requires an entry and cannot be left blank.

8. When all necessary time limits and thresholds have been entered, select **Actions** > **Modify** from the menu bar.

*Supervisor* updates the data for this trunk group and the status bar displays a **Successful** message.

### <span id="page-341-0"></span>**Deleting trunk group exceptions**

This section provides the procedure for deleting existing trunk group exception configurations.

#### **Steps**

To delete a trunk group exception configuration:

1. From the Controller window, select **Commands** > **Exceptions**.

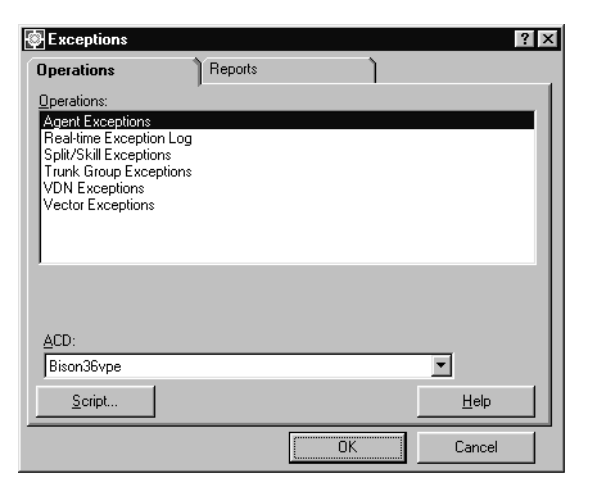

- 2. In the **ACD:** field, select the ACD that contains the trunk group and its exception configuration.
- 3. In the **Operations:** list, highlight **Trunk Group Exceptions**.

*Supervisor* displays the **Trunk Group Exception Administration** window.

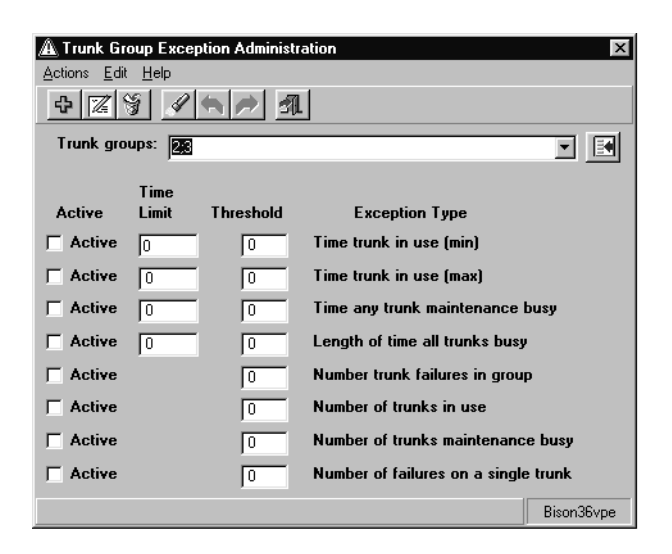

- 5. In the **Trunk groups:** field, enter the name or number of the trunk group for which the exception configuration is to be deleted.
- 6. From the menu bar, select **Actions** > **Find one**.

The exception configuration is found for the specified trunk group and the data displays in the appropriate fields. If exception configuration data cannot be found, the status bar will display **0 matches found**.

To return all trunk groups, leave the **Trunk groups:** field blank before performing the **Find one** action. *Supervisor* will return all trunk groups for which you have the *read* permission. You can then use the **Next** and **Previous** menu actions to cycle through the trunk groups.

7. From the menu bar, select **Actions** > **Delete**.

The exception configuration for this trunk group is deleted from the *CMS* database and a **Successful** message displays in the status bar.

### <span id="page-342-0"></span>**Trunk group exception definitions**

The following table provides the definitions for the different trunk group exceptions:

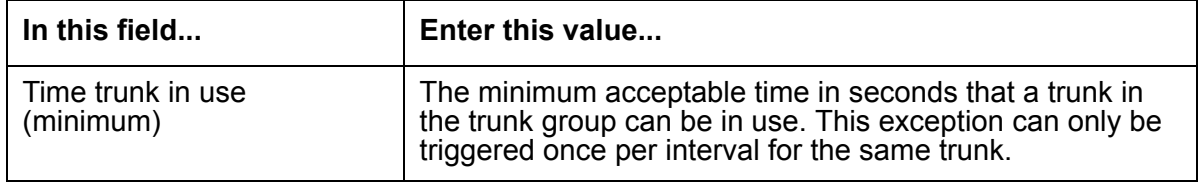

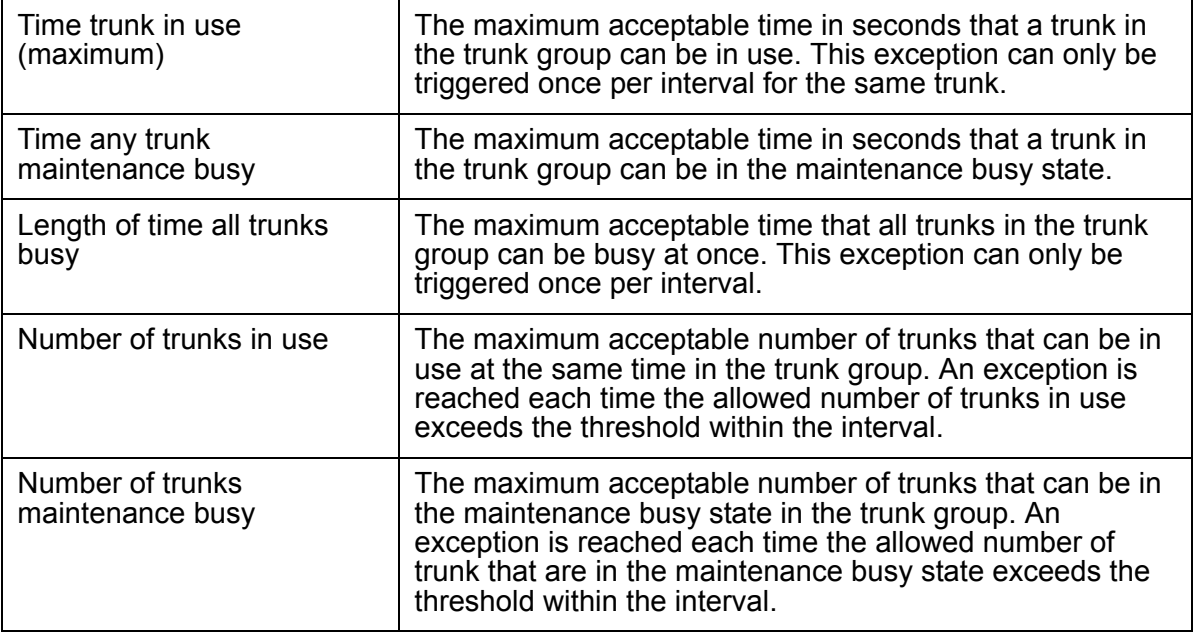

## <span id="page-343-0"></span>**Trunk group exceptions report**

Use the trunk group exceptions report to view exceptions that have occurred for the selected trunk groups. For each trunk group exception, the report shows the time and type of exception.

#### **Before you begin**

To be able to view data for a trunk group exception report, the following events must have occurred:

- One or more trunk group exceptions must have been activated.
- The exceptions must have occurred at some point. Otherwise, the report is blank.
- Active exceptions must be specified in the input window so that they are included in the report.

#### **Steps**

To run the trunk group exceptions report:

1. From the Controller window, select **Commands** > **Exceptions**.

*Supervisor* displays the **Exceptions** window.

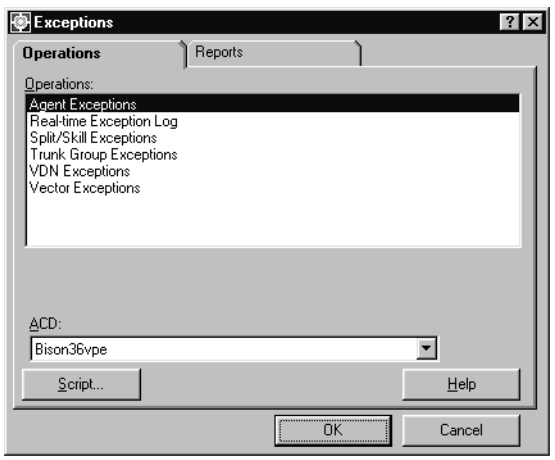

- 2. Select the **Reports** tab.
- 3. In the **ACD:** field, select the ACD that contains the trunk group on which to run the report.
- 4. In the **Reports:** list, highlight **Trunk Group Exceptions by Location**.
- 5. Select **OK**.

*Supervisor* displays the **Trunk Group Exceptions** window.

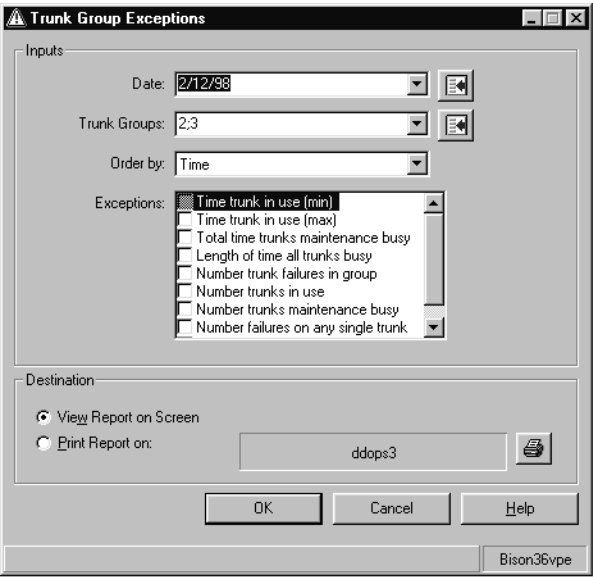

- 6. In the **Date:** field, specify the date to view for the report. Entry of the date can be done through the following methods:
	- Enter MM/DD/YY format; for example, **10/06/01**.
	- Enter the relative day; for example, **0** for today, **-1** for yesterday, or **-7** for one week ago.
	- Enter a relative range; for example, **-9-0** causes the report to display data for the past ten days including today.
	- Select a date from the drop-down list.
	- Select a date by using the Browse button.

This is a required field.

- 7. In the **Trunk Groups:** field, specify the name or number of one or more trunk groups to run the report against. Entry of the trunk group can be done through the following methods:
	- Enter the name or number of the trunk group.
	- Select the trunk group from the drop-down list.
	- Select the trunk group by using the Browse button.

Multiple trunk groups can be entered in this field, but must be separated by a semicolon (**;**).

This is a required field.

- 8. In the **Order by:** field, select one of the following sorting options:
	- **Trunk Group** The report results are sorted by trunk group number.
	- **Trunk Location** The report results are sorted by individual trunks.
	- **Time** The report results are sorted by the time the exceptions occurred.
- 9. In the **Exceptions:** field, select one or more exceptions to include in the report.

Select only those exceptions that are or have been activated during the date specified. If you select exceptions that have not been active during the date specified, the report does not display any data in the report.

**Audio difficulty** is a trunk group exception that can be requested on a report even though it cannot be administered in trunk group exception operations.

10. In **Destination** group, select one of the following output options:

- **View Report on Screen** The report is displayed on the screen.
- **Print Report on:** The report is sent to the specified printer. Any printer available to the PC can be used and selected through the button at the right of the field.

*Supervisor* sends the report to the specified output option.

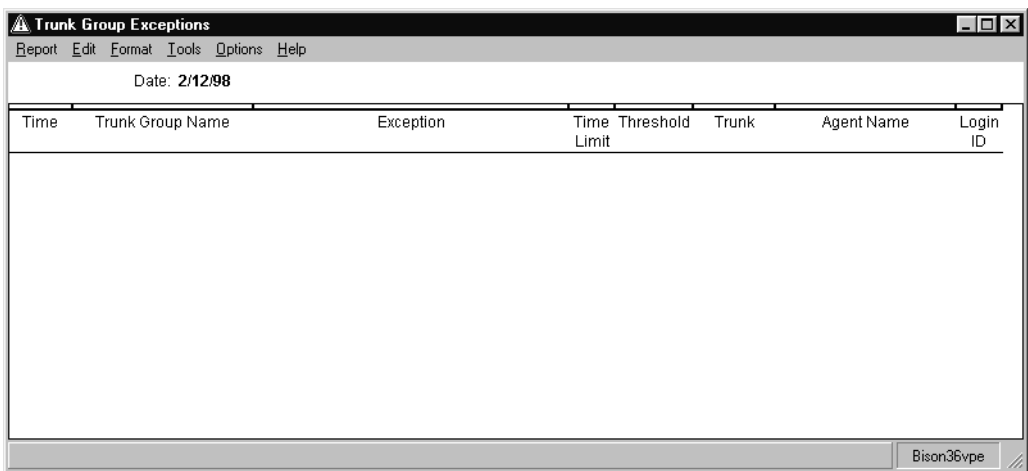

# **VDN exceptions**

Use Vector Directory Number (VDN) exceptions to assist in the identification of problems in the following areas:

- The amount of time calls that remain in the vector or at an agent
- The number of calls that reach specific states, such as disconnected, busy, and abandoned
- The number of calls that are routed in or out of the VDN and if they are successful

This section contains the following topics:

- [Before you begin](#page-347-0) on page 348
- Permissions [on page 349](#page-348-1)
- [Adding VDN exceptions](#page-348-0) on page 349
- [Modifying VDN exceptions](#page-350-0) on page 351
- [Deleting VDN exceptions](#page-352-0) on page 353
- [VDN exception definitions](#page-354-0) on page 355
- [VDN exceptions report](#page-355-0) on page 356

### <span id="page-347-0"></span>**Before you begin**

The following items should be read and understood before working with VDN exceptions:

- To administer VDN exceptions, your company must have purchased and installed the Call Vectoring feature.
- Because of the routing that is permitted by the **go to vector** command, the **Time in vector** exception may include the time that a call spends in more than one vector.
- *CMS* begins to monitor for VDN exceptions when a call connects to the VDN and stops when the call is disconnected, sent to another VDN, sent to an external destination, or transferred. The call remains connected to the VDN if one of the following circumstances is encountered:
	- The call routes to another vector through a **go to vector** step.
	- The call is sent through a **route to** or **adjunct routing** step to a non-VDN extension that is internal to the local Communication Manager system.
- If a large number of VDNs exist in the Dictionary (over 2000), there can be lengthy waiting periods when you browse for VDNs through *Supervisor*.

● Some exception types require that an appropriate step exists in the vector to which the VDN is assigned. For example, to get exceptions on unsuccessful **Look Ahead Interflow** attempts, the vector for the VDN must have at least one **route to** step that routes calls to a vector on a remote switch.

## <span id="page-348-1"></span>**Permissions**

Depending on the procedure that you want to perform, you need the following permissions:

- To view VDN exceptions, the user ID used to log in to this *Supervisor* session requires *read* permission for the Exceptions subsystem and all affected VDNs as well as the *exceptions* permission for all affected VDNs.
- To add, delete, or change VDN exceptions, the user ID used to log in to this *Supervisor* session requires *write* permission for the Exceptions subsystem and all affected VDNs as well as the *exceptions* permissions for all affected VDNs.

## <span id="page-348-0"></span>**Adding VDN exceptions**

This section provides the procedure for adding an exceptions configuration to a VDN.

#### **Steps**

To add an exceptions configuration to a VDN:

1. From the Controller window, select **Commands** > **Exceptions**.

*Supervisor* displays the **Exceptions** window.

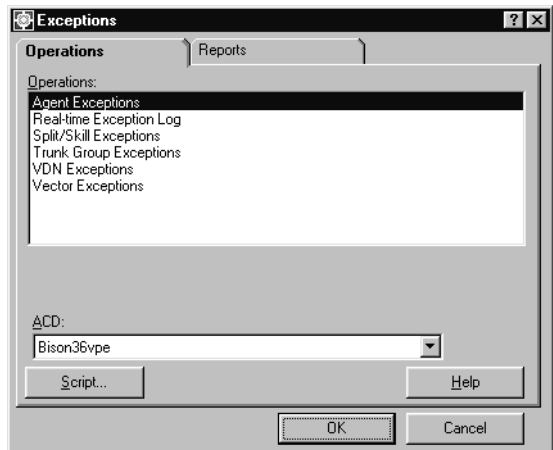

2. In the **ACD:** field, select the ACD that contains the VDN that will receive the new exceptions configuration.

- 3. In the **Operations:** list, highlight **VDN Exceptions**.
- 4. Select **OK**.

*Supervisor* displays the **VDN Exception Administration** window.

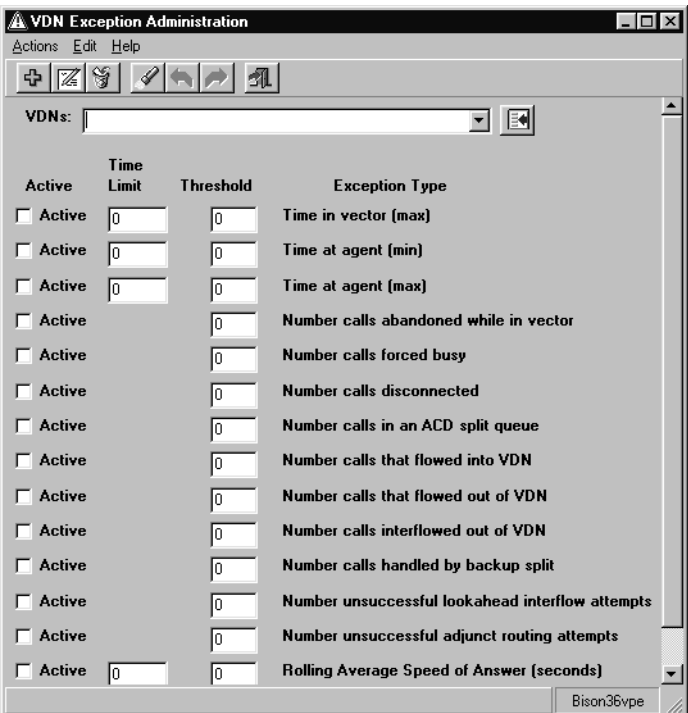

- 5. In the **VDNs:** field, enter the name or number of the VDN for which the exceptions configuration is to be created.
- 6. For each **Exception Type** that should be monitored, the following fields must be configured:
	- **Active** Place a check mark in this check box to enable the exception allowing it to run and adhere to the parameters given in the other fields. Leaving this check box blank will disable the exception and *CMS* will not attempt to track the activity for this exception.
	- **Time Limit** Set the time limit in seconds (0-28800) for exception types that use a time limit. This value is used as the minimum or maximum amount of time for an activity. If this limit is surpassed, CMS will count this activity and compare it against the **Threshold** field. This field is requires an entry and cannot be left blank.
	- **Threshold** Enter the number of acceptable occurrences of this activity (0-999). Any occurrences beyond this number will generate an exception. If *CMS* should create an exception on the very first instance, enter **0** in this field. This field requires an entry and cannot be left blank.

7. When all necessary time limits and thresholds have been entered, select **Actions** > **Add** from the menu bar.

*Supervisor* saves the data for this VDN exception configuration and the status bar displays a **Successful** message.

## <span id="page-350-0"></span>**Modifying VDN exceptions**

This section provides the procedure for modifying an existing exception configuration for a VDN.

#### **Steps**

To modify VDN exceptions:

1. From the Controller window, select **Commands** > **Exceptions**.

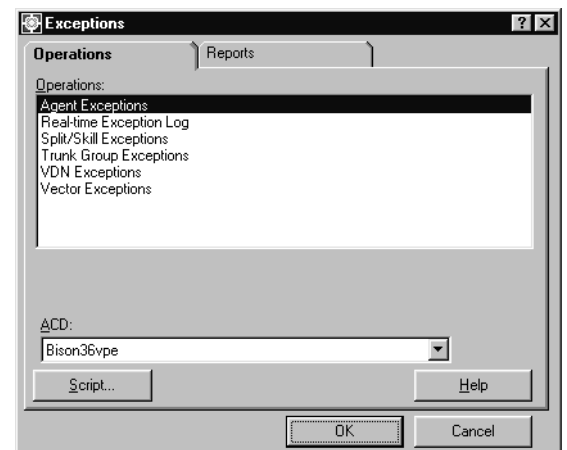

- 2. In the **ACD:** field, select the ACD that contains the VDN and its exception configuration.
- 3. In the **Operations:** list, highlight **VDN Exceptions**.

*Supervisor* displays the **VDN Exception Administration** window.

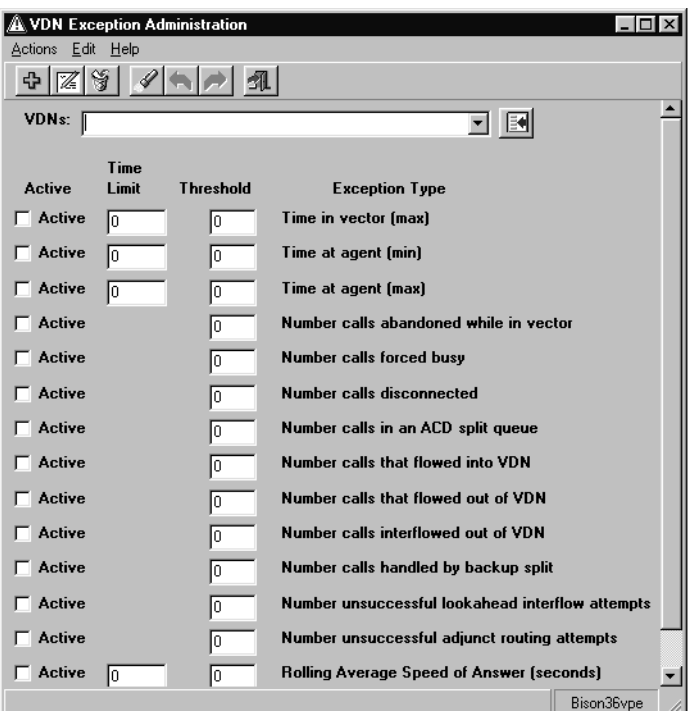

- 5. In the **VDNs:** field, enter the name or number of the VDN for which exception configuration is to be modified.
- 6. From the menu bar, select **Actions** > **Find one**.

*Supervisor* locates the exception configuration data for the specified VDN and displays it in the appropriate fields. If exception configuration data cannot be found for this VDN, the status bar displays **0 matches found**.

To have all VDNs returned in this step, leave the **VDNs:** field blank before performing the **Find one** action. *Supervisor* will return all VDNs for which you have the *read* permission. You can then use the **Next** and **Previous** menu actions to cycle through the VDNs.

- 7. For each **Exception Type** that should be monitored, the following fields must be configured:
	- **Active** Place a check mark in this check box to enable the exception allowing it to run and adhere to the parameters given in the other fields. Leaving this check box blank will disable the exception and *CMS* will not attempt to track the activity for this exception.
	- **Time Limit** Set the time limit in seconds (0-28800) for exception types that use a time limit. This value is used as the minimum or maximum amount of time for an

activity. If this limit is surpassed, CMS will count this activity and compare it against the **Threshold** field. This field is requires an entry and cannot be left blank.

- **Threshold** Enter the number of acceptable occurrences of this activity (0-999). Any occurrences beyond this number will generate an exception. If CMS should create an exception on the very first instance, enter **0** in this field. This field requires an entry and cannot be left blank.
- 8. When all necessary time limits and thresholds have been entered, select **Actions** > **Modify** from the menu bar.

*Supervisor* updates the exception configuration data for this VDN and the status bar displays a **Successful** message.

## <span id="page-352-0"></span>**Deleting VDN exceptions**

This section provides the procedure for deleting existing VDN exception configurations.

#### **Steps**

To delete a VDN exception configuration:

1. From the Controller window, select **Commands** > **Exceptions**.

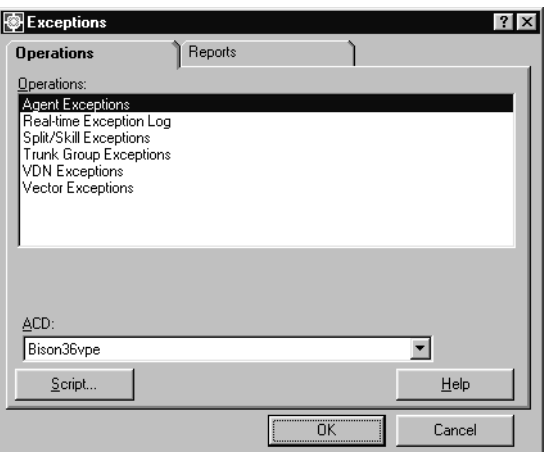

- 2. In the **ACD:** field, select the ACD that contains the VDN and its exception configuration.
- 3. In the **Operations:** list, highlight **VDN Exceptions**.

*Supervisor* displays the **VDN Exception Administration** window.

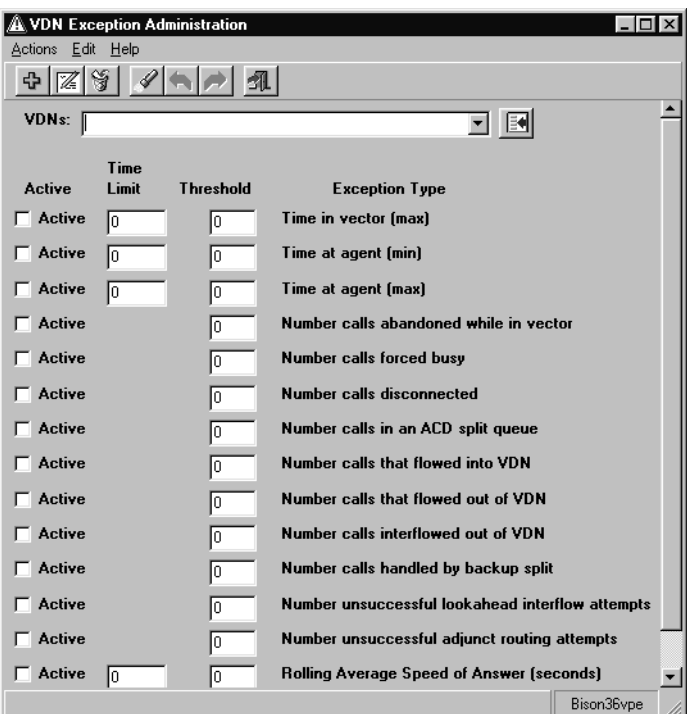

- 5. In the **VDNs:** field, enter the name or number of the VDN for which the exception configuration is to be deleted.
- 6. From the menu bar, select **Actions** > **Find one**.

*Supervisor* locates the exception configuration for the specified VDN and the data displays in the appropriate fields. If exception configuration data cannot be found, the status bar displays **0 matches found**.

To have all VDNs returned through this step, leave the **VDNs:** field blank. *Supervisor* displays the total number of matches in the status bar. The VDNs can then be navigated by using the **Next** and **Previous** actions.

7. From the menu bar, select **Actions** > **Delete**.

*Supervisor* deletes the exception configuration for this VDN from the *CMS* database and displays a **Successful** message in the status bar.

# <span id="page-354-0"></span>**VDN exception definitions**

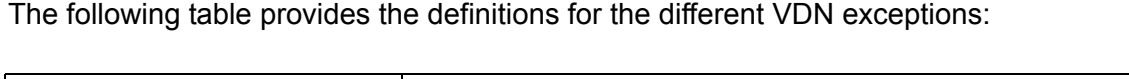

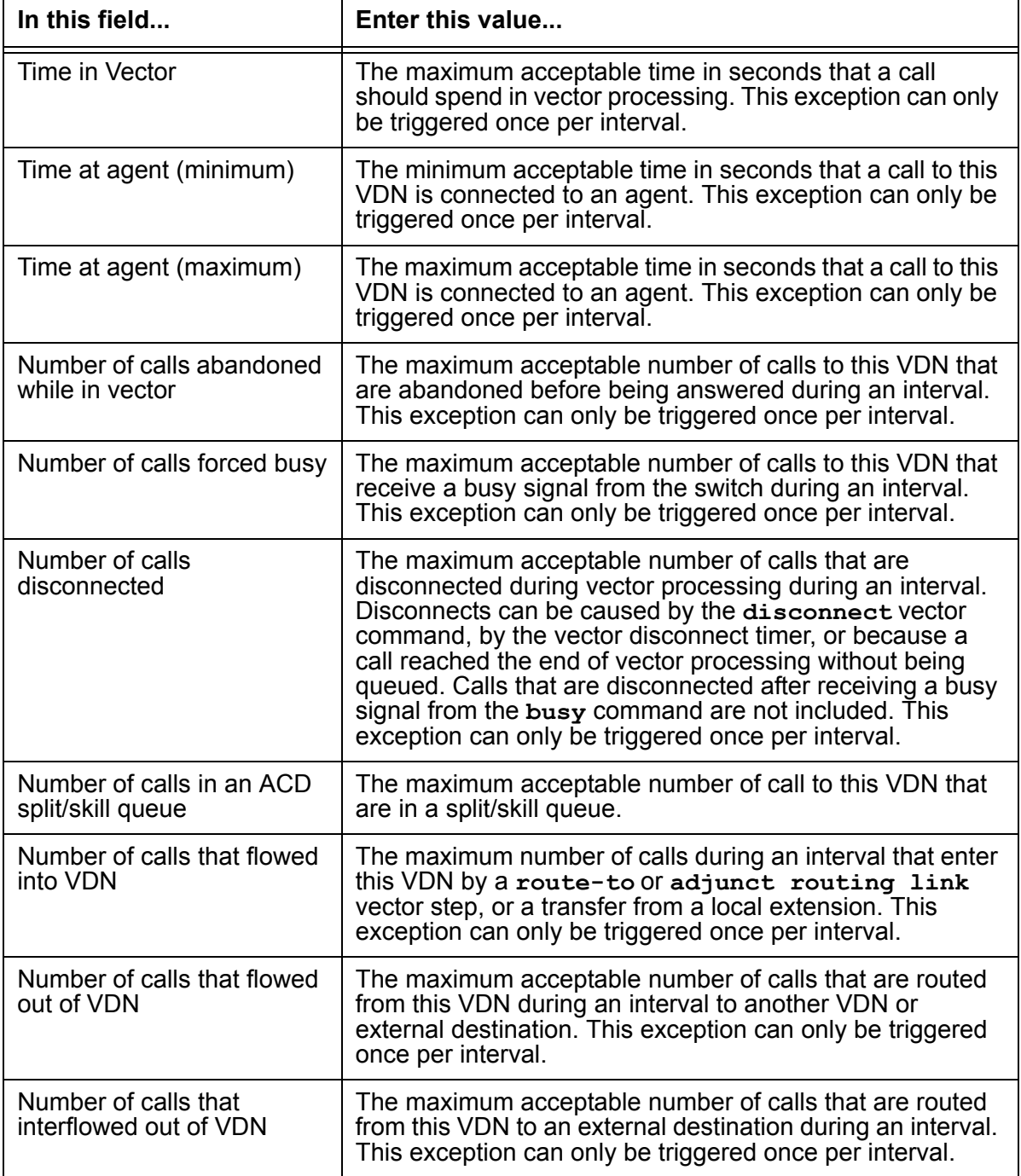

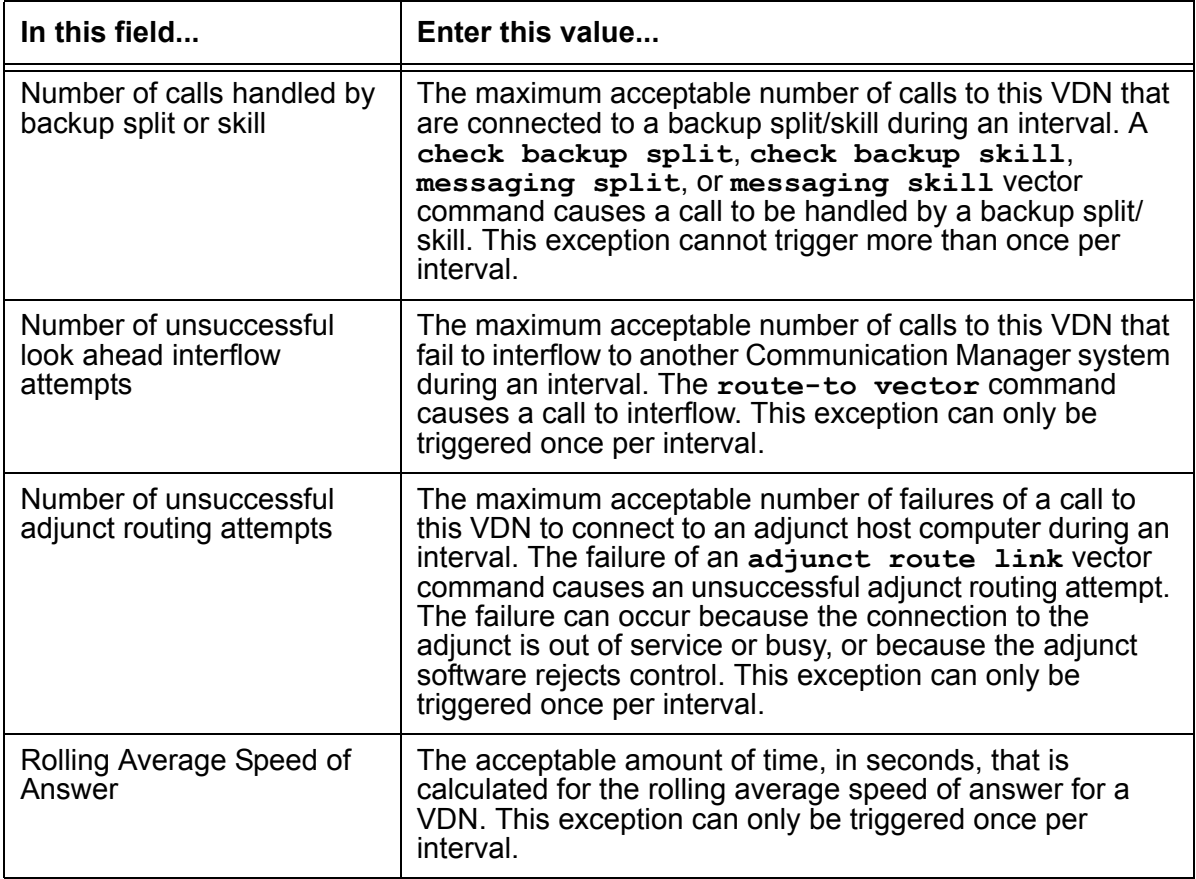

## <span id="page-355-0"></span>**VDN exceptions report**

Use the VDN exceptions report to view exceptions that have occurred for the selected VDN. For each VDN exception, the report shows the time and type of exception.

#### **Before you begin**

To be able to view data for a VDN exception report, the following events must have occurred:

- One or more VDN exceptions must have been activated.
- The exceptions must have occurred at some point. Otherwise, the report is blank.
- Active exceptions must be specified in the input window so that they are included in the report.

#### **Steps**

To run the VDN exceptions report:

1. From the Controller window, select **Commands** > **Exceptions**.

*Supervisor* displays the **Exceptions** window.

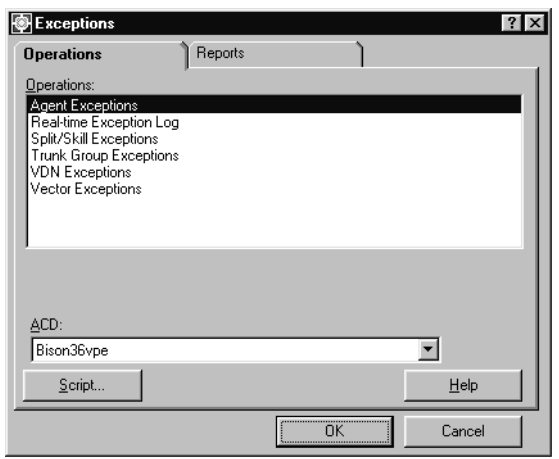

- 2. Select the **Reports** tab.
- 3. In the **ACD:** field, select the ACD that contains the VDN on which to run the report.
- 4. In the **Reports:** list, highlight **VDN Exceptions by Location**.
- 5. Select **OK**.

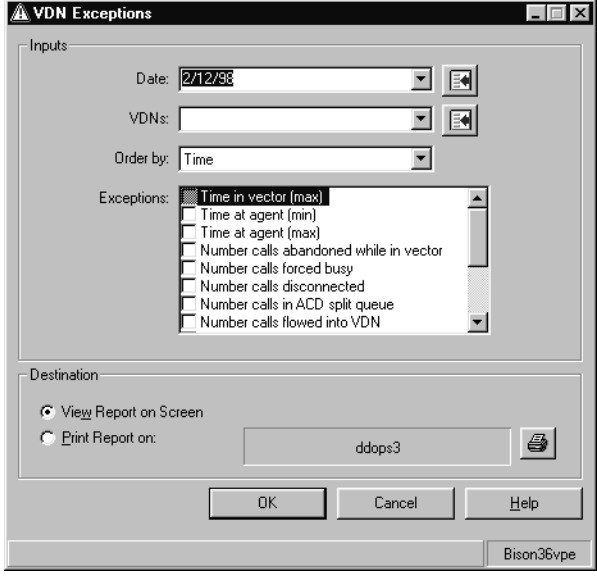

- 6. In the **Date:** field, specify the date to view for the report. Entry of the date can be done through the following methods:
	- Enter MM/DD/YY format; for example, **10/06/01**.
	- Enter the relative day; for example, **0** for today, **-1** for yesterday, or **-7** for one week ago.
	- Enter a relative range; for example, **-9-0** causes the report to display data for the past ten days including today.
	- Select a date from the drop-down list.
	- Select a date by using the Browse button.

This is a required field.

- 7. In the **VDNs:** field, specify the name or number of one or more VDNs to run the report against. Entry of the VDN can be done through the following methods:
	- Enter the name or number of the VDN.
	- Select the VDN from the drop-down list.
	- Select the VDN by using the Browse button.

Multiple VDNs can be entered in this field, but must be separated by a semicolon (**;**). This is a required field.

- 8. In the **Order by:** field, select one of the following sorting options:
	- **Time** The report results are sorted by the time the exceptions occurred.
	- **VDN** The report results are sorted by VDN name or number.
	- **Vector** The report results are sorted by vector.
- 9. In the **Exceptions:** field, select one or more exceptions to include in the report.

Select only those exceptions that have been activated at some point in the past. Selecting exceptions that have not been activated will not return any data in the report.

- 10. In **Destination** group, select one of the following output options:
	- **View Report on Screen** The report is displayed on the screen.
	- **Print Report on:** The report is sent to the specified printer. Any printer available to the PC can be used and selected through the button at the right of the field.

*Supervisor* sends the report to the specified output option.

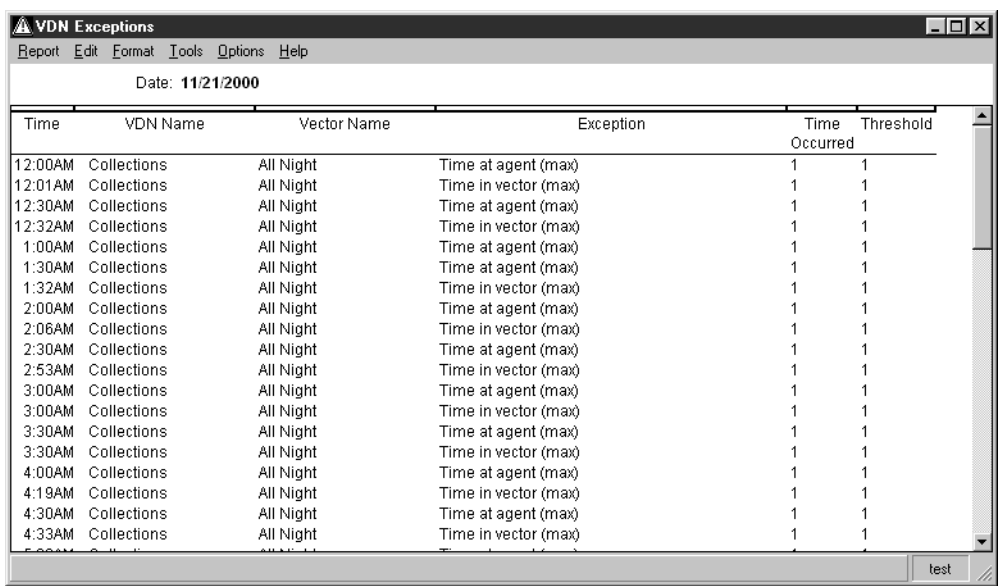

# **Vector exceptions**

When vector exceptions are configured and activated, *CMS* monitors for these exceptions when a call enters the vector and continues monitoring until the call connects to an agent, is abandoned, or is routed to another destination.

Vector exceptions can assist in the identification of problems in the following areas:

- The amount of time that a call waits in a vector
- The number of calls that are abandoned, disconnected, or forced busy while in the vector
- Numerous unsuccessful routing attempts

This section contains the following topics:

- [Before you begin](#page-359-0) on page 360
- Permissions [on page 361](#page-360-1)
- [Adding vector exceptions](#page-360-0) on page 361
- [Modifying vector exceptions](#page-362-0) on page 363
- [Deleting vector exceptions](#page-364-0) on page 365
- [Vector exception definitions](#page-365-0) on page 366
- [Vector exceptions report](#page-366-0) on page 367

### <span id="page-359-0"></span>**Before you begin**

The following items should be read and understood before working with vector exceptions:

- Calls may generate some exceptions for a vector, even after the vector has given routing control to the adjunct by an **adjunct routing** vector command.
- Some exception types require that an appropriate step exists in the vector. For example, to get exceptions on unsuccessful Look Ahead Interflow attempts, the vector must have at least one **route to** step which routes calls to a remote Communication Manager system.
### **Permissions**

Depending on the procedure that you want to perform, you need the following permissions:

- To view vector exceptions, the user ID used to log in to this *Supervisor* session requires *read* permission for the Exceptions subsystem and all affected vectors as well as the *exceptions* permission for the affected vectors.
- To add, delete, or change vector exceptions, the user ID used to log in to this *Supervisor* session requires *write* permission for the Exceptions subsystem and all affected vectors as well as the *exceptions* permission for the affected vectors.

## **Adding vector exceptions**

This section provides the procedure for adding an exceptions configuration for a vector.

### **Steps**

To add a vector exception configuration:

1. From the Controller window, select **Commands** > **Exceptions**.

*Supervisor* displays the **Exceptions** window.

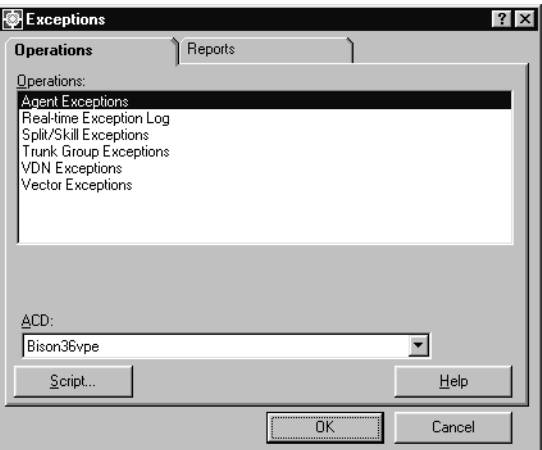

- 2. In the **ACD:** field, select the ACD that contains the vector that will receive the new exceptions configuration.
- 3. In the **Operations:** list, highlight **Vector Exceptions**.

#### 4. Select **OK**.

*Supervisor* displays the **Vector Exception Administration** window.

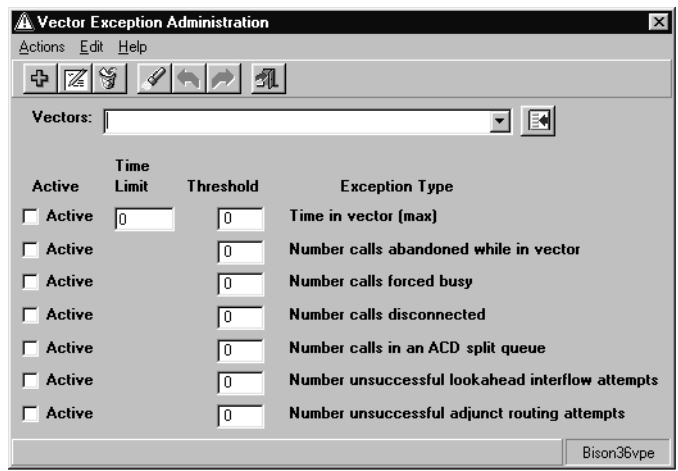

- 5. In the **Vectors:** field, enter the name or number of the vector for which an exceptions configuration is to be created.
- 6. For each **Exception Type** that should be monitored, the following fields must be configured:
	- **Active** Place a check mark in this check box to enable the exception allowing it to run and adhere to the parameters given in the other fields. Leaving this check box blank will disable the exception and *CMS* will not attempt to track the activity for this exception.
	- **Time Limit** Set the time limit in seconds (0-28800) for exception types that use a time limit. This value is used as the minimum or maximum amount of time for an activity. If this limit is surpassed, *CMS* will count this activity and compare it against the **Threshold** field. This field is requires an entry and cannot be left blank.
	- **Threshold** Enter the number of acceptable occurrences of this activity (0-999). Any occurrences beyond this number will generate an exception. If *CMS* should create an exception on the very first instance, enter **0** in this field. This field requires an entry and cannot be left blank.
- 7. When all necessary time limits and thresholds have been entered, select **Actions** > **Add** from the menu bar.

*Supervisor* saves the data for this vector exception configuration and the displays a **Successful** message in the status bar.

### **Modifying vector exceptions**

This section provides the procedure for modifying an existing exception configuration for a vector.

### **Steps**

To modify vector exceptions:

1. From the Controller window, select **Commands** > **Exceptions**.

*Supervisor* displays the **Exceptions** window.

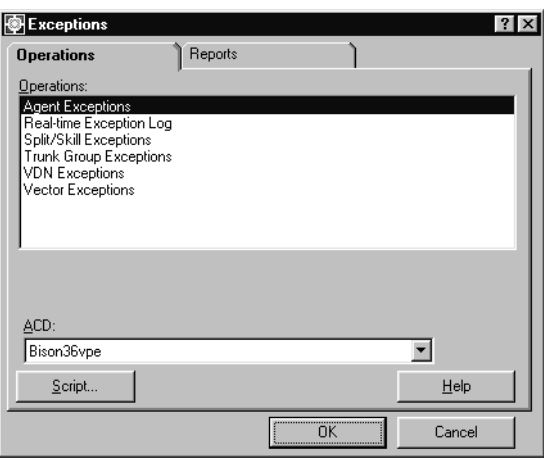

- 2. In the **ACD:** field, select the ACD that contains the vector and its exception configuration.
- 3. In the **Operations:** list, highlight **Vector Exceptions**.

#### 4. Select **OK**.

*Supervisor* displays the **Vector Exception Administration** window.

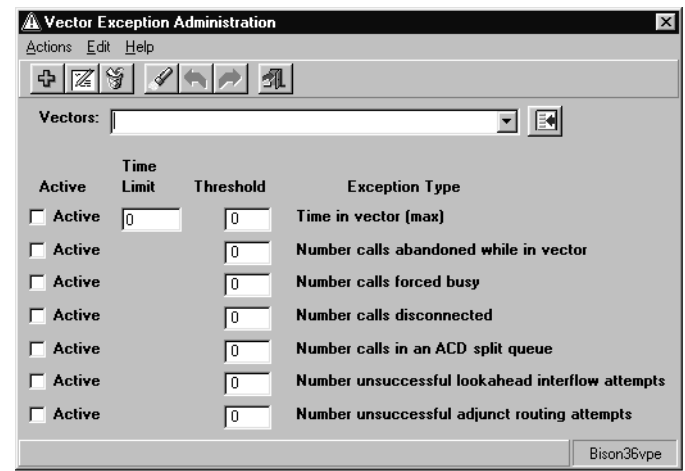

- 5. In the **Vectors:** field, enter the name or number of the vector for which the exception configuration is to be modified.
- 6. From the menu bar, select **Actions** > **Find one**.

*Supervisor* locates the agent exception configuration for the specified split/skill and displays the data in the appropriate fields. If the exception configuration data cannot be found, the status bar displays **0 matches found**.

To have all vectors returned when performing this step, leave the **Vectors:** field blank before performing the **Find one** action. *Supervisor* will return all vectors for which you have the *read* permission. You can then use the **Next** and **Previous** menu actions to cycle through the vectors.

- 7. For each **Exception Type** that should be monitored, the following fields must be configured:
	- **Active** Place a check mark in this check box to enable the exception allowing it to run and adhere to the parameters given in the other fields. Leaving this check box blank will disable the exception and *CMS* will not attempt to track the activity for this exception.
	- **Time Limit** Set the time limit in seconds (0-28800) for exception types that use a time limit. This value is used as the minimum or maximum amount of time for an activity. If this limit is surpassed, *CMS* will count this activity and compare it against the **Threshold** field. This field is requires an entry and cannot be left blank.
	- **Threshold** Enter the number of acceptable occurrences of this activity (0-999). Any occurrences beyond this number will generate an exception. If *CMS* should create an exception on the very first instance, enter **0** in this field. This field requires an entry and cannot be left blank.

8. When all necessary time limits and thresholds have been entered, select **Actions** > **Modify** from the menu bar.

*Supervisor* updates the exception configuration data for this vector and the status bar displays a **Successful** message.

### **Deleting vector exceptions**

This section provides the procedure for deleting existing vector exception configurations.

### **Steps**

To delete a vector exception configuration:

1. From the Controller window, select **Commands** > **Exceptions**.

*Supervisor* displays the **Exceptions** window.

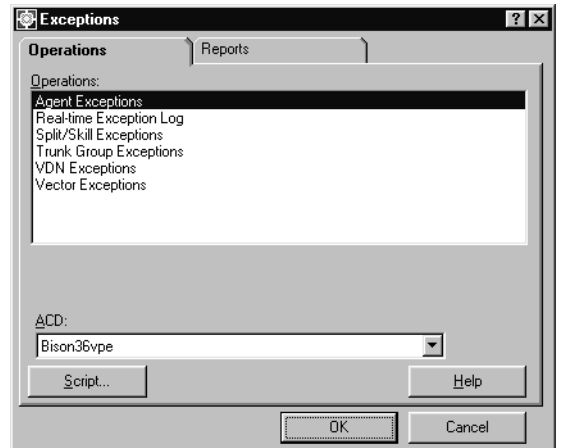

- 2. In the **ACD:** field, select the ACD that contains the vector and its exception configuration.
- 3. In the **Operations:** list, highlight **Vector Exceptions**.

#### 4. Select **OK**.

*Supervisor* displays the **Vector Exception Administration** window.

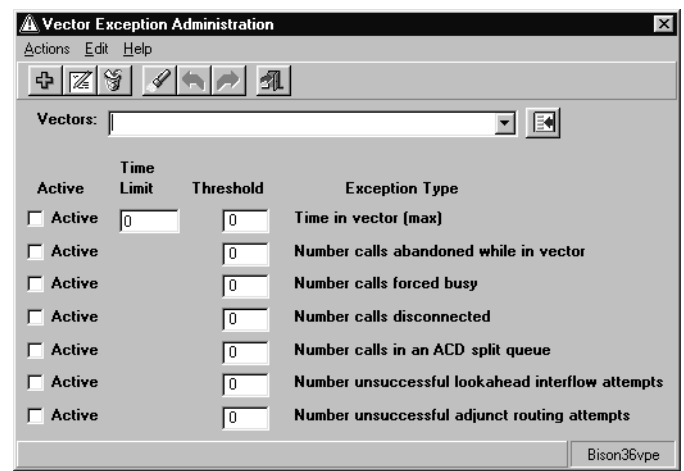

- 5. In the **Vectors:** field, enter the name or number of the vector for which the exception configuration is to be deleted.
- 6. From the menu bar, select **Actions** > **Find one**.

*Supervisor* locates the agent exception configuration for the specified split/skill and displays the data in the appropriate fields. If the exception configuration data cannot be found, the status bar displays **0 matches found**.

To have all vectors returned in this step, leave the **Vectors:** field blank before performing the **Find one** action. *Supervisor* will return all vectors for which you have the *read* permission. You can then use the **Next** and **Previous** menu actions to cycle through the vectors.

7. From the menu bar, select **Actions** > **Delete**.

*Supervisor* deletes the exception configuration for this vector from the *CMS* database and displays a **Successful** message in the status bar.

### **Vector exception definitions**

The following table provides the definitions for the different vector exceptions:

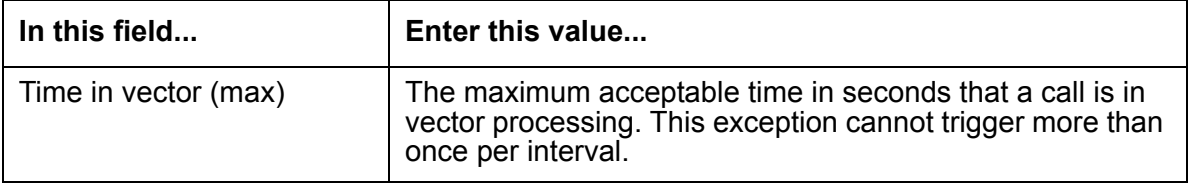

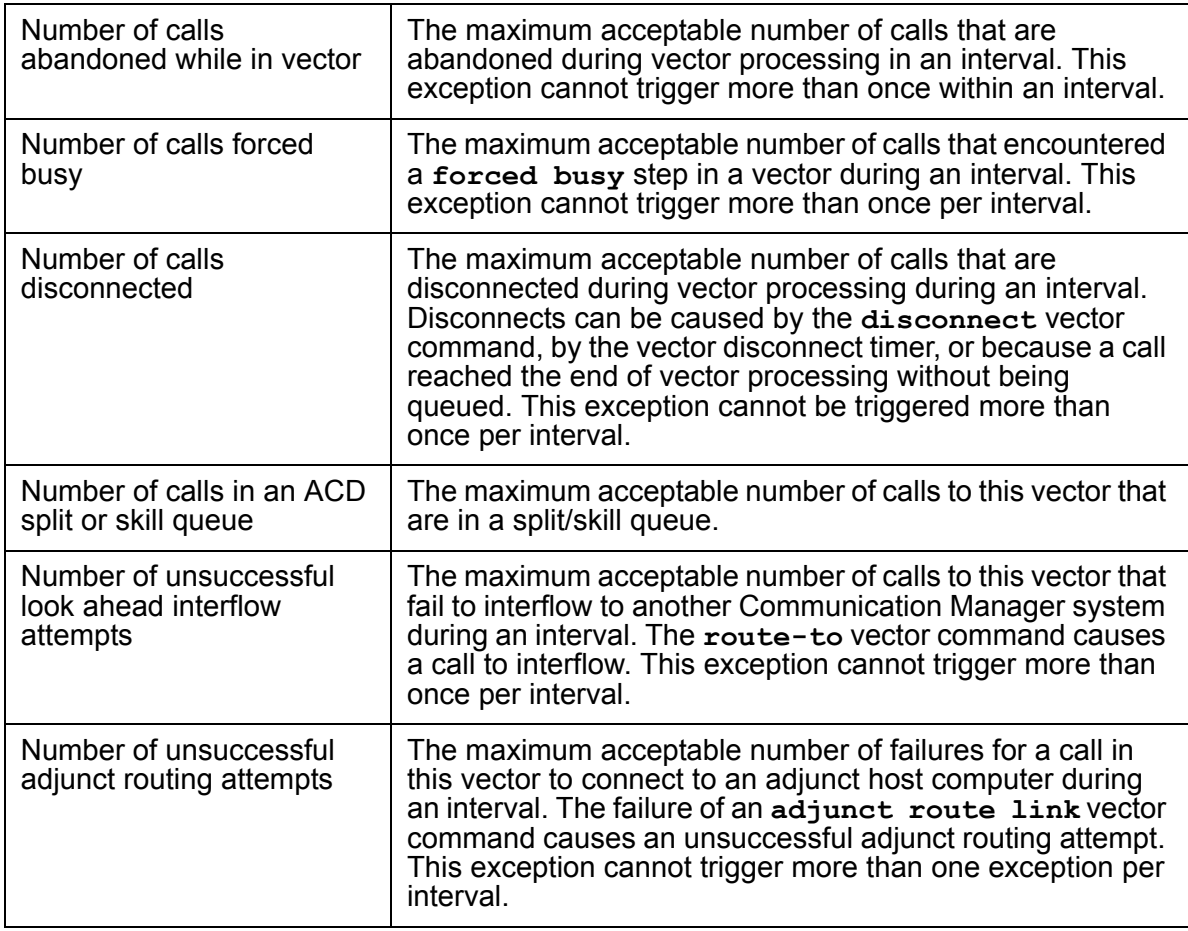

### **Vector exceptions report**

Use the vector exceptions report to view exceptions that have occurred for the selected vectors. For each vector exception, the report shows the time and type of exception.

### **Before you begin**

To be able to view data for a vector exception report, the following events must have occurred:

- One or more vector exceptions must have been activated at some time in the past.
- The exceptions must have occurred at some point. Otherwise, the report is blank.
- Active exceptions must be specified in the input window so that they are included in the report.

#### **Steps**

To run an vector exceptions report:

1. From the Controller window, select **Commands** > **Exceptions**.

*Supervisor* displays the **Exceptions** window.

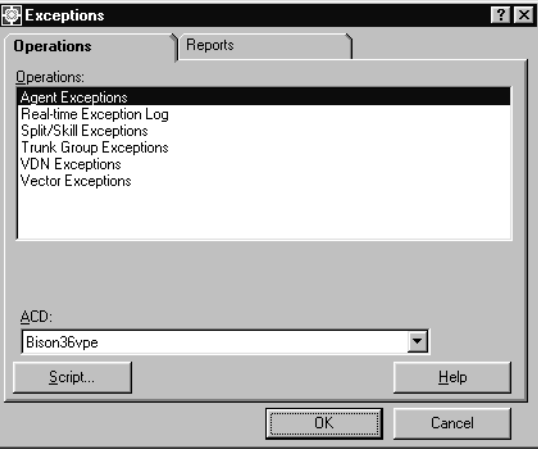

- 2. Select the **Reports** tab.
- 3. In the **ACD:** field, select the ACD that contains the vector on which to run the report.
- 4. In the **Reports:** list, highlight **Vector Exceptions**.
- 5. Select **OK**.

*Supervisor* displays the **Vector Exceptions** window.

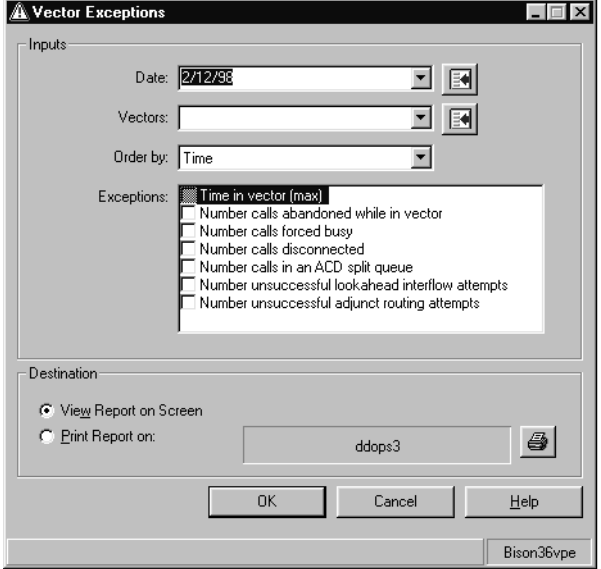

- 6. In the **Date:** field, specify the date to view for the report. Entry of the date can be done through the following methods:
	- Enter MM/DD/YY format; for example, **10/06/01**.
	- Enter the relative day; for example, **0** for today, **-1** for yesterday, or **-7** for one week ago.
	- Enter a relative range; for example, **-9-0** causes the report to display data for the past ten days including today.
	- Select a date from the drop-down list.
	- Select a date by using the Browse button.

This is a required field.

- 7. In the **Vectors:** field, specify the name or number of one or more vectors to run the report against. Entry of the vector can be done through the following methods:
	- Enter the name or number of the vector.
	- Select the vector from the drop-down list.
	- Select the vector by using the Browse button.

Multiple vectors can be entered in this field, but must be separated by a semicolon (**;**). This is a required field.

- 8. In the **Order by:** field, select one of the following sorting options:
	- **Time** The report results are sorted by the time the exceptions occurred.
	- **Vector** The report results are sorted by vector name or number.
- 9. In the **Exceptions:** field, select one or more exceptions to include in the report.

The exceptions selected in this field should be those that have been activated at some point in the past. Selecting exceptions that have not been activated will not return any data in the report.

- 10. In **Destination** group, select one of the following output options:
	- **View Report on Screen** The report is displayed on the screen.
	- **Print Report on:** The report is sent to the specified printer. Any printer available to the PC can be used and selected through the button at the right of the field.

#### 11. Select **OK**.

*Supervisor* sends the report to the specified output option.

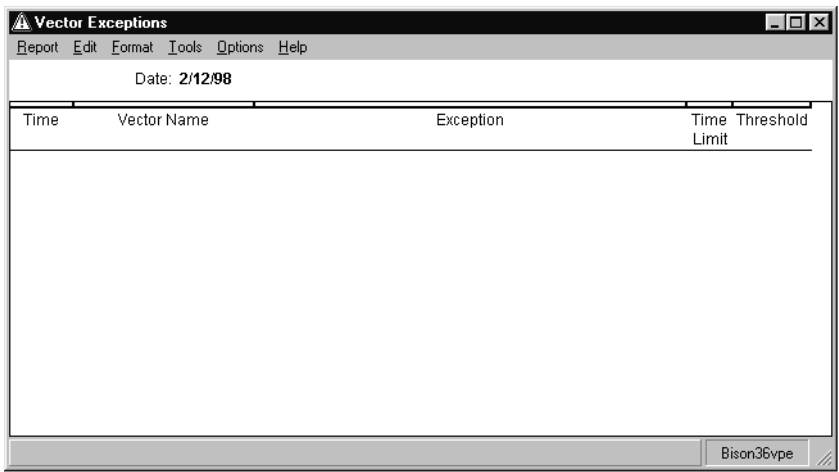

# **Data collection exceptions report**

Use the data collection exceptions report to view any event that affects the storage of contact center data. This includes the following:

- Starting or stopping data collection
- Resetting the clock
- A session (link) is down

This section contains the following topics:

- [Before you begin](#page-370-1) on page 371
- [Running a data collection exceptions report](#page-370-0) on page 371

### <span id="page-370-1"></span>**Before you begin**

The following items should be read and understood before working with the data collections exceptions report:

- Exceptions must have occurred for the exception type that you want the report to cover. Otherwise, the report is blank.
- User IDs must have the *exception* permission for the ACD in order to be notified of a *link-down* exception.

### <span id="page-370-0"></span>**Running a data collection exceptions report**

This section provides the procedure for running the data collection exceptions report so that any event that affects the storage of data can be viewed.

### **Steps**

To run the data collection exceptions report:

1. From the Controller window, select **Commands** > **Exceptions**.

*Supervisor* displays the **Exceptions** window.

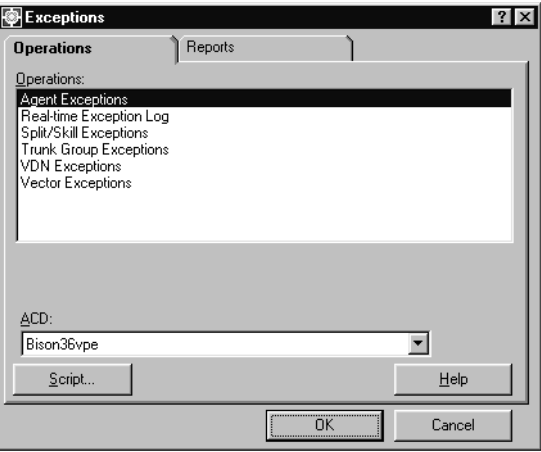

- 2. Select the **Reports** tab.
- 3. In the **Reports:** list, highlight **Data Collection Exceptions**.
- 4. Select **OK**.

*Supervisor* displays the **Data Collection Exceptions** window.

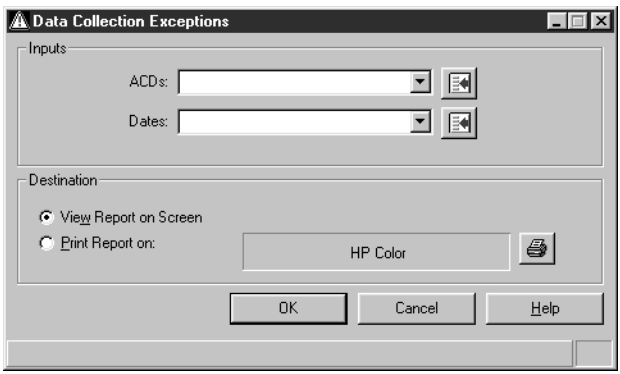

5. In the **ACDs:** field, select one or more ACDs for which you want to run the report.

This field accepts multiple values. Multiple ACDs must be separated by a semicolon (**;**).

- 6. In the **Dates:** field, enter the date the report will cover by using one of the following methods:
	- Enter MM/DD/YY format; for example, **10/06/01**.
- Enter the related day; for example, **0** for today, **-1** for yesterday, or **-7** for one week ago.
- Enter a relative range; for example, **-9-0** causes the report to display data for the past ten days including today.
- Select the date from the drop-down list box.
- Select a date or date range by using the Browse button.

This field can accept multiple date values, but the dates must be separated by a semicolon (**;**). This field is required.

- 7. In **Destination** group, select one of the following output options:
	- **View Report on Screen** The report is displayed on the screen.
	- **Print Report on:** The report is sent to the specified printer. Any printer available to the PC can be used and selected through the button at the right of the field.
- 8. Select **OK**.

*Supervisor* sends the data collection exceptions report to the specified output method.

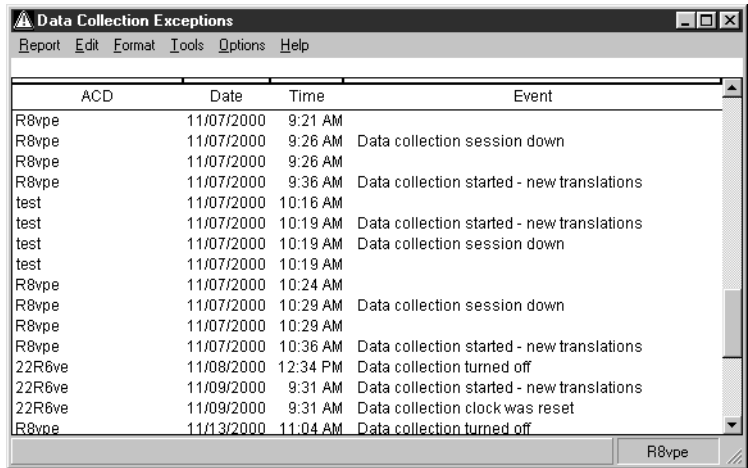

# **Malicious call trace report**

The Malicious Call Trace feature provides a way for a terminal user to notify a predefined set of users that he or she may be party to a malicious call, such as bomb threats, hackers, and so forth.

The following actions occur when the Malicious Call Trace feature is activated:

- The inbound phone line is prevented from "hanging up".
- Management is immediately alerted.
- The call is recorded (with an additional Communication Manager feature).
- All data regarding the call is stored.

The malicious call trace report is used to view detailed information on the occurrences of these calls. The report shows the date and time when each call occurred, the agent who received the call, and the involved split or skill. If the automatic number identification / station number identification (ANI/SID) network feature has been purchased and implemented, the report also shows where the call originated. This report is only available with *Supervisor*.

This section contains the following topics:

- [Before you begin](#page-373-1) on page 374
- [Running a malicious call trace report](#page-373-0) on page 374

### <span id="page-373-1"></span>**Before you begin**

The following items should be read and understood before working with the malicious call trace report:

● To view the malicious call trace report, the user ID used to log in to this *Supervisor* session requires the *exception* permission for the split/skill that received the malicious call.

### <span id="page-373-0"></span>**Running a malicious call trace report**

This section provides the procedure for running a malicious call trace report.

#### **Steps**

To run a malicious call trace report:

1. From the Controller window, select **Commands** > **Exceptions**.

*Supervisor* displays the **Exceptions** window.

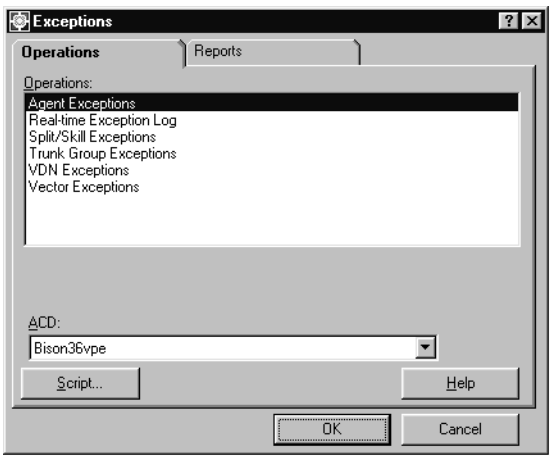

- 2. Select the **Reports** tab.
- 3. In the **ACD:** field, select the ACD for which the report will gather data.
- 4. In the **Reports:** list, highlight **Malicious Call Trace by Location**.
- 5. Select **OK**.

*Supervisor* displays the **Malicious Call Trace** window.

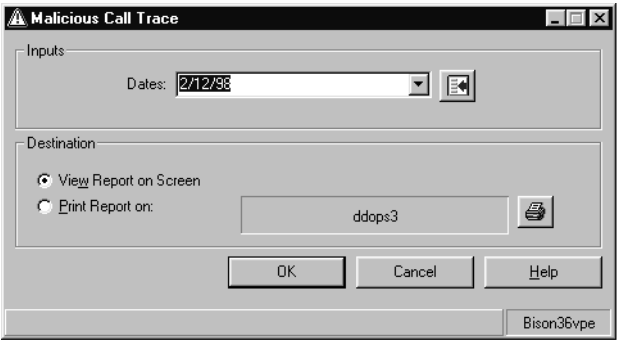

- 6. In the **Dates:** field, enter the date the report will cover by using one of the following methods:
	- Enter MM/DD/YY format; for example, **10/06/01**.
	- Enter the related day; for example, **0** for today, **-1** for yesterday, or **-7** for one week ago.
- Enter a relative range; for example, **-9-0** causes the report to display data for the past ten days including today.
- Select the date from the drop-down list box.
- Select a date or date range by using the Browse button.

This field can accept multiple date values, but the dates must be separated by a semicolon (**;**). This field is required.

- 7. In **Destination** group, select one of the following output options:
	- **View Report on Screen** The report is displayed on the screen.
	- **Print Report on:** The report is sent to the specified printer. Any printer available to the PC can be used and selected through the button at the right of the field.
- 8. Select **OK**.

*Supervisor* sends the malicious call trace report to the specified output method.

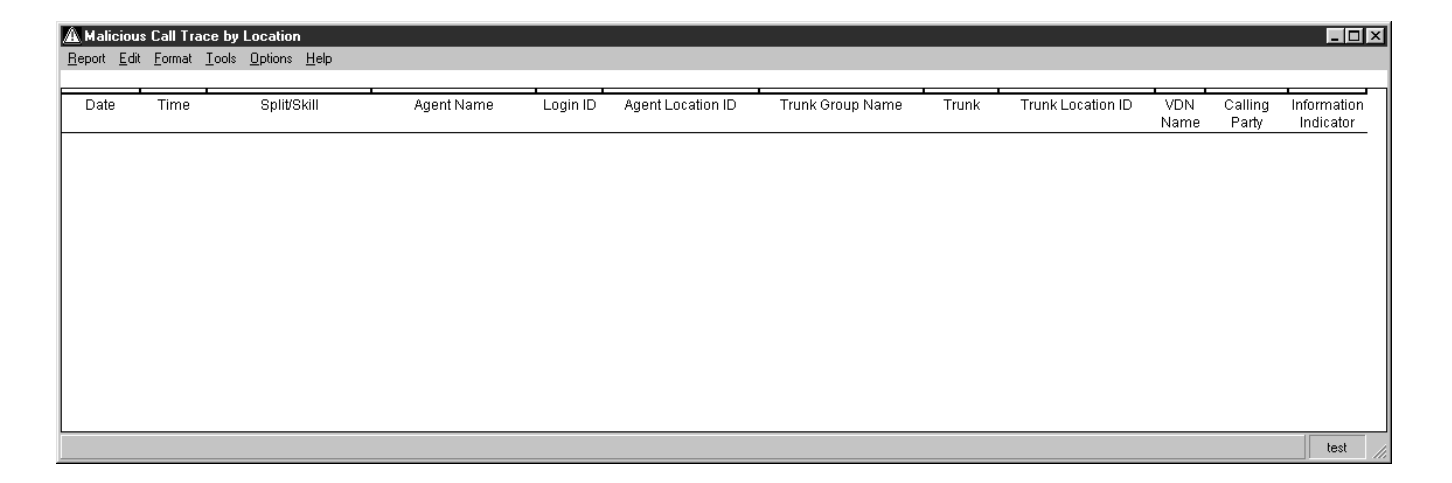

# **Real-time exceptions log**

The real-time exception log lists the last ten exceptions in chronological order, with the oldest exception listed first. The log displays all types of exceptions for which the user has the *exception* permission, such as agent, split/skill, trunk group, VDN, and vector.

This section contains the following topics:

- [Before you begin](#page-376-0) on page 377
- [Running the real-time exceptions log](#page-377-0) on page 378

### <span id="page-376-0"></span>**Before you begin**

The following items should be read and understood before working with the real-time exceptions log:

- When the log is first opened, the most recent exception is on the last line in the window. As long as the window remains open, the log automatically scrolls to display each new exception record. If the scroll bar is used to view the older records at the top of the log, automatic scrolling for new exceptions stops until the user scrolls back to the bottom of the log.
- Each exception record in the log supplies the following information:
	- The date and time that the exception occurred
	- The name of the ACD for which the exception occurred
	- The ACD element, such as a specific agent, split/skill, or VDN that was involved in the exception.

If names for these elements were assigned in the Dictionary, these will display instead. If the names are longer than the space that is allowed in the exception record, the names will be truncated.

- The information about an activity that fell outside of the exception conditions that you set.

Therefore, for a peg count exception, the exception record shows the occurrence threshold that you set, even though the number of occurrences may be substantially greater. For a timed exception, the exception record shows the time limit that you set, not the actual duration of an occurrence.

- The real-time exception log can hold a maximum of 100 records. If a new exception occurs when the log is full, the oldest exception is deleted so that the new exception can be recorded.

## <span id="page-377-0"></span>**Running the real-time exceptions log**

This section provides the procedure for running the real-time exceptions log.

#### **Steps**

To run the real-time exceptions log:

1. From the Controller window, select **Commands** > **Exceptions**.

*Supervisor* displays the **Exceptions** window.

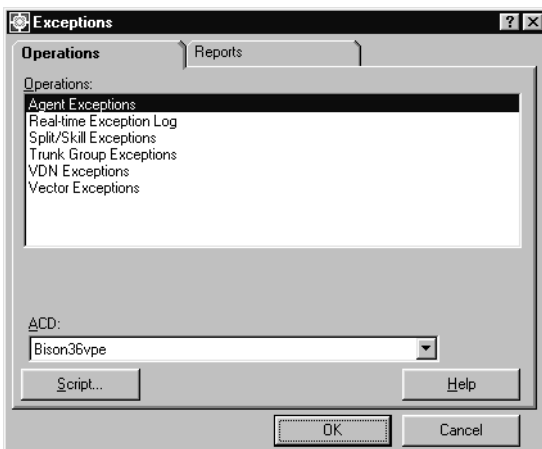

- 2. In the **ACD:** field, select the ACD for which exceptions will be shown.
- 3. In the **Operations:** list, highlight **Real-time Exception Log**.
- 4. Select **OK**.

*Supervisor* displays the **Real-Time Exception Log** window.

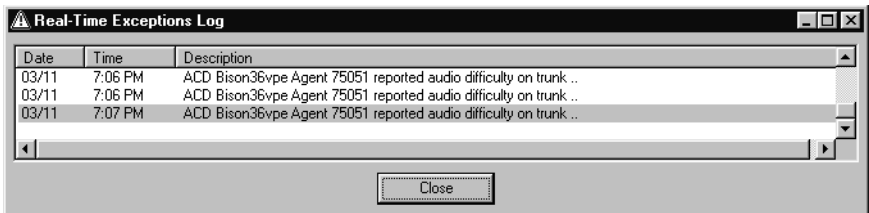

# **Chapter 9: Administering user permissions**

The *User Permissions* subsystem is used to create *CMS* user IDs as well as assigning and administering user permissions such as *read*, *write*, and *exception* permissions for ACDs, splits/skills, trunk groups, VDNs, and vectors.

The default *CMS* administrator user ID, cms, provides access to the entire system. Using the cms ID, user IDs can be created for each person requiring access to the *CMS* system and set with the permissions necessary to perform job duties. Users should not share an ID since logging in with the same ID at multiple terminals uses more system resources than if each user had different IDs.

This section contains the following topics:

- [Before you begin](#page-379-1) on page 380
- [Example of user permissions](#page-379-0) on page 380
- User data [on page 381](#page-380-0)
- ACD access [on page 392](#page-391-0)
- [Feature access](#page-402-0) on page 403
- [Main Menu Addition Access](#page-409-0) on page 410
- [Split/Skill access](#page-415-0) on page 416
- [Trunk group access](#page-426-0) on page 427
- [Vector access](#page-437-0) on page 438
- VDN access [on page 449](#page-448-0)

# <span id="page-379-1"></span>**Before you begin**

If an ACD Group is selected as the current ACD in the **User Permissions** window, only those operations that are valid for the ACD Group will appear in the **Operations:** list.

# <span id="page-379-0"></span>**Example of user permissions**

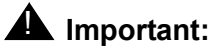

Any user ID (normal or administrator) given *write* access to the *User Permission* feature will be able to alter their own permissions for all *CMS* subsystems.

The following table displays an example of permissions that would be necessary for a split supervisor:

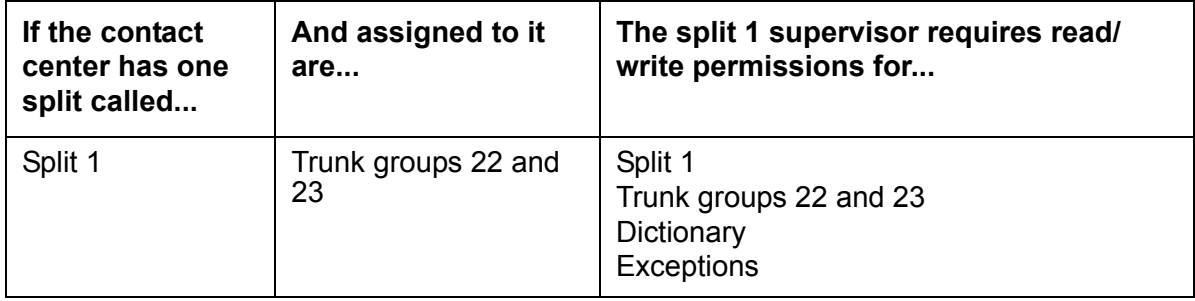

# <span id="page-380-0"></span>**User data**

In order for users to use *Supervisor*, they must first be created through the *User Data* feature. Afterwards, users can use their assigned ID to log in through *Supervisor* and *CMS*. User IDs should only be created for those persons who will be using *Supervisor* as a part of their job duties in administering the contact center.

The **User Data** window is used for the following actions:

- Assign a *CMS* user ID.
- Specify a default *CMS* printer for a user ID.
- Specify a user ID as **Normal** or **Administrator**.
- Administer the maximum number of open simultaneous windows allowed for a user ID.
- Set the minimum refresh rate for real-time reports for a user ID.
- Set the default logon ACD for a user ID.

This section contains the following topics:

- [Adding a CMS user](#page-380-1) on page 381
- [Viewing CMS users](#page-383-0) on page 384
- [Modifying CMS users](#page-386-0) on page 387
- [Deleting CMS users](#page-388-0) on page 389

### <span id="page-380-1"></span>**Adding a CMS user**

This section provides the procedure for adding a user through *Supervisor*.

#### **Before you begin**

The following items should be read and understood before adding a user:

- A user ID must be created before any permissions can be assigned to it.
- Users added through the Sun Microsystems, Inc. Solaris system instead of the **User Data** window will not be able to run *CMS* without assuming the role of a valid user by using the **su** command. Solaris users will have a shell of /usr/bin/sh. The **User Data** window will not display users that were created through Solaris.
- Users added through the **User Data** window will automatically have *CMS* launch when they log in. The shell for these users will be  $/\text{usr/bin}/\text{cms}$ .
- The **User Data** window can be run through scripts and timetables.

### **Permissions**

Depending on the procedure to be performed, the following permissions must be observed:

- To display the **User Data** window and view user information, the user ID used to log in to this *Supervisor* session requires *read* permission for the **User Permissions** subsystem.
- To add, delete, or modify users through the **User Data** window, the user ID used to log in to this *Supervisor* session requires *write* permission for the **User Permissions** sub system.

### **Steps**

To add a *CMS* user ID:

1. From the Controller window, select **Tools** > **User Permissions**.

*Supervisor* displays the **User Permissions** window.

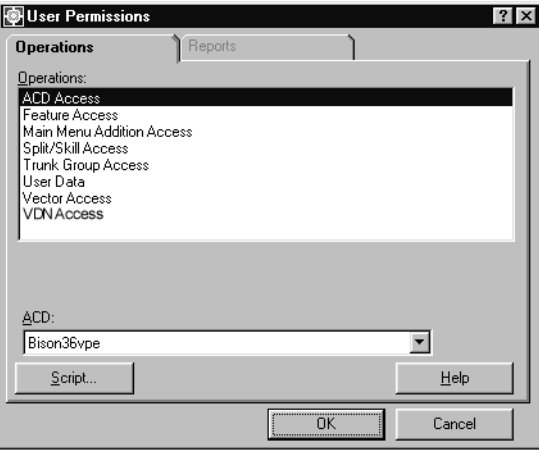

The **Vector Access** and **VDN Access** menu items are listed if the Call Vectoring feature has been purchased.

2. In the **ACD:** field, select the ACD or ACD Group on which the user will be created.

The same user ID does not need to be created on each ACD. A user created on one ACD can be given permissions to the other ACDs.

3. In the **Operations:** list, highlight **User Data**.

#### 4. Select **OK**.

*Supervisor* displays the **User Permissions User Data** window.

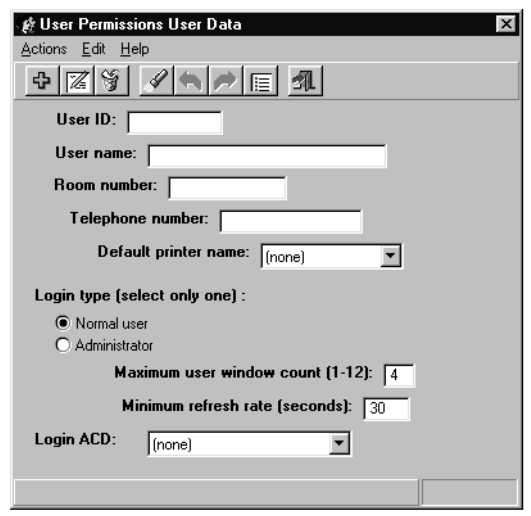

- 5. In the **User ID:** field, enter the new user ID to be created. The user ID must adhere to the following rules:
	- The user ID can be three to eight characters.
	- User IDs cannot contain certain diacritical, accented, special characters, or blanks (for example, **á, ñ, ç, |, ©**). If a user ID is entered with an invalid character, *Supervisor* displays an error message.

This is a required field.

6. In the **User name:**, **Room number:**, and **Telephone number:** fields, enter the appropriate information for this user.

These fields are optional and may be left blank.

7. In the **Default printer name:** field, select a default *CMS* printer from the drop-down list box for this user ID.

This field is optional and my be left as **(none)**.

- 8. For **Login type:**, select the role of this user ID:
	- **Normal user** Select this type to designate those users whose job responsibilities *do not* include maintenance, configuration, and updating of *CMS*.

This role of user has only the *read* permission for the following features:

- Agent Administration
- Custom Reports/Report Designer
- Dictionary
- Exceptions
- Forecast
- Maintenance
- Reports
- Timetable
- **Administrator** Select this type to designate those users who job responsibilities include maintenance, configuration, or updating of *CMS*. This user role is assigned *read* and *write* permissions for all features.

### **A** Important:

Changing the role of the user after creation will not change any permissions assigned to the user. All permission changes need to be done manually.

9. In the **Maximum user window count (1-12):** field, enter the number of windows that the user may have open simultaneously. The default for this field is **4**.

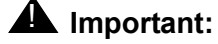

Allowing many users to have multiple windows open will consume more *CMS* processor resources.

10. In the **Minimum refresh rate (seconds):** field, enter the number of seconds **(3-600)** in which data for real-time reports is retrieved again from the database and displayed for this user ID.

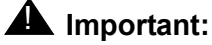

Faster refresh rates consume more *CMS* processor resources.

11. In the **Login ACD:** field, select the ACD which will be used to login this user ID. The user can change the current ACD after logging in, but each time the user logs in, the current ACD defaults to the value entered in this field.

If an ACD is selected in this field for log in and the user does not have any permissions for it, *Supervisor* displays an error message.

This is a required field and cannot be left with the default value of **(none)**.

12. Select **Actions** > **Add** from the menu bar.

The user ID is created on the ACD specified earlier in the **User Permissions** dialog box. If the user ID already exists, *Supervisor* displays an **Already exists** message in the status bar.

### <span id="page-383-0"></span>**Viewing CMS users**

This section provides the procedure for viewing one or more existing *CMS* users through the **User Data** window.

### **Before you begin**

The following items should be read and understood before attempting to view users through the **User Data** window:

● The default values in the **User Data** window should be cleared before attempting to perform a **Find one** or **List all** action unless these values should be included in the search.

#### **Permissions**

Depending on the procedure to be performed, the following permissions must be observed:

- To display the **User Data** window and view user information, the user ID used to log in to this *Supervisor* session requires *read* permission for the **User Permissions** subsystem.
- To add, delete, or modify users through the **User Data** window, the user ID used to log in to this *Supervisor* session requires *write* permission for the **User Permissions** sub system.

#### **Steps**

1. From the Controller window, select **Tools** > **User Permissions**.

*Supervisor* displays the **User Permissions** window.

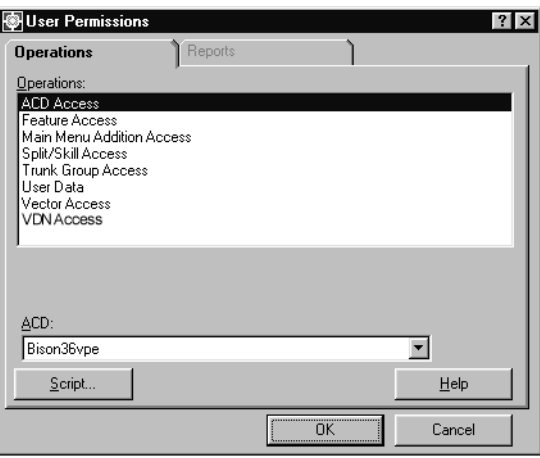

The **Vector Access** and **VDN Access** menu items are listed if the Call Vectoring feature has been purchased.

2. In the **Operations:** list, highlight **User Data**.

#### 3. Select **OK**.

*Supervisor* displays the **User Permissions User Data** window.

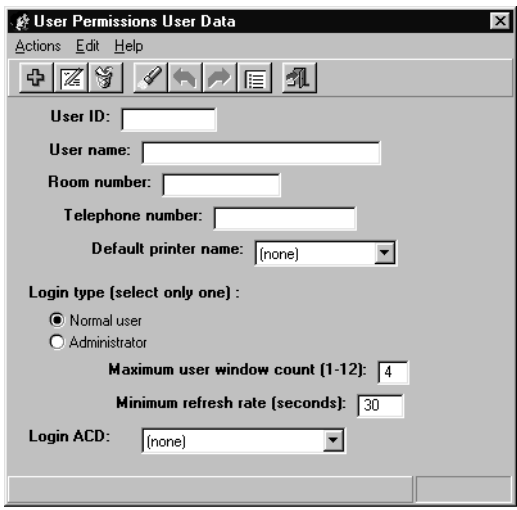

4. Using the menu bar, select **Edit** > **Clear all**.

The information in all fields is removed. This includes the default information that appears when this window is first displayed.

- 5. There are two possible methods in searching for and displaying *CMS* user information:
	- **List all** Selecting this item from the **Action** menu will display a secondary window displaying all users whose settings match those in the fields of this window. If no information is present in the fields, all users are displayed. This method is convenient when the need arises to look for one or more user IDs.
	- **Find one** Selecting this item from the **Action** menu will take the information currently in all the fields of this dialog and query the database for users with matching settings. For example, having a **6** in the **Maximum user window count (1-12):** field with all other fields blank and selecting **Find one** will result in a search for all *CMS* users having a **6** for their **Maximum user window count**. If multiple users are found, each can be viewed by selecting the **Next** and **Previous** items under the **Actions** menu.

When using the **Find one** command, partial text strings are not supported in the search. Therefore, to view the settings for a user ID, the complete name must be entered in the **User ID:** field.

If multiple users are found using the **Find one** action, the **Next** action will not become disabled at the last user, but instead cause the first user found to be displayed again.

### <span id="page-386-0"></span>**Modifying CMS users**

This section provides the procedure for modifying the settings for an existing *CMS* user.

### **Before you begin**

The following items should be read and understood before modifying users through the **User Data** window:

- If a user's login ACD is removed and the user tries to log into *CMS*, an acknowledgment tells the user either to contact the *CMS* administrator or to change the login ACD.
- Changing the login type for a user from **Administration** to **Normal** or vice versa does not change the permissions for that user ID. Permissions must be changed manually.
- Changes to maximum window count, minimum refresh rate, or default login ACD for a user do not take effect until the user logs out and back in again.

### **Permissions**

Depending on the procedure to be performed, the following permissions must be observed:

- To display the **User Data** window and view user information, the user ID used to log in to this *Supervisor* session requires *read* permission for the **User Permissions** subsystem.
- To add, delete, or modify users through the **User Data** window, the user ID used to log in to this *Supervisor* session requires *write* permission for the **User Permissions** subsystem.

#### **Steps**

To modify the settings for an existing *CMS* user:

1. From the Controller window, select **Tools** > **User Permissions**.

*Supervisor* displays the **User Permissions** window.

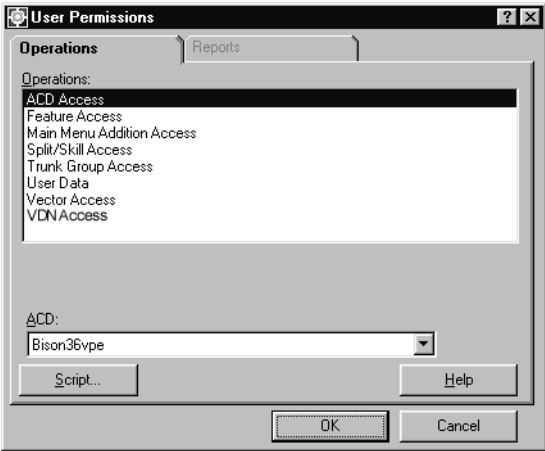

The **Vector Access** and **VDN Access** menu items are listed if the Call Vectoring feature has been purchased.

- 2. In the **Operations:** list, highlight **User Data**.
- 3. Select **OK**.

*Supervisor* displays the **User Permissions User Data** window.

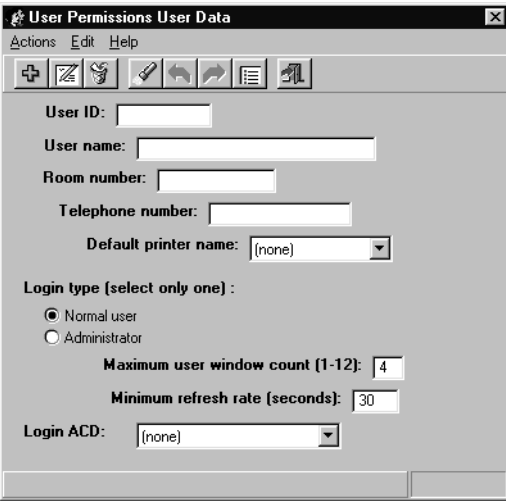

4. Clear all field default values by selecting **Edit** > **Clear All** from the menu bar.

- 5. In the **Login type (select only one):** field, select the login type for the user that will be modified.
- 6. Enter the name of the user to modify in the **User ID:** field.
- 7. Select **Actions** > **Find one**.

The settings for the specified user ID will populate their associated fields.

If the user ID was not found, try selecting the other login type in the **Login type (select only one):** field.

- 8. Modify the settings for this user as needed.
- 9. After all necessary modifications have been made, select **Actions** > **Modify**.

The settings for this user are updated and the status bar will display a **Successful** message.

### <span id="page-388-0"></span>**Deleting CMS users**

This section provides the procedure for deleting an existing *CMS* user.

### **Before you begin**

The following items should be read and understood before deleting users through the **User Data** window:

- Deleting a user ID added through the **User Data** window of CMS will remove that ID and its associated permissions from *CMS* and the Solaris system.
- Deleting a user who had custom reports, designer reports, or timetables, will result in an acknowledgment window asking if those items should be moved to your user ID. If they are moved and there is a conflict between the assigned names, a prompt window will appear allowing the moved items to be renamed. If not moved, any custom reports, designer reports, and timetables will be deleted along with the user ID.

#### **Permissions**

Depending on the procedure to be performed, the following permissions must be observed:

- To display the **User Data** window and view user information, the user ID used to log in to this *Supervisor* session requires *read* permission for the **User Permissions** subsystem.
- To add, delete, or modify users through the **User Data** window, the user ID used to log in to this *Supervisor* session requires *write* permission for the **User Permissions** sub system.

### **Steps**

To delete an existing *CMS* user:

1. From the Controller window, select **Tools** > **User Permissions**.

*Supervisor* displays the **User Permissions** window.

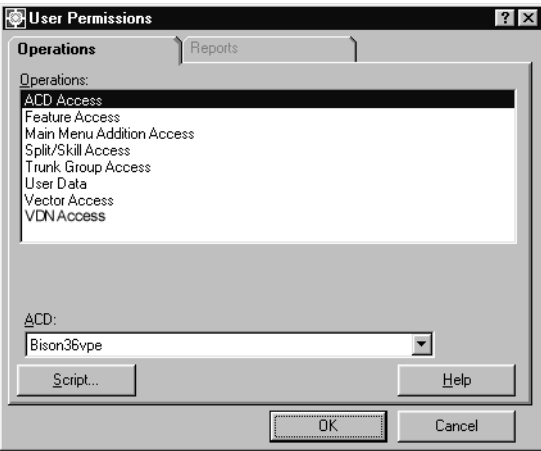

The **Vector Access** and **VDN Access** menu items are listed if the Call Vectoring feature has been purchased.

- 2. In the **Operations:** list, highlight **User Data**.
- 3. Select **OK**.

*Supervisor* displays the **User Permissions User Data** window.

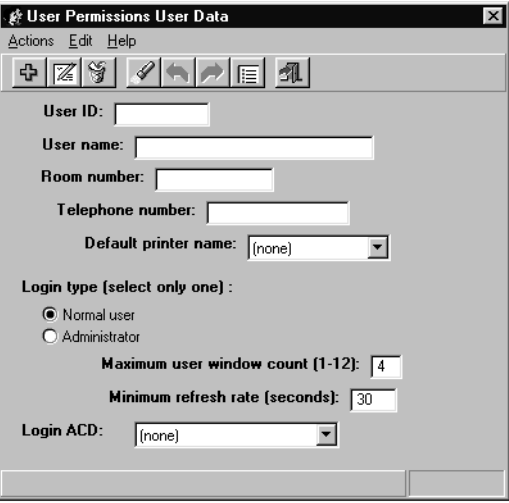

4. Using the menu bar, select **Edit** > **Clear all**.

The information in all fields is removed. This includes the default information that appears when this window is first displayed.

- 5. In the **Login type (select only one):** field, select the login type of the user that will be deleted.
- 6. Enter the name of the user in the **User ID:** field.

If the user ID is not known, the other fields of this dialog box can be used to enter information that can return all users having matching information. For example, the **User name:** and **Room number:** fields can have information entered in them.

7. After user-identifying data has been entered in the fields, select **Actions** > **Find one** from the menu bar.

The status bar will return the number of matches found. Select **Actions** > **Next** to navigate to the next user in the list, if necessary.

8. When the dialog box displays the correct user, select **Actions** > **Delete** from the menu bar.

The identified user is deleted from the system and the status bar displays a **Successful** message.

# <span id="page-391-0"></span>**ACD access**

The **ACD Access** window is used to view and modify the user permissions for a selected real or pseudo ACD. This window can also be used to turn exception notification on or off for a selected ACD.

This section contains the following topics:

- [Before you begin](#page-391-1) on page 392
- Permissions [on page 393](#page-392-1)
- [Adding ACD access](#page-392-0) on page 393
- [Viewing ACD access](#page-394-0) on page 395
- [Listing all ACD access](#page-395-0) on page 396
- [Modifying ACD access](#page-397-0) on page 398
- [Deleting ACD access](#page-399-0) on page 400

### <span id="page-391-1"></span>**Before you begin**

The following items should be read and understood before working with ACD access permissions:

- By default, a newly-created user is granted *read*, *write*, and *exceptions* permissions for all real and pseudo ACDs.
- User permissions for ACD access are stored separately from the user ID created through the [Adding a CMS user](#page-380-1) procedure. Because of this, user permissions for the ACD can be deleted and modified without affecting the state of the user ID.
- If the ACD permissions for a user are changed, the change does not take effect until the user logs out and logs back in again.
- If the *read* and *write* permissions are disabled for a user, then the user will not be able to access any splits/skills, trunk groups, vectors, or VDNs in that ACD. If *read* is enabled and *write* is disabled, the user will not be able to modify splits/skills, trunk groups, vectors, or VDNs in that ACD.
- If the permissions for the default login ACD of a user are removed, the user must have another login ACD assigned.
- A user must be created through the **User Data** window before any ACD permissions can be assigned.
- Users should only have the ACD permissions necessary to perform job duties. Assigning only those necessary user permissions will ensure the best system performance.
- In some instances, it may be necessary to restrict a user from viewing information on an ACD. To do so, either delete the permissions definition for the user or remove all permissions for the necessary ACDs. Deleting the ACD permissions definition for a user will save more disk space.

### <span id="page-392-1"></span>**Permissions**

Depending on the procedure that you want to perform, you need the following permissions:

- To view user permission settings in the **ACD Access** window, the user ID used to log in to this *Supervisor* session requires *read* permission for the **User Permissions** subsystem.
- To add, delete, or modify user permission settings in the **ACD Access** window, the user ID used to log in to this *Supervisor* session requires *write* permission for the **User Permissions** subsystem.

### <span id="page-392-0"></span>**Adding ACD access**

This section provides the procedure for adding ACD access permissions for a *CMS* user. Since a user permission definition for ACD access is created by default when the user ID is created, this procedure is only necessary if that permission definition has been deleted.

#### **Steps**

To add a user permission definition for an ACD:

1. On the Controller window, select **Tools** > **User Permissions**.

*Supervisor* displays the **User Permissions** window.

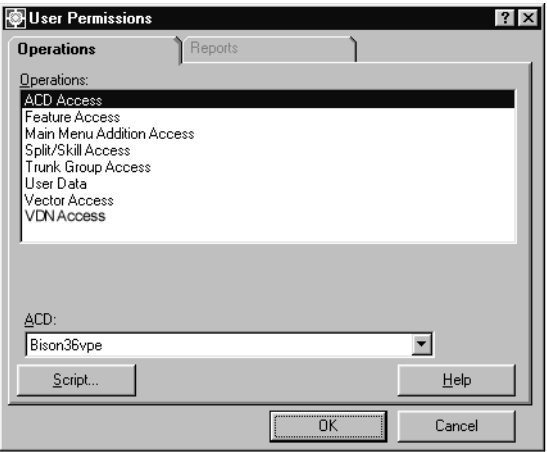

- 2. In the **Operations:** list, highlight **ACD Access**.
- 3. Select **OK**.

*Supervisor* displays the **User Permissions ACD Access** window.

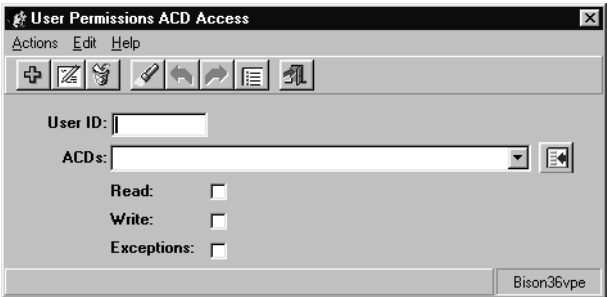

4. In the **User ID:** field, enter the ID of the user for whom to create an ACD permissions definition.

This field is required.

5. In the **ACD:** field, enter the names or numbers for one or more ACDs that this user will be able to access (real, pseudo, or group).

Multiple values in this field must be separated with a semicolon (**;**).

- 6. Place a check mark in the permissions that will be assigned to this user:
	- **Read:** User can view but not modify information for the specified ACDs.
- **Write:** User can modify information on the specified ACDs. This permission requires that the user also have the *read* permission.
- **Exceptions:** User will receive notification of exceptions occurring on the specified ACDs.
- 7. After assigning the necessary permissions, select **Actions** > **Add** from the menu bar.

The ACD permissions for this user are saved.

It is possible to add permission definitions for multiple users at one time. To do so, enter multiple *CMS* users in the **User ID:** field and separate them with semicolons (**;**). The ACDs specified in the **ACDs:** field and the selected permissions are then created for these user IDs when the **Add** action is performed.

### <span id="page-394-0"></span>**Viewing ACD access**

This section provides the procedure for viewing the ACD access permissions for a *CMS* user.

#### **Steps**

To view the ACD permission definition for a *CMS* user:

1. On the Controller window, select **Tools** > **User Permissions**.

*Supervisor* displays the **User Permissions** window.

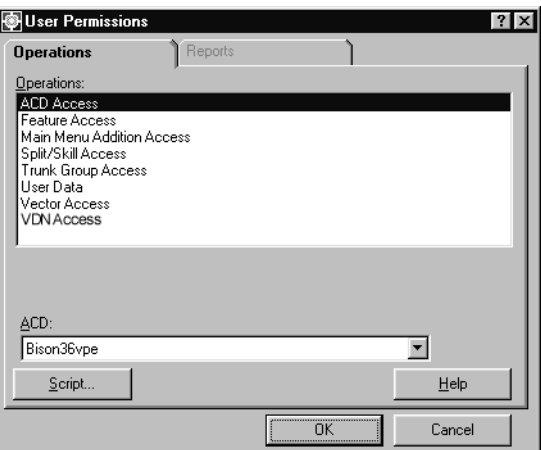

2. In the **Operations:** list, highlight **ACD Access**.

3. Select **OK**.

*Supervisor* displays the **User Permissions ACD Access** window.

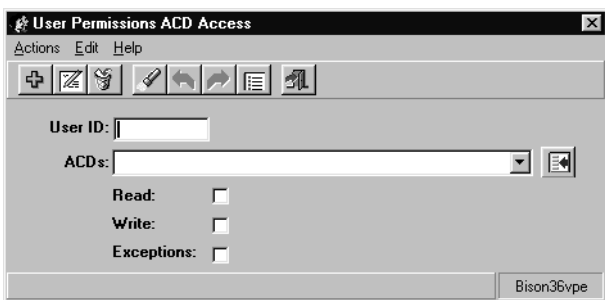

4. In the **User ID:** field, enter the ID of the *CMS* user for which the permissions for ACDs are to be viewed.

This field is required.

When searching for the user permissions definitions on specific ACDs, these ACDs can be entered in the **ACDs:** field. Multiple entries must be separated by a semicolon (**;**).

5. From the menu bar, select **Actions** > **Find one**.

The status bar displays how many matching permission definitions are available. The fields of this window display the user permissions definition for the first ACD.

If more than one ACD is returned, use the **Next** action to view the permission definitions for the other ACDs.

### <span id="page-395-0"></span>**Listing all ACD access**

This section provides the procedure for listing the ACD permission definitions for all *CMS* users.
To list all ACD permission definitions for all *CMS* users:

1. On the Controller window, select **Tools** > **User Permissions**.

*Supervisor* displays the **User Permissions** window.

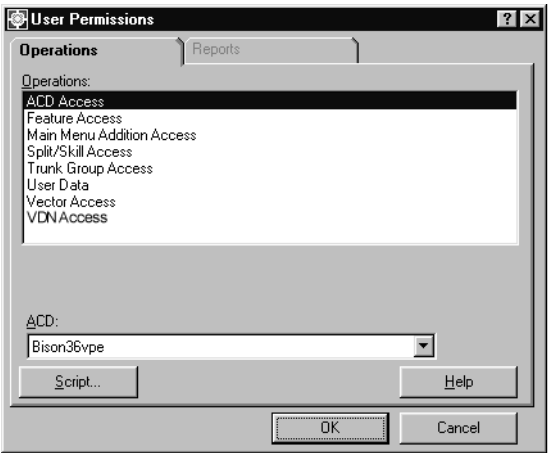

- 2. In the **Operations:** list, highlight **ACD Access**.
- 3. Select **OK**.

*Supervisor* displays the **User Permissions ACD Access** window.

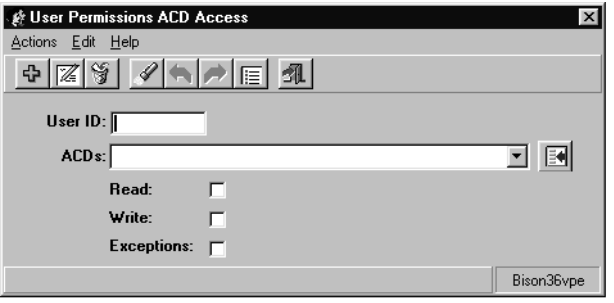

4. From the menu bar, select **Actions** > **List all**.

All user permission definitions are displayed with their corresponding ACDs. Only those ACDs for which you have *read* permission will be shown.

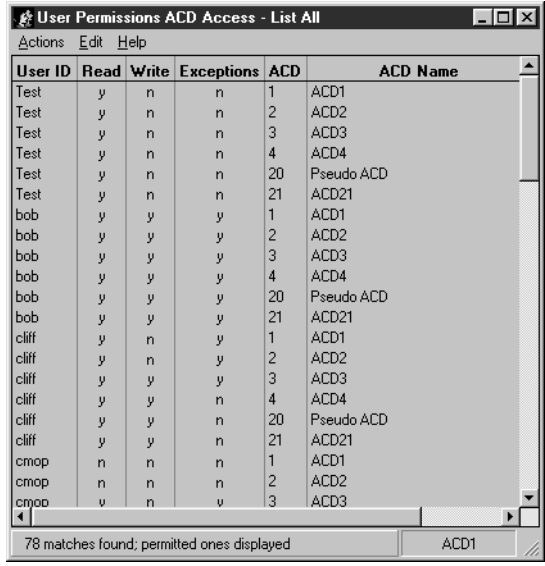

## **Modifying ACD access**

This section provides the procedure for modifying the ACD permission definitions for a *CMS* user.

If all ACD permissions are to be denied for a user, deleting the permissions definition for the user will save more disk space and accomplish the same goal.

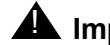

### **A** Important:

If the *read* permissions is denied for the ACD that the user logs into, that user will no longer be able to log on. A new default login ACD must be set for the user.

To modify the ACD permissions definition for a *CMS* user:

1. On the Controller window, select **Tools** > **User Permissions**.

*Supervisor* displays the **User Permissions** window.

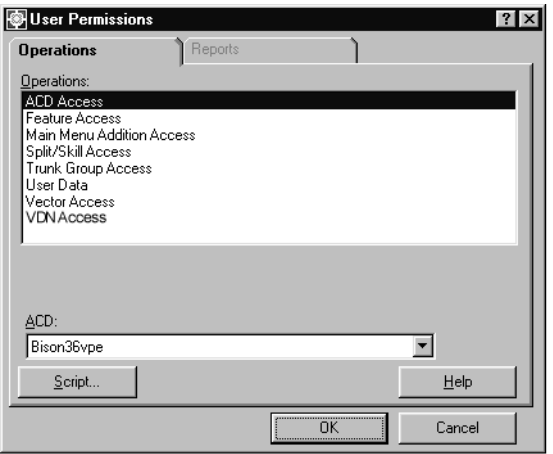

- 2. In the **Operations:** list, highlight **ACD Access**.
- 3. Select **OK**.

*Supervisor* displays the **User Permissions ACD Access** window.

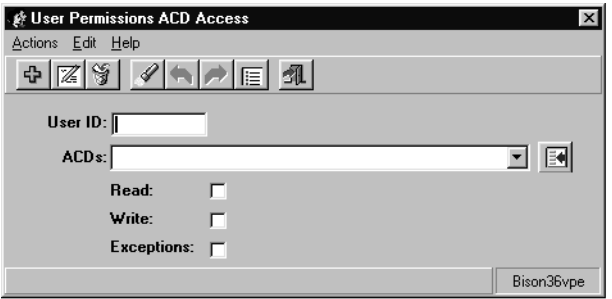

- 4. In the **User ID:** field, enter the ID of the
- 5. *CMS* user for which the permissions for ACDs are to be modified.

When searching for the user permissions definitions on specific ACDs, these ACDs can be entered in the **ACDs:** field. Multiple entries must be separated by a semicolon (**;**). These entries can include real ACDs, pseudo-ACDs, or ACD Groups. 6. From the menu bar, select **Actions** > **Find one**.

The status bar displays how many matching permission definitions are available. The fields of this window display the user permissions definition for the first ACD.

If more than one ACD is returned, use the **Next** action to view the permission definitions for the other ACDs.

- 7. Once the correct permission definition is displayed in the window, change the permissions by adding or removing check marks in the **Read:**, **Write:**, or **Exceptions:** check boxes.
- 8. Once the permissions have been changed to the necessary settings, select **Actions** > **Modify** from the menu bar.

The user permissions definition for this ACD is updated and the status bar displays a **Successful** message.

### **Deleting ACD access**

This section provides the procedure for deleting the ACD permission definition for a *CMS* user.

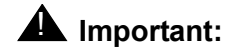

If the user permissions definition is deleted for the ACD that the user logs into, that user will no longer be able to log on. A new default login ACD must be set for the user. Deleting the permissions definition does not restrict the permissions for the user, but actually deletes the user from the specified ACD. This action does not affect the user ID created through the **User Data** feature.

To delete the ACD permissions definition for a *CMS* user:

1. On the Controller window, select **Tools** > **User Permissions**.

*Supervisor* displays the **User Permissions** window.

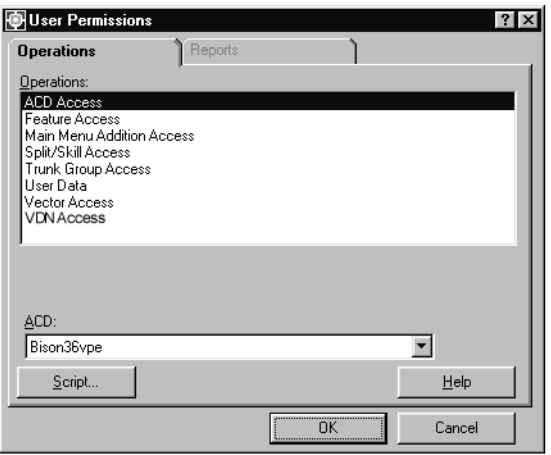

- 2. In the **Operations:** list, highlight **ACD Access**.
- 3. Select **OK**.

*Supervisor* displays the **User Permissions ACD Access** window.

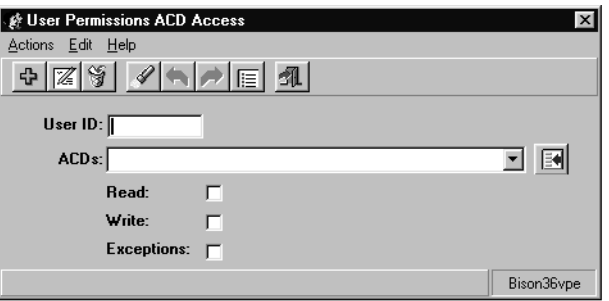

4. In the **User ID:** field, enter the ID of the *CMS* user for which the permissions for ACDs are to be modified.

When searching for the user permissions definitions on specific ACDs, these ACDs can be entered in the **ACDs:** field. Multiple entries must be separated by a semicolon (**;**). These entries can include real ACDs, pseudo-ACDs, or ACD Groups.

5. From the menu bar, select **Actions** > **Find one**.

The status bar displays how many matching permission definitions are available. The fields of this window display the user permissions definition for the first ACD.

If more than one ACD is returned, use the **Next** action to view the permission definitions for the other ACDs.

6. Once the correct permission definition is displayed in the window, select **Actions** > **Delete** from the menu bar.

The ACD permissions definition for this user is deleted and the status bar displays a **Successful** message.

7. Once the permissions have been changed to the necessary settings, select **Actions** > **Modify** from the menu bar.

The user permissions definition for this ACD is updated and the status bar displays a **Successful** message.

# **Feature access**

The **Feature Access** window is used to view and modify the permissions available to a *CMS* user ID for the following features:

- Agent Administration
- Call Center Administration
- Custom Reports
- Dictionary
- Exceptions
- Forecast
- Maintenance
- Reports
- CMS System Setup
- Timetable
- User Permissions
- UNIX® System

The permissions assigned to a user will affect the appearance of the *Supervisor* Controller window. For example, a user without permissions for the **Dictionary** feature will not have a corresponding toolbar button on the Controller window.

### **Contents**

This section contains the following topics:

- [Before you begin](#page-403-0) on page 404
- Permissions [on page 404](#page-403-1)
- [Viewing Feature Access user permissions](#page-404-0) on page 405
- [Listing all Feature Access user permissions](#page-405-0) on page 406
- [Modifying Feature Access user permissions](#page-407-0) on page 408

## <span id="page-403-0"></span>**Before you begin**

The following items should be read and understood before working with **Feature Access** permissions:

- **Feature Access** permissions cannot be modified for the cms and cmssvc user IDs. This prevents a user with access to the **User Permissions** feature from disabling access to all or part of *CMS* for the administrator or services personnel.
- If the **Feature Access** permissions for a user are modified, the changes do not take effect until the user logs off and back on again.
- A user ID must be created through the **User Data** feature before that user can have **Feature Access** permissions assigned.
- Default **Feature Access** permissions are assigned when a user ID is created. The **Administrator** type of user ID has permissions for all features. The **Normal** type of user ID is given *read* permissions for all features except **User Permissions**, **System Setup**, **Call Center Administration**, and **Forecasting**. User ID types are set through the **User Data** feature. *Avaya CMS Forecast* is purchased separately.
- Assigning a user the *write* permission for the **User Permissions** feature allows that user to change permissions for all users.
- A user ID cannot have *write* permissions without also having *read* permissions.
- If a user does not have *read* permission for a feature, that feature will not be displayed as a toolbar button or menu item in the *Supervisor* Controller window.
- Assigning only the necessary access permissions ensures the best system performance.

## <span id="page-403-1"></span>**Permissions**

Depending on the procedure that you want to perform, you need the following permissions:

- To view the **Feature Access** window, the user ID used to log in to this *Supervisor* session requires *read* permission for the **User Permissions** subsystem.
- To add, delete, or modify settings through the **Feature Access** window, the user ID used to log in to this *Supervisor* session requires *write* permission for the **User Permissions** subsystem.

# <span id="page-404-0"></span>**Viewing Feature Access user permissions**

This section provides the procedure for viewing **Feature Access** permissions for a *CMS* user.

#### **Steps**

To view the **Feature Access** permissions for a *CMS* user:

1. On the Controller window, select **Tools** > **User Permissions**.

*Supervisor* displays the **User Permissions** window.

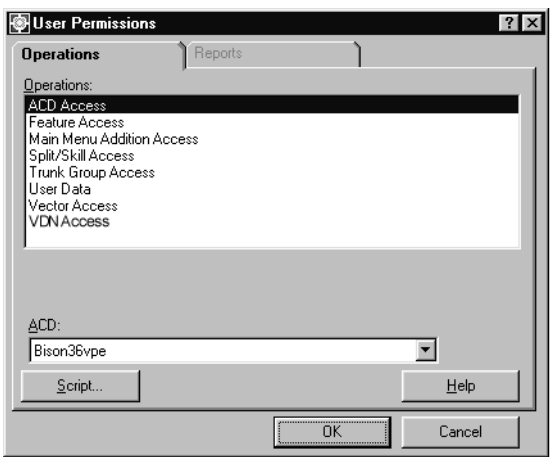

- 2. In the **Operations:** list, highlight **Feature Access**.
- 3. In the **ACD:** field, select the ACD or ACD Group on which you want to view user permissions for its feature set.

4. Select **OK**.

*Supervisor* displays the **User Permissions Feature Access** window.

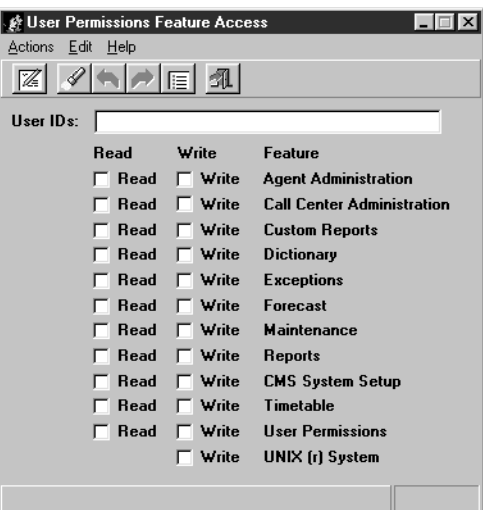

5. In the **User IDs:** field, enter the ID of an existing *CMS* user.

This field can accept more than one user ID. Multiple IDs must be separated by a semicolon (**;**).

6. From the menu bar, select **Actions** > **Find one**.

*Supervisor* will display the permissions for the first user found. If multiple user IDs were entered, the status bar will display the number of matches found.

If multiple matches were found, use the **Actions** > **Next** command to navigate through the user IDs and their permissions.

## <span id="page-405-0"></span>**Listing all Feature Access user permissions**

This section provides the procedure for listing the **Feature Access** permissions for all *CMS* users on an ACD or ACD Group.

To list the **Feature Access** permissions for all *CMS* users:

1. On the Controller window, select **Tools** > **User Permissions**.

*Supervisor* displays the **User Permissions** window.

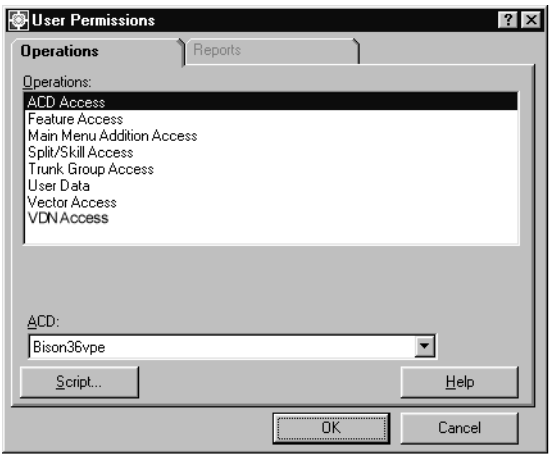

- 2. In the **Operations:** list, highlight **Feature Access**.
- 3. In the **ACD:** field, select the ACD or ACD Group to view the user permissions for its feature set.
- 4. Select **OK**.

*Supervisor* displays the **User Permissions Feature Access** window.

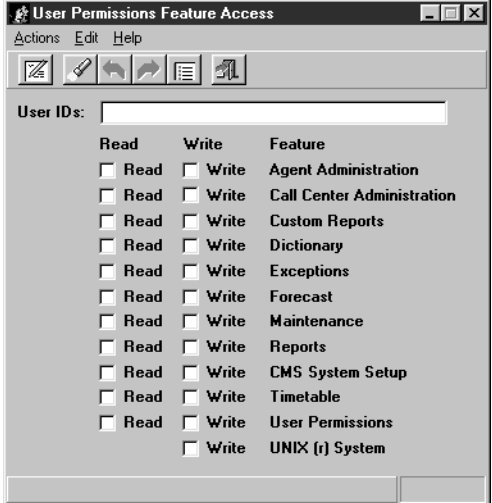

5. From the menu bar, select **Actions** > **List all**.

*Supervisor* displays a secondary window listing all users and their associated feature permissions.

# <span id="page-407-0"></span>**Modifying Feature Access user permissions**

This section provides the procedure for modifying **Feature Access** permissions for a *CMS* user on an ACD or ACD Group.

#### **Steps**

To modify **Feature Access** permissions for a *CMS* user:

1. On the Controller window, select **Tools** > **User Permissions**.

*Supervisor* displays the **User Permissions** window.

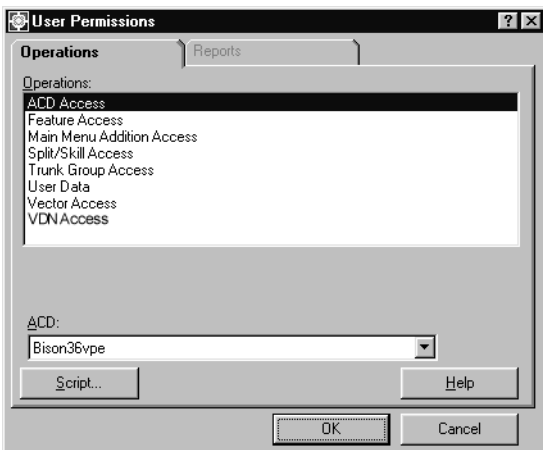

- 2. In the **Operations:** list, highlight **Feature Access**.
- 3. In the **ACD:** field, select the ACD or ACD Group on which the user permissions for its feature set will be modified.

#### 4. Select **OK**.

*Supervisor* displays the **User Permissions Feature Access** window.

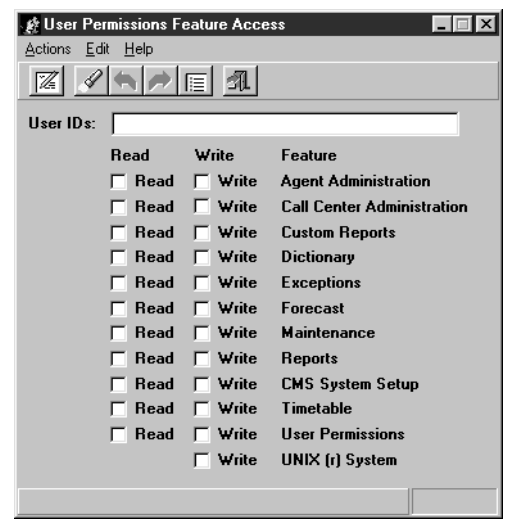

- 5. In the **User IDs:** field, enter the ID of an existing *CMS* user.
- 6. From the menu bar, select **Actions** > **Find one**.

*Supervisor* will display the permissions for the user.

A check mark in a check box signifies that the associated feature permission is enabled for the user.

- 7. Change the **Read** and **Write** permissions as necessary by placing or removing check marks in the check boxes for each feature.
- 8. When the necessary changes have been made to the user feature permissions, select **Actions** > **Modify** from the menu bar.

The feature access permissions for this user ID are updated and the status bar displays a **Successful** message.

# **Main Menu Addition Access**

The **Main Menu Addition Access** feature is used to control which custom menu items appear on the *CMS* Main Menu for a user. Custom menu items are created through the **Main Menu Addition** feature which is located in the **System Setup** screen from the *CMS* ASCII interface.

These menu items cannot be created through *Supervisor*.

The custom menu items display on the *CMS* Main Menu which is seen through either *Terminal Emulator*, a telnet session to the *CMS* server, or the *CMS* console. The custom menu items do not display in the *Supervisor* Controller Window.

### **Contents**

This section contains the following topics:

- [Before you begin](#page-409-0) on page 410
- Permissions [on page 411](#page-410-1)
- [Viewing Main Menu Addition Access](#page-410-0) on page 411
- [Listing all Main Menu Addition Access](#page-411-0) on page 412
- [Assigning or modifying Main Menu Addition Access](#page-413-0) on page 414

# <span id="page-409-0"></span>**Before you begin**

The following items should be read and understood before working with **Main Menu Addition Access**:

- If the assigned **Main Menu Addition Access** permission for a user is disabled, the custom menu item will not be displayed on the *CMS* Main Menu for that user.
- If a the **Main Menu Addition Access** permission is changed for a user, those changes will not take effect until the user logs out and back in again.
- A user ID must be created through the **User Data** feature before assignments or changes can be made to that user ID through the **Main Menu Addition Access** feature.
- Main Menu additions must be created through **System Setup** before these custom menu items can be assigned to users.

### <span id="page-410-1"></span>**Permissions**

Depending on the procedure that you want to perform, you need the following permissions:

- To view **Main Menu Addition Access** user configurations, the user ID used to log in to *CMS* requires *read* permission for the **User Permissions** subsystem.
- To add, delete, or modify **Main Menu Addition Access** user configurations, the user ID used to log in to *CMS* requires *write* permission for the **User Permissions** subsystem.

# <span id="page-410-0"></span>**Viewing Main Menu Addition Access**

This section provides the procedure for viewing *CMS* user configurations for **Main Menu Addition Access**.

#### **Steps**

To view the **Main Menu Addition Access** configuration for a user:

1. On the Controller window, select **Tools** > **User Permissions**.

*Supervisor* displays the **User Permissions** window.

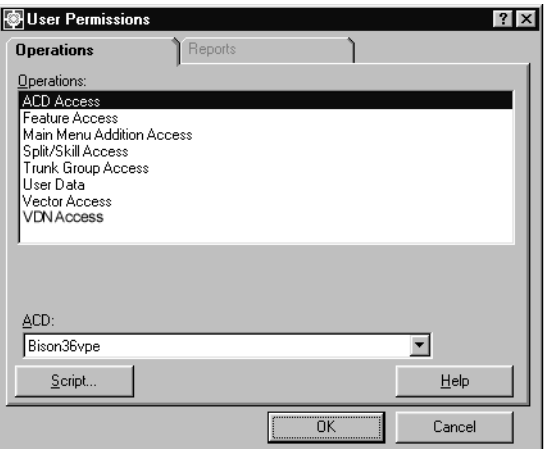

2. In the **Operations:** list, highlight **Main Menu Addition Access**.

3. Select **OK**.

*Supervisor* displays the **User Permissions Main Menu Addition Access** window.

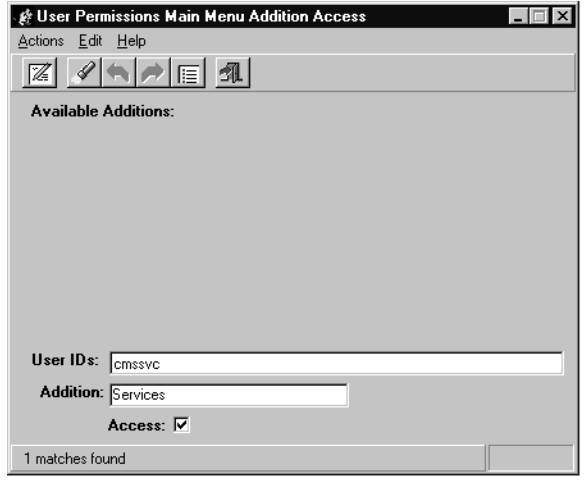

4. In the **User IDs:** field, enter a *CMS* user ID that has been previously defined through the **User Data** feature.

This field can accept the entry of multiple users at one time. Multiple entries must be separated by a semicolon (**;**).

5. From the menu bar, select **Actions** > **Find one**.

*Supervisor* retrieves the **Main Menu Addition Access** information for the specified *CMS* user ID and displays this information in the remaining fields.

If multiple users were specified in the **User IDs:** field, the other users and their configurations can be seen by using **Actions** > **Next** from the menu bar.

## <span id="page-411-0"></span>**Listing all Main Menu Addition Access**

This section provides the procedure for listing all **Main Menu Addition Access** configurations that have been assigned to *CMS* users.

To list all **Main Menu Addition Access** configurations for *CMS* users:

1. On the Controller window, select **Tools** > **User Permissions**.

*Supervisor* displays the **User Permissions** window.

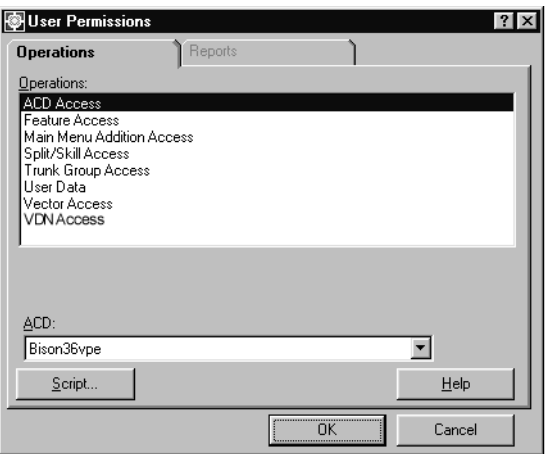

- 2. In the **Operations:** list, highlight **Main Menu Addition Access**.
- 3. Select **OK**.

*Supervisor* displays the **User Permissions Main Menu Addition Access** window.

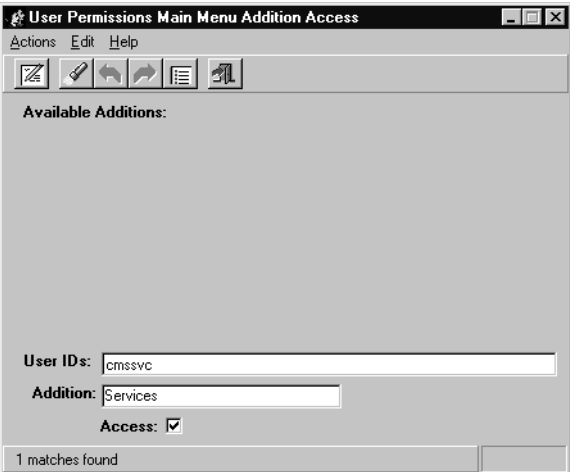

4. From the menu bar, select **Actions** > **List all**.

*Supervisor* displays a secondary window listing all *CMS* users that have custom menu items assigned and the permissions for those custom menu items.

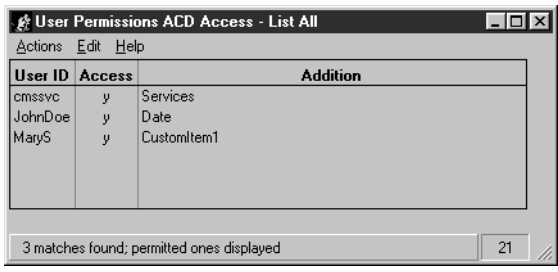

## <span id="page-413-0"></span>**Assigning or modifying Main Menu Addition Access**

This section provides the procedure for assigning or modifying a custom Main Menu item for a *CMS* user.

#### **Steps**

To assign or modify a custom Main Menu item for a *CMS* users:

1. On the Controller window, select **Tools** > **User Permissions**.

*Supervisor* displays the **User Permissions** window.

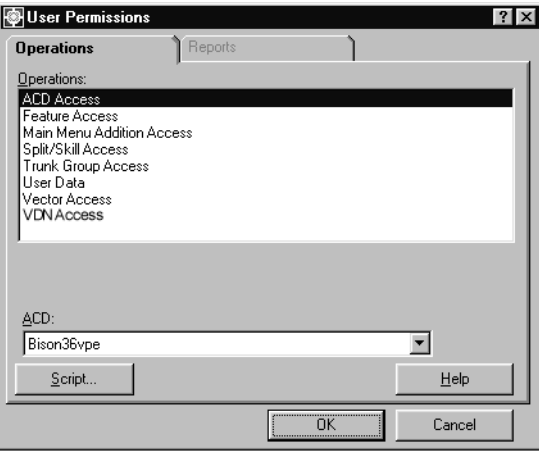

2. In the **Operations:** list, highlight **Main Menu Addition Access**.

#### 3. Select **OK**.

*Supervisor* displays the **User Permissions Main Menu Addition Access** window.

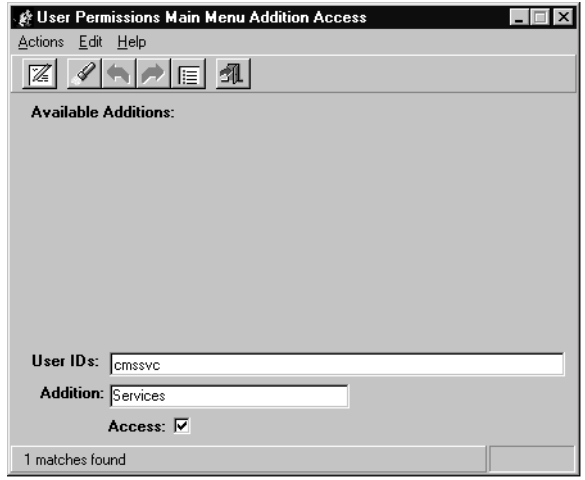

4. In the **User IDs:** field, enter a *CMS* user ID that has been previously defined through the **User Data** feature.

This field can accept the entry of multiple users at one time. Multiple entries must be separated by a semicolon (**;**).

5. From the menu bar, select **Actions** > **Find one**.

*Supervisor* retrieves the Main Menu Addition Access information for the specified *CMS* user ID and displays this information in the remaining fields.

If multiple users were specified in the **User IDs:** field, the other users and their configurations can be seen by using **Actions** > **Next** from the menu bar.

- 6. In the **Addition:** field, enter the custom menu item to be assigned or modified for the specified *CMS* user.
- 7. In the **Access:** check box, place a check mark to enable this custom menu item or remove the check mark to disable this menu item for the specified *CMS* user.
- 8. From the menu bar, select **Actions** > **Modify**.

The user configuration is updated and the status bar displays a **Successful** message.

Only the current *CMS* displayed in the **User IDs:** field is modified. If other user IDs are available through using the **Next** command, each one will require the **Modify** action for assignments to be applied.

# **Split/Skill access**

This section provides the procedures for working with user permissions regarding splits/ skills.

For users providing administration for splits/skills or running split/skill reports, it is necessary for them to have the proper split/skill permissions to perform their job functions.

Split/skill exceptions notification is also configured through this interface. Users who are given the *Exceptions* permission will be notified of split/skill exceptions when they occur.

This section contains the following topics:

- [Before you begin](#page-415-0) on page 416
- Permissions [on page 417](#page-416-1)
- [Adding split/skill user permissions](#page-416-0) on page 417
- [Viewing split/skill user permissions](#page-418-0) on page 419
- [Listing all split/skill user permissions](#page-420-0) on page 421
- [Modifying split/skill user permissions](#page-421-0) on page 422
- [Deleting split/skill user permissions](#page-423-0) on page 424

### <span id="page-415-0"></span>**Before you begin**

The following items should be read and understood before working with split/skill permissions:

- A *CMS* user ID must be created through the **User Data** feature before split/skill permissions can be assigned.
- When a new user ID is created through the **User Data** feature, split/skill permission definitions for that user are not created. This is done to conserve disk space. When a split/skill permissions definition does not exist for a user ID, *CMS* will deny *read* and *write* access to splits/skills.
- A user ID must first have permissions for the ACD on which the split/skill resides before split/skill permissions can be assigned. If a user ID is assigned split/skill permissions and does not have the appropriate ACD permissions, *Supervisor* displays an error message.
- A user ID cannot be assigned the *write* permission without first having the *read* permission.
- Assigning only those permissions that are necessary for each user ID ensures the best system performance.

### <span id="page-416-1"></span>**Permissions**

Depending on the procedure that you want to perform, you need the following permissions:

- To view split/skill user permissions, the user ID used to log in to this *Supervisor* session requires *read* permission for the **User Permissions** subsystem.
- To add, delete, or modify split/skill user permissions, the user ID used to log in to this *Supervisor* session requires *write* permission for the **User Permissions** subsystem.

## <span id="page-416-0"></span>**Adding split/skill user permissions**

This section provides the procedure for adding a split/skill permissions definition for a *CMS* user.

### **Before you begin**

The following items should be read and understood before adding a split/skill permissions definition for a *CMS* user:

- If a user does not have corresponding ACD permissions for the permissions set for them on the split/skill, *Supervisor* displays an error message.
- When the permissions definition for a user is created, the split/skill permissions do not take effect until the user logs off and back on again.

To add a split/skill permissions definition for a *CMS* user:

1. On the Controller window, select **Tools** > **User Permissions**.

*Supervisor* displays the **User Permissions** window.

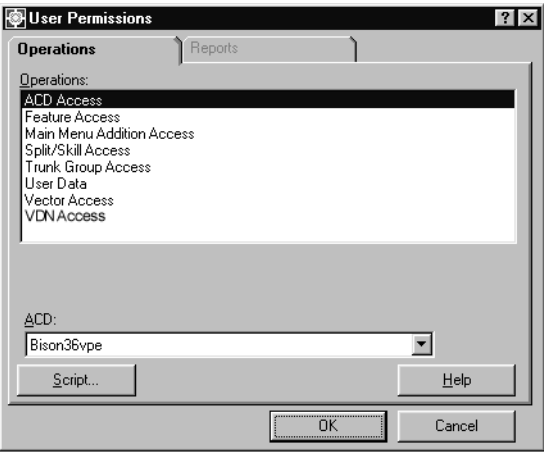

- 2. In the **Operations:** list, highlight **Split/Skill Access**.
- 3. In the **ACD:** field, select the ACD or ACD Group containing the split/skill for which the user will be given permissions.
- 4. Select **OK**.

*Supervisor* displays the **User Permissions Split/Skill Access** window.

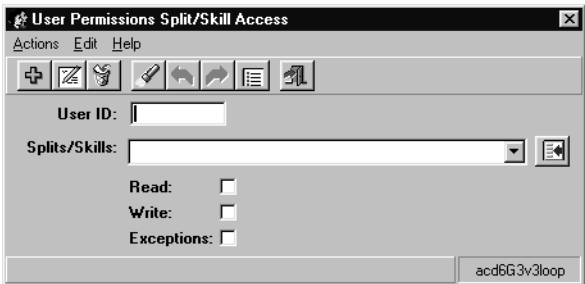

- 5. In the **User ID:** field, enter the name of the user who will be assigned split/skill permissions.
- 6. In the **Splits/Skills:** field, enter the name or number of the split/skill for which the user will have permissions assigned.

This field can accept multiple splits/skills. Multiple entries must be separated by a semicolon (**;**).

Multiple splits/skills can be entered by using a range, for example, **1-256**.

- 7. Place a check mark in the permissions that will be assigned to this user:
	- **Read:** User can view but not modify information for the specified splits/skills including reports.
	- **Write:** User can modify information on the specified splits/skills. This permission requires that the user also have the *read* permission.
	- **Exceptions:** User will receive notification of exceptions occurring on the specified splits/skills.

Only the split/skill exceptions made active through the **Exceptions** feature will provide notification to the user. See [Chapter 8: Administering exceptions](#page-304-0) on page 305 for more information.

8. After assigning the necessary permissions, select **Actions** > **Add** from the menu bar.

The split/skill permissions for this user are saved.

It is possible to add permission definitions for multiple splits/skills at one time. To do so, enter multiple splits/skills in the **Splits/Skills:** field and separate them with semicolons (**;**).

### <span id="page-418-0"></span>**Viewing split/skill user permissions**

This section provides the procedure for viewing the split/skill permissions definition for a *CMS* user.

#### **Before you begin**

The following items should be read and understood before viewing split/skill permission definitions for *CMS* users:

● The wildcard characters **\*** and **?** cannot be used in the **User Permissions Split/Skill Access** window.

To view the split/skill permissions definition for a *CMS* user:

1. On the Controller window, select **Tools** > **User Permissions**.

*Supervisor* displays the **User Permissions** window.

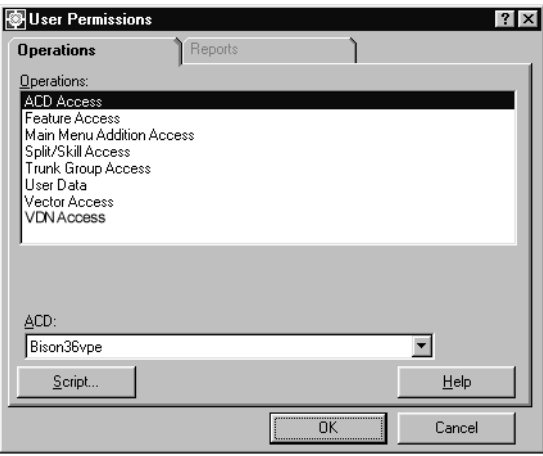

- 2. In the **Operations:** list, highlight **Split/Skill Access**.
- 3. In the **ACD:** field, select the ACD or ACD Group containing the split/skill for which the user has a permissions definition.
- 4. Select **OK**.

*Supervisor* displays the **User Permissions Split/Skill Access** window.

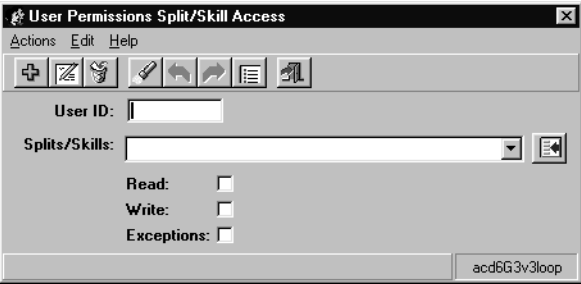

- 5. In the **User ID:** field, enter the name of the user for which the split/skill permissions definition is to be viewed.
- 6. If the specific split/skill to view for this user is known, enter the name or number of the split/skill in the **Splits/Skills:** field. To have all splits/skills returned for this user ID, leave this field blank.

This field can accept multiple splits/skills. Multiple entries must be separated by a semicolon (**;**).

7. From the menu bar, select **Actions** > **Find one**.

*Supervisor* queries the database and displays the number of matches found for this user ID in the status bar.

### <span id="page-420-0"></span>**Listing all split/skill user permissions**

This section provides the procedure for listing all of the user permission definitions for a split/skill.

#### **Before you begin**

The following items should be read and understood before listing all split/skill permission definitions for *CMS* users:

● The wildcard characters **\*** and **?** cannot be used in the **User Permissions Split/Skill Access** window.

#### **Steps**

To list all user permission definitions for a split/skill:

1. On the Controller window, select **Tools** > **User Permissions**.

*Supervisor* displays the **User Permissions** window.

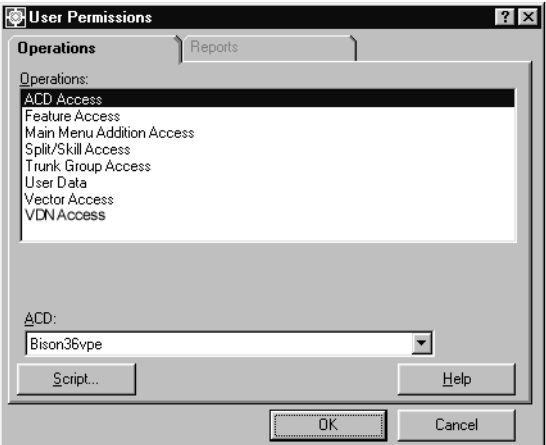

- 2. In the **Operations:** list, highlight **Split/Skill Access**.
- 3. In the **ACD:** field, select the ACD or ACD Group containing the split/skill for which all permission definitions will be shown.

4. Select **OK**.

*Supervisor* displays the **User Permissions Split/Skill Access** window.

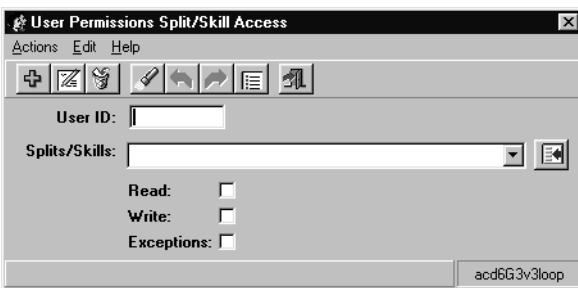

5. From the menu bar, select **Actions** > **List all**.

*Supervisor* displays a secondary window listing all user permissions for splits/skills on the specified ACD.

A filter can be created when listing all user split/skill permission definitions. This filter is based on any information contained in the **User ID:** and **Splits/Skills:** fields on this dialog box when the **List all** action is performed.

For example, to view all of the user permission definitions for skill 26, enter **26** in the **Splits/Skills:** field before performing the **List all** action. This will cause only the user permission definitions for skill 26 to display. If more information is entered into the other fields of this dialog box, the results will be more restricted. If information for the user ID, splits/skills, and permissions are entered, the **List all** command will only return those permission definitions which match all of the information.

### <span id="page-421-0"></span>**Modifying split/skill user permissions**

This section provides the procedure for modifying the split/skill permissions definition for a *CMS* user.

#### **Before you begin**

The following items should be read and understood before modifying split/skill permissions:

- When the permissions definition for a user is modified, the change does not take effect until the user logs off and back on again.
- If a user does not have corresponding ACD permissions for the permissions set for them on the split/skill, *Supervisor* displays an error message.
- The wildcard characters **\*** and **?** cannot be used in the **User Permissions Split/Skill Access** window.

To modify the split/skill permissions definition for a *CMS* user:

1. On the Controller window, select **Tools** > **User Permissions**.

*Supervisor* displays the **User Permissions** window.

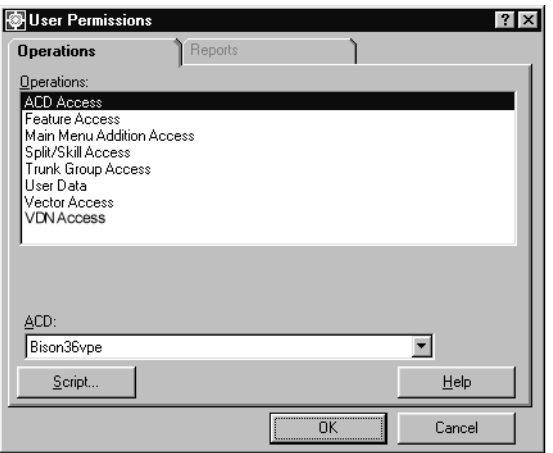

- 2. In the **Operations:** list, highlight **Split/Skill Access**.
- 3. In the **ACD:** field, select the ACD or ACD Group containing the split/skill for which the user has a permissions definition.
- 4. Select **OK**.

*Supervisor* displays the **User Permissions Split/Skill Access** window.

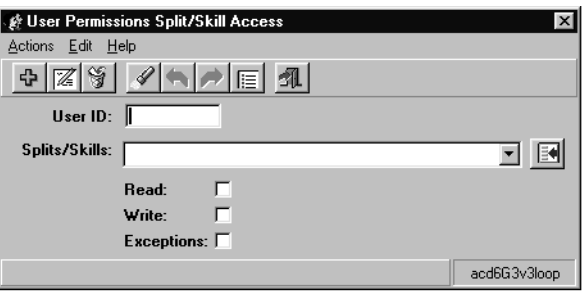

- 5. In the **User ID:** field, enter the name of the user for which the split/skill permissions definition is to be modified.
- 6. If the specific split/skill to view for this user is known, enter the name or number of the split/skill in the **Splits/Skills:** field. For all splits/skills to be returned for this user ID, leave this field blank.

This field can accept multiple splits/skills. Multiple entries must be separated by a semicolon (**;**).

7. From the menu bar, select **Actions** > **Find one**.

*Supervisor* queries the database and displays the number of matches found for this user ID in the status bar.

If multiple matches are found, use the **Next** and **Previous** items found under the **Action** menu to navigate to the correct split/skill.

- 8. Change the permissions for the user on this split/skill as needed:
	- **Read:** User can view but not modify information for the specified splits/skills including reports.
	- **Write:** User can modify information on the specified splits/skills. This permission requires that the user also have the *read* permission.
	- **Exceptions:** User will receive notification of exceptions occurring on the specified splits/skills.

#### **A** Important:

If all permissions are to be removed for this user ID, it saves more server disk space to delete this permission definition rather than disabling all permissions. See [Deleting split/skill user permissions](#page-423-0) on page 424 for more information.

Only the split/skill exceptions made active through the **Exceptions** feature will provide notification to the user. See [Chapter 8: Administering exceptions](#page-304-0) on page 305 for more information.

9. After the necessary permission changes have been completed, select **Actions** > **Modify** from the menu bar.

The permissions definition for this user ID and split/skill is updated. The status bar displays a **Successful** message.

### <span id="page-423-0"></span>**Deleting split/skill user permissions**

This section provides the procedure for deleting the split/skill permissions definition for a *CMS* user.

To delete the split/skill permissions definition for a *CMS* user:

1. On the Controller window, select **Tools** > **User Permissions**.

*Supervisor* displays the **User Permissions** window.

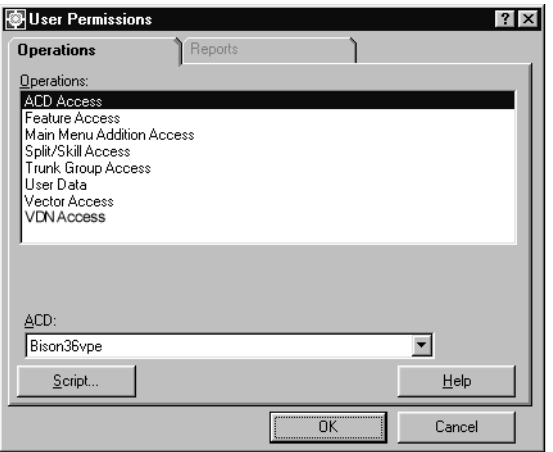

- 2. In the **Operations:** list, highlight **Split/Skill Access**.
- 3. In the **ACD:** field, select the ACD or ACD Group containing the split/skill for which the user has a permissions definition.
- 4. Select **OK**.

*Supervisor* displays the **User Permissions Split/Skill Access** window.

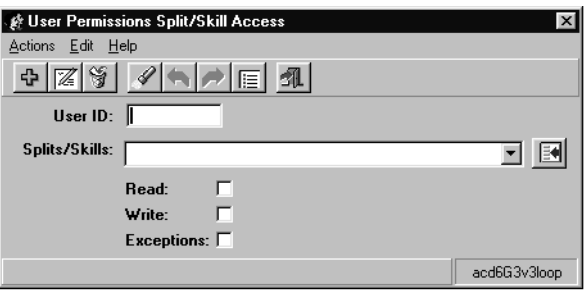

- 5. In the **User ID:** field, enter the name of the user for which the split/skill permissions definition is to be deleted.
- 6. If the specific split/skill to view for this user is known, enter the name or number of the split/skill in the **Splits/Skills:** field. To return all split/skills for this user ID, leave this field blank.

7. From the menu bar, select **Actions** > **Find one**.

*Supervisor* queries the database and displays the number of matches found for this user ID in the status bar.

If multiple matches are found, use the **Next** and **Previous** items found under the **Action** menu to navigate to the correct split/skill.

8. From the menu bar, select **Actions** > **Delete**.

*Supervisor* deletes the permissions definition for this user ID and the associated split/ skill. The status bar displays a **Successful** message upon completion of the action.

This action does not delete the permission definitions for all splits/skills for this user, only the one displayed in the **Splits/Skills:** field.

# **Trunk group access**

Trunk group permissions allow users to view data for trunk group reports, view trunk group configuration information, and change trunk group configurations. The **User Permissions Trunk Group Access** window is also used to configure which users receive exception notifications.

This section contains the following topics:

- [Before you begin](#page-426-0) on page 427
- Permissions [on page 428](#page-427-1)
- [Adding trunk group user permissions](#page-427-0) on page 428
- [Viewing trunk group user permissions](#page-429-0) on page 430
- [Listing all trunk group user permissions](#page-431-0) on page 432
- [Modifying trunk group user permissions](#page-432-0) on page 433
- [Deleting trunk group user permissions](#page-434-0) on page 435

### <span id="page-426-0"></span>**Before you begin**

The following items should be read and understood before working with trunk group permissions:

- A *CMS* user ID must be created through the **User Data** feature before it can be assigned trunk group permissions.
- When a new user ID is created through the **User Data** feature, trunk group permission definitions for that user are not created. This is done to conserve disk space. When a trunk group permissions definition does not exist for a user ID, *CMS* will deny *read* and *write* access to trunk groups.
- A user ID must first have permissions for the ACD on which the trunk group resides before trunk group permissions can be assigned. If a user ID is assigned trunk group permissions and does not have the appropriate ACD permissions, *Supervisor* displays an error message.
- A user ID cannot be assigned the *write* permission without first having the *read* permission.
- Assigning only those permissions that are necessary for each user ID ensures the best system performance.

# <span id="page-427-1"></span>**Permissions**

Depending on the procedure that you want to perform, you need the following permissions:

- To view trunk group user permissions, the user ID used to log in to this *Supervisor* session requires *read* permission for the **User Permissions** subsystem.
- To add, delete, or modify trunk group user permissions, the user ID used to log in to this *Supervisor* session requires *write* permission for the **User Permissions** subsystem.

### <span id="page-427-0"></span>**Adding trunk group user permissions**

This section provides the procedure for adding a trunk group permissions definition for a *CMS* user.

#### **Before you begin**

The following items should be read and understood before adding a trunk group permissions definition for a *CMS* user:

- If a user does not have corresponding ACD permissions for the permissions set for them on the trunk group, *Supervisor* displays an error message.
- When the permissions definition for a user is created, the trunk group permissions do not take effect until the user logs off and back on again.

To add a trunk group permissions definition for a *CMS* user:

1. On the Controller window, select **Tools** > **User Permissions**.

*Supervisor* displays the **User Permissions** window.

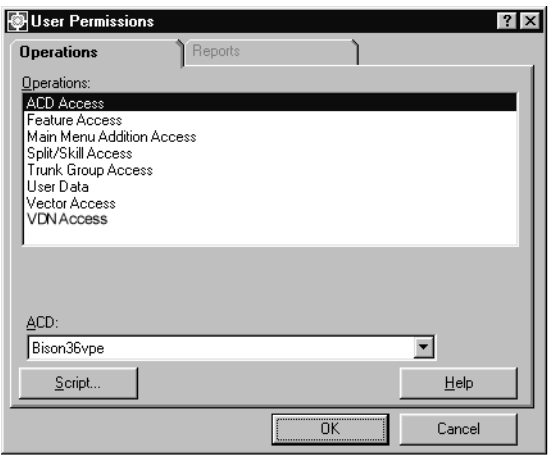

- 2. In the **Operations:** list, highlight **Trunk Group Access**.
- 3. In the **ACD:** field, select the ACD containing the trunk group for which the user will be given permissions.
- 4. Select **OK**.

*Supervisor* displays the **User Permissions Trunk Group Access** window.

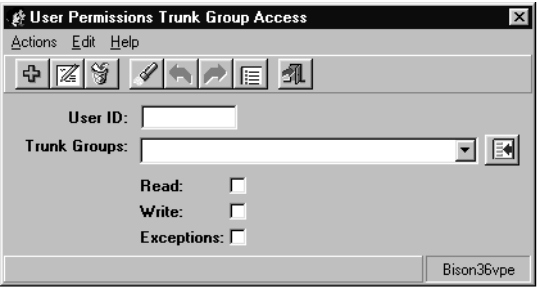

- 5. In the **User ID:** field, enter the name of the user who will be assigned trunk group permissions.
- 6. In the **Trunk Groups:** field, enter the name or number of the trunk group for which the user will have permissions assigned.

This field can accept multiple trunk groups. Multiple entries must be separated by a semicolon (**;**).

7. Place a check mark in the permissions that will be assigned to this user:

- **Read:** User can view but not modify information for the specified trunk groups including reports.
- **Write:** User can modify information on the specified trunk groups. This permission requires that the user also have the *read* permission.
- **Exceptions:** User will receive notification of exceptions occurring on the specified trunk groups.

Only the trunk group exceptions made active through the **Exceptions** feature will provide notification to the user. See [Chapter 8: Administering exceptions](#page-304-0) on page 305 for more information.

8. After assigning the necessary permissions, select **Actions** > **Add** from the menu bar.

The trunk group permissions for this user are saved.

It is possible to add permission definitions for multiple trunk groups at one time. To do so, enter multiple trunk groups in the **Trunk Groups:** field and separate them with semicolons (**;**).

### <span id="page-429-0"></span>**Viewing trunk group user permissions**

This section provides the procedure for viewing the trunk group permissions definition for a *CMS* user.

#### **Before you begin**

The following items should be read and understood before viewing trunk group permission definitions for *CMS* users:

● The wildcard characters **\*** and **?** cannot be used in the **User Permissions Trunk Group Access** window.

To view the trunk group permissions definition for a *CMS* user:

1. On the Controller window, select **Tools** > **User Permissions**.

*Supervisor* displays the **User Permissions** window.

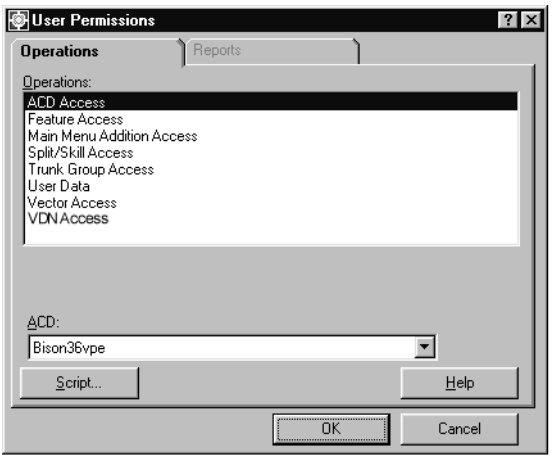

- 2. In the **Operations:** list, highlight **Trunk Group Access**.
- 3. In the **ACD:** field, select the ACD containing the trunk group for which the user has a permissions definition.
- 4. Select **OK**.

*Supervisor* displays the **User Permissions Trunk Group Access** window.

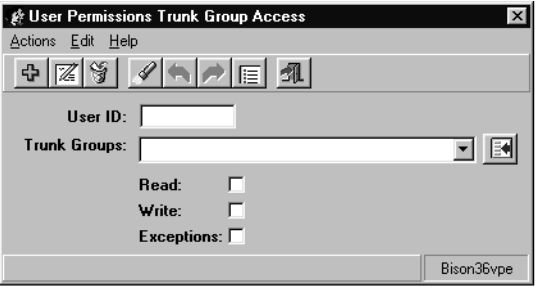

- 5. In the **User ID:** field, enter the name of the user for which the trunk group permissions definition is to be viewed.
- 6. If the specific trunk group to view for this user is known, enter the name or number of the trunk group in the **Trunk Groups:** field. To have all trunk groups returned for this user ID, leave this field blank.

This field can accept multiple trunk groups. Multiple entries must be separated by a semicolon (**;**).

7. From the menu bar, select **Actions** > **Find one**.

The database is queried and the number of matches found for this user ID displays in the status bar.

# <span id="page-431-0"></span>**Listing all trunk group user permissions**

This section provides the procedure for listing all of the user permission definitions for a trunk group.

#### **Before you begin**

The following items should be read and understood before listing all trunk group permission definitions for *CMS* users:

● The wildcard characters **\*** and **?** cannot be used in the **User Permissions Trunk Group Access** window.

#### **Steps**

To list all user permission definitions for a trunk group:

1. On the Controller window, select **Tools** > **User Permissions**.

*Supervisor* displays the **User Permissions** window.

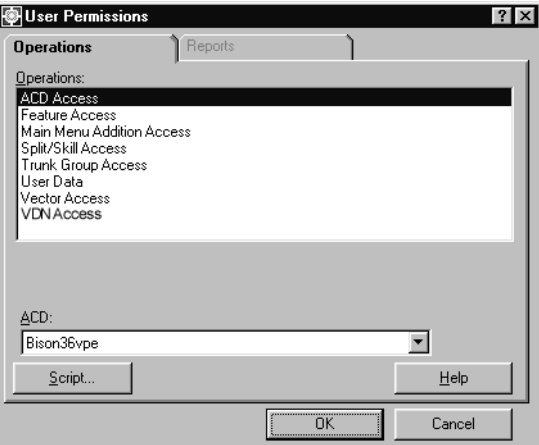

- 2. In the **Operations:** list, highlight **Trunk Group Access**.
- 3. In the **ACD:** field, select the ACD containing the trunk group for which all permission definitions will be shown.
#### 4. Select **OK**.

*Supervisor* displays the **User Permissions Trunk Group Access** window.

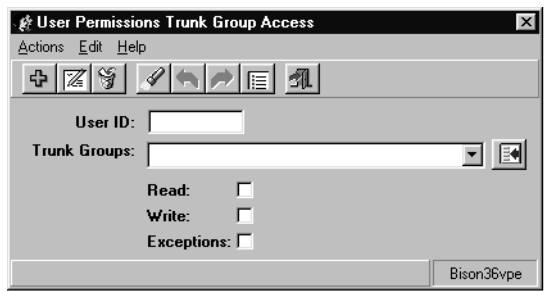

5. From the menu bar, select **Actions** > **List all**.

*Supervisor* displays a secondary window listing all user permissions for trunk groups on the specified ACD.

A filter can be created when listing all user trunk group permission definitions. This filter is based on any information contained in the **User ID:** and **Trunk Groups:** fields on this dialog box when the **List all** action is performed.

For example, to view all of the user permission definitions for trunk group 4, enter **4** in the **Trunk Groups:** field before performing the List all action. This will cause only the user permission definitions for trunk group 4 to display. If more information is entered into the other fields of this dialog box, the results will be more restricted. If information for the user ID, trunk groups, and permissions are entered, the **List all** command will only return those permission definitions which match all of the information.

### **Modifying trunk group user permissions**

This section provides the procedure for modifying the trunk group permissions definition for a *CMS* user.

### **Before you begin**

The following items should be read and understood before modifying trunk group permissions:

- When the permissions definition for a user is modified, the change does not take effect until the user logs off and back on again.
- If a user does not have corresponding ACD permissions for the permissions set for them on the trunk group, *Supervisor* displays an error message.
- The wildcard characters **\*** and **?** cannot be used in the **User Permissions Trunk Group Access** window.

To modify the trunk group permissions definition for a *CMS* user:

1. On the Controller window, select **Tools** > **User Permissions**.

*Supervisor* displays the **User Permissions** window.

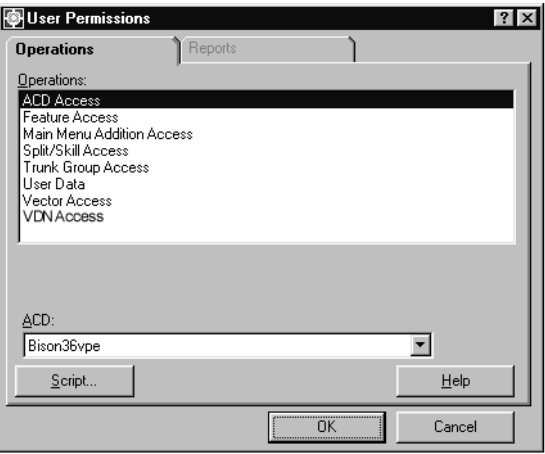

- 2. In the **Operations:** list, highlight **Trunk Group Access**.
- 3. In the **ACD:** field, select the ACD containing the trunk group for which the user has a permissions definition.
- 4. Select **OK**.

*Supervisor* displays the **User Permissions Trunk Group Access** window.

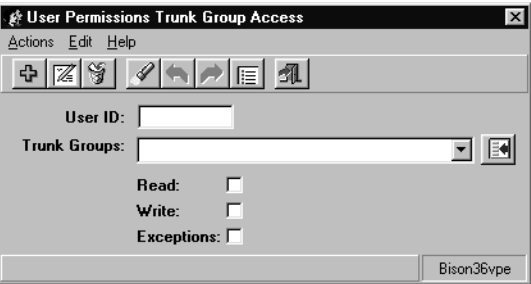

- 5. In the **User ID:** field, enter the name of the user for which the trunk group permissions definition is to be modified.
- 6. If the specific trunk group to view for this user is known, enter the name or number of the trunk group in the **Trunk Groups:** field. To have all trunk groups returned for this user ID, leave this field blank.

This field can accept multiple trunk groups. Multiple entries must be separated by a semicolon (**;**).

7. From the menu bar, select **Actions** > **Find one**.

The database is queried and the number of matches found for this user ID displays in the status bar. The first match found populates the fields of this dialog box.

If multiple matches are found, use the **Next** and **Previous** items found under the **Action** menu to navigate to the correct trunk group.

- 8. Change the permissions for the user on this trunk group as needed:
	- **Read:** User can view but not modify information for the specified trunk groups including reports.
	- **Write:** User can modify information on the specified trunk groups. This permission requires that the user also have the *read* permission.
	- **Exceptions:** User will receive notification of exceptions occurring on the specified trunk groups.

### **A** Important:

If all permissions are to be removed for this user ID, it saves more server disk space to delete this permission definition rather than disabling all permissions.

Only the trunk group exceptions made active through the **Exceptions** feature will provide notification to the user. See [Chapter 8: Administering exceptions](#page-304-0) on page 305 for more information.

9. After the necessary permission changes have been completed, select **Actions** > **Modify** from the menu bar.

The permissions definition for this user ID and trunk group is updated. The status bar displays a **Successful** message upon completion.

### **Deleting trunk group user permissions**

This section provides the procedure for deleting the trunk group permissions definition for a *CMS* user.

To delete the trunk group permissions definition for a *CMS* user:

1. On the Controller window, select **Tools** > **User Permissions**.

*Supervisor* displays the **User Permissions** window.

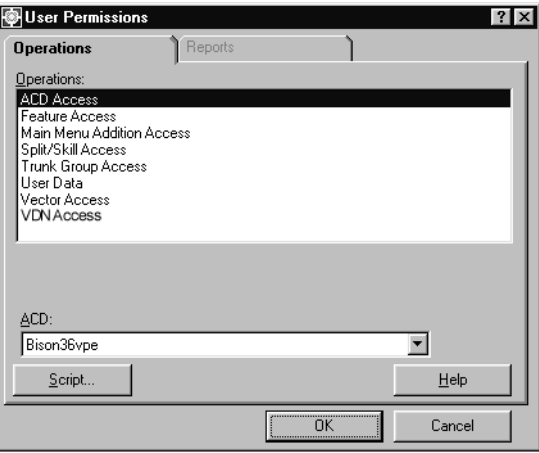

- 2. In the **Operations:** list, highlight **Trunk Group Access**.
- 3. In the **ACD:** field, select the ACD containing the trunk group for which the user has a permissions definition.
- 4. Select **OK**.

*Supervisor* displays the **User Permissions Trunk Group Access** window.

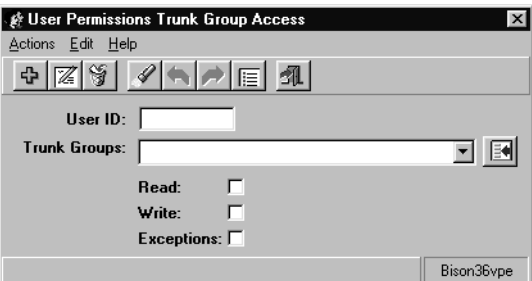

- 5. In the **User ID:** field, enter the name of the user for which the trunk group permissions definition is to be deleted.
- 6. If the specific trunk group to view for this user is known, enter the name or number of the trunk group in the **Trunk Groups:** field. To return all trunk groups for this user ID, leave this field blank.

7. From the menu bar, select **Actions** > **Find one**.

The database is queried and the number of matches found for this user ID displays in the status bar. The first match found populates the fields of this dialog box.

If multiple matches are found, use the **Next** and **Previous** items found under the **Action** menu to navigate to the correct trunk group.

8. From the menu bar, select **Actions** > **Delete**.

The permissions definition for this user ID and the associated trunk group is deleted. The status bar displays a **Successful** message upon completion of the action.

This action does not delete the permission definitions for all trunk groups for this user, only the one displayed in the **Trunk Groups:** field.

## **Vector access**

Vector permissions allow users to view data for vector reports, view vector configuration information, and change vector configurations. The **User Permissions Vector Access** window is also used to configure which users receive exception notifications.

This feature is not available if the *Vectoring* product has not been purchased and installed.

This section contains the following topics:

- [Before you begin](#page-437-0) on page 438
- Permissions [on page 439](#page-438-1)
- [Adding vector user permissions](#page-438-0) on page 439
- [Viewing vector user permissions](#page-440-0) on page 441
- [Listing all vector user permissions](#page-442-0) on page 443
- [Modifying vector user permissions](#page-443-0) on page 444
- [Deleting vector user permissions](#page-445-0) on page 446

### <span id="page-437-0"></span>**Before you begin**

The following items should be read and understood before working with vector permissions:

- A *CMS* user ID must be created through the **User Data** feature before it can be assigned vector permissions.
- When a new user ID is created through the **User Data** feature, vector permission definitions for that user are not created. This is done to conserve disk space. When a vector permissions definition does not exist for a user ID, *CMS* will deny *read* and *write* access to vectors.
- A user ID must first have permissions for the ACD on which the vector resides before vector permissions can be assigned. If a user ID is assigned vector permissions and does not have the appropriate ACD permissions, *Supervisor* displays an error message.
- A user ID cannot be assigned the *write* permission without first having the *read* permission.
- Assigning only those permissions that are necessary for each user ID ensures the best system performance.
- A user must be given the *exceptions* permission in order to be notified of vector exceptions that occur.

### <span id="page-438-1"></span>**Permissions**

Depending on the procedure that you want to perform, you need the following permissions:

- To view vector user permissions, the user ID used to log in to this *Supervisor* session requires *read* permission for the **User Permissions** subsystem.
- To add, delete, or modify vector user permissions, the user ID used to log in to this *Supervisor* session requires *write* permission for the **User Permissions** subsystem.

### <span id="page-438-0"></span>**Adding vector user permissions**

This section provides the procedure for adding a vector permissions definition for a *CMS* user.

### **Before you begin**

The following items should be read and understood before adding a vector permissions definition for a *CMS* user:

- If a user does not have corresponding ACD permissions for the permissions set for them on the vector, *Supervisor* displays an error message.
- When the permissions definition for a user is created, the vector permissions do not take effect until the user logs off and back on again.

To add a vector permissions definition for a *CMS* user:

1. On the Controller window, select **Tools** > **User Permissions**.

*Supervisor* displays the **User Permissions** window.

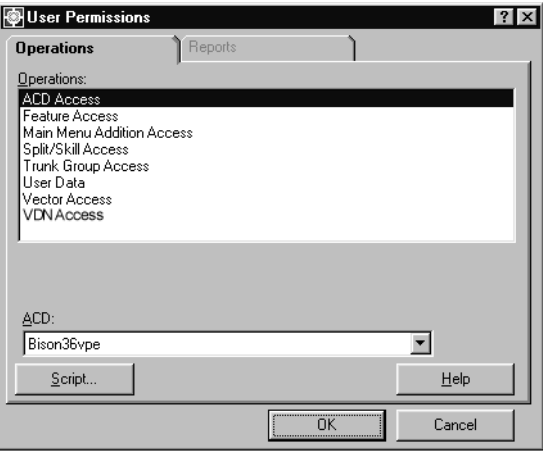

- 2. In the **Operations:** list, highlight **Vector Access**.
- 3. In the **ACD:** field, select the ACD containing the vector for which the user will be given permissions.
- 4. Select **OK**.

*Supervisor* displays the **User Permissions Vector Access** window.

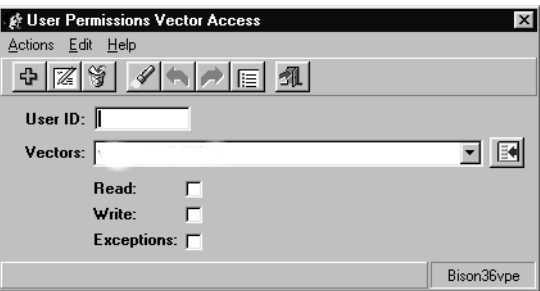

- 5. In the **User ID:** field, enter the name of the user who will be assigned vector permissions.
- 6. In the **Vectors:** field, enter the name or number of the vector for which the user will have permissions assigned.

This field can accept multiple vectors. Multiple entries must be separated by a semicolon (**;**).

7. Place a check mark in the permissions that will be assigned to this user:

- **Read:** User can view but not modify information for the specified vectors including reports.
- **Write:** User can modify information on the specified vectors. This permission requires that the user also have the *read* permission.
- **Exceptions:** User will receive notification of exceptions occurring on the specified vectors.

Only the vector exceptions made active through the **Exceptions** feature will provide notification to the user. See [Chapter 8: Administering exceptions](#page-304-0) on page 305 for more information.

8. After assigning the necessary permissions, select **Actions** > **Add** from the menu bar.

The vector permissions for this user are saved.

It is possible to add permission definitions for multiple vectors at one time. To do so, enter multiple vectors in the **Vectors:** field and separate them with semicolons (**;**).

### <span id="page-440-0"></span>**Viewing vector user permissions**

This section provides the procedure for viewing the vector permissions definition for a *CMS* user.

#### **Before you begin**

The following items should be read and understood before viewing vector permission definitions for *CMS* users:

● The wildcard characters **\*** and **?** cannot be used in the **User Permissions Vector Access** window.

To view the vector permissions definition for a *CMS* user:

1. On the Controller window, select **Tools** > **User Permissions**.

*Supervisor* displays the **User Permissions** window.

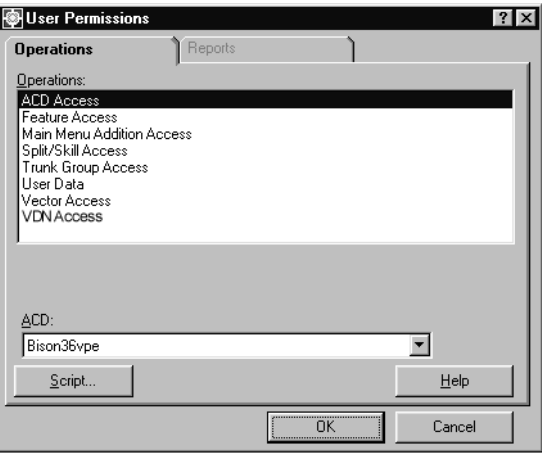

- 2. In the **Operations:** list, highlight **Trunk Group Access**.
- 3. In the **ACD:** field, select the ACD containing the vector for which the user has a permissions definition.
- 4. Select **OK**.

*Supervisor* displays the **User Permissions Vector Access** window.

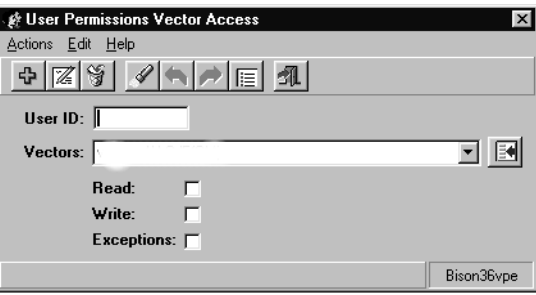

- 5. In the **User ID:** field, enter the name of the user for which the vector permissions definition is to be viewed.
- 6. If the specific vector to view for this user is known, enter the name or number of the vector in the **Vectors:** field. To have all vectors returned for this user ID, leave this field blank.

This field can accept multiple vectors. Multiple entries must be separated by a semicolon (**;**).

7. From the menu bar, select **Actions** > **Find one**.

The database is queried and the number of matches found for this user ID displays in the status bar.

### <span id="page-442-0"></span>**Listing all vector user permissions**

This section provides the procedure for listing all of the user permission definitions for a vector.

#### **Before you begin**

The following items should be read and understood before listing all vector permission definitions for *CMS* users:

● The wildcard characters **\*** and **?** cannot be used in the **User Permissions Vector Access** window.

#### **Steps**

To list all user permission definitions for a vector:

1. On the Controller window, select **Tools** > **User Permissions**.

*Supervisor* displays the **User Permissions** window.

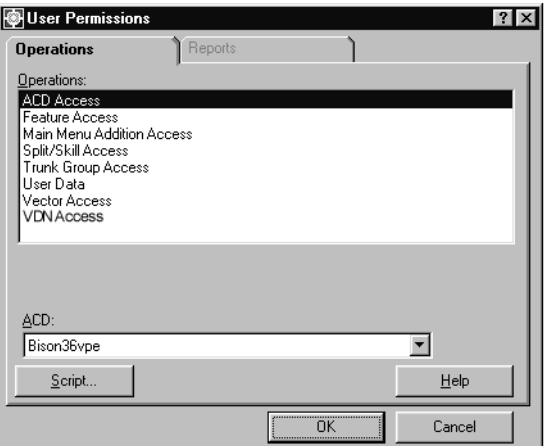

- 2. In the **Operations:** list, highlight **Vector Access**.
- 3. In the **ACD:** field, select the ACD containing the vector for which all permission definitions will be shown.

4. Select **OK**.

*Supervisor* displays the **User Permissions Vector Access** window.

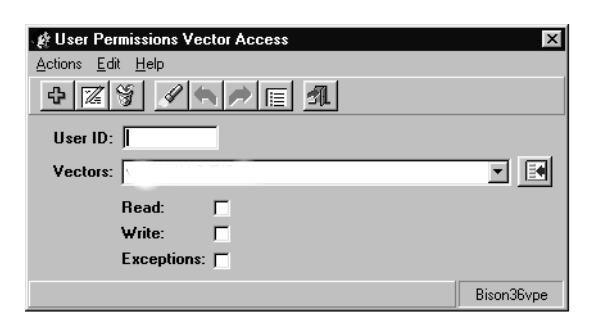

5. From the menu bar, select **Actions** > **List all**.

*Supervisor* displays a secondary window listing all user permissions for vectors on the specified ACD.

A filter can be created when listing all user vector permission definitions. This filter is based on any information contained in the fields on this dialog box when the **List all** action is performed.

For example, to view all of the user permission definitions for vector 1, enter **1** in the **Vectors:** field before performing the **List all** action. This will cause only the user permission definitions for vector 1 to display. If more information is entered into the other fields of this dialog box, the results will be more restricted. If information for the user ID, vectors, and permissions are entered, the **List all** command will only return those permission definitions which match all of the information.

### <span id="page-443-0"></span>**Modifying vector user permissions**

This section provides the procedure for modifying the vector permissions definition for a *CMS* user.

#### **Before you begin**

The following items should be read and understood before modifying vector permissions:

- When the permissions definition for a user is modified, the change does not take effect until the user logs off and back on again.
- If a user does not have corresponding ACD permissions for the permissions set for them on the vector, *Supervisor* displays an error message.
- The wildcard characters **\*** and **?** cannot be used in the **User Permissions Vector Access** window.

To modify the vector permissions definition for a *CMS* user:

1. On the Controller window, select **Tools** > **User Permissions**.

*Supervisor* displays the **User Permissions** window.

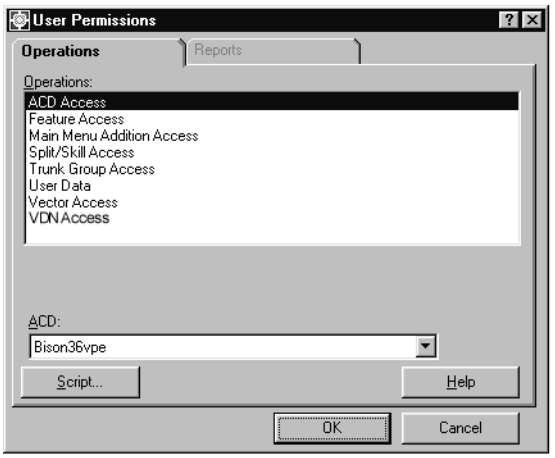

- 2. In the **Operations:** list, highlight **Vector Access**.
- 3. In the **ACD:** field, select the ACD containing the vector for which the user has a permissions definition.
- 4. Select **OK**.

*Supervisor* displays the **User Permissions Vector Access** window.

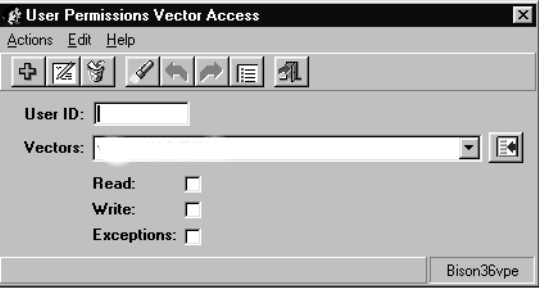

- 5. In the **User ID:** field, enter the name of the user for which the vector permissions definition is to be modified.
- 6. If the specific vector to view for this user is known, enter the name or number of the vector in the **Vectors:** field. To have all vectors returned for this user ID, leave this field blank.

This field can accept multiple vectors. Multiple entries must be separated by a semicolon (**;**).

7. From the menu bar, select **Actions** > **Find one**.

The database is queried and the number of matches found for this user ID displays in the status bar. The first match found populates the fields of this dialog box.

If multiple matches are found, use the **Next** and **Previous** items found under the **Action** menu to navigate to the correct vector.

- 8. Change the permissions for the user on this vector as needed:
	- **Read:** User can view but not modify information for the specified vectors including reports.
	- **Write:** User can modify information on the specified vectors. This permission requires that the user also have the *read* permission.
	- **Exceptions:** User will receive notification of exceptions occurring on the specified vectors.

### **A** Important:

If all permissions are to be removed for this user ID, it saves more server disk space to delete this permission definition rather than disabling all permissions.

Only the vector exceptions made active through the **Exceptions** feature will provide notification to the user. See [Chapter 8: Administering exceptions](#page-304-0) on page 305 for more information.

9. After the necessary permission changes have been completed, select **Actions** > **Modify** from the menu bar.

The permissions definition for this user ID and vector is updated. The status bar displays a **Successful** message upon completion.

### <span id="page-445-0"></span>**Deleting vector user permissions**

This section provides the procedure for deleting the vector permissions definition for a *CMS* user.

To delete the vector permissions definition for a *CMS* user:

1. On the Controller window, select **Tools** > **User Permissions**.

*Supervisor* displays the **User Permissions** window.

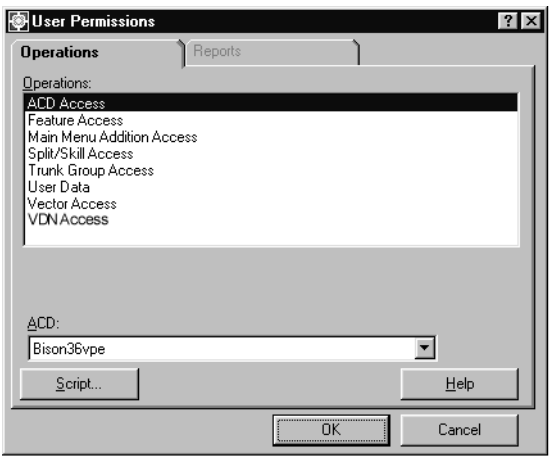

- 2. In the **Operations:** list, highlight **Vector Access**.
- 3. In the **ACD:** field, select the ACD containing the vector for which the user has a permissions definition.
- 4. Select **OK**.

*Supervisor* displays the **User Permissions Vector Access** window.

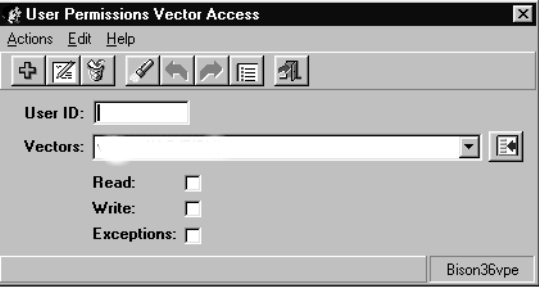

- 5. In the **User ID:** field, enter the name of the user for which the vector permissions definition is to be deleted.
- 6. If the specific vector to view for this user is known, enter the name or number of the vector in the **Vectors:** field. To return all vectors for this user ID, leave this field blank.

7. From the menu bar, select **Actions** > **Find one**.

The database is queried and the number of matches found for this user ID displays in the status bar. The first match found populates the fields of this dialog box.

If multiple matches are found, use the **Next** and **Previous** items found under the **Action** menu to navigate to the correct vector.

8. From the menu bar, select **Actions** > **Delete**.

The permissions definition for this user ID and the associated vector is deleted. The status bar displays a successful message upon completion of the action.

This action does not delete the permission definitions for all vectors for this user, only the one displayed in the **Vectors:** field.

## **VDN access**

Vector Directory Number (VDN) permissions allow users to view data for VDN reports, view VDN configuration information, and change VDN configurations. The **User Permissions VDN Access** window is also used to configure which users receive exception notifications.

This feature is not available if the Vectoring product has not been purchased, installed, and enabled on the corresponding ACD.

This section contains the following topics:

- [Before you begin](#page-448-0) on page 449
- Permissions [on page 450](#page-449-1)
- [Adding VDN user permissions](#page-449-0) on page 450
- [Viewing VDN user permissions](#page-451-0) on page 452
- [Listing all vector user permissions](#page-442-0) on page 443
- [Modifying vector user permissions](#page-443-0) on page 444
- [Deleting VDN user permissions](#page-456-0) on page 457

### <span id="page-448-0"></span>**Before you begin**

The following items should be read and understood before working with VDN permissions:

- A *CMS* user ID must be created through the **User Data** feature before it can be assigned VDN permissions.
- When a new user ID is created through the **User Data** feature, VDN permission definitions for that user are not created. This is done to conserve disk space. When a VDN permissions definition does not exist for a user ID, *CMS* denies *read* and *write* access to VDNs.
- A user ID must first have permissions for the ACD on which the VDN resides before VDN permissions can be assigned. If a user ID is assigned VDN permissions and does not have the appropriate ACD permissions, *Supervisor* an error message.
- A user ID cannot be assigned the *write* permission without first having the *read* permission.
- Assigning only those permissions that are necessary for each user ID ensures the best system performance.
- A user must be given the *exceptions* permission in order to be notified of VDN exceptions that occur.

### <span id="page-449-1"></span>**Permissions**

Depending on the procedure that you want to perform, you need the following permissions:

- To view VDN user permissions, the user ID used to log in to this *Supervisor* session requires *read* permission for the **User Permissions** subsystem.
- To add, delete, or modify VDN user permissions, the user ID used to log in to this *Supervisor* session requires *write* permission for the **User Permissions** subsystem.

### <span id="page-449-0"></span>**Adding VDN user permissions**

This section provides the procedure for adding a VDN permissions definition for a *CMS* user.

### **Before you begin**

The following items should be read and understood before adding a VDN permissions definition for a *CMS* user:

- If a user does not have corresponding ACD permissions for the permissions set for them on the VDN, *Supervisor* displays an error message.
- When the permissions definition for a user is created, the VDN permissions do not take effect until the user logs off and back on again.

To add a VDN permissions definition for a *CMS* user:

1. On the Controller window, select **Tools** > **User Permissions**.

*Supervisor* displays the **User Permissions** window.

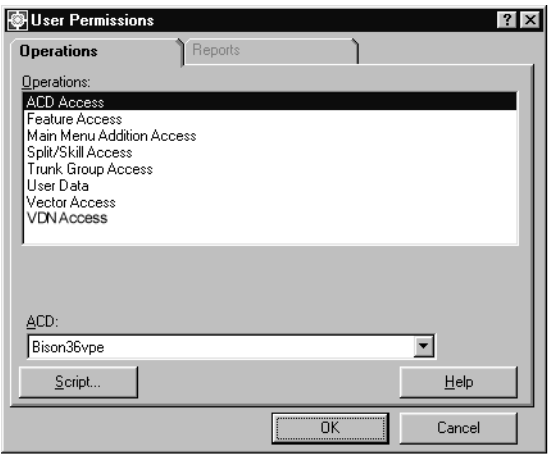

- 2. In the **Operations:** list, highlight **VDN Access**.
- 3. In the **ACD:** field, select the ACD containing the VDN for which the user will be given permissions.
- 4. Select **OK**.

*Supervisor* displays the **User Permissions VDN Access** window.

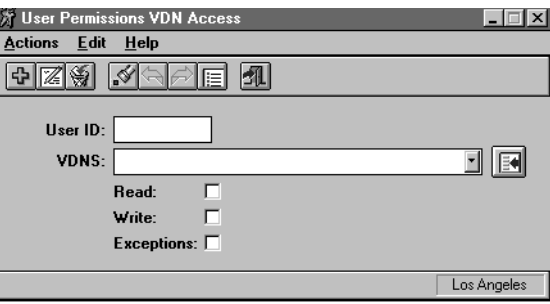

- 5. In the **User ID:** field, enter the name of the user who will be assigned VDN permissions.
- 6. In the **VDNs:** field, enter the name or number of the VDN for which the user will have permissions assigned.

This field can accept multiple VDNs. Multiple entries must be separated by a semicolon (**;**).

7. Place a check mark in the permissions that will be assigned to this user:

- **Read:** User can view but not modify information for the specified VDNs including reports.
- **Write:** User can modify information on the specified VDNs. This permission requires that the user also have the *read* permission.
- **Exceptions:** User will receive notification of exceptions occurring on the specified VDNs.

Only the VDN exceptions made active through the **Exceptions** feature will provide notification to the user. See [Chapter 8: Administering exceptions](#page-304-0) on page 305 for more information.

8. After assigning the necessary permissions, select **Actions** > **Add** from the menu bar.

The VDN permissions for this user are saved.

It is possible to add permission definitions for multiple VDNs at one time. To do so, enter multiple VDNs in the **VDNs:** field and separate them with semicolons (**;**).

### <span id="page-451-0"></span>**Viewing VDN user permissions**

This section provides the procedure for viewing the VDN permissions definition for a *CMS* user.

### **Before you begin**

The following items should be read and understood before viewing VDN permission definitions for *CMS* users:

● The wildcard characters \* and ? cannot be used in the **User Permissions VDN Access** window.

To view the VDN permissions definition for a *CMS* user:

1. On the Controller window, select **Tools** > **User Permissions**.

*Supervisor* displays the **User Permissions** window.

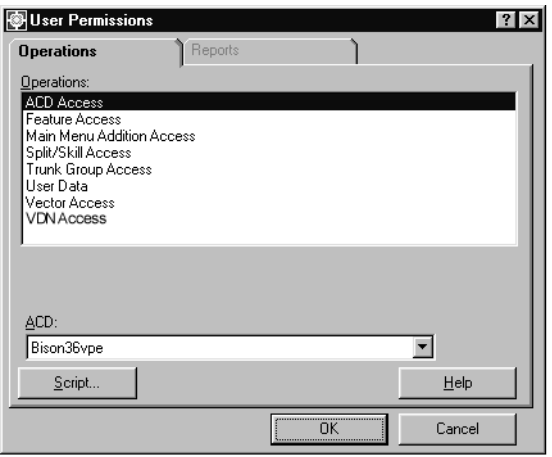

- 2. In the **Operations:** list, highlight **Trunk Group Access**.
- 3. In the **ACD:** field, select the ACD containing the VDN for which the user has a permissions definition.
- 4. Select **OK**.

*Supervisor* displays the **User Permissions VDN Access** window.

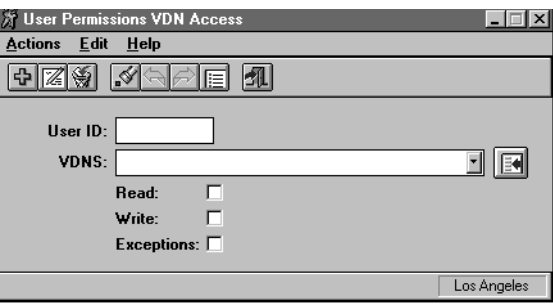

- 5. In the **User ID:** field, enter the name of the user for which the VDN permissions definition is to be viewed.
- 6. If the specific VDN to view for this user is known, enter the name or number of the VDN in the **VDNs:** field. To have all VDNs returned for this user ID, leave this field blank.

This field can accept multiple VDNs. Multiple entries must be separated by a semicolon (**;**).

7. From the menu bar, select **Actions** > **Find one**.

The database is queried and the number of matches found for this user ID is displayed in the status bar.

### **Listing all VDN user permissions**

This section provides the procedure for listing all of the user permission definitions for a VDN.

#### **Before you begin**

The following items should be read and understood before listing all VDN permission definitions for *CMS* users:

● The wildcard characters \* and ? cannot be used in the **User Permissions VDN Access** window.

#### **Steps**

To list all user permission definitions for a VDN:

1. On the Controller window, select **Tools** > **User Permissions**.

*Supervisor* displays the **User Permissions** window.

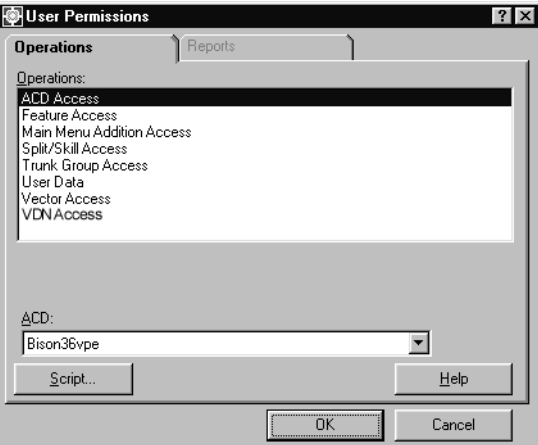

- 2. In the **Operations:** list, highlight **VDN Access**.
- 3. In the **ACD:** field, select the ACD containing the VDN for which all permission definitions will be shown.

#### 4. Select **OK**.

*Supervisor* displays the **User Permissions VDN Access** window.

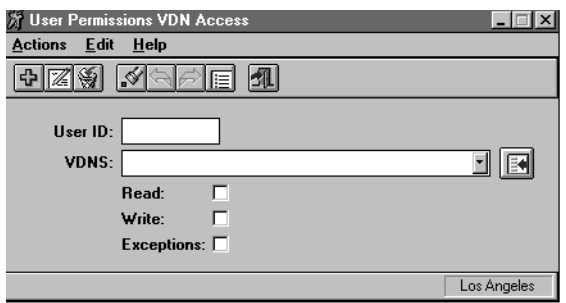

5. From the menu bar, select **Actions** > **List all**.

*Supervisor* displays a secondary window listing all user permissions for VDNs on the specified ACD.

A filter can be created when listing all user VDN permission definitions. This filter is based on any information contained in the **User ID:** and **VDNs:** fields on this dialog box when the **List all** action is performed.

For example, to view all of the user permission definitions for VDN 10, enter **10** in the **VDNs:** field before performing the **List all** action. This will cause only the user permission definitions for VDN 10 to display. If more information is entered into the other fields of this dialog box, the results will be more restricted. If information for the user ID, VDNs, and permissions are entered, the **List all** command will only return those permission definitions which match all of the information.

### **Modifying VDN user permissions**

This section provides the procedure for modifying the VDN permissions definition for a *CMS* user.

This feature is available if the following items are true:

- The Vectoring feature has been purchased and installed.
- VDN permission checking is enabled.

#### **Before you begin**

The following items should be read and understood before modifying VDN permissions:

- When the permissions definition for a user is modified, the change does not take effect until the user logs off and back on again.
- If a user does not have corresponding ACD permissions for the permissions set for them on the VDN, *Supervisor* displays an error message.

● The wildcard characters \* and ? cannot be used in the **User Permissions VDN Access** window.

#### **Steps**

To modify the VDN permissions definition for a *CMS* user:

1. On the Controller window, select **Tools** > **User Permissions**.

*Supervisor* displays the **User Permissions** window.

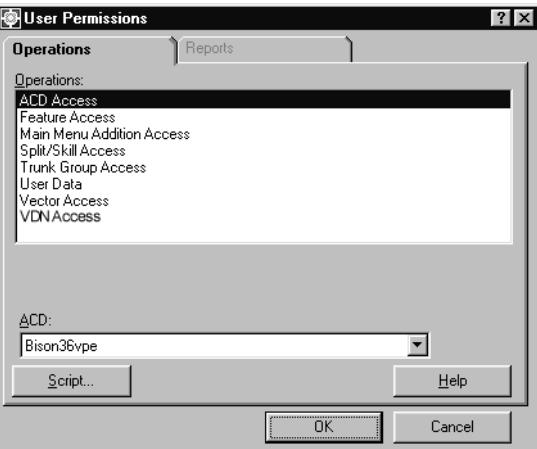

- 2. In the **Operations:** list, highlight **VDN Access**.
- 3. In the **ACD:** field, select the ACD containing the VDN for which the user has a permissions definition.
- 4. Select **OK**.

*Supervisor* displays the **User Permissions VDN Access** window.

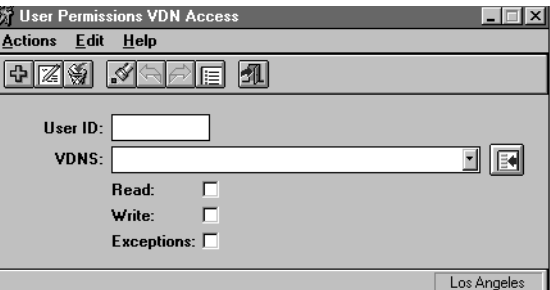

5. In the **User ID:** field, enter the name of the user for which the VDN permissions definition is to be modified.

6. If the specific VDN to view for this user is known, enter the name or number of the VDN in the **VDNs:** field. To have all VDNs returned for this user ID, leave this field blank.

This field can accept multiple VDNs. Multiple entries must be separated by a semicolon (**;**).

7. From the menu bar, select **Actions** > **Find one**.

The database is queried and the number of matches found for this user ID displays in the status bar. The first match found populates the fields of this dialog box.

If multiple matches are found, use the **Next** and **Previous** items found under the **Action** menu to navigate to the correct VDN.

- 8. Change the permissions for the user on this VDN as needed:
	- **Read:** User can view but not modify information for the specified VDNs including reports.
	- **Write:** User can modify information on the specified VDNs. This permission requires that the user also have the *read* permission.
	- **Exceptions:** User will receive notification of exceptions occurring on the specified VDNs.

### **A** Important:

If all permissions are to be removed for this user ID, it saves more server disk space to delete this permission definition rather than disabling all permissions.

Only the VDN exceptions made active through the **Exceptions** feature will provide notification to the user. See [Chapter 8: Administering exceptions](#page-304-0) on page 305 for more information.

9. After the necessary permission changes have been completed, select **Actions** > **Modify** from the menu bar.

The permissions definition for this user ID and VDN is updated. The status bar displays a **Successful** message upon completion.

### <span id="page-456-0"></span>**Deleting VDN user permissions**

This section provides the procedure for deleting the VDN permissions definition for a *CMS* user.

To delete the VDN permissions definition for a *CMS* user:

1. On the Controller window, select **Tools** > **User Permissions**.

*Supervisor* displays the **User Permissions** window.

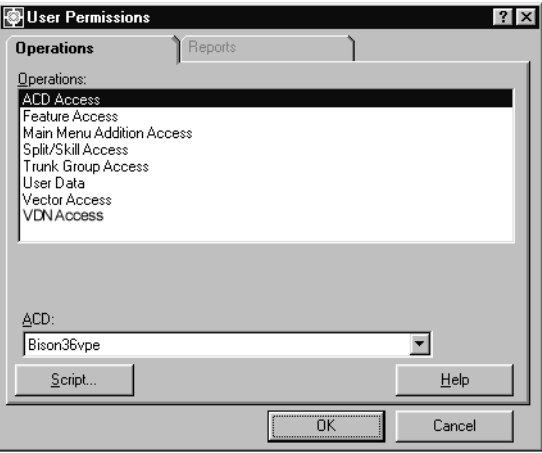

- 2. In the **Operations:** list, highlight **VDN Access**.
- 3. In the **ACD:** field, select the ACD containing the VDN for which the user has a permissions definition.
- 4. Select **OK**.

*Supervisor* displays the **User Permissions VDN Access** window.

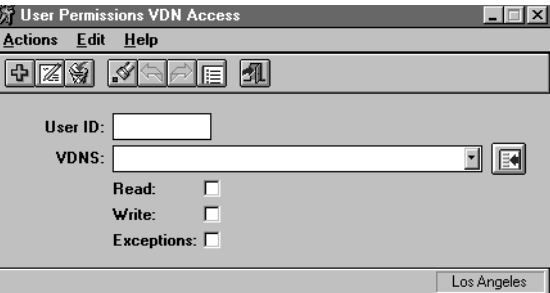

- 5. In the **User ID:** field, enter the name of the user for which the VDN permissions definition is to be deleted.
- 6. If the specific VDN to view for this user is known, enter the name or number of the VDN in the **VDNs:** field. To return all VDNs for this user ID, leave this field blank.

7. From the menu bar, select **Actions** > **Find one**.

The database is queried and the number of matches found for this user ID displays in the status bar. The first match found populates the fields of this dialog box.

If multiple matches are found, use the **Next** and **Previous** items found under the **Action** menu to navigate to the correct VDN.

8. From the menu bar, select **Actions** > **Delete**.

The permissions definition for this user ID and the associated VDN is deleted. The status bar displays a **Successful** message upon completion of the action.

This action does not delete the permission definitions for all VDN for this user, only the one displayed in the **VDNs:** field.

**Administering user permissions**

# **Chapter 10:Configuring CMS system settings**

This section provides procedures on viewing and changing the setup of the *CMS* system configured during the initial installation. These configuration values are used in adjusting the state of the system and the collection, storage, and retrieval of data. Making changes to these configuration settings can affect system performance, disk space usage, and data collection.

This section contains the following topics:

- [Before you begin](#page-460-0) on page 461
- CMS state [on page 462](#page-461-0)
- [Data collection](#page-465-0) on page 466
- [Data Storage Allocation](#page-468-0) on page 469
- [Data summarizing](#page-477-0) on page 478
- [External Application Status](#page-480-0) on page 481
- [Free Space Allocation](#page-486-0) on page 487
- [Migrating CMS data](#page-494-0) on page 495
- [Pseudo-ACDs](#page-499-0) on page 500
- [Storage intervals](#page-507-0) on page 508
- [Switch setup](#page-517-0) on page 518

## <span id="page-460-0"></span>**Before you begin**

If an ACD Group is selected as the current ACD in the **System Setup** window, only those operations that are valid for the ACD Group will appear in the **Operations:** list.

## <span id="page-461-0"></span>**CMS state**

*CMS* can run in two operational states:

- Multi-user mode Any defined user can log on to *CMS*.
- Single-user mode Only one user can be logged on to the *CMS* server at a time.

The single-user mode is necessary when changes must be made to the following systems and procedures:

- Change Master ACD
- Data storage allocation
- Storage intervals
- Restore specific types of data
- Migrate specific types of data

The **CMS State** window can be used to select which ACD serves as the master for time synchronization. The time displayed on the Controller window originates from the master ACD.

This section contains the following topics:

- [Before you begin](#page-461-1) on page 462
- Permissions [on page 463](#page-462-1)
- [Changing the CMS state](#page-462-0) on page 463
- [Changing the master ACD](#page-463-0) on page 464

### <span id="page-461-1"></span>**Before you begin**

The following items should be read and understood before changing the *CMS* state:

- *Viewing* data in the **Data Storage Allocation**, **Storage Intervals**, and **Restore Data** windows can be done through both the multi-user and single-user modes.
- To add to or modify configuration settings for the **Data Storage Allocation**, **Storage Intervals**, or **Restore Data** windows requires that the *CMS* state is set to single-user mode.
- If a log out is performed while *CMS* is still in the single-user state, at least ten seconds must pass before a logon can be performed.
- When in single-user mode, *CMS* continues to collect data for all ACDs with the data collection feature enabled.

### <span id="page-462-1"></span>**Permissions**

Depending on the procedure that you want to perform, you need the following permissions:

- To view the *CMS* state or the master ACD, the user ID used to log on to this *Supervisor* session requires *read* permission for the **CMS System Setup** feature.
- To modify the *CMS* state or the master ACD, the user ID used to log on to this *Supervisor* session requires *write* permission for the **CMS System Setup** feature.

### <span id="page-462-0"></span>**Changing the CMS state**

This section provides the procedure for changing the state of the *CMS* system to single-user or multi-user mode.

#### **Steps**

To change the current *CMS* state:

1. From the Controller window, select **Tools** > **System Setup...**.

*Supervisor* displays the **CMS System Setup** window.

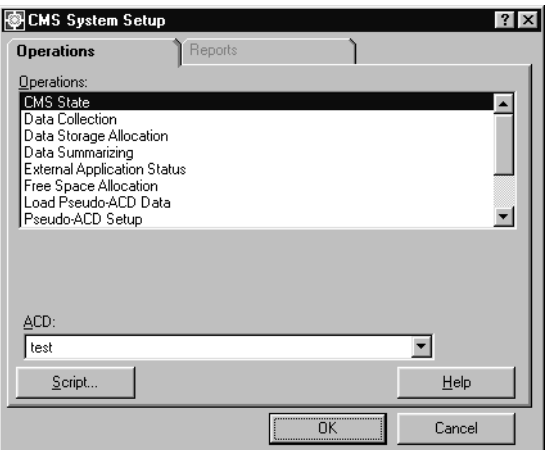

2. In the **Operations:** list, highlight **CMS State**.

3. Select **OK**.

*Supervisor* displays the **CMS State** window.

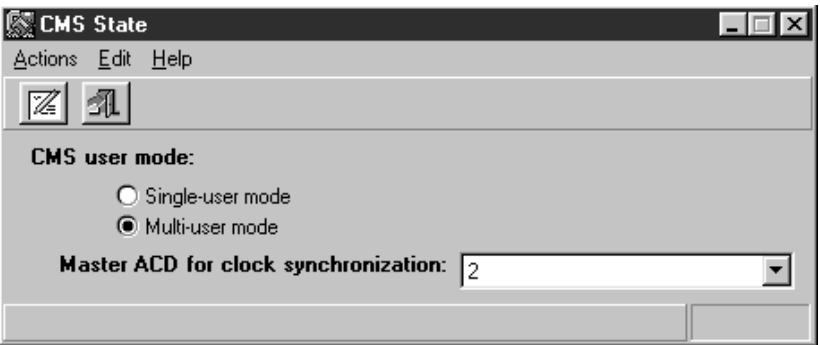

- 4. Under **CMS user mode:**, select one of the following options:
	- **Single-user mode** Specifies that the CMS state is being set to single-user mode. When *CMS* is set to single-user mode, a message box displays to all users indicating that *CMS* will be brought down in one minute. Users are automatically logged off after one minute.
	- **Multi-user mode** Specifies that the CMS state is being set to allow multiple users to log on to *CMS*
- 5. After selecting the *CMS* user mode, select **Actions** > **Modify** from the menu bar.

If the *CMS* user mode is set to single-user, all *CMS* users are notified to log off. If the *CMS* user mode is set to multi-user, *CMS* users can again log on to the system.

### <span id="page-463-0"></span>**Changing the master ACD**

This section provides the procedure for selecting the master ACD which will be used for time synchronization.

#### **Steps**

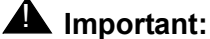

Changing the master ACD requires that you turn data collection off.

To select the ACD which will serve as the master for time synchronization:

1. From the Controller window, select **Tools** > **System Setup...**.

*Supervisor* displays the **CMS System Setup** window.

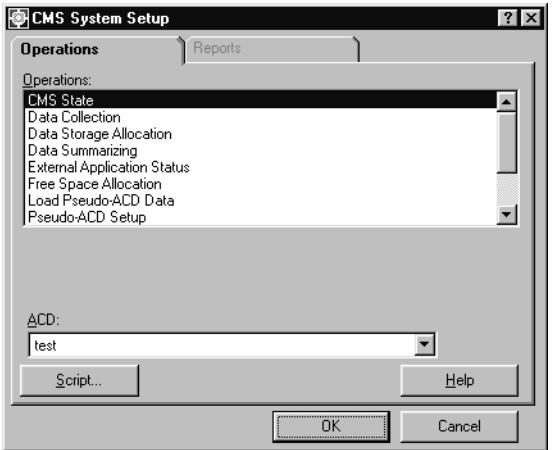

- 2. In the **Operations:** list, highlight **CMS State**.
- 3. Select **OK**.

*Supervisor* displays the **CMS State** window.

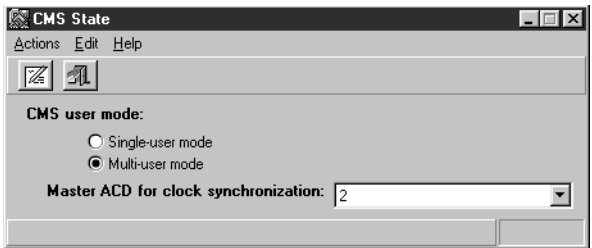

- 4. In the **Master ACD for clock synchronization:** field, select the ACD that will serve as the master for the synchronization of time for *CMS*.
- 5. After selecting the master ACD, select **Actions** > **Modify** from the menu bar.

The selected ACD is set as the master for time synchronization and the status bar displays a **Successful** message.

## <span id="page-465-0"></span>**Data collection**

The **Data Collection** window is used to enable and disable the storing of data for real ACDs. When data collection is disabled, no contact center data is recorded during the current interval. Also, reports run to include this time period will not accurately reflect the activities in the contact center.

This section contains the following topic:

- [Before you begin](#page-465-1) on page 466
- Permissions [on page 467](#page-466-1)
- [Changing the data collection state](#page-466-0) on page 467

### <span id="page-465-1"></span>**Before you begin**

The following items should be read and understood before working with the data collection feature:

- When data collection is enabled, the connection status of the link should be monitored to ensure data is being transferred. Use the **Connection Status** feature in the **Maintenance** subsystem to view this information.
- The data collection feature does not apply for pseudo-ACDs as they do not collect data.
- When changing the data collection status, each ACD must be administered separately.
- Data collection must be disabled when making changes to the following features:
	- Data Storage Allocation
	- Storage Intervals
	- Change Master ACD
	- Restore specific types of data
	- Migrate specific types of data

Viewing data through the features listed above can be done with data collection enabled.

- Data collection must be enabled for the current ACD in order to activate an agent trace or do any switch administration from *CMS*.
- When data collection is disabled, no new data is collected. If calls are in the system, the data they generate is not recorded in *CMS*. If data collection is to be disabled, it is best to wait for the current interval to be archived so that data loss is minimized.

### <span id="page-466-1"></span>**Permissions**

Depending on the procedure that you want to perform, you need the following permissions:

- To view **Data Collection** settings, the user ID used to log on to this *Supervisor* session requires *read* permission for the **CMS System Setup** feature.
- To modify the **Data Collection** settings, the user ID used to log on to this *Supervisor* session requires *write* permission for the **CMS System Setup** feature.

### <span id="page-466-0"></span>**Changing the data collection state**

This section provides the procedure for enabling or disabling data collection for an ACD.

### **Steps**

1. On the Controller window, select **Tools** > **System Setup...**.

*Supervisor* displays the **CMS System Setup** window.

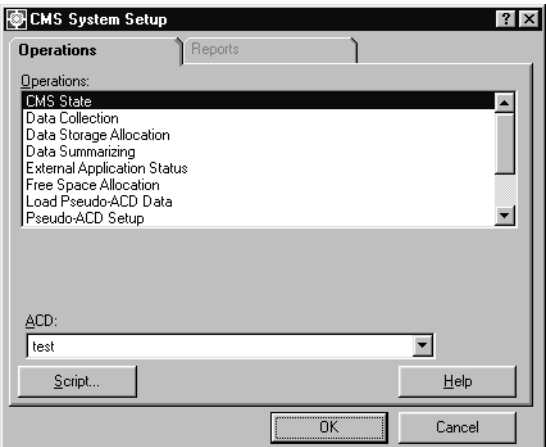

2. In the **Operations:** list, highlight **Data Collection**.

3. Select **OK**.

*Supervisor* displays the **Data Collection** window.

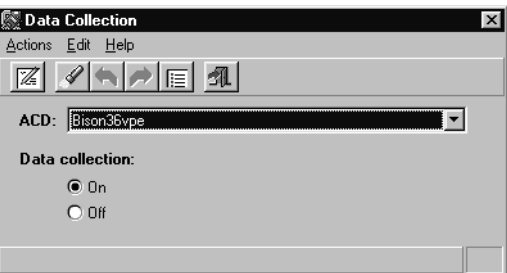

- 4. In the **ACD:** field, select the ACD which will have data collection turned on or off.
- 5. Under **Data collection:**, select one of the following options:
	- **On:** Enables data collection for the selected ACD.
	- **Off:** Disables data collection for the selected ACD.
# **Data Storage Allocation**

The **Data Storage Allocation** window is used to specify the amount of historical data saved by *CMS* and the duration for which it is saved. The amount of data saved and the duration for which it is saved affects disk space on the server and is limited by the configuration of the system. Data storage parameters are initially set during installation.

This section contains the following topics:

- [Before you begin](#page-468-0) on page 469
- Permissions [on page 470](#page-469-1)
- [Viewing Data Storage Allocation](#page-469-0) on page 470
- [Modifying Data Storage Allocation](#page-471-0) on page 472

### <span id="page-468-0"></span>**Before you begin**

The following items should be read and understood before working with **Data Storage Allocation**:

- A full maintenance backup should be performed before changing the **Data Storage Allocation** configuration.
- If changes to the Communication Manager system are made through the **swsetup** command on the *CMS* console, the settings for **Data Storage Allocation** should be checked to ensure that storage is set for any new or modified entities. For example, enable the Call Vectoring feature requires data storage space for VDNs and vectors. Changing the release of the Communication Manager system may change the number of measured entities allowed and affect the storage allocation for each entity.
- Disable data collection for all real ACDs before making modifications through **Data Storage Allocation**.
- Set the *CMS* state to single-user mode before making modifications through **Data Storage Allocation**.
- When determining the amount of storage space needed, remember that future growth of items, such as trunk groups or splits/skills, need to be taken into account.
- For reference, print out the **Data Storage Allocation** window before modifications are made.
- If a **Data Storage Allocation** window is modifying data, do not open a second **Data Storage Allocation** window. Wait for the first window to finish the modifications as performing simultaneous modifications through two **Data Storage Allocation** windows can result in damage to data tables.
- Activating a feature such as vectoring requires not only changing switch parameters but also requires the allocation of space for VDNs and vectors which did not have space previously allocated.
- The amount of free space available on the server limits the maximum amount of storage space usable through **Data Storage Allocation**. Use the **Free Space Allocation** window to view the utilization of disk space before making changes to **Data Storage Allocation**. If changes are made to the **Data Storage Allocation** settings, you must run **Free Space Allocation** so that the disk space is properly adjusted.
- The length of the intrahour interval affects the amount of disk space required to store intrahour data. For example, an intrahour interval of 30 minutes requires twice the amount of disk space than an intrahour interval of 60 minutes.
- If the Call Vectoring feature has not been purchased and installed, the fields corresponding to call work codes, vectors, and VDNs are not displayed.
- The data storage values determine how much data is available for running historical reports. For example, if weekly and monthly data is not saved, weekly or monthly reports display no data.
- Disk space affects the amount of historical data that can be stored. The following list provides the maximum durations possible when storing historical data:
	- Intrahour 62 days
	- Daily 1825 days (5 years)
	- Weekly 520 weeks (10 years)
	- Monthly 120 months (10 years)

### <span id="page-469-1"></span>**Permissions**

Depending on the procedure that you want to perform, you need the following permissions:

- To view **Data Storage Allocation** settings, the user ID used to log on to this *Supervisor* session requires *read* permission for the **CMS System Setup** feature.
- To modify **Data Storage Allocation** settings, the user ID used to log on to this *Supervisor* session requires *write* permission for the **CMS System Setup** feature.

## <span id="page-469-0"></span>**Viewing Data Storage Allocation**

This section provides the procedure for viewing the **Data Storage Allocation** parameters.

#### **Steps**

1. From the Controller window, select **Tools** > **System Setup...**.

*Supervisor* displays the **CMS System Setup** window.

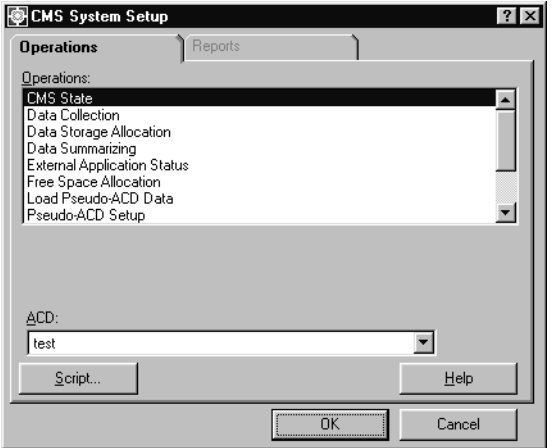

2. In the **Operations:** list, highlight **Data Storage Allocation**.

3. In the **ACD:** field, select the ACD for which the data storage settings will be viewed.

#### 4. Select **OK**.

*Supervisor* displays the **Data Storage Allocation** window.

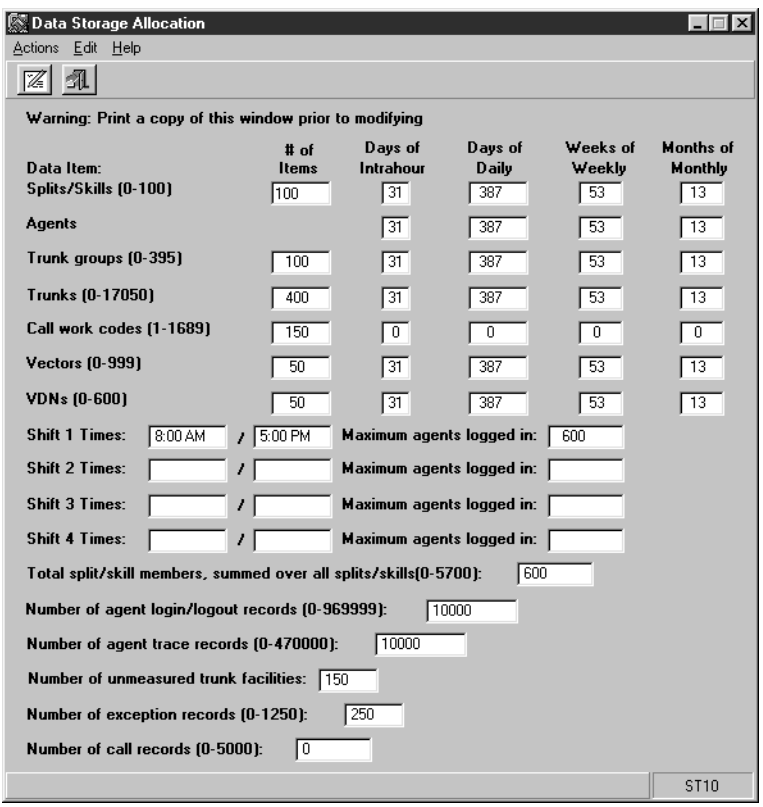

### <span id="page-471-0"></span>**Modifying Data Storage Allocation**

This section provides the definitions of the fields displayed in the **Data Storage Allocation** window and suggestions for determining the necessary values. The data storage configuration is performed on a per-ACD basis. In a multi-ACD environment, data storage allocation should not be set too high as it can exceed disk capacity for storing information for the other ACDs.

#### **Before you begin**

Before modifying the configuration of the **Data Storage Allocation** window, the following must occur:

- Data collection for all real ACDs must be disabled.
- The CMS state must be set to single-user mode.

● A full maintenance backup should be performed before changing the **Data Storage Allocation** configuration.

Data storage allocation needs vary among installations. Base your *CMS* data storage needs on these criteria:

- The available disk space on your *CMS* system
- The number of real and pseudo-ACDs on the *CMS* system
- The size of the real ACDs and all pseudo-ACDs, such as number of agents, trunks, and so forth.
- The length of time for data to be stored. For example, 30 days versus 100 days versus two years.

### **Fields**

The following table lists the fields found on the **Data Storage Allocation** window.

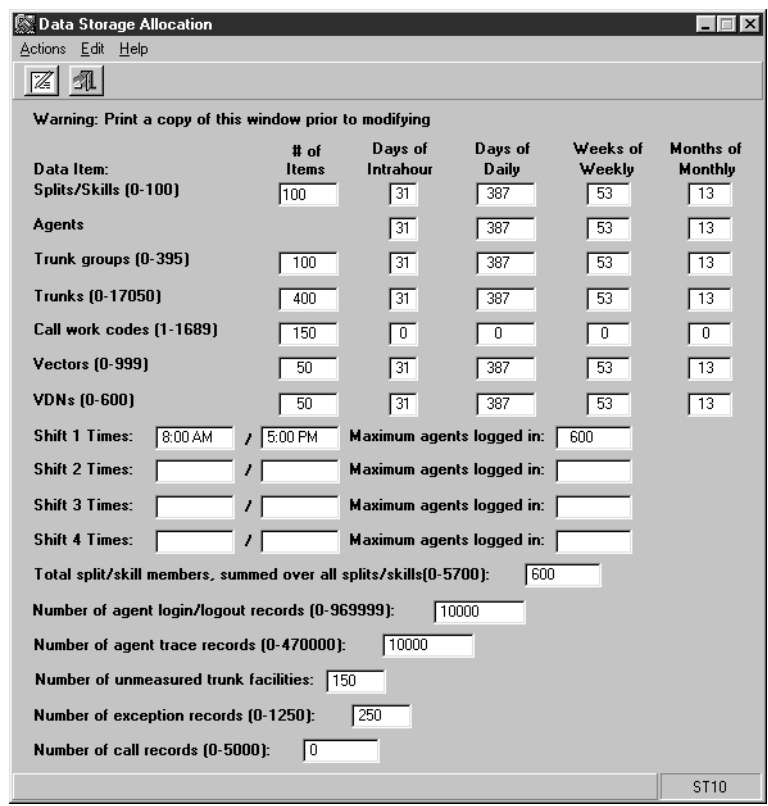

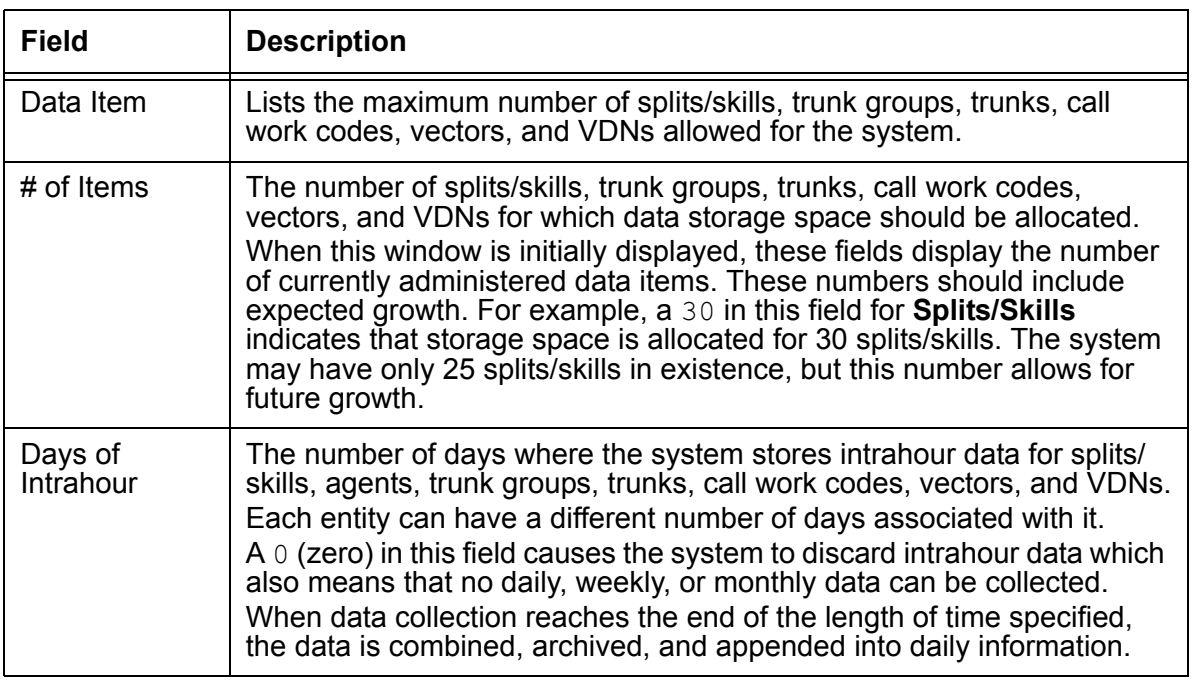

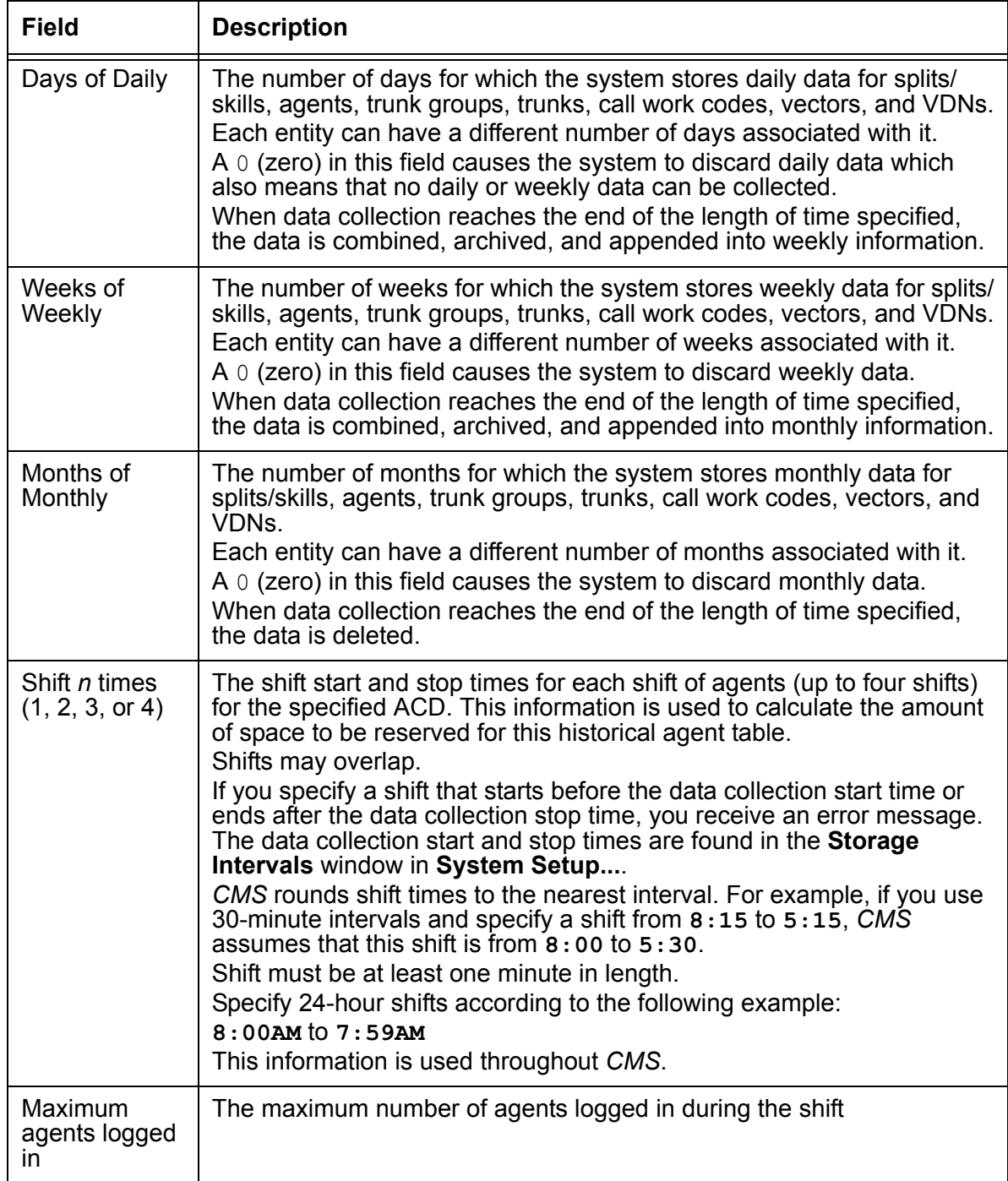

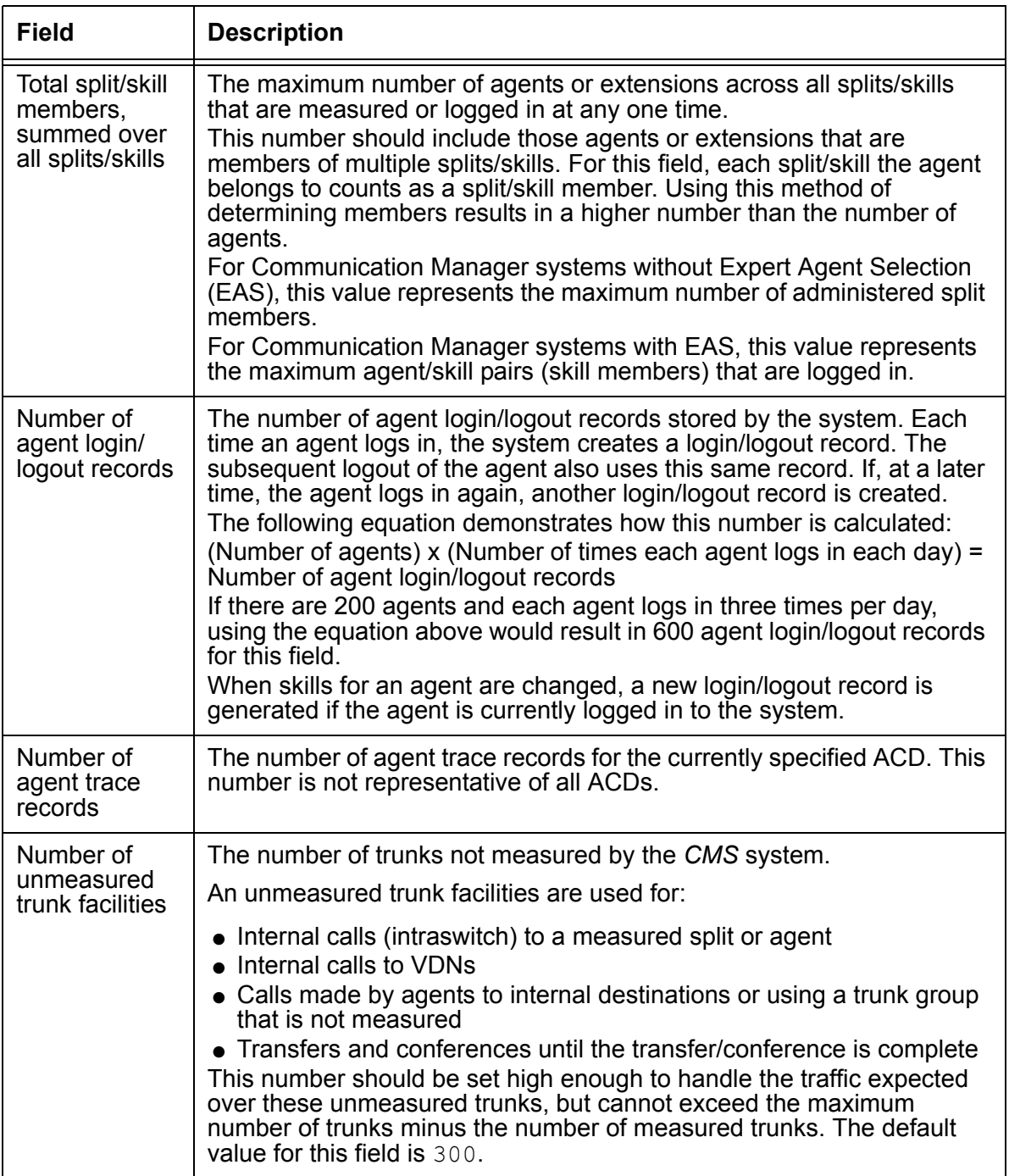

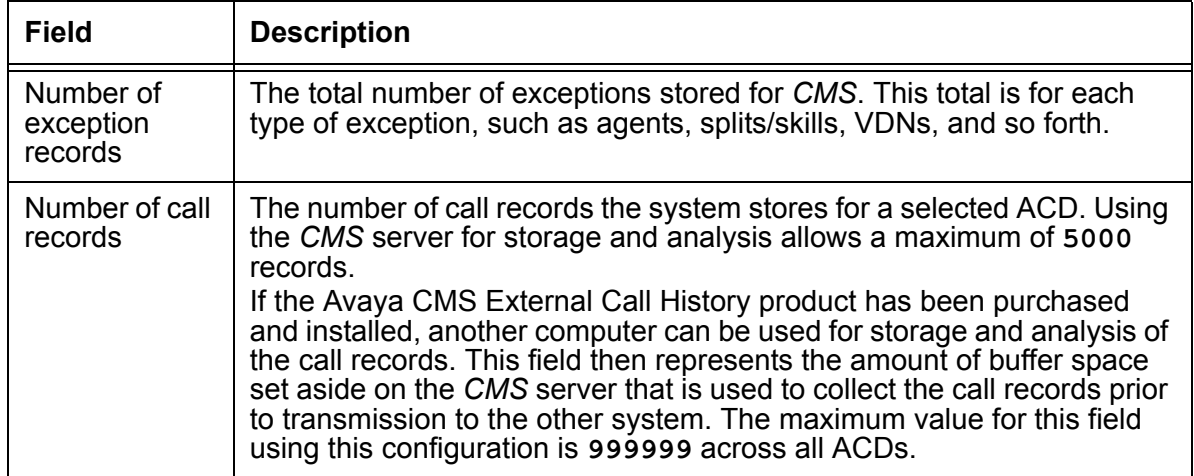

# **Data summarizing**

Data is automatically archived based on the entries in the **Storage Intervals** window. The **Data Summarizing** window is used to manually archive data in the daily, weekly, and monthly tables of the historical database.

This section contains the following topic:

- [Before you begin](#page-477-0) on page 478
- Permissions [on page 479](#page-478-1)
- [Archiving data](#page-478-0) on page 479

## <span id="page-477-0"></span>**Before you begin**

The following items should be read and understood before working with the **Data Summarizing** window:

### **A** Important:

Since data is automatically archived based on the entries in the **Storage Intervals** window, this tool *must not* be used unless an archive failed or did not occur.

- Using the **Data Summarizing** window causes the archiving to happen immediately.
- Multiple data summarizing requests are queued and are run in the order requested.
- Automatic daily, weekly, and monthly data summaries are queued along with manual requests so that just one type of data summarizing occurs at a time.
- Adequate storage space must be made available through the **Data Storage Allocation** window before archiving can occur.
- A manual archive cannot be performed unless data exists in the daily, weekly, or monthly tables. If a day of data is missing within the period you are attempting to manually archive, the archive will fail.
- Results of daily, weekly, and monthly archives can be viewed through the Error Log Report or the **Archiving Status** window.
- If *CMS* is not operational when an automatic archive should occur, an error message is logged which indicates that a manual archive should be performed using the **Data Summarizing** window.
- If an incomplete week or month is specified as a date, data summarizing will not occur. Partial weekly or monthly data cannot be summarized.

● For example, if a week is configured in the **Storage Intervals** window as being Monday through Friday, entering a date which falls on Saturday in the **Data Summarizing** window results in the week previous to the date specified being archived.

### <span id="page-478-1"></span>**Permissions**

Depending on the procedure that you want to perform, you need the following permissions:

- To view the **Data Summarizing** window, the user ID used to log in to this *Supervisor* session requires *read* permission for the **CMS System Setup** feature.
- To use the **Data Summarizing** window to perform an archive of the system, the user ID used to log in to this *Supervisor* session requires *write* permission for the **CMS System Setup** feature.

### <span id="page-478-0"></span>**Archiving data**

This section provides the procedure for manually archiving data using the **Data Summarizing** window.

#### **Steps**

To archive data with the **Data Summarizing** window:

- 1. From the Controller window, select **Tools** > **System Setup...**.
	- *Supervisor* displays the **CMS System Setup** window.

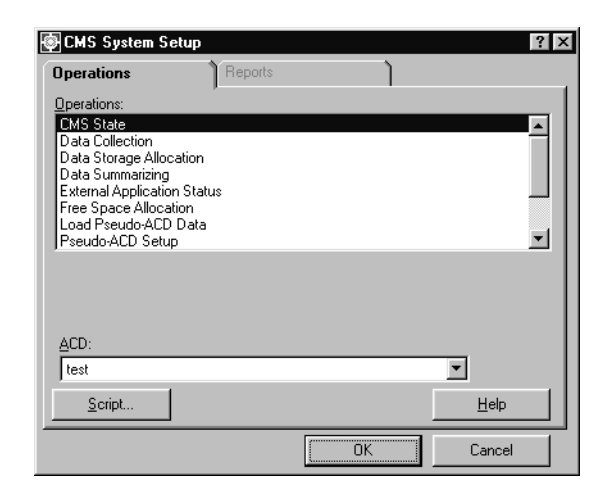

2. In the **Operations:** list, highlight **Data Summarizing**.

3. Select **OK**.

*Supervisor* displays the **Data Summarizing** window.

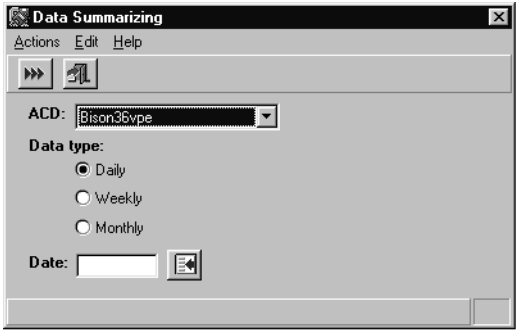

- 4. In the **ACD:** field, select the ACD for which data will be archived.
- 5. In the **Data type:** field, select the appropriate option:
	- **Daily** Archives data for one day. A daily summary archives a partial day. Daily summaries must be complete for each day of the week or month before *CMS* archives the data for that week or month
	- **Weekly** Archives data for one week. A weekly summary must be requested by entering a date that falls within a completed predefined week. See the weekly configuration in the **Storage Intervals** window.
	- **Monthly** Archives data for one month. Set any day during the month in a completed month for which monthly data should be summarized.
- 6. From the menu bar, select **Actions** > **Run**.

*Supervisor* displays a warning message stating that data archiving is a lengthy process and cannot be cancelled. Through this window, it is possible to cancel the data archive, otherwise the process continues when the message box is dismissed.

**Archiver started** displays on the status line for the first request and **Archiver request submitted** displays if a data summary is currently in progress.

# **External Application Status**

The **External Application Status** feature, a separately purchased option for *CMS*, sends real-time data to an external device or to an external program.

The types of external devices or programs used with the **External Application Status** feature can consist of the following:

- A wallboard This is a large display placed in a contact center where all agents can view data. This data can consist of the number of calls in the queue, calls being handled by different splits/skills, and other information.
- An employee scheduler program This third-party software is used to compare the start and end times for agents with schedules created by management.
- A contact center data consolidation program This third-party software is used to collect data from all contact centers for reporting purposes.

This section contains the following topics:

- [Before you begin](#page-480-0) on page 481
- Permissions [on page 481](#page-480-1)
- [Enabling or disabling the External Application Status feature](#page-481-0) on page 482
- [Viewing the states of external applications](#page-482-0) on page 483
- [Starting or stopping external applications](#page-483-0) on page 484

### <span id="page-480-0"></span>**Before you begin**

The following items should be read and understood before working with the **External Application Status** feature:

• In the United States, external applications are designed and administered by the Avaya Professional Services Organization. For more information about external applications, call Avaya Contact Center CRM Solutions at 1-877-927-6662. For assistance outside the United States, contact your local Avaya distributor or representative.

### <span id="page-480-1"></span>**Permissions**

Depending on the procedure that you want to perform, you need the following permissions:

● To view **External Application Status** data, the user ID used to log in to this *Supervisor* session requires *read* permission for the **CMS System Setup** feature.

● To enable or disable the **External Application Status** feature, and start or stop external applications, the user ID used to log in to this *Supervisor* session requires *write* permission for the **CMS System Setup** feature.

## <span id="page-481-0"></span>**Enabling or disabling the External Application Status feature**

This section provides the procedure for enabling or disabling the **External Application Status** feature. This feature must be enabled before external applications can be started. Disabling this feature will cause *CMS* to stop sending data and the external applications cannot be viewed.

#### **Steps**

1. From the Controller window, select **Tools** > **System Setup...**.

*Supervisor* displays the **CMS System Setup** window.

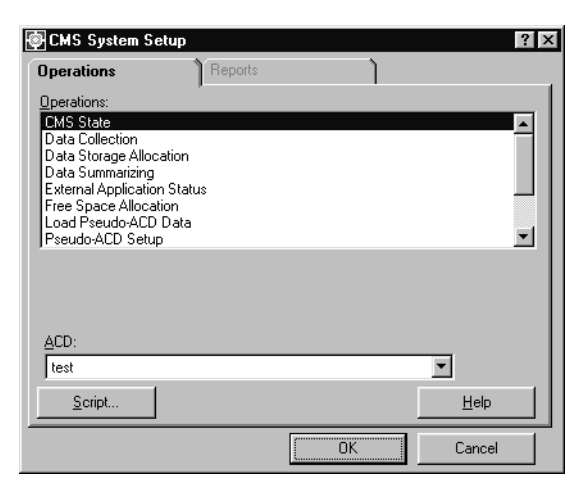

- 2. In the **Operations:** list, highlight **External Application Status**.
- 3. Select **OK**.

*Supervisor* displays the **External Application Status** window.

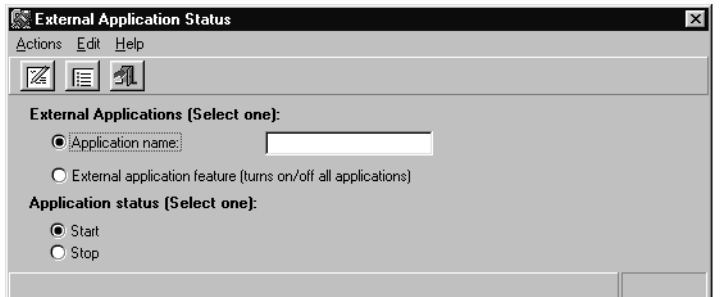

- 4. In the **External Application (Select one):** group, select the **External application feature (turns on/off all applications)** option.
- 5. Select the appropriate option from the **Application status (Select one):** group:
	- **Start** This option will enable the **External Application Status** feature.
	- **Stop** This option will disable the **External Application Status** feature.
- 6. From the menu bar, select **Actions** > **Modify**.

The status bar displays a message indicating if the action succeeded or failed.

### <span id="page-482-0"></span>**Viewing the states of external applications**

This section provides the procedure for viewing the state of one or more external applications through the **External Application Status** window.

#### **Steps**

To view the states of any external applications:

1. From the Controller window, select **Tools** > **System Setup...**.

*Supervisor* displays the **CMS System Setup** window.

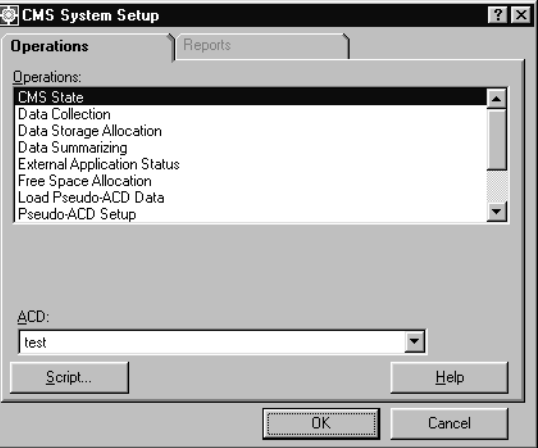

2. In the **Operations:** list, highlight **External Application Status**.

3. Select **OK**.

*Supervisor* displays the **External Application Status** window.

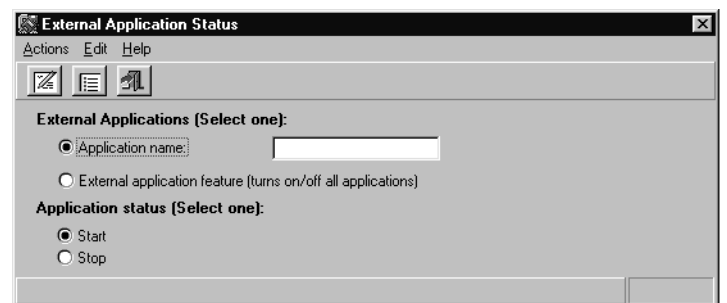

- 4. In the **External Applications (Select one):** group, select **External application feature (turns on/off all applications)**.
- 5. From the menu bar, select **Actions** > **List all**.

*Supervisor* displays a secondary window displaying one or more applications, their names, and the associated states depending on which option was selected in the step above.

The status of an external application can be one of the following:

- **Starting** A request to start the external application has been made.
- **Running** The external application has started and is still running after ten seconds.
- **Stopping** A request to stop the external application has been made.
- **Stopped** All processes associated with the external application have stopped.
- **Failed** The external application has failed repeatedly and is no longer being restarted.

# <span id="page-483-0"></span>**Starting or stopping external applications**

This section provides the procedure for starting and stopping external applications through the **External Application Status** window.

#### **Steps**

To start or stop an external application:

1. From the Controller window, select **Tools** > **System Setup...**.

*Supervisor* displays the **CMS System Setup** window.

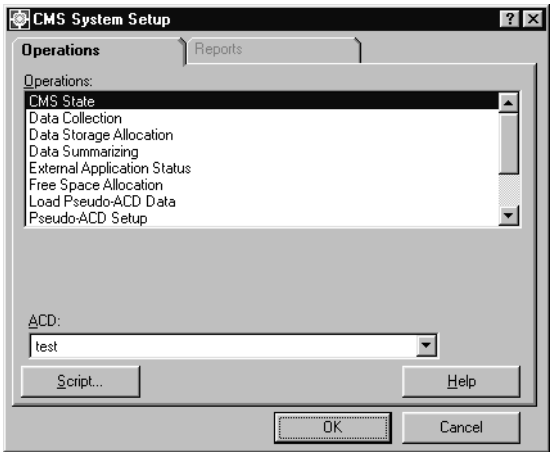

- 2. In the **Operations:** list, highlight **External Application Status**.
- 3. Select **OK**.

*Supervisor* displays the **External Application Status** window.

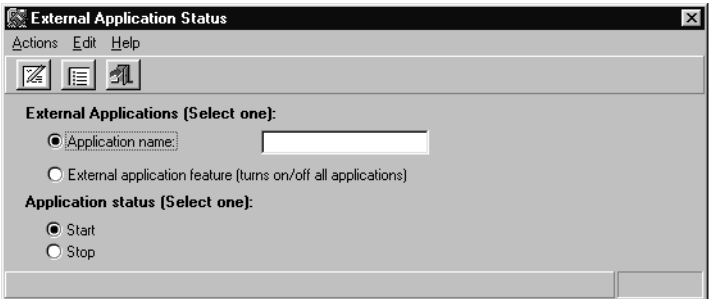

- 4. Select the **Application name:** option and enter the name of the application to start or stop in the adjacent field.
- 5. In the **Application status (Select one):** group, select the appropriate option:
	- **Start** *Supervisor* will attempt to start the specified external application.
	- **Stop** *Supervisor* will attempt to stop the specified external application.

6. From the menu bar, select **Actions** > **Modify**.

*Supervisor* attempts to carry out the specified action. The status bar displays the results of the action.

The information that displays in the status bar after this step can consist of the following.

- **Starting** A request to start the external application has been made.
- **Running** The external application has started and is still running after ten seconds.
- **Stopping** A request to stop the external application has been made.
- **Stopped** All processes associated with the external application have stopped.
- **Failed** The external application has failed repeatedly and is no longer being restarted.

# **Free Space Allocation**

The **Free Space Allocation** window is used to view the current storage statistics and disk usage for the contact center data collected through *CMS*. This window also allows administrators to modify the ACD dbspaces (database spaces) so that more *chunks* can be added or dropped to accommodate the amount of data being stored.

Storage on the *CMS* server is managed by Informix Dynamic Server (IDS). This feature allows information to be stored in *chunks* where each one is equivalent to 256 megabytes. Each contact center entity, such as splits/skills, trunk groups, VDNs and so forth, is given an amount of data storage space on the *CMS* server through the **Data Storage Allocation** window.

If, at any time, you modify the **Data Storage Allocation** configuration, the **Free Space Allocation** window *must* be used to ensure that the appropriate number of *chunks* are allocated for use within the affected ACD dbspace. Failure to do so can result in serious data storage problems.

This section contains the following topics:

- [Before you begin](#page-486-0) on page 487
- Permissions [on page 488](#page-487-1)
- [Viewing Free Space Allocation](#page-487-0) on page 488
- [Viewing Free Space Allocation contents](#page-489-0) on page 490
- [Modifying Free Space Allocation](#page-491-0) on page 492
- [Verifying chunk allocation](#page-492-0) on page 493

## <span id="page-486-0"></span>**Before you begin**

The following items should be read and understood before working with the **Free Space Allocation** feature:

- When any of the *CMS* data storage parameters are altered, the change is reflected (for information purposes only) in the **Free Space Allocation** window. For example, if the number of splits/skills on your system is increased in the **Data Storage Allocation** window, the **Free Space Allocation** window will then display the new number as well as the approximate amount of disk space required to handle the data storage for splits/ skills.
- The IDS dbspaces used in the **Free Space Allocation** window are created during installation.
- It is not necessary to disable the **Data Collection** feature in order to modify the **Free Space Allocation** window.
- If more data storage space is allocated on a file system than is available, the **Allocated Space** field in the **Free Space Allocation** window will display its value in parentheses.
- Be sure to check the **Available Space** field of an ACD dbspace before increasing any data storage parameters through the **Data Storage Allocation** feature. Doing this can ensure that there will be enough disk space available.
- Be aware that creating custom tables causes *CMS* to use more disk space. If dbspace that is used to store custom tables nears capacity, you are presented with a warning message during login.
- Values entered in the **CMS System Setup** features of **Data Storage Allocation**, **Storage Intervals**, and **Call Work Codes** directly affect usage of disk space. Check **Free Space Allocation** when any of these features are modified.
- Values entered in the **Data Storage Allocation** window of **Forecast Administration** also affect storage space and cause the need for **Free Space Allocation** to be run.
- If a new ACD is added, a new ACD dbspace will be created. Information on adding a new ACD to the *CMS* server can be found in the chapter, Maintaining the CMS software, in the Avaya Call Management System Software Installation, Maintenance, and Troubleshooting document.

## <span id="page-487-1"></span>**Permissions**

Depending on the procedure that you want to perform, you need the following permissions:

- To view the **Free Space Allocation** window, the user ID used to log in to this *Supervisor* session requires *read* permission for the **CMS System Setup** feature.
- To modify ACD dbspaces through the **Free Space Allocation** window, the user ID used to log in to this *Supervisor* session requires *write* permission for the **CMS System Setup** feature.

# <span id="page-487-0"></span>**Viewing Free Space Allocation**

This section provides the procedure for viewing the Informix Dynamic Server (IDS) storage information and allocations through the **Free Space Allocation** window.

#### **Steps**

To view the usage of data storage for ACD dbspaces:

1. From the Controller window, select **Tools** > **System Setup...**.

*Supervisor* displays the **CMS System Setup** window.

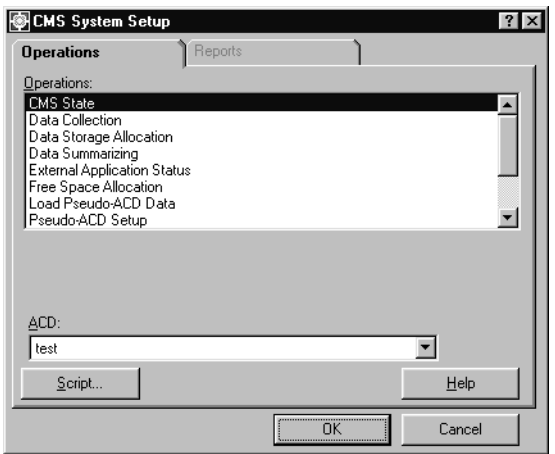

- 2. In the **Operations:** list, highlight **Free Space Allocation**.
- 3. Select **OK**.

*Supervisor* displays the **Free Space Allocation** input window.

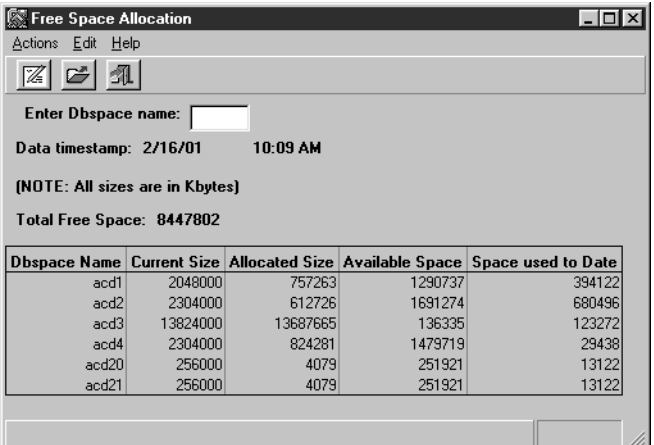

This window displays the following information for each ACD dbspace:

- **Dbspace Name** The name assigned to this ACD dbspace
- **Current Size** The total amount of disk space used for this dbspace. Since IDS uses 256 MB *chunks*, this number will always be in increments of 256,000 kilobytes.
- **Allocated Size** The amount of space needed to store data based on the settings in the **Data Storage Allocation** window
- **Available Space** The space that will be available after all data has been collected for the time periods specified in the **Data Storage Allocation** window. This number is calculated by subtracting **Allocated Size** from **Current Size**.
- **Space used to Date** The amount of data actually stored at this time

The window may take a few minutes to open as *CMS* is calculating the current free space and other values on the system before the window can be displayed.

## <span id="page-489-0"></span>**Viewing Free Space Allocation contents**

This section provides the procedure for viewing the allocations for each contact center entity within an ACD dbspace.

#### **Steps**

To view the amount of storage used by contact center entities within an ACD dbspace:

1. From the Controller window, select **Tools** > **System Setup...**.

*Supervisor* displays the **CMS System Setup** window.

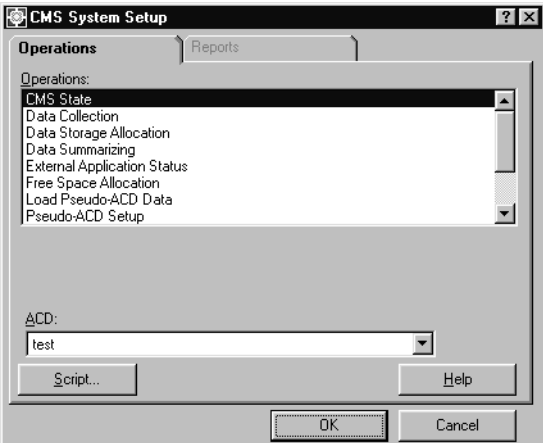

2. In the **Operations:** list, highlight **Free Space Allocation**.

#### 3. Select **OK**.

*Supervisor* displays the **Free Space Allocation** input window.

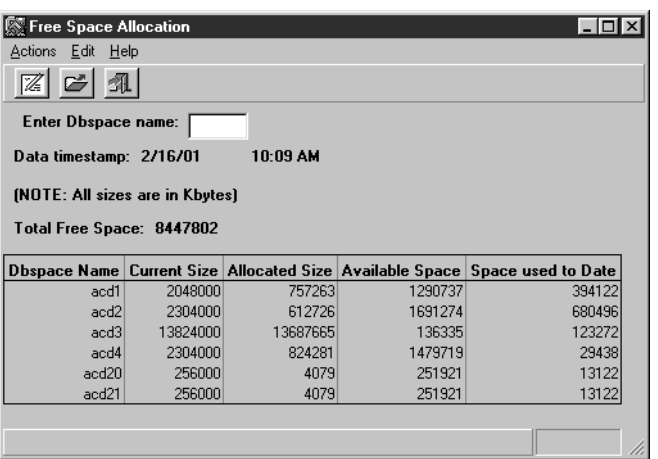

#### **Note:**

The window make take a few minutes to open as *CMS* is calculating the current free space before the window can be displayed.

- 4. In the **Enter Dbspace name:**, enter the name of the ACD dbspace to view.
- 5. From the menu bar, select **Actions** > **Get contents**.

*Supervisor* displays a secondary window showing the amount of data currently in use by each contact center entity.

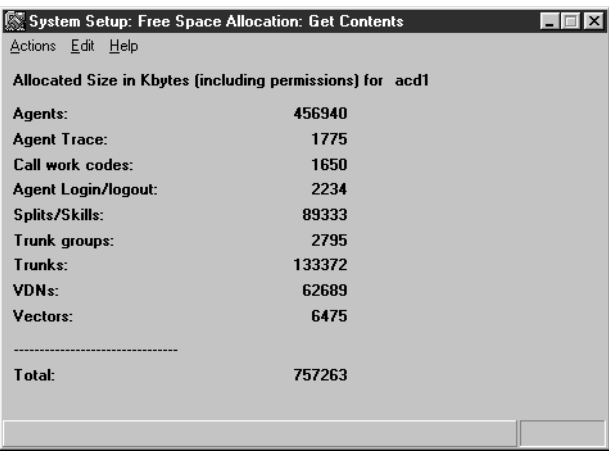

## <span id="page-491-0"></span>**Modifying Free Space Allocation**

This section provides the procedure for modifying the number of chunks utilized for data storage by Informix Dynamic Server (IDS).

#### **Steps**

To modify the number of IDS *chunks* assigned to ACD dbspaces:

1. From the Controller window, select **Tools** > **System Setup...**.

*Supervisor* displays the **CMS System Setup** window.

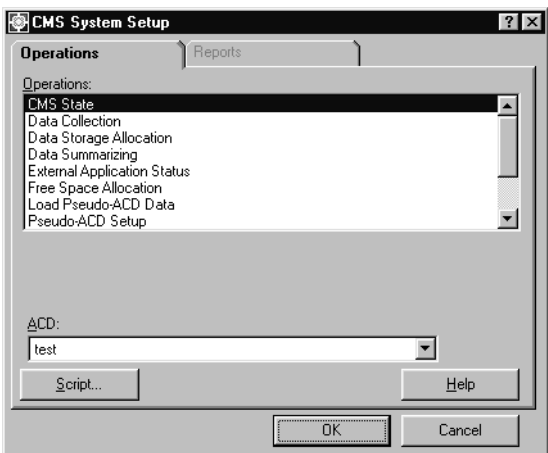

- 2. In the **Operations:** list, highlight **Free Space Allocation**.
- 3. Select **OK**.

*Supervisor* displays the **Free Space Allocation** input window.

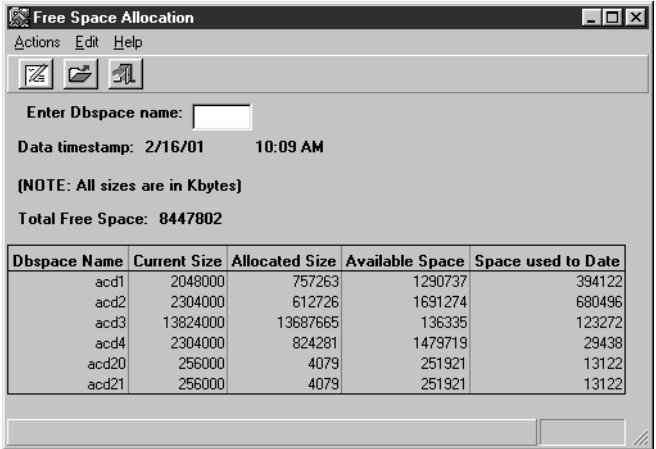

#### **Note:**

The window make take a few minutes to open as *CMS* is calculating the current free space before the window can be displayed.

- 4. In the **Enter Dbspace name:**, enter the name of the ACD dbspace to adjust.
- 5. From the menu bar, select **Actions** > **Modify**.

*CMS* calculates if more, fewer, or the same number of chunks is required for the specified ACD dbspace and displays a dialog box asking if the process should continue.

If less than 256000 KB of disk space is available when the **Modify** command is executed, an error message will appear that states that no more ACD dbspace chunks can be created.

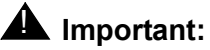

#### It is important that you ensure that the **Current Size** is greater than the **Allocated Size**. It is possible for you to create the undesired situation where the **Allocated Size** is larger than the **Current Size** by setting large values in the **Data Storage Allocation** window and then not using the **Free Space Allocation** window to modify the ACD dbspace appropriately. While the **Free Space Allocation** window may display a positive value in the **Total Free Space** field, it is important to remember that the **Allocated Size** field is a projection of how much space will be used in the future when all the data has been collected for the time periods you have specified. If the number in the **Available Space** field is in parentheses, this indicates that there will not be enough room to store all the data.

6. If *CMS* requires a change in the number of chunks used by the ACD dbspace, select **Yes** from the dialog box.

The number of chunks for the specified ACD dbspace is modified and the status bar displays a **Successful** message.

#### **A** Important:

Do not reboot the system until all chunks have been moved. For more information about verifying when you can reboot the CMS system, see [Verifying chunk allocation](#page-492-0) on page 493.

### <span id="page-492-0"></span>**Verifying chunk allocation**

To verify that all chunks have been moved:

- 1. Open a terminal window. For more information see, [Logging in to CMS](#page-611-0) on page 612.
- 2. Enter:
	- **. /opt/informix/bin/setenv**

#### <span id="page-493-0"></span>3. Enter:

**onstat -d |egrep -c 'MR|MD'**

4. Repeat Step [3](#page-493-0) until only the command prompt is displayed by the system. There must be no MR or MD messages. You can reboot the system when only the command prompt is displayed by the system.

# **Migrating CMS data**

This section provides the procedures and information involved in migrating data from a backup tape that was created using a previous version of *CMS* and into the database of the new *CMS*.

This section contains the following topic:

- [Before you begin](#page-494-1) on page 495
- Permissions [on page 495](#page-494-2)
- [Migrating R3 data](#page-494-0) on page 495

### <span id="page-494-1"></span>**Before you begin**

The following items should be read and understood before working with the **R3 Migrate Data** window:

- Attempting to migrate **Agent** and **Call Center Administration** data more once may cause serious errors from which recovery is difficult. A re-migration of ACD administration data requires a second setup of the *CMS* software must be performed.
- To migrate **Agent** and **Call Center Administration** data, *CMS* must be in single-user mode.
- Migrations of system administration data cannot be done in phases. Migrating some user IDs at one time and others at a later time results in two separate sets of data. Only one set of data can be used and cannot be migrated into another set.

## <span id="page-494-2"></span>**Permissions**

Depending on the procedure that you want to perform, you need the following permissions:

● To run the **R3 Migrate Data** process, the user ID used to log in to this *Supervisor* session requires *write* permission for **CMS System Setup**.

### <span id="page-494-0"></span>**Migrating R3 data**

This section provides the procedure for using the **R3 Migrate Data** to merge data created using a previous version of *CMS* to the database of the current version.

#### **Steps**

To migrate R3 data into the current database:

1. From the Controller window, select **Tools** > **System Setup...**.

*Supervisor* displays the **CMS System Setup** window.

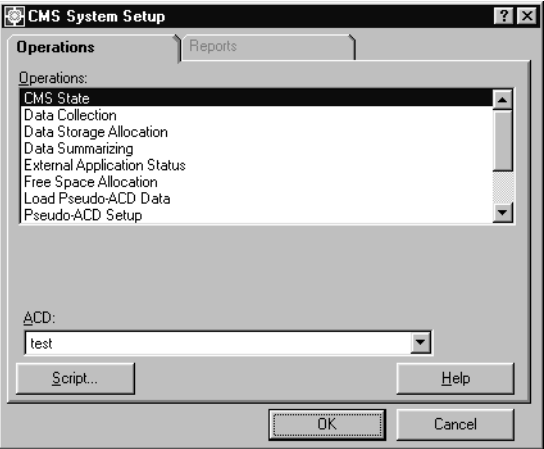

- 2. In the **Operations:** list, highlight **R3 Migrate Data**.
- 3. Select **OK**.

*Supervisor* displays the **R3 Migrate Data** window.

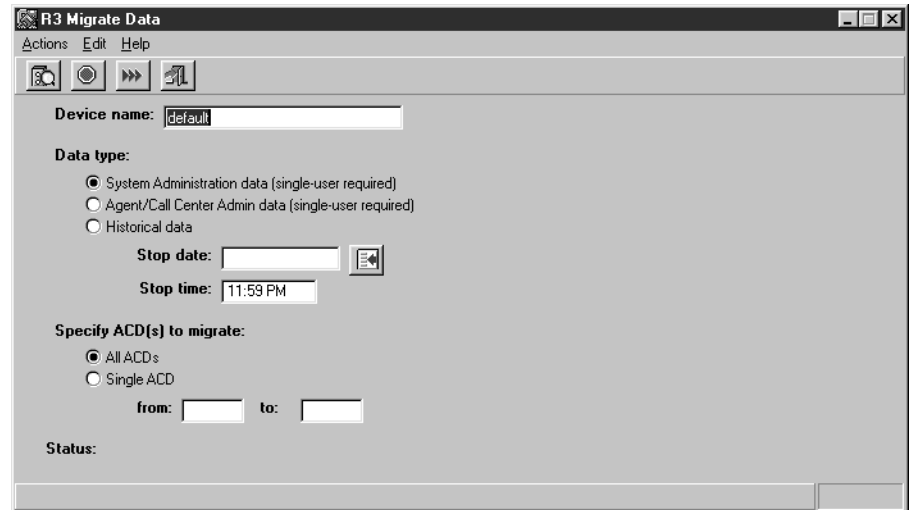

4. In the **Device name:** field, enter the device that will read the backup tape containing the data.

To list all devices on the system, select **Actions** > **List devices**.

### $\triangle$  **CAUTION:**

If you choose the **System Administration data** option in this step, note that this migration can only be performed once. Performing the migration of this data a second time can result in corruption of the password tables.

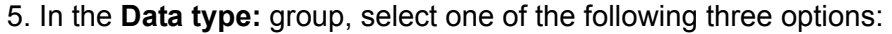

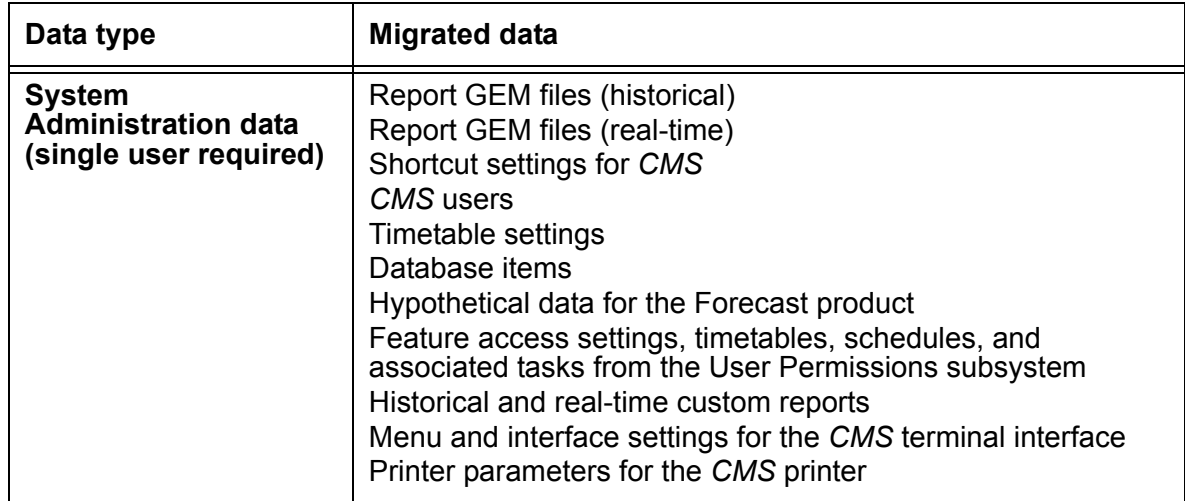

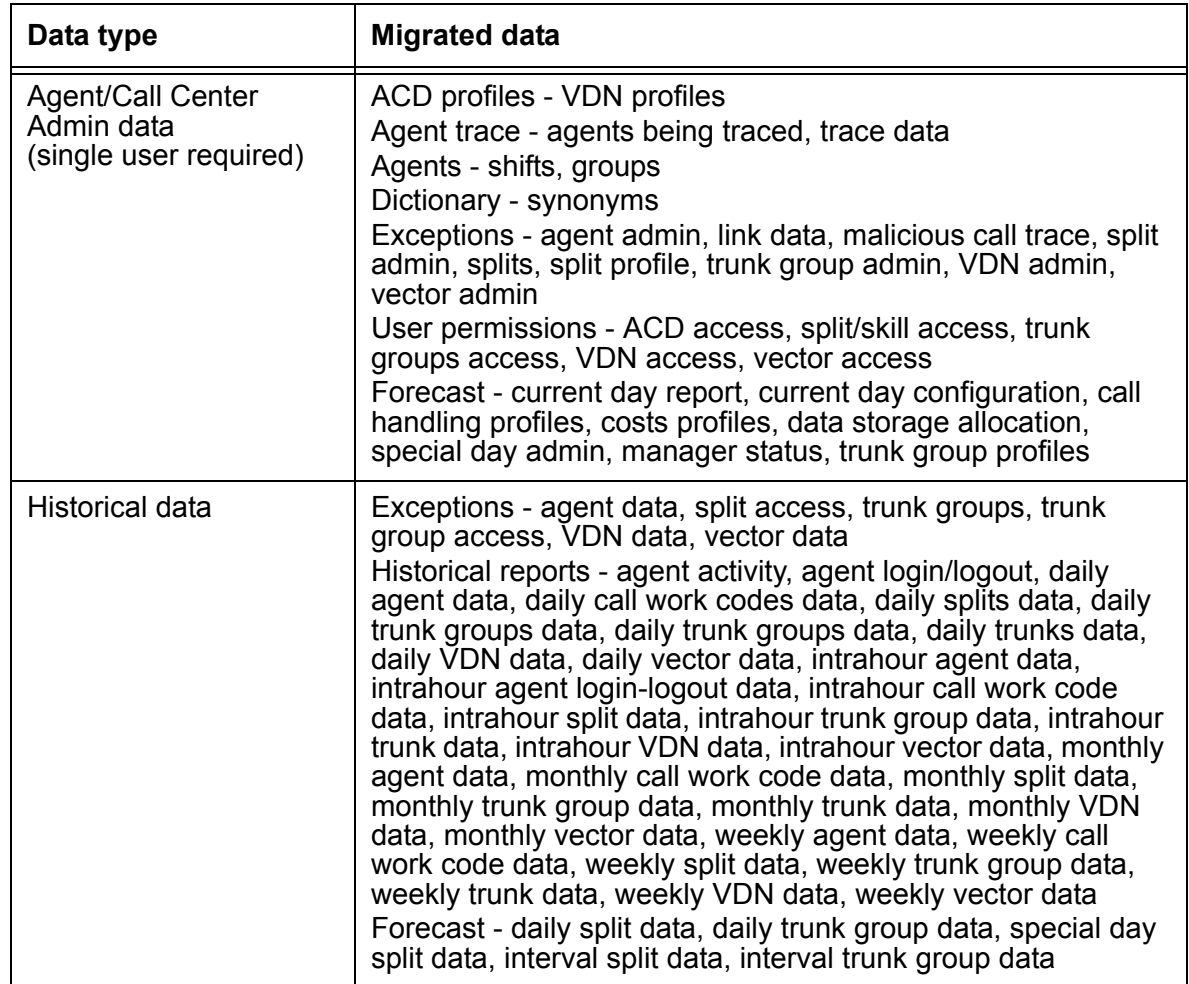

6. In the **Stop date:** field, enter the date through which you wish to record data for migration to the new *CMS*. The migration process does not migrate data collected after the date specified.

Leaving this field blank will cause the program to migrate data up to the data written on the tape by the *CMS* Maintenance Backup procedure.

7. In the **Stop time:** field, enter the time through which you wish to record data for migration to the new *CMS*. The migration process does not migrate data collected after the stop date and time specified.

If this field is left blank, the stop time defaults to **23:59**.

- 8. In the **Specify ACD(s) to migrate:** group, select one of the following options:
	- All ACDs Data is migrated from the backup tape to the hard disk on an ACD-by-ACD basis. Data for ACD1 on the tape backup will be used for ACD1 on the new *CMS*.

**• Single ACD** - Historical data is migrated from the backup tape to the hard disk for the ACDs specified in the **from:** and **to:** fields.

For example, to migrate data from ACD1 on the backup tape to ACD4 on the new *CMS*, place **1** in the **from:** field and **4** in the **to:** field.

9. From the menu bar, select **Actions** > **Run**. The **Run** menu item appears only if the settings for **Data Collection** and **CMS State** are appropriate for the type of migration selected.

*CMS* begins the migration process. The **Status:** field will report the progress of the migration.

# **Pseudo-ACDs**

A pseudo-ACD is an area created on the CMS server to store previously backed-up ACD data. A pseudo-ACD is not a real ACD and does not communicate with any Communication Manager system.

Pseudo-ACDs are used to store data which can then be viewed in reports. This could be useful in the following scenarios:

- Storing data from an off-site contact center for the purposes of reporting in conjunction with an on-site *CMS*.
- Storing data for archival purposes. This data can no longer be deleted by the **Data Storage Allocation** feature and can be used to generate reports on older data for comparison with more recent ACD data.

This section contains the following topics:

- [Before you begin](#page-499-0) on page 500
- Permissions [on page 502](#page-501-1)
- [Creating a pseudo-ACD](#page-501-0) on page 502
- [Viewing pseudo-ACDs](#page-502-0) on page 503
- [Deleting a pseudo-ACD](#page-503-0) on page 504
- [Loading pseudo-ACD data](#page-504-0) on page 505

### <span id="page-499-0"></span>**Before you begin**

The following items should be read and understood before working with pseudo-ACDs:

- Each pseudo-ACD is given a number from 9 through 26. Numbers 1 through 8 are reserved for eight real ACDs connected to the *CMS* server.
- In order to load the pseudo-ACD data, the *CMS* server must have enough free space available. Use the **Free Space Allocation** window to see how much space is required for the existing ACDs and how much is available for the pseudo-ACD data.
- Use the **Data Storage Allocation** window to define how much historical data will be stored for the pseudo-ACD. Enter storage values equal to or greater than those used from the ACD which originally held the data.
- Use the **Storage Intervals** window to set storage intervals for the pseudo-ACD data to match the interval size and data collection times of the ACD from which the data was taken.
- The Data Collection feature can be running when modifications are made in the **Data Storage Allocation** or **Storage Intervals** windows for a pseudo-ACD, but *CMS* must be in single-user mode.
- If the pseudo-ACD has the separately purchased Forecast feature on it, **Forecast Data Storage Allocation** parameters may require changes in order to match those of the pseudo-ACD. This is not the same as the **Data Storage Allocation** window normally used in *CMS*.
- In order for users to access the pseudo-ACD, permissions must be given through the **ACD Access** window in the **User Permissions** subsystem.
- A pseudo-ACD can have a name assigned to it in the Dictionary even before the pseudo-ACD is created.
- Creation of a pseudo-ACD using *Supervisor* while users are logged in requires that the users log out and back in before they can see the new pseudo-ACD.
- Before deleting a pseudo-ACD, turn off permissions to it so that users will not be working in the pseudo-ACD when it is deleted.
- *CMS* does not automatically summarize pseudo-ACD data.
- The following menu items are available when a pseudo-ACD is selected and the appropriate user permissions are assigned:

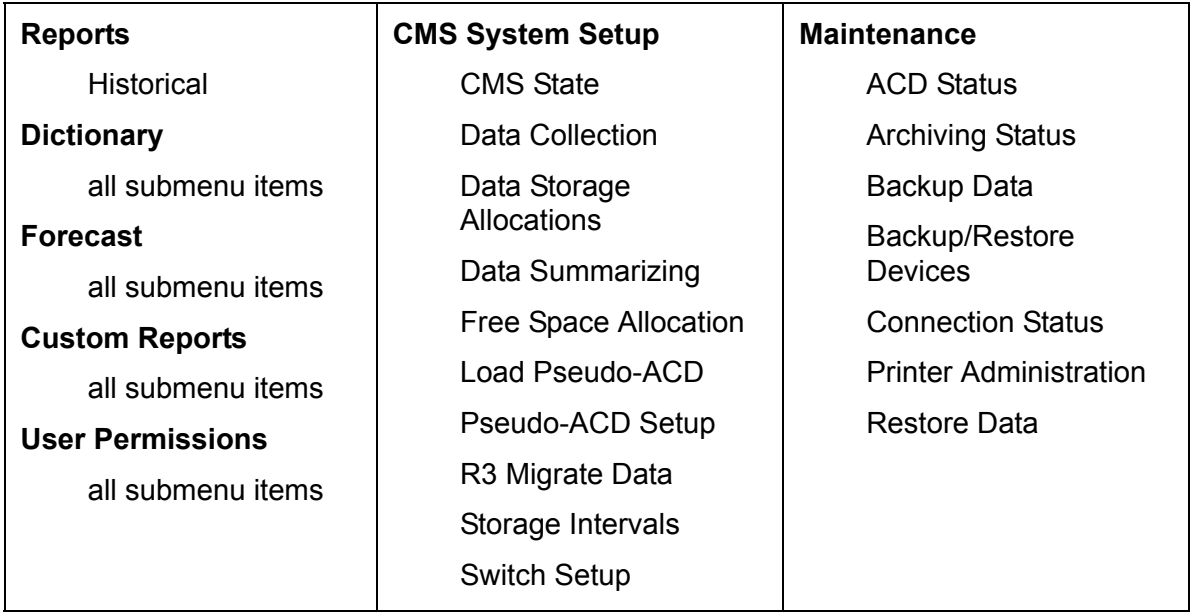

## <span id="page-501-1"></span>**Permissions**

Depending on the procedure that you want to perform, you need the following permissions:

- To view the **Pseudo-ACD Setup** window, the user ID used to log in to this *Supervisor* session requires *read* permission for the **CMS System Setup** feature.
- To add or delete pseudo-ACDs, the user ID used to log in to this *Supervisor* session requires *write* permission for the **CMS System Setup** feature.

# <span id="page-501-0"></span>**Creating a pseudo-ACD**

This section provides the procedure for creating a pseudo-ACD on a *CMS* server.

#### **Steps**

To create a pseudo-ACD on a *CMS* server:

1. From the Controller window, select **Tools** > **System Setup...**.

*Supervisor* displays the **CMS System Setup** window.

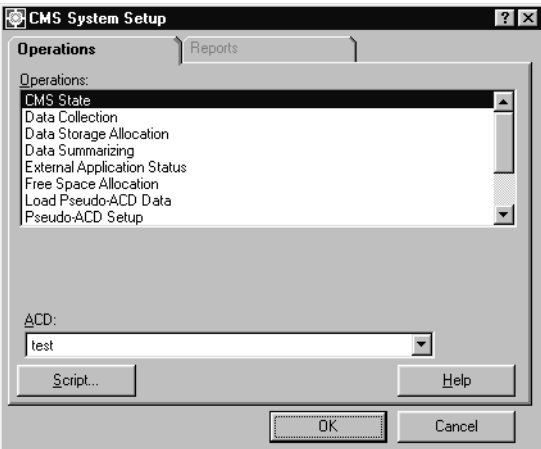

2. In the **Operations:** list, highlight **Pseudo-ACD Setup**.

3. Select **OK**.

*Supervisor* displays the **Pseudo ACD Setup** window.

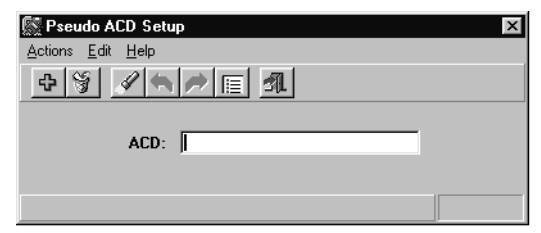

- 4. In the **ACD:** field, enter the number or the name of the pseudo-ACD. The number can range from 9 to 26. This field requires a number to be entered if a name for this pseudo-ACD has not been defined in the Dictionary.
- 5. From the menu bar, select **Actions** > **Add**.

*CMS* creates the pseudo-ACD.

# <span id="page-502-0"></span>**Viewing pseudo-ACDs**

This section provides the procedure for listing the pseudo-ACDs on a *CMS* server.

#### **Steps**

To list pseudo-ACDs on a *CMS* server:

1. From the Controller window, select **Tools** > **System Setup...**.

*Supervisor* displays the **CMS System Setup** window.

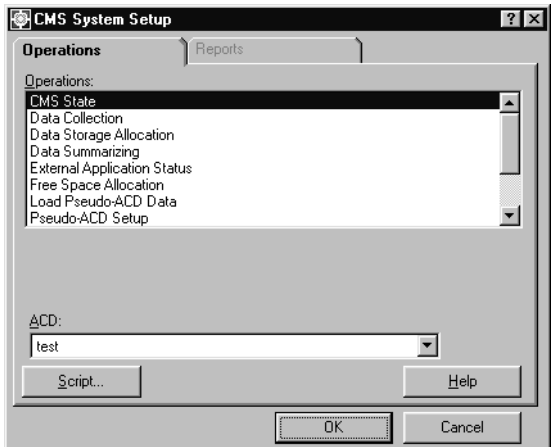

2. In the **Operations:** list, highlight **Pseudo-ACD Setup**.

3. Select **OK**.

*Supervisor* displays the **Pseudo ACD Setup** window.

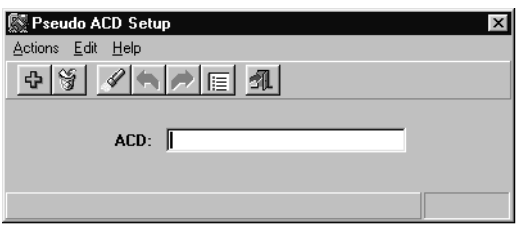

4. From the menu bar, select **Actions** > **List all**.

*Supervisor* displays a secondary window listing all ACDs. The status bar displays the total number of pseudo-ACDs on the *CMS* server. Only those ACDs for which this user ID has *read* permission are displayed.

## <span id="page-503-0"></span>**Deleting a pseudo-ACD**

This section provides the procedure for deleting a pseudo-ACD on a *CMS* server.

#### **Steps**

To delete a pseudo-ACD on a *CMS* server:

1. From the Controller window, select **Tools** > **System Setup...**.

*Supervisor* displays the **CMS System Setup** window.

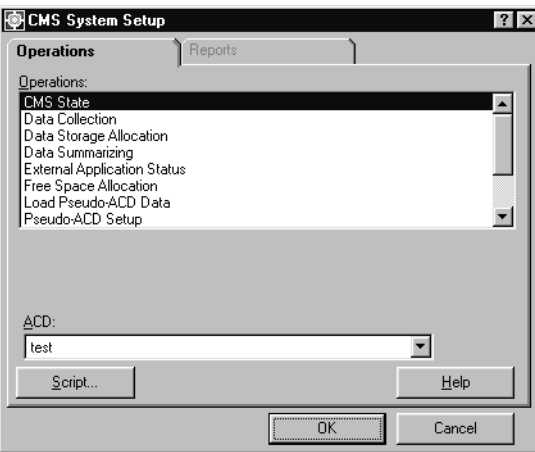

2. In the **Operations:** list, highlight **Pseudo-ACD Setup**.
3. Select **OK**.

*Supervisor* displays the **Pseudo ACD Setup** window.

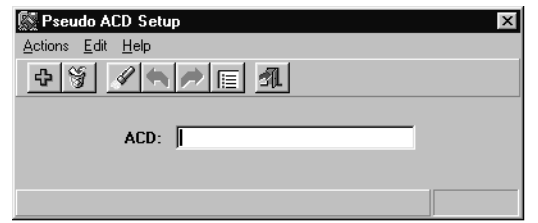

- 4. In the **ACD:** field, enter the name or number of a pseudo-ACD to delete.
- 5. From the menu bar, select **Actions** > **Find one**.

The status bar displays whether a match was found for the specified pseudo-ACD.

6. From the menu bar, select **Actions** > **Delete**.

*CMS* deletes the pseudo-ACD, the associated data, and any associated disk space. When the operation completes, *Supervisor* displays a **Successful** message in the status bar.

## **Loading pseudo-ACD data**

This section provides the procedure for loading historical data archived from an existing ACD into a pseudo-ACD. After the pseudo-ACD receives the data, historical reports can be run with this information.

#### **Before you begin**

The following items should be read and understood before loading data into a pseudo-ACD:

- A pseudo-ACD must have been created in order for data to be loaded into it.
- Loading data into a pseudo-ACD requires data archived from an existing ACD on a *CMS* server.
- Set the pseudo-ACD as the current ACD before attempting to load data into it.
- Since the pseudo-ACD accepts any data on a backup volume, the data from a full backup may be more than needed. Loading a pseudo-ACD with a full backup creates the possibility of disk space problems. To eliminate this problem, perform a **Specific Tables** backup when creating the ACD data to load on a pseudo-ACD.
- Loading a pseudo-ACD with data automatically overwrites any existing data currently used by the pseudo-ACD.
- The number of splits/skills, agents, and other contact center entities are set to 0 (zero) for the pseudo-ACD when it is created. Set these entities to match the ACD supplying the data. Change these settings through the **Call Center Administration** feature.
- When created, a new pseudo-ACD has historical data storage parameters set to 0 (zero). To load data into the pseudo-ACD, the historical data storage parameters must be set to those of the ACD from which the data was archived, if not greater. Change these settings through the **Data Storage Allocation** window.
- The **Storage Intervals** and **Data Collection** settings for the pseudo-ACD require configuration in order to match those of the ACD supplying the data. If these settings are incorrect, loading the data into the pseudo-ACD fails.

#### **Permissions**

To load data into a pseudo-ACD, the user ID used to log in to this *Supervisor* session requires *write* permission for the **CMS System Setup** feature.

#### **Steps**

To load a data backup into a pseudo-ACD:

1. From the Controller window, select **Tools** > **System Setup...**.

*Supervisor* displays the **CMS System Setup** window.

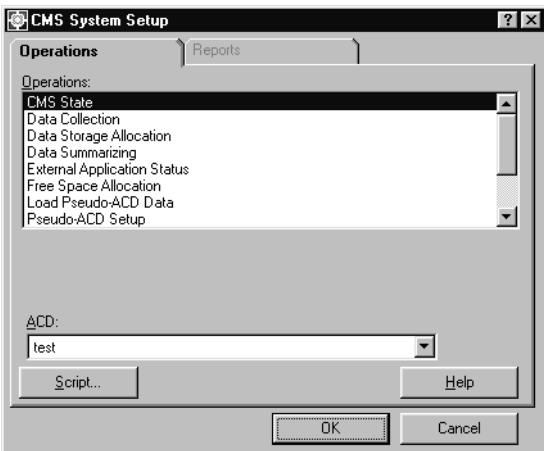

- 2. In the **ACD:** field, select the pseudo-ACD that will receive the data.
- 3. In the **Operations:** list, highlight **Load Pseudo-ACD Data**.

#### 4. Select **OK**.

*Supervisor* displays the **Load Pseudo-ACD Data** window.

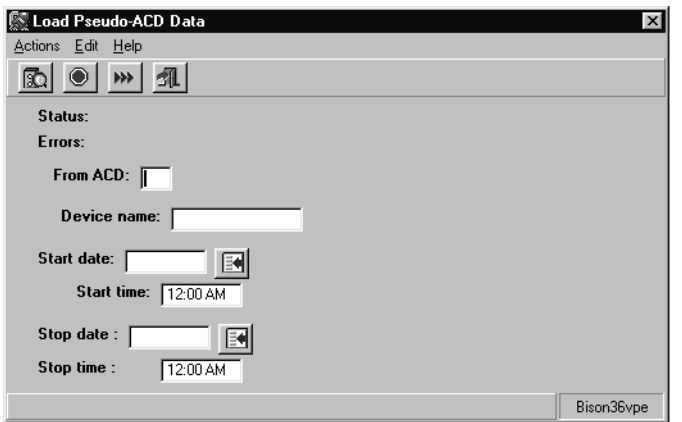

- 5. In the **From ACD:** field, enter the number of the ACD used to make the data backup.
- 6. In the **Device name:** field, enter the name of the device that has the backup volume loaded.

To list all the devices on the *CMS* server, select **Actions** > **List devices** from the menu bar.

- 7. In the **Start date:** field, enter the date representing the first day of historical data to load on the pseudo-ACD. *CMS* searches the data backup for this date which serves as the starting point for loading data.
- 8. In the **Start time:** field, enter the time of the **Start date:** for which *CMS* will start loading data. The default is **12:00AM**.
- 9. In the **Stop date:** field, enter the last date of historical data that *CMS* will load on the pseudo-ACD.
- 10. In the **Stop time:** field, enter the time of the **Stop date:** for which *CMS* will stop loading data from the data backup. The default is **12:00AM**.
- 11. From the menu bar, select **Actions** > **Run**.

*CMS* begins loading data from the backup into the pseudo-ACD. The **Status:** field at the top of the window displays events in the loading process. The **Errors:** field displays any problems encountered during the loading process.

Cancelling the load process before it is finished will cause the pseudo-ACD to have partial data.

# **Storage intervals**

The **Storage Intervals** window allows changes to be made to *CMS* which affect how and when data for the contact center is stored.

It is recommended that these settings are configured during installation and not changed because subsequent changes will affect data storage and report data coverage.

This section contains the following topics:

- [Before you begin](#page-507-0) on page 508
- Permissions [on page 508](#page-507-1)
- [Viewing storage interval settings](#page-508-0) on page 509
- [Changing the intrahour interval](#page-509-0) on page 510
- [Changing switch time zone](#page-511-0) on page 512
- [Modifying data summarizing settings](#page-513-0) on page 514

## <span id="page-507-0"></span>**Before you begin**

The following items should be read and understood before working with the **Storage Intervals** window:

- *CMS* must be in single-user mode and the data collection must be off before modifications to these settings can be made.
- Do not open another **Storage Intervals** window if one is already being used to alter these settings. The loss of data tables can result if multiple **Storage Intervals** windows are used.
- Free space allocation, data storage allocation, and storage intervals closely tied. A change in storage intervals may require adjustment of data storage or storage times in the **Data Storage Allocation** and **Free Space Allocation** windows. The more frequently *CMS* archives data, the more storage space is required.

## <span id="page-507-1"></span>**Permissions**

Depending on the procedure that you want to perform, you need the following permissions:

● To view settings in the **Storage Intervals** window, the user ID used to log in to this *Supervisor* session requires *read* permission for the **CMS System Setup** feature.

● To modify settings in the **Storage Intervals** window, the user ID used to log in to this *Supervisor* session requires *write* permission for the **CMS System Setup** feature.

## <span id="page-508-0"></span>**Viewing storage interval settings**

This section provides the procedure for viewing the **Storage Interval** settings for contact center data.

#### **Steps**

To view settings in the **Storage Intervals** window:

1. From the Controller window, select **Tools** > **System Setup...**.

*Supervisor* displays the **CMS System Setup** window.

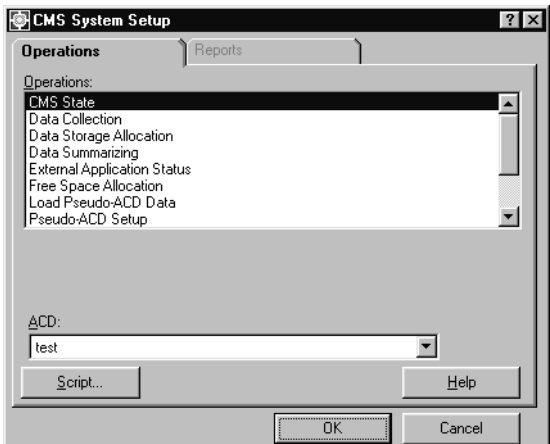

- 2. In the **Operations:** list, highlight **Storage Intervals**.
- 3. In the **ACD:** field, select the ACD for which settings will be viewed.

4. Select **OK**.

*Supervisor* displays the **Storage Intervals** window.

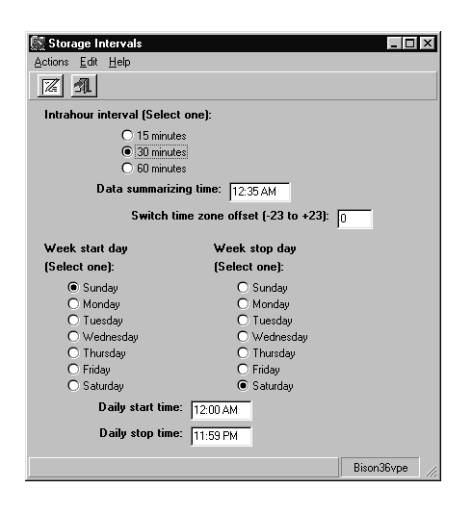

## <span id="page-509-0"></span>**Changing the intrahour interval**

This section provides the procedure for changing the rate at which *CMS* archives data within a one-hour time period.

#### **Before you begin**

The following items should be read and understood before changing the intrahour interval setting:

- Changing the intrahour interval can result in a lengthy process as *CMS* must make modifications to all previously collected data.
- Increasing the frequency of the intrahour interval results in the contact center data taking more storage space. This can require changes to the length of time for which *CMS* stores contact center data. To change the length of time which data is stored, use the **Data Storage Allocation** window.
- Perform a full backup of historical data before making changes to the intrahour interval or data collection times or dates. After the changes are made, perform another full backup of historical data.
- Real-time reports use the intrahour interval when displaying data. Cumulative data is reset to zero at the beginning of each intrahour interval.

#### **Steps**

To change the setting for the intrahour interval:

1. From the Controller window, select **Tools** > **System Setup...**.

*Supervisor* displays the **CMS System Setup** window.

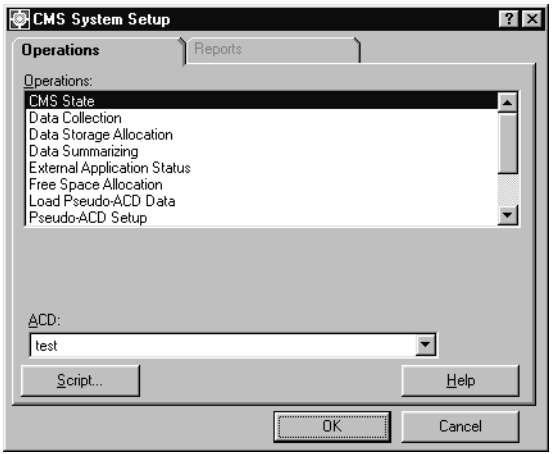

- 2. In the **Operations:** list, highlight **Storage Intervals**.
- 3. In the **ACD:** field, select the ACD for which the intrahour interval will be changed.
- 4. Select **OK**.

*Supervisor* displays the **Storage Intervals** window.

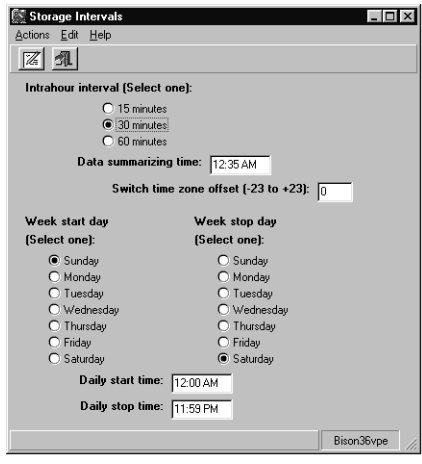

5. In the **Intrahour interval (Select one):** group, select the option for the rate at which *CMS* archives contact center data.

## **A** CAUTION:

Do not open another **Storage Intervals** window and attempt to change other settings during the following step. Doing so can result in the loss of database tables.

6. From the menu bar, select **Actions** > **Modify**.

*CMS* records the setting change and alters all previously recorded data to match this setting. This update process is lengthy and must not be interrupted. The status bar will display a **Successful** message when the operation completes.

- 7. Restart data collection. See [Changing the data collection state](#page-466-0) on page 467 for information on this procedure.
- 8. Return *CMS* to multi-user mode. See the [Changing the CMS state](#page-462-0) on page 463 for information on this procedure.

## <span id="page-511-0"></span>**Changing switch time zone**

This section provides the procedure on changing the time zone settings for an ACD so that it matches the time zone of the *CMS* server. Use this feature if you want the CMS title bar to show the time where the CMS is located instead of the master ACD time. If you do not use this feature, the CMS title bar will automatically display the master ACD time.

This procedure is only necessary for those configurations where an ACD resides in a different time zone than that of the *CMS* server, but you want the title bar to display the *CMS* time.

#### **Before you begin**

The following items should be read and understood before changing the time zone for an ACD:

- CMS must be in single-user mode and the data collection must be off before modifications to these settings can be made.
- If an ACD is connected to a *CMS* server in the same time zone, the **Switch time zone offset:** field should be set to **0**.
- This procedure does *not* effect the time stamps on the *CMS* reports, real time or historical.
- This procedure does *not* effect the timetable schedule for timetables set to run at local times for a specific ACD.

#### **Steps**

To change the time zone offset for an ACD:

1. From the Controller window, select **Tools** > **System Setup...**.

*Supervisor* displays the **CMS System Setup** window.

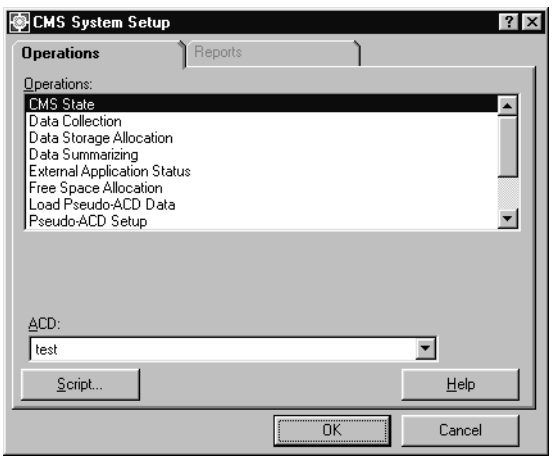

- 2. In the **Operations:** list, highlight **Storage Intervals**.
- 3. In the **ACD:** field, select the ACD which will have its time zone offset changed.
- 4. Select **OK**.

*Supervisor* displays the **Storage Intervals** window.

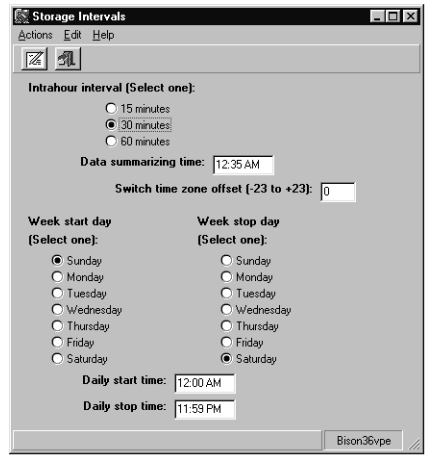

5. In the **Switch time zone offset (-23 to +23):** field, enter the number of hours that will convert the time zone of the ACD so that it matches the time zone of the *CMS* server.

If the ACD time is ahead of the *CMS* time, you must enter a plus sign (**+**) followed by the number of hours the ACD is ahead. If the ACD time is behind the *CMS* time, you must enter a minus sign (**-**) followed by the number of hours the ACD is behind.

For example, if the master ACD is in New York City and the *CMS* server is in Los Angeles, you would enter **+3** because the ACD is 3 hours ahead of the *CMS* time. The time zone offset does not affect the time stamps that are used with historical data.

6. From the menu bar, select **Actions** > **Modify**.

*CMS* adjust the time setting of the ACD by the value specified. The status bar will display a **Successful** message when the operation is complete.

#### **Note:**

The CMS time reverts to the Unix clock if the link to the ACD that is designated as the master clock stops functioning. Even if the link begins to function normally, the only way CMS will reset back to the master clock is to either:

- Turn CMS off and then on
- Reboot the server
- 7. Restart data collection. See [Changing the data collection state](#page-466-0) on page 467 for information on this procedure.
- 8. Return *CMS* to multi-user mode. See [Changing the CMS state](#page-462-0) on page 463 for information on this procedure.

## <span id="page-513-0"></span>**Modifying data summarizing settings**

This section provides the procedure for modifying the times and days for which contact center data is recorded and summarized.

#### **Before you begin**

The following items should be read and understood before modifying data summarizing settings:

- *CMS* must be in single-user mode and the data collection must be off before modifications to these settings can be made.
- Perform a full backup of historical data before making changes to the data collection times or dates. After the changes are made, perform another full backup of historical data.
- When a weekly report is requested, the date entered must correspond to the day of the week specified in the **Week start day** field.

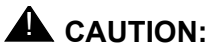

Do not open another **Storage Intervals** window and attempt to change other settings while modifying these settings. Doing so can result in the loss of database tables.

#### **Steps**

To modify the *CMS* date and time settings for data summarizing:

1. From the Controller window, select **Tools** > **System Setup...**.

*Supervisor* displays the **CMS System Setup** window.

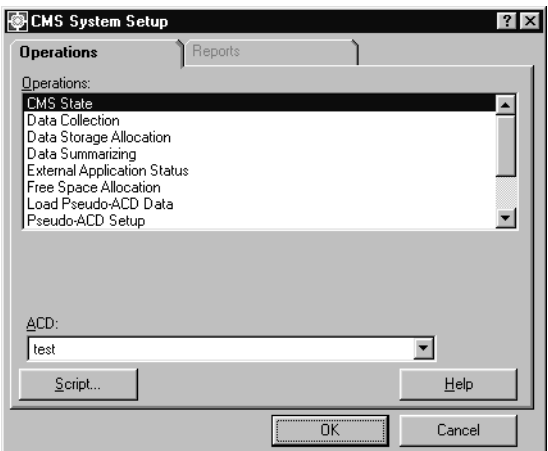

- 2. In the **Operations:** list, highlight **Storage Intervals**.
- 3. In the **ACD:** field, select the ACD which will have its data summarizing settings changed.

4. Select **OK**.

*Supervisor* displays the **Storage Intervals** window.

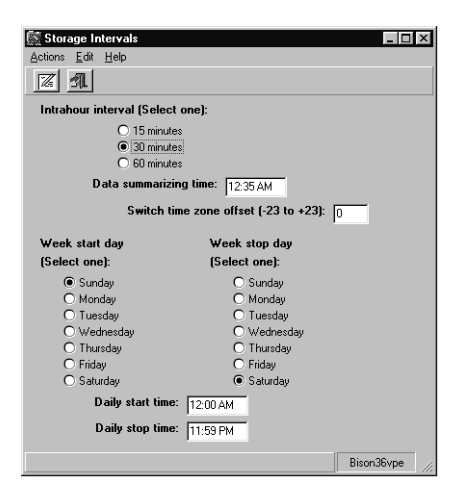

- 5. In the **Data summarizing time:** field, enter the time when *CMS* should summarize data for the previous day, week, and month. The time must be entered in one of the following formats:
	- HH:MM PM For example, **12:35 AM**
	- 24-hour format For example, **00:35**

If you do not wish to change this field, skip this step and proceed to the next.

The time entered in this field must be equal to or greater to intrahour interval in order to allow *CMS* to finish archiving data. The default time for this field is **12:35 AM**.

Weekly summaries are started on the day following the day specified in the **Week stop day** field. Monthly summaries are started on the first day of the next month. For example, the monthly summary for January is done on the first day of February.

To run data summarizing on the day for which data was collected, the **Data summarizing time:** field must be set for 15 minutes after the **Daily stop time** and prior to midnight. For example, the **Data summarizing time:** field can be set to **11:59 PM** or **23:59**. This would require that the **Daily stop time:** field be set to **11:44 PM** or **23:44**.

6. In the **Week start day (Select one):** group, select the day that represents the start of the work week for the contact center.

If you do not wish to change this field, skip this step and proceed to the next.

The default value for this field is **Sunday**.

7. In the **Week stop day (Select one):** group, select the day that represents the end of the work week for the contact center.

If you do not wish to change this field, skip this step and proceed to the next.

The default value for this field is **Saturday**. Data through the end of the stop day is collected and included in the weekly summary.

When the start or stop day is changed for the week, the data from the old start day through the new stop day for the week is archived.

If possible, make any changes to the **Week start day** and **Week stop day** after *CMS* performs the weekly archive. This change is not possible for a seven-day week. When the start and stop day for the week are changed, the current week will contain the data item, **INCOMPLETE**, to indicate that the data for this week is peculiar since the definition of that week was changed.

If the **Week start day** and **Week stop day** are identical, data for only one day will be collected for that week.

- 8. In the **Daily start time:** field, enter the time at which data collection should start. Enter the time in one of the following formats:
	- HH:MM PM For example, **12:00 AM**
	- 24-hour format For example, **00:00**

If you do not wish to change this field, skip this step and proceed to the next.

The default value for this field is **12:00 AM** (midnight).

9. In the **Daily stop time:** field, enter the time at which data collection should stop. Enter the time in one of the formats specified in the previous step.

If you do not wish to change this field, skip this step and proceed to the next.

The default value for this field is **11:59 PM**. Data is collected through the end of the minute specified.

Do not enter the same time in this field as in the **Daily start time:** field. Doing so will result in data being collected for only one minute per day.

10. From the menu bar, select **Actions** > **Modify**.

*CMS* updates the data summarizing parameters as specified. A **Successful** message appears in the status bar when *CMS* completes the operation.

- 11. Restart data collection. See [Changing the data collection state](#page-466-0) on page 467 for information on this procedure.
- 12. Return *CMS* to multi-user mode. See [Changing the CMS state](#page-462-0) on page 463 for information on this procedure.

# **Switch setup**

Use the **Switch Setup** window to view the following information:

- Communication Manager setup information ACD name, release, and activated features, such as Call Vectoring, Call Prompting, and Expert Agent Selection (EAS)
- *CMS* software information release, version, and load
- Phantom abandon call timer values

This section contains the following topics:

- [Before you begin](#page-517-0) on page 518
- Permissions [on page 519](#page-518-1)
- [Viewing switch setup data](#page-518-0) on page 519
- [Listing all switch setup data](#page-519-0) on page 520

## <span id="page-517-0"></span>**Before you begin**

The following items should be read and understood before working with the **Switch Setup** window:

- The **Switch Setup** window can only display real ACDs. Pseudo-ACDs are not supported.
- This window can only be used to view information. No modifications to the ACD can be made through *Supervisor*.
- The phantom abandon call timer is used to determine which calls to count as abandoned calls rather than ACD call. If the call lasts less than the number of seconds specified, the Communication Manager system considers it an abandoned call. The feature is useful in areas where the central office does not provide disconnect supervision on trunks.
- To display an ACD name in the **Switch Setup** window, it must first have the name assigned in the Dictionary. See [Adding an ACD name](#page-61-0) on page 62 for more information on this procedure.

## <span id="page-518-1"></span>**Permissions**

Depending on the procedure that you want to perform, you need the following permissions:

● To view ACDs in the **Switch Setup** window, the user ID used to log in to this *Supervisor* session requires *read* permission for the **CMS System Setup** feature.

## <span id="page-518-0"></span>**Viewing switch setup data**

This section provides the procedure for viewing setup information for an ACD.

#### **Steps**

To view the setup settings for an ACD:

1. From the Controller window, select **Tools** > **System Setup...**.

*Supervisor* displays the **CMS System Setup** window.

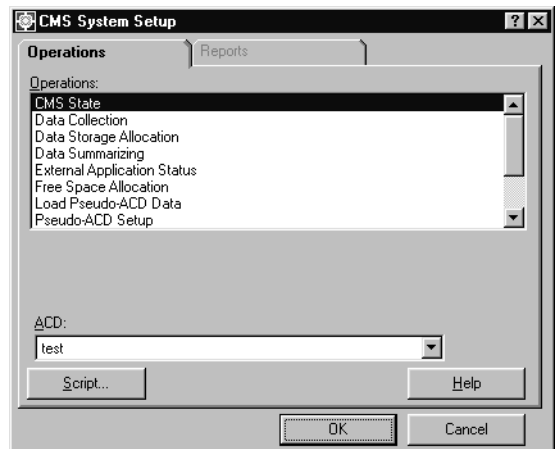

2. In the **Operations:** list, highlight **Switch Setup**.

3. Select **OK**.

*Supervisor* displays the **Switch Setup** window.

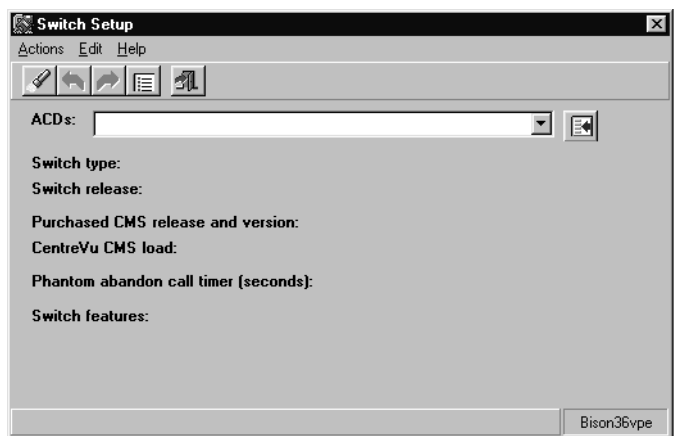

4. In the **ACD:** field, enter the name or number of the ACD to display.

To have all ACDs returned from the query so that you can cycle through them in this dialog, leave this field blank and proceed to the next step.

5. From the menu bar, select **Actions** > **Find one**.

*Supervisor* displays the setup information for the specified ACD. If more than one match was found, use the **Next** and **Previous** items under **Actions** menu to cycle through them.

## <span id="page-519-0"></span>**Listing all switch setup data**

This section provides the procedure for viewing setup information for all ACDs.

## **Steps**

To view the setup settings for all ACDs:

1. From the Controller window, select **Tools** > **System Setup...**.

*Supervisor* displays the **CMS System Setup** window.

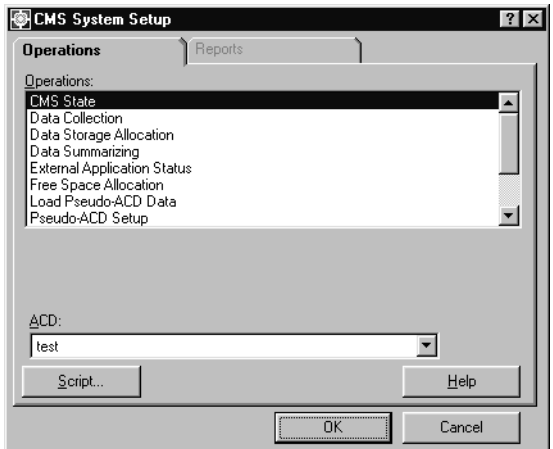

- 2. In the **Operations:** list, highlight **Switch Setup**.
- 3. Select **OK**.

*Supervisor* displays the **Switch Setup** window.

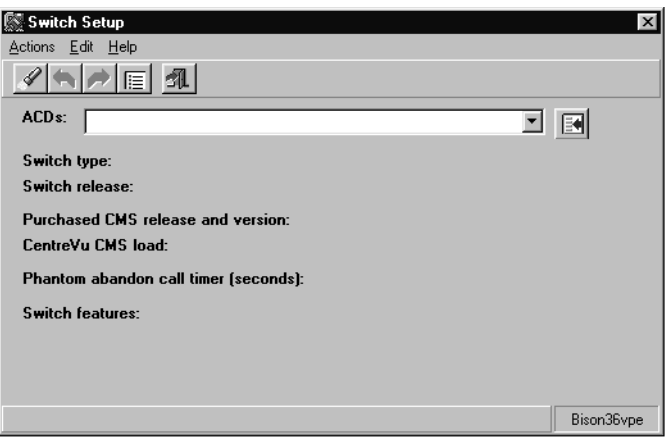

4. From the menu bar, select **Actions** > **List all**.

*Supervisor* displays a secondary window listing all ACDs and their associated settings.

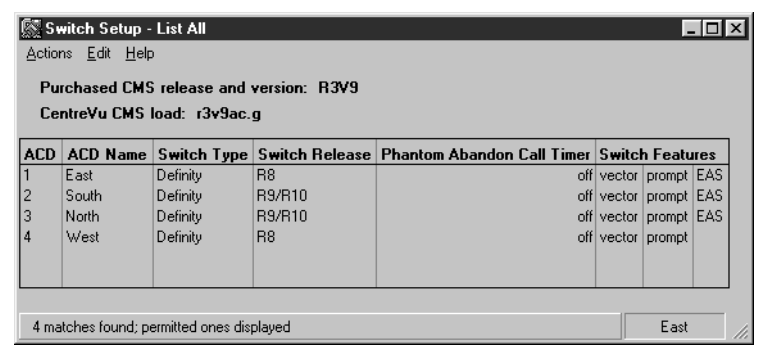

Е

# **Chapter 11: Maintaining CMS**

Maintaining a *CMS* server consists of routine tasks such as backing up data, checking the status of the *CMS* connection to the switch, and viewing the maintenance error log.

The **Maintenance** menu allows you to perform the following tasks:

- Initiate *CMS* backups and restores
- Assign a name and description to the full path name for a device used for data backups
- Assign printer names and options
- Monitor the data link between the *CMS* server and the switch
- View the measurement status of a particular ACD
- View the Maintenance Error Log
- View the archiving status

This section contains the following topics:

- [Before you begin](#page-523-1) on page 524
- ACD status [on page 524](#page-523-0)
- [Archiving status](#page-531-0) on page 532
- [Backup/restore devices](#page-536-0) on page 537
- [Data Backup](#page-545-0) on page 546
- [Restoring data](#page-559-0) on page 560
- [Recommendation to restart your CMS server](#page-565-0) on page 566
- [Connection status](#page-566-0) on page 567
- [Administering a printer](#page-572-0) on page 573
- [Maintenance Error Log](#page-579-0) on page 580
- [ACD Administration Log](#page-606-0) on page 607

# <span id="page-523-1"></span>**Before you begin**

If an ACD Group is selected as the current ACD in the **Maintenance** window, only those operations that are valid for the ACD Group will appear in the **Operations:** list.

# <span id="page-523-0"></span>**ACD status**

The **ACD Status** window displays information about the current selected ACD, including the number of splits or skills, agents logged in, trunk groups, trunks, VDNs, vectors (if your company has purchased Call Vectoring), and measured splits. You can also use the ACD status window to request a complete set of translations from a specific ACD. The ACD status window will look different if your switch has Expert Agent Selection (EAS).

This section contains the following topics:

- [Before you begin](#page-523-2) on page 524
- Permissions [on page 525](#page-524-1)
- [Viewing ACD status](#page-524-0) on page 525
- [Listing ACD status](#page-527-0) on page 528
- [Description of the ACD Status window with EAS](#page-528-0) on page 529
- [Description of the ACD Status window without EAS](#page-529-0) on page 530
- [Requesting ACD translations](#page-530-0) on page 531

## <span id="page-523-2"></span>**Before you begin**

The following items should be read and understood before viewing the status of an ACD through the Maintenance subsystem:

- The link must be up between the Communication Manager system and the *CMS*, if you want to view the status or request translations from a specific ACD.
- Data collection must be on for the specific ACD for the translations you request.
- The data will be lost during a translations pump-up. An acknowledgement window will ask if you want to proceed.

## <span id="page-524-1"></span>**Permissions**

Depending on the procedure you wish to perform, you will need the following permissions:

- To view the **ACD Status** window, you need to have *read* permission for the **Maintenance** subsystem.
- To request translations, you need to have *write* permission for the **Maintenance** subsystem.

## <span id="page-524-0"></span>**Viewing ACD status**

1. From the Controller window, select **Tools** > **Maintenance**.

*Supervisor* displays the **Maintenance** window.

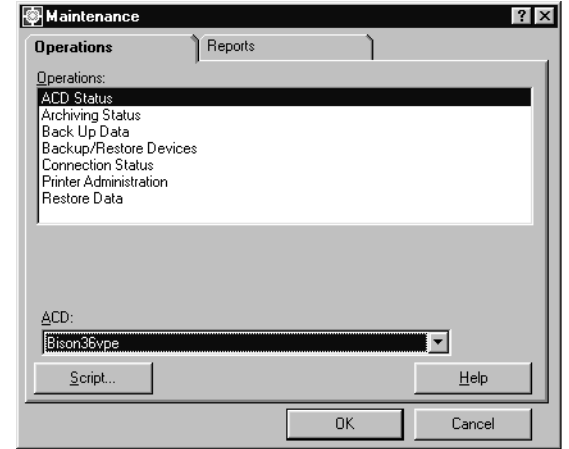

- 2. Select the **Operations** tab.
- 3. Highlight **ACD Status** in the **Operations:** list.

4. Select **OK**.

*Supervisor* displays the **ACD Status** window.

If your Communication Manager system does not have EAS, *Supervisor* displays the following window:

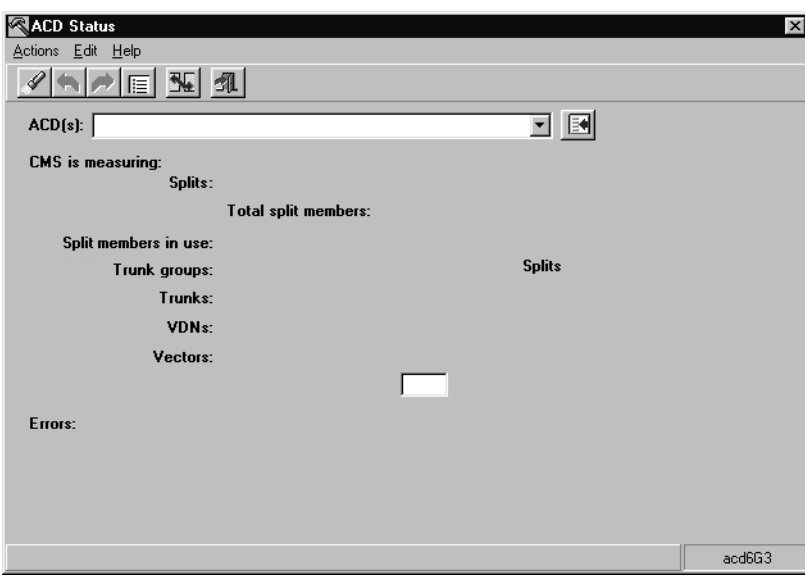

If your Communication Manager has EAS, *Supervisor* displays the following window:

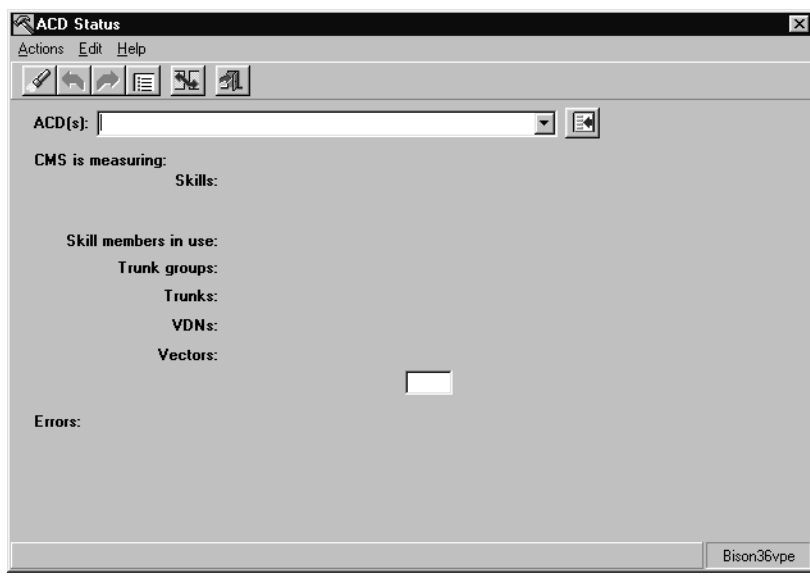

For additional information on the fields in the **ACD Status** window, see [Description of](#page-528-0)  [the ACD Status window - with EAS](#page-528-0) on page 529 and [Description of the ACD Status](#page-529-0)  [window - without EAS](#page-529-0) on page 530.

5. Perform one of the following steps to enter information in the **ACD(s):** field:

- Enter the name or number of the ACD directly into the field.
- Use the history list to select an ACD.
- Use the Browse button to select an ACD.

#### **Note:**

You can also select an ACD Group which will return all the members of that group.

6. From the **Actions** menu, select **Find one**.

*Supervisor* displays the **ACD Status** window for the selected ACD.

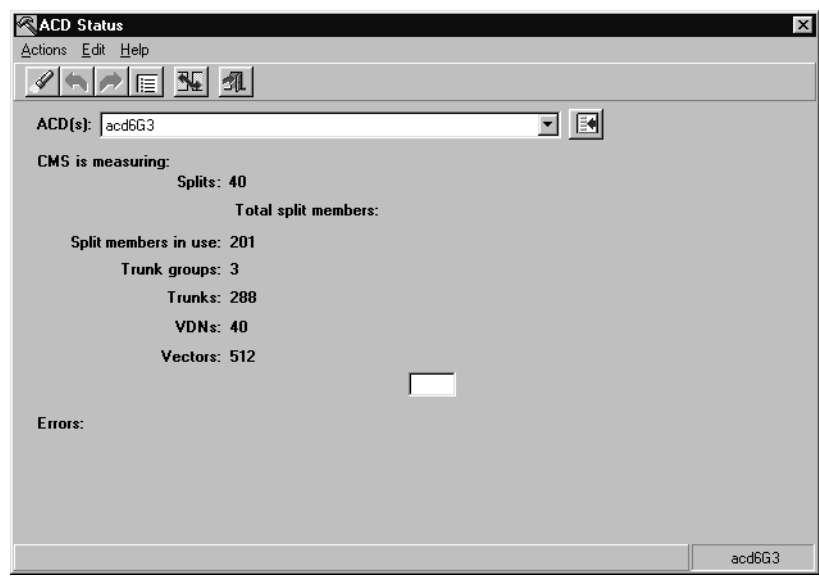

If you selected an ACD Group, the first member of the group is displayed. View any other member ACDs by using the **Next** and **Previous** buttons.

# <span id="page-527-0"></span>**Listing ACD status**

To list the status of all ACDs:

1. From the Controller window, select **Tools** > **Maintenance**.

*Supervisor* displays the **Maintenance** window.

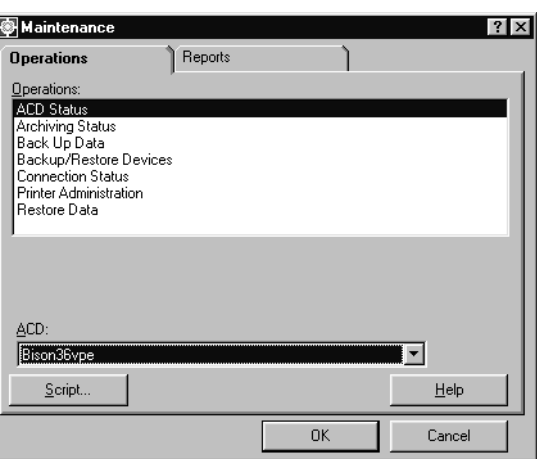

- 2. Select the **Operations** tab.
- 3. Highlight **ACD Status** in the **Operations:** list.
- 4. Select **OK**.

*Supervisor* displays the **ACD Status** window.

- 5. From the **Edit** menu, select **Clear all**.
- 6. From the **Actions** menu select **List all**.

*Supervisor* displays the **ACD Status - List All** window.

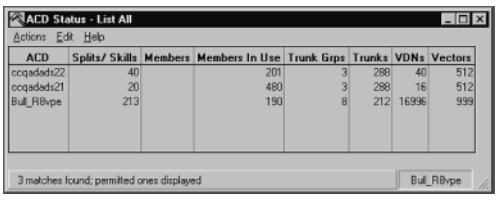

 $\overline{\mathbf{x}}$ 

# <span id="page-528-0"></span>**Description of the ACD Status window - with EAS**

#### **RACD Status** Actions Edit Help  $\mathscr{D}[\mathbb{A}]\not\sim[\mathbb{E}][\mathbb{M}][\mathbb{A}]$ ACD(s):  $\sqrt{\phantom{a}}$ 可国 CMS is measuring: Skills: Skill members in use: Trunk groups: Trunks: VDNs: Vectors: ┍ Errors: Bison36vpe

## **Field descriptions**

The following table provides the descriptions of the fields on the **ACD Status** window where Expert Agent Selection (EAS) is installed:

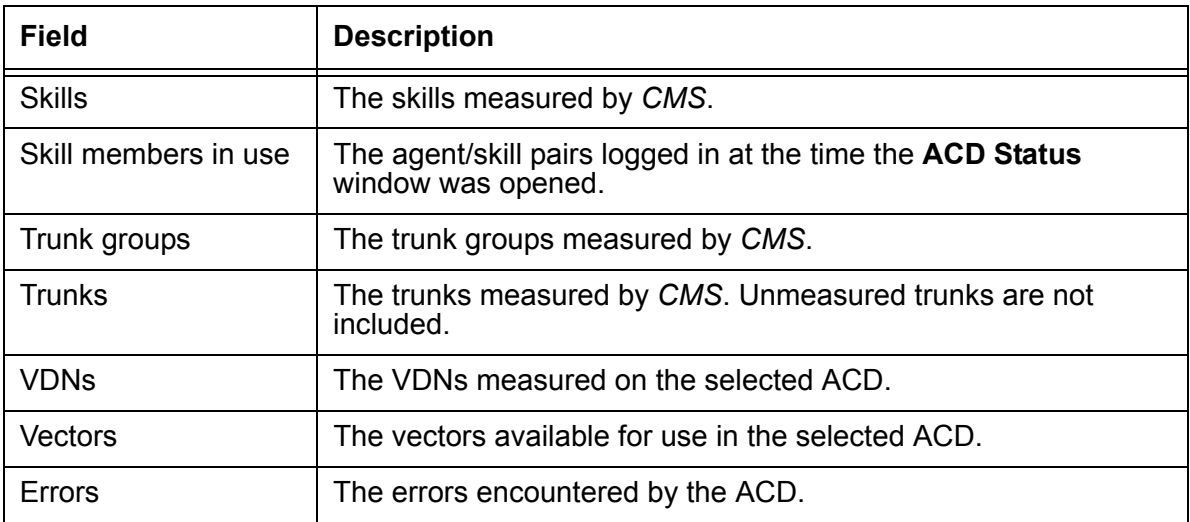

# <span id="page-529-0"></span>**Description of the ACD Status window - without EAS**

#### **Field descriptions**

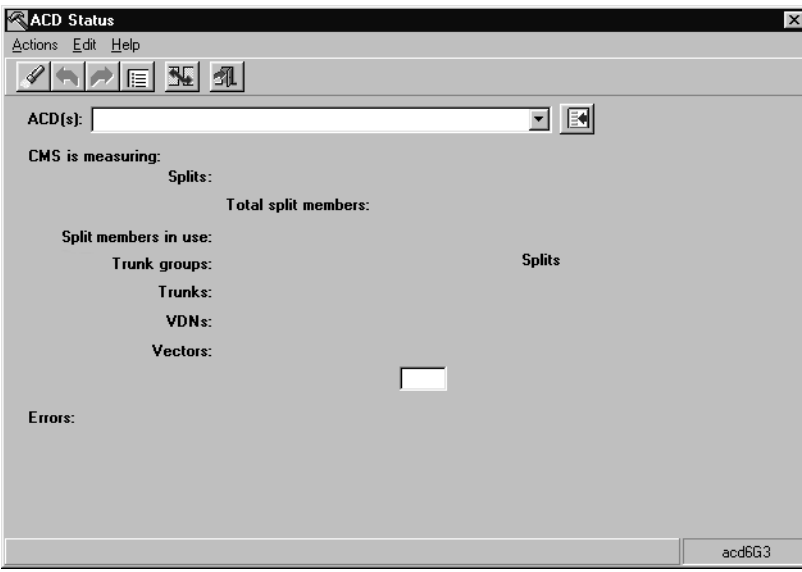

The following table provides the descriptions of the fields on the **ACD Status** window where Expert Agent Selection (EAS) is not installed:

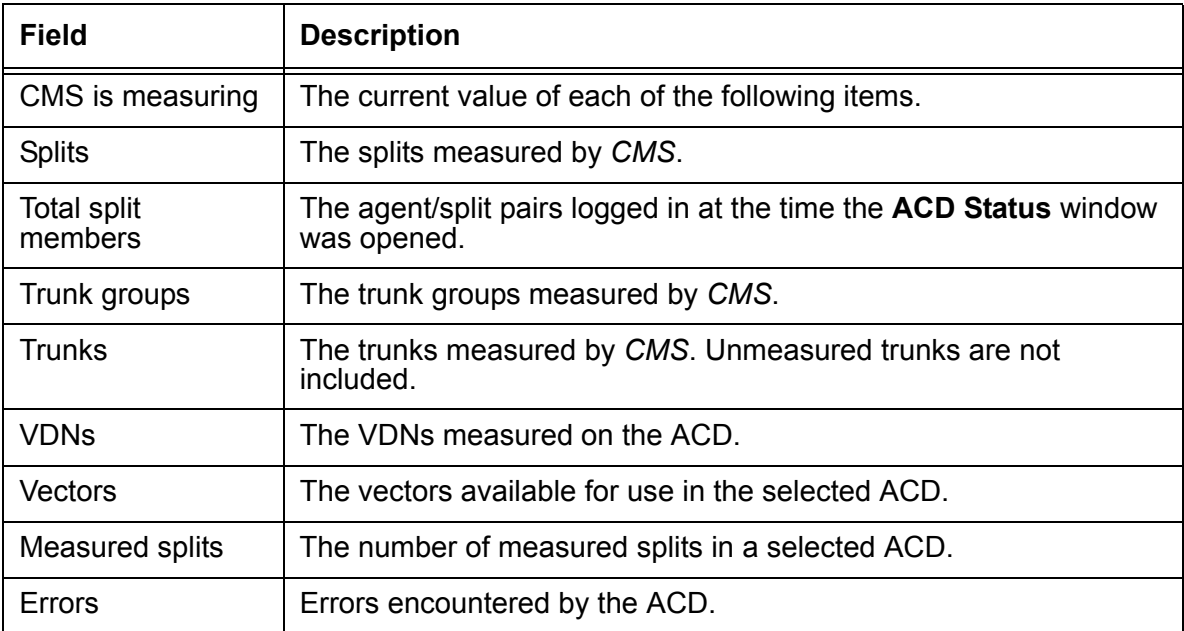

## <span id="page-530-0"></span>**Requesting ACD translations**

The ACD translation request was used to manually synchronize the measure contact center entities from an ACD to the *CMS* server.

## **A** Important:

This functionality was available for Generic 2 and System 85 switches and is no longer needed when your *CMS* server is connected to a Communication Manager system. ACD translations are downloaded automatically when changes are made to measured contact center entities.

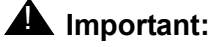

If you request an ACD translation, contact center data is interrupted on the Communication Manager system and can result in inaccurate reports.

# <span id="page-531-0"></span>**Archiving status**

Use the **Archiving Status** window to display the status, date, and time of the last archive for interval, daily, weekly, and monthly data. This information can help you decide when to turn off data collection or change your archiving times to minimize data loss.

This information can help you decide when to turn off data collection or change your archiving times without losing data.

This section contains the following topics:

- $\bullet$  [Before you begin](#page-531-1) on page 532
- Permissions [on page 532](#page-531-2)
- [Viewing the archiving status of a single ACD](#page-532-0) on page 533
- [Viewing the archiving status of all ACDs](#page-533-0) on page 534
- [Description of the Archiving Status List All window](#page-535-0) on page 536

## <span id="page-531-1"></span>**Before you begin**

The following items should be read and understood before working with the **Archiving Status** window:

- **Archive** indicates that *CMS* is storing interval, daily, weekly, and monthly data in the appropriate database tables.
- The three archive status indications are:
	- **Finished** The last archive has been completed
	- **Running** The archive is currently running
	- **Not run** The archive has never run

## <span id="page-531-2"></span>**Permissions**

You need *read* permission for the **Maintenance** subsystem to view the **Archiving Status** window.

# <span id="page-532-0"></span>**Viewing the archiving status of a single ACD**

#### **Steps**

To view the archiving status of a single ACD:

1. From the Controller window, select **Tools** > **Maintenance**.

*Supervisor* displays the **Maintenance** window.

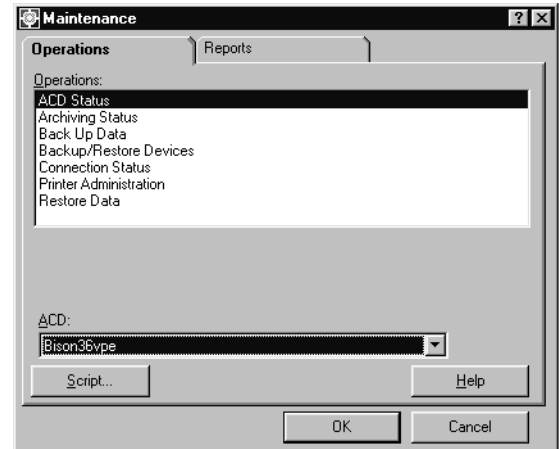

- 2. Select the **Operations** tab.
- 3. Select **Archiving Status** in the **Operations:** list.
- 4. Select **OK**.

*Supervisor* displays the **Archiving Status** window.

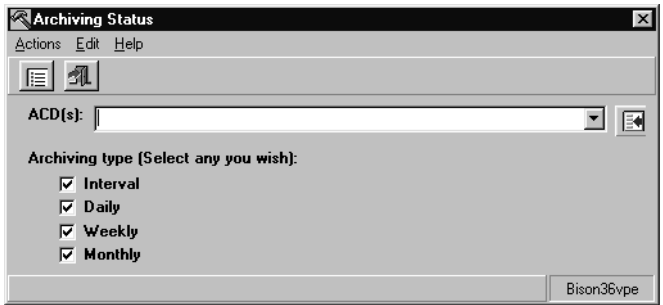

- 5. Perform one of the following steps to enter information in the **ACD(s):** field:
	- Enter the name or number of the ACD directly into the field.
	- Use the history list to select an ACD.
	- Use the Browse button to select an ACD.
- 6. In the **Archiving type (Select any you wish):** check boxes, deselect the archives you do not want to view. If you want to view all archive types, leave the check boxes as check marked and proceed to the next step.
- 7. From the **Actions** menu, select **List all**.

*Supervisor* displays the **Archiving Status - List All** window.

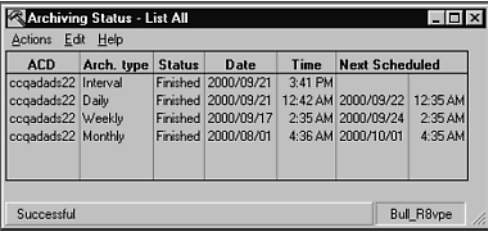

For more detailed information about the **Archiving Status - List All** window, see [Description of the Archiving Status - List All window](#page-535-0) on page 536.

#### **Note:**

It is also possible to view the archiving status of all members of a single ACD Group using this procedure. Instead of the name or number of a single ACD, enter the name or number of the ACD Group in the **ACD:** field.

# <span id="page-533-0"></span>**Viewing the archiving status of all ACDs**

#### **Steps**

To view the archiving status of all ACDs:

1. From the Controller window, select **Tools** > **Maintenance**.

*Supervisor* displays the **Maintenance** window.

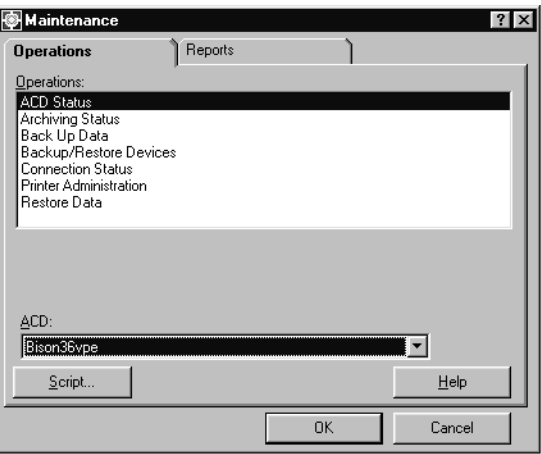

- 2. Select the **Operations** tab.
- 3. Select **Archiving Status** in the **Operations:** list.
- 4. Select **OK**.

*Supervisor* displays the **Archiving Status** window.

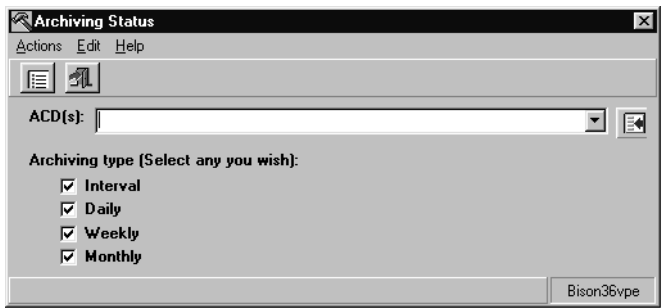

- 5. If the **ACD(s):** field is not clear; go to the **Edit** menu, and select **Clear all**.
- 6. Select the type of archives you want to view in the **Archiving type:** check boxes.
- 7. From the **Actions** menu, select **List all**.

*Supervisor* displays the **Archiving Status - List All** window.

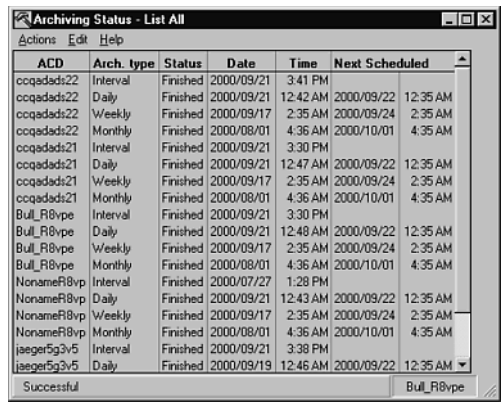

For more detailed information about the **Archiving Status - List All** window, see [Description of the Archiving Status - List All window](#page-535-0) on page 536.

# <span id="page-535-0"></span>**Description of the Archiving Status - List All window**

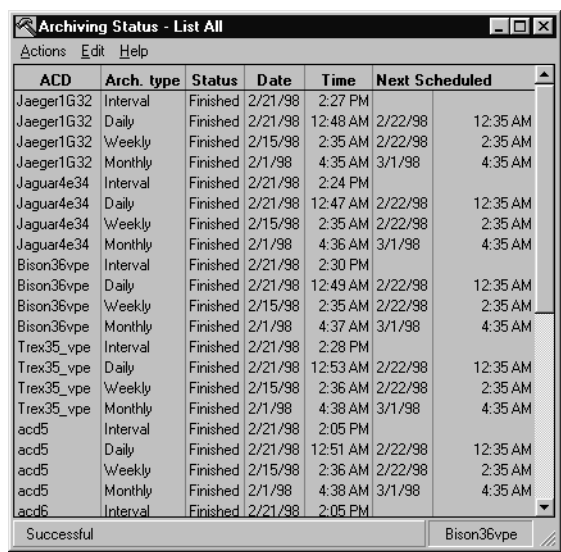

#### **Field descriptions**

The following table lists the fields and the associated descriptions for the **Archiving Status - List All** window:

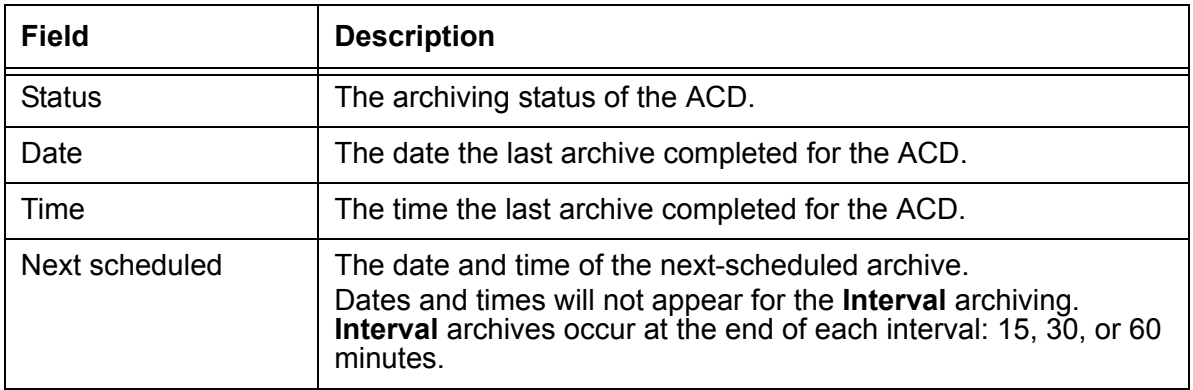

# <span id="page-536-0"></span>**Backup/restore devices**

Use the **Backup/Restore Devices** window to assign a name and description to a full path name for a device. The device name is used for data backup, data migration, data restore, and for loading a pseudo-ACD.

The *LAN Backup* feature of CMS is not available through the *Supervisor* interface. For more information regarding this feature, see the *Avaya Call Management System Release 12 LAN Backup User Guide,* 585-215-721.

This section contains the following topics:

- Permissions [on page 537](#page-536-1)
- [Viewing a backup/restore device](#page-537-0) on page 538
- [Listing all backup/restore devices](#page-538-0) on page 539
- [Adding a backup/restore device](#page-540-0) on page 541
- [Modifying a backup/restore device](#page-541-0) on page 542
- [Deleting a backup/restore device](#page-543-0) on page 544

## <span id="page-536-1"></span>**Permissions**

Depending on the procedure you wish to perform, you need the following permissions:

- You need *read* permission for the **Maintenance** subsystem to view the **Backup/ Restore Devices** window.
- You need *write* permission for the **Maintenance** subsystem to add, delete or modify any backup/restore devices.

## <span id="page-537-0"></span>**Viewing a backup/restore device**

To view a backup/restore device:

1. From the Controller window, select **Tools** > **Maintenance**.

*Supervisor* displays the **Maintenance** window.

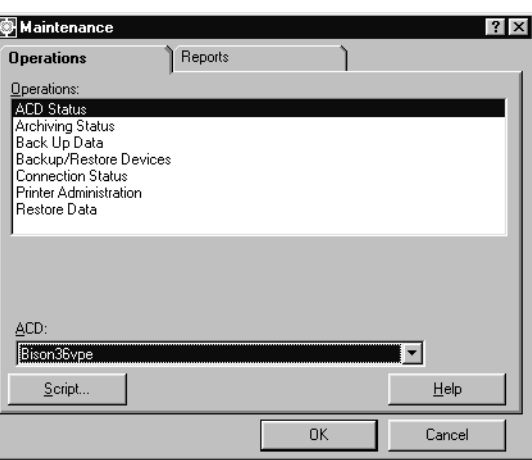

- 2. Select the **Operations** tab.
- 3. Select **Backup/Restore Devices** in the **Operations:** list.
- 4. Select **OK**.

*Supervisor* displays the **Backup/Restore Devices** window.

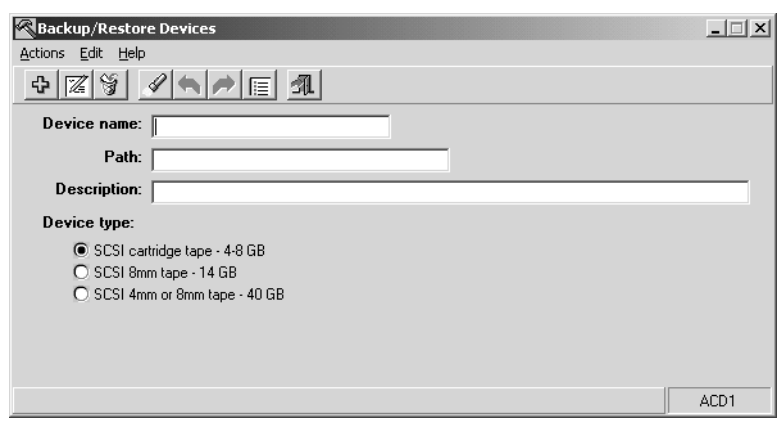

5. From the **Actions** menu, select **Find one**.

*Supervisor* displays the information for the first device.

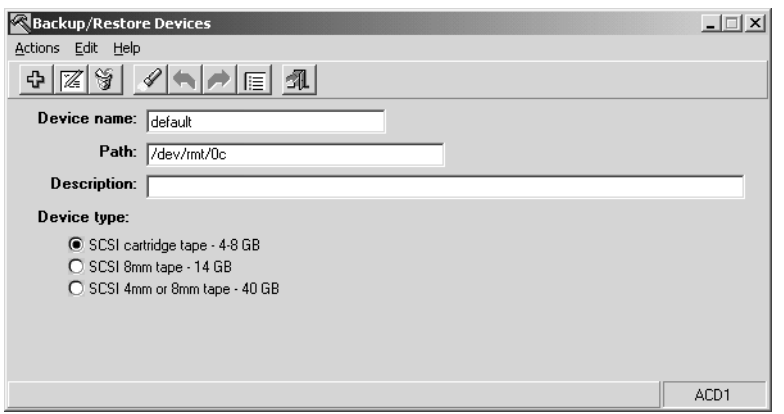

6. If more than one match is found, go to the **Actions** menu, and select **Next**. Repeat this step until all devices have been displayed.

## <span id="page-538-0"></span>**Listing all backup/restore devices**

To list all backup/restore devices defined on the *CMS* server:

1. From the Controller window, select **Tools** > **Maintenance**.

*Supervisor* displays the **Maintenance** window.

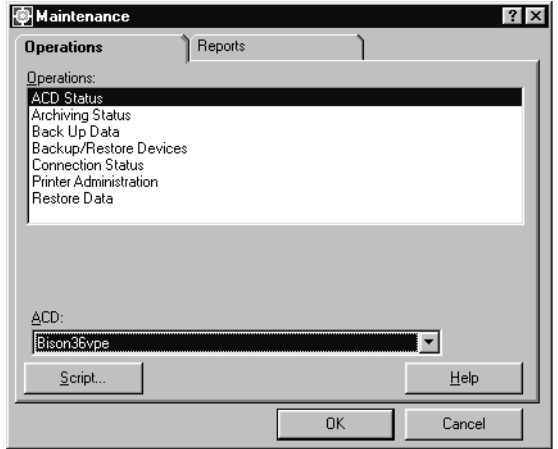

- 2. Select the **Operations** tab.
- 3. Select **Backup/Restore Devices** in the **Operations:** list.

4. Select **OK**.

*Supervisor* displays the **Backup/Restore Devices** window.

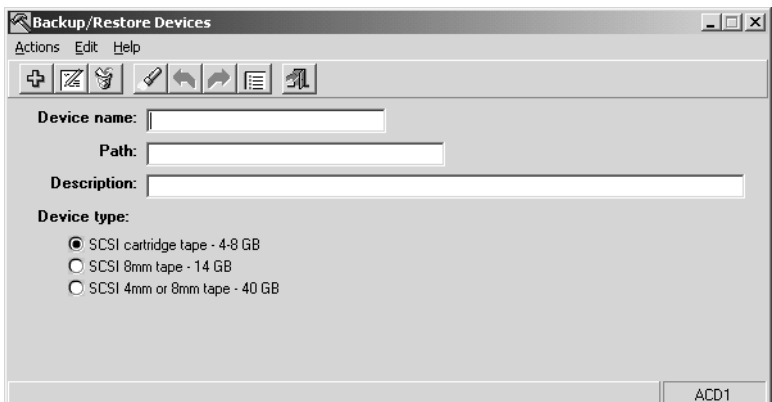

5. From the **Actions** menu, select **List all**.

*Supervisor* displays a list of all devices.

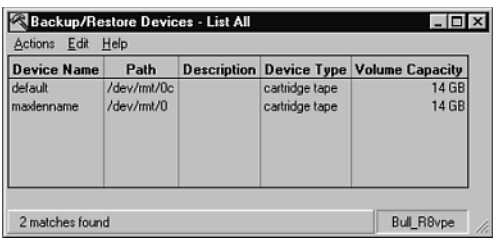
## **Adding a backup/restore device**

To add a backup/restore device to the CMS server:

1. From the Controller window, select **Tools** > **Maintenance**.

*Supervisor* displays the **Maintenance** window.

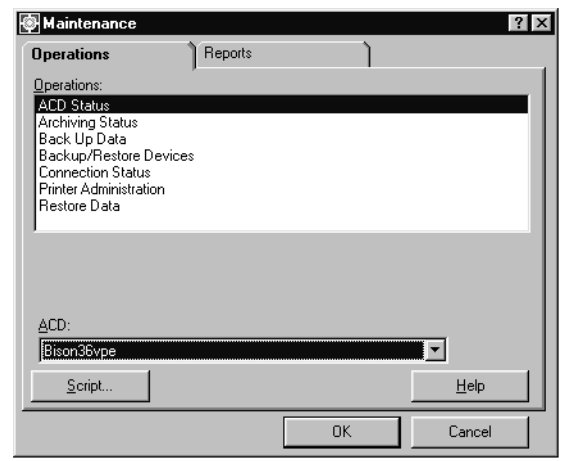

- 2. Select the **Operations** tab.
- 3. Select **Backup/Restore Devices** in the **Operations:** list.
- 4. Select **OK**.

*Supervisor* displays the **Backup/Restore Devices** window.

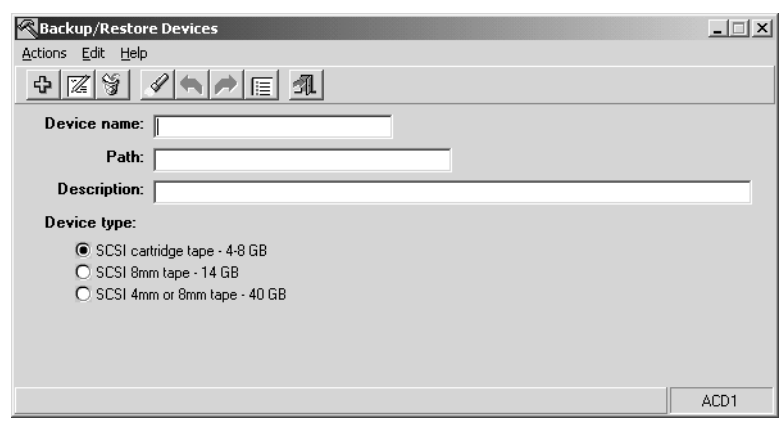

5. In the **Device name:** field, enter the name of the backup/restore device.

If you want to refer to your backup/restore device as ddrive1, enter **ddrive1** in the **Device name:** field.

6. In the **Path:** field, enter the full Solaris system path to access the device.

See the *Accessing devices* section in your *Solaris System Administrator's Guide* for more information about devices and paths.

- 7. In the **Description:** field, enter any additional information to help identify the device.
- 8. In the **Device type:** option list, select the correct tape capacity for your backup/restore device.

Selecting the correct capacity tape allows the system to estimate the number of tapes that will be needed to perform a full backup to the device.

9. From the **Actions** menu, select **Add**.

The device is defined through *CMS* and can be used for backup and restore operations.

### **Modifying a backup/restore device**

To modify the definition of a backup/restore device on the CMS server:

1. From the Controller window, select **Tools** > **Maintenance**.

*Supervisor* displays the **Maintenance** window.

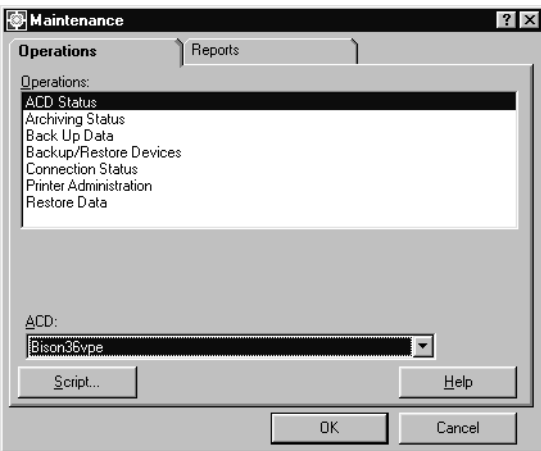

- 2. Select the **Operations** tab.
- 3. Select **Backup/Restore Devices** in the **Operations:** list.

#### 4. Select **OK**.

*Supervisor* displays the **Backup/Restore Devices** window.

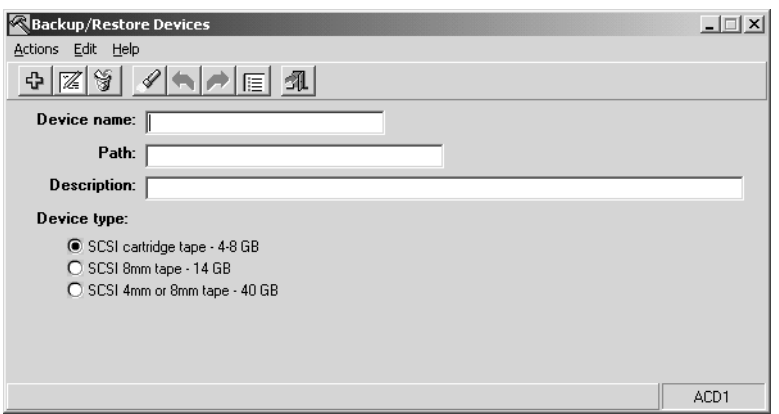

- 5. Perform one of the following procedures to select the correct backup/restore device:
	- If you know the name of the device, enter the name of the device in the **Device name:** field and then press the **Enter** key.
	- If you do not know the name of the device, perform the following steps:
		- i. From the **Actions** menu, select **Find one**.
		- ii. If more than one match is found, select **Actions** > **Next**. Repeat this step until the device you want to modify is displayed in the dialog box.
- 6. Enter the new information in the fields that require modification.
- 7. From the **Actions** menu, select **Modify**.

The changes made to the device definition are saved.

## **Deleting a backup/restore device**

To delete the definition for a backup/restore device on the *CMS* server:

1. From the Controller window, select **Tools** > **Maintenance**.

*Supervisor* displays the **Maintenance** window.

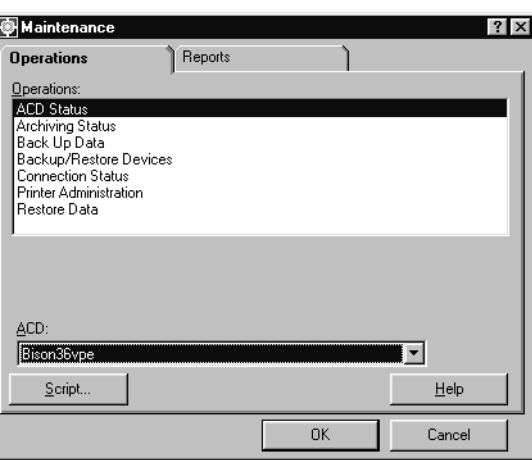

- 2. Select the **Operations** tab.
- 3. Select **Backup/Restore Devices** in the **Operations:** list.
- 4. Select **OK**.

*Supervisor* displays the **Backup/Restore Devices** window.

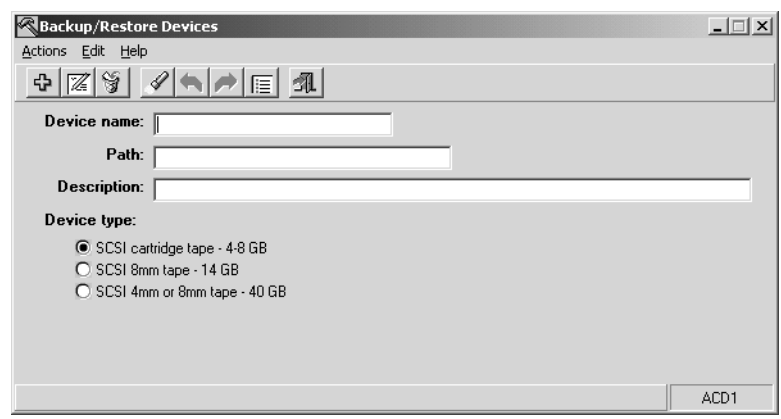

- 5. Perform one of the following procedures to select the correct backup/restore device:
	- If you know the name of the device, enter the name of the device in the **Device name:** field and then press the **Enter** key.
	- If you do not know the name of the device, perform the following steps:
- i. From the **Actions** menu, select **Find one**.
- ii. If more than one match is found, go to the **Actions** menu, and select **Next**. Repeat this step until the device you want to delete is displayed in the dialog box.
- 6. From the **Actions** menu, select **Delete**.

The specified backup/restore device definition is deleted from the *CMS* server.

# **Data Backup**

There are two types of data backup available through *CMS*, CMSADM and Maintenance. Avaya CMS can backup and restore while the data collection remains on. This ability helps minimize data loss. However, once a CMSADM backup is started, new logins through the ASCII interface, through Avaya CMS Supervisor, and through Avaya Visual Vectors are blocked. A maintenance restore of CMS System Administration data or ACD Administration data requires Avaya CMS to be in single-user mode.

The *LAN Backup* feature of CMS is not available through the *Supervisor* interface. For more information regarding this feature, see the *Avaya Call Management System Release 12 LAN Backup User Guide,* 585-215-721.

This section contains the following topics:

- [CMSADM backup](#page-545-0) on page 546
- [Maintenance backup](#page-546-1) on page 547
- [Ordering tapes](#page-546-2) on page 547
- [Things to consider when backing up or restoring data](#page-546-0) on page 547
- [Performing a CMSADM backup](#page-549-0) on page 550
- [Performing a maintenance backup](#page-551-0) on page 552
- [Description of the Backup Data window](#page-554-0) on page 555
- [Common backup error messages](#page-556-0) on page 557
- [Labeling the backup volume](#page-556-1) on page 557
- Recovery kit [on page 558](#page-557-0)

## <span id="page-545-0"></span>**CMSADM backup**

The CMSADM backup saves all of the system data on the computer onto a tape.

The CMSADM backup includes the following data:

- Solaris system files and programs
- *CMS* programs
- Non-*CMS* customer data placed on the computer

The CMSADM backup will *not* save *CMS* database tables. For complete data recovery, both CMSADM and maintenance backups are required.

This type of backup is only performed through the *CMS* ASCII interface. A *Supervisor* interface for this type of backup is not available.

### <span id="page-546-1"></span>**Maintenance backup**

Maintenance backups are used to archive and restore *CMS* data. If you do not have a backup, data is lost and cannot be recovered in the event of system or disk failure. The frequency of your backups is determined by how much data your contact center is willing to lose.

Through *Supervisor*, you can use the Backup Data operation on the **Maintenance** window to perform full and incremental backups of *CMS* historical and administration data.

## <span id="page-546-2"></span>**Ordering tapes**

Avaya provides three blank tape cartridges with every new CMS system. You must obtain additional blank tapes and cleaning cartridges from a source other than Avaya such as a local office supply store or a mail-order computer supply store. Use the information in the following table to assist you in ordering replacement tapes.

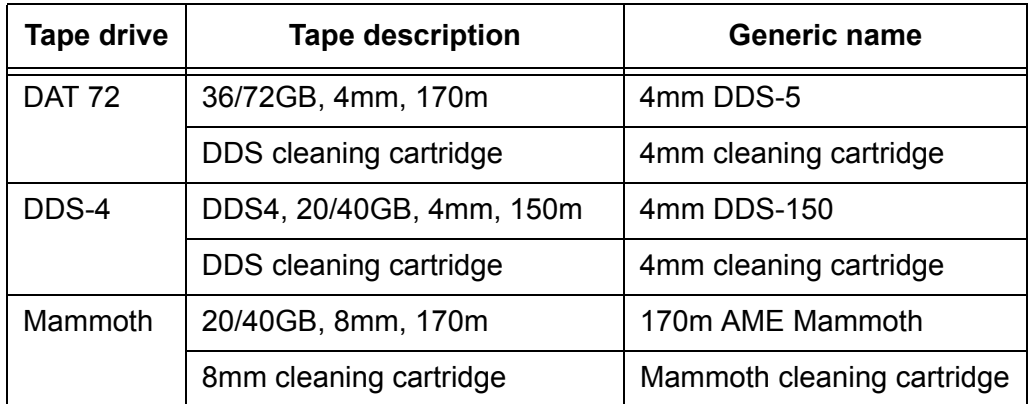

## <span id="page-546-0"></span>**Things to consider when backing up or restoring data**

Avaya recommends that you back up your CMS system data on a monthly basis and you back up your CMS ACD data on a daily basis. The backup tapes should be stored in a safe location, easily retrievable, correctly labeled, and replaced when worn out. Running system backups is no longer service affecting, but the backups will impact the performance of the CMS system. It is recommended that backups be run when CMS system activity is low.

This section presents several factors that will impact the amount of time it takes to backup or restore your data and presents options to reduce backup and restore times.

This section includes the following topics:

- [Factors that impact backup and restore times](#page-547-0) on page 548
- [Reducing tape backup and restore times](#page-548-0) on page 549
- [Alternate methods for backing up and restoring data](#page-548-1) on page 549

### <span id="page-547-0"></span>**Factors that impact backup and restore times**

The amount of time it takes to back up or restore data depends on the:

- Amount of data An increase in the amount of data will cause an increase in the amount of time it takes to back up or restore the data. Some factors that will increase the amount of data being stored are:
	- Number of items being measured CMS R3V9 and later have increased capacities. More data is generated if you measure 100,000 agent skill pairs instead of 10,000.
	- Number of days information is stored The greater the data storage time, the greater the amount of data that will have to be backed up or restored. When the CMS system reaches a predetermined threshold for data storage, the oldest record is deleted so that the newest record can be stored. Twice the amount of data is stored if you set your data storage for 62 days instead of 31 days.
	- Interval size Shorter intervals generate more data. A 15 minute interval will generate significantly more data than a 60 minute interval.
- System load Processes that require a large amount of system resources will slow down the CMS system. Backing up data requires a large amount of system resources. Additional processes that require a large amount of system resources are:
	- Running reports Running a single large report or multiple smaller reports will use a large amount of system resources.
	- Archiving data Archiving a large amount of data will use a large amount of system resources.
- Necessity for manually changing backup tapes If the amount of data exceeds the capacity of a single backup tape, someone must monitor the system and manually load additional tapes. A data backup or restore will not finish unless someone is able to load tapes into the tape device as needed.

The following table provides some examples of how the amount of data and the system load will impact the amount of time it takes to backup your data. You will see some variation in these values depending on your platform type and configuration.

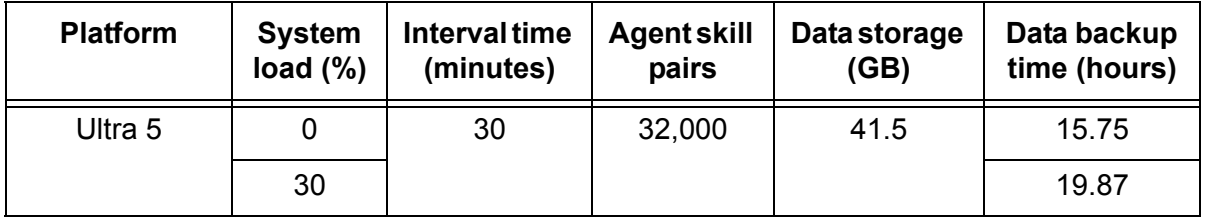

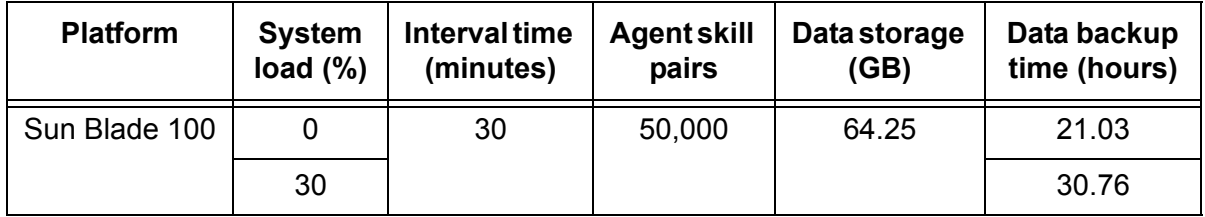

### <span id="page-548-0"></span>**Reducing tape backup and restore times**

If you do not take steps to optimize your CMS backup and restore times, you will begin to experience performance issues. Your CMS system performance will drop if the backup continues to run when contact center activity increases. With the increased CMS capacities that are now available, CMS backups and restores could take much longer to complete than they have in the past. To reduce the amount of time it takes to backup or restore data, you can:

- Select the maximum interval time that will meet your data collection needs.
- Select the minimum data storage times that will meet your data collection needs for all the historical database tables.
- Run reports when the CMS system is not actively backing up or restoring data.
- Schedule routine backups to occur at a time that is different from data archiving.
- Schedule routine backups to occur when CMS system activity is low.
- Reduce the amount of data being stored so only one backup tape is needed to store the data.
- Upgrade your CMS system to a more powerful hardware platform or add additional memory and CPUs.

### <span id="page-548-1"></span>**Alternate methods for backing up and restoring data**

If you need a higher capacity process for backing up and restoring your data, you may want to use the Avaya CMS LAN Backup feature. The Avaya CMS LAN Backup feature provides an alternative to the traditional method of backing up and restoring data with a tape device. LAN Backup allows you to back up CMS data and system information over a local area network (LAN) to a storage manager.

*Avaya Call Management System Release 12 LAN Backup User Guide,* 585-215-721 provides information about using the CMS LAN backup feature, hardware requirements, software requirements, and support guidelines.

## <span id="page-549-0"></span>**Performing a CMSADM backup**

The CMSADM backup should be done at the following times:

- Once a month (This is always the customer's responsibility.)
- After the CMS is provisioned (Never use the original tapes made during provisioning.)
- Before and after the CMS software is upgraded
- After the system has been set up in the factory (performed by factory personnel).

This backup contains the default factory configuration. These tapes should be saved if the system must be reinstalled in the field.

### **A** Important:

Use a new set of backup tapes for the monthly CMSADM backup. Do NOT ever use the original sets of factory or provisioning backup tapes.

### **Before you begin**

The following items should be read and understood before beginning to work with tape drives and cartridges on your Sun Microsystems, Inc. *Solaris* system.

- Verify that you are using the correct tape for the tape drive on your system. Many of the tape cartridges look alike, and using the wrong tape can damage the tape drive mechanism and tape heads.
- Backup tapes can wear out. Be sure to refresh your supply of backup tapes at appropriate intervals.

### **Permissions**

In order to perform a CMSADM backup you need *write* permission for the **Unix (r)** subsystem. Only employees with administrative responsibilities should be given the permissions and passwords.

### **Steps**

1. Log into the *Solaris* system as *root* and open a terminal window.

See [Logging in to CMS from the server console](#page-611-0) on page 612 for additional information.

2. Verify that the computer is in a *Solaris* multi-user state (2 or 3). To check if you are in the multi-user state, enter:

**who -r**

3. Enter the following command and press the **Enter** key:

#### **lp /etc/vfstab**

The system prints out the  $/etc/vfstab$  file.

The printed output is required if the backup is restored.

4. Enter the following command and press the **Enter** key:

#### **cmsadm**

#### The *CMS* Administration menu is displayed:

```
Avaya (R) Call Management System Administration Menu
Select a command from the list below.
1) acd_create Define a new ACD
2) acd_remove Remove all administration and data for an ACD 3) backup Filesystem backup
              3) backup Filesystem backup
4) pkg_install Install a feature package
5) pkg remove Remove a feature package
6) run_pkg Turn a feature package on or off
7) run_ids Turn Informix Database on or off
8) run_cms Trun CMS on or off
9) port admin Administer Modems, Terminals, and Printers
10) passwd_age Set password aging options
Enter choice (1-10) or q to quit:
```
#### 5. Enter **3** to select the backup option.

Depending on the configuration of your system, one of the following outputs occurs.

a. If only one tape drive is available on the system, the program responds:

```
Please insert the first cartridge tape into 
<device name>
Press ENTER when ready or Del to quit:<sup>^?</sup>
```
b. If more than one tape drive is available for use by the system, the program will display output similar to the following example:

```
Select the tape drive:
1) <Exabyte EXB-8500 8mm Helical Scan>
2) <Archive QIC-150>
Enter choice (1-2):
```
6. Enter the appropriate selection from the displayed list.

#### The program responds:

```
Please insert the first cartridge tape into
<device name>
Press ENTER when ready or Del to quit:<sup>^?</sup>
```
#### 7. Press the **Enter** key.

The backup process begins.

If more than one tape is required, the program displays the following message:

```
End of medium on "output".
```

```
Please remove the current tape, number it,
insert tape number x, and press Enter
```
If you receive the message displayed above, insert the next tape and allow it to rewind. When it is properly positioned, press the **Enter** key.

- 8. When the backup is completed, the program response varies according to the number of tapes used for the backup:
	- a. If the number of tapes required is one, the system responds:

```
xxxxxxx blocks 
Tape Verification 
xxxxxxx blocks 
WARNING: A CMS Full Maintenance Backup in addition to this cmsadm backup 
must be done to have a complete backup of the system. . . .
Please label the backup tape(s) with the date and the current CMS version 
(rxxx.x)
```
b. If the number of tapes required is more than one, the system responds:

```
xxxxxxx blocks 
Tape Verification 
Insert the first tape 
Press Return to proceed :
```
If you receive the message displayed above, insert the first tape used in the backup and press the **Enter** key. Wait for the tape drive light-emitting diode (LED) to stop blinking before you remove the tape. When prompted, repeat this process for any additional tapes generated by the backup process.

The program verifies the backup, and then displays the output shown above.

9. Save the tapes and the  $\sqrt{15}$  stab printout until a backup restore is performed.

### **A** Important:

Label all tapes with the tape number and the date of the backup. Set the tape write-protect switch to read-only.

### <span id="page-551-0"></span>**Performing a maintenance backup**

Since new data is written each day, you should frequently back up this data. Both the full and incremental backups can be scheduled to run automatically on a timetable.

#### **Before you begin**

The following items should be read and understood before performing a Maintenance backup:

● A sufficient supply of tapes should be available so that tapes can be rotated. One common plan is to keep seven tapes in stock and recycle them daily. A new tape is used each day of the week, and each week the sequence is repeated.

- Backups run in the background. You can exit the **Backup Data** window without affecting the backup.
- Running backups during archiving may cause performance problems. For best performance, run backups either before or after the archiving process.
- Most systems come equipped with tape drives that can accommodate a full backup on one tape. Incremental backups may not need to be done. Full backups can be scheduled to run every day.

### **A** Important:

The maintenance backup does *not* back up the *CMS* software, *Solaris* system files or non-*CMS* customer data on the system. For complete data recovery, both CMSADM and maintenance backups are required. See [Performing a CMSADM backup](#page-549-0) on page 550 for instructions on how to run a CMSADM backup.

### **Permissions**

To run a Maintenance backup you need *write* permission to the **Maintenance** subsystem.

#### **Steps**

1. From the Controller window, select **Tools** > **Maintenance**.

*Supervisor* displays the **Maintenance** window.

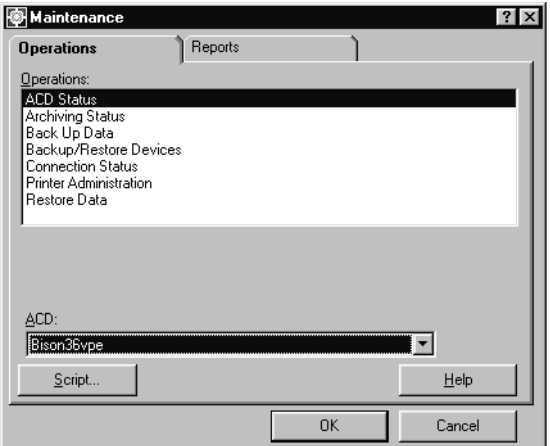

#### 2. Select the **Operations** tab.

- 3. Depending on if you want to back up a single ACD or all ACDs, choose one of the following steps:
	- To back up a single ACD, enter the ACD identification in the **ACD:** field.
	- To back up all ACDs, make sure no ACDs are selected in the **ACD:** field.
- 4. Select **Backup data** in the **Operations:** list.

5. Select **OK**.

*Supervisor* displays the **Backup Data** window.

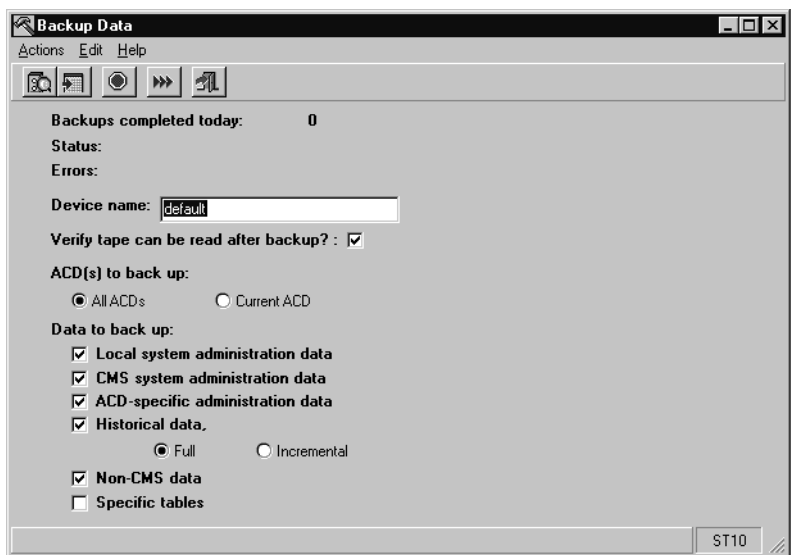

- 6. In the **Device name:** field, verify that the correct backup device is displayed. If you need to select another device, select **List devices** from the **Actions** menu.
- 7. Ensure that the **Verify tape can be read after backup?:** check box is selected.

It is recommended that the tape backup be checked for readability. When the tape is being verified, a message displays in the **Status:** field. If the tape cannot be read a message displays in the **Errors:** field. See [Common backup error messages](#page-556-0) on [page 557](#page-556-0) for information on additional error messages you may receive.

- 8. In the **ACD(s) to back up:** field, select one of the following options:
	- The **All ACD(s)** option will back up data from all real ACDs (not pseudo-ACDs).
	- The **Current ACD** option will back up data from the ACD that is displayed in the bottom right corner of the **Backup Data** window.
- 9. The **Data to back up:** check boxes, by default, are all selected. If you do not want to back up the maximum amount of data, deselect the types of data you do not want backed up.

For an explanation of the **Data to back up:** check box options, see [Description of the](#page-554-0)  [Backup Data window](#page-554-0) on page 555.

10. From the **Actions** menu, select **Run**.

The backup process begins. When the backup process is complete, *Supervisor* displays an acknowledgement window.

If your backup requires more than one tape, you will receive a message telling you to mount another volume to complete the backup.

11. When the backup completes, remove and label the tape(s).

## <span id="page-554-0"></span>**Description of the Backup Data window**

This section includes the following topics:

- [The Backup Data window](#page-554-2) on page 555
- [Field descriptions](#page-554-1) on page 555
- [Data to back up descriptions](#page-555-0) on page 556

### <span id="page-554-2"></span>**The Backup Data window**

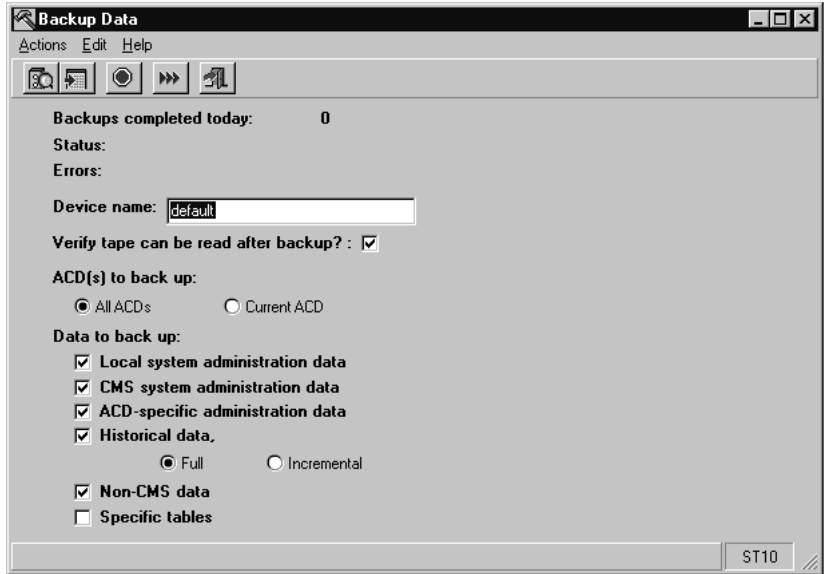

### <span id="page-554-1"></span>**Field descriptions**

Fields in the **Backup Data** window are described as follows:

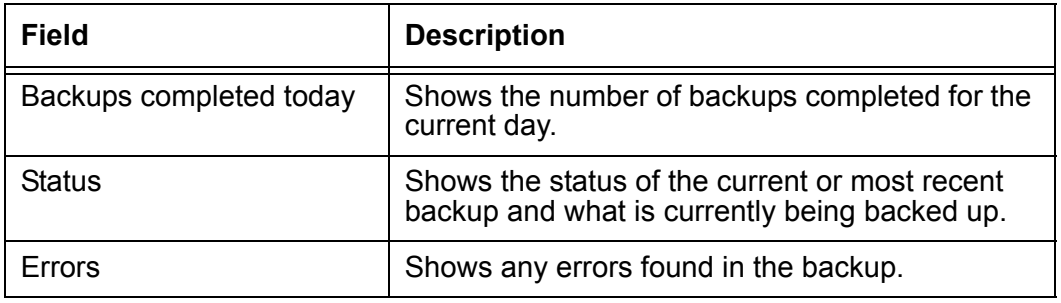

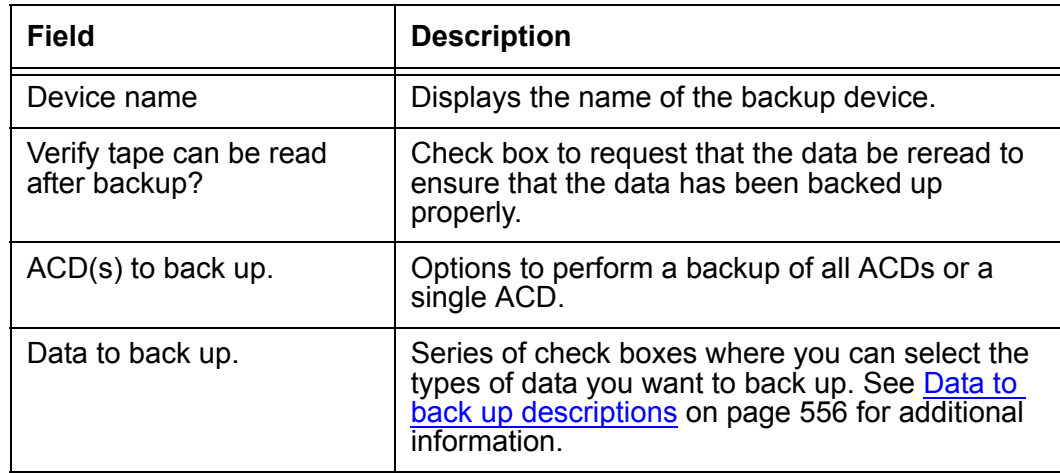

### <span id="page-555-0"></span>**Data to back up descriptions**

Descriptions of the types of data that may be backed up are described as follows:

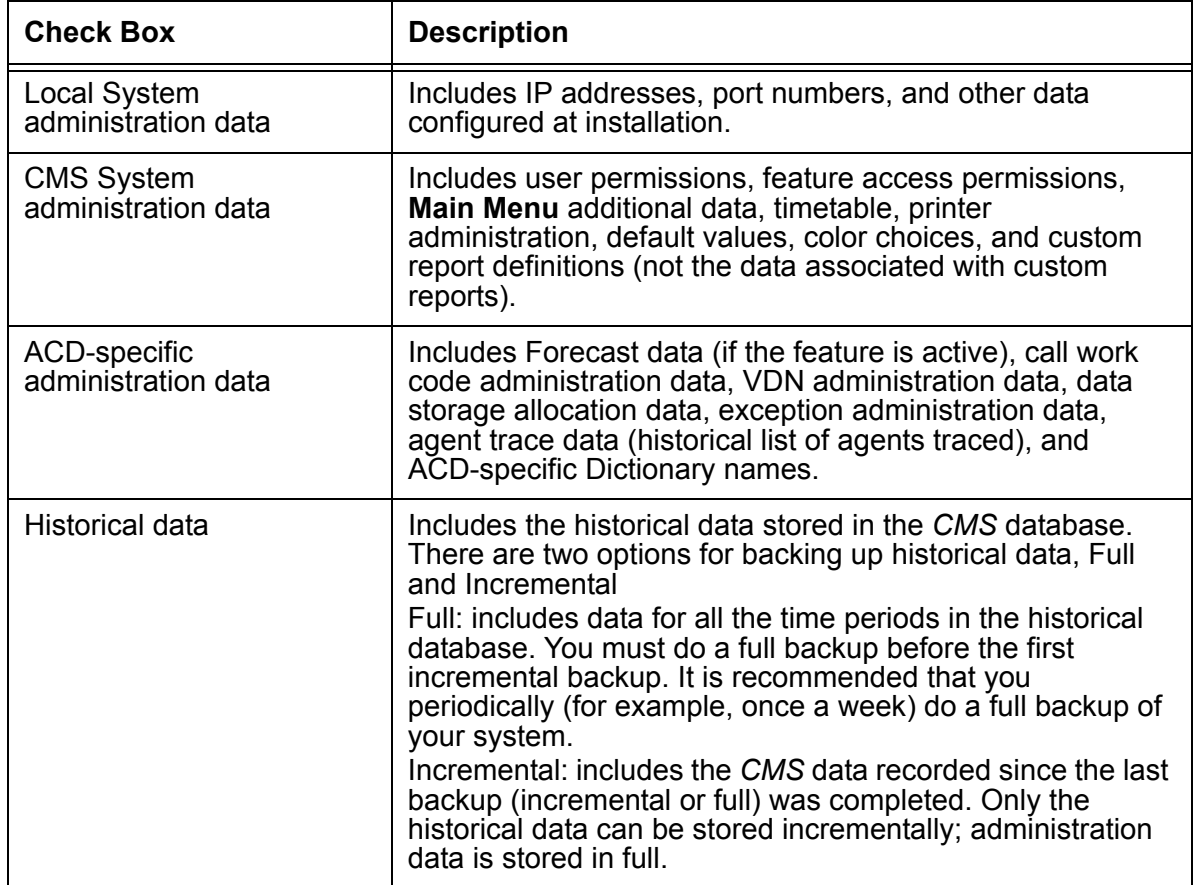

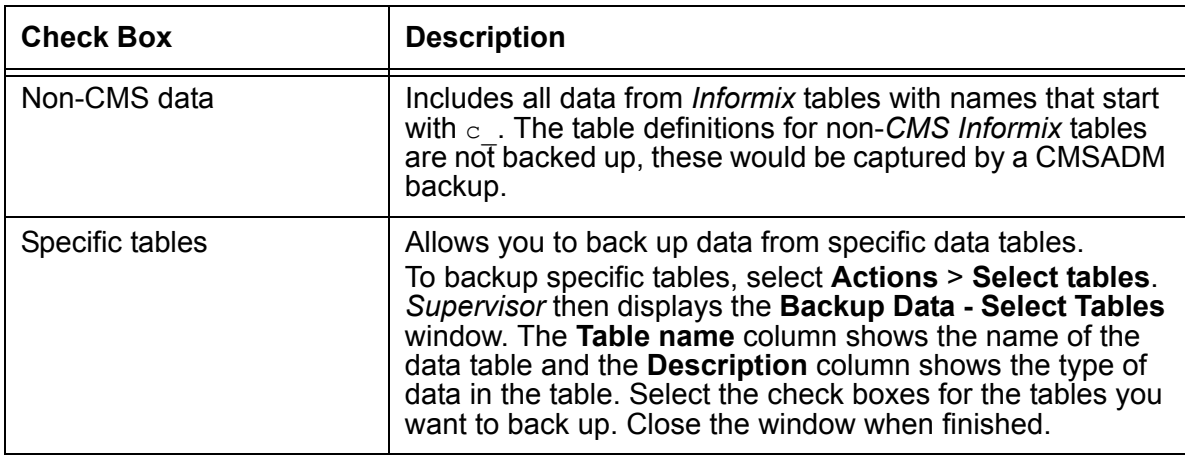

# <span id="page-556-0"></span>**Common backup error messages**

Common error messages and their solutions are described as follows:

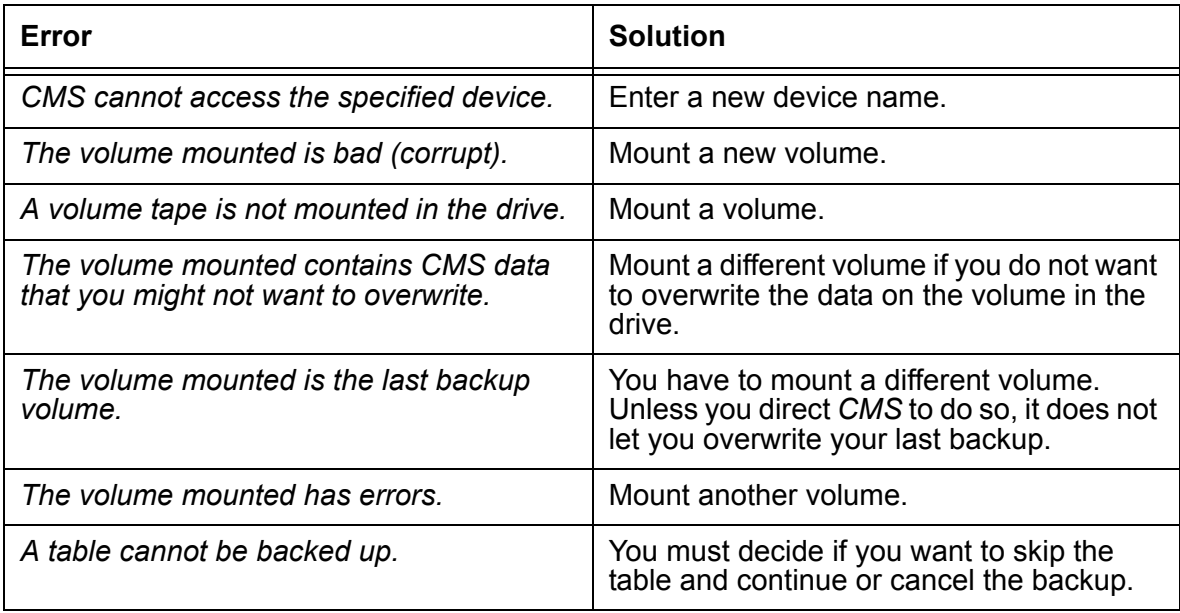

## <span id="page-556-1"></span>**Labeling the backup volume**

After a successful backup, *CMS* automatically generates a label for the backup volumes.

Depending on the circumstances, *CMS* provides the following information:

- An acknowledgement window displays the final backup information. If the backup was scheduled on a timetable, the information is recorded in the Maintenance Error Log.
- An acknowledgement window displays a message indicating when a backup can write to a previously used tape.

#### **Example backup information format and interpretation**

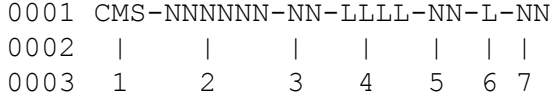

The following table provides information on the labels of backup tapes:

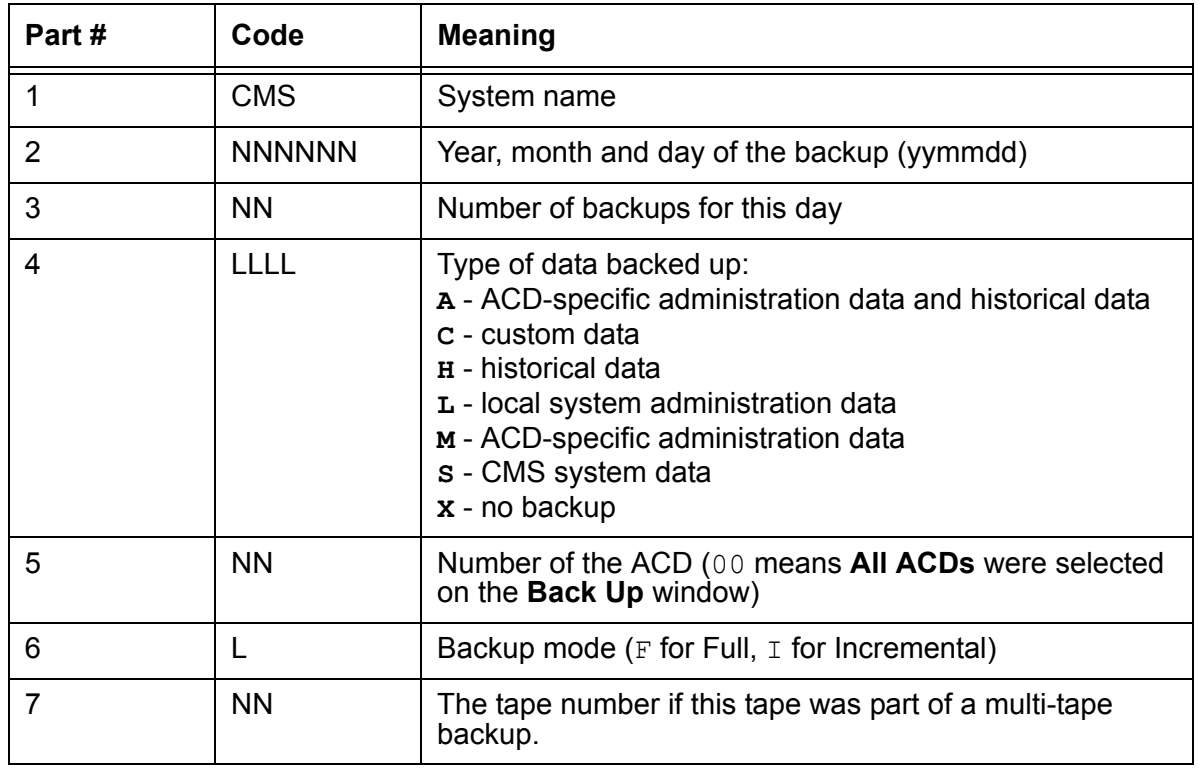

### <span id="page-557-0"></span>**Recovery kit**

The recovery kit is composed of the backup media that the Avaya Technical Services Organization will need to restore service to your system if major problems occur. This kit should be stored in a secure location in order to minimize the time your system is out of service.

#### **Recovery kit contents**

The Recovery Kit contains the most recent:

- CMSADM backup tape
- Full Maintenance backup tape and any Incremental backup tapes since the latest full backup
- *CMS* Load tape
- Patching CDs and tapes
- All the software packages that were shipped with the *CMS* system.

# **Restoring data**

Use the **Restore Data** window to restore *CMS* data that has been lost due to system failure, disk crashes, or power outages. You can restore all *CMS* data files that you have previously backed up. You can also select which ACDs and *CMS* data to restore.

The **automatic** restore will restore all *CMS* data files from your last backup. Most data is restored by the automatic restore procedure.

The **manual** restore will restore specific *CMS* data files. The manual restore is used only when a select number of database tables need to be restored. A manual restore gives you control over which data is restored.

This section contains the following topics:

- $\bullet$  [Before you begin](#page-559-0) on page 560
- Permissions [on page 561](#page-560-1)
- [Automatic restore](#page-560-0) on page 561
- [Manual restore](#page-562-0) on page 563

### <span id="page-559-0"></span>**Before you begin**

The following items should be read and understood before attempting to restore data:

- The Data Collection and *CMS* states must be set as noted for the following backups:
	- Local system administration data Data Collection off; *CMS* Single-user mode
	- CMS system administration data Data Collection on or off; *CMS* Single-user mode
	- ACD system administration data Data Collection on or off; *CMS* Single-user mode
	- Historical data, Non-CMS data, or specific tables Data Collection on or off; *CMS*  Single- or Multi-user mode.
- Data must be backed up before it can be restored. To ensure the safety of your data, you should frequently back up your system.
- The restore procedure is run in the background. The **Status** field on the **Restore Data** window allows you to monitor the status of the restore process as it is performed.
- You can turn *CMS* back to multi-user mode when the **Status** field displays Restore is complete.

## <span id="page-560-1"></span>**Permissions**

To restore data you need *write* permission for the **Maintenance** subsystem.

## <span id="page-560-0"></span>**Automatic restore**

To have *CMS* automatically restore data from a backup:

1. From the Controller window, select **Tools** > **Maintenance**.

*Supervisor* displays the **Maintenance** window.

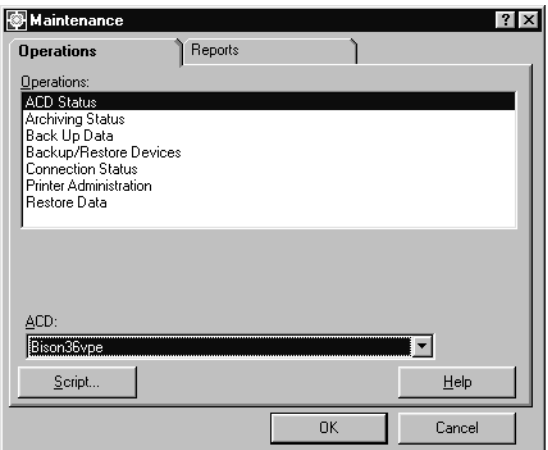

- 2. Select the **Operations** tab.
- 3. Select **Restore Data** in the **Operations:** list.

#### 4. Select **OK**.

*Supervisor* displays the **Restore Data** window.

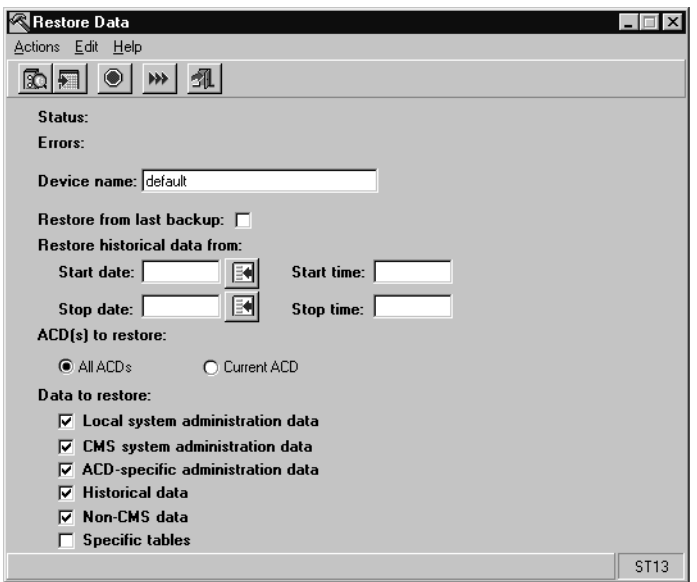

The **Status:** field shows the status of the current restore or a previous restore if one has taken place.

The **Errors:** field will show any errors found during the restore.

5. Check the **Device name:** field to make sure the correct backup/restore device is selected.

If you want to use another backup/restore device, select **Actions** > **List devices**. Enter the correct backup/restore device name in the **Device name:** field.

This field defaults to the device named during installation.

- 6. Select the **Restore from last backup:** check box.
- 7. From the **Actions** menu, select **Run**.

The system notifies you which volumes to mount to restore the data. At the end of every restored volume, the tables that have been fully or partially restored will be displayed.

If the system asks for a tape that you cannot provide, you must cancel the restore process. The restore can be rerun if the tape is found.

### <span id="page-562-0"></span>**Manual restore**

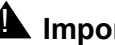

### $\triangle$  Important:

The manual restore stops when severe errors occur or when you tell it there are no more volumes to restore. Select **Stop** to tell the restore process that you are finished. Do not select **Cancel** since it implies an abnormal termination. Cancelling a restore leaves the data that has already been restored in the tables, which may result in the database being in an abnormal state. You will receive an acknowledgment window asking if you are sure you want to cancel the restore.

To manually restore data:

1. From the Controller window, select **Tools** > **Maintenance**.

*Supervisor* displays the **Maintenance** window.

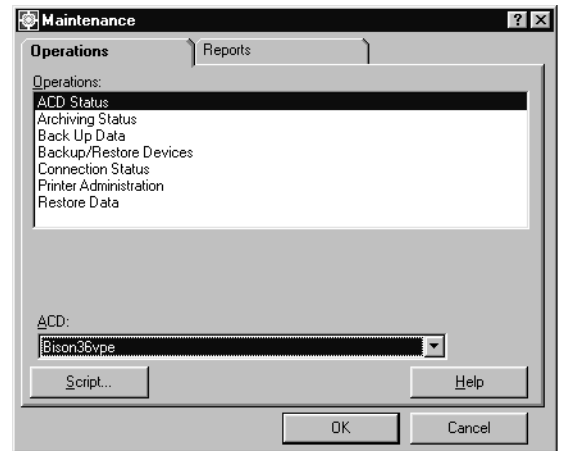

- 2. Select the **Operations** tab.
- 3. Select **Restore Data** in the **Operations:** list.

#### 4. Select **OK**.

*Supervisor* displays the **Restore Data** window.

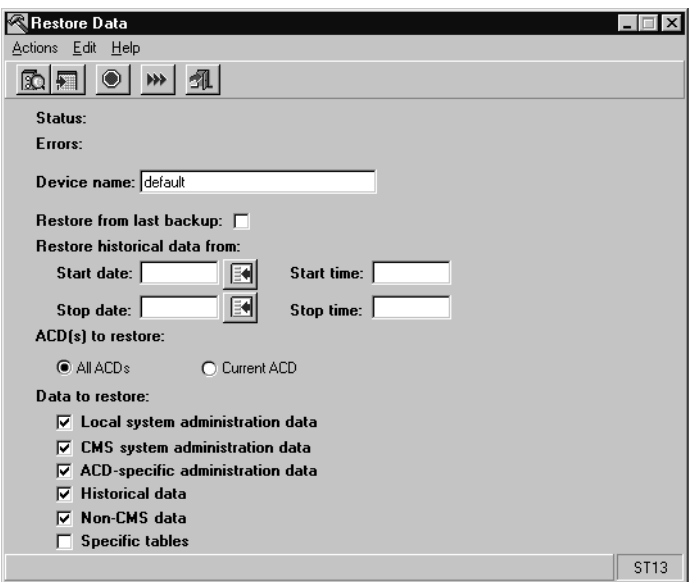

The **Status:** field shows the status of the current restore or a previous restore if one has taken place.

The **Errors:** field will show any errors found during the restore.

5. Check the **Device name:** field to ensure that the correct backup/restore device is selected.

If you want to use another backup/restore device, select **Actions > List devices**. Enter the correct backup/restore device name in the **Device name:** field.

This field defaults to the device named during installation.

### **A** Important:

Do not select the **Restore from last backup:** check box. A manual restore will accept any tape you mount as long as the data on the tape corresponds with the requested data.

- 6. In the **Start date:** field, enter the oldest date to be included in the restore by using one of the following methods:
	- Enter the date in the mm/dd/yy format.
	- Use the drop down calendar to select a date.
	- Enter the date in relative format; for example, **0** for today and **-1** for yesterday.

7. In the **Start time:** field, enter the time you want to start restoring data. Use the format of **hh:mm XM** when entering the time where **hh** is hours, **mm** is minutes, and **XM** is AM or PM.

If you wanted to restore data starting at 1:15 AM, you would enter **01:15 AM**

If AM or PM is not specified, a 24 hour clock is assumed.

- 8. In the **Stop date:** field, enter the most recent date to be included in the restore.
- 9. In the **Stop time:** field, enter the time you want to stop restoring data. Use the format of **hh:mm XM** when entering the time.
- 10. In the **ACD(s) to restore** options, select either **All ACDs** or **Current ACD**.
- 11. In the **Data to restore:** group, select the types of data you want to restore.
- 12. If you do not select **Specific tables**, go to Step [16](#page-564-0). Otherwise, select **Actions > Select tables**.

*Supervisor* displays the **Restore Data - Select tables** window.

If you are performing the **Specific tables** restore, you cannot restore any other information at the same time. This includes:

- Local system administration data This data can only be restored once. A second attempt will corrupt data.
- CMS system administration data
- ACD system administration data
- Historical data
- 13. Select the tables you want to restore.
- 14. From the **Actions** menu, select **Modify**.
- 15. Close the **Restore Data Select tables** window to return to the **Restore Data** window.
- <span id="page-564-0"></span>16. From the **Actions** menu, select **Run**.

# **Recommendation to restart your CMS server**

Avaya recommends that you restart your CMS server once every three months for preventative maintenance reasons. Rebooting your CMS server should not take longer than 10 minutes and should be performed when the CMS server load is low.

Although rebooting your CMS server is not a requirement, periodically rebooting your CMS server is a recommended procedure targeted at minimizing the risk of a system failure. Restarting your CMS server lessens the possibility of your system being adversely impacted by anomalies such as memory leaks, packet loss, un-released file locks, data inconsistency, data corruption, and storage space fragmentation. These types of problems are known to occur on any computer system.

Avaya offers a High Availability solution if data loss from a server restart is a concern. The Avaya CMS High Availability (HA) solution provides an uninterrupted data stream between the communication server and two HA CMS servers. If you use the HA solution, restart each CMS server at a different time to prevent data loss.

Avaya support personnel who are performing system maintenance work may require you to restart your CMS system. If Avaya support personnel require that you to restart your CMS system, they will work with you to determine the best time to perform the restart. Avaya support personnel will make every attempt to determine the root cause of any problem that might require a restart.

# **Connection status**

You can use the **Connection Status** window to monitor the data link between the *CMS* processor and the Communication Manager system. You can also view the current status of the application, session, and connection layers of the link between the Communication Manager system and *CMS*.

This section contains the following topics:

- Permissions [on page 567](#page-566-1)
- [Viewing the connection status of an ACD](#page-566-0) on page 567
- [Listing the connection status of all ACDs](#page-568-0) on page 569
- [Description of the Connection Status window](#page-569-0) on page 570

### <span id="page-566-1"></span>**Permissions**

You need *read* permission for the **Maintenance** subsystem to view the **Connection Status** window.

## <span id="page-566-0"></span>**Viewing the connection status of an ACD**

To view the connection status of a single ACD:

1. From the Controller window, select **Tools** > **Maintenance**.

*Supervisor* displays the **Maintenance** window.

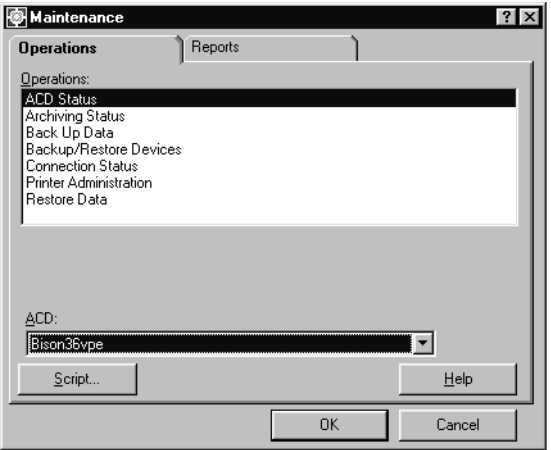

- 2. Select the **Operations** tab.
- 3. Select **Connection Status** in the **Operations:** list.
- 4. Select **OK**.

*Supervisor* displays the **Connection Status** window.

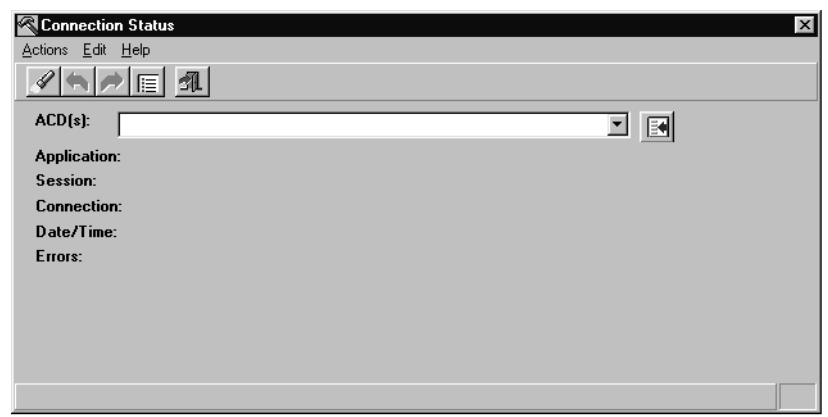

5. In the **ACD(s):** field, enter the name or number of the ACD or ACD Group.

See [Description of the ACD Status window - with EAS](#page-528-0) on page 529 or [Description of](#page-529-0)  [the ACD Status window - without EAS](#page-529-0) on page 530 for additional information about the fields present on the **Connection Status** window.

6. From the **Actions** menu, select **Find one**.

*Supervisor* displays the **Connection Status** window for the selected ACD.

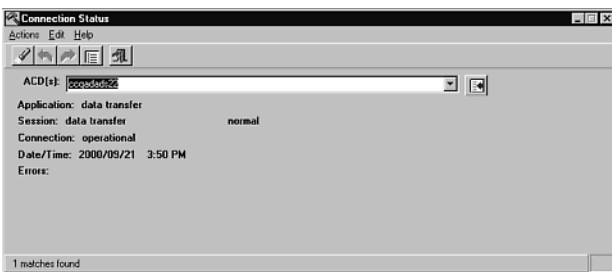

## <span id="page-568-0"></span>**Listing the connection status of all ACDs**

To list the connection status of all ACDs:

1. From the Controller window, select **Tools** > **Maintenance**.

*Supervisor* displays the **Maintenance** window.

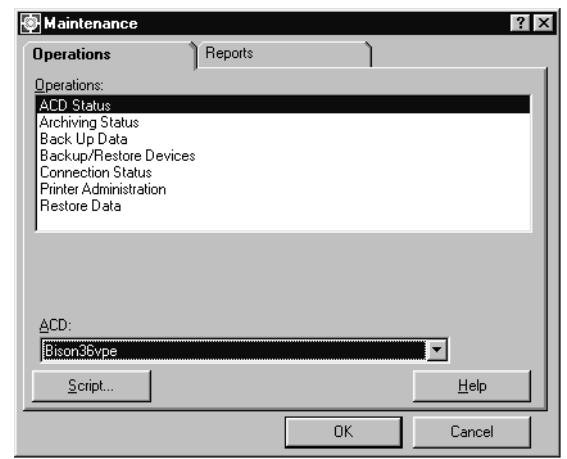

- 2. Select the **Operations** tab.
- 3. Select **Connection Status** in the **Operations:** list.
- 4. Select **OK**.

*Supervisor* displays the **Connection Status** window.

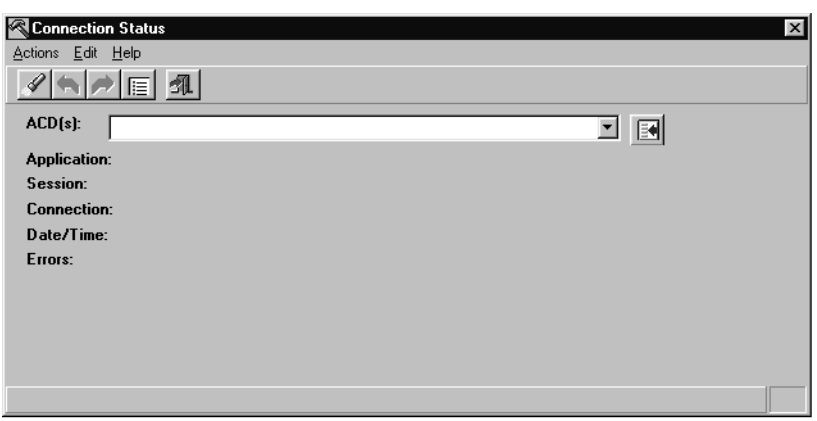

See [Description of the ACD Status window - with EAS](#page-528-0) on page 529 or [Description of](#page-529-0)  [the ACD Status window - without EAS](#page-529-0) on page 530 for additional information about the **Connection Status** window fields.

5. If the **ACD(s):** field is not clear, select **Edit** > **Clear all**.

6. From the **Actions** menu select **List all**.

*Supervisor* displays the **Connection Status - List All** window.

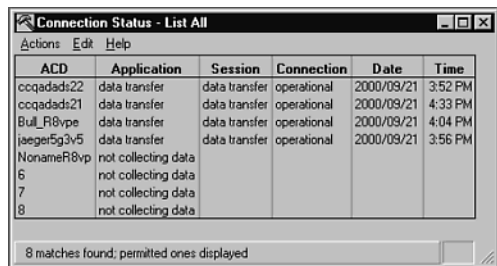

# <span id="page-569-0"></span>**Description of the Connection Status window**

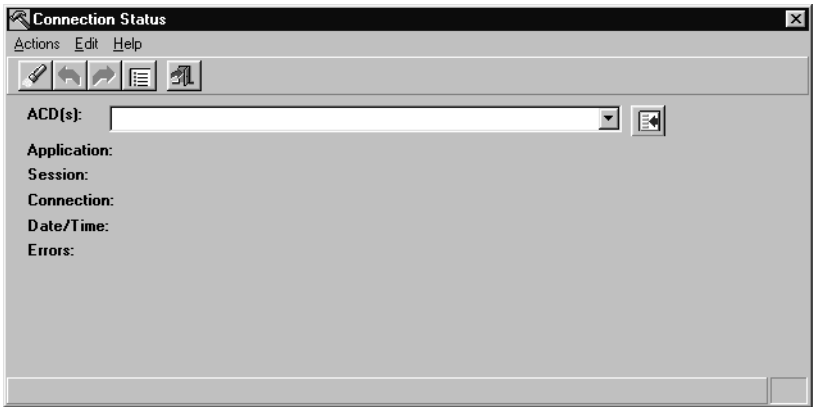

### **Field descriptions**

The **Connection Status Window** contains the following fields:

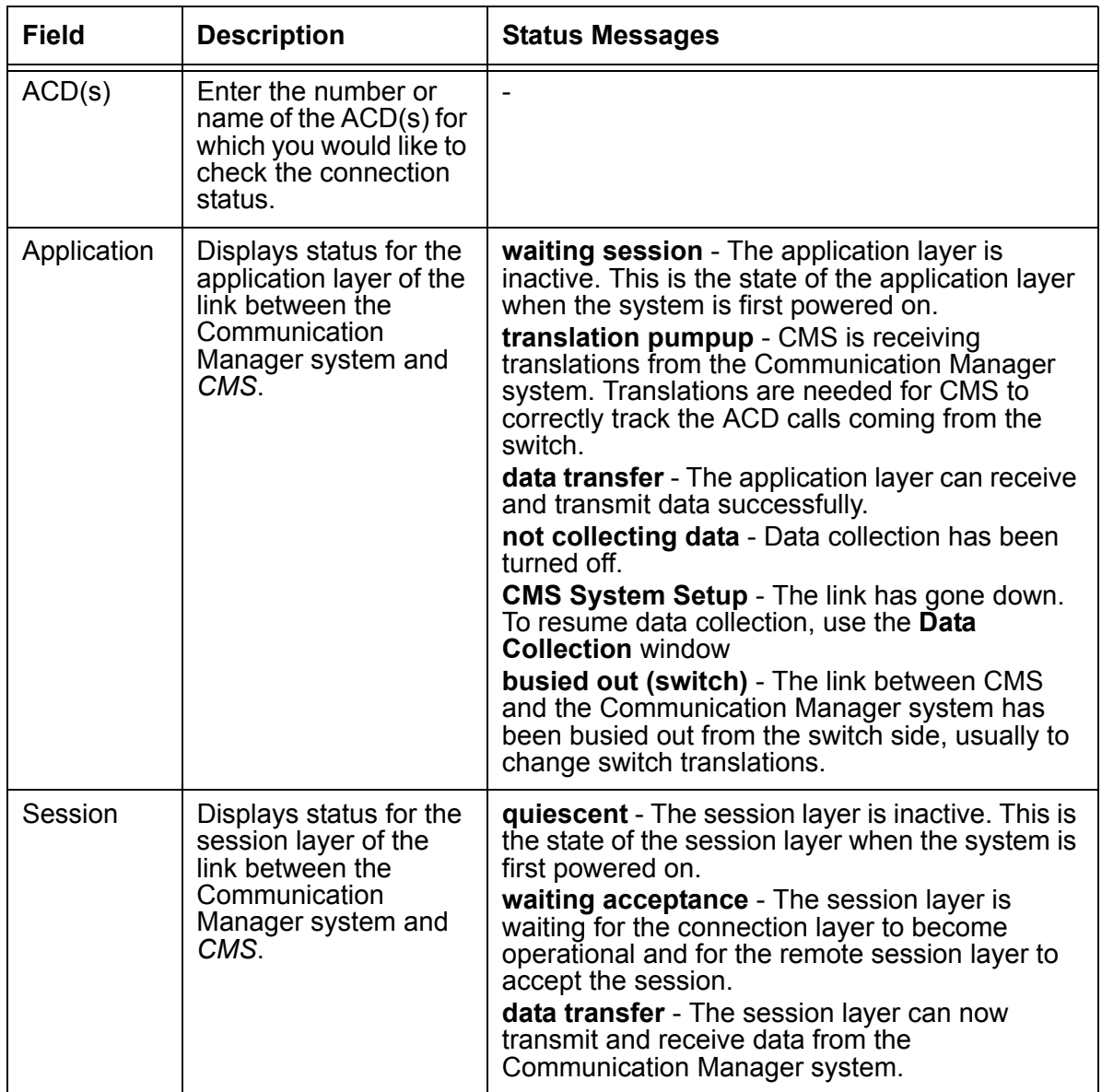

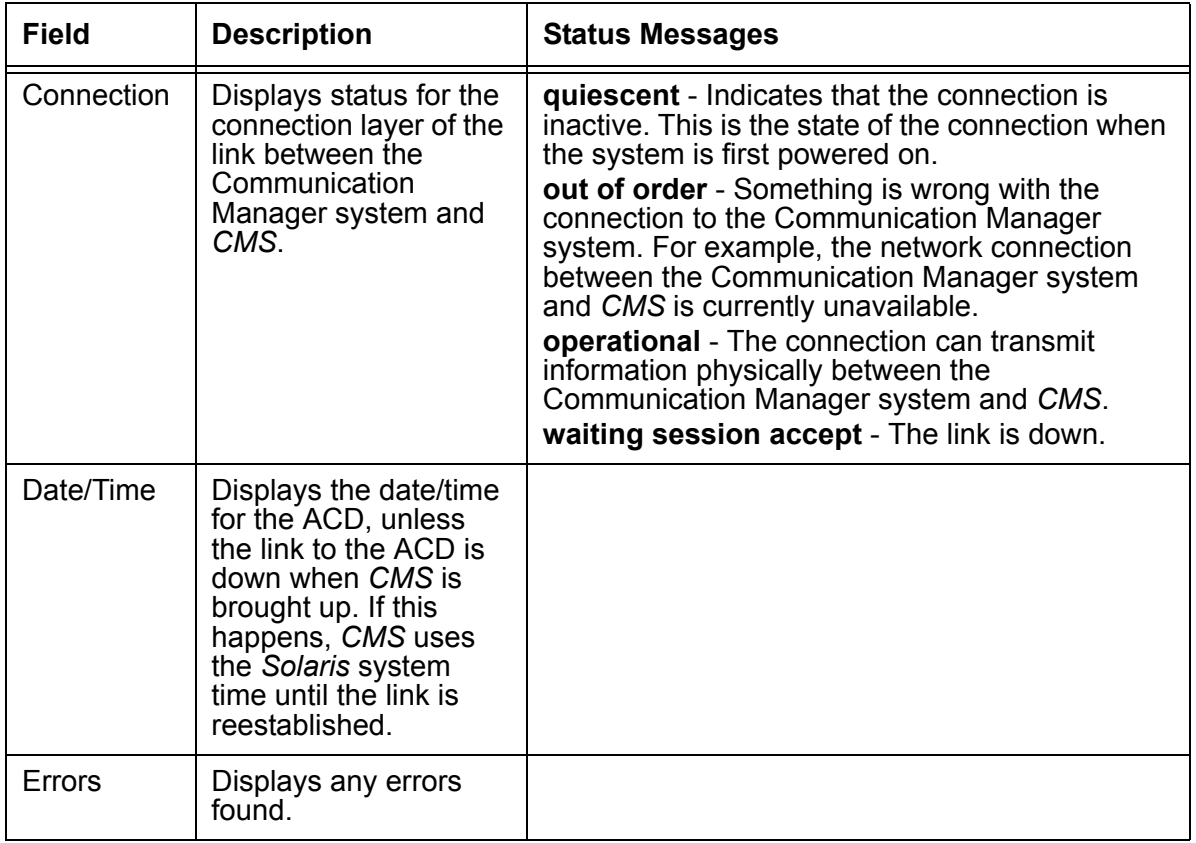

# **Administering a printer**

Use the **Printer Administration** window to assign a name, description, and options to a printer that can be used by terminals connected to *CMS*. Users of *Supervisor* do not have access to printers assigned through this window but can use printers that are normally used through their Windows-based PC.

This section contains the following topics:

- [Before you begin](#page-572-0) on page 573
- Permissions [on page 573](#page-572-1)
- [Adding a new printer](#page-573-0) on page 574
- [Listing all printers](#page-574-0) on page 575
- [Modifying printer options](#page-576-0) on page 577
- [Deleting a printer](#page-577-0) on page 578

### <span id="page-572-0"></span>**Before you begin**

- Before you can assign a printer in the **Printer Administration** window, the printer must already be administered in the *Solaris* system. See the *Avaya CMS Terminals, Printers, and Modems* document for additional information about the *Port Administration Tool*.
- The printer set up as the default printer will receive all terminal requested print jobs, unless otherwise specified by the user.
- If jobs are sent to a printer that is no longer administered, the print job will be sent to the default printer and an error will be logged in the Maintenance Error Log.
- The name of a printer administered in the Printer Administration window can be used by terminal users as the default destination when printing historical reports.

## <span id="page-572-1"></span>**Permissions**

Depending on the procedure you want to perform, you will need the following permissions:

- To view the **Printer Administration** window, you will need *read* permission for the **Maintenance** subsystem.
- To add, delete, or modify the **Printer Administration** window, you will need *write* permission for the **Maintenance** subsystem.

## <span id="page-573-0"></span>**Adding a new printer**

To add a new printer to the *CMS* server:

1. From the Controller window, select **Tools** > **Maintenance**.

*Supervisor* displays the **Maintenance** window.

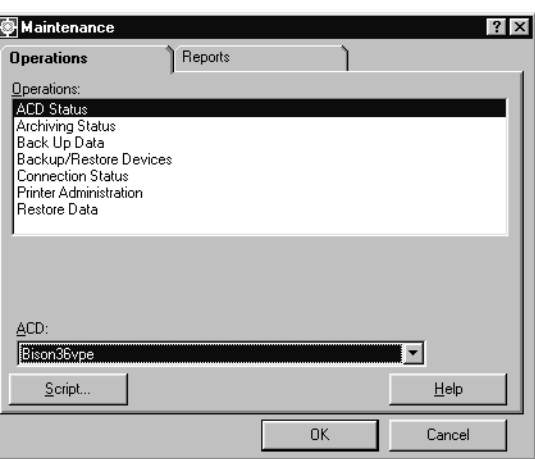

- 2. Select the **Operations** tab.
- 3. Select **Printer Administration** in the **Operations:** list.
- 4. Select **OK**.

*Supervisor* displays the **Printer Administration** window.

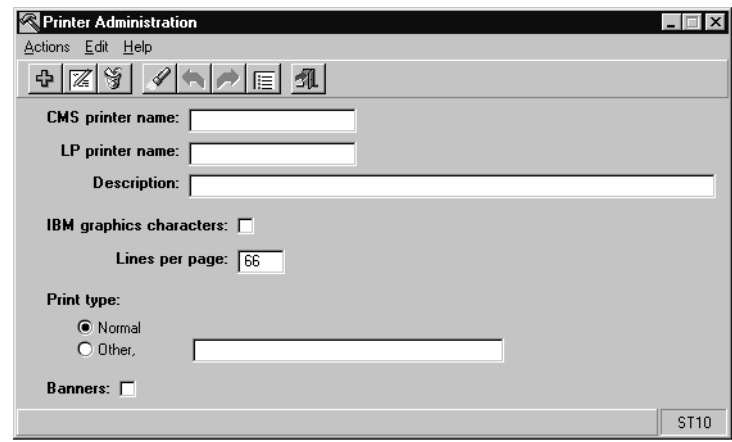

5. In the **CMS printer name:** field, enter the name of the new printer.

The name assigned to the printer must be unique from all other installed printers; however, it can be assigned the same name it was given during the *Solaris* administration.

- 6. In the **LP printer name:** field, enter the name assigned to the printer when it was administered in *Solaris*.
- 7. In the **Description:** field, enter any additional information to identify the printer.
- 8. If the printer uses IBM graphic characters, select the **IBM graphic characters:** check box. Otherwise, leave the check box deselected.
- 9. In the **Lines per page:** field, enter the number of lines that fit on a page.

The default is 66 lines. *CMS* formats reports to correspond to the value in this field.

- 10. In the **Print type:** options select one of the following choices:
	- Select **Normal** (default setting)
	- Select **Other**. Then, in the corresponding field, enter the specific print type such as pica, elite, or compressed.
- 11. If you want a banner to be printed for every print job, select the **Banners:** check box.

A banner is a cover sheet that identifies the user who requested the print job.

12. From the **Actions** menu, select **Add**.

### <span id="page-574-0"></span>**Listing all printers**

To list all printers defined on the *CMS* server:

1. From the Controller window, select **Tools** > **Maintenance**.

*Supervisor* displays the **Maintenance** window.

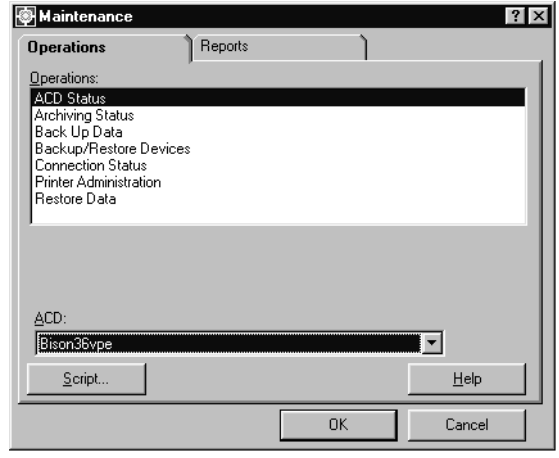

- 2. Select the **Operations** tab.
- 3. Select **Printer Administration** in the **Operations:** list.

4. Select **OK**.

*Supervisor* displays the **Printer Administration** window.

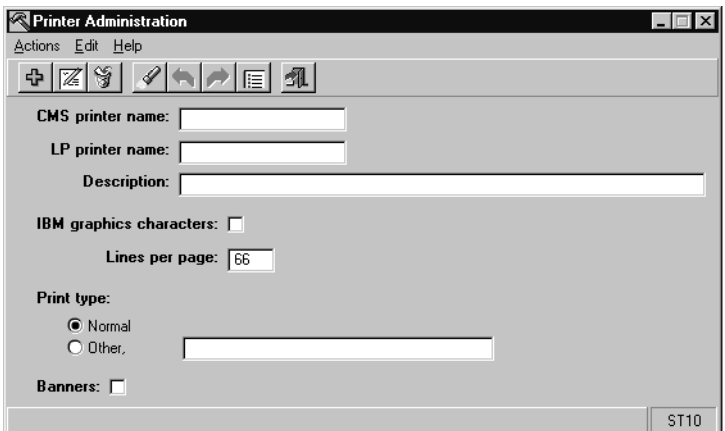

5. From the **Actions** menu, select **List all**.

*Supervisor* displays the **Printer Administration - List All** window.

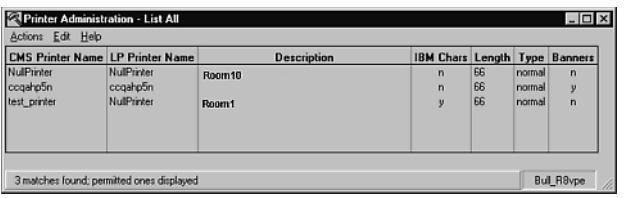
# **Modifying printer options**

To modify the options for a printer currently existing on the *CMS* server:

1. From the Controller window, select **Tools** > **Maintenance**.

*Supervisor* displays the **Maintenance** window.

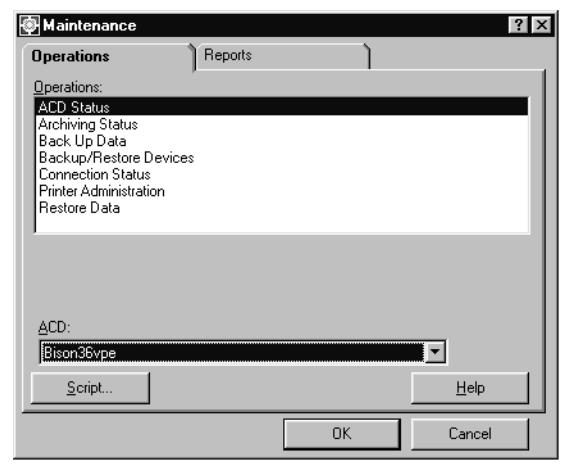

- 2. Select the **Operations** tab.
- 3. Select **Printer Administration** in the **Operations:** list.
- 4. Select **OK**.

*Supervisor* displays the **Printer Administration** window.

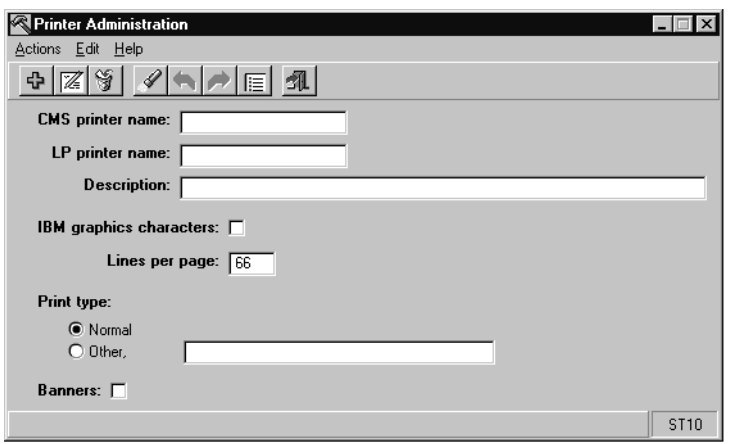

- 5. Perform one of the following procedures to select the correct printer:
	- If you know the name of the printer, enter the name of the printer in the **CMS printer name:** field, and then press the **Enter** key.
- If you do not know the name of the printer, perform the following:
	- i. From the **Actions** menu, select **Find one**.
	- ii. If more than one match is found, go to the **Actions** menu, and select **Next**. Repeat this step until the printer you want to modify is displayed.

## **A** Important:

You cannot modify the name of a *CMS* printer. If you want to change a printer name, you must delete the printer and add it again with a new name. See [Deleting a printer](#page-577-0) on page 578, and [Adding a new printer](#page-573-0) on page 574 for more information.

- 6. Make changes to any of the fields in the **Printer Administration** window, except the **CMS printer name:** field
- 7. From the **Actions** menu, select **Modify**.

## <span id="page-577-0"></span>**Deleting a printer**

To delete a printer currently defined on a *CMS* server:

1. From the Controller window, select **Tools** > **Maintenance**.

*Supervisor* displays the **Maintenance** window.

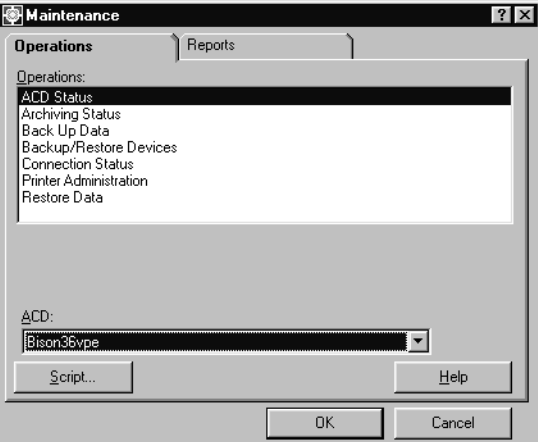

- 2. Select the **Operations** tab.
- 3. Select **Printer Administration** in the **Operations:** list.

### 4. Select **OK**.

*Supervisor* displays the **Printer Administration** window.

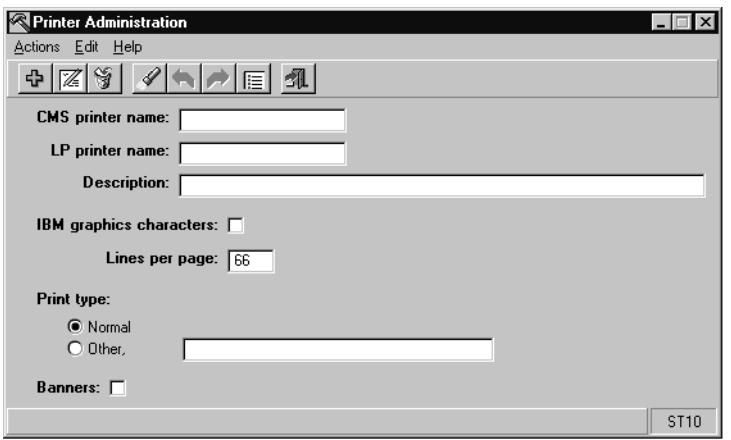

- 5. Perform one of the following procedures to select the correct printer:
	- If you know the name of the printer, enter the name of the printer in the **CMS printer name:** field, and then press **Enter**.
	- If you do not know the name of the printer, perform the following:
		- i. From the **Actions** menu, select **Find one**.
		- ii. If more than one match is found, go to the **Actions** menu, and select **Next**. Repeat this step until the printer you want to delete is displayed.
- 6. From the **Actions** menu, select **Delete**.

If you try to delete a printer that is assigned to users, you will receive a message asking if you still want to delete the printer.

Users assigned to this printer will not have another printer assigned when it is deleted.

# **Maintenance Error Log**

Use the Maintenance Error Log Report to aid you in working on system problems and to aid Services personnel in clearing problems from your system. The Maintenance Error Log displays a chronological list of warnings, information, and errors detected by *CMS*.

This section contains the following topics:

- [Before you begin](#page-579-0) on page 580
- [Running a Maintenance Error Log](#page-580-0) on page 581
- [Severity of errors](#page-582-0) on page 583
- [Maintenance Error Log messages](#page-582-1) on page 583

## <span id="page-579-0"></span>**Before you begin**

The following items should be read and understood before working with the Maintenance Error Log:

- The Maintenance Error Log can contain 500 entries. When the log reaches 500 records the next record will overwrite the oldest record.
- The entries in the Maintenance Error Log are displayed in chronological order, starting with the most recent entry.
- You can search the log by error severity or by error code
- The results of all archives and backups are written to the Maintenance Error Log.
- If you have *Avaya CMS Forecast*, the results of the **Forecast Manager** are written to the Maintenance Error Log.

# <span id="page-580-0"></span>**Running a Maintenance Error Log**

1. From the Controller window, select **Tools** > **Maintenance**.

*Supervisor* displays the **Maintenance** window.

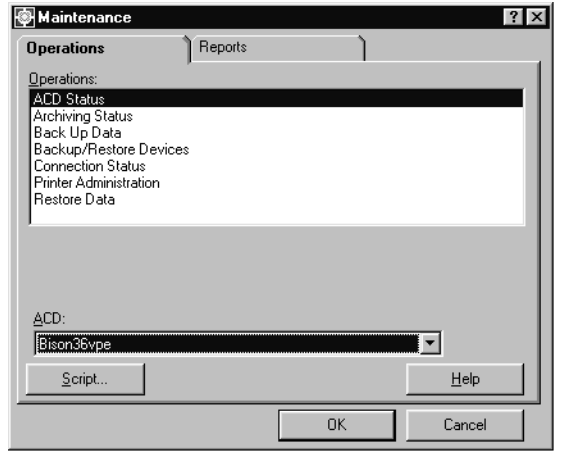

- 2. Select the **Reports** tab.
- 3. Select **Error Log Report** in the **Reports:** list.
- 4. Select **OK**.

*Supervisor* displays the **Maintenance Error Log** window.

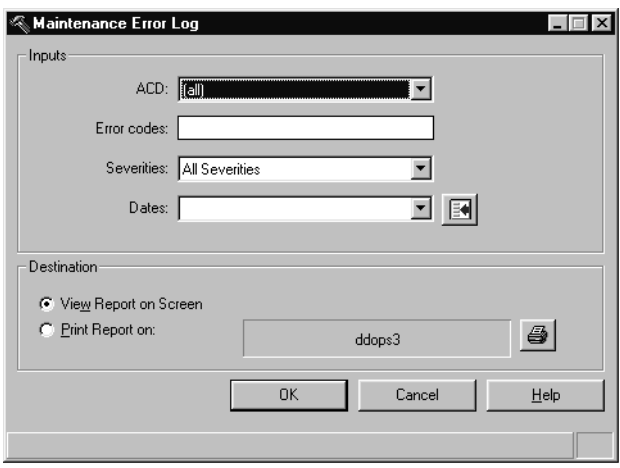

5. In the **ACD:** drop down list, enter the ACD on which you want to see an error log or select **All** to include all ACDs. Selecting an ACD Group shows the error logs for only the member ACDs of that group.

- 6. If the **Error codes:** field is blank, all error codes are displayed in the error log report. If you only want the report to include specific error codes, enter the necessary codes in the **Error codes:** field.
- 7. In the **Severities:** drop down list, enter the severity of errors you want to see the report or select **All Severities** to include errors of any severity.

See [Severity of errors](#page-582-0) on page 583 for additional information on error code classifications.

- 8. In the **Dates:** field, enter the amount of time that the report will include through one of the following methods:
	- Enter the date(s) in the MM/DD/YY format.
	- Use the history list to select the dates.
	- Use the Browse button to select the dates
	- Enter the date in relative format; for example, **0** for today, **-1** for yesterday.
- 9. Select one of the following **Destination:** options:
	- To display the Maintenance Error Log on the monitor, select **View Report on Screen**.
	- To send the Maintenance Error Log to a printer, select **Print Report**.
- 10. Select **OK**.

*Supervisor* displays the **Maintenance Error Log Report**.

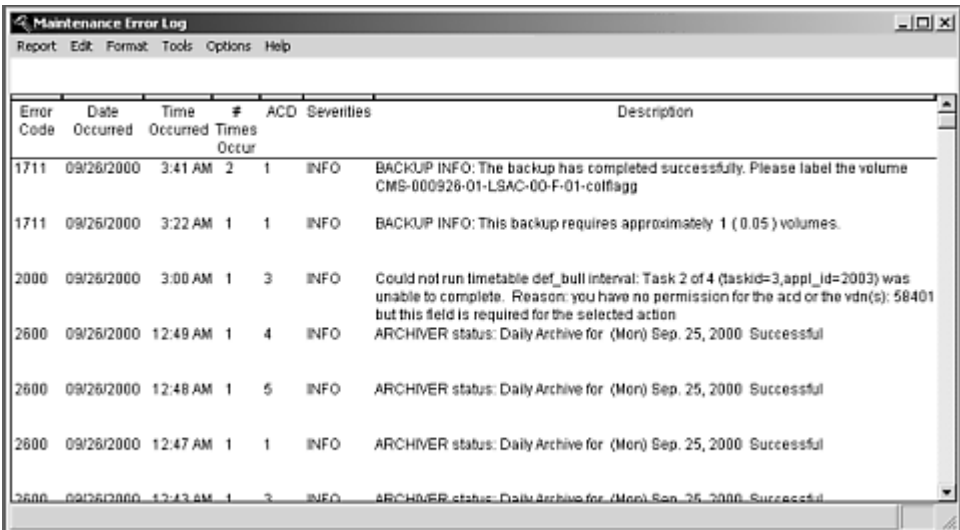

See [Maintenance Error Log messages](#page-582-1) on page 583 for additional definitions for the possible error messages.

## <span id="page-582-0"></span>**Severity of errors**

The following list describes the error classifications in the Maintenance Error Log:

- ALARM This type of entry could cause the system to crash or fail. You must work with Avaya Services to avoid the possibility of system failure.
- ERROR This type of entry needs immediate action. For example, a backup may not be working properly.
- INFO This type of entry does not need immediate action but is listed either to let you know that some aspect of the system is not operating correctly or to indicate the status of an operation. For example, **Successful**.

# <span id="page-582-1"></span>**Maintenance Error Log messages**

The Maintenance error codes and related messages are organized by error code number. If any of the solutions do not resolve the problem you are experiencing, contact your *CMS* services representative. If a reference to a task number is shown in the Maintenance Error Log, give the number to the *CMS* services personnel.

The following table lists the possible error codes as well as the related information:

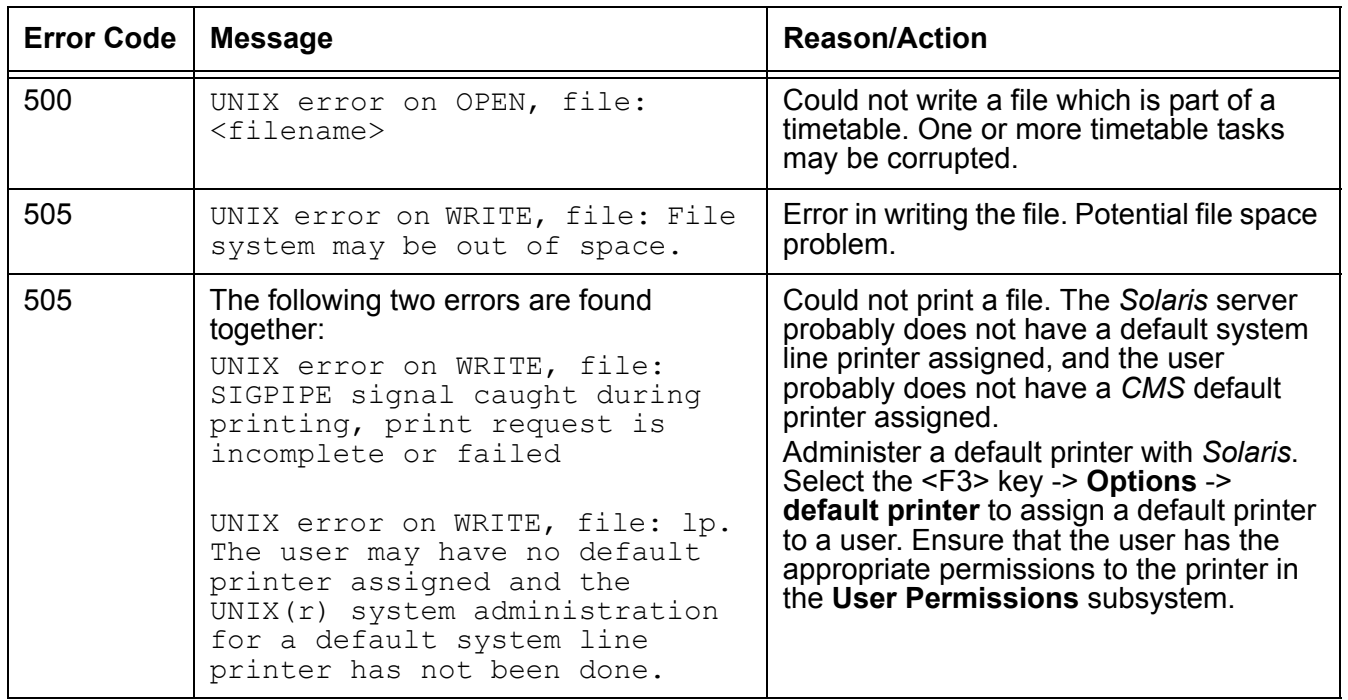

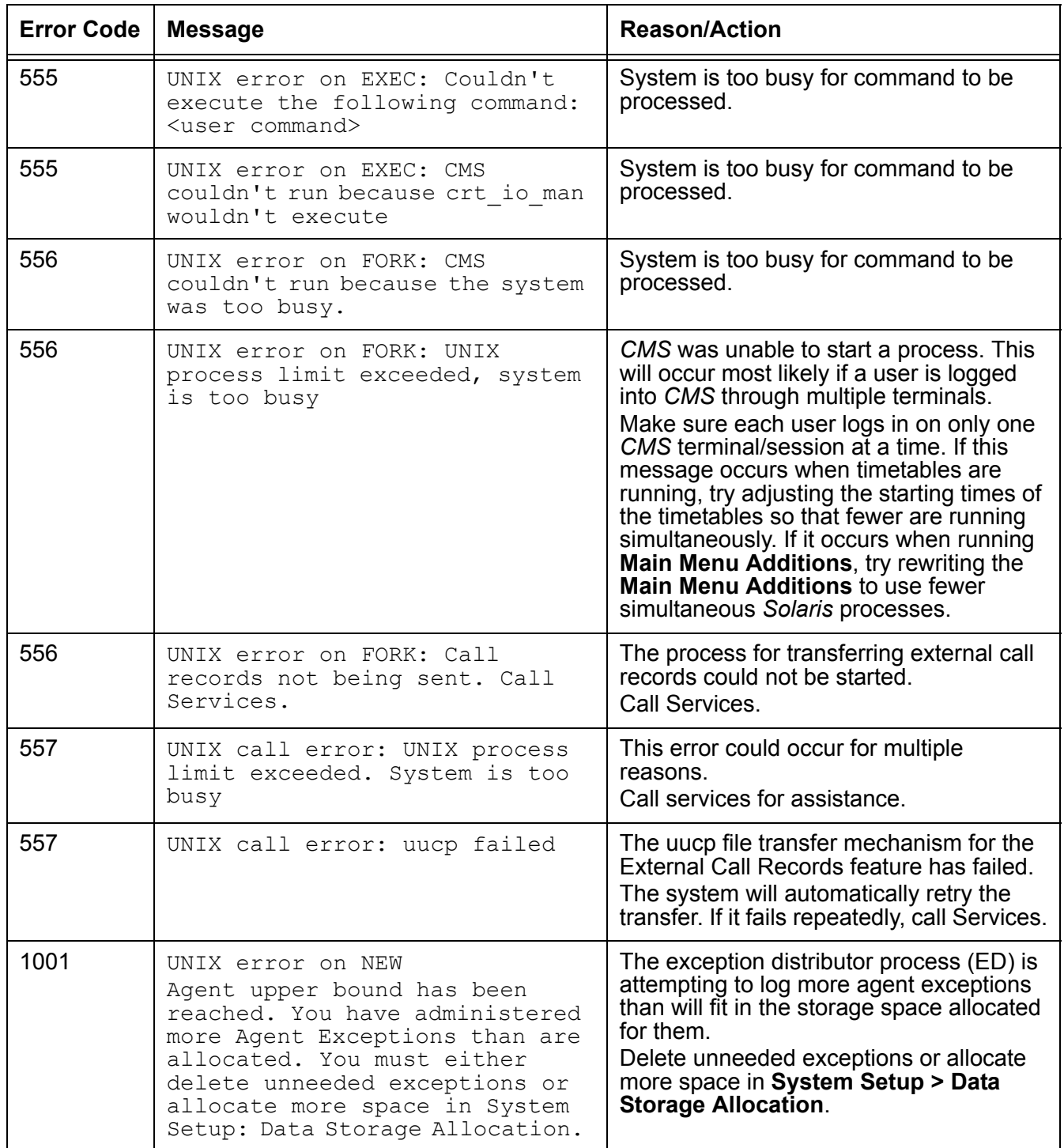

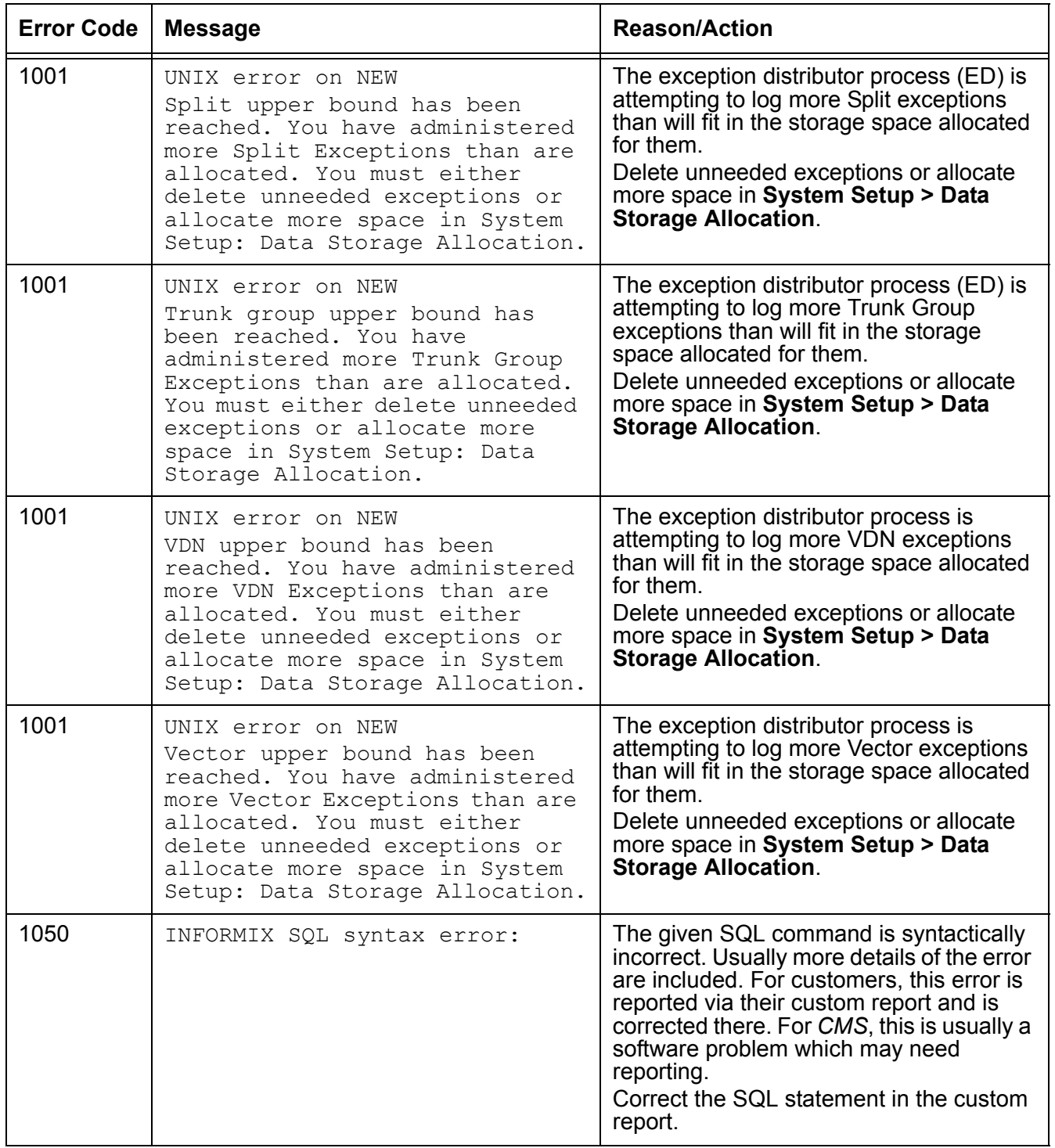

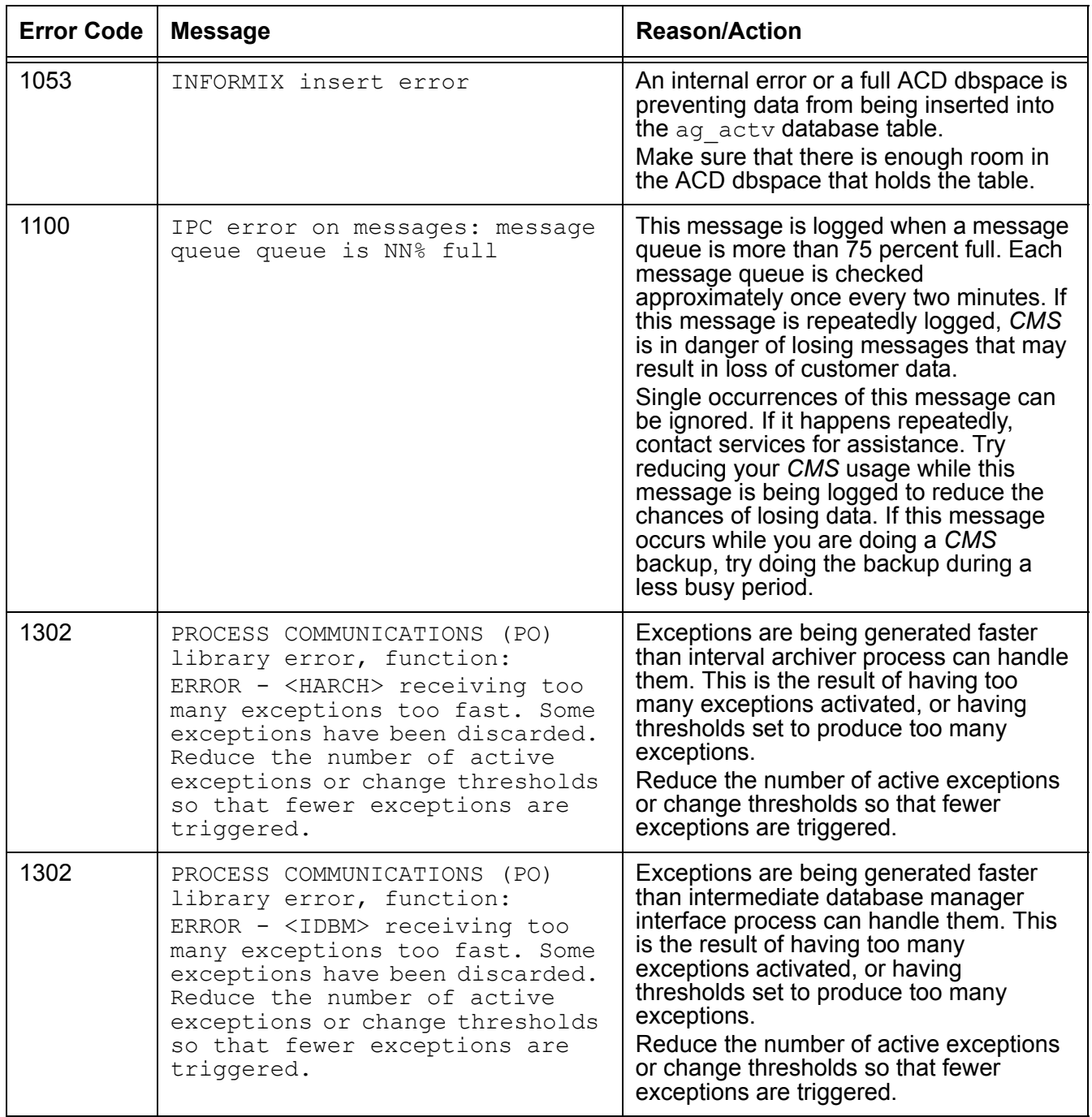

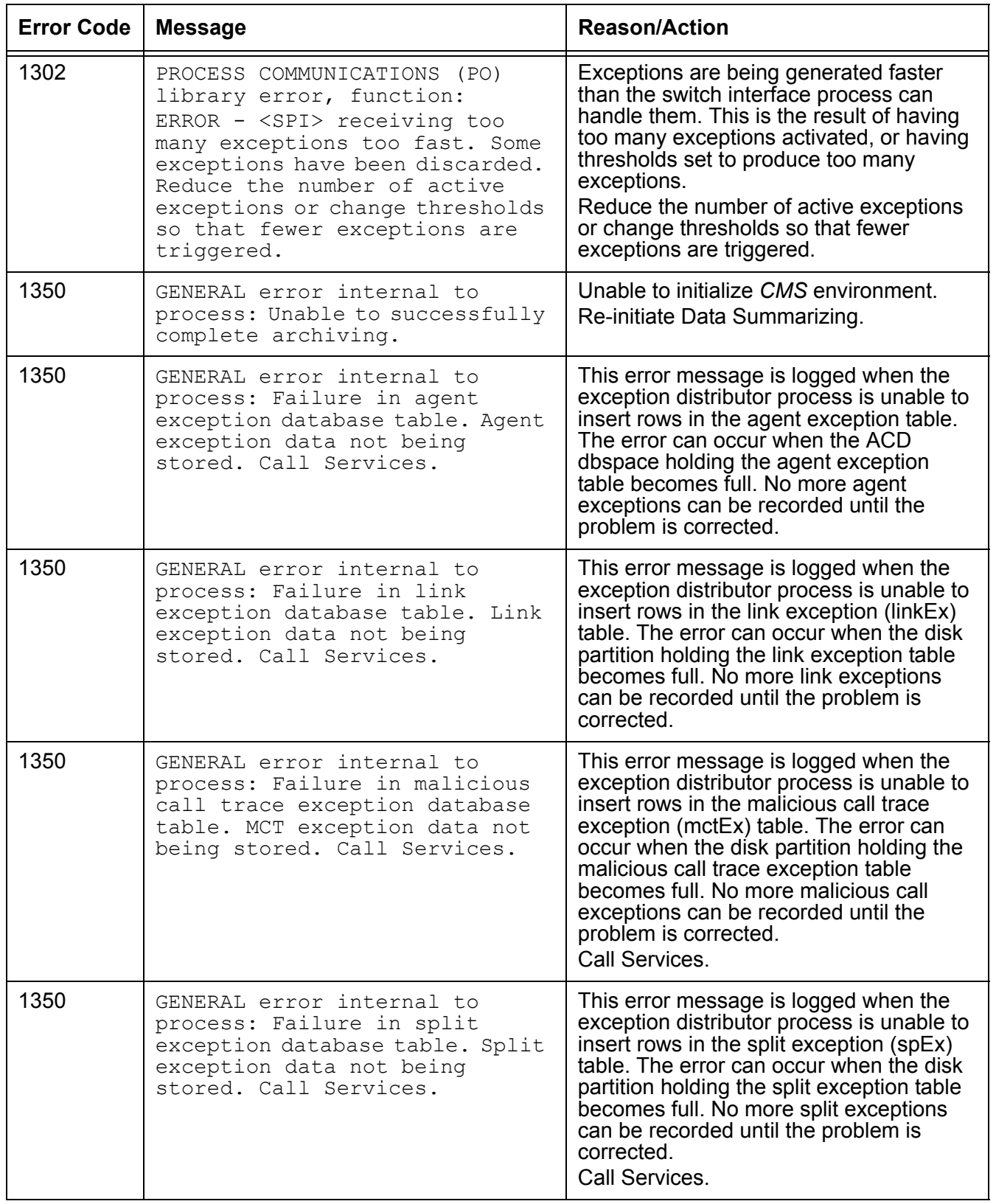

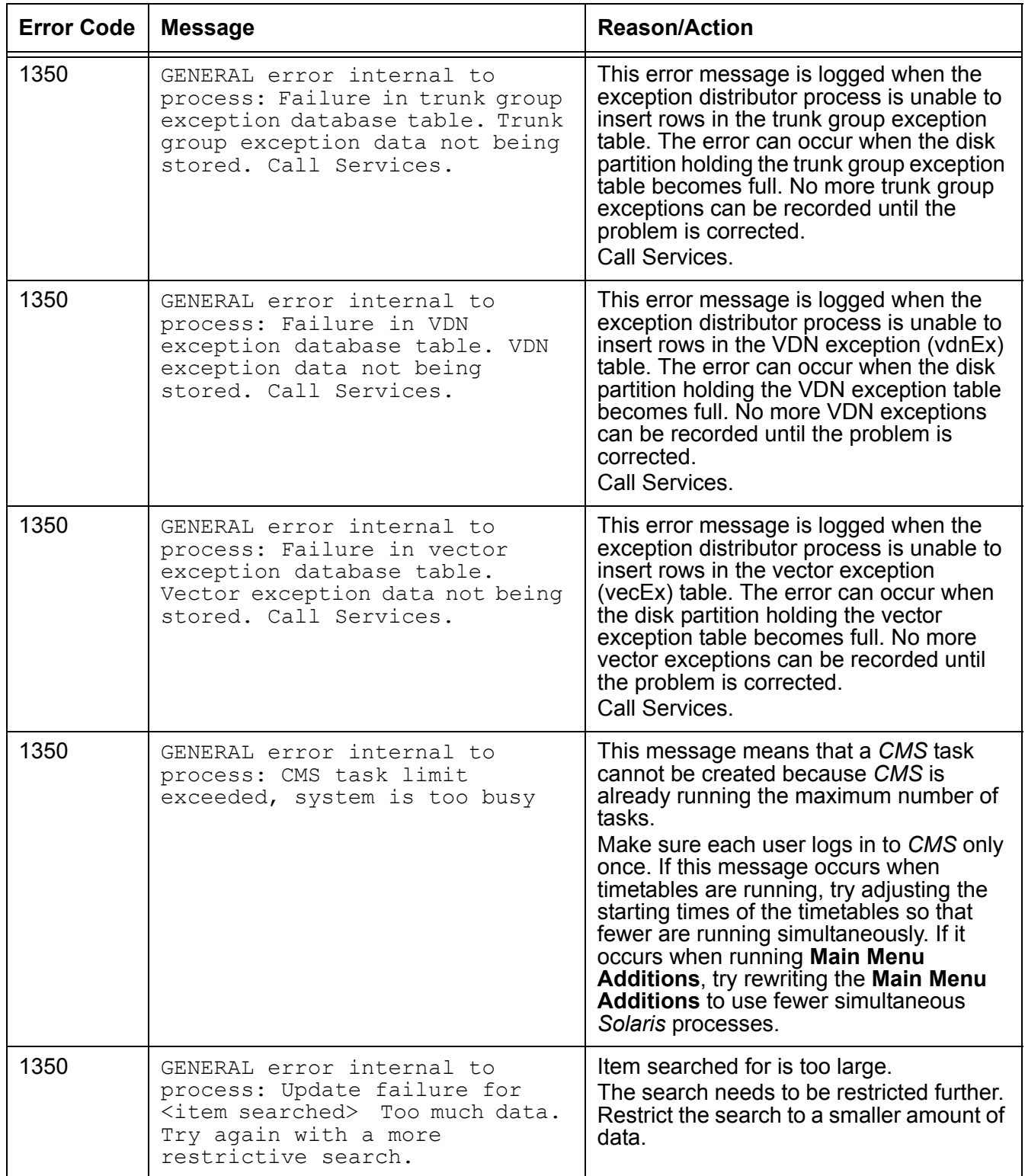

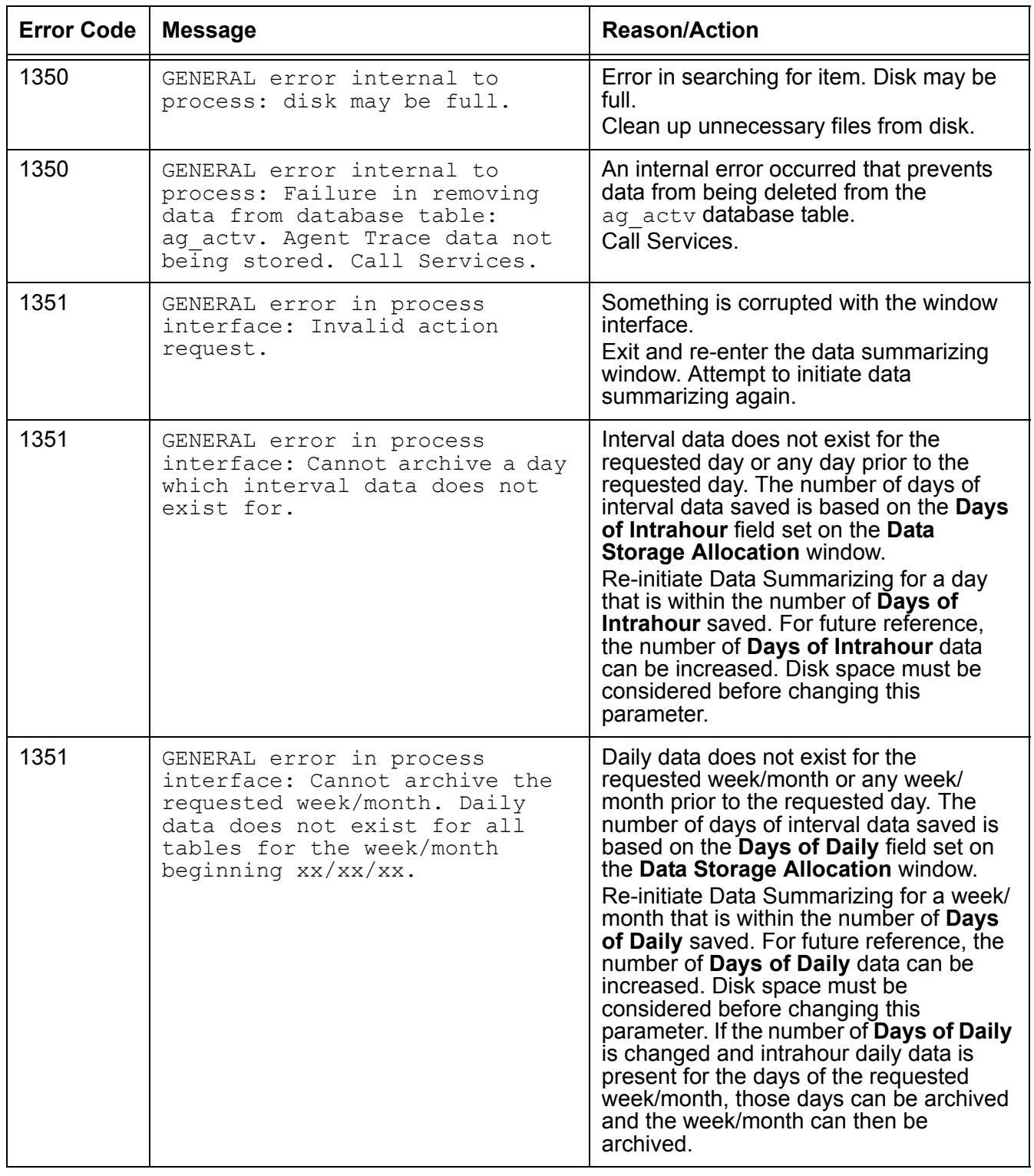

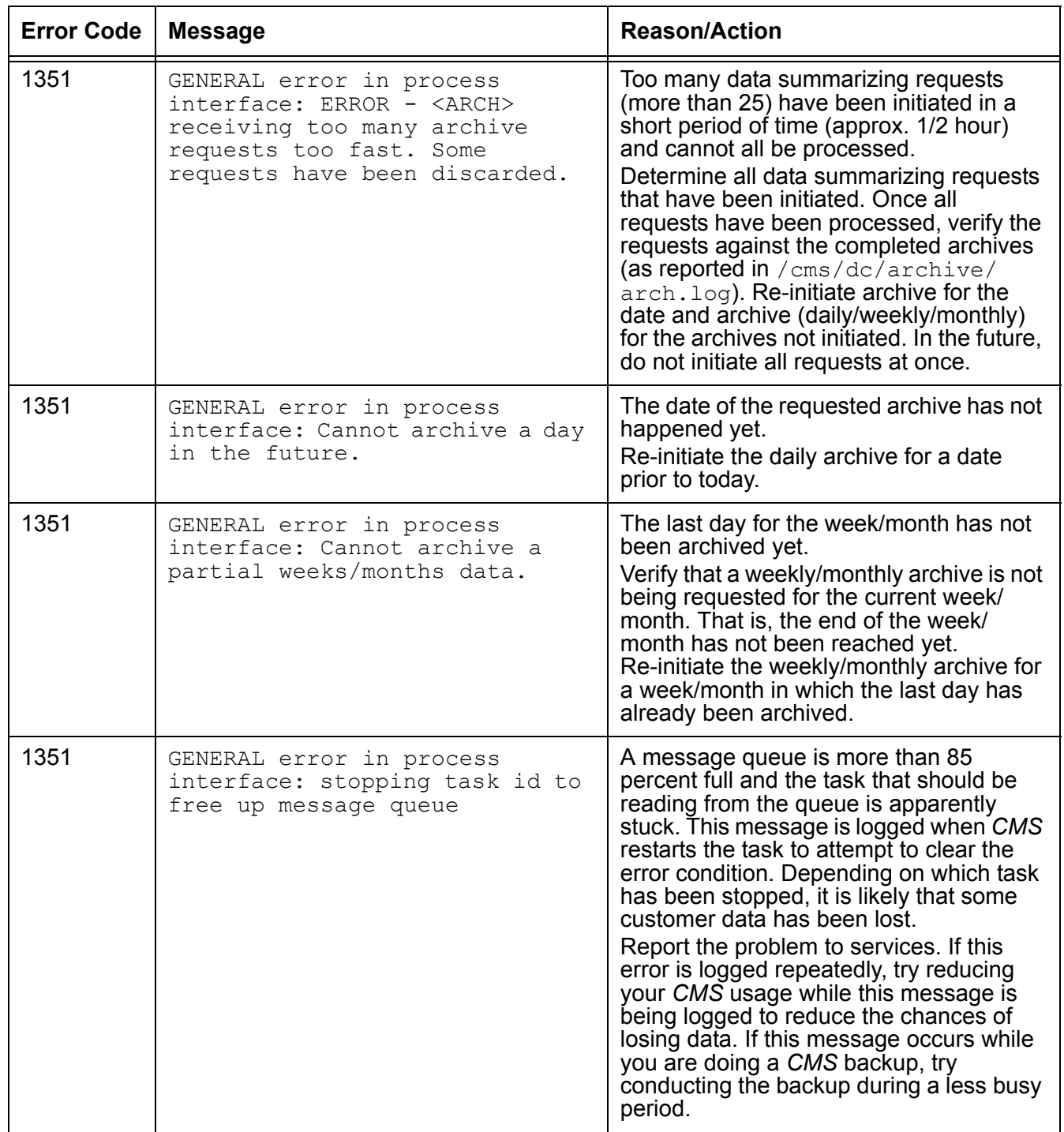

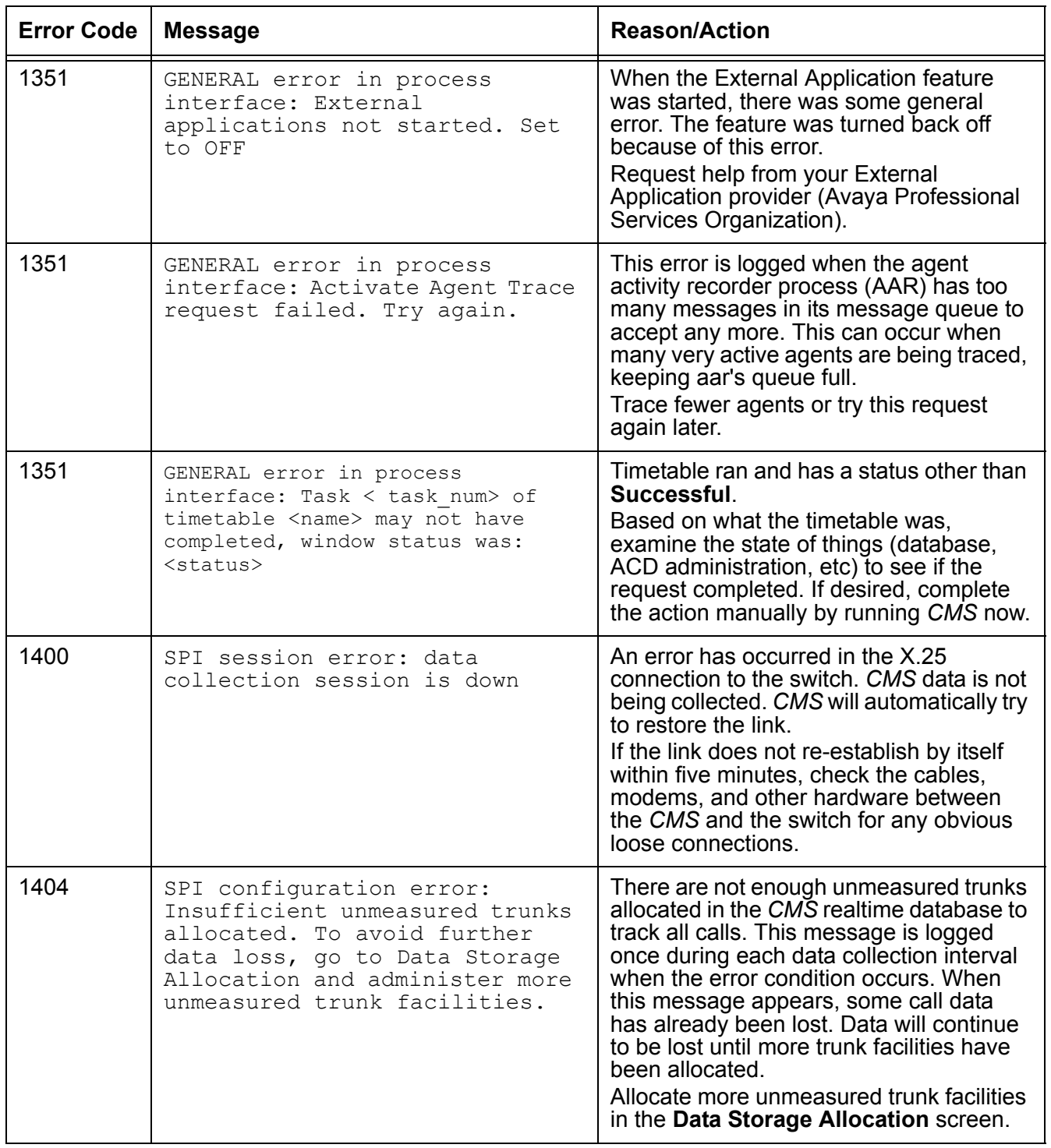

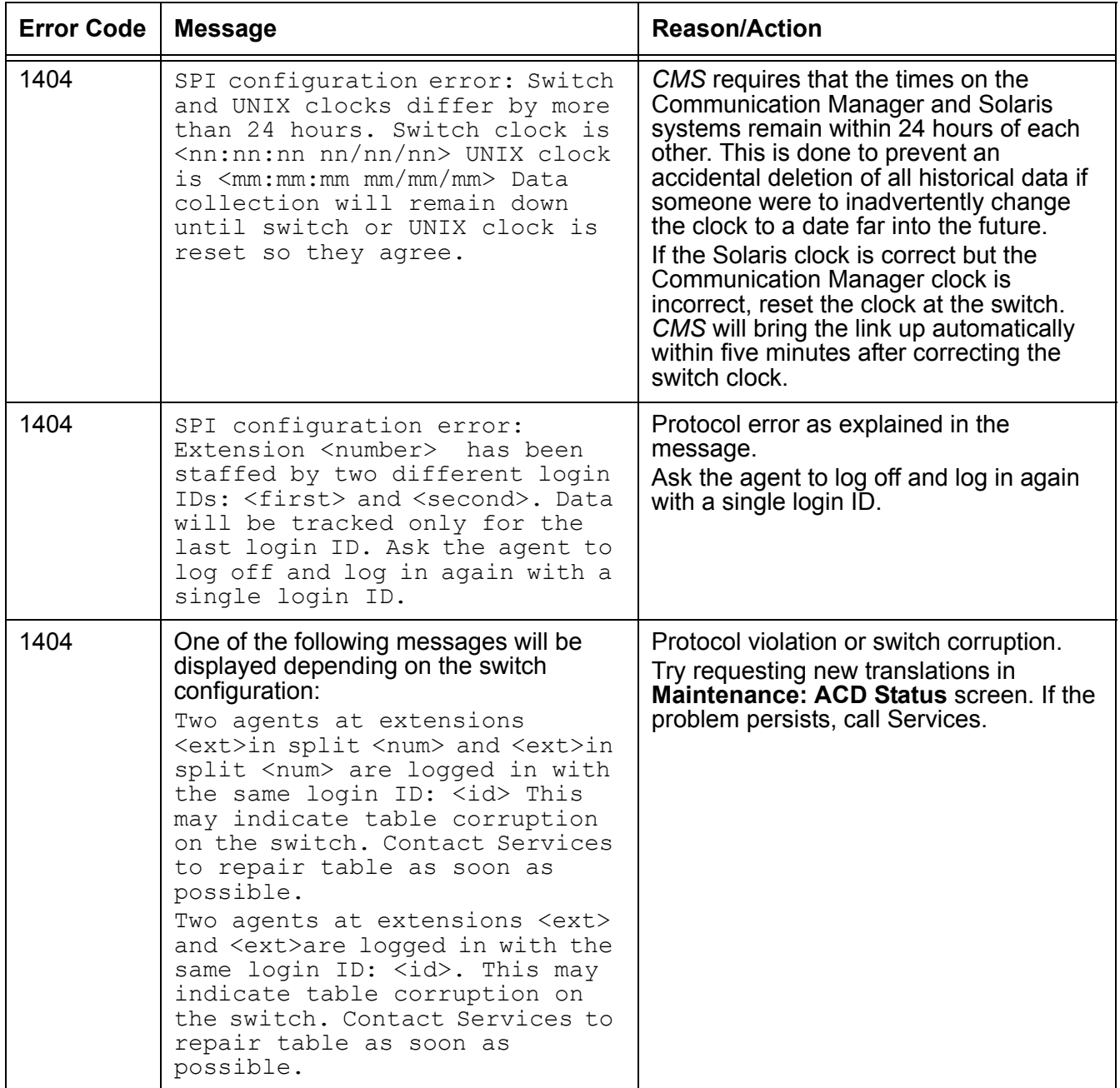

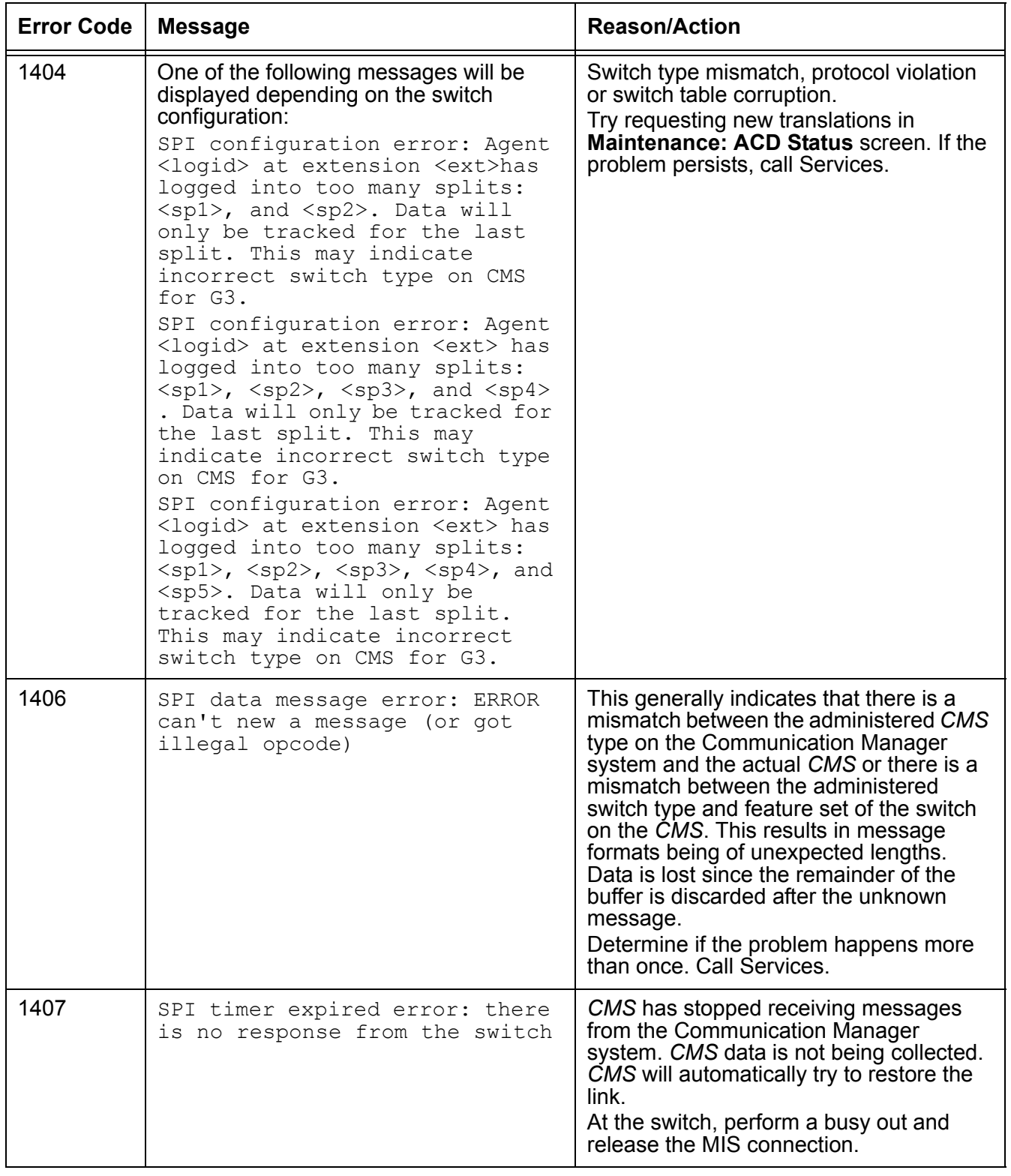

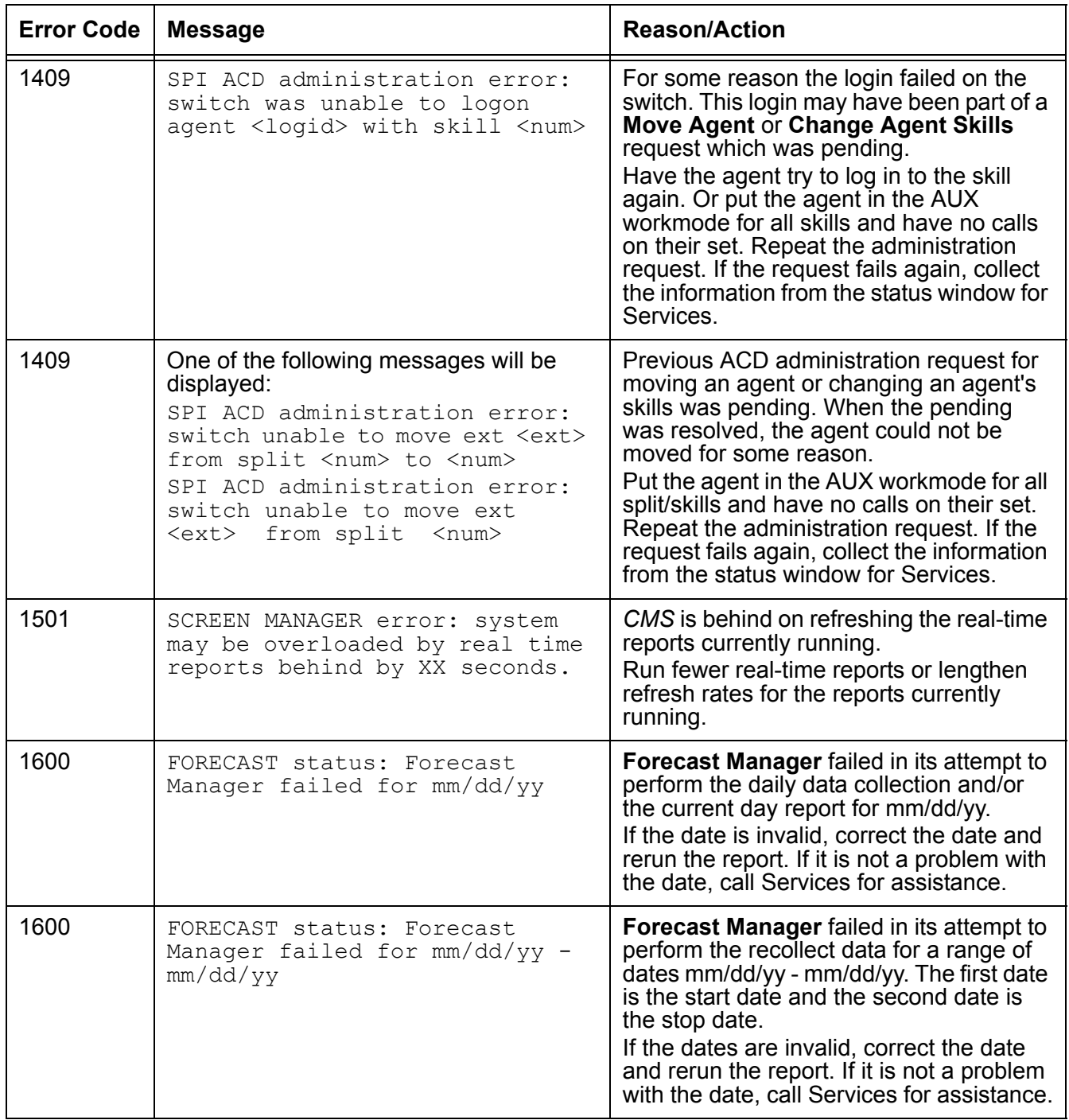

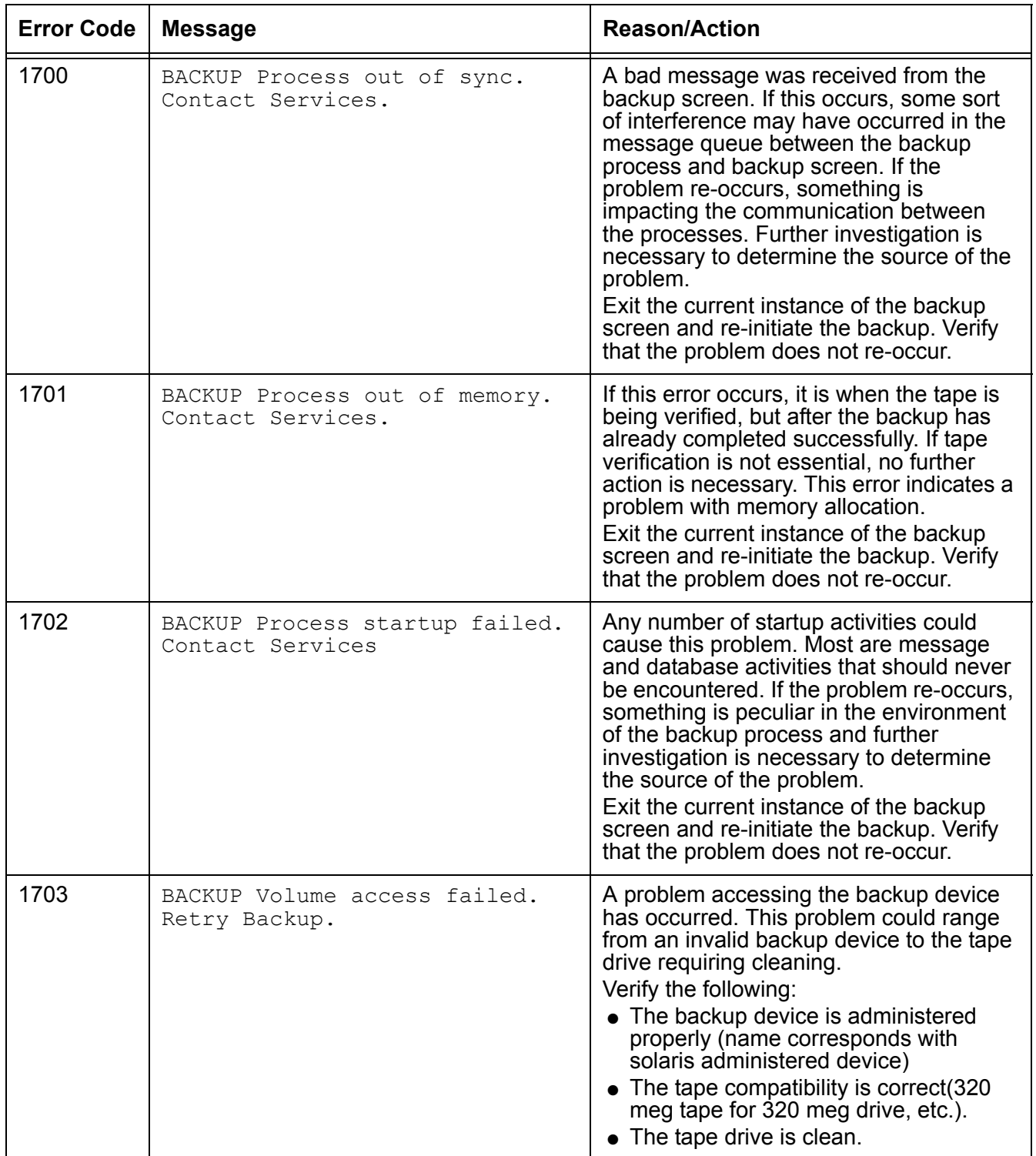

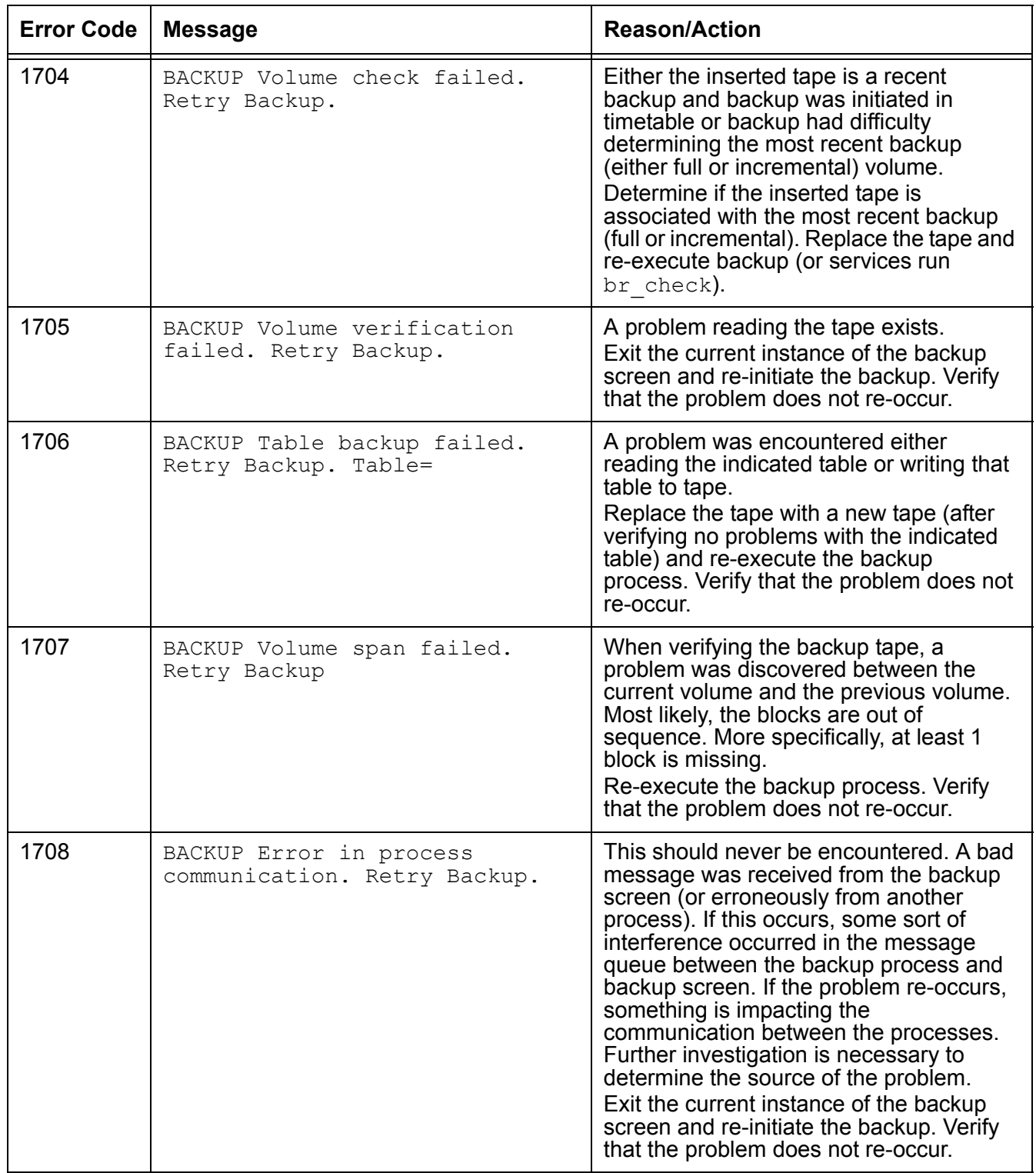

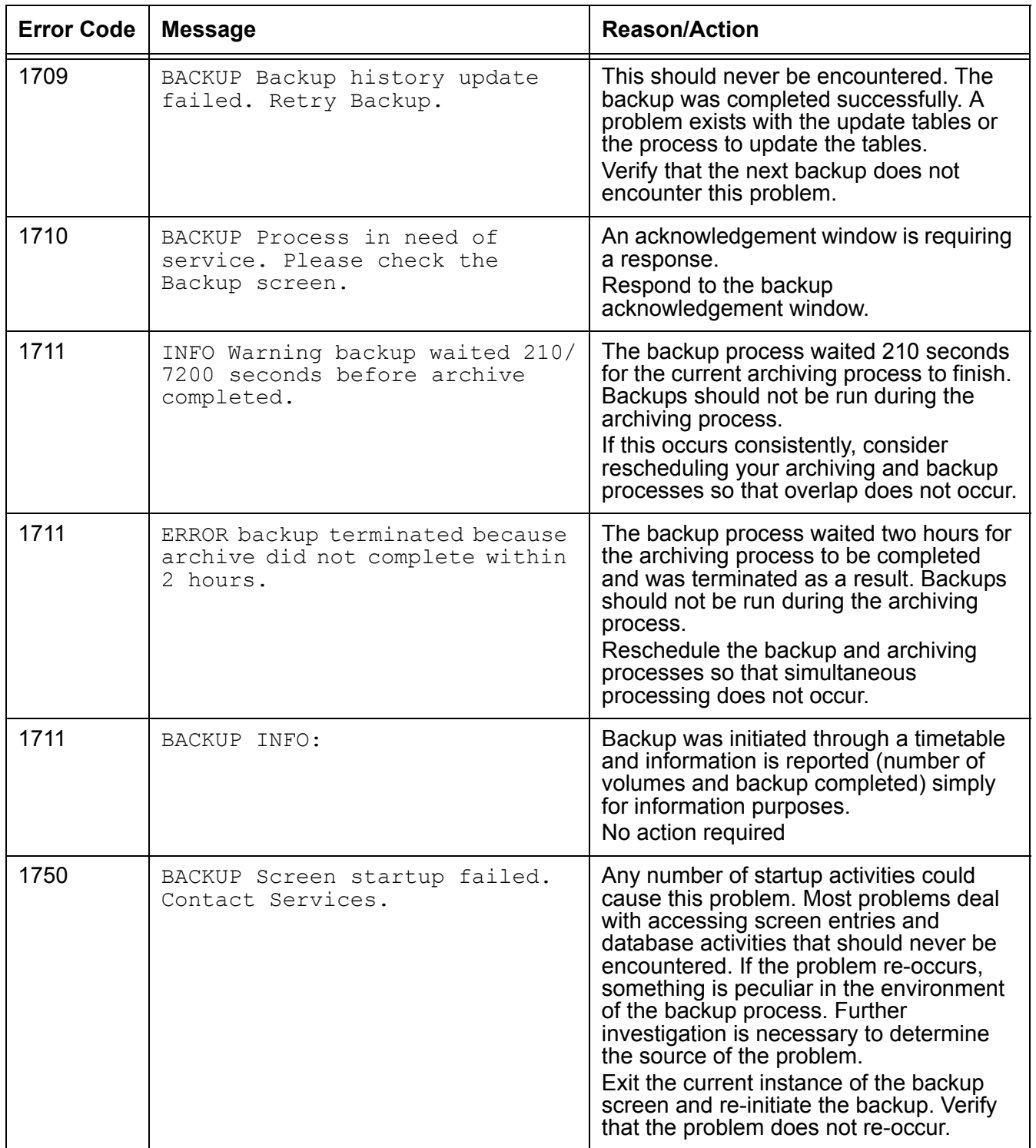

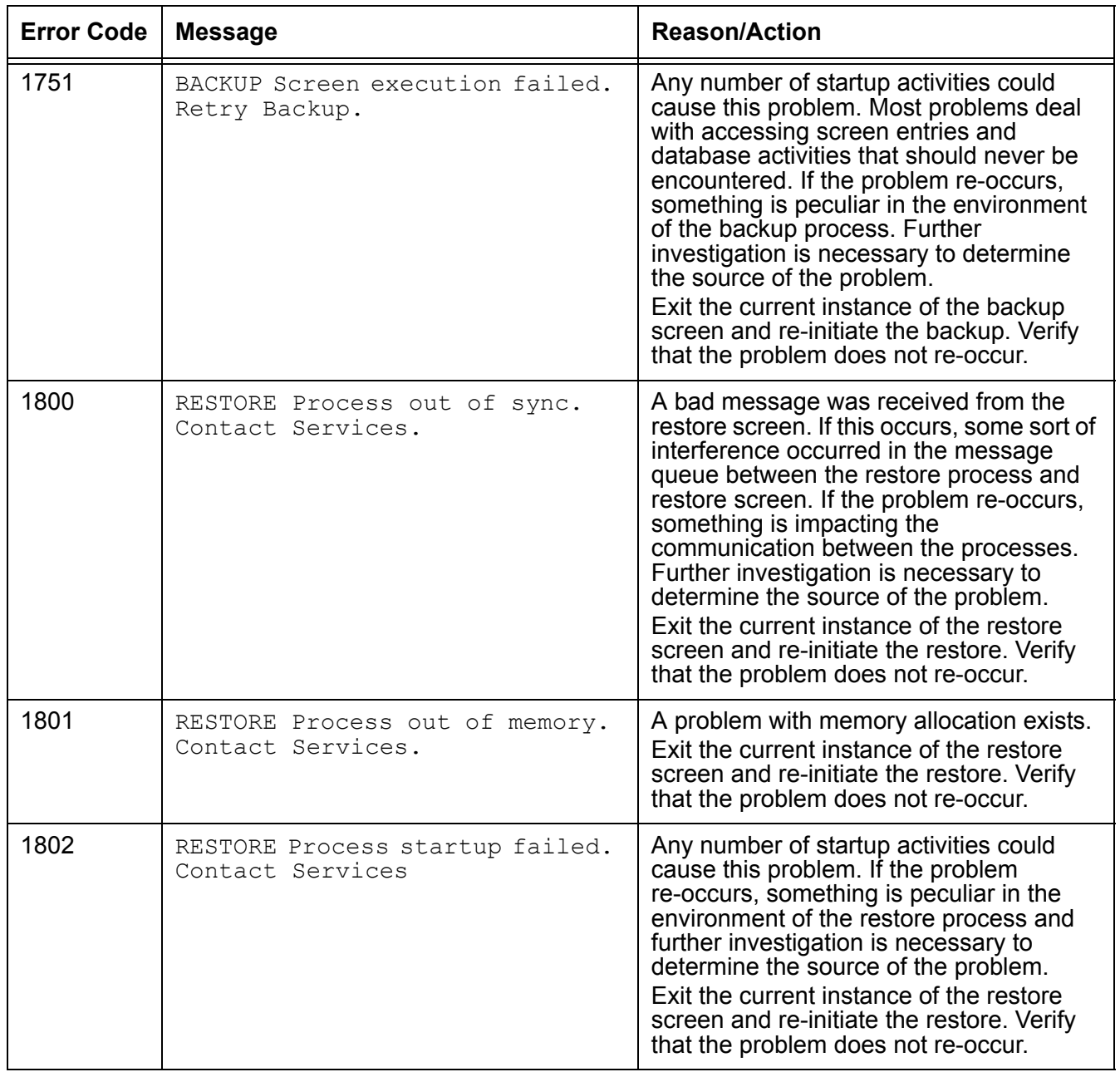

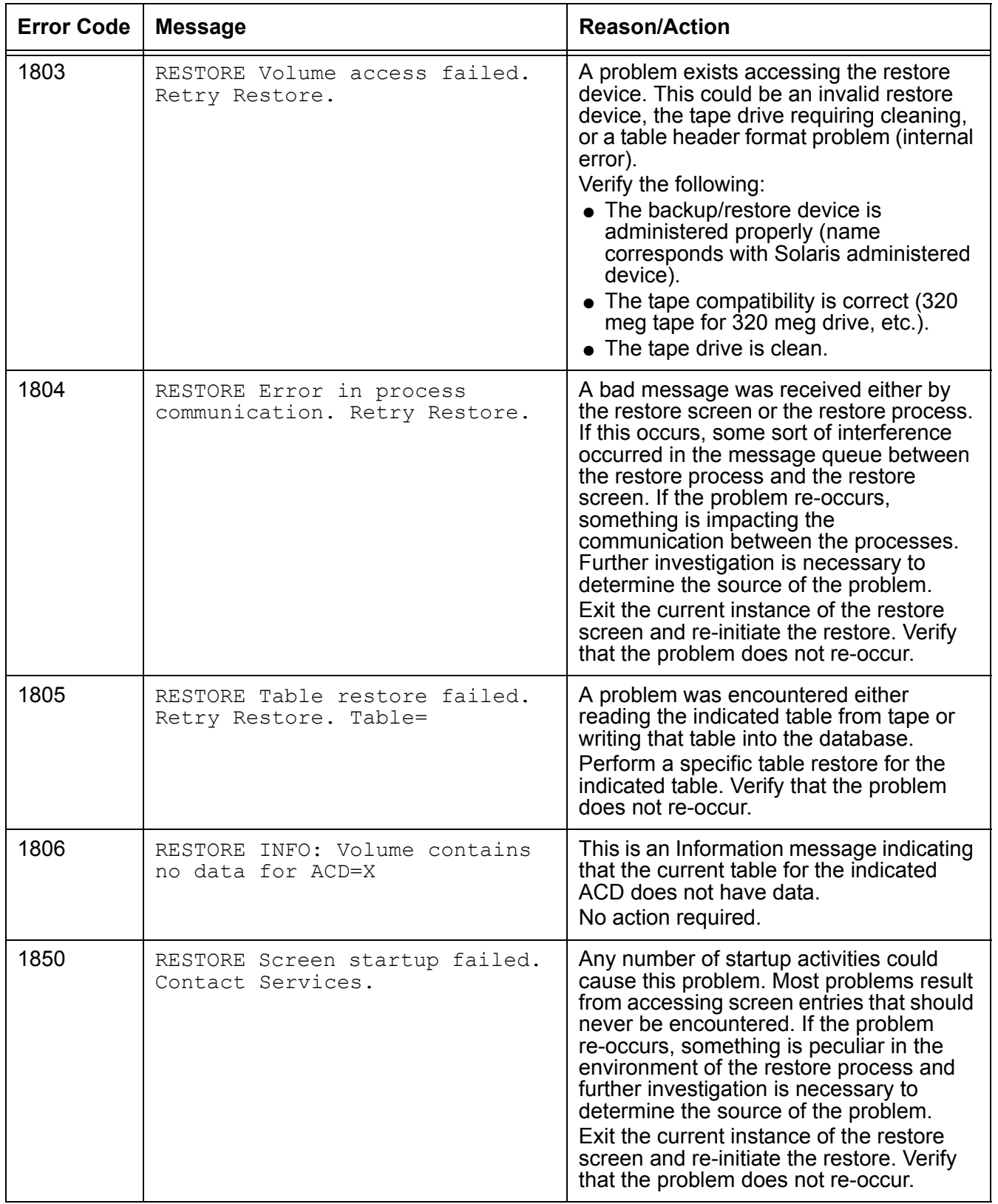

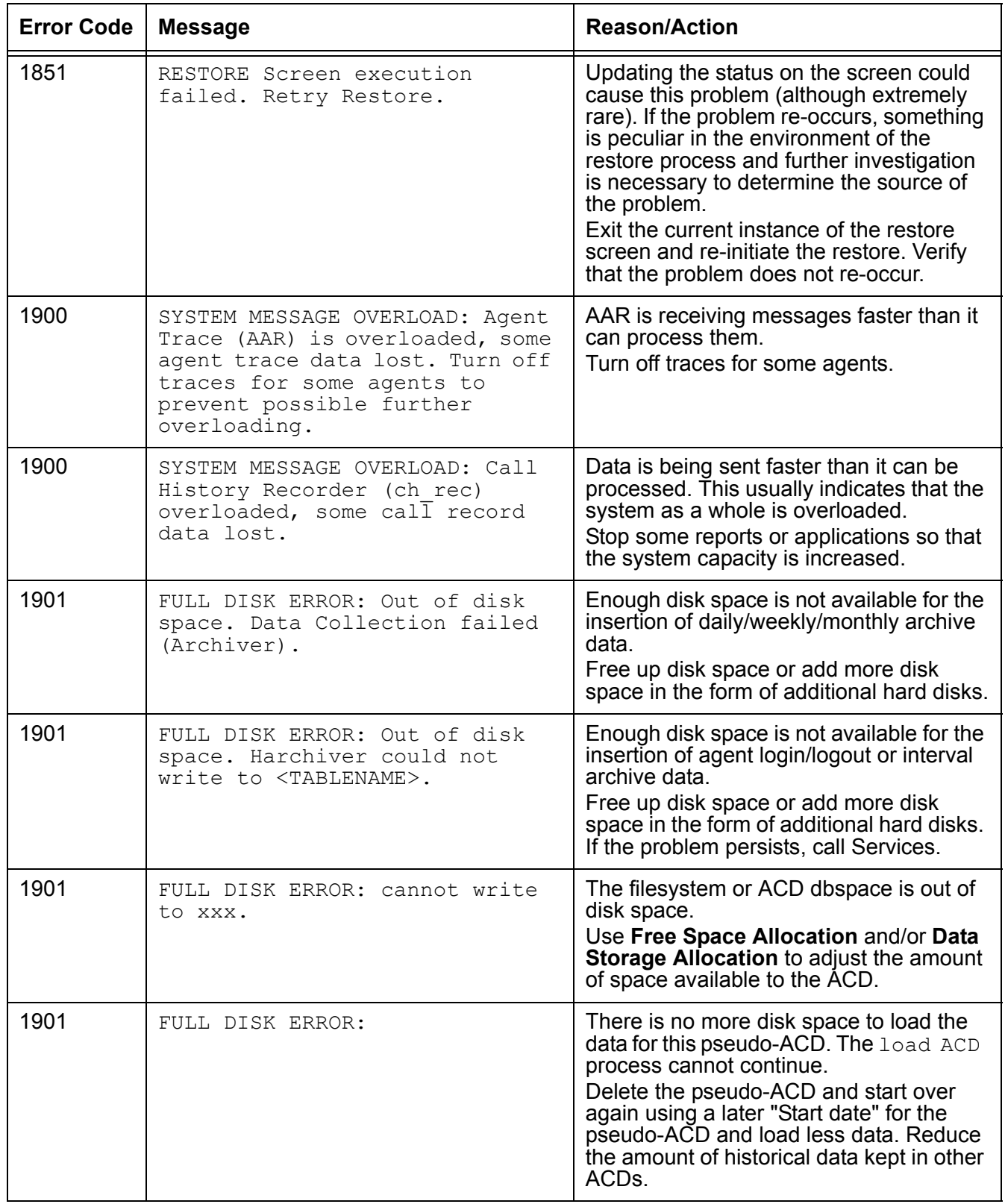

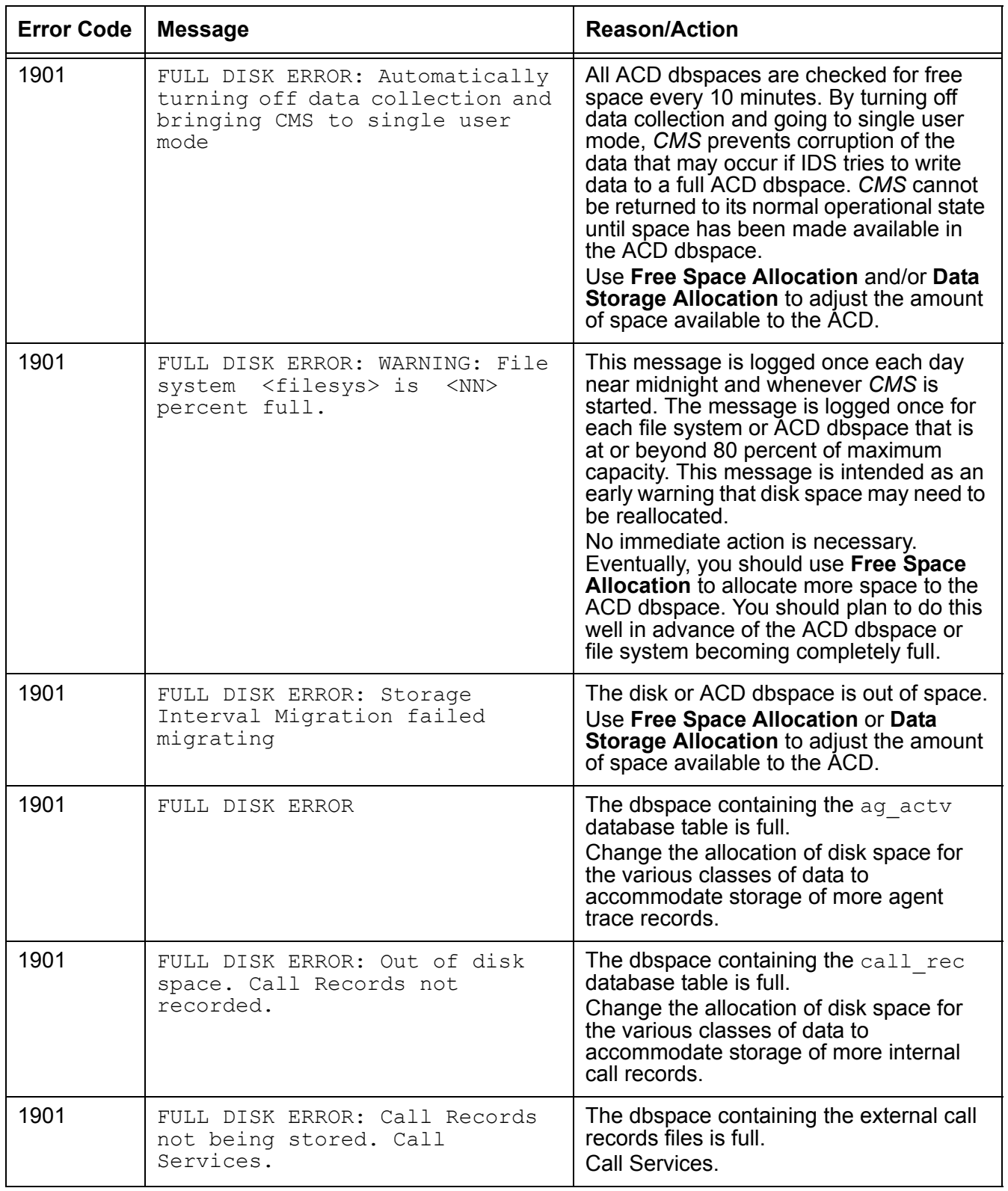

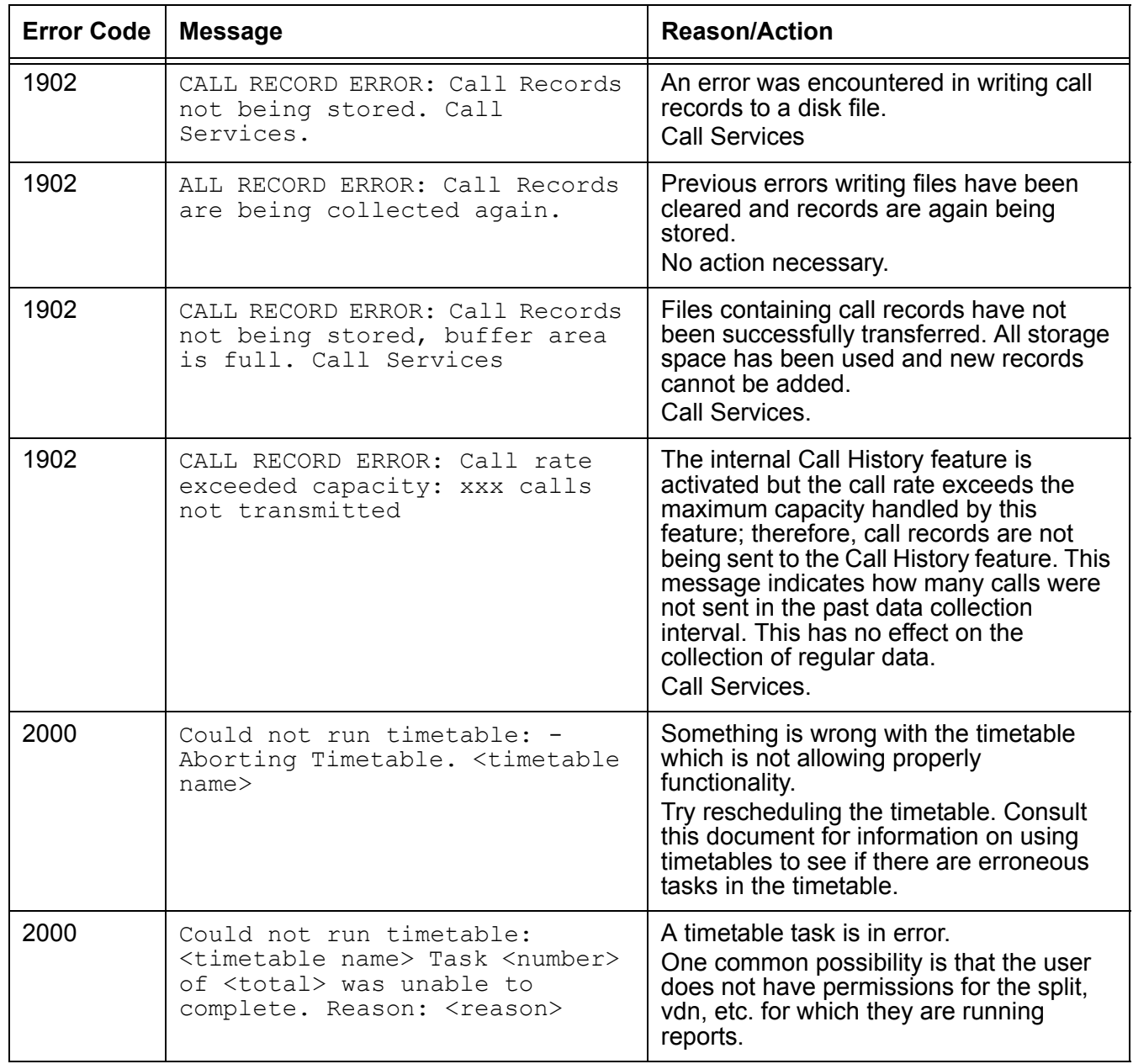

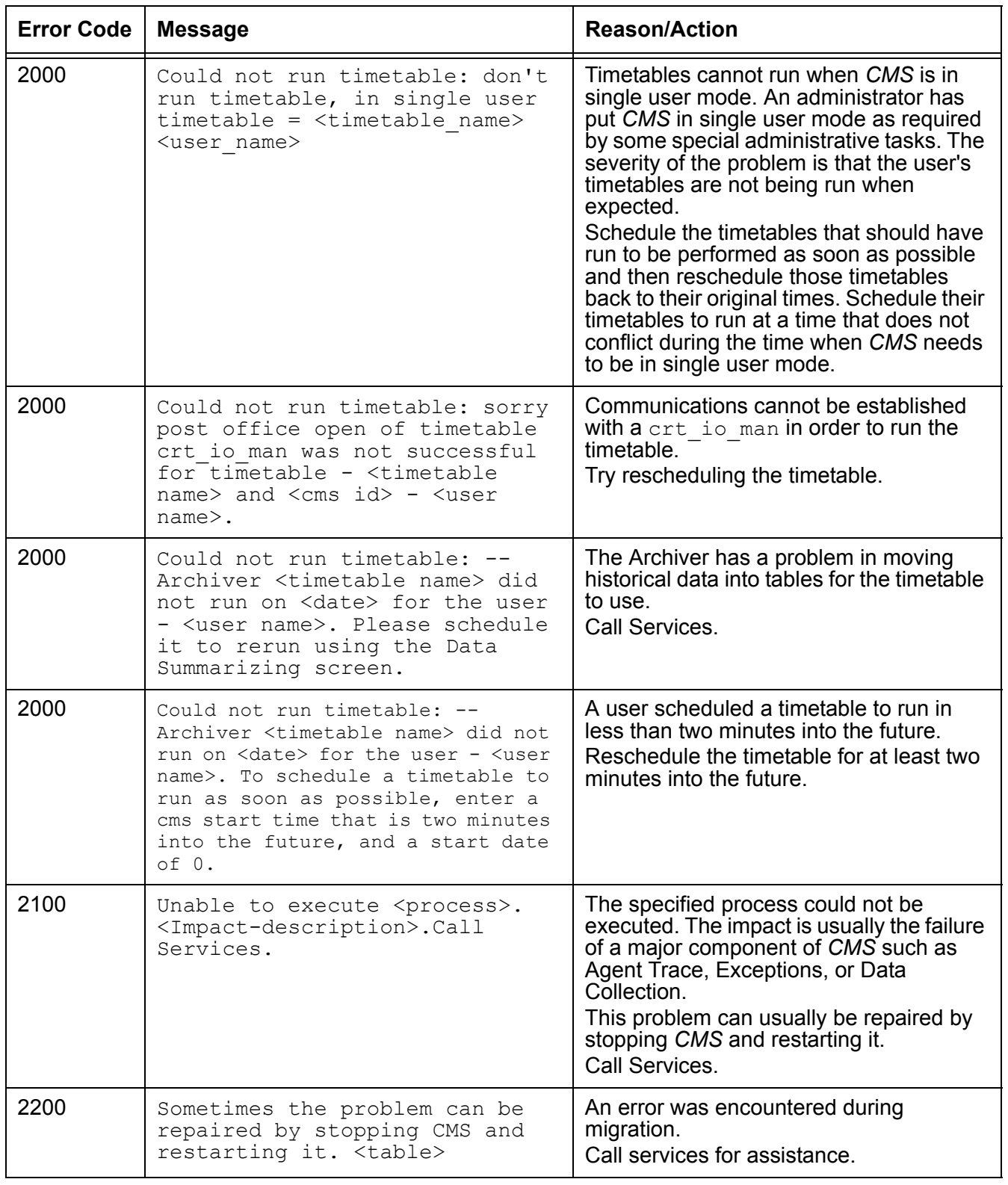

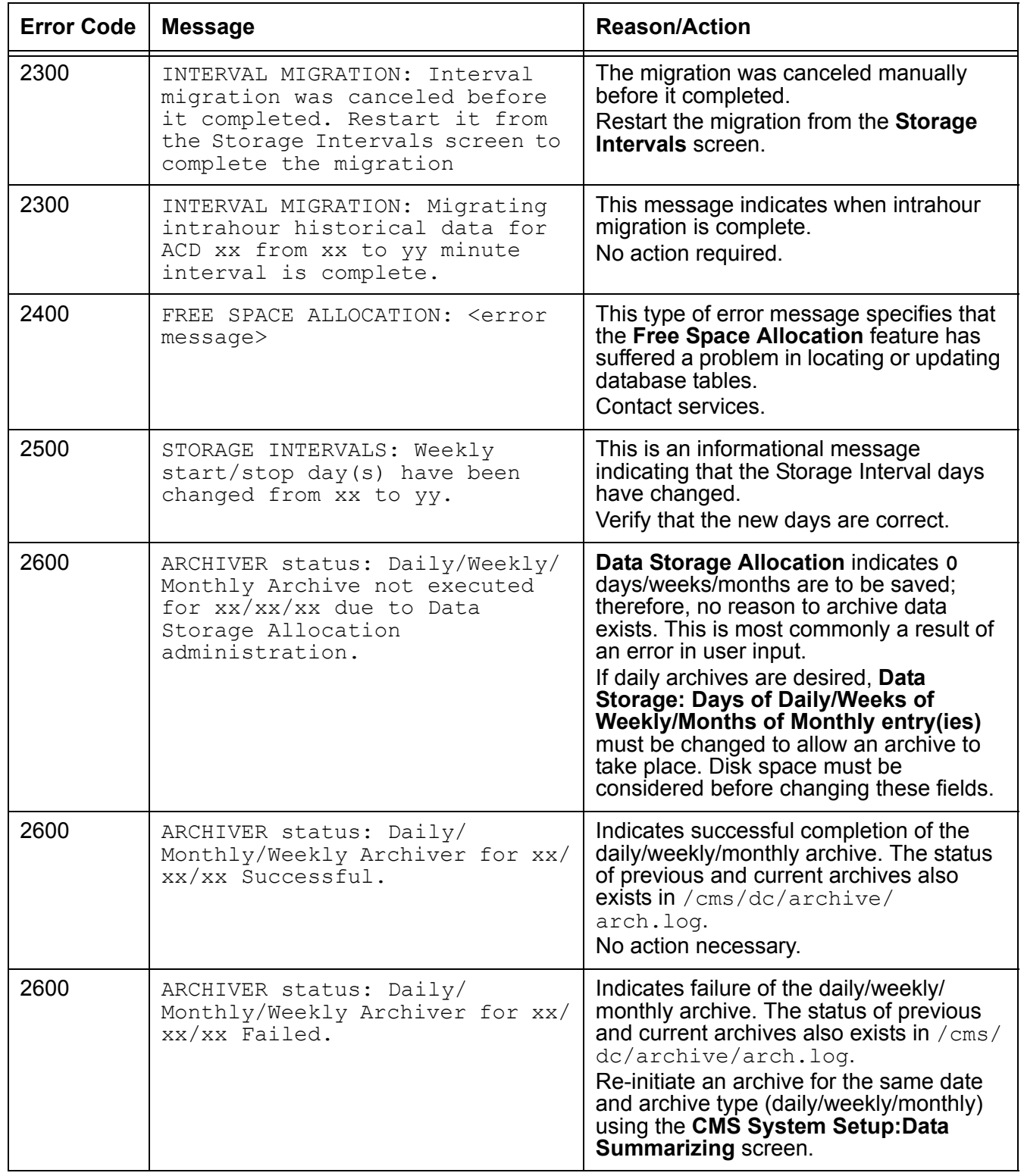

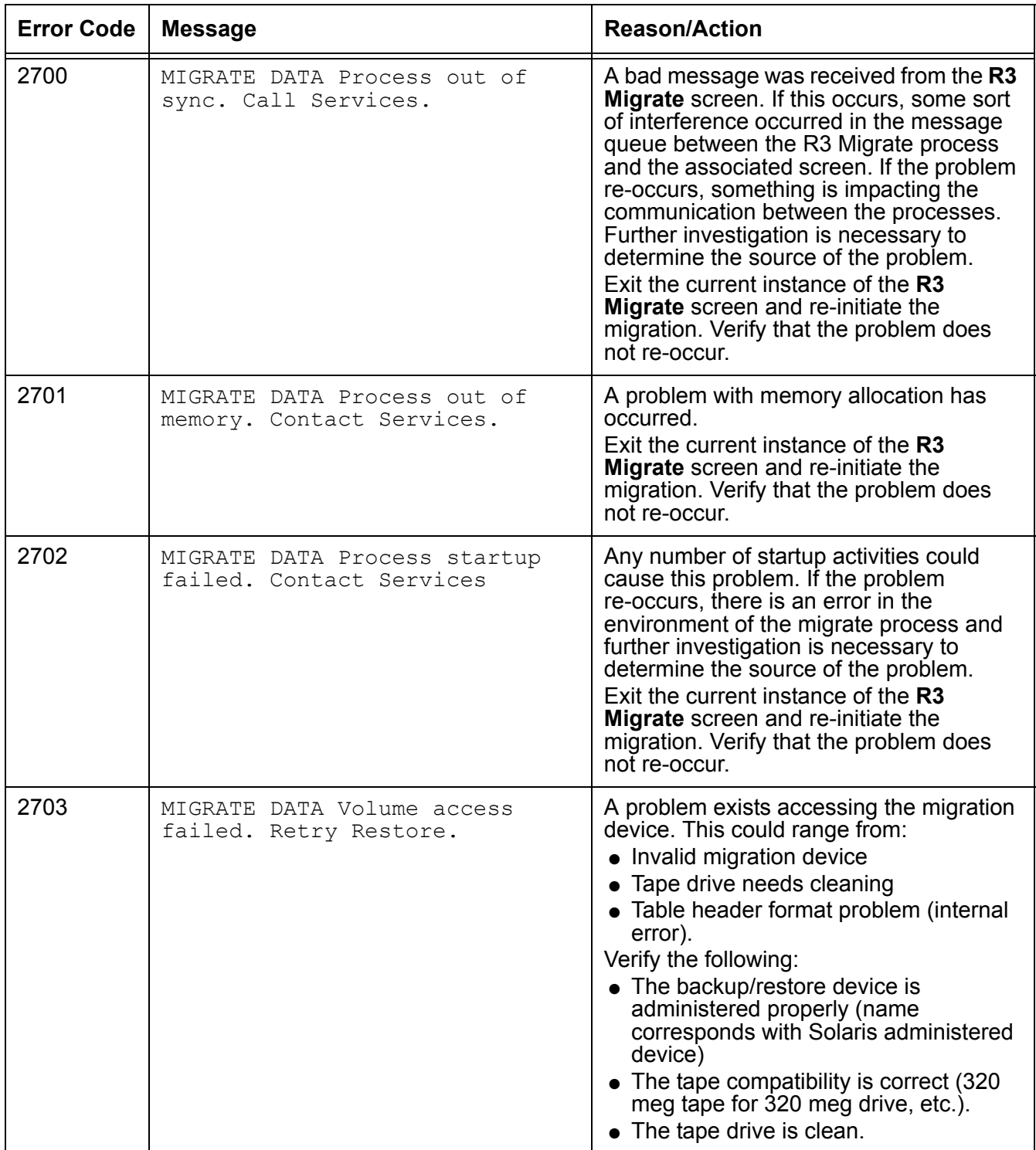

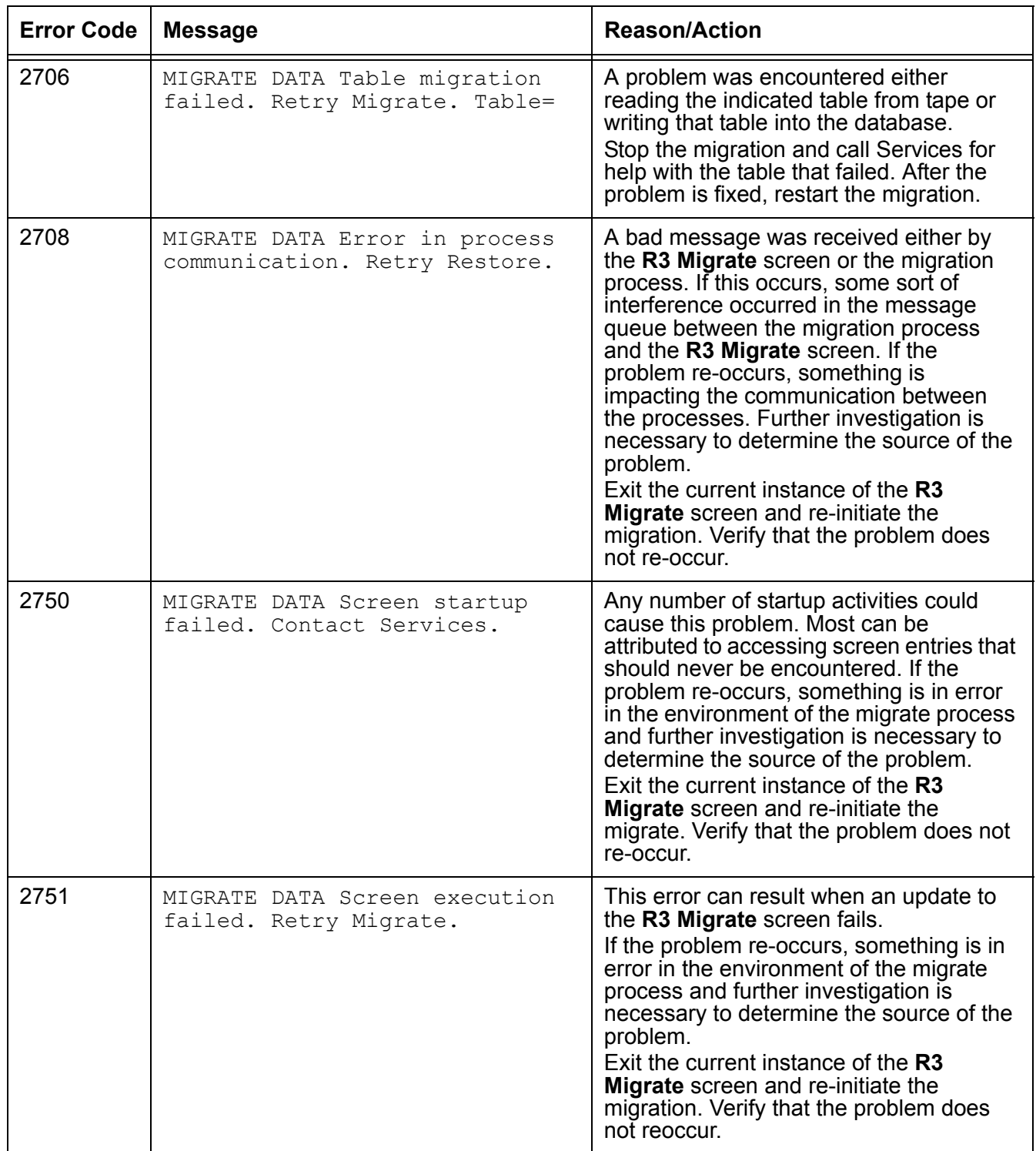

# **ACD Administration Log**

The ACD Administration Log provides an audit trail for administrative changes made to an ACD by *CMS* users. The ACD Administration Log records real-time administrative changes made by a user through the *CMS* ASCII interface, *Supervisor*, or *Visual Vectors*. The log also records the administrative changes made by a user through a scheduled timetable or *Supervisor* script.

This section contains the following topics:

- [Before you begin](#page-606-0) on page 607
- Permissions [on page 607](#page-606-1)
- [Running the ACD Administration Log report](#page-607-0) on page 608
- [ACD Administration Log window field descriptions](#page-609-0) on page 610

## <span id="page-606-0"></span>**Before you begin**

The following items should be read and understood before working with the ACD Administration Log report:

- The maximum capacity for the log is set at 30,000 records and cannot be changed. When the table size exceeds 30,000 records, the 100 oldest records will be deleted.
- This report can be scheduled through a *CMS* timetable or a *Supervisor* script.
- The historical database items of the *CMS* ACD Administration Log is not available for use with the *Avaya CMS Supervisor Report Designer* tool. The *Supervisor* **File** menu option for this report will not display the **Designer** option. It will, however, behave in the same manner as drill-down reports.

## <span id="page-606-1"></span>**Permissions**

To view the ACD Administration Log report, the user ID used to log in to this *Supervisor* session requires *read* permission for the **Maintenance** subsystem.

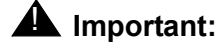

If the ACD Administration Log report is run to display all 30,000 records, your PC should have no less than 200 MB of free disk space to allow for the caching of this data.

# <span id="page-607-0"></span>**Running the ACD Administration Log report**

## **Steps**

To run the ACD Administration Log report:

1. From the Controller window, select **Tools** > **Maintenance**.

*Supervisor* displays the **Maintenance** window.

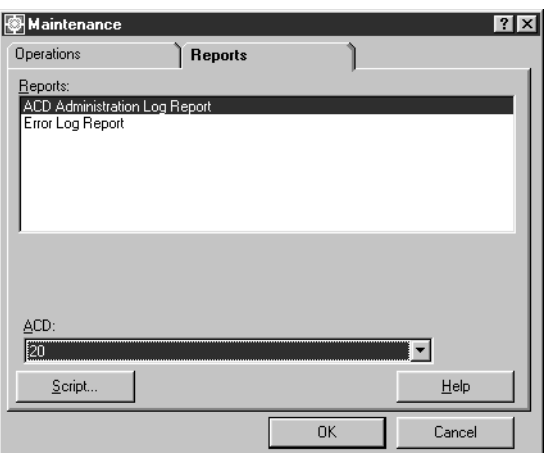

- 2. Select the **Reports** tab.
- 3. In the **Reports:** list, select **ACD Administration Log Report**.

It is not necessary to select an ACD in the **ACD:** field as this feature allows ACD specification in a subsequent dialog.

### 4. Select **OK**.

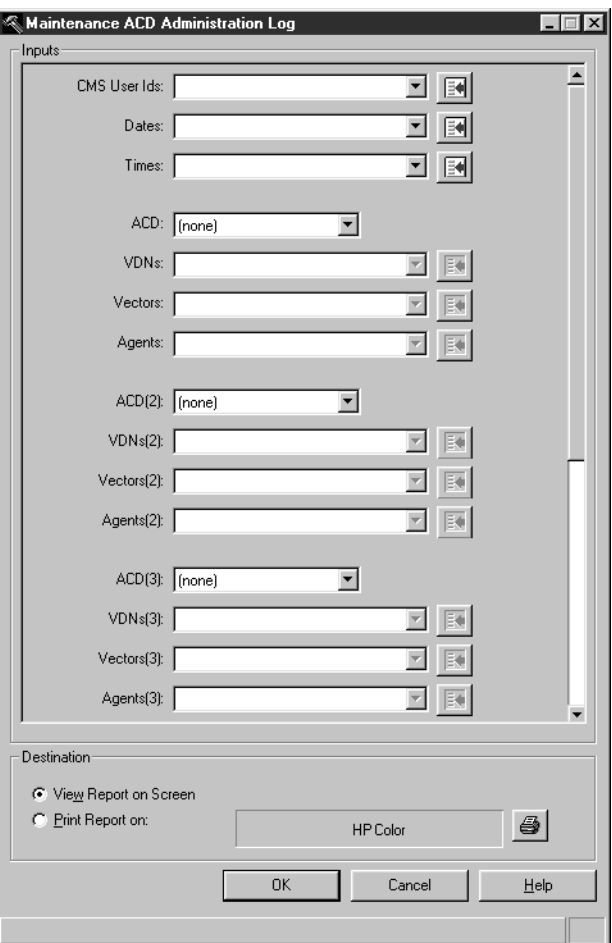

*Supervisor* displays the **ACD Administration Log** window.

The height of this dialog box varies according to the current screen resolution of your PC. A higher screen resolution results in more fields being displayed.

For a description of the **ACD Administration Log** window fields, see [ACD](#page-609-0)  [Administration Log window field descriptions](#page-609-0) on page 610 for additional information.

5. In the available fields, enter the data to use in the report. The data can also be selected through the drop-down history lists or through the Browse buttons.

The more fields that you specify, the more restricted the data will be that is used in the report. If all of the input fields are left blank, all records will be displayed.

- 6. In the **Destination** group, select one of the following output options:
	- **View Report on Screen** The report is displayed on the screen.
	- **Print Report on:** The report is sent to the specified printer. Any printer available to the PC can be used and selected through the button at the right of the field.

### 7. Select **OK**.

Supervisor displays the **ACD Administration Log Report** with the specified data.

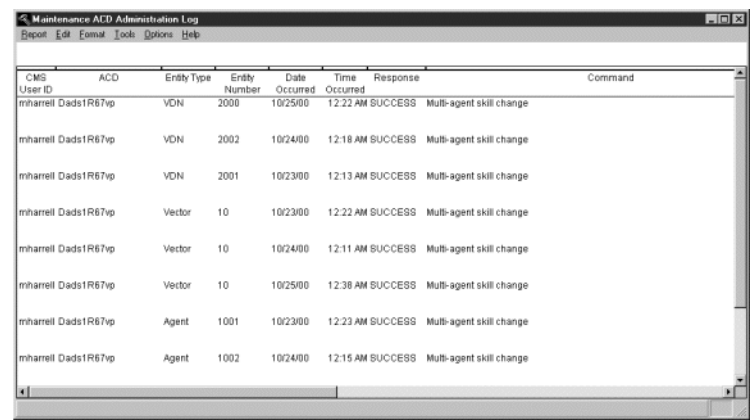

# <span id="page-609-0"></span>**ACD Administration Log window field descriptions**

The following table provides descriptions for the fields on the **ACD Administration Log** window:

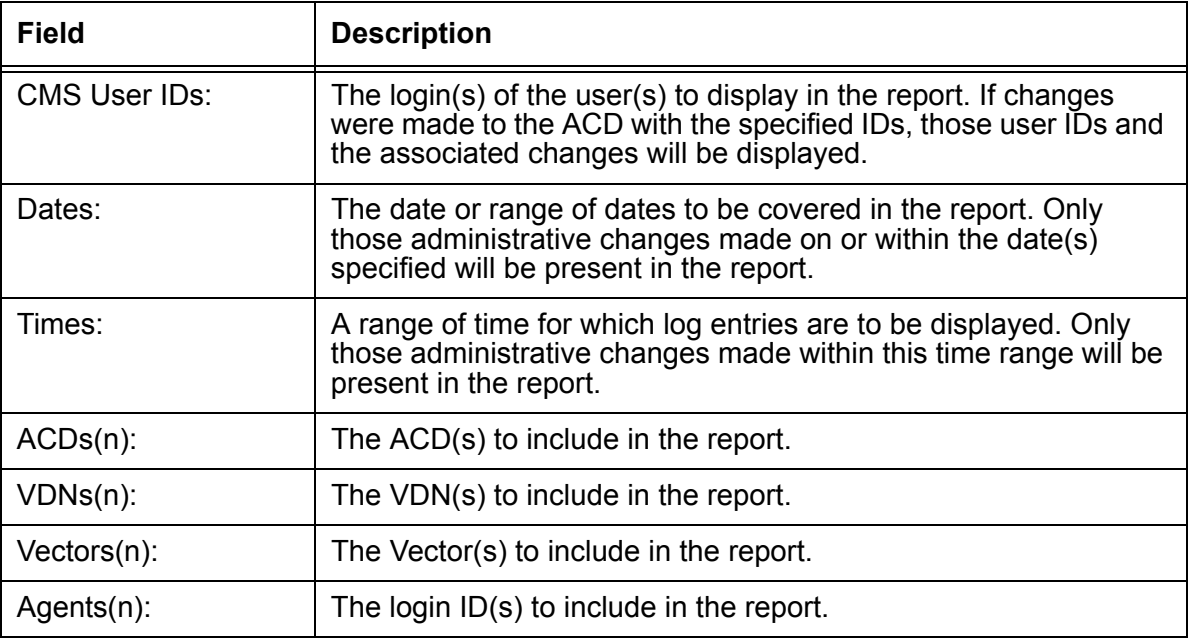

# **Chapter 12:Using Solaris**

*Avaya CMS* uses the *Solaris* operating system on the Sun computer platform to communicate with terminals and printers, to log errors, and to perform operations. This section addresses how to perform several procedures using Sun Microsystems, Inc. Solaris operating system commands.

This section contains the following topics:

- [Before you begin](#page-610-0) on page 611
- [Logging in to CMS](#page-611-0) on page 612
- [Administering passwords](#page-613-0) on page 614
- [Using Solaris printer commands](#page-616-0) on page 617

# <span id="page-610-0"></span>**Before you begin**

Be cautious when accessing the Solaris system and running Solaris system commands. Damage can result to your *CMS* system if you use the Solaris system commands incorrectly. Before you run any Solaris system command, be sure you know what effect it will have.

# <span id="page-611-0"></span>**Logging in to CMS**

This section contains procedures for logging in to *CMS* through methods other than using *Supervisor*. Some administrators will need to do this in order to access capabilities not available through the Supervisor interface.

This section contains the following topics:

- [Logging in to CMS from the remote console](#page-611-1) on page 612
- [Logging in to CMS from the server console](#page-611-2) on page 612

## <span id="page-611-1"></span>**Logging in to CMS from the remote console**

This procedure describes how to log in to *CMS* from a remote console. Most users log in to *CMS* remotely.

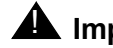

## **A** Important:

Do not allow users to share the same login ID as this action will use up *Solaris* system processes.

### **Steps**

1. At the Login: prompt, enter your login ID.

The Password: prompt is displayed.

2. Enter your password.

A prompt for the terminal type is displayed.

3. Enter your terminal type.

If you use a login other than cms, *CMS* will automatically open to the *CMS* **Main Menu**.

If cms is used as the login, you will have to enter cms a second time at the  $\frac{1}{2}$  prompt before the **Main Menu** will be displayed

## <span id="page-611-2"></span>**Logging in to CMS from the server console**

This procedure describes how to log in to *CMS* from the *CMS* server console. Logging in to *CMS* at the server is occasionally necessary in order to perform certain functions, such as a CMSADM backup or other administration functions that require you to switch to single-user mode.
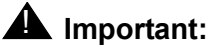

Users who use a /usr/bin/cms shell will not be able to log in to *CMS* through the Common Desktop Environment (CDE).

To remedy this problem, you can either use the  $/\text{usr/bin}/\text{ksh}$  shell or use a command line login. The command line login will not use the CDE.

### **Steps**

To log in to *CMS* at the server:

1. If the server has just been rebooted or inactive for an extended period of time, the console may be password-protected. If this is the case, unlock the console by entering your authorized username (if necessary) and password in the appropriate login console fields.

Solaris displays the CDE interface.

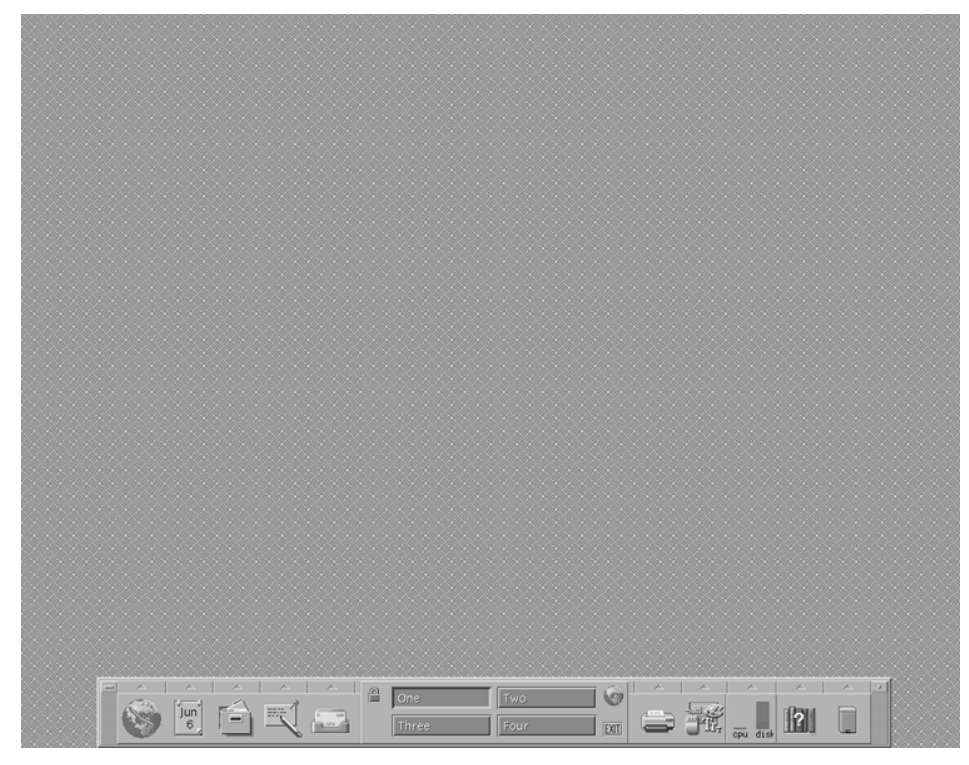

2. Right-click the cursor in an empty area within the desktop space.

The **Workspace Menu** is displayed.

- 3. Depending on how *CMS* was installed, choose one of the following alternatives:
	- If the CMS XTERM option is displayed in the Workspace Menu, you can open an xterm window directly by selecting that option.

● If the CMS XTERM option is not displayed, choose **Tools** > **Terminal** from the **Workspace Menu** to open a terminal window. At the command prompt, enter **xterm** to open an xterm window.

An xterm window is displayed with a  $\#$  prompt.

## **Administering passwords**

For system security, passwords are required for all *CMS* user login IDs. If a password is not entered on your first login, the system will prevent you from continuing until one is supplied.

*CMS* users can enter and change their passwords, but only a *CMS* administrator working on the Sun Microsystems, Inc. Solaris system can replace a forgotten password.

This section contains the following topics:

- [Before you begin](#page-613-0) on page 614
- [Changing a user's password](#page-614-0) on page 615
- [Administering password aging](#page-615-0) on page 616

### <span id="page-613-0"></span>**Before you begin**

The following items should be read and understood before attempting to administer passwords:

- Password administration should only be done by an administrator with the password for the *root* user.
- Forcing a password change and administering the Password Aging feature can only be done through the *CMS* ASCII interface. The ASCII interface is available through the following methods:
	- A *Terminal Emulator* connection to the *CMS* server
	- A telnet session to the *CMS* server
	- Direct interaction with the *CMS* server
- Users should choose a password with no less than six characters. The password must have at least one character as a number or special character and have a minimum of two alphabetic characters.
- When changing a password, the new password must have at least three characters that are different from the previous password.

See Chapter 9: [Administering user permissions](#page-378-0) on page 379 for more information on special characters.

### <span id="page-614-0"></span>**Changing a user's password**

When a user's password expires or it is forcibly made to expire by an administrator, the user is presented with a prompt or window during the *CMS* login process that allows the entry of a new password. The following procedure allows an administrator to cause a user's password to expire so that the user must enter a new password upon their next login attempt.

#### **Steps**

If a user forgets their password, perform the following procedure:

- 1. From the *CMS* **Main Menu**, highlight the **Commands** Screen-Labeled Key (SLK). *CMS* displays the **Commands** menu.
- 2. Select **UNIX (r) system**.

The screen clears and a  $\varsigma$  prompt is displayed.

3. Enter the following command:

**su**

4. At the Password: prompt, enter the *root* password.

The # prompt is displayed.

5. Enter the following command:

#### **passwd** *<userid>*

Where  $\langle \text{userid} \rangle$  is the ID of the user who needs a new password.

*Solaris* displays a prompt for the new password.

6. Enter a new password for the user.

*Solaris* displays the # prompt.

7. Enter the following command:

#### **passwd -f** *<userid>*

Where  $\langle \text{userid} \rangle$  is the ID of the user with a new password.

*Solaris* displays the # prompt.

The  $passwd -f$  command will force the user to change their password the next time they log in to *CMS*.

8. Enter the following command:

**exit**

*Solaris* displays the \$ prompt.

9. Enter the following command and press the **Enter** key:

**exit**

*CMS* displays the **Main Menu**.

### <span id="page-615-0"></span>**Administering password aging**

This section provides introductory and prerequisite information regarding the password aging feature of *CMS*.

Password aging is a feature that forces *CMS* users to change their password after a specified number of weeks have passed. Once this feature is activated, all users are required to change their passwords when the expiration period is reached.

### **Before you begin**

### **A** Important:

If you have a custom configuration from the Avaya Professional Services Organization (PSO) or use third-party applications on your *CMS* server, you must contact the PSO before enabling the password aging feature so that customizations are not affected. The PSO can be contacted through the technical support telephone number.

The following items should be read and understood before attempting to change the password aging feature:

- The number of weeks that pass before a password change is required can range from 1 to 52 weeks. The default value for this feature is 9 weeks.
- The password aging feature is only available through the **cmsadm** menu in the ASCII interface of *CMS*. This feature is not accessible through *Avaya CMS Supervisor*.

### **Steps**

For more information and procedures for administering the password aging feature, see *Avaya Call Management System Release 12 Software Installation, Maintenance, and Troubleshooting Guide,* 585-215-117.

# **Using Solaris printer commands**

The *Solaris* commands for performing printer administration can be found in the Avaya CMS Terminals, Printers, and Modems document.

#### **Note:**

It is recommended that you use the port administration tool instead of the Solaris tools to administer terminals, printers, and modems. The port administration tool keeps a record of all administrative activity in a format that is more structured than the Solaris tools. Once you start using the port administration tool, you should consistently use it for all port administration. **Using Solaris**

# **Chapter 13:Using timetables and shortcuts**

This section provides information on timetables and shortcuts and how to create and administer them. Timetables and shortcuts are used to run multiple administrative tasks and are only available through the *CMS* ASCII interface.

Access to the *CMS* ASCII interface can be done through the following methods:

- *Terminal Emulator*
- Telnet session to the *CMS*
- Direct interaction with the *CMS* server console

This section contains the following topics:

- Timetables [on page 619](#page-618-0)
- Shortcuts [on page 642](#page-641-0)

### <span id="page-618-0"></span>**Timetables**

A timetable is a *CMS* feature that enables the scheduling of one or more administrative tasks. Each timetable can consist of up to 100 tasks and can be scheduled to run at any specific time. When you are creating a timetable, *CMS* records the tasks you perform and includes them in the timetable. This feature is similar to macros in many PC applications that perform multiple tasks or actions when the single macro is run.

Timetables are better suited for mission-critical tasks than *Supervisor* scripts. This is due to the fact that scripts reside on the PC where they were created. If network difficulties occur or if the PC where the script resides is powered down, the script cannot run. Timetables run directly on the *CMS* server and do not suffer from such problems.

This section contains the following topics:

- [Before you begin](#page-619-0) on page 620
- Permissions [on page 621](#page-620-1)
- [Creating and scheduling a timetable](#page-620-0) on page 621
- [Adding tasks to a timetable](#page-624-0) on page 625
- [Listing all timetables](#page-626-0) on page 627
- [Copying a timetable](#page-627-0) on page 628
- [Copying timetable tasks](#page-628-0) on page 629
- [Modifying timetable tasks](#page-630-0) on page 631
- [Editing timetables globally](#page-632-0) on page 633
- [Globally editing tasks in a timetable](#page-634-0) on page 635
- [Deleting tasks from a timetable](#page-637-0) on page 638
- [Deleting a timetable](#page-639-0) on page 640

### <span id="page-619-0"></span>**Before you begin**

The following items should be read and understood before working with timetables:

### **General**

- You cannot schedule real-time reports, Vector Contents, or custom report creation through a timetable.
- Timetables run in the background, not in the terminal session.
- Timetables that fail at some point during execution are logged in the Maintenance Error Log Report.
- Up to five timetables can be scheduled to run at the same time.
- You can have tasks associated with different ACDs in the same timetable.
- Do not create a timetable that attempts to write a file in the home directory of different user.
- The ACD that is currently selected when a timetable task is created will be the ACD on which the task runs. To change the ACD, you must delete the task and reset the current ACD before adding the correct task.
- When a *CMS* user is deleted, any timetables associated with that user ID are also deleted. For this reason, it is recommended that mission-critical timetables be created under the cms user ID.
- If the System Administration Terminal (SAT) terminal is still logged in to the Communication Manager system and is displaying a screen used in timetables, those timetables will not run.
- Timetables cannot run if *CMS* is in single-user mode.

### **Printing**

● You cannot select the terminal as the destination for report output through a timetable.

- To print a report more than once from a timetable, you must enter a task for each copy of the report.
- Print jobs from timetables go to the default printer for the user who owns the timetable unless otherwise specified when the timetable is created. If the default printer for a user is changed, there is no need to edit the timetable as *CMS* automatically sends the print jobs from the timetable to the new default printer.
- If a user specifies a printer other than their default printer for a timetable task and that printer is out of service, the timetable will not execute.
- If the printer jams while attempting to print timetable tasks, you must resubmit the request that did not print.

#### **Backups**

- Timetables for incremental and full backups are created when the system is installed, but are not scheduled.
- Be sure to schedule backups to run either before archiving begins or after archiving has been completed.

### <span id="page-620-1"></span>**Permissions**

Depending on the procedure that you want to perform, you need the following permissions:

- To view timetables, the user ID used to log in to this *CMS* session requires *read* permission for the **Timetables** feature, the requested *CMS* actions, and any ACD entities accessed by the timetable.
- To add, delete, or modify timetables, the user ID used to log in to this *CMS* session requires *write* permission for the **Timetables** feature.
- Users who are not Administrators can view and copy timetables from other users, but they cannot add, delete, or modify the timetables or the task entries.
- Users with Administrator permissions can add, delete, and modify timetables created by other users.
- If a timetable contains tasks for which the user does not have adequate permissions, the timetable will fail.

### <span id="page-620-0"></span>**Creating and scheduling a timetable**

This topic provides the procedure for creating and scheduling a timetable through the *CMS* ASCII interface.

### **Steps**

To create a timetable:

1. From the *CMS* **Main Menu**, select the **Keep** Screen-Labeled Key (SLK).

Depending on the connection method to the *CMS* interface, this action can be accomplished through the following methods:

- For *Terminal Emulator*, select the **F4** key.
- From the *CMS* console, press the **F4** key.
- For a telnet session from a PC, press **Ctrl**+**P**, **4**.
- 2. Select **Timetable** and press the **Enter** key.

*CMS* displays the **Timetable** window.

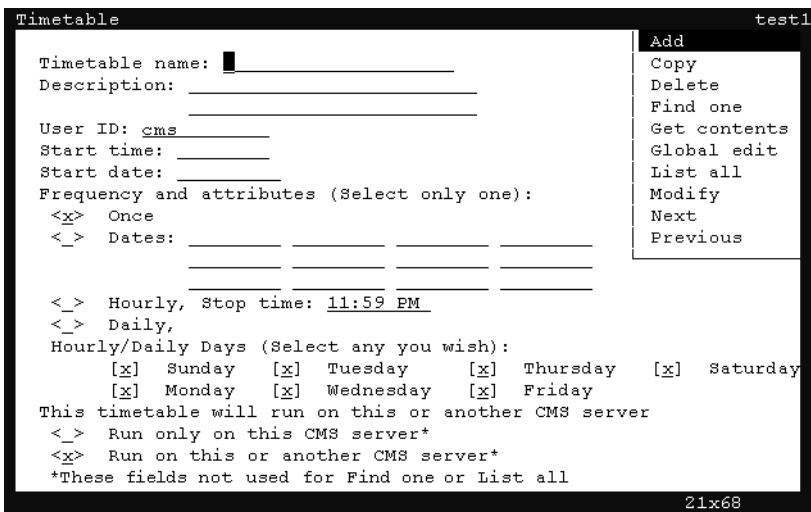

3. In the **Timetable name:** field, enter a unique name for this timetable. The name of the timetable cannot be changed after it has been created. Every timetable must have a unique name.

The following list provides the types of characters that can be entered in this field:

- $\bullet$  Alphanumeric (A-z, 0-9)
- Underscore (\_)
- $\bullet$  Blank ()
- $\bullet$  Comma (,)
- $\bullet$  Period (.)
- Single Quotation Marks (')
- $\bullet$  Plus sign  $(+)$

4. In the **Description:** field, enter a description for the timetable.

This field is optional.

- 5. In the **User ID:** field, the user ID currently logged in is displayed. If you are an administrator and want to create this timetable for another user ID, enter that user ID in this field.
- 6. In the **Start time:** field, enter the time when the timetable will be executed. If you do not wish to schedule the timetable at this time, leave this field blank.

This field can accept time in the following formats:

- HH AM/PM
- HH:MM AM/PM
- 24-hour (00:00 23:59)

If AM/PM is not specified, *CMS* assumes that the time entered is in the 24-hour format.

7. In the **Start date:** field, enter the date on which the timetable will begin running.

Use one of the following formats for entering the date in this field:

- MM/DD/YY For example,  $12/12/01$ . Do not enter four-digits years in this field.
- $\bullet$  Relative format For example, entering a 1 specifies the timetable will begin one day from today (tomorrow).

### **A** Important:

If you do not wish to schedule the time table at this point, leave the **Start time:** and **Start date:** fields blank, ensure an x is in the **Once** field, and skip ahead to Step [11.](#page-623-0)

- 8. In the **Frequency and attributes:** group, choose from the following options:
	- **Once** This option runs the timetable one time for the date and time specified in the **Start time:** and **Start date:** fields. This is the default value for this field group.
	- **Dates:** This option runs the timetable on specific dates. Enter the dates in the fields provided for this option.
	- **Hourly** This option runs the timetable each hour. In the **Stop time:** field, enter the time when the timetable should stop running.
	- **Daily** This option runs the timetable on the selected days in the **Hourly/Daily Days** group.
- 9. If the **Hourly** or **Daily** option was selected in the previous step, place an x next to the days in the **Hourly/Daily Days** group for which the timetable should run.
- 10. Place an  $x$  in one of the following options:
	- **Run only on this CMS server** The timetable will run only on this *CMS* server. If this timetable is backed up and migrated to another *CMS* server, it will not run.
- **Run on this or another CMS server** The timetable is capable of running on this or any other *CMS* server. If this timetable is backed up and migrated to another *CMS* server, it will function normally.
- <span id="page-623-0"></span>11. Press the **Enter** key, highlight the **Add** item on the action list by using the arrow keys on the keyboard, and press **Enter** again.

The window displays a **Working** message. If the timetable name is currently present, **already exists** displays on the status line and you must enter a different timetable name in the **Timetable name:** field. If all entries are valid, the **Main Menu** displays with **Keeping Entries** displayed in the border.

<span id="page-623-1"></span>12. Select a task from the *CMS* **Main Menu** that will be recorded to this new timetable.

*CMS* displays an **Entries Stored** in the status line of the current window when the task is run.

To run an historical report for the system:

- a. Select **Reports** from the **Main Menu**.
- b. Select **Historical**.
- c. Select **System**.
- d. Select **System**.
- e. Select **Daily**.

*CMS* displays the report window.

13. Enter the required information in the **Split(s)/Skill(s)** and **Date** fields.

The **Date** field can accept relative dates; for example, 0 represents today and -1 represents yesterday.

14. Press the **Enter** key to access the action list, select the menu item that performs the necessary action, and then press the **Enter** key again.

*CMS* displays a confirmation window.

It is possible to create more than one timetable task from a window. For example, suppose you want historical split/skill summary interval reports for skills 1 through 9, and you also want the same date and times for each report. To create this report, perform the following steps:

- a. Go to the report window and enter the following data:
	- Enter **1** for the skill number.
	- Enter **0** for the date.
	- Enter **8:00-16:00** for the times.
- b. Select **Run** on the action list. This creates a timetable task for skill 1.
- c. Returning to the report input window, enter **2** for the skill number and select **Run** on the action list. This creates a timetable task for skill 2. Repeat the same process for skills 3 through 9.
- 15. Exit the window for the task and return to the **Main Menu**.
- 16. To add more tasks to the timetable, return to Step [12](#page-623-1). Otherwise, open the **Keep** SLK menu and then select the **Stop** option.

*CMS* displays a confirmation window asking if the timetable should be saved.

17. When *CMS* displays the confirmation window, press the **Y** key for **Yes** and then the **Enter** key to save the task.

#### **Note:**

To exit the timetable at any time without saving your changes, select **Stop** from the **Keep** SLK menu and then enter **n** in the confirmation window.

18. Select the **Exit** SLK to close the **Timetable** window.

### <span id="page-624-0"></span>**Adding tasks to a timetable**

This topic provides the procedure for adding tasks to an existing timetable. This feature enables you to add tasks to a timetable in the same way you added tasks when you first created the timetable.

#### **Steps**

To add tasks to a timetable:

- 1. From the *CMS* **Main Menu**, select the **Keep** Screen-Labeled Key (SLK).
- 2. Select **Timetable** and press the **Enter** key.

*CMS* displays the **Timetable** window.

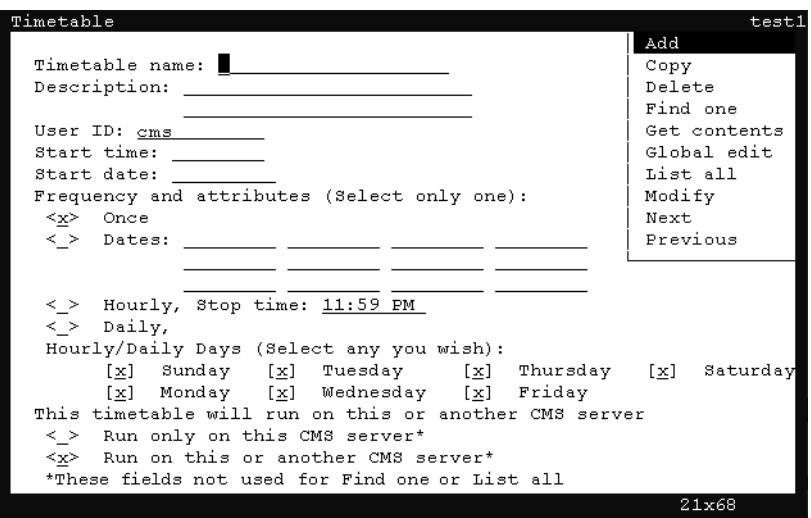

3. Press **Ctrl** + **Z**.

The fields in the window are cleared of all default information.

- 4. In the **Timetable name** field, enter the name of the timetable to which you want to add a task.
- 5. Press the **Enter** key.

*CMS* shifts focus to the action list.

6. In the action list, use the arrow keys to select **Get contents** and press the **Enter** key.

*CMS* displays the **Timetable: Get Contents** window.

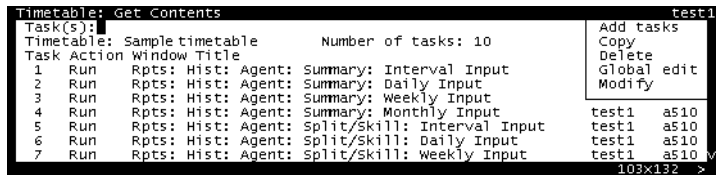

7. In the **Task(s):** field, enter the number of the task that you want to precede the task being added.

If the task being added should appear as the fifth task, enter 4 in the **Task(s):** field.

To add a task to the beginning of the timetable, leave the **Task(s):** field blank. The new task is added before the first task.

To add tasks to a timetable with no tasks, leave the **Task(s):** field blank.

8. Press the **Enter** key.

*CMS* shifts focus to the action list.

9. Use the arrow keys to highlight the **Add tasks** item and press the **Enter** key.

*CMS* displays the **Main Menu** and is waiting for you to perform an action that it can add as a task. The status line of the **Main Menu** displays **Keeping Entries**.

10. Perform the task that you wish to have added to timetable. For more information on the steps necessary in adding a task to a timetable, see Step [12](#page-623-1) in [Creating and](#page-620-0)  [scheduling a timetable](#page-620-0) on page 621.

When the task is performed, *CMS* displays **Entries Stored** in the status line.

11. Exit the task window.

*CMS* displays the **Main Menu**.

At this point, more tasks can be added simply by performing them. These tasks will be added to the timetable in order following the previous task.

12. If you finished adding tasks to the timetable, open the **Keep** SLK menu and then select the **Stop** option.

*CMS* displays a confirmation window asking if the timetable should be saved.

13. Press the **Y** key for **Yes** and then the **Enter** key.

*CMS* saves the timetable with the newly added tasks and displays the **Timetable: Get Contents** window.

### <span id="page-626-0"></span>**Listing all timetables**

This topic provides the procedure for listing all timetables that currently exist in the *CMS* database. Listing all timetables can assist in finding specific timetables when you cannot remember the entire name of a timetable. It is also useful in helping to determine if too many timetables are scheduled to run at the same time.

### **Steps**

To list all timetables:

- 1. From the *CMS* **Main Menu**, select the **Keep** Screen-Labeled Key (SLK).
- 2. On the **Keep** SLK menu, select **Timetable**.

*CMS* displays the **Timetable** window.

3. Press **Ctrl** + **Z**.

*CMS* clears the default information from all fields in the **Timetable** window.

4. Press the **Enter** key.

*CMS* shifts focus to the action list.

5. Using the arrow keys, move the cursor to the **List all** menu item and press the **Enter** key.

*CMS* displays the **Timetable: List All** window listing all timetables.

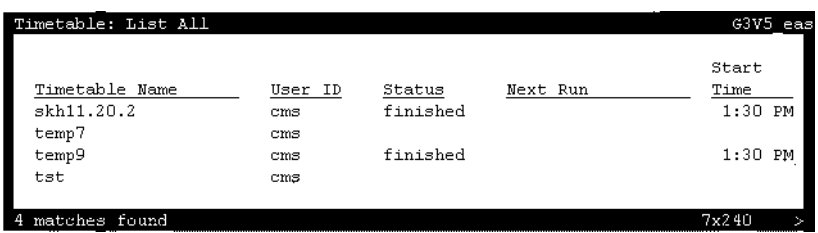

Use the right- and left-arrow keys to scroll to the other fields in this window.

The following list describes the entries that can appear in the **Status** field.

- **Finished** This message indicates that the timetable was scheduled to run once and it completed successfully.
- **Failed** This message indicates that the timetable failed to run successfully for the last scheduled run time.
- **Successful** This message indicates that the timetable completed successfully.
- **Unscheduled** This message indicates that the timetable does not have a start time or start date.
- **Running** This message indicates that the timetable is currently running.

### <span id="page-627-0"></span>**Copying a timetable**

This topic provides the procedure for copying an existing timetable to a new timetable. Although you can copy timetables from other users, you cannot copy over an existing timetable. When you copy a timetable, the scheduling information and tasks in the timetable are copied. The name of the timetable that will be copied should be known before starting this procedure.

#### **Steps**

To copy a timetable:

1. Select **Timetable** on the **Keep** Screen-Labeled Key (SLK) menu.

*CMS* displays the **Timetable** window.

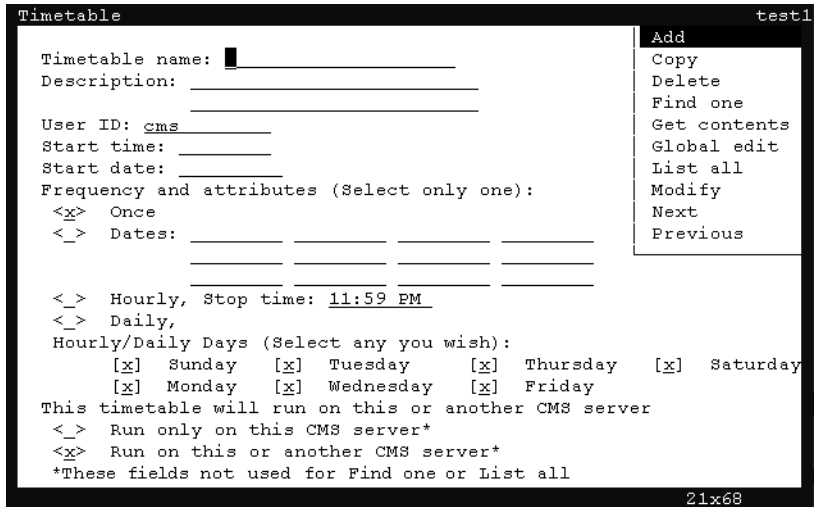

2. In the **Timetable name:** field, enter the name that will be used for the new timetable.

The following list provides the types of characters that can be entered in this field:

- $\bullet$  Alphanumeric (A-z, 0-9)
- Underscore ()
- $\bullet$  Blank ()
- $\bullet$  Comma (,)
- $\bullet$  Period (.)
- Single Quotation Marks (')
- $\bullet$  Plus sign  $(+)$
- 3. In the **User ID:** field, confirm that your user ID is present.
- 4. Press the **Enter** key.

*CMS* shifts focus to the action list.

5. Use the arrow keys to highlight the **Copy** item in the action list and press the **Enter** key.

*CMS* displays the **Timetable: Copy** window.

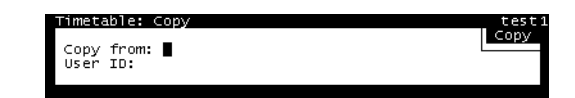

- 6. In the **Copy from:** field, enter the name of the timetable to copy.
- 7. In the **User ID** field, enter the user ID that is currently associated with the existing timetable.
- 8. Press the **Enter** key.

*CMS* shifts focus to the action list of the **Timetable: Copy** window.

9. Press the **Enter** key again.

*CMS* displays **Successful** in the status bar.

If this new timetable is not scheduled to run, *CMS* displays a message notifying you that this copy needs to be rescheduled.

10. Select the **Exit** SLK to close the **Timetable** window.

### <span id="page-628-0"></span>**Copying timetable tasks**

This topic provides the procedure for duplicating tasks within a timetable.

### **Before you begin**

The following items should be read and understood before copying timetable tasks:

- Only the owner of the timetable or an administrator can copy timetable tasks.
- You cannot copy a task more than once using the **Copy** command in the **Get Contents** window. You must reuse the **Copy** command to make additional copies of a task.
- You cannot copy more than 100 tasks into a timetable. If you exceed the limit, none of the tasks are copied. The status line will display a **Failed** message when this occurs.

• Copies of tasks can be placed after a specified task in the timetable, or each copy can be placed directly after the task from which it was copied. The default is to place the copies after the last task in the timetable.

#### **Steps**

To copy a timetable task:

- 1. From the *CMS* **Main Menu**, select the **Keep** Screen-Labeled Key (SLK).
- 2. Select **Timetable** and press the **Enter** key.

*CMS* displays the **Timetable** window.

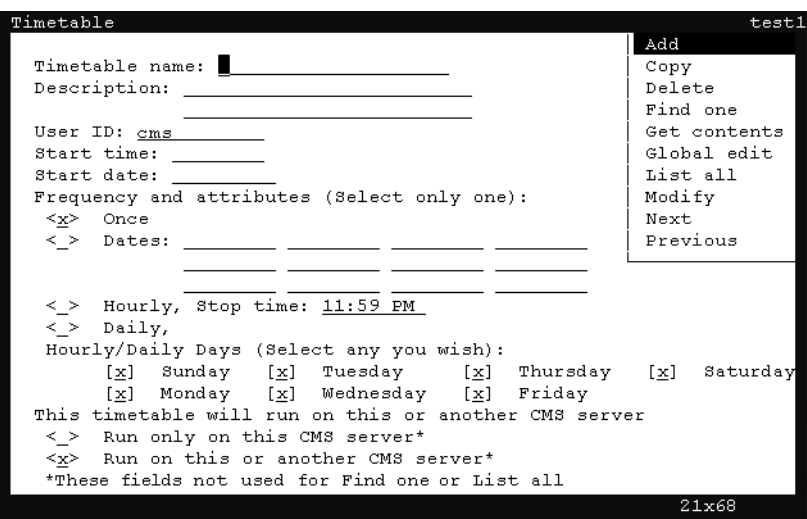

3. Press **Ctrl** + **Z**.

The fields in the window are cleared of all default information.

- 4. In the **Timetable name:** field, enter the name of the timetable containing the task to copy.
- 5. In the **User ID:** field, enter the user ID that created the timetable.

If you are not the owner or an administrator, you will not be able to copy tasks in the timetable.

6. Press the **Enter** key.

*CMS* shifts focus to the action list.

7. Use the arrow keys to highlight the **Get contents** menu item and press the **Enter** key. *CMS* displays the **Timetable: Get Contents** window.

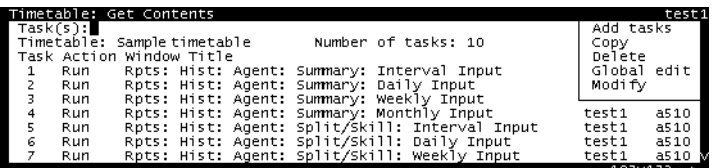

- 8. In the **Task(s):** field, enter the task number to copy and press the **Enter** key. *CMS* shifts focus to the action list of the **Timetable: Get Contents** window.
- 9. Using the arrow keys, highlight the **Copy** menu item, and press the **Enter** key. *CMS* displays the **Timetable: Get Contents: Copy** window.

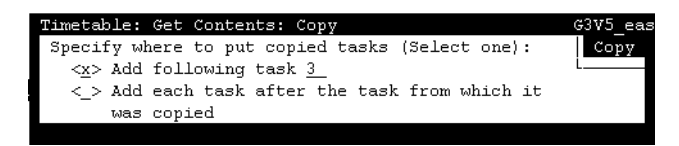

- 10. Choose one of the following options by placing an **x** next to it:
	- **Add following task** The copied task will be placed immediately after the task specified in this field.
	- **Add each task after the task from which it was copied** The copied task is placed immediately after itself.

The default action is to place the copied task at the end of the list.

11. Press the **Enter** key.

*CMS* shifts focus to the action list.

12. Press the **Enter** key again.

*CMS* displays **Working** in the status line. When the operation completes, the status line displays **Successful**. *CMS* closes the **Copy** window and displays the **Get Contents** window.

If the operation fails, a message window appears stating the reason for the failure.

13. To close the **Get Contents** window, select the **Exit** SLK.

### <span id="page-630-0"></span>**Modifying timetable tasks**

This topic provides the procedure for modifying tasks within a timetable. The **Modify** feature allows you to modify the action or data associated with any task within the selected timetable.

### **Before you begin**

The following items should be read and understood before modifying timetable tasks:

- Only the owner or an administrator can modify timetable tasks.
- The **Current** and **Main Menu** Screen-Labeled Keys (SLKs) are blocked while modifying tasks.
- If you press the **Exit** SLK without selecting a task action, a popup window is displayed stating that the task modification has been cancelled.
- To exit the timetable without saving any changes, select the **Stop** item from the **Keep** SLK menu.

#### **Steps**

To change a timetable task:

- 1. From the *CMS* **Main Menu**, select the **Keep** Screen-Labeled Key (SLK).
- 2. Select **Timetable** and press the **Enter** key.

*CMS* displays the **Timetable** window.

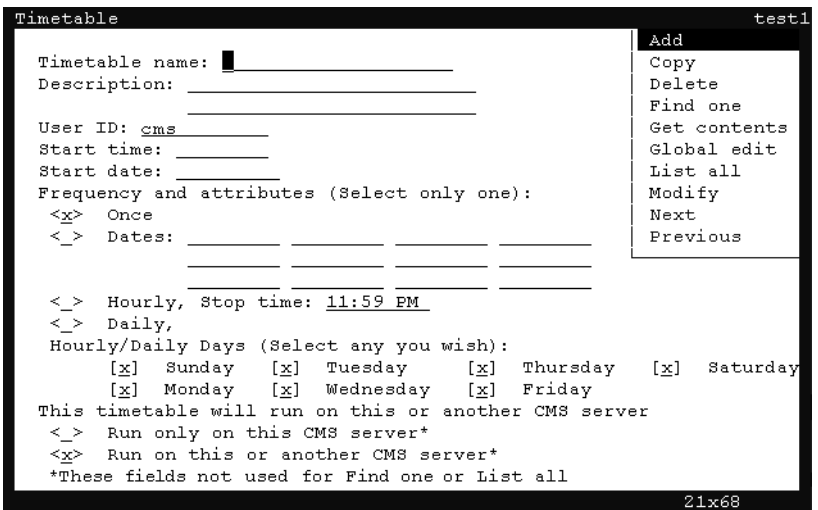

3. Press **Ctrl** + **Z**.

The fields in the window are cleared of all default information.

- 4. In the **Timetable name:** field, enter the name of the timetable containing the task to modify.
- 5. In the **User ID:** field, enter the user ID that created the timetable.

If you are not the owner or an administrator, you will not be able to modify tasks in the timetable.

6. Press the **Enter** key.

*CMS* shifts focus to the action list.

7. Use the arrow keys to highlight the **Get contents** menu item and press the **Enter** key. *CMS* displays the **Timetable: Get Contents** window.

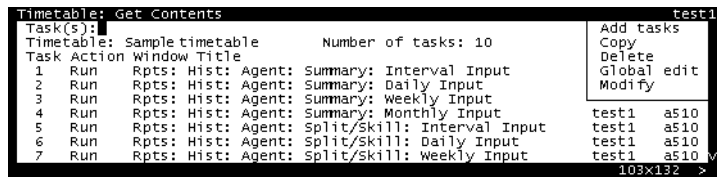

- 8. In the **Task(s):** field, enter the number of the task to modify and press the **Enter** key. *CMS* shifts focus to the action list of the **Get Contents** window.
- 9. Using the arrow keys, highlight the **Modify** menu item and press the **Enter** key. *CMS* displays a window for the specified task. Example:

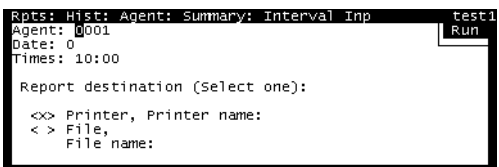

- 10. Make any necessary changes to the task.
- 11. When the changes have been made, press the **Enter** key.

*CMS* shifts focus to the action list.

12. Using the arrow keys, highlight the appropriate action to perform in the action list and press the **Enter** key.

*CMS* displays a confirmation window asking if changes should be saved.

13. To save the changes made to the task, press the **Y** key for 'Yes' and then press the **Enter** key.

*CMS* saves the task changes to the timetable and displays the **Get Contents** window.

14. To exit the **Get Contents** window, select the **Exit** SLK.

### <span id="page-632-0"></span>**Editing timetables globally**

Globally editing timetables changes the server compatibility for all timetables associated with a user ID.

Server compatibility of timetables can be one of the two following states:

- **Run only on this CMS server** The timetable will run only on this *CMS* server. If this timetable is backed up and migrated to another *CMS* server, it will not run.
- **Run on this or another CMS server** The timetable is capable of running on this or any other *CMS* server. If this timetable is backed up and migrated to another *CMS* server, it will function normally.

### **Before you begin**

The following items should be read and understood before making global edits to timetable tasks:

- Only the owner of the timetable or an administrator can globally edit a timetable.
- If an error is made during a global edit, *CMS* displays an error message describing the nature of the problem. All errors must be corrected before *CMS* allows you to complete the modifications.

#### **Steps**

To edit a timetable globally:

- 1. From the *CMS* **Main Menu**, select the **Keep** Screen-Labeled Key (SLK).
- 2. Select **Timetable** and press the **Enter** key.

*CMS* displays the **Timetable** window.

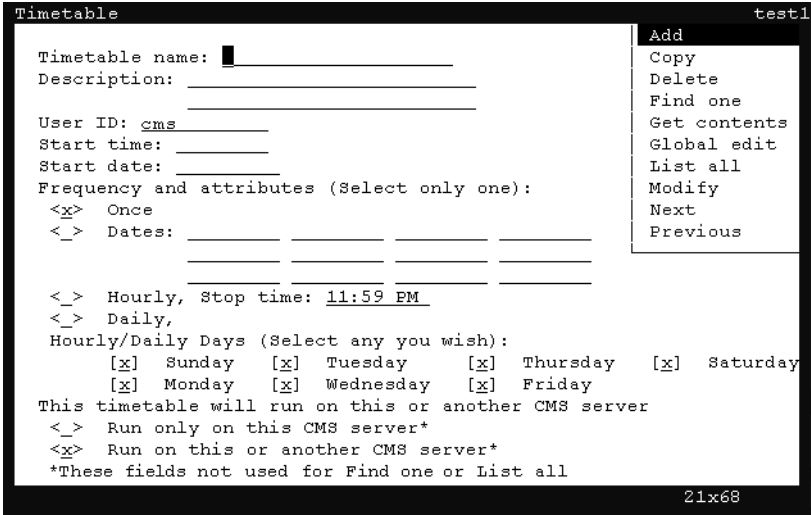

3. Press **Ctrl** + **Z**.

The fields in the window are cleared of all default information.

4. In the **Timetable name:** field, enter the name of the timetable containing the tasks to modify globally.

5. Press the **Enter** key.

*CMS* shifts focus to the action list.

6. Using the arrow keys, highlight **Find one** and press the **Enter** key.

*CMS* locates the timetable and populates the remaining fields with the information from the timetable.

7. Press the **Enter** key.

*CMS* shifts focus to the action list.

8. Using the arrow keys, highlight **Global edit** and press the **Enter** key.

*CMS* displays the **Timetable: Global Edit** window.

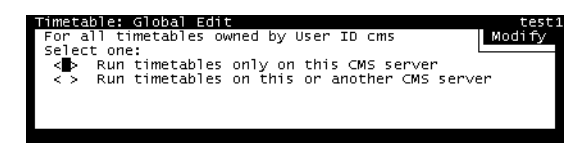

- 9. Select one of the following options by placing an **x** in the associated field:
	- **Run timetables only on this CMS server** All timetables owned by the specified user ID will be modified so that they can only run on this *CMS* server. Timetables migrated to another server will not function.
	- **Run timetables on this or another CMS server** All timetables owned by the specified user ID will be modified so that they can run on the current *CMS* server or, if migrated, a different *CMS* server.
- 10. Press the **Enter** key.

*CMS* shifts focus to the action list and highlights the **Modify** action.

11. Press the **Enter** key again.

*CMS* will display a message in the status line of this window indicating how many timetables were updated.

12. Use the **Exit** SLK to close this window and return to the **Timetable** window.

The timetable displayed in the **Timetable** window does not update automatically. Use the **Find one** action to re-query for this table in order to show the current configuration.

### <span id="page-634-0"></span>**Globally editing tasks in a timetable**

This topic provides the procedure for changing multiple tasks in a timetable to use a common date, time, or printer destination. For example, you may want to run all reports within a timetable so that instead of reporting on data for today (relative date: 0), the reports will use data from yesterday (relative date:  $-1$ ). Using the global edit feature can change the dates used for these reports in a simple series of steps instead of modifying

each task separately. This feature can also be used to modify tasks that have different values for times, dates, or printer destinations so that all specified tasks use consistent values.

#### **Before you begin**

The following items should be read and understood before making global edits to timetable tasks:

- Only the owner of the timetable or an administrator can globally edit a timetable.
- If an error is made during a global edit, *CMS* displays an error message describing the nature of the problem. All errors must be corrected before *CMS* allows you to complete the modifications.

#### **Steps**

To edit multiple tasks within a timetable:

- 1. From the *CMS* **Main Menu**, select the **Keep** Screen-Labeled Key (SLK).
- 2. Select **Timetable** and press the **Enter** key.

*CMS* displays the **Timetable** window.

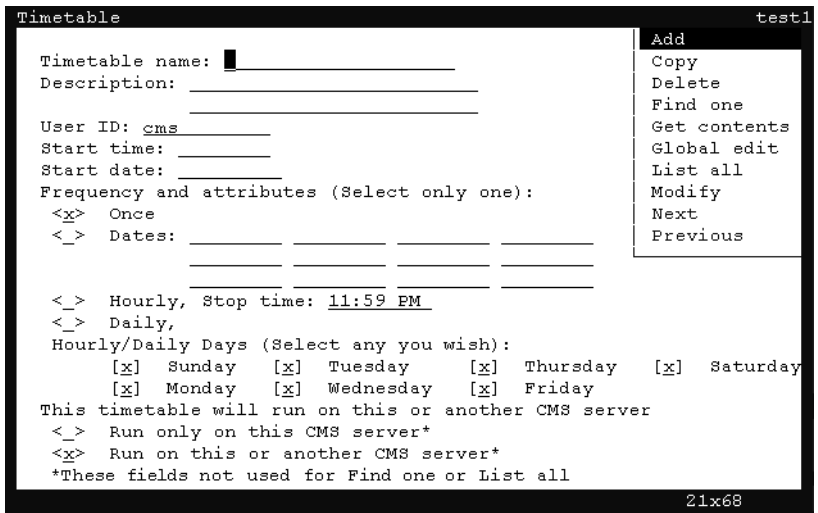

3. Press **Ctrl** + **Z**.

The fields in the window are cleared of all default information.

- 4. In the **Timetable name:** field, enter the name of the timetable containing the tasks to modify globally.
- 5. Press the **Enter** key.

*CMS* shifts focus to the action list.

6. Using the arrow keys, highlight **Find one** and press the **Enter** key.

*CMS* locates the timetable and populates the remaining fields with the information from the timetable.

7. Press the **Enter** key.

*CMS* shifts focus to the action list.

8. Using the arrow keys, highlight **Get contents** and press the **Enter** key.

*CMS* displays the **Timetable: Get Contents** window.

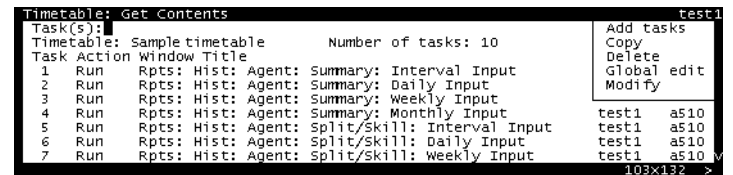

- 9. In the **Task(s):** field, enter the tasks to modify using the following methods:
	- Range For example,  $1-50$ .
	- Separate values For example,  $1;3;6;7$ .
	- Combination For example,  $1; 3-7; 10$ .
- 10. After the tasks to globally edit have been specified, press the **Enter** key. *CMS* shifts focus to the action list.
- 11. Using the arrow keys, highlight **Global edit** and press the **Enter** key.

*CMS* displays the **Timetable: Get contents: Global edit** window.

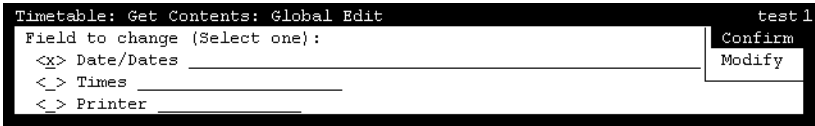

- 12. Place an **x** in the field that will be changed for all specified tasks.
- 13. In the field to the right of the selected option, enter one or more values as necessary.

To have multiple reports retrieve contact center data that occurred at 2:00 PM, place an **x** in the **Times** option and enter **2:00 PM** or **14:00** in the associated field to the right.

For the **Date/Dates** option, enter dates in either MM/DD/YY format or the relative format based on today (**0** for today, **-1** for yesterday). You can separate individual data entry items with semicolons  $(7)$  and value ranges with hyphens  $(-)$  between entries.

14. Press the **Enter** key.

*CMS* shifts focus to the action list.

15. Using the arrow keys, highlight **Confirm** and press the **Enter** key.

*CMS* displays the **Timetable: Get Contents: Global Edit: Confirm** window.

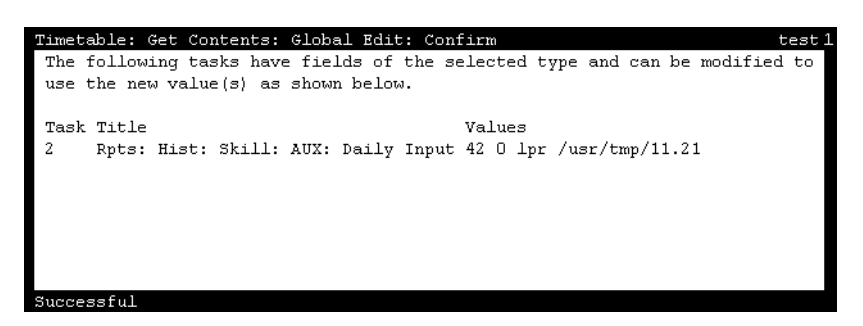

This window is used to confirm the tasks that will be modified. No changes have been made at this point. If some specified tasks do not appear in the confirmation window, it is because those tasks do not use the data specified when they are run. For example, some reports only use a date value to retrieve information; therefore, changing the time value will not modify this task. If the tasks listed in this window are not correct, you can go back to the previous windows and make adjustments as necessary.

16. Select the **Exit** SLK.

*CMS* closes the **Timetable: Get Contents: Global Edit: Confirm** window.

17. If you are satisfied with the changes, press the **Enter** key.

*CMS* shifts focus to the action list.

18. Using the arrow keys, highlight **Modify** and press the **Enter** key.

*CMS* modifies the tasks in this timetable with the data values specified, closes the **Timetable: Get Contents: Global Edit** window, and displays **Successful** in the status line when the operation is complete.

19. Close the **Timetable: Get Contents** by selecting the **Exit** SLK.

### <span id="page-637-0"></span>**Deleting tasks from a timetable**

This topic provides the procedure for deleting individual tasks from a timetable.

#### **Before you begin**

The following items should be read and understood before deleting tasks from a timetable:

- Only the owner of the timetable or an administrator can delete tasks from a timetable.
- To exit the timetable without saving any changes, select the **Stop** item from the **Keep** SLK menu.

### **Steps**

To delete a task from a timetable:

- 1. From the *CMS* **Main Menu**, select the **Keep** Screen-Labeled Key (SLK).
- 2. Select **Timetable** and press the **Enter** key.

*CMS* displays the **Timetable** window.

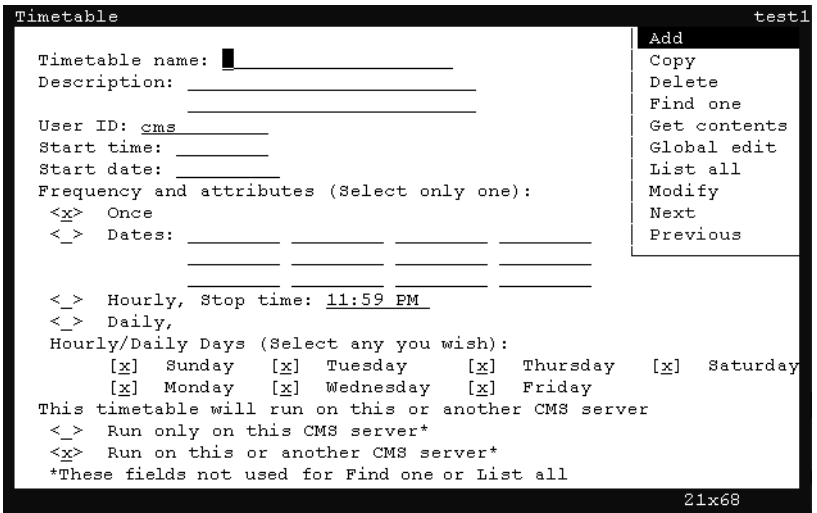

3. Press **Ctrl** + **Z**.

The fields in the window are cleared of all default information.

- 4. In the **Timetable name:** field, enter the name of the timetable containing the tasks to modify globally.
- 5. Press the **Enter** key.

*CMS* shifts focus to the action list.

6. Using the arrow keys, highlight **Find one** and press the **Enter** key.

*CMS* locates the timetable and populates the remaining fields with the information from the timetable.

7. Press the **Enter** key.

*CMS* shifts focus to the action list.

8. Using the arrow keys, highlight **Get contents** and press the **Enter** key.

*CMS* displays the **Timetable: Get Contents** window.

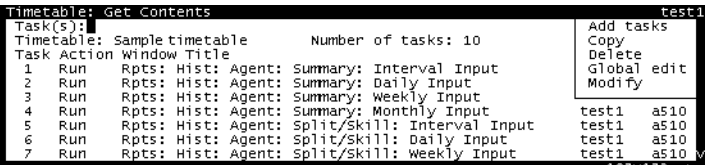

- 9. In the **Task(s):** field, enter the number of the task to delete.
- 10. Press the **Enter** key.

*CMS* shifts focus to the action list.

11. Using the arrow keys, highlight **Delete** and press the **Enter** key.

*CMS* displays a confirmation window.

12. Press the **Y** key for 'Yes' and then the **Enter** key to save the changes.

*CMS* deletes the task from the timetable, the tasks are renumbered, the timetable is saved, and the status line displays a **Successful** message.

13. Select the **Exit** SLK to close the **Timetable: Get Contents** window.

### <span id="page-639-0"></span>**Deleting a timetable**

This topic provides the procedure for deleting a timetable.

#### **Before you begin**

Only the owner of the timetable or an administrator can delete timetables.

#### **Steps**

To delete a timetable:

1. From the *CMS* **Main Menu**, select the **Keep** Screen-Labeled Key (SLK).

2. Select **Timetable** and press the **Enter** key.

*CMS* displays the **Timetable** window.

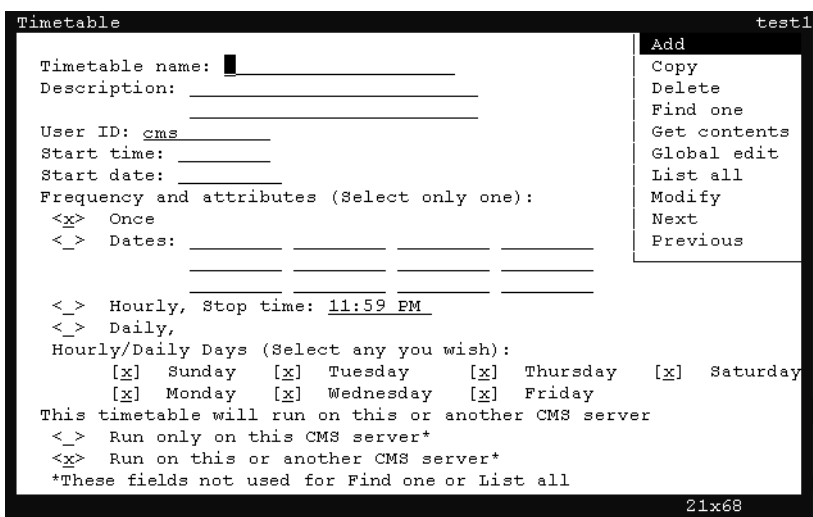

3. Press **Ctrl** + **Z**.

The fields in the window are cleared of all default information.

- 4. In the **Timetable name:** field, enter the name of the timetable containing the tasks to modify globally.
- 5. Press the **Enter** key.

*CMS* shifts focus to the action list.

6. Using the arrow keys, highlight **Find one** and press the **Enter** key.

*CMS* locates the timetable and populates the remaining fields with the information from the timetable.

7. Press the **Enter** key.

*CMS* shifts focus to the action list.

8. Using the arrow keys, highlight **Delete** and press the **Enter** key.

*CMS* displays a confirmation window.

9. Press the **Y** key for 'Yes' and then the **Enter** key.

*CMS* deletes the timetable and a successful message is displayed in the status line.

# <span id="page-641-0"></span>**Shortcuts**

A shortcut is similar to a timetable except that it is not run based on time but rather when it is executed by a user. A shortcut is a fast and easy way for an ASCII terminal user to select windows that are used often. For example, you can create a shortcut for two different real-time reports that you normally view throughout the day. The shortcut displays these reports, fills out the input windows, and places them on the terminal screen so that they can both be viewed at once. Although useful for other tasks, shortcuts are most commonly used to run real-time reports.

This section contains the following topics:

- [Before you begin](#page-641-1) on page 642
- Permissions [on page 643](#page-642-1)
- [Creating a shortcut](#page-642-0) on page 643
- [Adding tasks to a shortcut](#page-644-0) on page 645
- [Running a shortcut](#page-645-0) on page 646
- [Modifying a shortcut description](#page-646-0) on page 647
- [Copying a shortcut](#page-647-0) on page 648
- [Copying shortcut tasks](#page-648-0) on page 649
- [Modifying shortcut tasks](#page-650-0) on page 651
- [Deleting shortcut tasks](#page-651-0) on page 652
- [Deleting a shortcut](#page-652-0) on page 653

### <span id="page-641-1"></span>**Before you begin**

The following items should be read and understood before working with shortcuts:

- Shortcuts are only available through the ASCII interface to *CMS*.
- Each user can create a maximum of ten shortcuts.
- Once a shortcut has started running, it cannot be stopped.
- Shortcuts can be copied from those created by other users.
- You cannot exceed your maximum allowable window count by using a shortcut.
- You cannot create a custom report using a shortcut.
- When using the **Keep** mode to record the tasks for a shortcut, the **Current** Screen-Labeled Key (SLK) will only shift focus between windows in the shortcut window. It will not shift focus to windows that were open before you entered **Keep** mode.
- When you create a shortcut, tasks that have errors in them are saved, but they will not execute when the shortcut is run. The task containing the error will display an error message which causes the shortcut to stop. The error must be corrected before the shortcut can run properly. To delete the error, exit the shortcut without saving changes or edit the shortcut if the error has already been saved.
- Deleting a *CMS* user who owns shortcuts results in those shortcuts also being deleted.

### <span id="page-642-1"></span>**Permissions**

Depending on the procedure that you want to perform, you need the following permissions:

- All users are allowed to create shortcuts.
- You must have *read* and *write* permissions for any *CMS* subsystems and ACD entities associated with the tasks included in a shortcut.
- Users without the *Administrator* permission can view and copy the shortcuts of other users, but they cannot add, modify, or delete those shortcuts.
- If the access permissions for a user are changed, it could cause the shortcuts of that user to not run properly. For example, removing skill permissions for a user can result in a shortcut report not running or displaying data for that skill.

### <span id="page-642-0"></span>**Creating a shortcut**

This topic provides the procedure for creating a shortcut and adding tasks for it to perform.

### **Steps**

To create a shortcut:

1. From the *CMS* **Main Menu**, select the **Keep** Screen-Labeled Key (SLK).

2. Select **Shortcut** and press the **Enter** key.

*CMS* displays the **Shortcut** window.

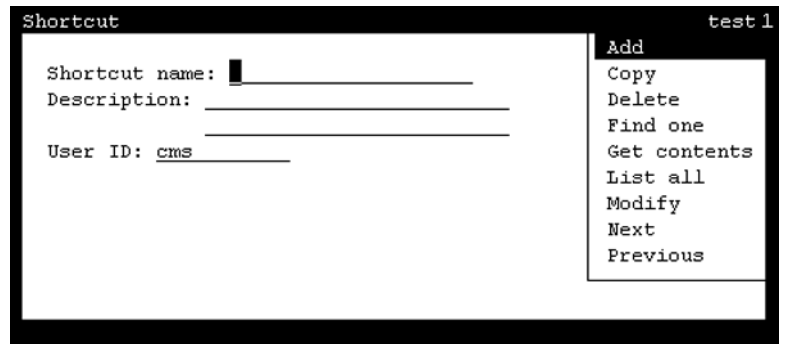

The **User ID:** field shows the ID of the user who ran this command. Unless you have *Administrator* permissions, you will not be able to create a shortcut for another user.

3. In the **Shortcut name:** field, enter a unique name for this shortcut.

Keep the name for the shortcut simple as it becomes the name that must be entered when you wish to execute it from the *CMS* **Main Menu**.

4. In the **Description:** field, enter a brief description for the shortcut.

This field is optional.

5. Press the **Enter** key.

*CMS* shifts focus to the action list.

6. Highlight the **Add** item and press the **Enter** key.

*CMS* displays the **Main Menu**. *CMS* is now in **Keep** mode.

- 7. Use the **Main Menu** to select tasks. Multiple windows can be shown on the screen at one time.
- 8. Use the **Move** and **Size** items from the **Window** SLK menu to adjust the placement and dimensions of each window.
- 9. When satisfied with the report windows, input windows, and their placement and sizes on the screen, select the **Stop** item from the **Keep** SLK menu.

*CMS* displays a confirmation window asking if the shortcut should be saved.

10. Press the **Y** key for 'Yes' and then **Enter** to save the shortcut.

*CMS* displays the **Shortcut** window again and the status line displays a **Successful** message indicated that the shortcut was saved.

11. Select the **Exit** SLK to close the **Shortcut** window and return to the **Main Menu**.

### <span id="page-644-0"></span>**Adding tasks to a shortcut**

This topic provides the procedure for adding tasks to an existing shortcut.

### **Steps**

To add tasks to a shortcut:

- 1. From the *CMS* **Main Menu**, select the **Keep** Screen-Labeled Key (SLK).
- 2. Select **Shortcut** and press the **Enter** key.

*CMS* displays the **Shortcut** window.

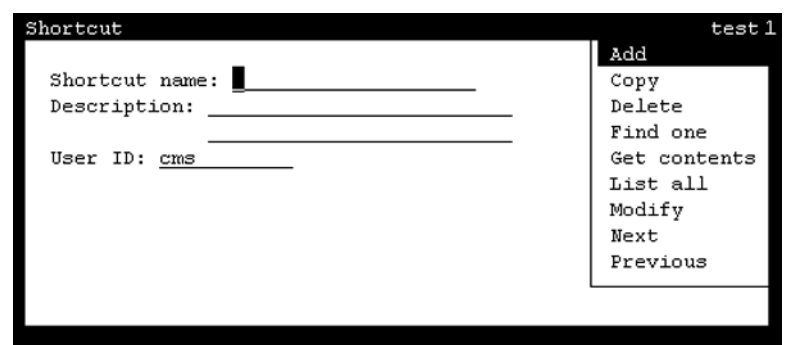

- 3. In the **Shortcut name:** field, enter the name of the shortcut which will have new tasks added.
- 4. Press the **Enter** key.

*CMS* shifts focus to the action list.

5. Highlight **Get contents** and press the **Enter** key.

*CMS* displays the **Shortcut: Get Contents** window.

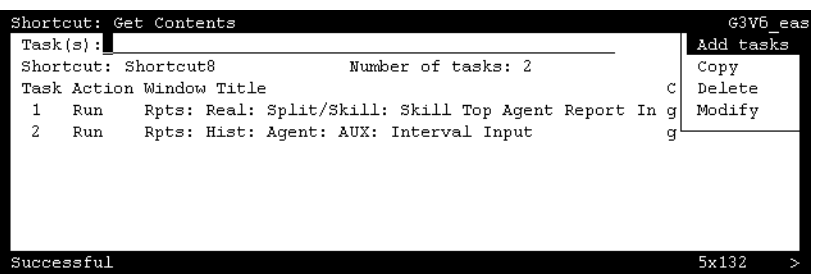

6. In the **Task(s):** field, enter the number of the task that the new task will follow. To add a task in the second position of the shortcut, enter **1** in the **Task(s):** field. If you wish the new task to be in the first position, leave the **Task(s):** field blank.

7. Press the **Enter** key.

*CMS* shifts focus to the action list.

8. Highlight **Add tasks** and press the **Enter** key.

*CMS* displays the **Main Menu**.

9. On the **Main Menu**, use the normal menu items to perform the tasks you want to add to the shortcut.

When you have made and validated each action list selection, **Entries Stored** displays on the status line.

10. When you have finished performing tasks for the shortcut, select **Stop** from the **Keep** SLK menu.

*CMS* displays a confirmation asking if the changes should be saved.

11. Press the **Y** key for 'Yes' and then the **Enter** key.

*CMS* saves the tasks and displays the **Shortcut: Get Contents** window.

12. Select the **Exit** SLK to close the **Shortcut: Get Contents** window.

### <span id="page-645-0"></span>**Running a shortcut**

This topic provides the procedure for executing a shortcut.

### **Steps**

To run a shortcut:

1. At the *CMS* **Main Menu**, press the **;** (semicolon) key.

*CMS* selects the command line of the **Main Menu**.

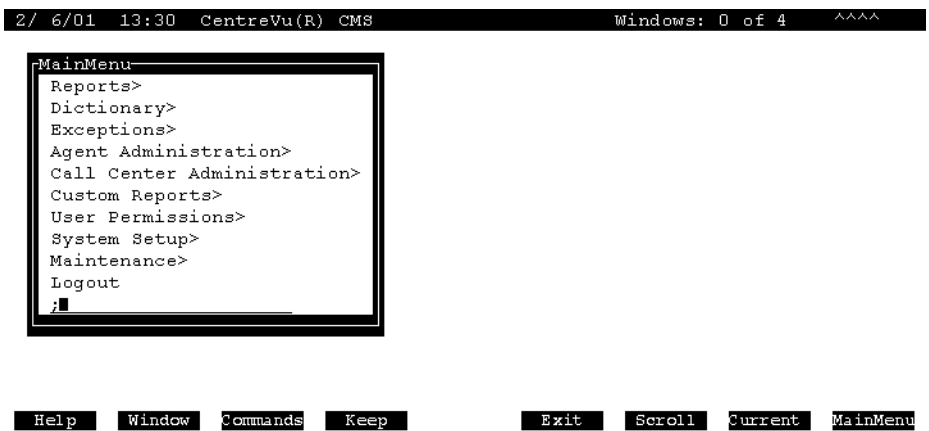

2. Enter the name of the shortcut to run and press the **Enter** key.

The shortcut starts running and locks the keyboard until the shortcut finishes. When the shortcut finishes, the status line displays a **Successful** message.

### <span id="page-646-0"></span>**Modifying a shortcut description**

This topic provides the procedure for editing the name or description of a shortcut.

#### **Steps**

To edit a shortcut:

- 1. From the *CMS* **Main Menu**, select the **Keep** Screen-Labeled Key (SLK).
- 2. Select **Shortcut** and press the **Enter** key.

*CMS* displays the **Shortcut** window.

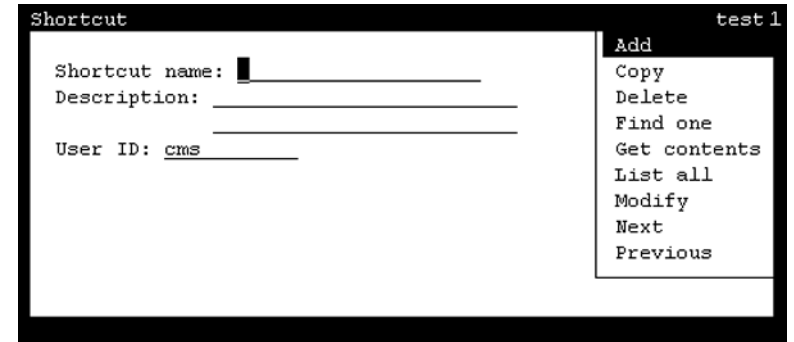

- 3. In the **Shortcut name:** field, enter the name of the shortcut to modify.
- 4. Press the **Enter** key.

*CMS* shifts focus to the action list.

5. Highlight **Find one** and press the **Enter** key.

*CMS* retrieves the shortcut and populates the **Description:** and **User ID:** fields with information from the shortcut.

- 6. Make the necessary change to the **Description:** field.
- 7. Press the **Enter** key.

*CMS* shifts focus to the action list.

8. Highlight **Modify** and press the **Enter** key.

*CMS* saves the changes to the shortcut displays a **Successful** message in the status line.

9. Select the **Exit** SLK to close the **Shortcut** window.

### <span id="page-647-0"></span>**Copying a shortcut**

This topic provides the procedure for copying an existing shortcut into a new shortcut. All users can copy shortcuts owned by other users. However, no shortcuts owned by your user ID, even as an *Administrator*, can be copied by you to another user. It is not possible to copy a shortcut over an existing shortcut.

### **Steps**

To copy a shortcut:

- 1. From the *CMS* **Main Menu**, select the **Keep** Screen-Labeled Key (SLK).
- 2. Select **Shortcut** and press the **Enter** key.

*CMS* displays the **Shortcut** window.

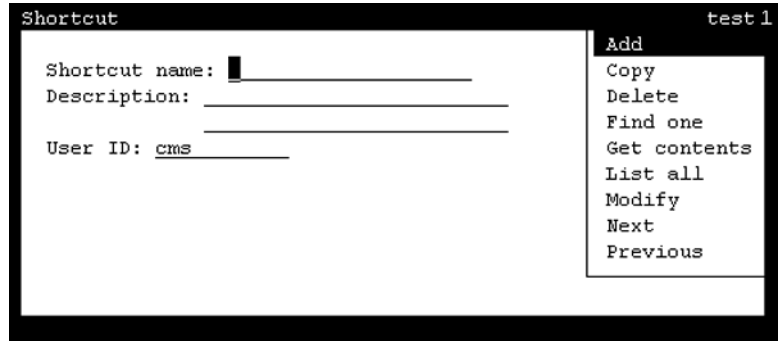

- 3. In the **Shortcut name:** field, enter the name of the new shortcut that will be created.
- 4. In the **Description:** field, enter a brief phrase identifying the new shortcut.

This field is optional.

- 5. In the **User ID:** field, ensure your user ID is present.
- 6. Press the **Enter** key.

*CMS* shifts focus to the action list.

7. Highlight **Copy** and press the **Enter** key.

*CMS* displays the **Shortcut: Copy** window.

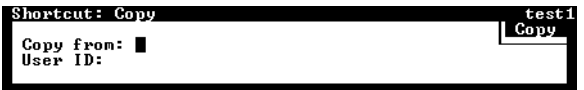

- 8. In the **Copy from:** field, enter the name of the shortcut to copy as the new shortcut.
- 9. In the **User ID:** field, enter the ID of the user that owns the shortcut to copy.
10. Press the **Enter** key.

*CMS* shifts focus to the action list.

11. Press the **Enter** key again.

*CMS* creates the new shortcut, closes the **Shortcut: Copy** window, and displays a **Successful** message in the status line.

12. Select the **Exit** SLK to close the **Shortcut** window.

# <span id="page-648-0"></span>**Copying shortcut tasks**

This topic provides the procedure for copying tasks within a shortcut.

#### **Steps**

To copy a shortcut task:

- 1. From the *CMS* **Main Menu**, select the **Keep** Screen-Labeled Key (SLK).
- 2. Select **Shortcut** and press the **Enter** key.

*CMS* displays the **Shortcut** window.

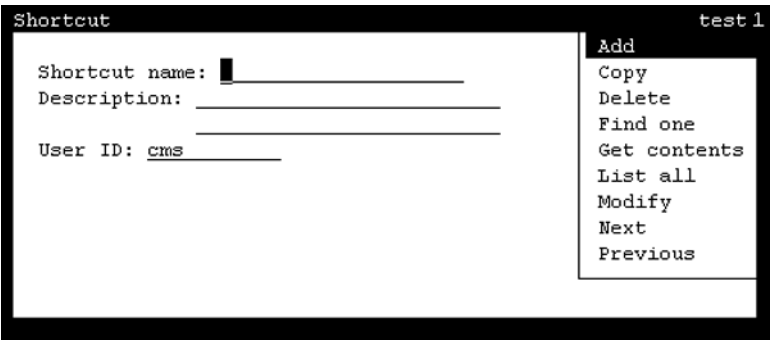

- 3. In the **Shortcut name:** field, enter the name of the shortcut in which a task will be copied.
- 4. Press the **Enter** key.

*CMS* shifts focus to the action list.

5. Highlight **Get contents** and press the **Enter** key.

*CMS* displays the **Shortcut: Get contents** window.

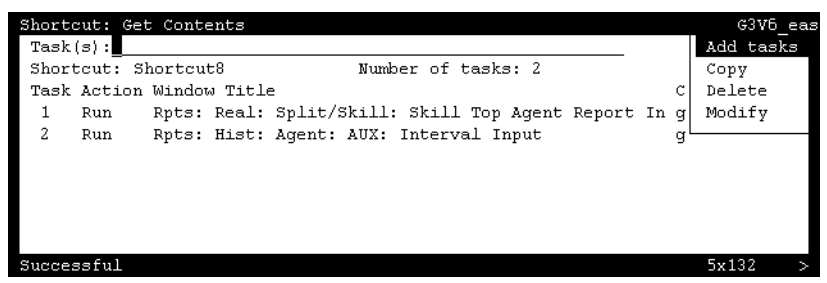

- 6. In the **Task(s):** field, enter the number of the task to copy and press the **Enter** key. *CMS* shifts focus to the action list.
- 7. Highlight **Copy** and press the **Enter** key.

*CMS* displays the **Shortcut: Get Contents: Copy** window.

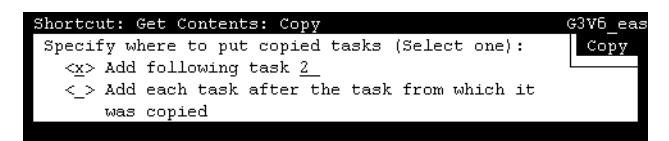

- 8. Place an **x** in one of the following options:
	- **Add following task** This option will create the task after the task number specified in the field to the right.
	- **Add each task after the task from which it was copied** This option will create the task and place it immediately following the original task. If you specified to make a copy of task #1, the copy will be created as task #2. Any other tasks are shifted to a higher number to accommodate this action.
- 9. Press the **Enter** key.

*CMS* shifts focus to the action list.

10. Press the **Enter** key again.

*CMS* copies the original task, creates the new task, closes the **Shortcut: Get Contents: Copy** window, and displays a **Successful** message in the status line.

If any sort of error occurs, the status line will display **Failed** and *CMS* displays an error message describing the nature of the error.

11. Select the **Exit** SLK to close the **Shortcut: Get Contents** window.

# <span id="page-650-0"></span>**Modifying shortcut tasks**

This topic provides the procedure for editing tasks within a shortcut.

#### **Steps**

To modify a shortcut task:

- 1. From the *CMS* **Main Menu**, select the **Keep** Screen-Labeled Key (SLK).
- 2. Select **Shortcut** and press the **Enter** key.

*CMS* displays the **Shortcut** window.

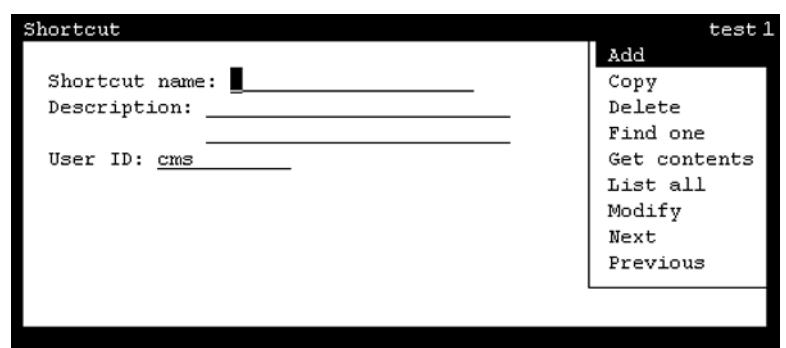

- 3. In the **Shortcut name:** field, enter the name of the shortcut where tasks will be modified.
- 4. Press the **Enter** key.

*CMS* shifts focus to the action list.

5. Highlight **Get contents** and press the **Enter** key.

*CMS* displays the **Shortcut: Get Contents** window.

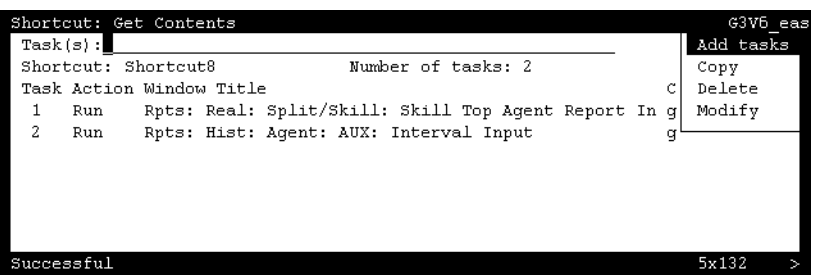

6. In the **Task(s):** field, enter the number of the task to modify and press the **Enter** key. *CMS* shifts focus to the action list.

7. Highlight **Modify** and press the **Enter** key.

*CMS* displays the input window of the specified task.

- 8. Change the input parameters of the window as necessary. For example, this might include changing the split, agent, or another entity on which a report is based. This can also include making changes to the size and position of the task window.
- 9. When the appropriate information has been entered, press the **Enter** key.

*CMS* shifts focus to the action list.

10. Highlight **Modify** and press the **Enter** key.

*CMS* displays a confirmation asking if the changes should be saved.

11. Press the **Y** key for 'Yes' and then the **Enter** key.

*CMS* saves the changes to the task, closes the task window, and displays a **Successful** message in the status line.

12. Select the **Exit** SLK to close the **Shortcut: Get Contents** window.

## <span id="page-651-0"></span>**Deleting shortcut tasks**

This topic provides the procedure for deleting a task from a shortcut.

#### **Steps**

To delete a shortcut task:

- 1. From the *CMS* **Main Menu**, select the **Keep** Screen-Labeled Key (SLK).
- 2. Select **Shortcut** and press the **Enter** key.

*CMS* displays the **Shortcut** window.

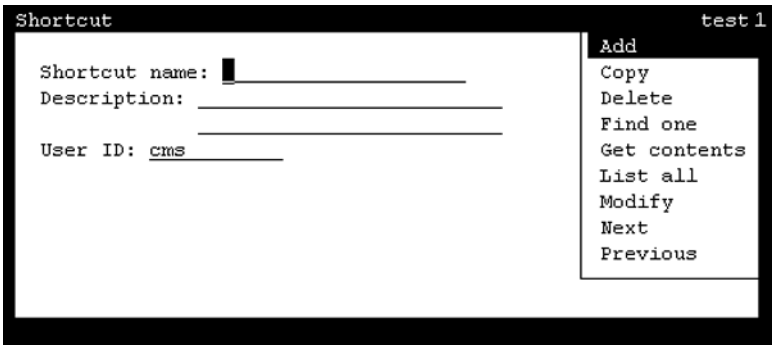

3. In the **Shortcut name:** field, enter the name of the shortcut containing the task to delete.

4. Press the **Enter** key.

*CMS* shifts focus to the action list.

5. Highlight **Get contents** and press the **Enter** key.

*CMS* displays the **Shortcut: Get Contents** window.

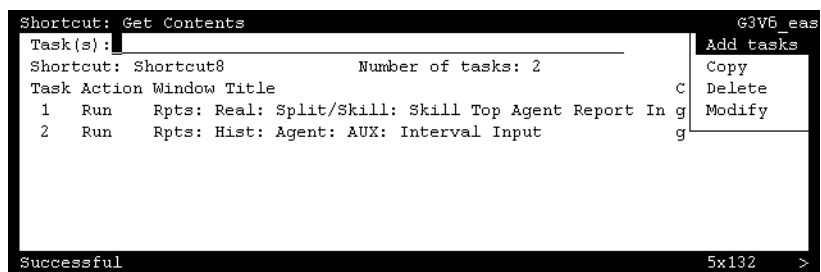

- 6. In the **Task(s):** field, enter the number of the task to delete.
- 7. Press the **Enter** key.

*CMS* shifts focus to the action list.

8. Highlight **Delete** and press the **Enter** key.

*CMS* displays a confirmation window asking if the changes to the shortcut should be saved.

9. Press the **Y** key for 'Yes' and then the **Enter** key.

*CMS* deletes the specified tasks and displays the **Shortcut: Get Contents** window.

10. Select the **Exit** SLK to close the **Shortcut: Get Contents** window.

# <span id="page-652-0"></span>**Deleting a shortcut**

This topic provides the procedure for deleting a shortcut from the *CMS* server.

#### **Steps**

To delete a shortcut:

1. From the *CMS* **Main Menu**, select the **Keep** Screen-Labeled Key (SLK).

2. Select **Shortcut** and press the **Enter** key.

*CMS* displays the **Shortcut** window.

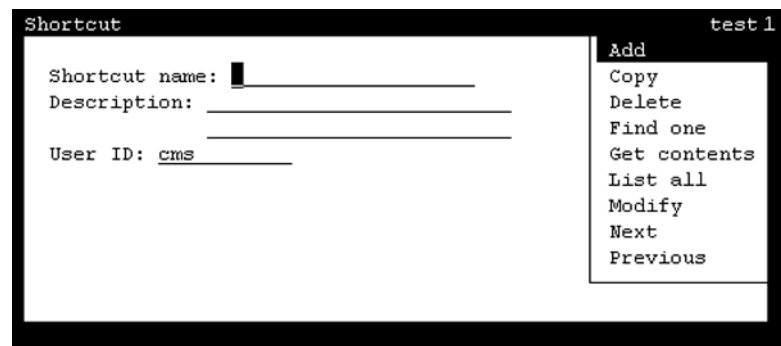

3. In the **Shortcut name:** field, enter the name of the shortcut to delete.

Shortcuts owned by other users cannot be deleted.

4. Press the **Enter** key.

*CMS* shifts focus to the action list.

5. Highlight **Find one** and press the **Enter** key.

*CMS* retrieves the information for the specified shortcut. If the shortcut with the name specified cannot be found, this will be indicated on the status line.

6. Verify that this is the shortcut to be deleted and press the **Enter** key.

*CMS* shifts focus to the action list.

7. Highlight **Delete** and press the **Enter** key.

*CMS* displays a confirmation window.

8. Press the **Y** key for 'Yes' and then the **Enter** key.

*CMS* deletes the specified shortcut and displays a **Successful** message in the status line.

#### . . . . . .

# **Glossary**

<span id="page-654-1"></span><span id="page-654-0"></span>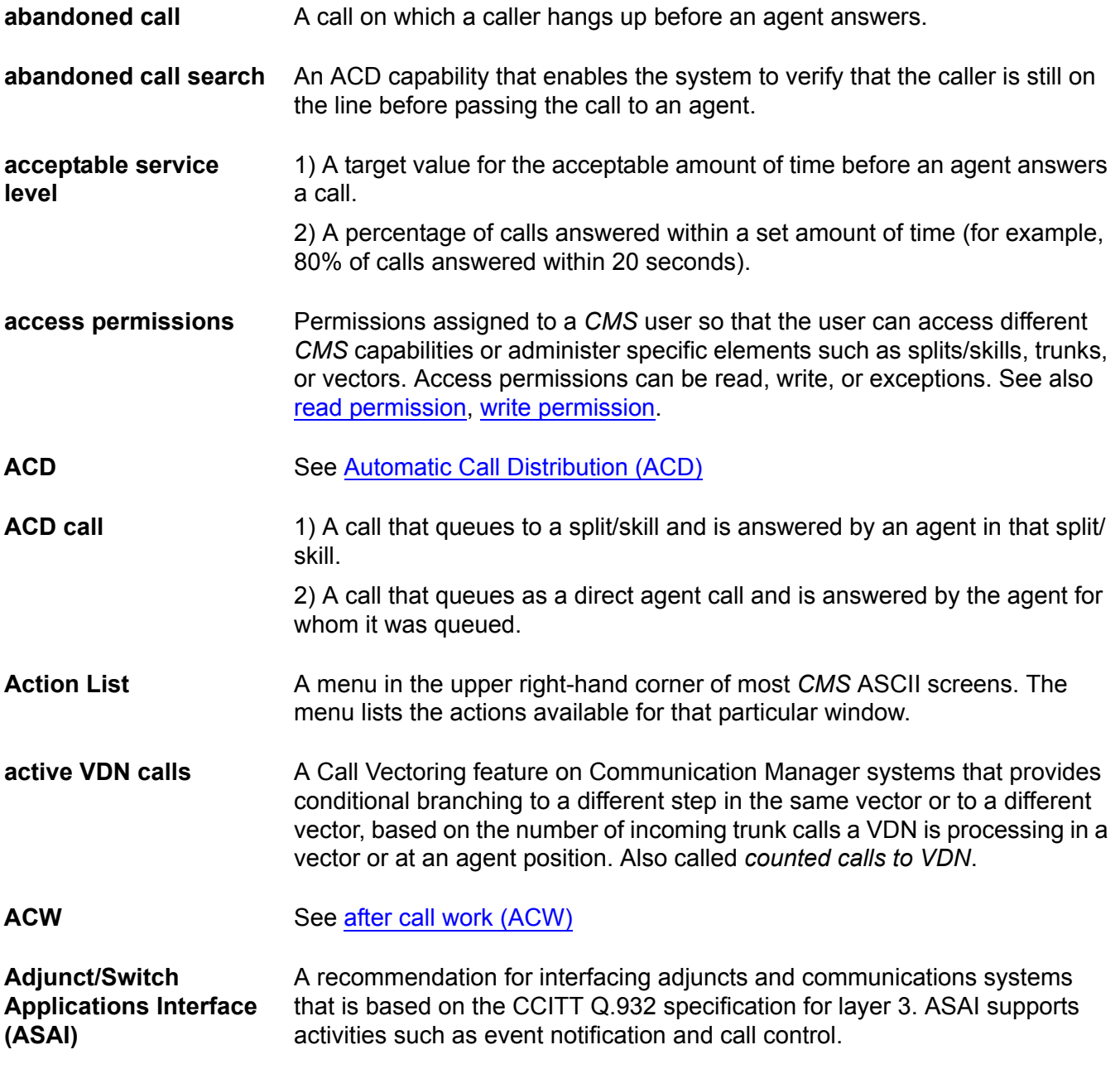

<span id="page-655-1"></span><span id="page-655-0"></span>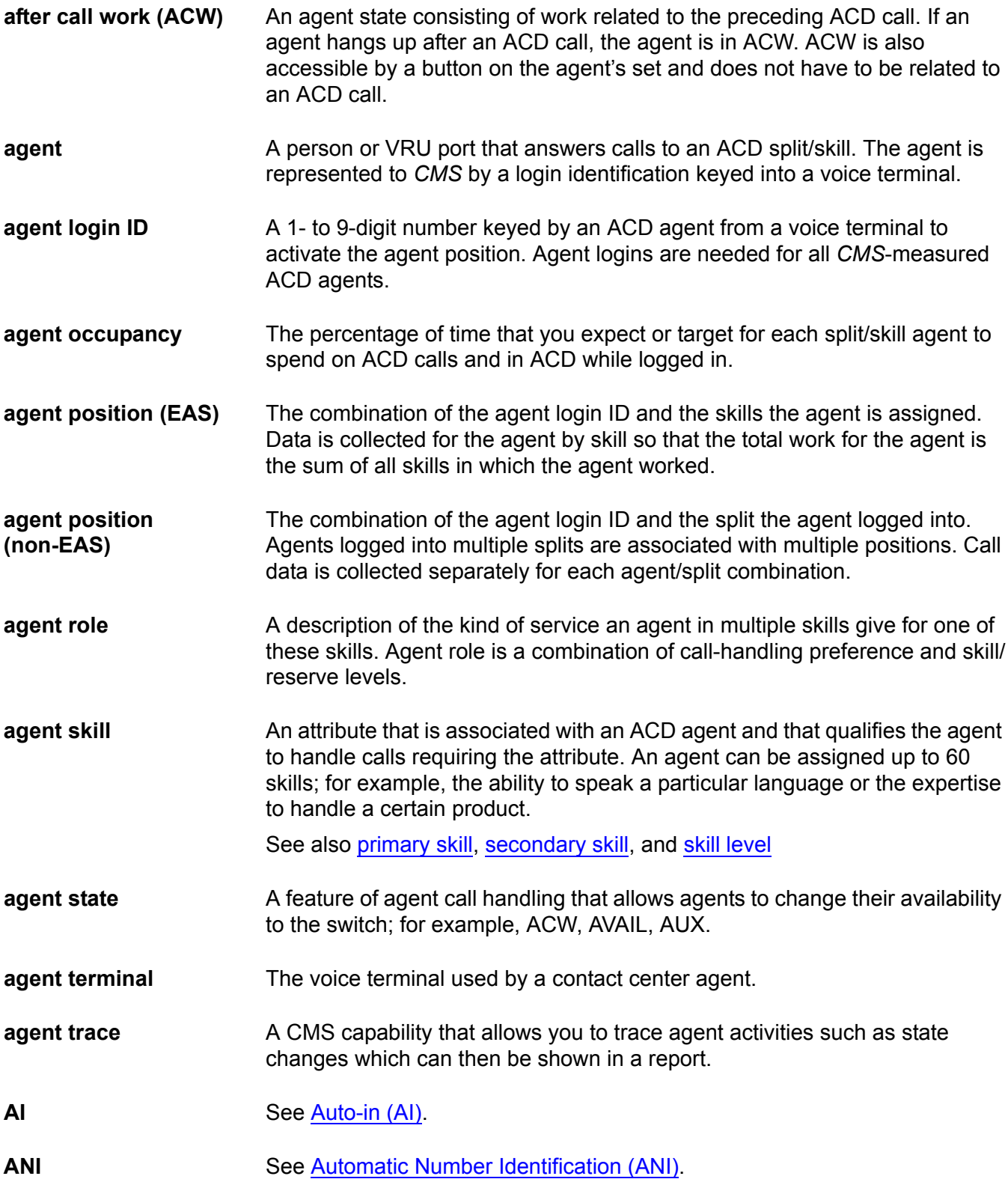

<span id="page-656-4"></span><span id="page-656-3"></span><span id="page-656-2"></span><span id="page-656-1"></span><span id="page-656-0"></span>![](_page_656_Picture_163.jpeg)

#### **average agent service time**

<span id="page-657-2"></span><span id="page-657-1"></span><span id="page-657-0"></span>![](_page_657_Picture_160.jpeg)

<span id="page-658-0"></span>![](_page_658_Picture_188.jpeg)

#### **data collection**

<span id="page-659-3"></span><span id="page-659-2"></span><span id="page-659-1"></span><span id="page-659-0"></span>![](_page_659_Picture_176.jpeg)

<span id="page-660-3"></span><span id="page-660-2"></span><span id="page-660-1"></span><span id="page-660-0"></span>![](_page_660_Picture_181.jpeg)

direct agent calling An EAS capability that allows a caller to reach the same agent every time

**FDISC**

<span id="page-661-2"></span><span id="page-661-1"></span><span id="page-661-0"></span>![](_page_661_Picture_151.jpeg)

<span id="page-662-1"></span><span id="page-662-0"></span>**INFORMIX** A relational database management system used to store and retrieve CMS data. **INFORMIX SQL** An interactive interface typically used to view the INFORMIX database. **Integrated Services Digital Network (ISDN)** A digital standard for telephony that enables analog and digital signals on the same line. **interval ASA** The average time a call waits in queue before connecting to an agent, calculated on reporting interval boundaries. Interval ASA is cleared to zero at the start of each reporting interval. See also [Average Speed of Answer \(ASA\)](#page-657-0) and [rolling ASA](#page-665-2). **interval-based items** A category of database items that represent the amount of time during a collection interval spent on a particular activity. Interval-based items are updated throughout the collection interval and timing is restarted at the end of the interval. **intrahour interval** A 15-, 30-, or 60-minute segment of time starting on the hour. An intrahour interval is the basic unit of *CMS* report time. **ISDN** See [Integrated Services Digital Network \(ISDN\).](#page-662-0) LAN See [local area network \(LAN\).](#page-662-1) **local area network (LAN)** A private interactive communication network that allows computers and compatible devices to communicate over short distances, usually less than one mile, at high data transfer rates. **Logical Agent** An EAS feature that associates an agent's login ID with a physical extension when the agent logs in. Properties such as the assigned skills, class of restriction, and coverage path are associated with the login ID rather than the physical extension. This allows agents to log in at any available set. **LOGOFF** An agent trace work mode in which an agent is logged out and not available to take ACD calls. **LOGON** An agent trace work mode in which an agent is logged in and available to take ACD calls. **logout reason codes** Codes that enable an agent to specify the reason for logging out such as the end of a shift or for training.

<span id="page-663-3"></span><span id="page-663-2"></span><span id="page-663-1"></span><span id="page-663-0"></span>![](_page_663_Picture_185.jpeg)

<span id="page-664-0"></span>![](_page_664_Picture_165.jpeg)

#### **read permission**

<span id="page-665-2"></span><span id="page-665-1"></span><span id="page-665-0"></span>![](_page_665_Picture_142.jpeg)

<span id="page-666-0"></span>![](_page_666_Picture_177.jpeg)

<span id="page-667-1"></span><span id="page-667-0"></span>![](_page_667_Picture_145.jpeg)

**voice terminal** A telephone set, usually with buttons.

**weekly data** Daily data that has been converted to a weekly summary.

<span id="page-668-0"></span>write permission A permission with which a CMS user can add, modify, or delete data and execute processes.

**write permission**

## . . . . . .

# **Index**

# **A**

![](_page_670_Picture_593.jpeg)

![](_page_670_Picture_594.jpeg)

[automatic number identification/station number identification](#page-373-0) 374

![](_page_671_Picture_528.jpeg)

## **B**

![](_page_671_Picture_529.jpeg)

# **C**

![](_page_671_Picture_530.jpeg)

![](_page_671_Picture_531.jpeg)

## **D**

![](_page_671_Picture_532.jpeg)

![](_page_672_Picture_756.jpeg)

![](_page_672_Picture_757.jpeg)

![](_page_673_Picture_497.jpeg)

# **E**

![](_page_673_Picture_498.jpeg)

Expert Agent Selection (EAS)

![](_page_673_Picture_499.jpeg)

## **F**

![](_page_673_Picture_500.jpeg)

## **G**

![](_page_673_Picture_501.jpeg)

### **H**

![](_page_673_Picture_502.jpeg)

#### **I**

![](_page_673_Picture_503.jpeg)

![](_page_674_Picture_590.jpeg)

## **L**

![](_page_674_Picture_591.jpeg)

## **M**

![](_page_674_Picture_592.jpeg)

# **N**

![](_page_674_Picture_593.jpeg)

## **O**

![](_page_674_Picture_594.jpeg)

## **P**

![](_page_674_Picture_595.jpeg)

![](_page_675_Picture_555.jpeg)

# **R**

![](_page_675_Picture_556.jpeg)

![](_page_675_Picture_557.jpeg)

## **S**

![](_page_675_Picture_558.jpeg)

![](_page_676_Picture_621.jpeg)

![](_page_676_Picture_622.jpeg)

## **T**

![](_page_676_Picture_623.jpeg)

![](_page_677_Picture_636.jpeg)

# **U**

![](_page_677_Picture_637.jpeg)

![](_page_677_Picture_638.jpeg)

### **V**

![](_page_677_Picture_639.jpeg)

![](_page_678_Picture_107.jpeg)

## **W**

![](_page_678_Picture_108.jpeg)